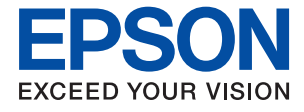

# ET-16650 / L15160 Series **Kullanım Kılavuzu**

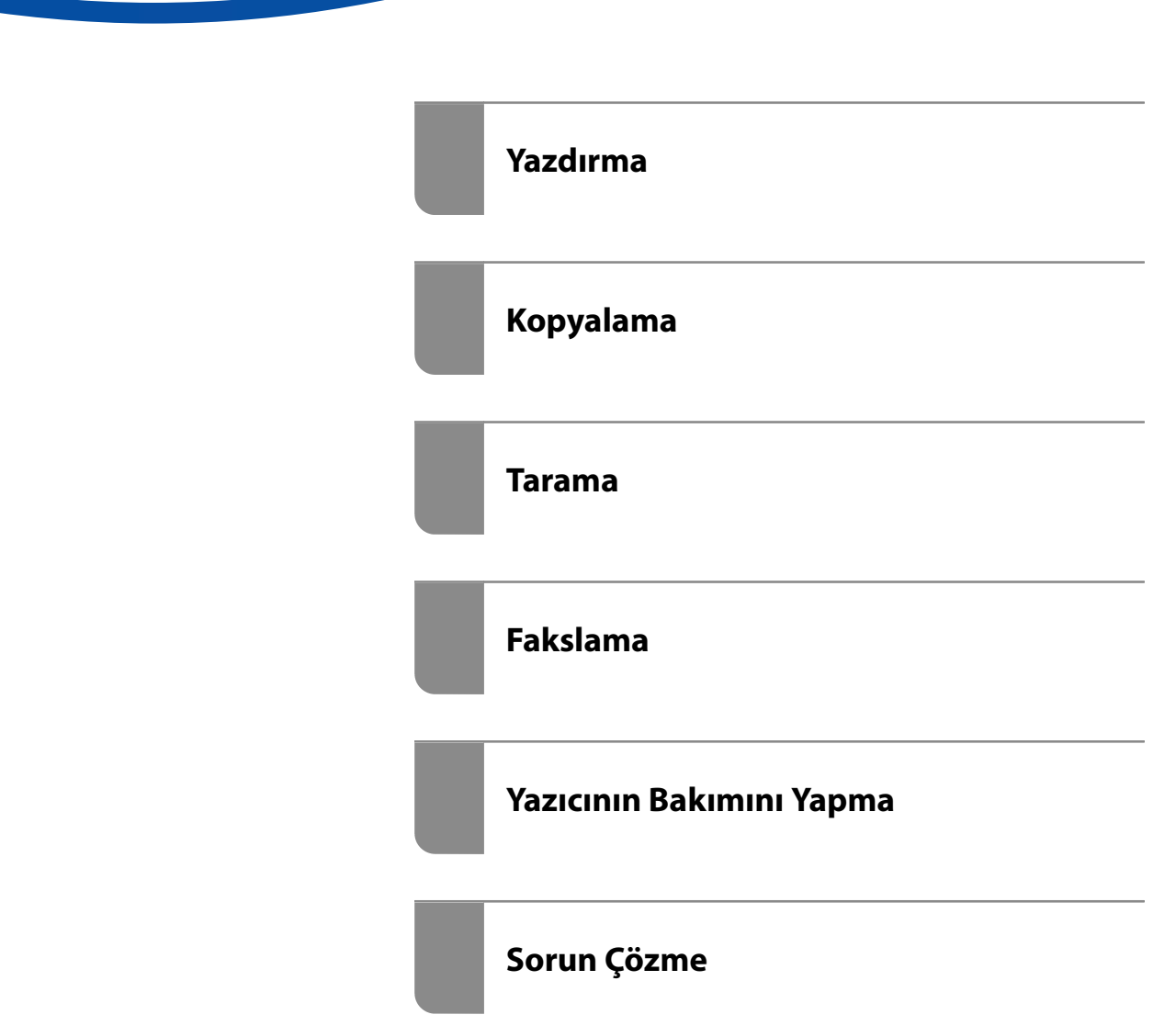

**COLLEGE** 

# *İçindekiler*

### *[Bu Kılavuza Kılavuz](#page-5-0)*

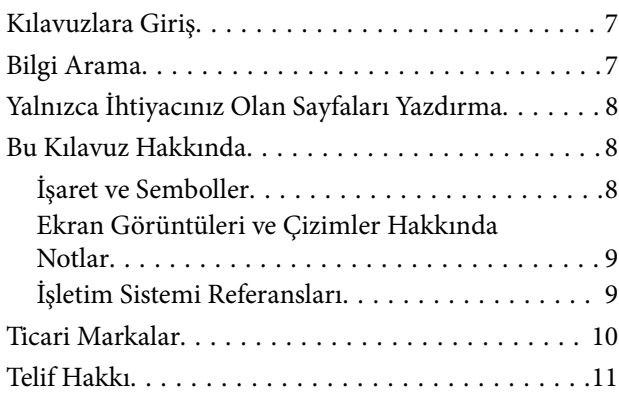

## *[Önemli Yönergeler](#page-11-0)*

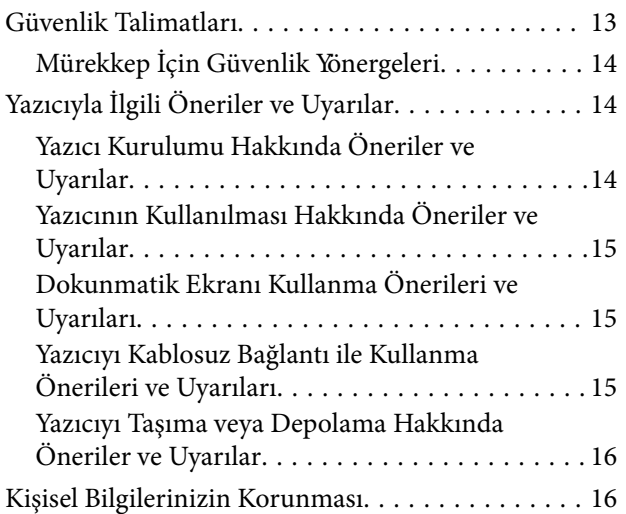

## *[Parça Adları ve İşlevleri](#page-16-0)*

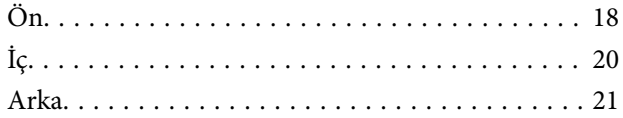

### *[Kontrol Paneli Kılavuzu](#page-21-0)*

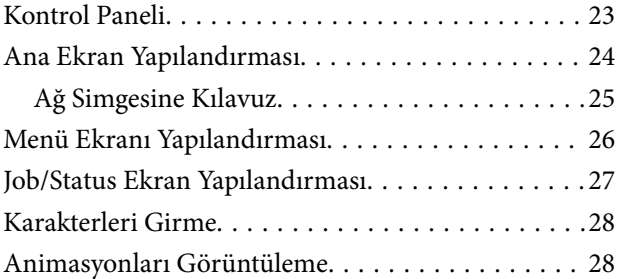

## *[Kağıtları Yükleme](#page-29-0)*

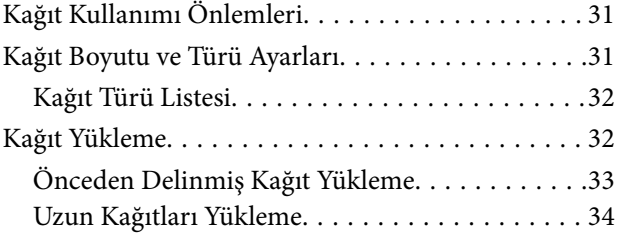

### *[Orijinalleri Yerleştirme](#page-34-0)*

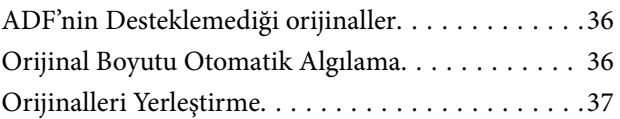

### *[Bellek Cihazı Takma ve Çıkarma](#page-38-0)*

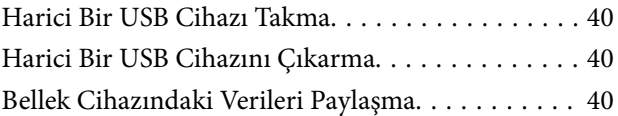

#### *[Yazdırma](#page-41-0)*

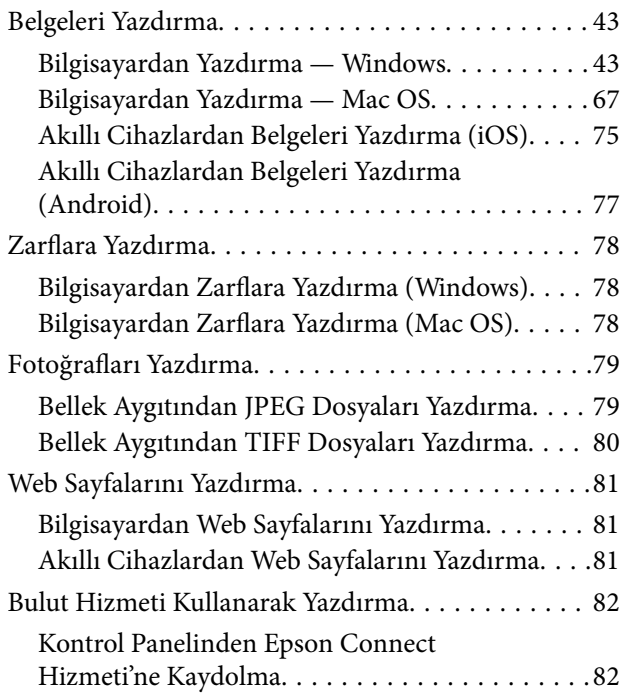

# *[Kopyalama](#page-83-0)*

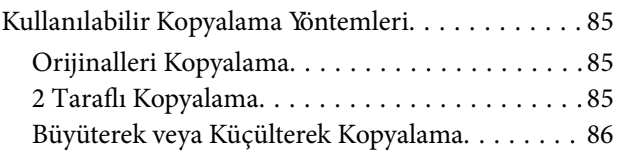

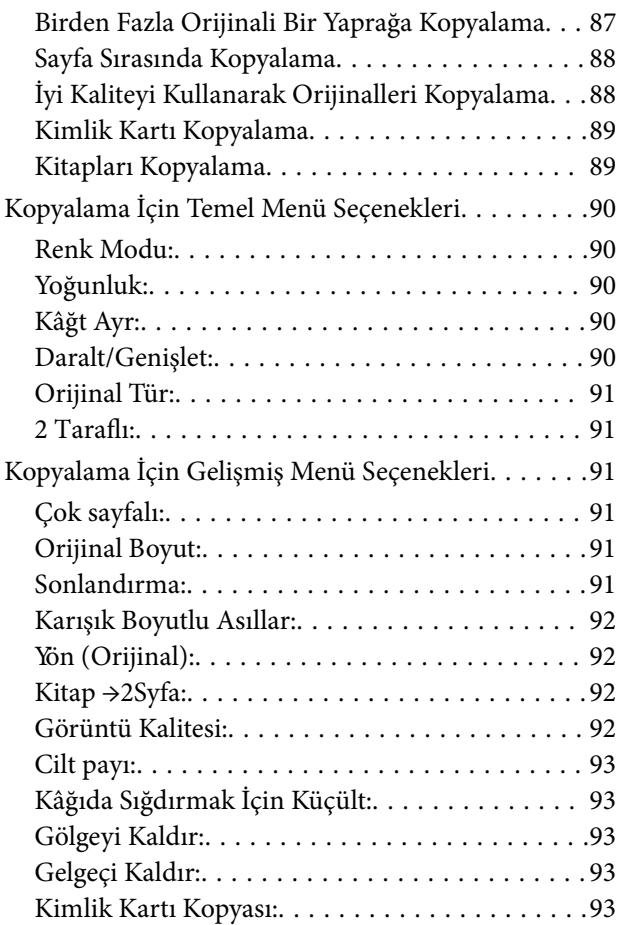

### *[Tarama](#page-93-0)*

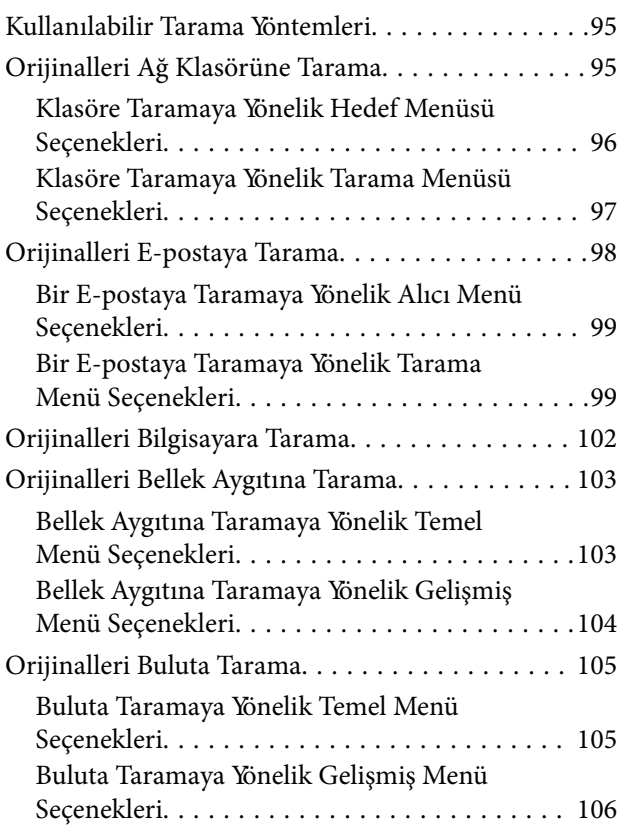

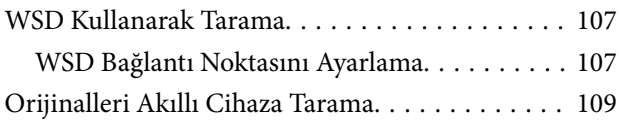

### *[Fakslama](#page-109-0)*

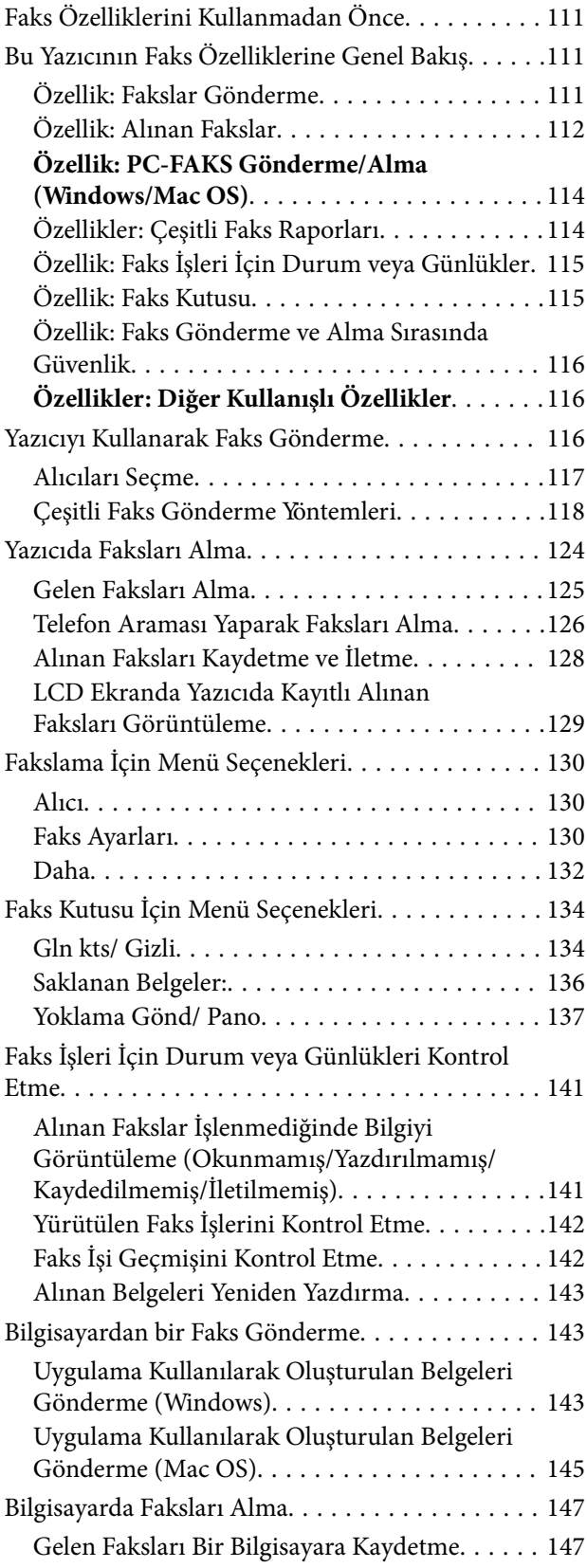

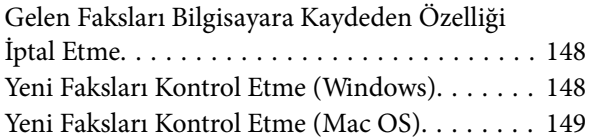

## *[Yazıcının Bakımını Yapma](#page-150-0)*

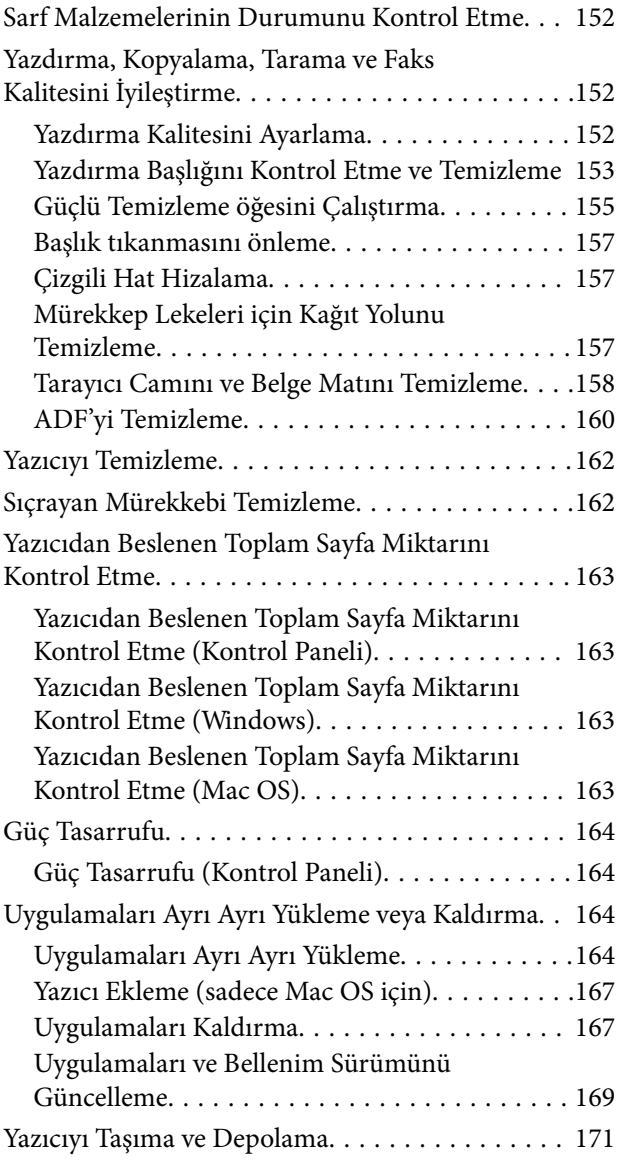

## *[Sorun Çözme](#page-176-0)*

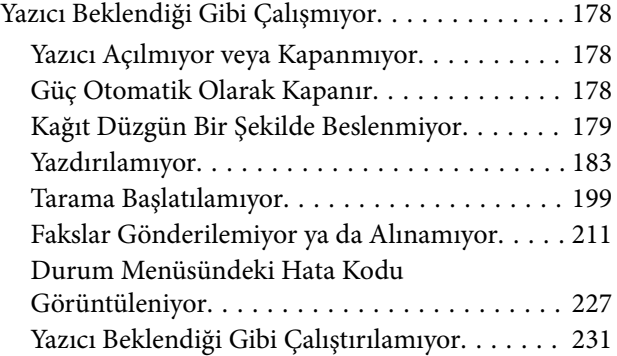

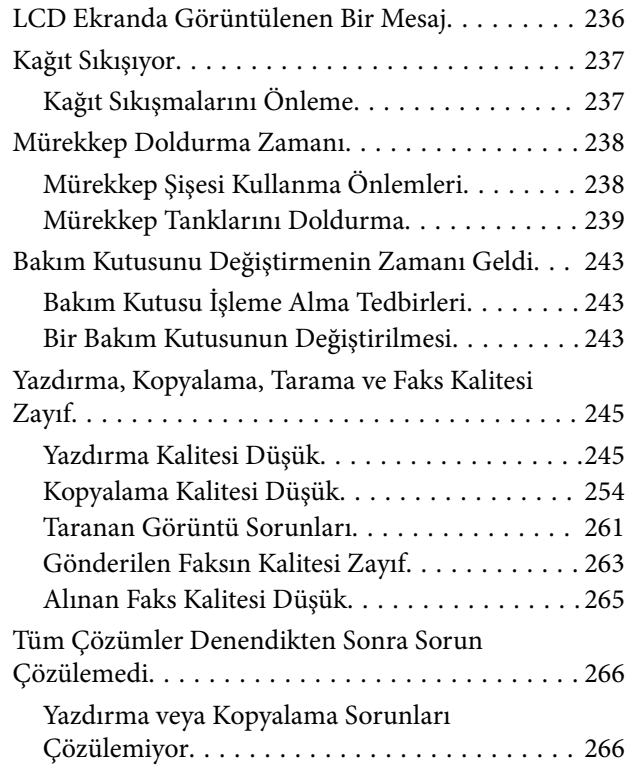

#### *[Bilgisayar veya Cihaz Ekleme veya](#page-267-0)  [Değiştirme](#page-267-0)*

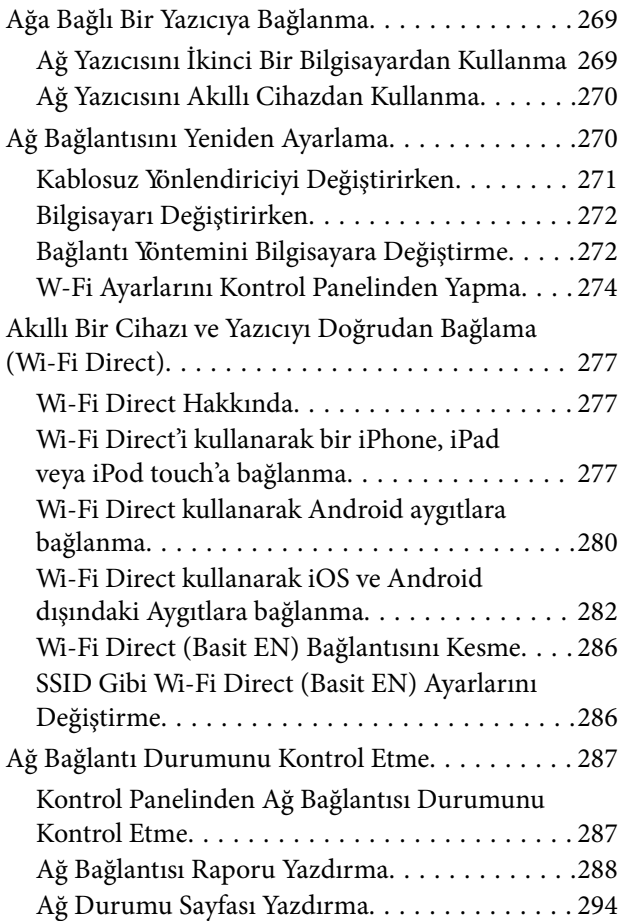

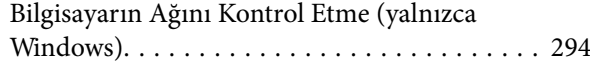

# *[Ürün Bilgileri](#page-295-0)*

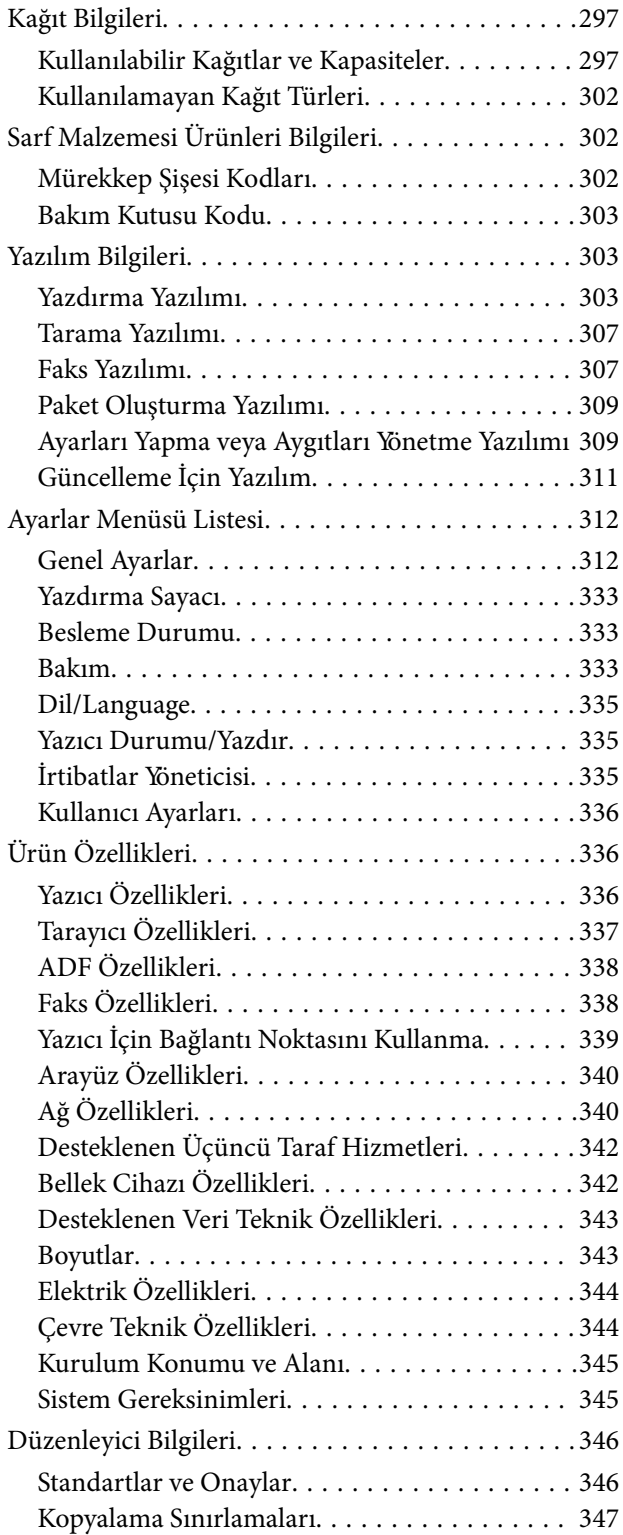

# *[Yönetici Bilgileri](#page-347-0)*

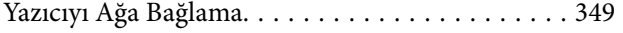

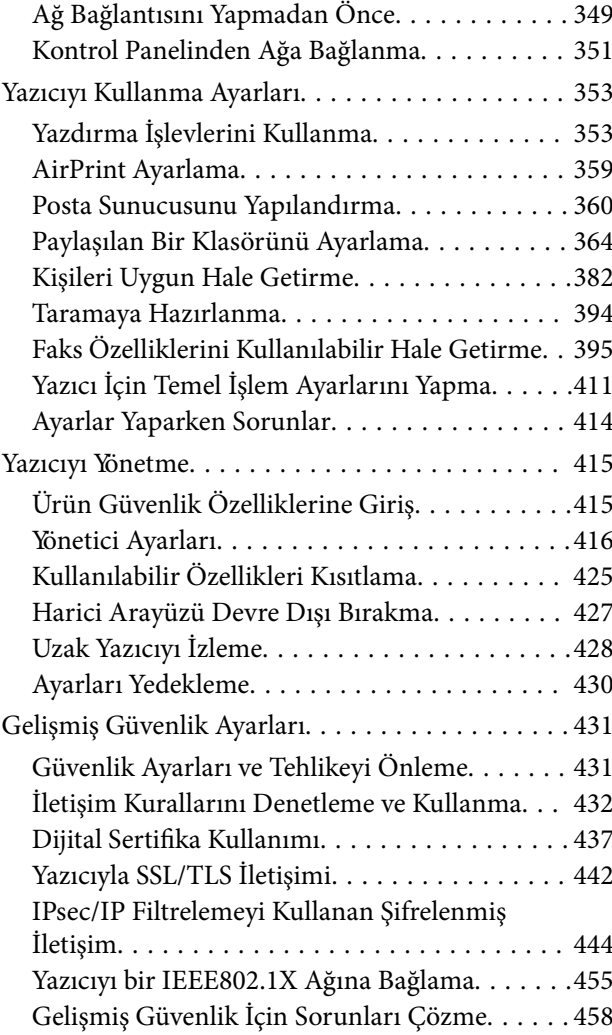

## *[Nereden Yardım Alınır](#page-464-0)*

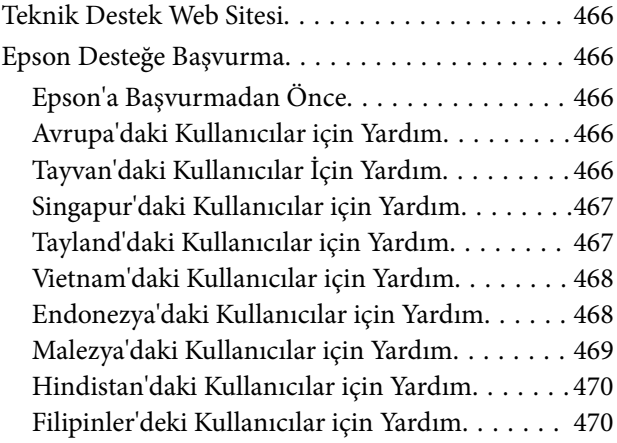

# <span id="page-5-0"></span>**Bu Kılavuza Kılavuz**

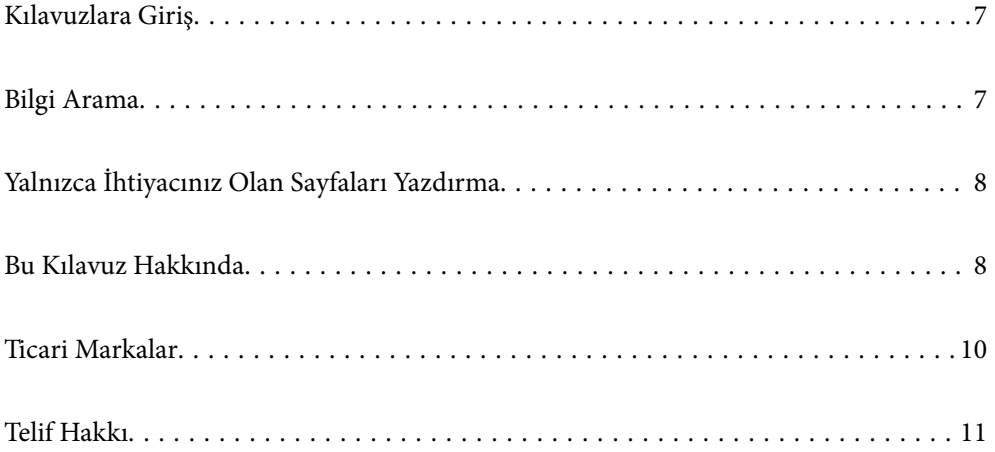

# <span id="page-6-0"></span>**Kılavuzlara Giriş**

Epson yazıcınızla aşağıdaki kılavuzlar verilir. Kılavuzların yanı sıra, yazıcıdan veya Epson yazılım uygulamalardan çeşitli yardım bilgisi türlerini kontrol edebilirsiniz.

❏ Önemli Güvenlik Talimatları (kağıda basılı kılavuz)

Size bu yazıcının güvenli kullanımı için talimatlar sunar.

❏ Buradan Başlayın (kağıda basılı kılavuz)

Yazıcının ayarlanması ve yazılımın kurulması hakkında bilgi verir.

❏ Kullanım Kılavuzu (dijital kılavuz)

Bu kılavuz. Yazıcı kullanımı, yazıcıyı ağda kullanırken ağ ayarları ve sorunları çözme hakkında tüm bilgiyi ve talimatları sağlar.

Aşağıdaki yöntemlerle yukarıda belirtilen kılavuzların en son sürümlerini alabilirsiniz.

❏ Kağıda basılı kılavuz

<http://www.epson.eu/Support> adresindeki Epson Avrupa destek web sitesini ya da<http://support.epson.net/> adresindeki Epson dünya çapında destek web sitesini ziyaret edin.

❏ Dijital kılavuz

Bu kılavuzun PDF ve HTML sürümleri mevcuttur. HTML sürümünü epson.sn destek sayfasından görüntüleyebilirsiniz. PDF sürümünü görüntülemek için bilgisayarınızda EPSON Software Updater'ı başlatın. EPSON Software Updater mevcut Epson yazılım uygulamaları ve dijital kılavuzların güncellemelerini kontrol eder ve en güncel olanları indirmenizi sağlar.

<http://epson.sn>

#### **İlgili Bilgi**

& ["Yazılım ve Bellenimi Güncelleme İçin Uygulama \(EPSON Software Updater\)" sayfa 311](#page-310-0)

# **Bilgi Arama**

PDF kılavuz, anahtar sözcüğe göre bulmak istediğiniz bilgiyi aramanızı veya yer işaretlerini kullanarak doğrudan belirli kısımlara atlamanızı sağlar. Bu bölümde bilgisayarınızda Adobe Reader X'te açılmış bir PDF kılavuzun nasıl kullanılacağı açıklanmaktadır.

#### **Anahtar sözcüğe göre arama**

**Düzen** > **Gelişmiş Arama**'ya tıklayın. Arama penceresinde bulmak istediğiniz bilgi için anahtar sözcüğü (metin) girin ve sonra **Ara** öğesine tıklayın. İsabetler bir liste olarak görüntülenir. O sayfaya gitmek için görüntülenen isabetlerden birine tıklayın.

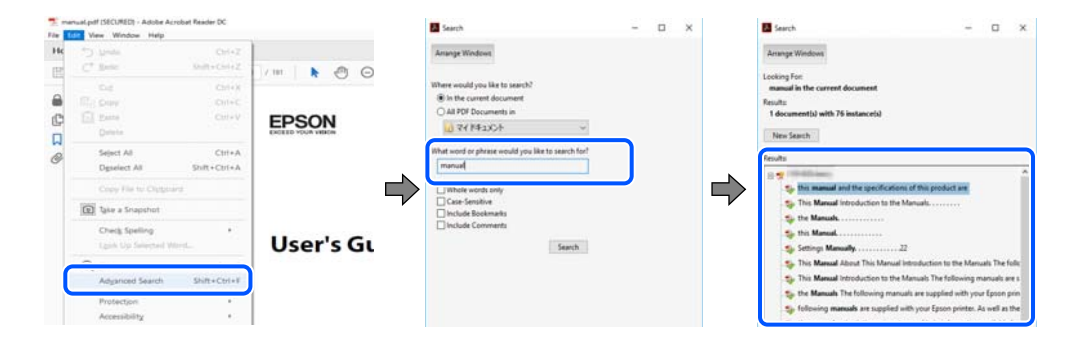

#### <span id="page-7-0"></span>**Doğrudan yer işaretlerinden atlama**

O sayfaya atlamak için bir başlığa tıklayın. O bölümdeki alt düzey başlıkları görüntülemek için + veya > öğesine tıklayın. Önceki sayfaya dönmek için klavyenizde aşağıdaki işlemi gerçekleştirin.

- ❏ Windows: **Alt** tuşunu basılı tutun ve sonra **←** öğesine basın.
- ❏ Mac OS: bir komut tuşunu basılı tutun ve sonra **←** öğesine basın.

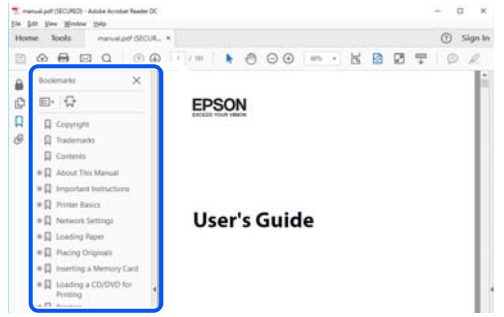

# **Yalnızca İhtiyacınız Olan Sayfaları Yazdırma**

Yalnızca gereken sayfaları çıkarabilir ve yazdırabilirsiniz. **Dosya** menüsünde **Yazdır** öğesine tıklayın ve sonra **Yazdırılacak Sayfalar** içindeki **Sayfalar** içinde yazdırmak istediğiniz sayfaları belirtin.

- ❏ Sayfa serisi belirtmek için başlangıç sayfası ve bitiş sayfası arasına bir tire girin. Örnek: 20-25
- ❏ Seri olmayan sayfaları belirtmek için sayfaları virgüllerle ayırın.

Örnek: 5, 10, 15

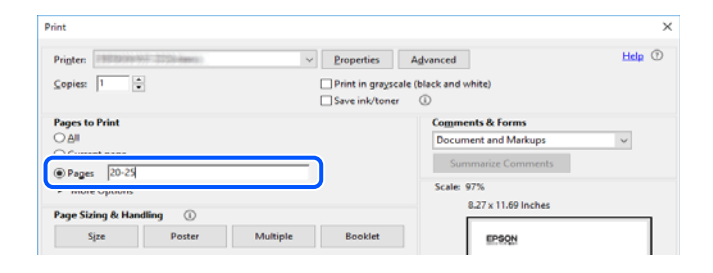

# **Bu Kılavuz Hakkında**

Bu kısımda işaret ve sembollerin anlamı, açıklamalar hakkında notlar ve bu kılavuzda kullanılan işletim sistemi referansı bilgileri açıklanmaktadır.

#### **İşaret ve Semboller**

#### !*Dikkat:*

Kendinize bir zarar gelmemesi için uyulması gereken talimatlar.

<span id="page-8-0"></span>c*Önemli:*

Aygıtınıza bir zarar gelmemesi için uyulması gereken talimatlar.

#### *Not:*

Tamamlayıcı ve referans bilgiler sağlar.

#### **İlgili Bilgi**

& İlgili bölümlere bağlantılar.

## **Ekran Görüntüleri ve Çizimler Hakkında Notlar**

- ❏ Yazıcı sürücüsü ekran görüntüleri Windows 10 veya macOS High Sierra'dan alınmıştır. Ekranlarda görüntülenen içerik, model ve duruma göre değişir.
- ❏ Bu kılavuzda kullanılan çizimler sadece örnek amaçlıdır. Kullanılan modele bağlı olarak küçük farklılıklar gözlemlenmesine rağmen çalışma yöntemi aynıdır.
- ❏ LCD ekranında görüntülenen bazı menü öğeleri modele ve ayarlara göre farklılık gösterir.
- ❏ Özel uygulamayı kullanarak QR kodunu okuyabilirsiniz.
- ❏ Web Config ekranındaki ayar öğeleri modele ve kurulum ortamına göre değişir.

## **İşletim Sistemi Referansları**

#### **Windows**

Bu kılavuzda "Windows 10", "Windows 8.1", "Windows 8", "Windows 7", "Windows Vista", "Windows XP", "Windows Server 2019", "Windows Server 2016", "Windows Server 2012 R2", "Windows Server 2012", "Windows Server 2008 R2", "Windows Server 2008", "Windows Server 2003 R2" ve "Windows Server 2003" gibi terimlerle aşağıdaki işletim sistemleri ifade edilmektedir. Ayrıca "Windows" ile tüm sürümler ifade edilmektedir.

- ❏ Microsoft® Windows® 10 işletim sistemi
- ❏ Microsoft® Windows® 8.1 işletim sistemi
- ❏ Microsoft® Windows® 8 işletim sistemi
- ❏ Microsoft® Windows® 7 işletim sistemi
- ❏ Microsoft® Windows Vista® işletim sistemi
- ❏ Microsoft® Windows® XP işletim sistemi
- ❏ Microsoft® Windows® XP Professional x64 Edition işletim sistemi
- ❏ Microsoft® Windows Server® 2019 işletim sistemi
- ❏ Microsoft® Windows Server® 2016 işletim sistemi
- ❏ Microsoft® Windows Server® 2012 R2 işletim sistemi
- ❏ Microsoft® Windows Server® 2012 işletim sistemi
- ❏ Microsoft® Windows Server® 2008 R2 işletim sistemi
- ❏ Microsoft® Windows Server® 2008 işletim sistemi
- ❏ Microsoft® Windows Server® 2003 R2 işletim sistemi

<span id="page-9-0"></span>❏ Microsoft® Windows Server® 2003 işletim sistemi

#### **Mac OS**

Bu kılavuzda, "Mac OS" macOS Mojave, macOS High Sierra, macOS Sierra, OS X El Capitan, OS X Yosemite, OS X Mavericks, OS X Mountain Lion, Mac OS X v10.7.x ve Mac OS X v10.6.8'i ifade etmek için kullanılır.

# **Ticari Markalar**

- ❏ EPSON®, Seiko Epson Corporation'ın tescilli ticari markası, EPSON EXCEED YOUR VISION veya EXCEED YOUR VISION ise Seiko Epson Corporation'ın ticari markalarıdır.
- ❏ Epson Scan 2 software is based in part on the work of the Independent JPEG Group.
- ❏ libtiff

Copyright © 1988-1997 Sam Leffler

Copyright © 1991-1997 Silicon Graphics, Inc.

Permission to use, copy, modify, distribute, and sell this software and its documentation for any purpose is hereby granted without fee, provided that (i) the above copyright notices and this permission notice appear in all copies of the software and related documentation, and (ii) the names of Sam Leffler and Silicon Graphics may not be used in any advertising or publicity relating to the software without the specific, prior written permission of Sam Leffler and Silicon Graphics.

THE SOFTWARE IS PROVIDED "AS-IS" AND WITHOUT WARRANTY OF ANY KIND, EXPRESS, IMPLIED OR OTHERWISE, INCLUDING WITHOUT LIMITATION, ANY WARRANTY OF MERCHANTABILITY OR FITNESS FOR A PARTICULAR PURPOSE.

IN NO EVENT SHALL SAM LEFFLER OR SILICON GRAPHICS BE LIABLE FOR ANY SPECIAL, INCIDENTAL, INDIRECT OR CONSEQUENTIAL DAMAGES OF ANY KIND, OR ANY DAMAGES WHATSOEVER RESULTING FROM LOSS OF USE, DATA OR PROFITS, WHETHER OR NOT ADVISED OF THE POSSIBILITY OF DAMAGE, AND ON ANY THEORY OF LIABILITY, ARISING OUT OF OR IN CONNECTION WITH THE USE OR PERFORMANCE OF THIS SOFTWARE.

- ❏ QR Code is a registered trademark of DENSO WAVE INCORPORATED in Japan and other countries.
- ❏ Microsoft®, Windows®, Windows Server®, and Windows Vista® are registered trademarks of Microsoft Corporation.
- ❏ Apple, Mac, macOS, OS X, Bonjour, ColorSync, Safari, AirPrint, iPad, iPhone, iPod touch, and iTunes are trademarks of Apple Inc., registered in the U.S. and other countries.
- ❏ Use of the Works with Apple badge means that an accessory has been designed to work specifically with the technology identified in the badge and has been certified by the developer to meet Apple performance standards.
- ❏ Chrome, Google Play, and Android are trademarks of Google LLC.
- ❏ Adobe and Adobe Reader are either registered trademarks or trademarks of Adobe Systems Incorporated in the United States and/or other countries.
- ❏ Firefox is a trademark of the Mozilla Foundation in the U.S. and other countries.
- ❏ Genel Bildirim: Bu belgede geçen diğer ürün adları sadece tanımlama amaçlıdır ve bu ürünlerle ilgili ticari marka hakları ilgili sahiplerine aittir.Epson bu markalarla ilgili olarak hiçbir hak talep etmemektedir.

# <span id="page-10-0"></span>**Telif Hakkı**

Bu belgenin herhangi bir kısmı, Seiko Epson Corporation'ın yazılı izni olmadan kısmen veya bütün olarak çoğaltılamaz, bilgi erişim sistemlerinde saklanamaz veya elektronik, mekanik yöntemlerle, fotokopi, kayıt yöntemleriyle veya diğer yöntemlerle başka ortamlara aktarılamaz. Burada bulunan bilgilerin kullanımı konusunda herhangi bir patent yükümlülüğü olduğu varsayılmamıştır. Buradaki bilgilerin kullanılması sonucu oluşan zararlar için de herhangi bir sorumluluk kabul edilmez. Burada bulunan bilgiler yalnızca bu Epson ürünü ile kullanılmak üzere tasarlanmıştır. Epson, bu bilgilerin diğer ürünlerle ilgili olarak herhangi bir şekilde kullanılmasından sorumlu değildir.

Seiko Epson Corporation ve bağlı kuruluşları ürünü satın alanın veya üçüncü kişilerin kaza, ürünün yanlış veya kötü amaçla kullanılması, ürün üzerinde yetkisiz kişilerce yapılan değişiklikler, onarımlar veya tadilatlar veya (ABD hariç olmak üzere) Seiko Epson Corporation'ın çalıştırma ve bakım talimatlarına aykırı hareketler nedeniyle uğradıkları zarar, kayıp, maliyet veya gider konusunda ürünü satın alana ve üçüncü kişilere karşı kesinlikle yükümlü olmayacaktır.

Seiko Epson Corporation tarafından Orijinal Epson Ürünü veya Epson Tarafından Onaylanmış Ürün olarak tanımlananlar dışında herhangi bir opsiyonun veya sarf malzemesi ürünün kullanılmasından kaynaklanan herhangi bir zarar veya sorun için Seiko Epson Corporation ve yan kuruluşları sorumlu tutulamaz.

Seiko Epson Corporation tarafından Epson Tarafından Onaylanmış Ürün olarak tanımlananlar dışında herhangi bir arayüz kablosu kullanıldığında oluşan elektromanyetik parazitlerden kaynaklanan herhangi bir hasar için Seiko Epson Corporation sorumlu tutulamaz.

© 2019 Seiko Epson Corporation

Bu kılavuzun içeriği ve bu ürünün teknik özellikleri önceden haber verilmeksizin değiştirilebilir.

# <span id="page-11-0"></span>**Önemli Yönergeler**

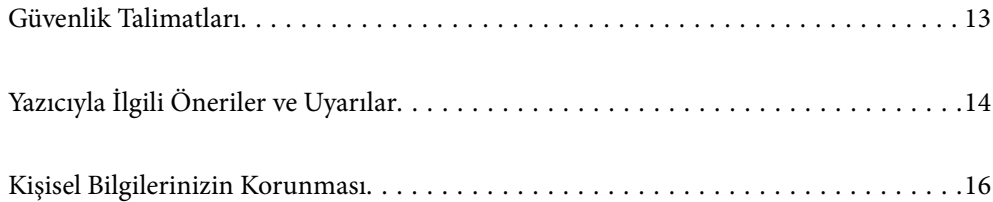

# <span id="page-12-0"></span>**Güvenlik Talimatları**

Bu yazıcıyı güvenli bir şekilde kullanabilmek için bu talimatlara uyun. İleride başvurmak üzere bu kılavuzu saklayın. Ayrıca, yazıcı üzerinde belirtilen tüm uyarılara ve talimatlara uymaya özen gösterin.

❏ Yazıcınızda kullanılan sembollerden bazıları güvenliği ve yazıcının düzgün kullanımını sağlamak içindir. Sembollerin anlamlarını öğrenmek için aşağıdaki siteyi ziyaret edin.

<http://support.epson.net/symbols>

- ❏ Yalnızca yazıcıyla verilen güç kablosunu kullanın ve kabloyu başka bir ekipmanla kullanmayın. Bu yazıcıyla başka kabloların kullanımı veya ekipmanla ürünle verilen güç kablosunun kullanımı yangına veya elektrik çarpmasına neden olabilir.
- ❏ AC güç kablonuzun ilgili yerel güvenlik standardına uygun olmasına dikkat edin.
- ❏ Yazıcı kılavuzunda özellikle belirtilmedikçe elektrik kablosunu, fişini, yazıcı ünitesini, tarayıcı ünitesini veya çevresel üniteleri kendi başınıza hiçbir zaman sökmeyin, değiştirmeyin veya tamir etmeye çalışmayın.
- ❏ Aşağıdaki durumlarda yazıcının fişini çıkarın ve servis için yetkili bir servis personeline başvurun:

Güç kablosu veya fiş hasar görmüş, yazıcının içine su girmiş, yazıcı yere düşürülmüş veya kasası zarar görmüş, yazıcı normal biçimde çalışmıyor veya çalışması eskisinden farklı. Çalıştırma talimatlarında belirtilmemiş kumanda parçalarını ayarlamayın.

- ❏ Yazıcıyı, fişinin kolayca çıkarılabileceği bir prizin yakınına yerleştirin.
- ❏ Yazıcıyı açık alanlara, aşırı kir veya toz, su, ısı kaynaklarının yanına veya şok, titreme, yüksek sıcaklık veya neme maruz kalabileceği yerlere yerleştirmeyin veya bu tarz alanlarda depolamayın.
- ❏ Yazıcının üzerine sıvı sıçratmamaya ve yazıcıyı ıslak ellerle kullanmamaya dikkat edin.
- ❏ Yazıcıyı, kalp pillerinden en az 22 cm uzakta tutun. Yazıcının yaydığı radyo dalgaları, kalp pillerinin çalışmasını olumsuz yönde etkileyebilir.
- ❏ LCD ekranın zarar görmesi durumunda satıcınızla irtibata geçin. Likit kristal solüsyonun ellerinize bulaşması durumunda su ve sabunla iyice yıkayın. Likid kristal solüsyonun gözlerinize teması durumunda derhal suyla yıkayın. Bol suyla yıkadıktan sonra rahatsızlık duyarsanız veya görüş sorunları olursa hemen bir doktora başvurun.
- ❏ Gök gürültülü fırtınalarda telefonu kullanmaktan kaçının. Yıldırımdan dolayı elektrik çarpması riski olabilir.
- ❏ Ortamda gaz kaçağı varsa gaz kaçağını bildirmek için telefonu kullanmayın.
- ❏ Yazıcı ağırdır ve en az iki kişi tarafından kaldırılmalı veya taşınmalıdır. Yazıcıyı kaldırırken, iki kişi aşağıda gösterilen şekilde doğru pozisyonda olmalıdır.

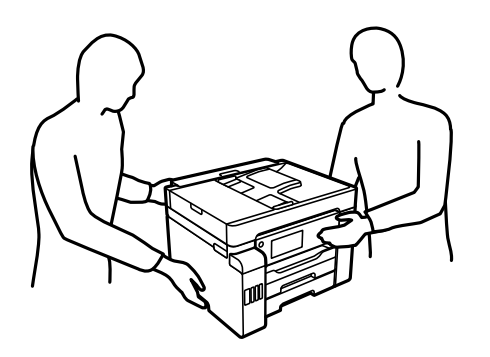

#### <span id="page-13-0"></span>**Mürekkep İçin Güvenlik Yönergeleri**

- ❏ Mürekkep tankları, mürekkep tankı kapakları ve açılmış mürekkep şişeleri veya mürekkep şişesi kapaklarını ele alırken mürekkebe dokunmamaya özen gösterin.
	- ❏ Cildinize mürekkep bulaşırsa söz konusu yeri su ve sabunla iyice yıkayın.
	- ❏ Mürekkep gözünüze kaçarsa gözünüzü hemen bol suyla yıkayın. Gözünüzü bol suyla yıkadıktan sonra, yine de bir rahatsızlık hissederseniz veya görmenizde bir sorun olursa, hemen bir doktora başvurun.
	- ❏ Ağzınıza mürekkep kaçarsa, hemen bir doktora başvurun.
- ❏ Bakım kutusunu sökmeyin; aksi durumda gözlerinize veya cildinize mürekkep bulaşabilir.
- ❏ Mürekkep şişesini çok şiddetli sallamayın veya güçlü darbelere maruz bırakmayın; mürekkep sızıntısı oluşabilir.
- ❏ Mürekkep şişelerini, mürekkep tankı ünitesini ve bakım kutusunu çocukların ulaşamayacağı yerlerde tutun.Çocukların mürekkep şişesinden ya da mürekkep şişesinin kapağından bir şey içmelerine ya da bunlara dokunmalarına izin vermeyin.

# **Yazıcıyla İlgili Öneriler ve Uyarılar**

Yazıcıya veya malınıza zarar vermeyi önlemek için şu yönergeleri okuyun ve izleyin. Bu kılavuzu daha sonra başvurmak üzere saklayın.

### **Yazıcı Kurulumu Hakkında Öneriler ve Uyarılar**

- ❏ Yazıcı üzerindeki hava deliklerini ve aralıkları tıkamayın ya da örtmeyin.
- ❏ Yalnızca, yazıcının etiketinde belirtilen türde güç kaynağı kullanın.
- ❏ Düzenli olarak açılıp kapatılan fotokopi makineleri ya da hava kontrol sistemleri gibi cihazlarla aynı prize takmaktan kaçının.
- ❏ Duvar üzerinde bulunan düğmelerle veya otomatik zaman ayarlayıcılarla kontrol edilen elektrik prizleri kullanmayın.
- ❏ Tüm bilgisayar sistemini, hoparlörler ya da kablosuz telefonların yuvaları gibi elektromanyetik parazite neden olabilecek kaynaklardan uzak tutun.
- ❏ Elektrik kabloları, sürtünme, kesilme, yıpranma, kıvrılma ve düğümlenme olmayacak şekilde yerleştirilmelidir. Elektrik kabloları üzerine herhangi bir nesne koymayın ve elektrik kabloları üzerine basılmasına veya üzerinden geçilmesine izin vermeyin. Özellikle tüm elektrik kablolarının transformatöre girdiği ve transformatörden çıktığı noktalarda düz bir biçimde bulunmalarına dikkat edin.
- ❏ Yazıcıyla birlikte bir uzatma kablosu kullanırsanız, uzatma kablosuna takılan cihazların toplam amper değerinin kablonun amper değerini geçmediğinden emin olun. Ayrıca, elektrik prizine bağlı aygıtların toplam amper değerinin de elektrik prizinin amper değerini aşmadığından emin olun.
- ❏ Bu yazıcıyı Almanya'da kullanmayı düşünüyorsanız, kısa devre durumunda veya bu yazıcının fazla akım çekmesi durumunda gerekli korumayı sağlamak için bina tesisatında 10 veya 16 amperlik devre kesiciler kullanılmalıdır.
- ❏ Yazıcıyı kablo ile bilgisayara veya başka bir aygıta bağlarken, konektör yönlerinin doğru olmasına dikkat edin. Her konektör için yalnızca bir doğru yön vardır. Bir konektörü yanlış yönde takmak, kabloya bağlı iki aygıta da zarar verebilir.
- ❏ Yazıcıyı düz, sağlam ve yazıcının tabanından her yöne doğru daha geniş bir zemine yerleştirin. Yazıcı, eğimli bir zeminde düzgün çalışmaz.
- <span id="page-14-0"></span>❏ Yazıcı üzerinde belge kapağını tamamen kaldırabileceğiniz kadar boşluk olmasını sağlayın.
- ❏ Yazıcının önünde kağıdın tam olarak çıkartılabilmesi için yeterli yer bırakın.
- ❏ Ani ısı ve nem değişikliklerinin olduğu yerleri seçmeyin. Ayrıca yazıcıyı, doğrudan güneş ışığı alan yerlerden, güçlü ışık ya da ısı kaynaklarından uzak tutun.

#### **İlgili Bilgi**

& ["Kurulum Konumu ve Alanı" sayfa 345](#page-344-0)

## **Yazıcının Kullanılması Hakkında Öneriler ve Uyarılar**

- ❏ Yazıcının üzerindeki yuvalara herhangi bir cisim sokmayın.
- ❏ Yazıcı çalışır durumdayken, elinizi yazıcının içine sokmayın.
- ❏ Yazıcının içinde bulunan beyaz düz kabloya ve mürekkep tüplerine dokunmayın.
- ❏ Yazıcının içinde ya da çevresinde yanıcı gazlar içeren aerosol ürünler kullanmayın. Bu, yangına neden olabilir.
- ❏ Yapılması söylenmezse yazdırma başlığını elinizle hareket ettirmeyin; aksi halde yazıcı zarar görebilir.
- ❏ Tarama ünitesini kapatırken parmaklarınızı sıkıştırmamaya dikkat edin.
- ❏ Orijinalleri yerleştirirken tarayıcı camı üzerine çok kuvvetli bastırmayın.
- ❏ Yazıcıyı her zaman P düğmesini kullanarak kapatın. P ışığının yanıp sönmesi duruncaya kadar yazıcının fişini çıkarmayın veya prizden gücünü kapatmayın.
- ❏ Yazıcıyı uzun bir süre kullanmayacaksanız elektrik kablosunu prizden çektiğinizden emin olun.

### **Dokunmatik Ekranı Kullanma Önerileri ve Uyarıları**

- ❏ LCD ekran birkaç küçük parlak veya koyu noktanın yanı sıra kendi özellikleri nedeniyle eşit olmayan bir parlaklığa sahip olabilir. Bunlar normaldir ve herhangi bir şekilde hasar görmüş olduğu anlamına gelmez.
- ❏ Temizlemek için yalnızca kuru ve yumuşak bir bez kullanın. Sıvı veya kimyasal temizlik maddeleri kullanmayın.
- ❏ Ağır darbe alırsa dokunmatik ekranın dış kapağı kırılabilir. Panel yüzeyi kırılır veya çatlarsa, bayinize başvurun ve kırılan parçalara dokunmayın veya çıkarmaya çalışmayın.
- ❏ Dokunmatik ekrana parmağınızla hafifçe basın. Kuvvetli bastırmayın veya tırnaklarınızla kullanmayın.
- ❏ İşlemleri gerçekleştirmek için tükenmez kalem veya keskin kurşun kalem gibi keskin nesneler kullanmayın.
- ❏ Ani sıcaklık veya nem değişimlerinden dolayı dokunmatik ekran içinde oluşan yoğuşma, performansın düşmesine neden olabilir.

## **Yazıcıyı Kablosuz Bağlantı ile Kullanma Önerileri ve Uyarıları**

- ❏ Bu yazıcıdan gelen radyo dalgaları tıbbi cihazların çalışmasını bozarak arızalara neden olabilir.Bu yazıcıyı tıbbi tesisler içinde ya da tıbbi cihaz yanında kullanırken, tıbbi tesisin ilgili sorumlularının talimatlarına ve tıbbi cihaza ilişkin tüm ilgili uyarı ve yönetmeliklere uyun.
- ❏ Bu yazıcıdan gelen radyo dalgaları otomatik kapılar ya da yangın alarmları gibi otomatik kumandalı cihazların çalışmasını olumsuz etkileyebilir ve arızadan ötürü kazalara neden olabilir.Bu yazıcıyı otomatik kumandalı cihazlar yanında kullanırken bu cihazlardaki tüm ilgili uyarı ve talimatları takip edin.

### <span id="page-15-0"></span>**Yazıcıyı Taşıma veya Depolama Hakkında Öneriler ve Uyarılar**

- ❏ Yazıcıyı depolarken veya taşırken sarsmayın, dikey olarak veya baş aşağı koymayın; aksi takdirde mürekkep akabilir.
- ❏ Yazıcıyı aktarmadan önce, nakliye kilidi kilitli (Nakliye) konumuna ayarlanır ve yazdırma başlığı ana (en sağ) konumdadır.

# **Kişisel Bilgilerinizin Korunması**

Yazıcıyı başka birine verirseniz veya imha ederseniz, kontrol panelinde **Ayarlar** > **Genel Ayarlar** > **Sistem Yöneticisi** > **Varsayılan Ayarları Geri Yükle** > **Tüm Vrlri ve Ayarları Tmzle** seçeneklerini seçerek yazıcı belleğinde depolanan tüm kişisel bilgileri temizleyin. Ayrıca, kontrol panelinde **Ayarlar** > **Genel Ayarlar** > **Sistem Yöneticisi** > **Dahili Bellek Vrlrni Temzle** > **Tüm dâhilî bellek İşlerini Sil** öğesini seçerek yazıcının dahili bellek verilerini de sildiğinizden emin olun.

# <span id="page-16-0"></span>Parça Adları ve İşlevleri

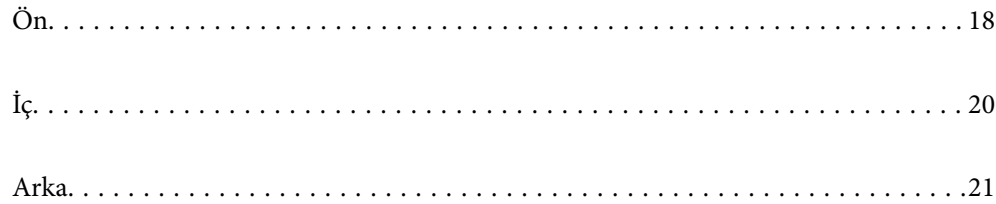

<span id="page-17-0"></span>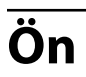

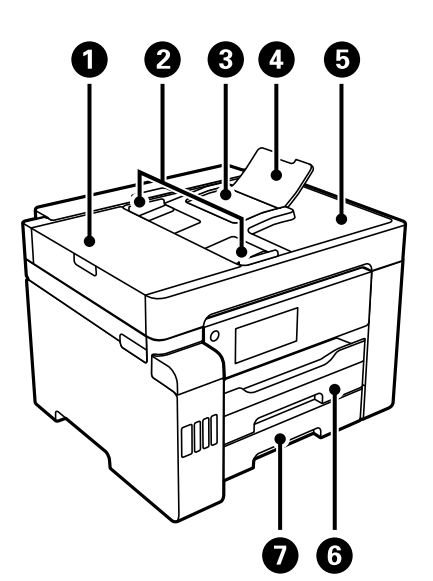

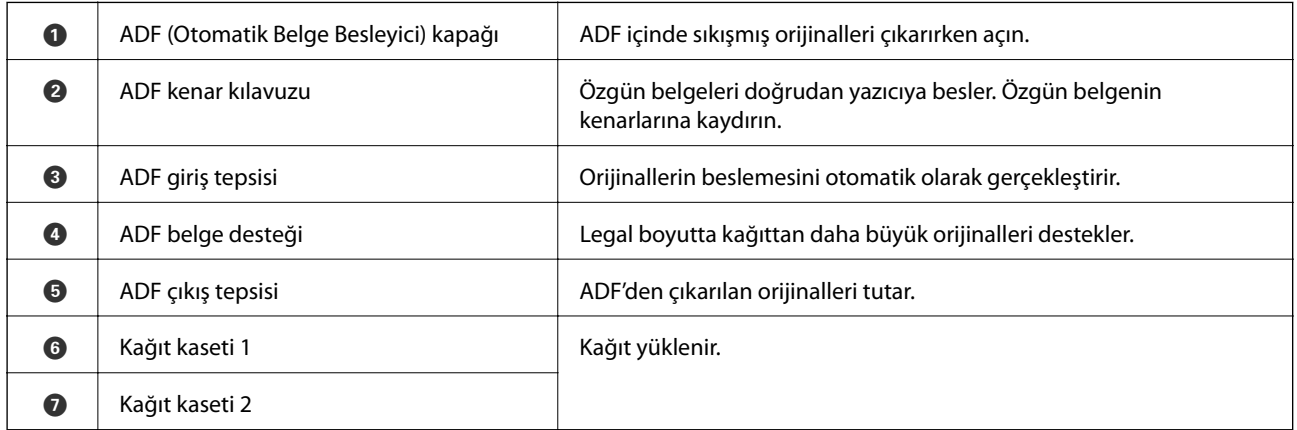

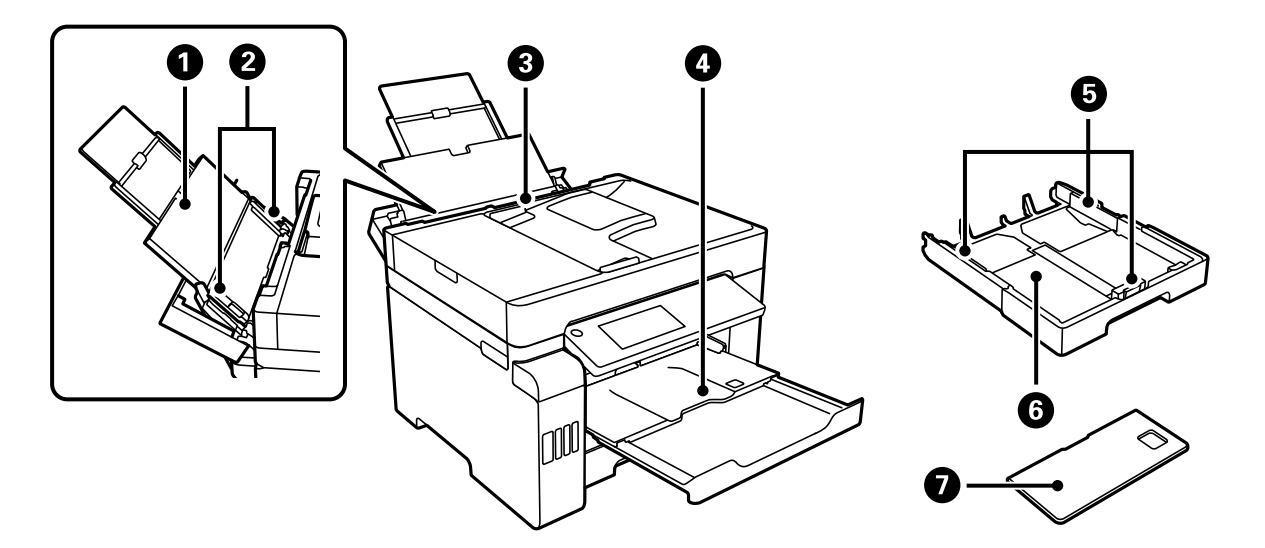

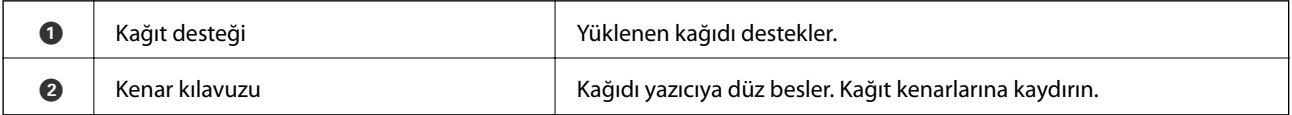

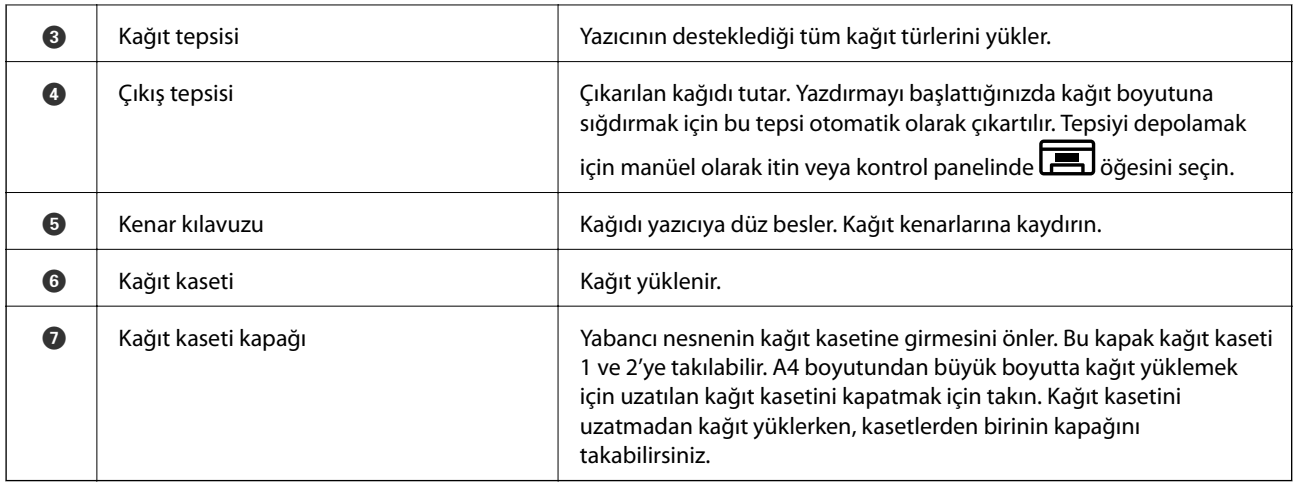

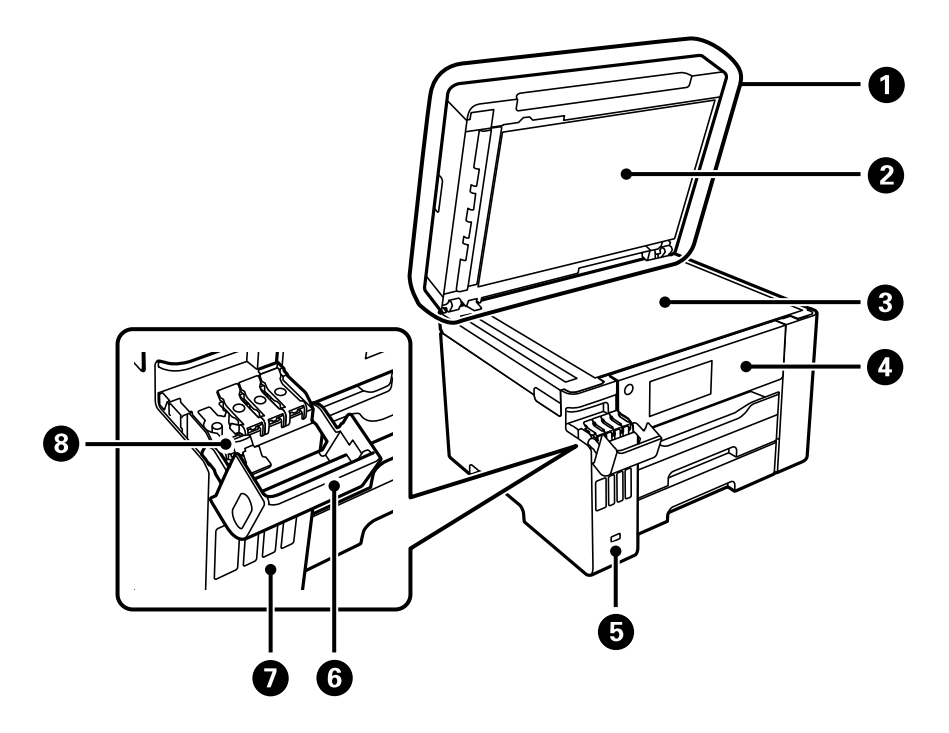

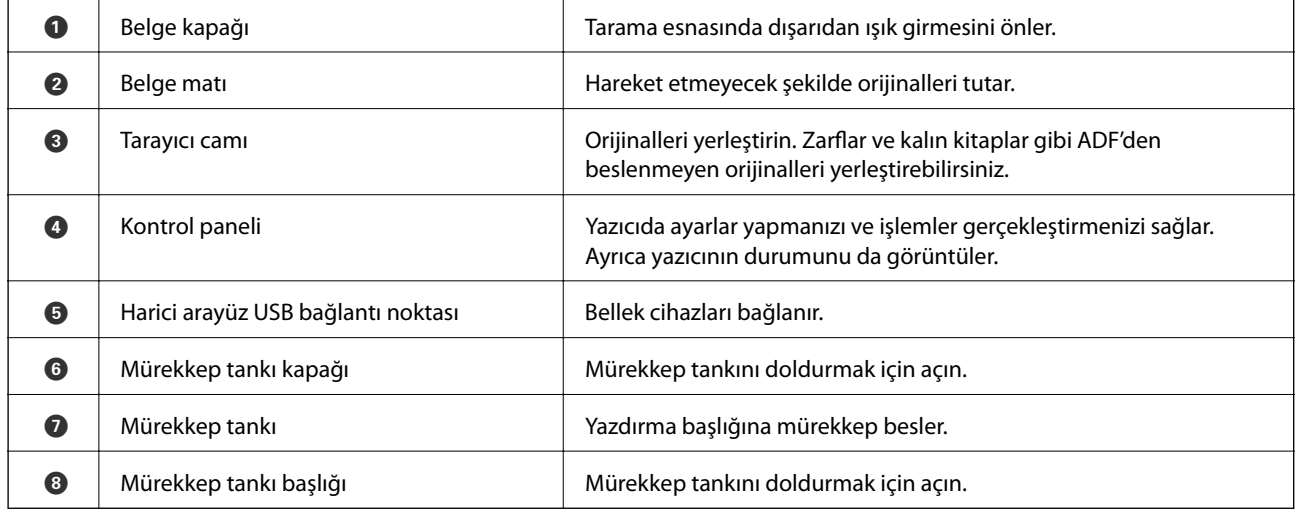

<span id="page-19-0"></span>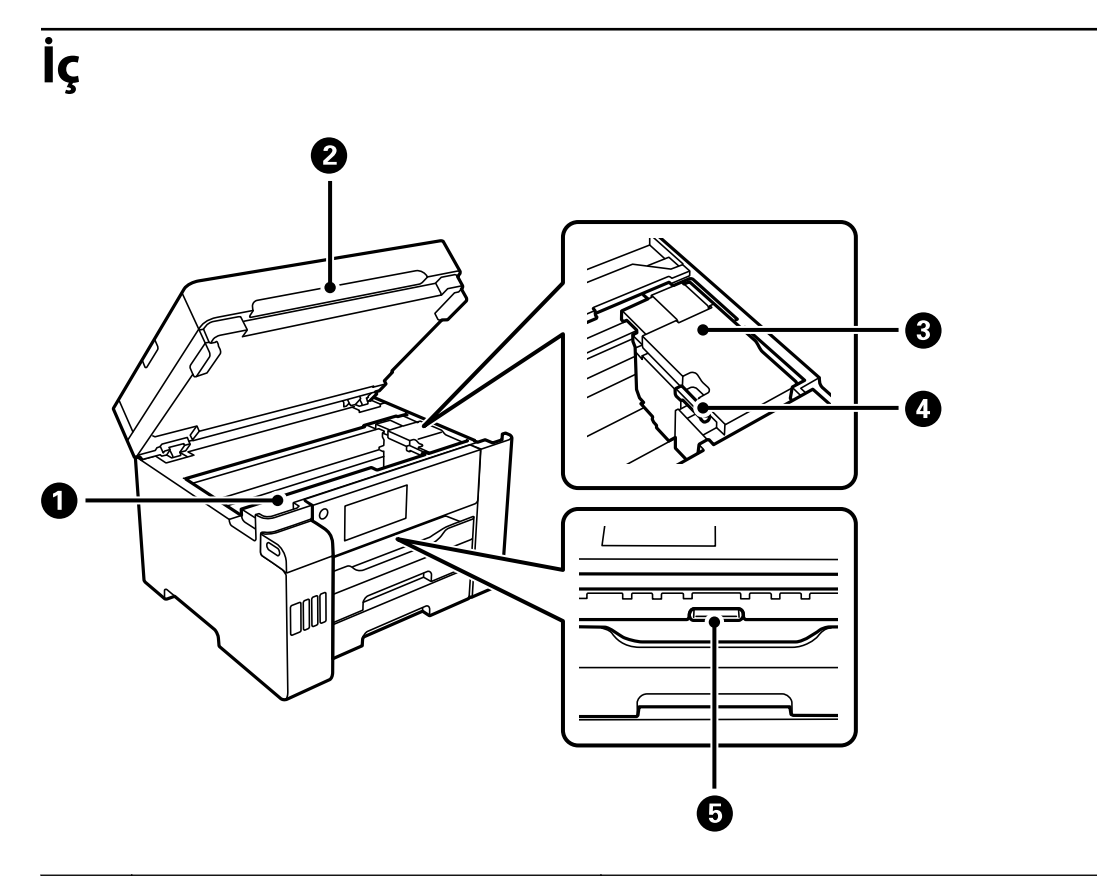

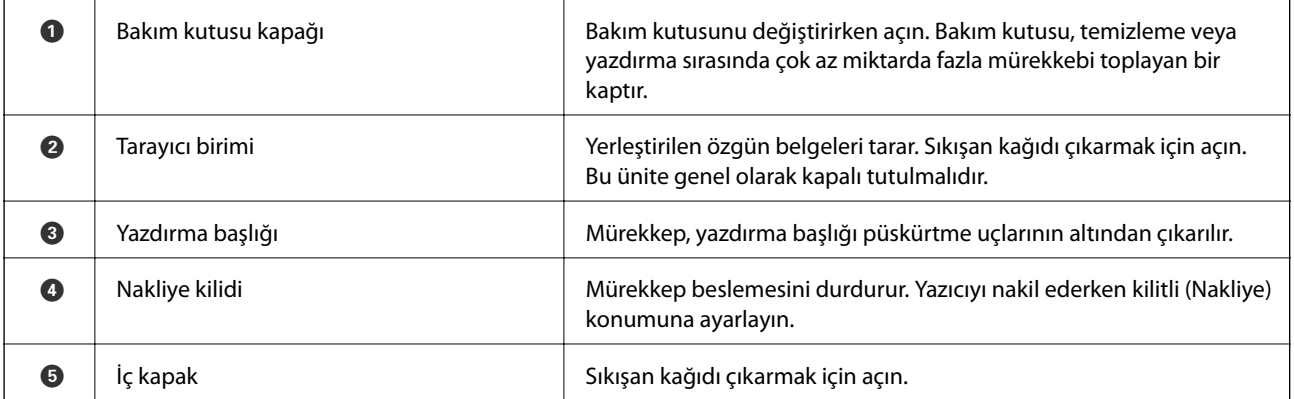

<span id="page-20-0"></span>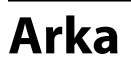

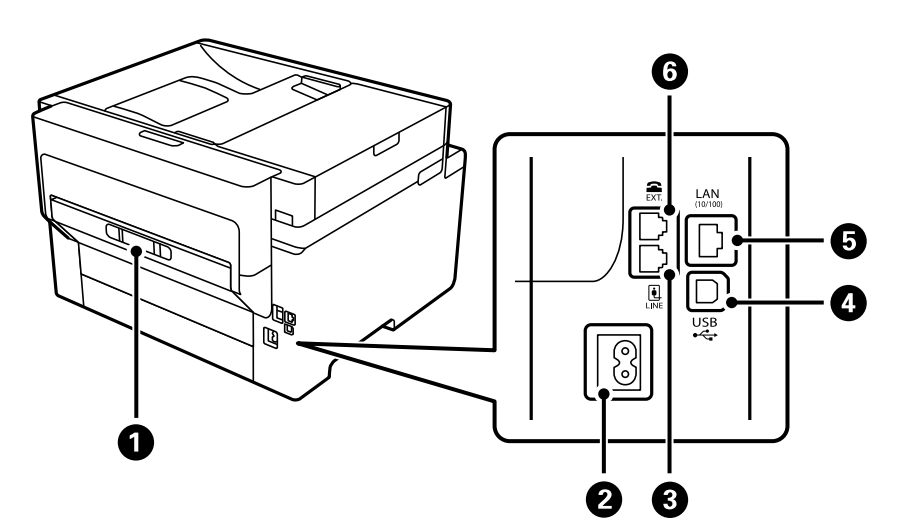

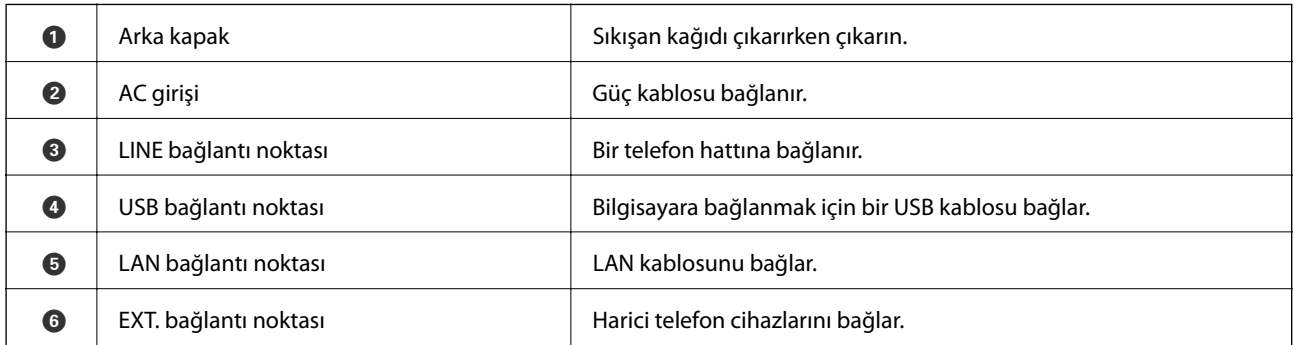

# <span id="page-21-0"></span>**Kontrol Paneli Kılavuzu**

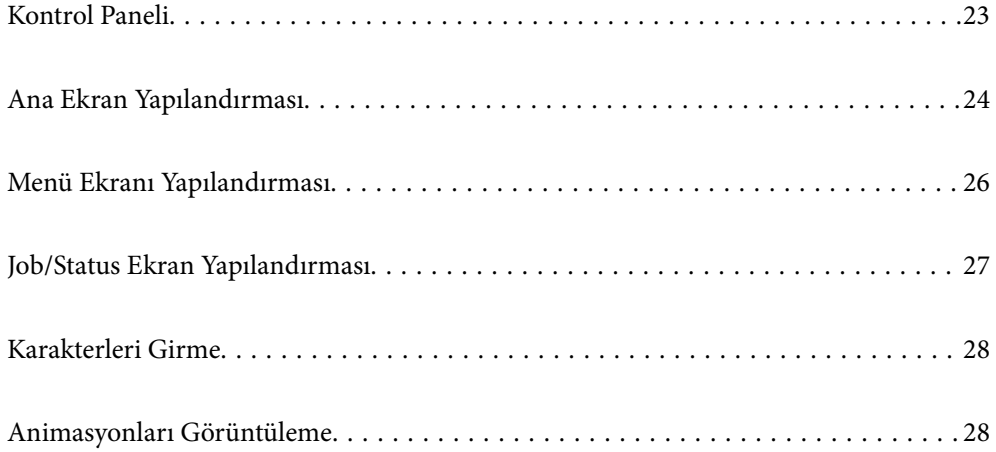

<span id="page-22-0"></span>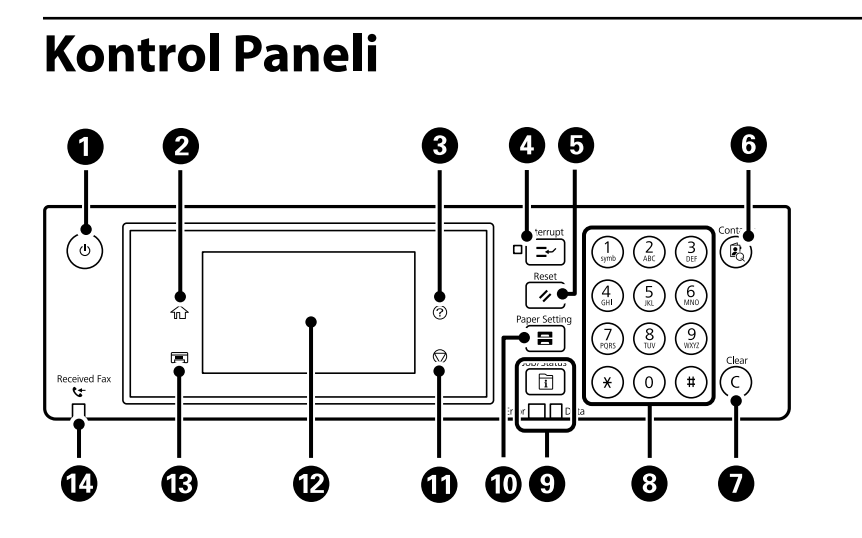

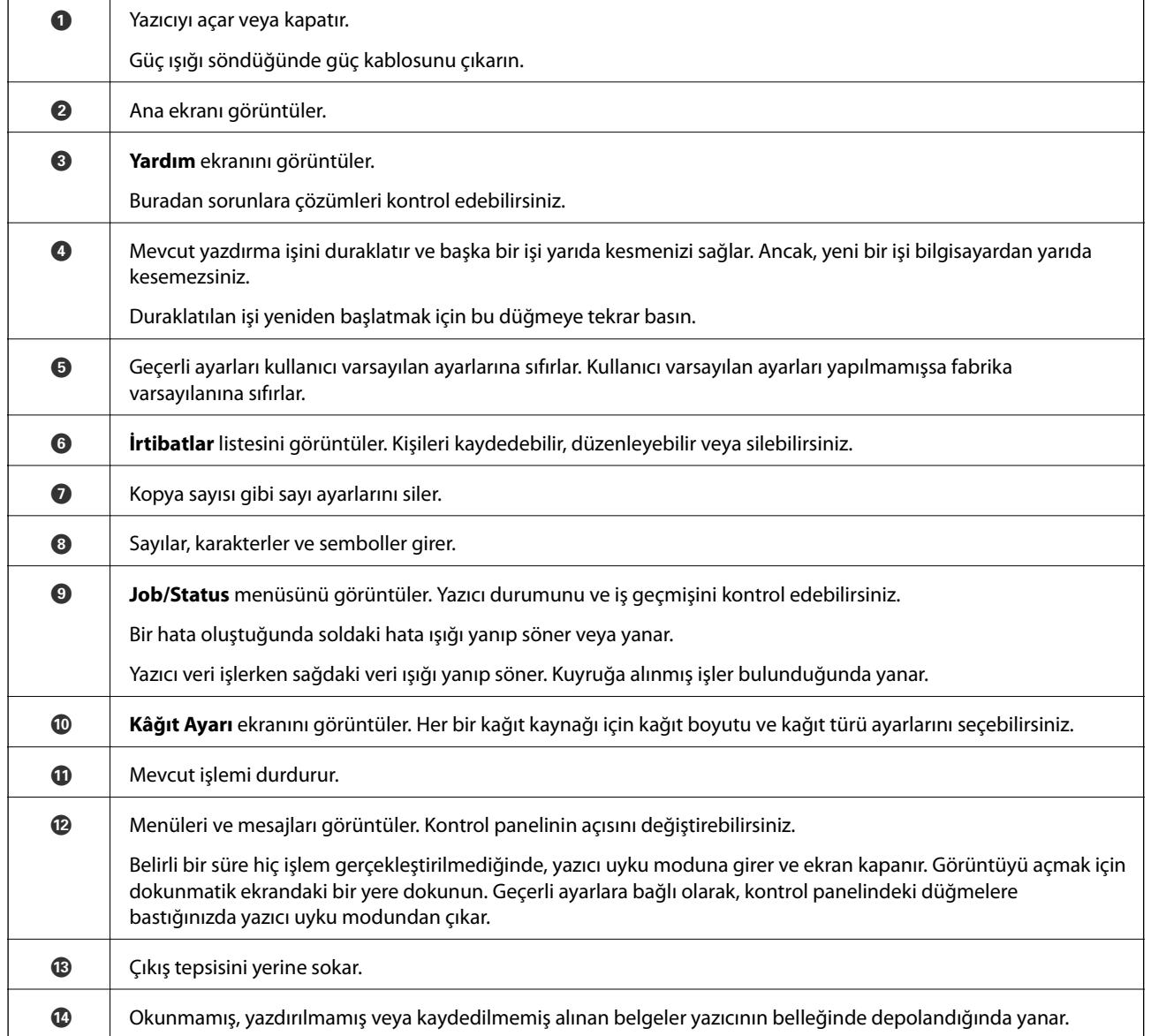

<span id="page-23-0"></span>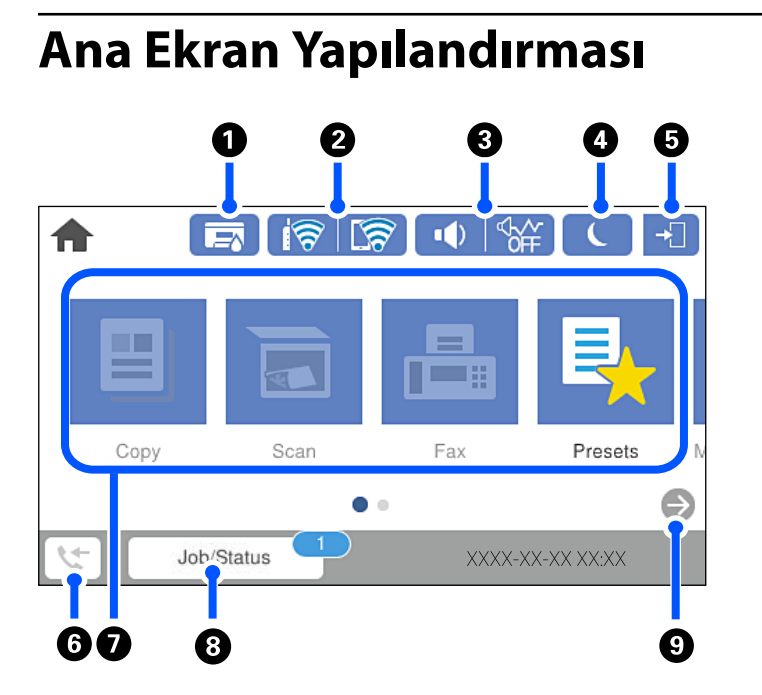

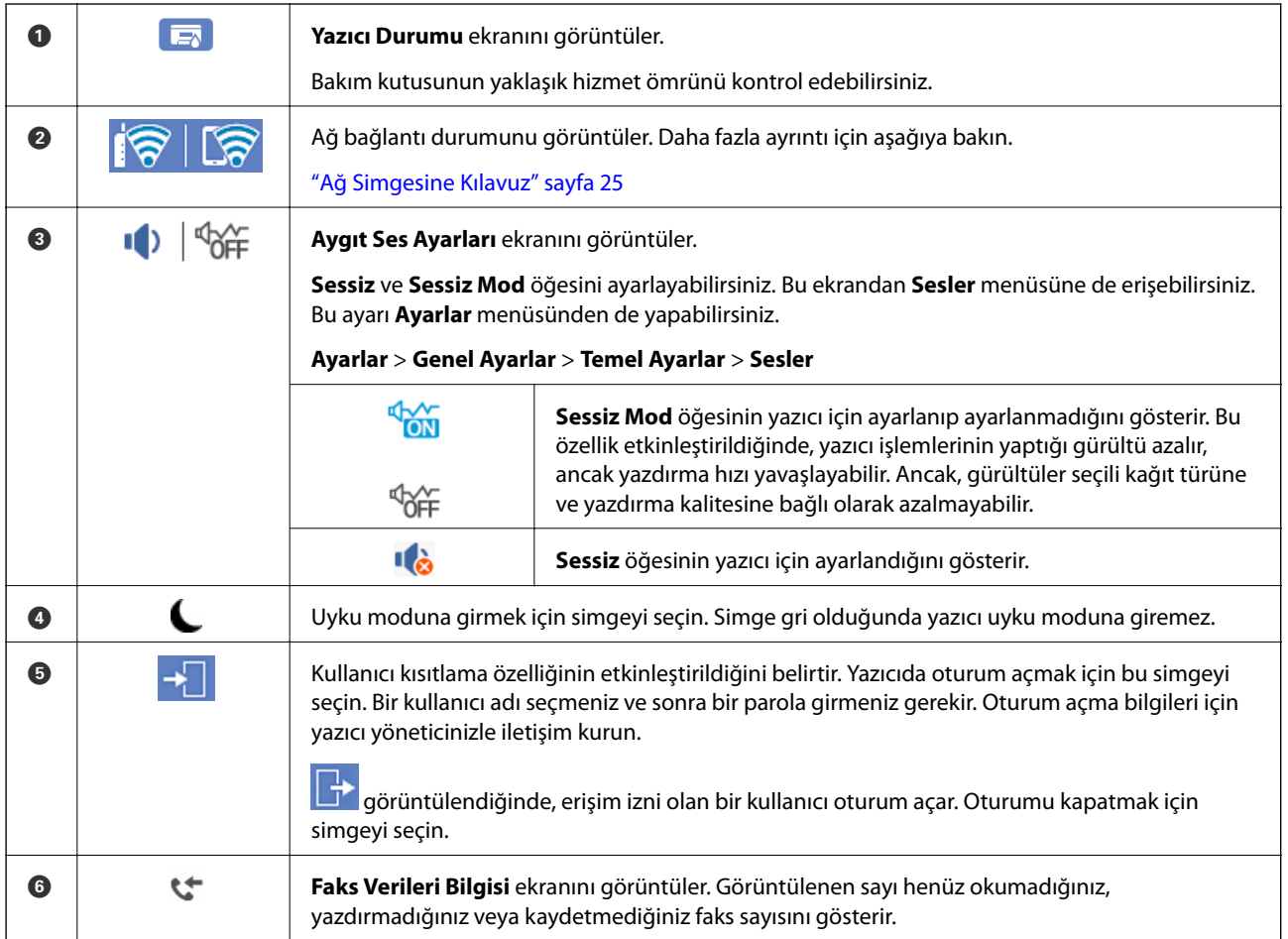

#### **24**

<span id="page-24-0"></span>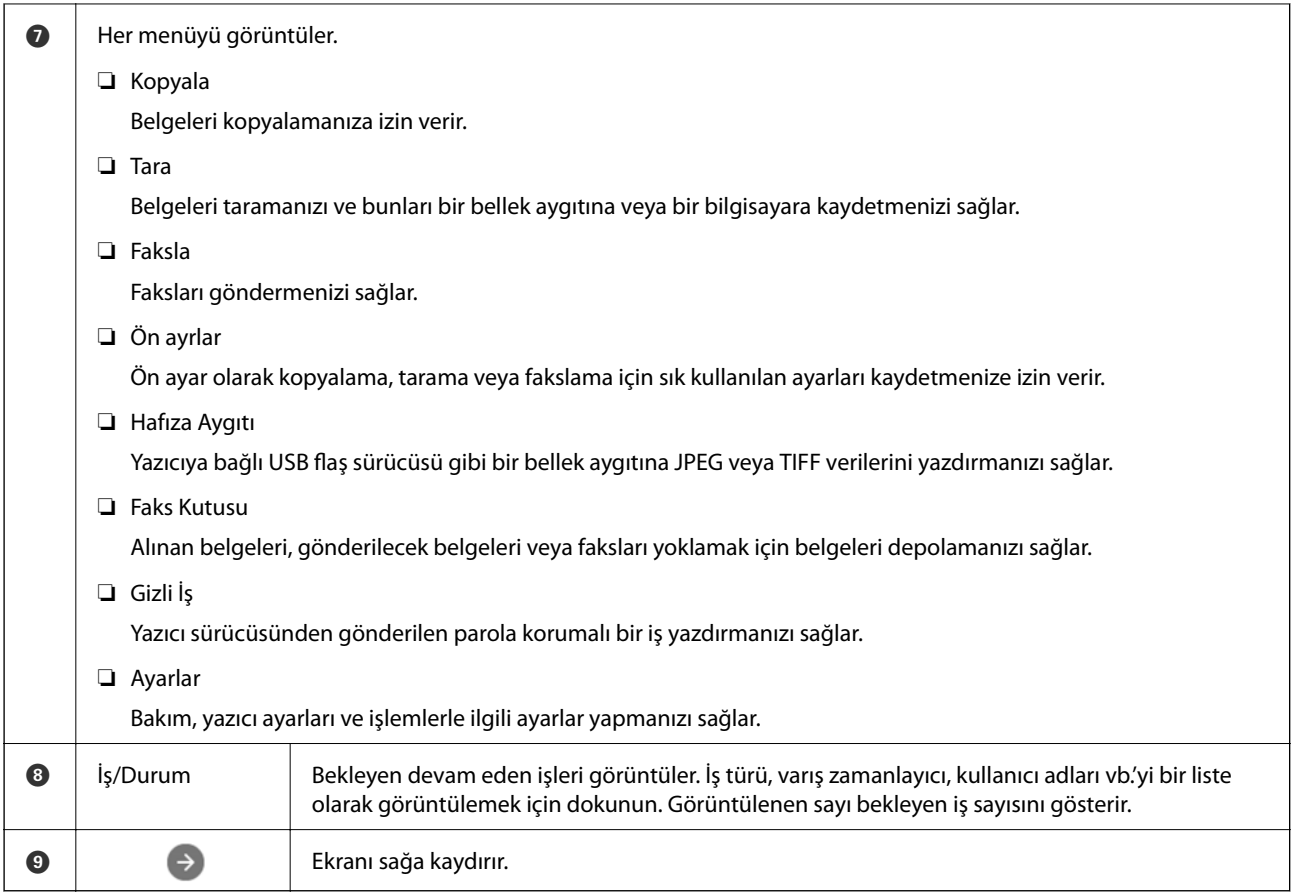

# **Ağ Simgesine Kılavuz**

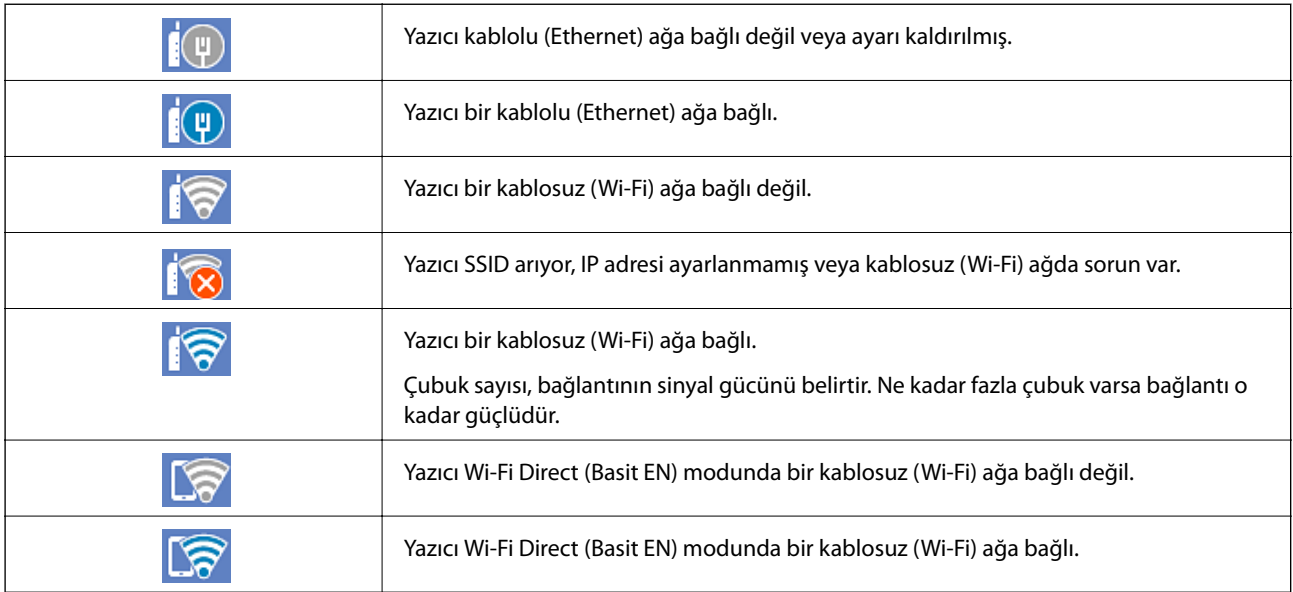

# <span id="page-25-0"></span>**Menü Ekranı Yapılandırması**

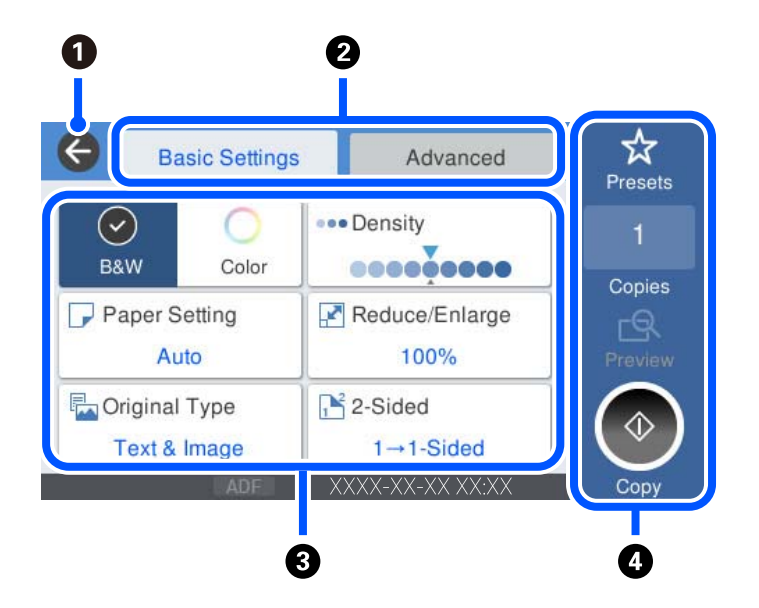

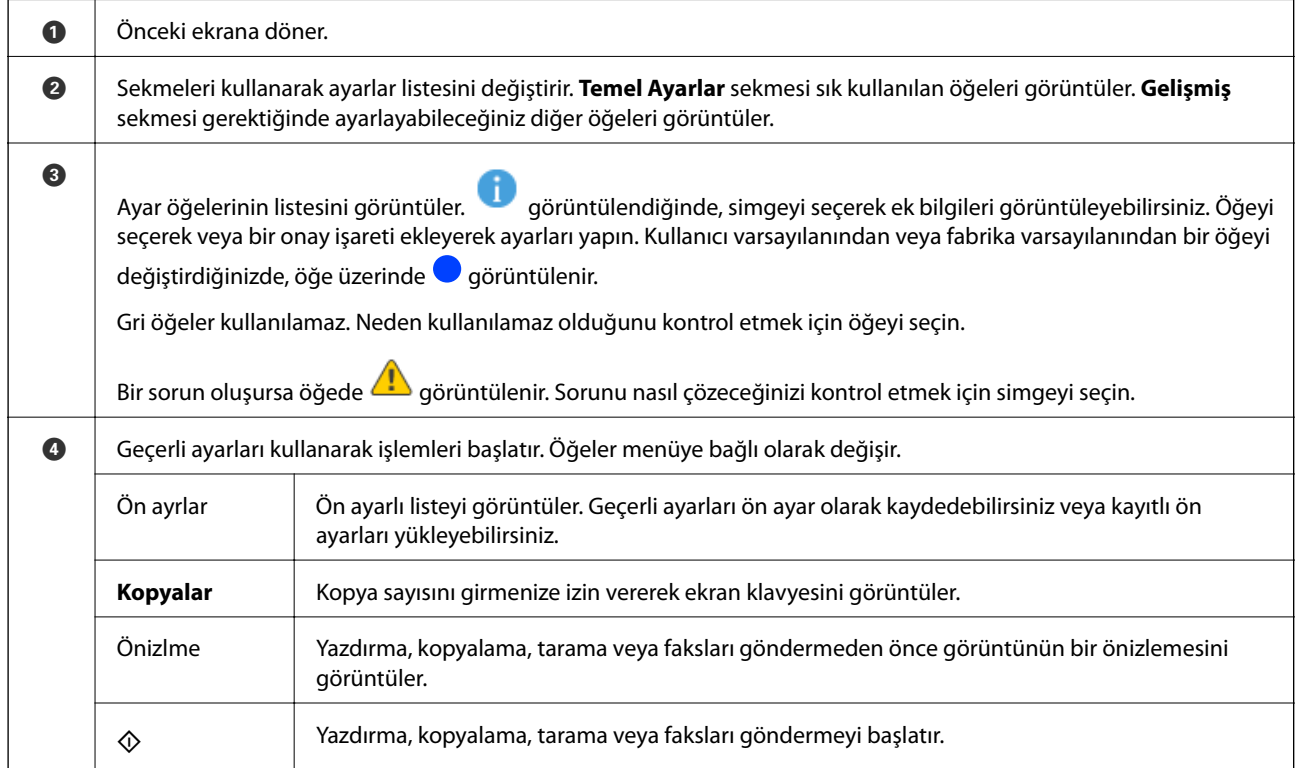

# <span id="page-26-0"></span>**Job/Status Ekran Yapılandırması**

Job/Status menüsünü görüntülemek için  $\widehat{\mathbb{H}}$  düğmesine basın. Yazıcının veya işlerin durumunu kontrol edebilirsiniz.

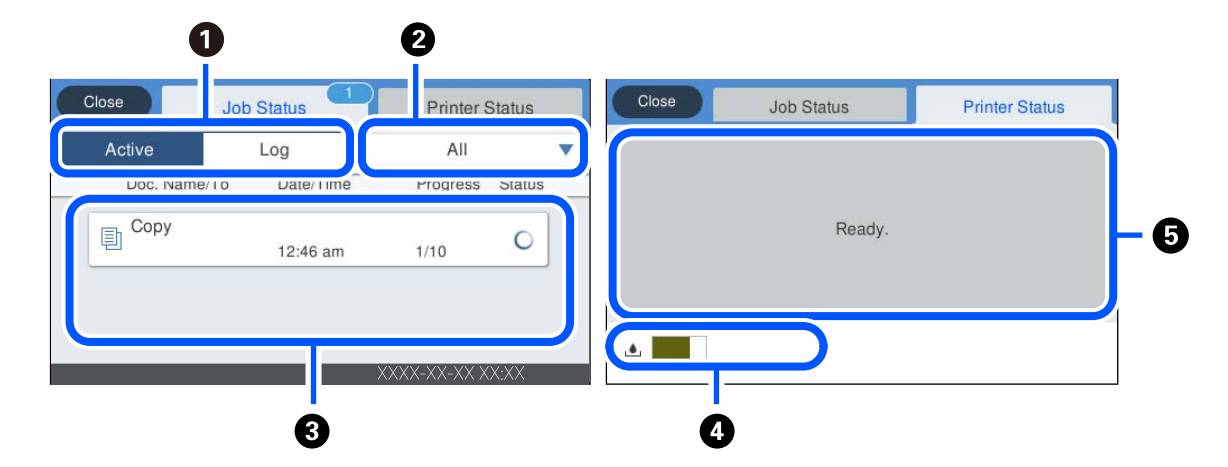

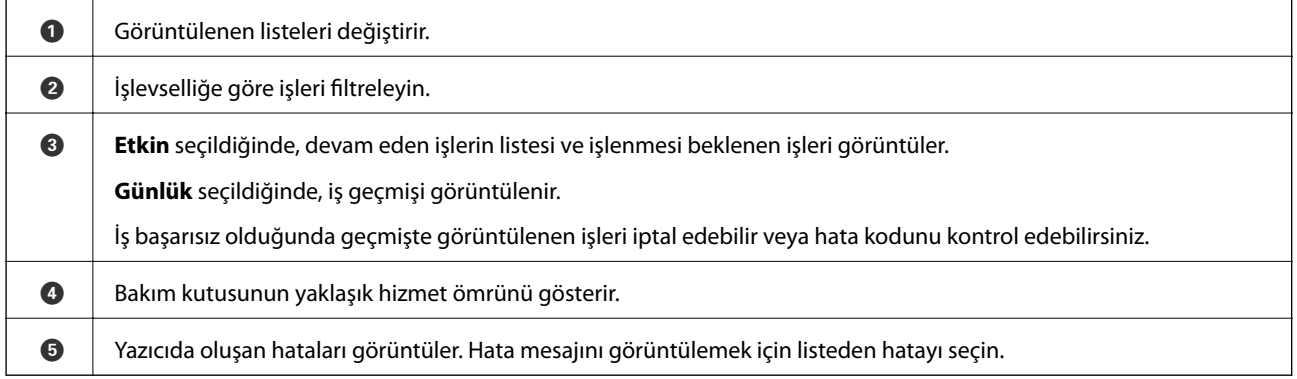

#### **İlgili Bilgi**

& ["Durum Menüsündeki Hata Kodu Görüntüleniyor" sayfa 227](#page-226-0)

# <span id="page-27-0"></span>**Karakterleri Girme**

Ağ ayarlarını yaptığınızda vb. ekrandaki klavyeyi kullanarak karakter ve sembolleri girebilirsiniz.

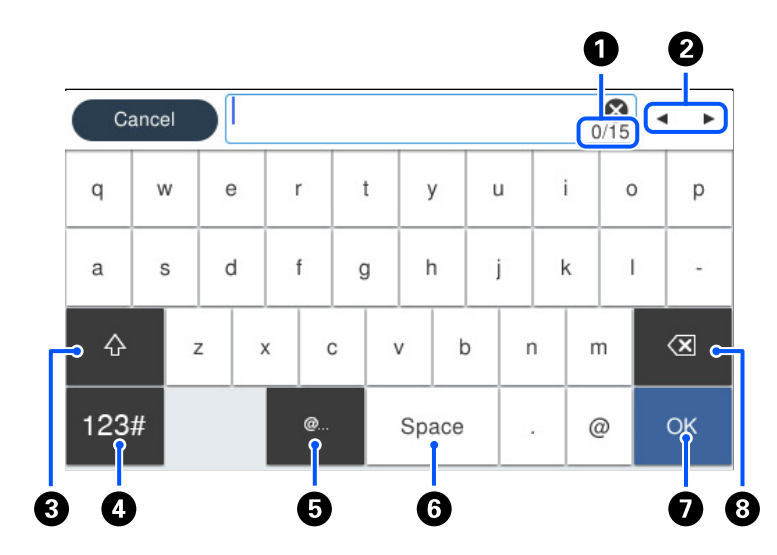

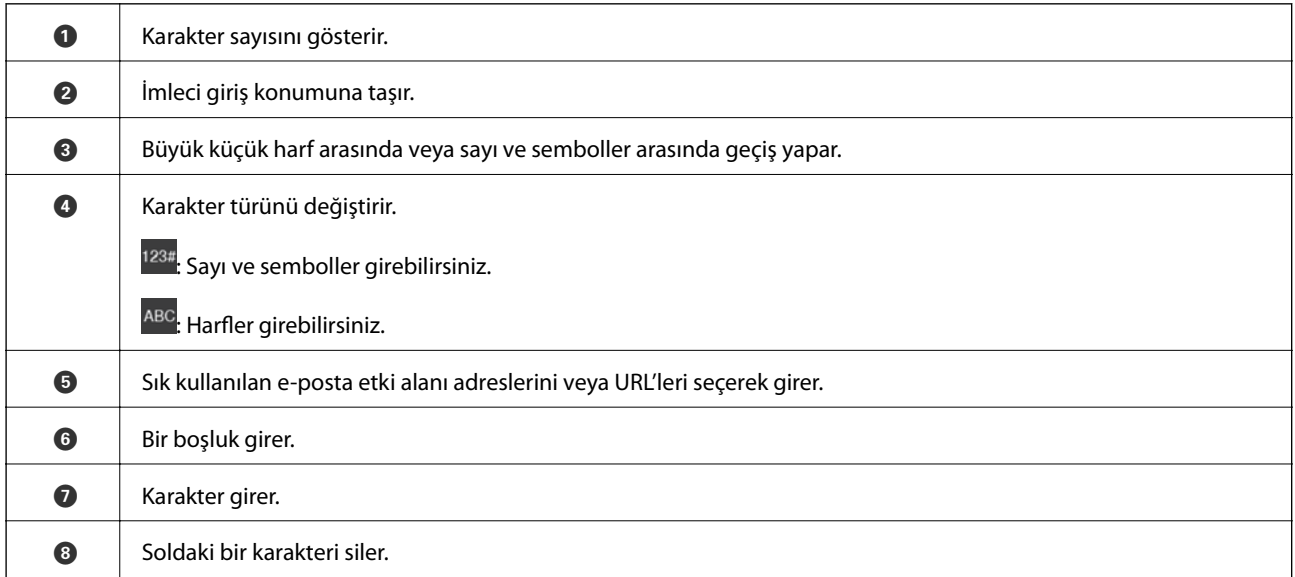

# **Animasyonları Görüntüleme**

LCD ekranda kağıt yükleme veya sıkışmış kağıdı çıkarma gibi çalıştırma talimatlarının animasyonlarını görüntüleyebilirsiniz.

❏ öğesini seçin: Yardım ekranını görüntüler. **Nasıl** öğesini seçin ve görüntülemek istediğiniz öğeleri seçin.

❏ Çalıştırma ekranının en altındaki **Nasıl** öğesini seçin: İçeriğe duyarlı animasyonu görüntüler. Animasyonun yazıcı modeline bağlı olduğunu unutmayın.

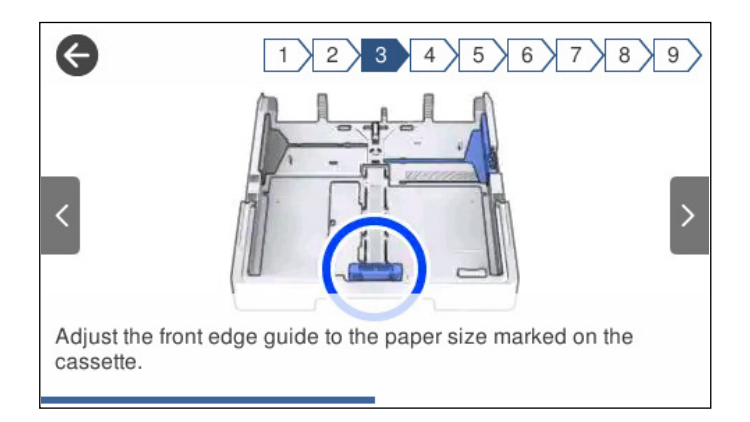

# <span id="page-29-0"></span>**Kağıtları Yükleme**

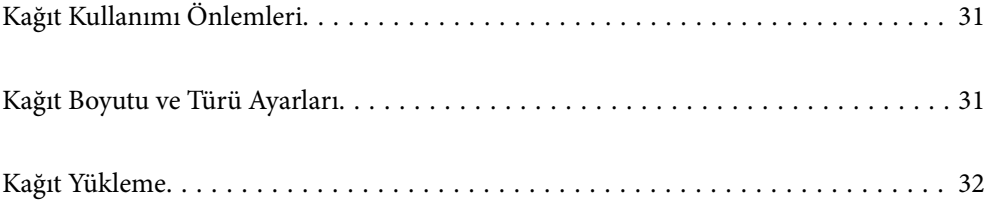

# <span id="page-30-0"></span>**Kağıt Kullanımı Önlemleri**

- ❏ Belgeler ile birlikte verilen talimat sayfalarını okuyun.
- ❏ Orijinal Epson kağıtla yüksek kaliteli çıktılar elde etmek için kağıdı kağıtla sağlanan sayfalarda belirtilen ortamda kullanın.
- ❏ Yüklemeden önce kağıdın kenarlarını havalandırın ve hizalayın. Fotoğraf kağıdını havalandırmayın veya kıvırmayın. Bu işlem, yazdırılabilir tarafın hasar görmesine sebep olabilir.

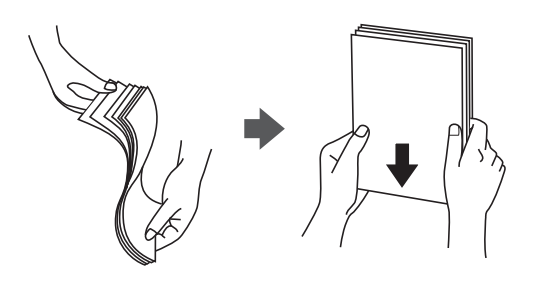

❏ Kağıt kıvrılmış ise yüklemeden önce bu kağıdı düzeltin veya hafifçe ters yöne kıvırın. Kıvrılmış kağıtlara yazdırmak kağıt sıkışmalarına veya çıktılar üzerinde bulaşmalara sebep olabilir.

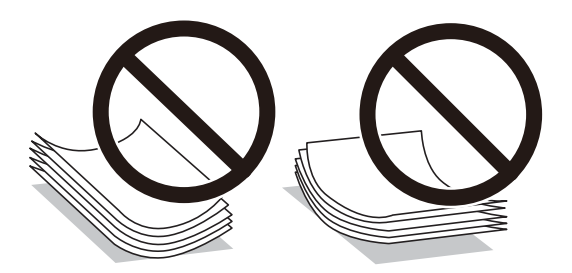

- ❏ Önceden basılmış kağıdın bir tarafına yazdırırken manuel 2 taraflı yazdırma için kağıt besleme sorunları sık sık oluşabilir. Kağıt sıkışmaları devam ederse yaprak sayısını yarıya indirin veya daha da azaltın veya bir kerede bir kağıt yapağı yükleyin.
- ❏ Uzun grenli kağıt kullandığınızdan emin olun. Ne tür kağıt kullandığınızdan emin değilseniz, kağıt özelliklerini teyit etmek için kağıt ambalajını kontrol edin veya üretici ile iletişim kurun.
- ❏ Yüklemeden önce zarfların kenarlarını havalandırın ve hizalayın. Yığın haline getirilmiş zarflar havayla dolmuşsa onları yüklemeden önce sıkıştırarak düzleştirin.

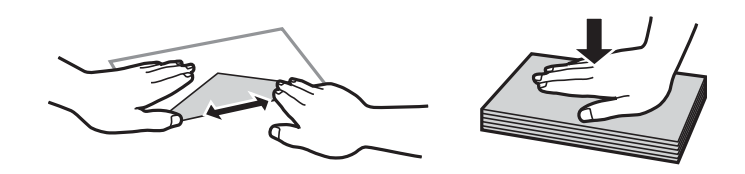

#### **İlgili Bilgi** & ["Kullanılamayan Kağıt Türleri" sayfa 302](#page-301-0)

# **Kağıt Boyutu ve Türü Ayarları**

Kağıt kasetini taktığınızda görüntülenen ekranda kağıt boyutu ve türünü kaydederseniz, yazıcı kayıtlı bilgiler ve yazdırma ayarları değişikliği hakkında sizi bilgilendirir. Bu, kağıt türüyle eşleşmeyen ayarlar kullanma nedeniyle <span id="page-31-0"></span>yanlış kağıt boyutuna yazdırmamanızı sağlayarak kağıt ve mürekkep israfı yapmanızı veya yanlış renkte yazdırmanızı önler.

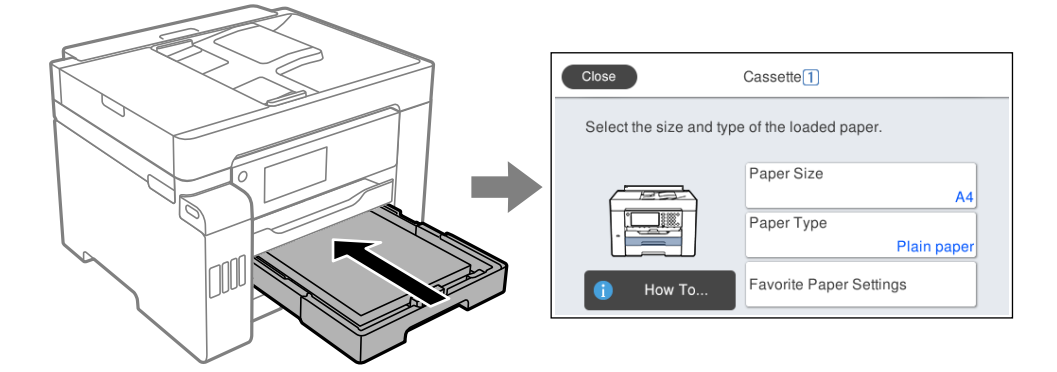

Görüntülenen kağıt boyutu ve türü yüklenen kağıttan farklı ise değiştirilecek öğeyi seçin. Ayarlar yüklenen kağıtla eşleşiyorsa ekranı kapatın.

*Not:*

Kontrol panelinde düğmesine basarak da kağıt boyutu ve kağıt türü ayarları ekranını görüntüleyebilirsiniz.

## **Kağıt Türü Listesi**

Optimum baskı sonuçları elde etmek için kağıda uygun kağıt türünü seçin.

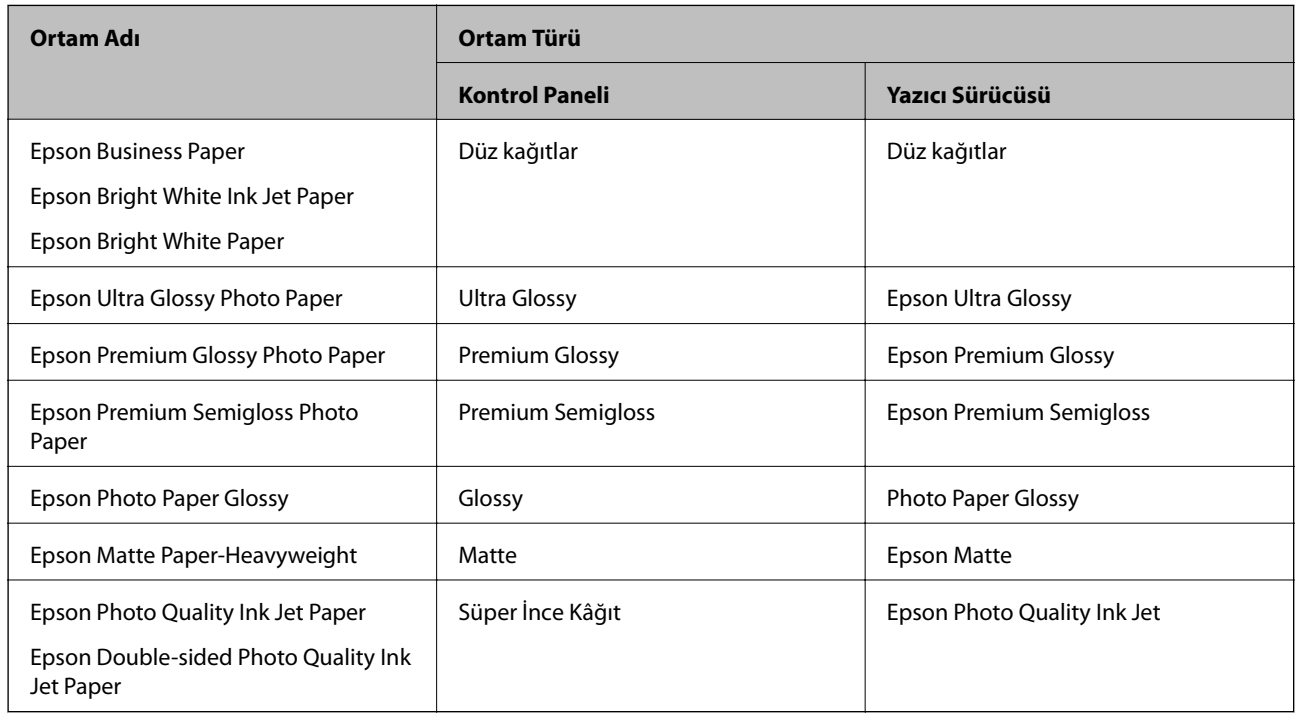

# **Kağıt Yükleme**

Yazıcının LCD ekranında görüntülenen animasyonlara bakarak kağıt veya zarflar yükleyebilirsiniz.

<span id="page-32-0"></span> öğesini seçin ve sonra **Nasıl** > **Kağıt yükleyin** öğesini seçin. Animasyonları görüntülemek için kullanmak istediğiniz kağıt türü ve kağıt kaynağını seçin. Animasyon ekranını kapatmak için **Son** öğesini seçin.

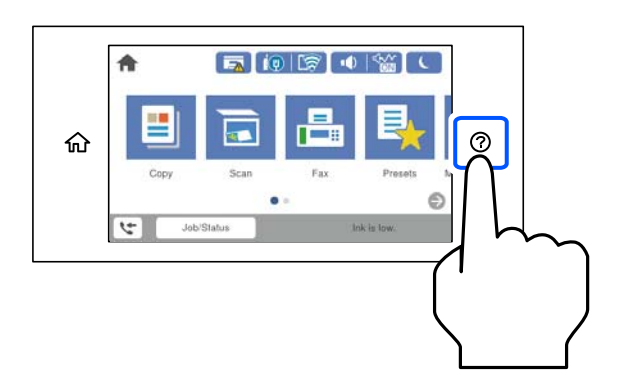

## **Önceden Delinmiş Kağıt Yükleme**

Kağıt tepsisine önceden delinmiş kağıdın tek bir sayfasını yükleyin.

Kağıt boyutu: A3, B4, A4, B5, A5, Letter, Legal

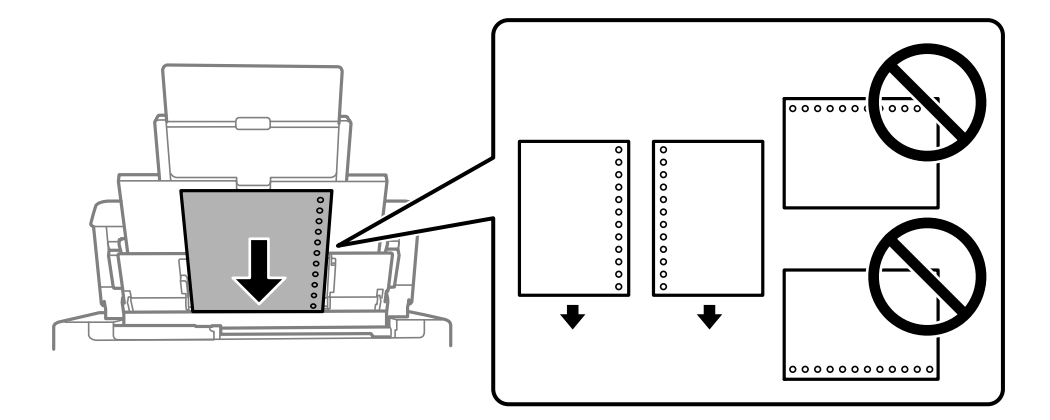

- ❏ Delikler üzerine yazdırmaktan kaçınmak için dosyanızın baskı konumunu ayarlayın.
- ❏ Otomatik 2 taraflı yazdırma, önceden delinmiş kağıt için kullanılamaz.

## <span id="page-33-0"></span>**Uzun Kağıtları Yükleme**

❏ Kağıt tepsisi

Kağıdın ön kenarının ters kıvrılmasına izin vererek arka sayfa bekleme içine uzun kağıdı yükleyin. Kağıt boyutu ayarı olarak **Kullanıcı Tanımlı** öğesini seçin.

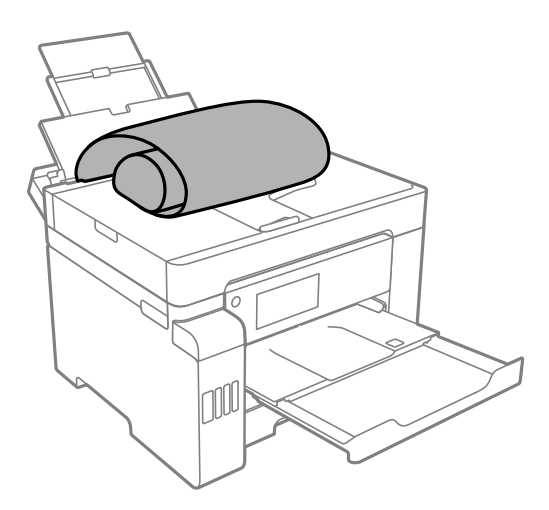

- ❏ Kağıdın ucunun dik kesildiğinden emin olun. Çapraz bir kesit kağıt besleme sorunlarına neden olabilir.
- ❏ Uzun kağıt çıkış tepsisinde tutulamaz. Kağıdın zemine düşmemesinden emin olmak için bir kutu vb. hazırlayın.
- ❏ Beslenmekte veya çıkarılmakta olan kağıda dokunmayın. Elinizi yaralayabilir veya yazdırma kalitesinin düşmesine neden olabilir.
- ❏ Kağıt kaseti

Uzun kağıt yüklemek için kağıt kasetini genişletin. Kağıt boyutu ayarı olarak **Kullanıcı Tanımlı** öğesini seçin.

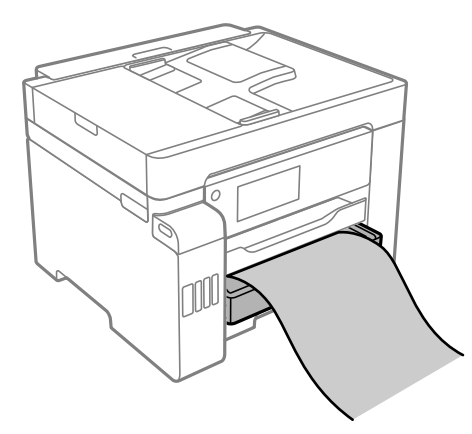

- ❏ Kağıdın ucunun dik kesildiğinden emin olun. Çapraz bir kesit kağıt besleme sorunlarına neden olabilir.
- ❏ Beslenmekte veya çıkarılmakta olan kağıda dokunmayın. Elinizi yaralayabilir veya yazdırma kalitesinin düşmesine neden olabilir.

# <span id="page-34-0"></span>**Orijinalleri Yerleştirme**

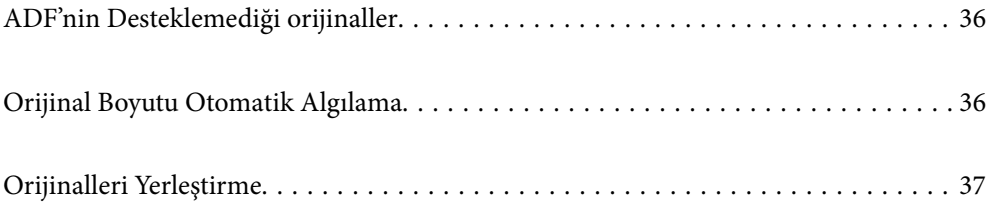

# <span id="page-35-0"></span>**ADF'nin Desteklemediği orijinaller**

#### c*Önemli:*

Fotoğrafları veya değerli orijinal sanat çalışmalarını ADF'ye beslemeyin. Yanlış besleme orijinali kırıştırabilir veya hasar verebilir. Bunun yerine tarayıcı camındaki bu belgeleri tarayın.

Kağıt sıkışmalarını önlemek için aşağıdaki orijinalleri ADF kısmına yerleştirmekten kaçının. Bu türler için tarayıcı camını kullanın.

- ❏ Yırtık, katlanmış, kırışmış, biçimi bozulmuş ya da kıvrılmış orijinaller
- ❏ Cilt delikleri olan orijinaller
- ❏ Bant, zımba, ataş gibi maddelerle birbirine bağlı orijinaller
- ❏ Üzerinde yapıştırma ya da etiket bulunan orijinaller
- ❏ Düzensizce kesilmiş olan ya da doğru açıda olmayan orijinaller
- ❏ Bitişik orijinaller
- ❏ OHP'ler, termal transfer kağıdı veya karbon arkalı kağıtlar

# **Orijinal Boyutu Otomatik Algılama**

**Otomatik Algıla** öğesini kağıt ayarı olarak seçtiğinizde, aşağıdaki kağıt boyutu türleri otomatik tanımlanır.

❏ Dikey yerleştirme: A3, B4, A4, B5, A5 (yalnızca tarayıcı camı)

Orijinalin kısa kenarını ADF'nin kağıt besleme girişine doğru veya tarayıcı camı öğesinin sol tarafına yerleştirin.

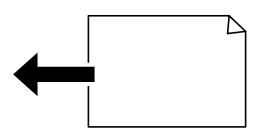

❏ Yatay yerleştirme: A4

Orijinalin uzun kenarını ADF'nin kağıt besleme girişine doğru veya tarayıcı camı öğesinin sol tarafına yerleştirin.

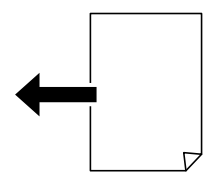

#### *Not:*

Aşağıdaki orijinallerin boyutları doğru algılanmamış olabilir. Boyutlar algılanmazsa kontrol panelinde boyutu manüel ayarlayın.

- ❏ Orijinaller yırtık, katlanmış, kırışmış veya kıvrık (orijinaller kıvrılırsa orijinalleri yerleştirmeden önce kıvrıklığı düzeltin.)
- ❏ Birçok cilt deliği olan orijinaller
- ❏ OHP'ler, yarı şeffaf orijinaller veya parlak orijinaller
# <span id="page-36-0"></span>**Orijinalleri Yerleştirme**

Yazıcının LCD ekranında görüntülenen animasyonlara bakarak orijinalleri yerleştirebilirsiniz.

 öğesini seçin ve sonra **Nasıl** > **Orijinalleri Yerleştirin** öğesini seçin. Görüntülemek istediğiniz orijinalleri yerleştirme yöntemini seçin. Animasyon ekranını kapatmak için **Son** öğesini seçin.

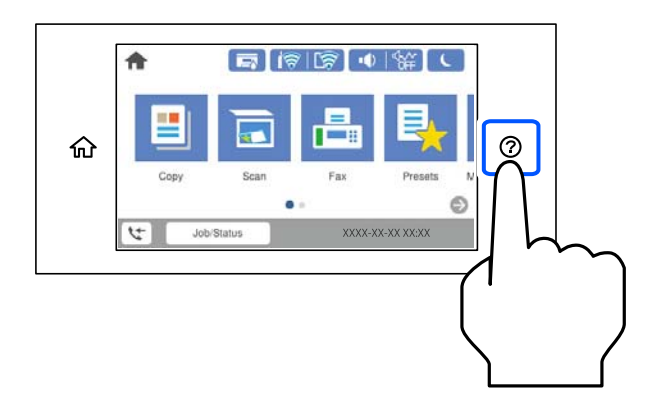

Birden fazla orijinal kopyalamak isterseniz orijinallerin hepsini ADF üzerine yerleştirin.

# **Tarayıcı camını kullanırken**

# !*Dikkat:*

Belge kapağını kapatırken parmaklarınızı sıkıştırmamaya dikkat edin. Aksi takdirde yaralanabilirsiniz.

# c*Önemli:*

- ❏ Kitap gibi hacimli orijinaller yerleştirdiğinizde tarayıcı camına doğrudan harici ışık gelmesini önleyin.
- ❏ Tarayıcı camı veya belge kapağına çok fazla güç uygulamayın. Aksi halde hasar görebilirler.

# *Not:*

❏ Tarayıcı camı üzerinde çöp veya kir varsa bunu eklemek için tarama aralığı genişleyebilir, böylece orijinalin görüntüsü değişebilir veya azalabilir. Taramadan önce tarayıcı camındaki çöp veya kirleri temizleyin.

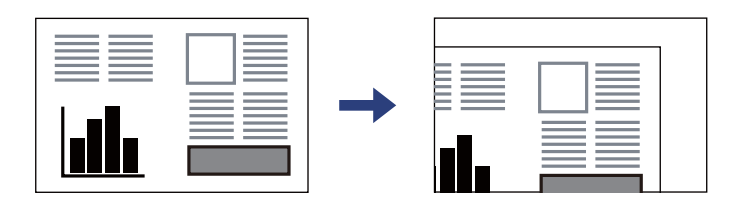

- ❏ Tarayıcı camı köşesinden 1,5 mm alan taranmaz.
- ❏ Orijinaller ADF ve tarayıcı camı üzerine konulduğunda öncelik ADF'deki orijinallere verilir.
- ❏ Bazı boyutlar otomatik olarak algılanmayabilir. Bu durumda, orijinallerin boyutunu manüel olarak seçin.
- ❏ Orijinalleri tarayıcı camında uzun süre bırakırsanız, camın yüzeyine yapışabilir.

# **ADF'yi kullanırken**

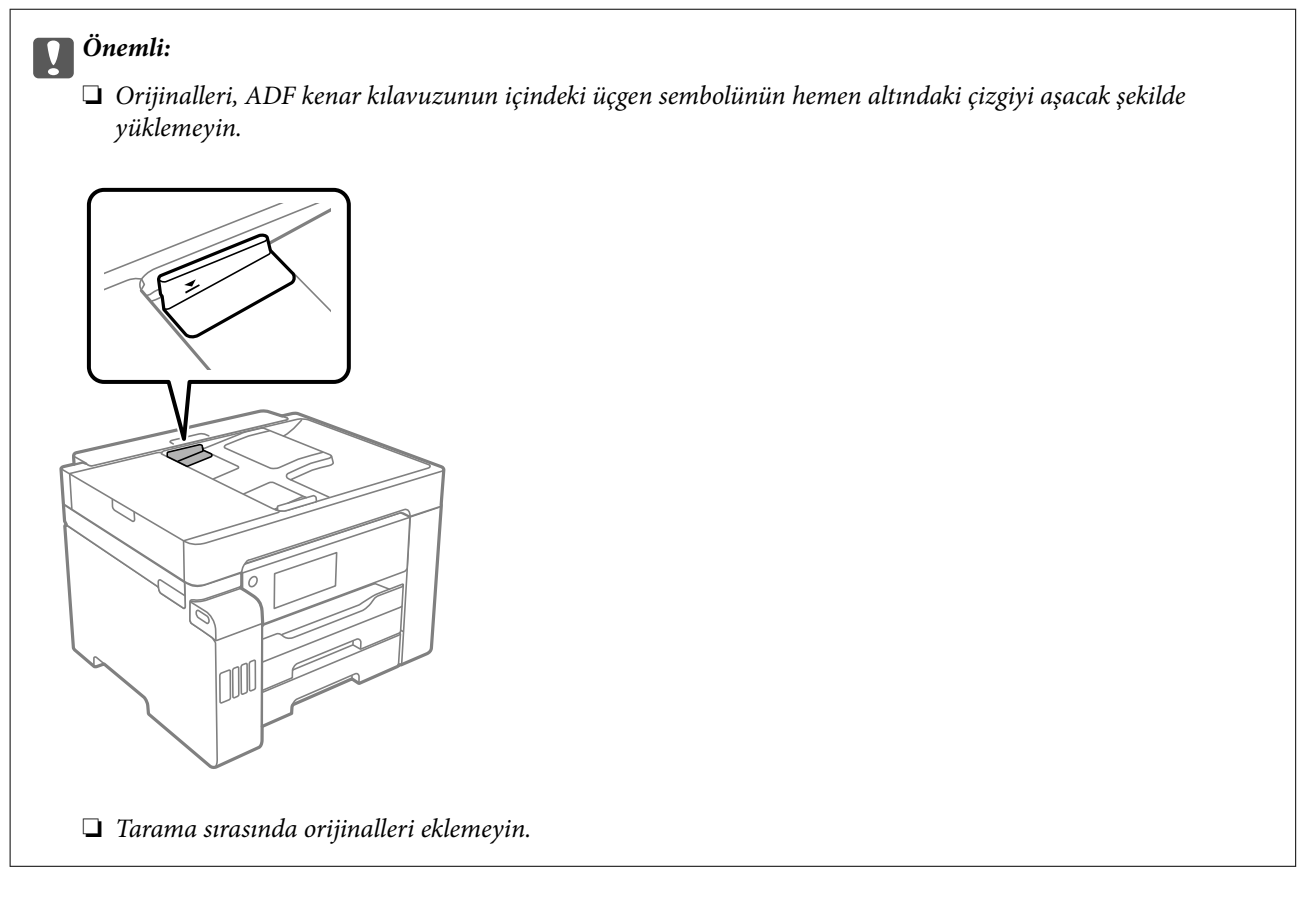

# *Not:*

- ❏ A4 boyutta orijinalleri uzun kenar ADF'ye doğru bakacak şekilde yerleştirebilirsiniz.
- ❏ Bazı boyutlar otomatik olarak algılanmayabilir. Bu durumda, orijinallerin boyutunu manüel olarak seçin.

# **İlgili Bilgi**

- & ["ADF'nin Desteklemediği orijinaller" sayfa 36](#page-35-0)
- & ["Orijinal Boyutu Otomatik Algılama" sayfa 36](#page-35-0)
- & ["Tarayıcı Özellikleri" sayfa 337](#page-336-0)
- & ["ADF Özellikleri" sayfa 338](#page-337-0)

# <span id="page-38-0"></span>**Bellek Cihazı Takma ve Çıkarma**

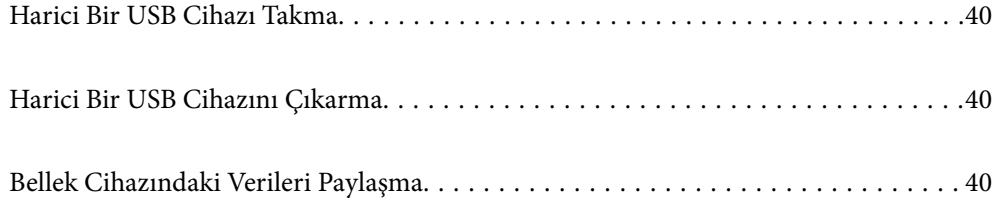

# <span id="page-39-0"></span>**Harici Bir USB Cihazı Takma**

Harici bir USB cihazı harici arayüz USB bağlantı noktasına takın.

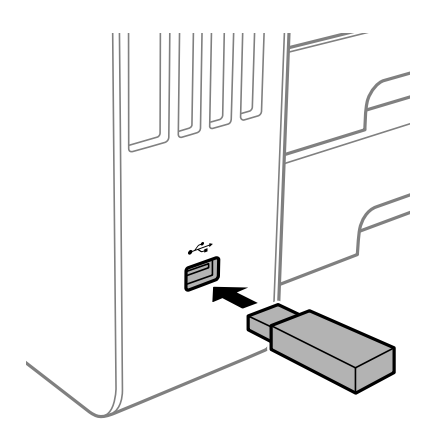

# **İlgili Bilgi**

& ["Bellek Cihazı Özellikleri" sayfa 342](#page-341-0)

# **Harici Bir USB Cihazını Çıkarma**

Harici bir USB cihazını çıkarın.

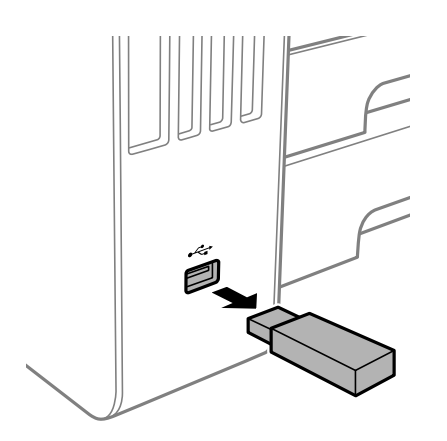

c*Önemli:* Yazıcıyı çalıştırırken harici USB aygıtını kaldırırsanız, harici USB aygıttaki veriler kaybolabilir.

# **Bellek Cihazındaki Verileri Paylaşma**

Bir bilgisayardan, yazıcıya bağlanmış USB flaş sürücüsü gibi bir bellek cihazına verileri yazabilir veya okuyabilirsiniz.

# c*Önemli:*

USB ile veya ağ üzerinden bağlı yazıcıya takılı bir bellek cihazını bilgisayarlar arasında paylaşırken, yalnızca yazıcıda seçtiğiniz yöntemle bağlı bilgisayarlara yazma erişimi izni verilir. Bellek cihazına yazmak için kontrol panelinde *Ayarlar* > *Genel Ayarlar* > *Yzc Ayarları* > *Bellek Aygıtı Arayüzü* > *Dosya Pylşmı* girin ve sonra bir bağlantı yöntemi seçin.

# *Not:*

2 TB HDD gibi büyük bir bellek cihazı bağlandığında bilgisayardaki verileri tanımak biraz sürebilir.

# **Windows**

**Bilgisayar** veya **Bilgisayarım** öğesinden bir bellek cihazı seçin. Bellek cihazında bulunan veriler görüntülenir.

# *Not:*

Yazıcıyı yazılım diski veya Web Installer kullanmadan ağa bağladıysanız, harici bir arayüz USB bağlantı noktasını ağ sürücüsü olarak eşleştirin. *Çalıştır* öğesini açıp, *Aç:* kısmına bir yazıcı adı \\XXX.XXX.XXX.XXX veya yazıcının IP adresini \\XXXXX girin. Ağı atamak için görüntülenen bir aygıt simgesine sağ tıklayın. Ağ sürücüsü *Bilgisayar* veya *Bilgisayarım* kısmında görüntülenir.

# **Mac OS**

Uygun bir aygıt simgesi seçin. Harici depolama aygıtında bulunan veri görüntülenir.

*Not:*

- ❏ Bir bellek cihazını çıkarmak için cihaz simgesini çöp kutusu simgesine sürükleyip bırakın. Aksi takdirde, başka bir bellek cihazı bağlandığında paylaşılan sürücüde bulunan veriler düzgün bir şekilde görüntülenmeyebilir.
- ❏ Bir bellek cihazına ağ yoluyla erişmek için masaüstündeki menüden *Git* > *Sunucuya Bağlan* öğesini seçin. *Sunucu Adresi*'ne bir yazıcı adı cifs://XXXXX veya smb://XXXXX (burada "XXXXX" yazıcı adıdır) girin ve ardından *Bağlan*'a tıklayın.

# **İlgili Bilgi**

& ["Bellek Cihazı Özellikleri" sayfa 342](#page-341-0)

# <span id="page-41-0"></span>**Yazdırma**

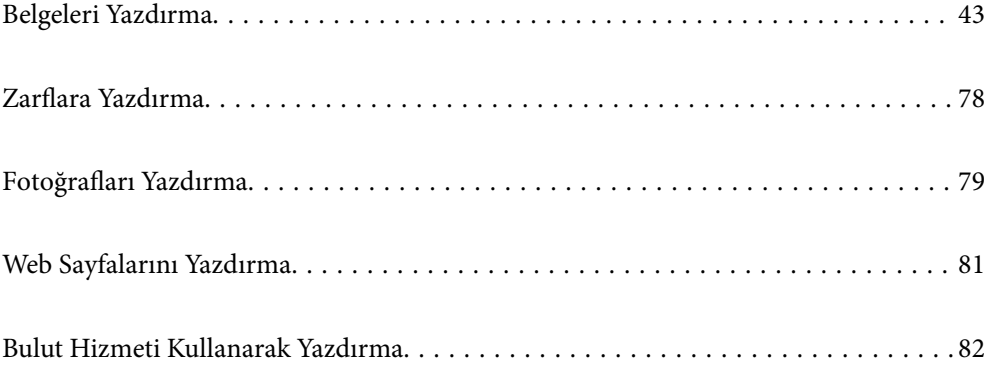

# <span id="page-42-0"></span>**Belgeleri Yazdırma**

# **Bilgisayardan Yazdırma — Windows**

Yazıcı sürücüsü ayarlarının bir kısmını değiştiremezseniz, bu ayarlar yönetici tarafından kısıtlanmış olabilir. Yardım için yazıcı yöneticinizle iletişim kurun.

# **Kolay Ayarları Kullanarak Yazdırma**

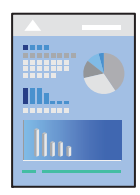

*Not:*

Uygulamaya bağlı olarak işlemler farklılık gösterebilir. Ayrıntılar için uygulamanın yardımına bakın.

- 1. Yazıcıya kağıt yükleyin. ["Kağıt Yükleme" sayfa 32](#page-31-0)
- 2. Yazdırmak istediğiniz dosyayı açın.
- 3. **Dosya** menüsünden **Yazdır** veya **Yazdırma Ayarı** öğesini seçin.
- 4. Yazıcınızı seçin.
- 5. Yazıcı sürücüsü penceresine erişim için **Tercihler** veya **Özellikler** öğesini seçin.

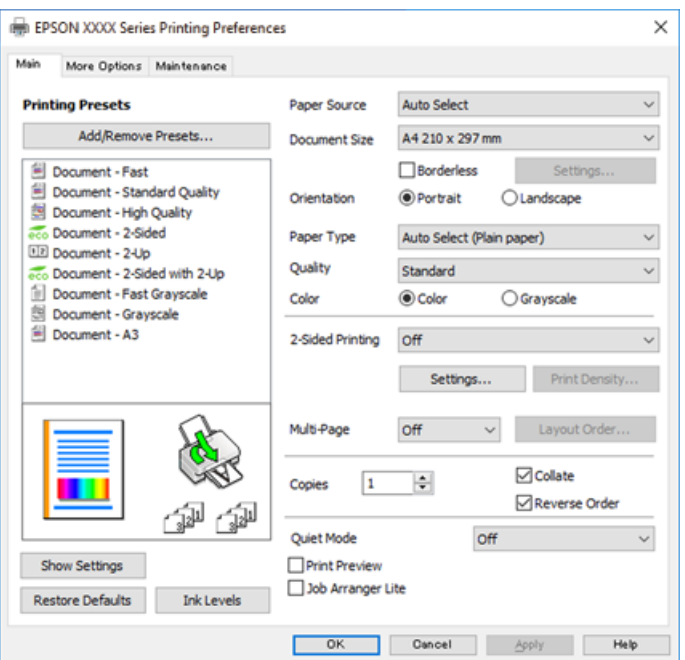

<span id="page-43-0"></span>6. Ayarları gerektiği gibi değiştirin.

Ayrıntılar için yazıcı sürücüsünün menü seçeneklerine bakın.

*Not:*

- ❏ Ayar öğelerinin açıklamaları için çevrimiçi yardımı da görebilirsiniz. Bir öğe sağ tıklatıldığında *Yardım* görüntülenir.
- ❏ *Baskı Önizleme* öğesini seçtiğinizde, yazdırmadan önce belgenizin bir önizlemesini görebilirsiniz.
- 7. Yazıcı sürücüsü penceresini kapatmak için **OK** öğesine tıklayın.
- 8. **Yazdır** öğesine tıklayın.

*Not:*

- ❏ *Baskı Önizleme* öğesini seçtiğinizde, bir önizleme penceresi görüntülenir. Ayarları değiştirmek için *İptal* öğesine tıklayın ve sonra prosedürü adım 2'den itibaren tekrarlayın.
- ❏ Yazdırmayı iptal etmek istiyorsanız, bilgisayarınızda *Aygıtlar ve Yazıcılar*, *Yazıcı* içinde veya *Yazıcılar ve Fakslar* içinde yazıcınızı sağ tıklatın. *Ne yazdırıldığını gör*'ü tıklatın, iptal etmek istediğiniz işi sağ tıklatın ve sonra *İptal*'i seçin. Ancak, bir yazdırma işini tamamen yazıcıya gönderildikten sonra bilgisayardan iptal edemezsiniz. Bu durumda, yazıcının kontrol panelini kullanarak yazdırma işini iptal edin.

# **İlgili Bilgi**

- & ["Kullanılabilir Kağıtlar ve Kapasiteler" sayfa 297](#page-296-0)
- & ["Kağıt Türü Listesi" sayfa 32](#page-31-0)
- & "Yazıcı Sürücüsü İçin Menü Seçenekleri" sayfa 44

# *Yazıcı Sürücüsü İçin Menü Seçenekleri*

Bir uygulamada yazdırma penceresini açın, yazıcıyı seçin ve sonra yazıcı sürücüsü penceresine erişin.

# *Not:*

Menüler seçtiğiniz seçeneğe göre değişir.

# **Ana Sekmesi**

Yazdırma Ön Ayarları:

Önayarları Ekle/Kaldır:

Sık kullanılan yazdırma ayarları için kendi ön ayarlarınızı ekleyebilir veya kaldırabilirsiniz. Listeden kullanmak istediğiniz ön ayarı seçin.

# Kağıt Kaynağı:

Kağıdın beslendiği kağıt kaynağını seçin. Yazıcıdaki yazdırma ayarlarından seçilen kağıt kaynağını otomatik olarak seçmek için **Otomatik Seçim** öğesini seçin.

# Kağıt Boyutu:

Üzerine yazdırmak istediğiniz kağıt boyutunu seçin. **Kullanıcı Tanımlı** öğesini seçerseniz, kağıt genişliğini ve yüksekliğini girin.

# Kenarlıksız:

Kağıdın kenarlarında boşluk kalmaması amacıyla yazdırma verisi kağıt boyutunu biraz aşacak şekilde büyütülür. Büyütme miktarını seçmek için **Ayarlar** öğesine tıklayın.

# Yön:

Yazdırmak için kullanmak istediğiniz yönü seçin.

#### Kağıt Türü:

Yazdırdığınız kağıt türünü seçin.

#### Kalite:

Yazdırmak için kullanmak istediğiniz yazdırma kalitesini seçin. Kullanılabilir ayarlar seçtiğiniz kağıt türüne bağlıdır. **Yüksek** öğesini seçerek daha yüksek yazdırma kalitesi elde edebilirsiniz; ancak, yazdırma hızı daha yavaş olabilir.

# Renk:

Renkli veya tek renk yazdırmayı seçin.

# 2- taraflı yazdırma:

2 taraflı yazdırma yapmanızı sağlar.

# Ayarlar:

Ciltleme kenarını ve ciltleme kenar boşluklarını belirleyebilirsiniz. Birden fazla belge yazdırırken, sayfanın ön veya arka tarafından yazdırmayı seçebilirsiniz.

# Yazdırma Yoğunluğu:

Yazdırma yoğunluğunu ayarlamak için belge türünü seçin. Doğru yazdırma yoğunluğu seçildiğinde, resimlerin arka tarafa akmasını önleyebilirsiniz. Yazdırma yoğunluğunu manuel olarak ayarlamak için **Kullanıcı Tanımlı** öğesini seçin.

# Çok sayfalı:

Bir yaprağa birçok sayfa yazdırmanızı veya poster yazdırma işlemi gerçekleştirmenizi sağlar. Sayfaların yazdırılacağı sırayı belirtmek için **Düzen Sırası** öğesine tıklayın.

#### Kopya Sayısı:

Yazdırmak istediğiniz kopya sayısını ayarlayın.

#### Harmanla:

Sırayla toplanan ve setler halinde sıralanan çok sayfalı belgeleri yazdırır.

# Ters Sırada:

Sayfaların yazdırma işlemi sonrasında doğru sırada yığınlanması için yazdırma işlemini son sayfadan başlatabilmenizi sağlar.

# Sessiz Modu:

Yazıcının çıkardığı sesi azaltır. Ancak, bunu etkinleştirme, yazdırma hızını düşürebilir.

### Baskı Önizleme:

Yazdırmadan önce belgenizin bir ön izlemesini görüntüler.

#### İş Düzenleyici Lite:

Job Arranger Lite farklı uygulamalar tarafından oluşturulan birden fazla dosyayı birleştirmenize ve tek bir yazdırma işi olarak yazdırmanıza imkan tanır.

# <span id="page-45-0"></span>Ayarları Göster/Ayarları Gizle:

**Ana** ve **Daha Fazla Seçenek** sekmelerinde geçerli olarak ayarlanan öğe listesini görüntüler. Geçerli ayarlar listesi ekranını gösterebilir veya gizleyebilirsiniz.

# Varsayılanlara Geri Yükle:

Tüm ayarları fabrika varsayılan değerlerine döndürün. **Daha Fazla Seçenek** sekmesindeki ayarlar da varsayılanlarına sıfırlanır.

#### Mürekkep Seviyeleri:

Yaklaşık mürekkep düzeyini görüntüler.

# **Daha Fazla Seçenek Sekmesi**

# Yazdırma Ön Ayarları:

Önayarları Ekle/Kaldır:

Sık kullanılan yazdırma ayarları için kendi ön ayarlarınızı ekleyebilir veya kaldırabilirsiniz. Listeden kullanmak istediğiniz ön ayarı seçin.

#### Kağıt Boyutu:

Üzerine yazdırmak istediğiniz kağıt boyutunu seçin. **Kullanıcı Tanımlı** öğesini seçerseniz, kağıt genişliğini ve yüksekliğini girin.

#### Çıktı Kağıt:

Üzerine yazdırmak istediğiniz kağıt boyutunu seçin. **Kağıt Boyutu** öğesi **Çıktı Kağıt** ayarından farklı olduğunda, **Belgeyi Küçült/Büyüt** otomatik olarak seçilir. Belgenin boyutunu küçültmeden veya büyütmeden yazdırma işlemi yapacağınızda bunu seçmeniz gerekmez.

# Belgeyi Küçült/Büyüt:

Belgenin boyutunu küçültmenizi veya büyütmenizi sağlar.

# Sayfaya Sığdır:

**Çıktı Kağıt** içinde seçili kağıt boyutuna uyması için belgeyi otomatik olarak küçültün veya büyütün.

#### Yakınlaştır:

Belirli bir yüzdeyle yazdırır.

# Orta:

Görüntüleri kağıdın ortasına yazdırır.

# Renk Düzeltme:

#### Otomatik:

Görüntülerin tonunu otomatik ayarlar.

# Özel:

Görüntülerin renklerini otomatik ayarlar. **Gelişmiş** tıklandığında ayrıntılı renk düzeltme yöntemini seçebileceğiniz **Renk Düzeltme** ekranı açılır. Renkli Evrensel Baskı, Kırmızı Göz

Düzelt öğesini etkinleştirmek için **Görüntü Seçenekleri** öğesine tıklayın ve ince çizgiler için yazdırmayı keskinleştirin.

# Filigran Özellikleri:

Kopyalamaya karşı desenler, filigranlar veya üstbilgi ve altbilgiler için ayarları yapmanızı sağlar.

#### Ekle/Sil:

Kullanmak istediğiniz herhangi bir kopyalama önleme desenini veya filigranı eklemenize veya kaldırmanıza izin verir.

#### Ayarlar:

Kopyalamaya karşı desenler veya filigranlar için yazdırma yöntemini ayarlamanızı sağlar.

#### Üstbilgi/Altbilgi:

Kullanıcı adı ve yazdırma tarihi gibi bilgileri üstbilgide veya altbilgide yazdırabilirsiniz. Rengi, yazı tipini, boyutu veya stili ayarlayabilirsiniz.

# Gizli İş:

Yazdırırken parolayla korunan gizli belgeler. Bu özelliği kullanırsanız, yazdırma verileri yazıcıda depolanır ve yazıcının kontrol paneli kullanılarak yalnızca parola girildikten sonra yazdırılabilir. Ayarları değiştirmek için **Ayarlar** öğesine tıklayın.

# Ek Ayarlar:

# 180° Döndür:

Yazdırma öncesinde sayfaları 180 derece döndürür. Yazıcıya sabit yönde yüklenen zarf gibi kağıtlar üzerine yazdırma yaparken bu öğeyi seçin.

# İki yönlü yazdırma:

Yazdırma başlığı her iki yönde hareket ettiğinde yazdırır. Yazdırma hızı daha yüksek olabilir ancak kalite düşebilir.

# Ayna Yansıması:

Görüntüyü ayna görüntüsü şeklinde yazdırmak için çevirir.

#### Ayarları Göster/Ayarları Gizle:

**Ana** ve **Daha Fazla Seçenek** sekmelerinde geçerli olarak ayarlanan öğe listesini görüntüler. Geçerli ayarlar listesi ekranını gösterebilir veya gizleyebilirsiniz.

#### Varsayılanlara Geri Yükle:

Tüm ayarları fabrika varsayılan değerlerine döndürün. **Ana** sekmesindeki ayarlar da varsayılanlarına sıfırlanır.

# **Bakım Sekmesi**

# Yzdrm Kafası Bşlk Kntrolü:

Yazdırma başlığı püskürtme uçları tıkalıysa kontrol etmek için bir başlık kontrolü deseni yazdırır.

# Yzdrm Kafası Tmzleme:

Yazdırma başlığındaki tıkalı başlıkları temizler. Başlık kontrolü deseninin çiziminde gösterilen şekilde bu özellik biraz mürekkep kullandığından yalnızca bazı başlıklar tıkalıysa yazdırma başlığını temizleyin.

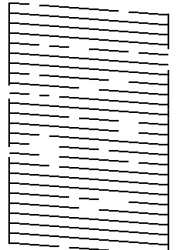

#### Güçlü Temizleme:

Yazdırma başlığındaki tıkalı başlıkları temizlemek için güç temizleme işlemini gerçekleştirin. Bu özellik kafa temizlemeden daha fazla mürekkep kullandığından, yalnızca başlıkların tümü tıkalı olduğundan başlık kontrolü deseninin çiziminde gösterildiği şekilde güç temizleme işlemini çalıştırın.

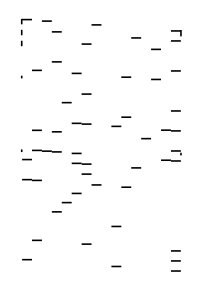

# İş Düzenleyici Lite:

İş Düzenleyici Lite penceresini açar. Burada önceden kaydedilen verileri açabilir ve düzenleyebilirsiniz.

#### EPSON Status Monitor 3:

EPSON Status Monitor 3 penceresini açar. Burada yazıcının ve sarf malzemelerinin durumunu onaylayabilirsiniz.

# İzleme Tercihleri:

EPSON Status Monitor 3 penceresindeki öğeler için ayarlar yapmanızı sağlar.

#### Genişletilmiş Ayarlar:

Çeşitli ayarlar yapmanızı sağlar. Daha fazla ayrıntı için Yardım öğesini görüntülemek için her öğeye sağ tıklayın.

# Yazdırma Kuyruğu:

Yazdırılmayı bekleyen işleri görüntüler. Yazdırma işlerini kontrol edebilir, duraklatabilir veya sürdürebilirsiniz.

# Yazıcı ve Seçenek Bilgileri:

Yazıcıya veya ADF'ye beslenen kağıt sayfa sayısını görüntüler.

# Dil:

Yazıcı sürücüsü penceresinde kullanılacak dili değiştirir. Ayarları uygulamak için yazıcı sürücüsünü kapatın ve sonra yeniden açın.

# Yazılım Güncelleme:

Internet'te uygulamaların en son sürümünü kontrol etmek için EPSON Software Updater öğesini başlatır.

# Teknik Destek:

Kılavuz bilgisayarınızda yüklü ise kılavuz görüntülenir. Yüklü değilse kılavuzu ve mevcut teknik desteği kontrol etmek için Epson Web sitesine bağlanabilirsiniz.

# **Kolay Yazdırma İçin Yazdırma Önayarlarını Ekleme**

Yazıcı sürücüsünde kendi sık kullanılan yazdırma önayarınızı oluşturursanız, listeden önayarı seçerek kolayca yazdırabilirsiniz.

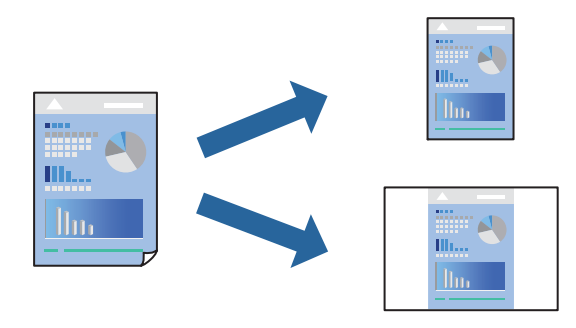

- 1. Yazıcı sürücüsünün **Ana** veya **Daha Fazla Seçenek** sekmesinde, her öğeyi ayarlayın (**Kağıt Boyutu** ve **Kağıt Türü** gibi).
- 2. **Ana** veya **Daha Fazla Seçenek** içinde.
- 3. **Yazdırma Ön Ayarları** içinde **Önayarları Ekle/Kaldır** öğesine tıklayın.
- 4. Bir **Ad** girin ve gerekirse bir açıklama girin.
- 5. **Kaydet** öğesine tıklayın.

# *Not:*

Eklenen bir önayarı silmek için *Önayarları Ekle/Kaldır* öğesine tıklayın, listeden silmek istediğiniz önayar adını seçin ve ardından silin.

["Ana Sekmesi" sayfa 44](#page-43-0)

["Daha Fazla Seçenek Sekmesi" sayfa 46](#page-45-0)

6. **Yazdır** öğesine tıklayın.

Aynı ayarları kullanarak bir sonraki yazdırmak istediğinizde, kayıtlı ayar adını **Yazdırma Ön Ayarları** içinden seçin ve **OK** öğesine tıklayın.

# **İlgili Bilgi**

- & ["Kağıt Yükleme" sayfa 32](#page-31-0)
- & ["Kolay Ayarları Kullanarak Yazdırma" sayfa 43](#page-42-0)

# **2 Taraflı Yazdırma**

Kağıdın her iki tarafına yazdırmak için aşağıdaki yöntemlerden birini kullanabilirsiniz.

- ❏ Otomatik 2 taraflı yazdırma
- ❏ Manüel 2 taraflı yazdırma

Yazıcı ilk tarafı yazdırmayı tamamladığında, diğer tarafa yazdırmak için kağıdı ters çevirin.

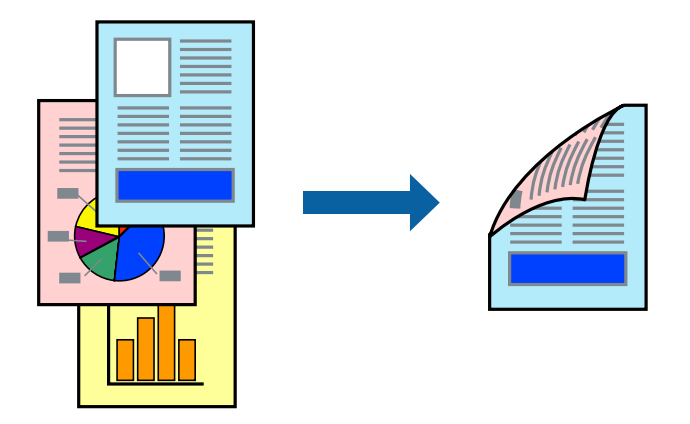

# *Not:*

- ❏ Bu özellik, kenarlıksız yazdırma için kullanılamaz.
- ❏ 2 taraflı yazdırmaya uygun olmayan kağıt kullanmanız durumunda yazdırma kalitesi düşebilir ve kağıt sıkışmaları meydana gelebilir.

["2 Taraflı Yazdırma İçin Kağıt" sayfa 301](#page-300-0)

- ❏ Kağıda ve veriye bağlı olarak mürekkep sayfanın diğer tarafına geçebilir.
- ❏ *EPSON Status Monitor 3* etkin olmadıkça manuel 2 taraflı yazdırma gerçekleştiremezsiniz. *EPSON Status Monitor 3* devre dışıysa yazıcı sürücüsü penceresine erişin, *Genişletilmiş Ayarlar* öğesine *Bakım* sekmesinden tıklayın ve ardından *EPSON Status Monitor 3'ü Etkinleştir* öğesini seçin.
- ❏ Ancak, yazıcıya bir ağ üzerinden erişiliyor veya paylaştırılmış bir yazıcı olarak kullanılıyorsa bu özellik kullanılamayabilir.
- 1. Yazıcı sürücüsünün **Ana** sekmesinde, **2- taraflı yazdırma** yöntemini seçin.
- 2. **Ayarlar** öğesine tıklayın, uygun ayarları yapın ve sonra **Tamam** öğesine tıklayın.
- 3. **Yazdırma Yoğunluğu** öğesine tıklayın, uygun ayarları yapın ve sonra **Tamam** öğesine tıklayın.

**Yazdırma Yoğunluğu** ayarı ile yazdırma yoğunluğunu belge türüne göre ayarlayabilirsiniz.

# *Not:*

- ❏ Manuel 2 taraflı yazdırmayı seçtiğinizde bu ayar kullanılamaz.
- ❏ *Yazdırma Yoğunluğu* için *Belge Türünü Belirleyin* penceresinde ve *Kalite* için *Ana* sekmesinde seçilen seçeneklerin kombinasyonuna bağlı olarak yazdırma işlemi yavaş olabilir.

4. **Ana** ve **Daha Fazla Seçenek** sekmelerinde gerektiği gibi diğer öğeleri ayarlayın ve sonra **Tamam** öğesine tıklayın.

["Ana Sekmesi" sayfa 44](#page-43-0) ["Daha Fazla Seçenek Sekmesi" sayfa 46](#page-45-0)

5. **Yazdır** öğesine tıklayın.

Manuel 2 taraflı yazdırma için ilk tarafın yazdırılması tamamlandığında, bilgisayarda bir açılır pencere görüntülenir. Ekrandaki talimatları izleyin.

# **İlgili Bilgi**

- & ["Kullanılabilir Kağıtlar ve Kapasiteler" sayfa 297](#page-296-0)
- $\rightarrow$  **["Kağıt Yükleme" sayfa 32](#page-31-0)**
- & ["Kolay Ayarları Kullanarak Yazdırma" sayfa 43](#page-42-0)

# **Kitapçık Yazdırma**

Sayfaları yeniden sıralayarak ve çıktıyı katlayarak oluşturulabilecek bir kitapçık da yazdırabilirsiniz.

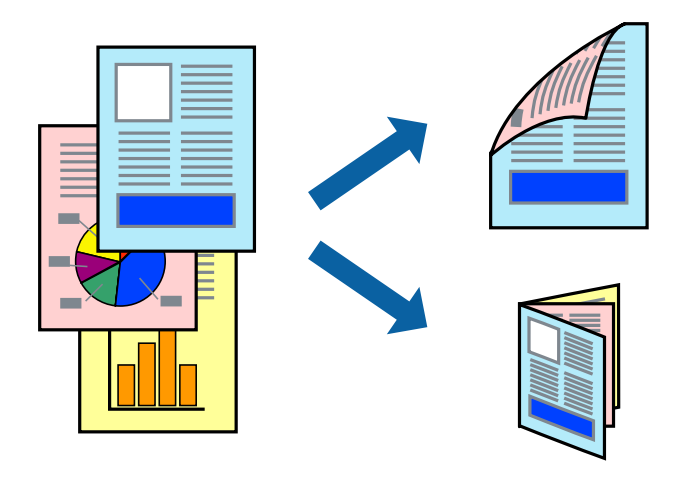

#### *Not:*

- ❏ Bu özellik, kenarlıksız yazdırma ile kullanılamaz.
- ❏ 2 taraflı yazdırmaya uygun olmayan kağıt kullanmanız durumunda yazdırma kalitesi düşebilir ve kağıt sıkışmaları meydana gelebilir.

#### ["2 Taraflı Yazdırma İçin Kağıt" sayfa 301](#page-300-0)

- ❏ Kağıda ve veriye bağlı olarak mürekkep sayfanın diğer tarafına geçebilir.
- ❏ *EPSON Status Monitor 3* etkin olmadıkça manuel 2 taraflı yazdırma gerçekleştiremezsiniz. *EPSON Status Monitor 3* devre dışıysa yazıcı sürücüsü penceresine erişin, *Genişletilmiş Ayarlar* öğesine *Bakım* sekmesinden tıklayın ve ardından *EPSON Status Monitor 3'ü Etkinleştir* öğesini seçin.
- ❏ Ancak, yazıcıya bir ağ üzerinden erişiliyor veya paylaştırılmış bir yazıcı olarak kullanılıyorsa bu özellik kullanılamayabilir.
- 1. Yazıcı sürücüsünün **Ana** sekmesinde, **2- taraflı yazdırma** yöntemini seçin.
- 2. **Ayarlar**'a tıklayın ve sonra **Kitapçık** öğesini seçin.
- 3. **OK**'a tıklayın.
	- ❏ Ortadan Ciltleme: bu yöntemi yığınlanabilen ve kolayca ortadan katlanabilen az sayıda sayfa yazdırırken kullanın.
	- ❏ Yandan Ciltleme. Bu yöntemi bir kerede bir yaprak (dört sayfa) yazdırırken, her birini ortadan katlarken ve sonra bir cilt olarak birleştirirken kullanın.
- 4. **Yazdırma Yoğunluğu** öğesine tıklayın, uygun ayarları yapın ve sonra **Tamam** öğesine tıklayın.

**Yazdırma Yoğunluğu** ayarı ile yazdırma yoğunluğunu belge türüne göre ayarlayabilirsiniz.

*Not:*

*Belge Türünü Belirleyin* için Yazdırma Yoğunluğu Ayarlama penceresinde ve *Kalite* için *Ana* sekmesinde seçilen seçeneklerin kombinasyonuna bağlı olarak yazdırma işlemi yavaş olabilir.

5. **Ana** ve **Daha Fazla Seçenek** sekmelerinde gerektiği gibi diğer öğeleri ayarlayın ve sonra **Tamam** öğesine tıklayın.

["Ana Sekmesi" sayfa 44](#page-43-0)

["Daha Fazla Seçenek Sekmesi" sayfa 46](#page-45-0)

6. **Yazdır** öğesine tıklayın.

# **İlgili Bilgi**

- & ["Kullanılabilir Kağıtlar ve Kapasiteler" sayfa 297](#page-296-0)
- & ["Kağıt Yükleme" sayfa 32](#page-31-0)
- & ["Kolay Ayarları Kullanarak Yazdırma" sayfa 43](#page-42-0)

# **Birden Fazla Sayfayı bir Sayfaya Yazdırma**

Birkaç sayfalık veriyi tek bir kağıda yazdırabilirsiniz.

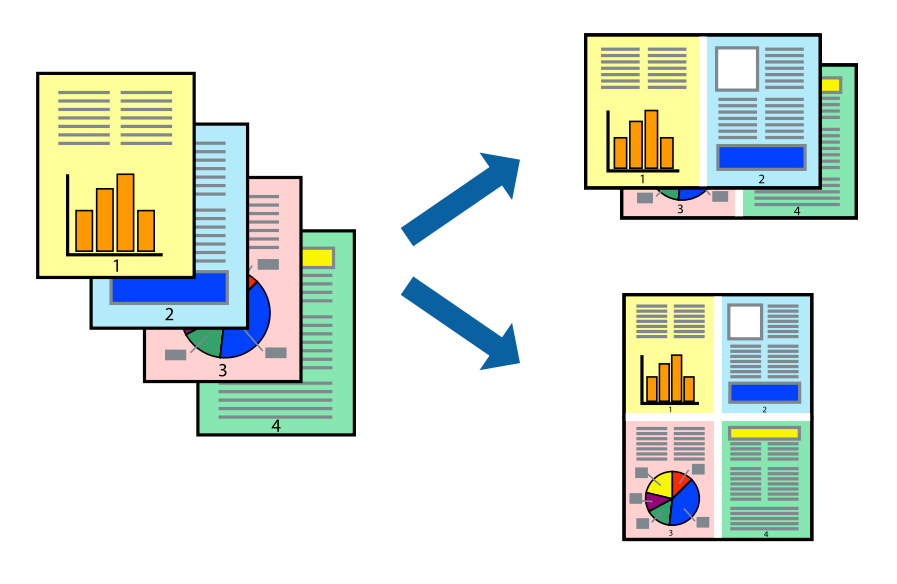

*Not:* Bu özellik, kenarlıksız yazdırma ile kullanılamaz.

- 1. Yazıcı sürücüsünün **Ana** sekmesinde, **2-Up**, **4-Up**, **6-birlikde**, **8 yanyana**, **9-birlikde** veya **16-birlikde** öğesini **Çok sayfalı** ayarı olarak seçin.
- 2. **Yrleşim Düzen** öğesine tıklayın, uygun ayarları yapın ve sonra **Tamam** öğesine tıklayın.
- 3. **Ana** ve **Daha Fazla Seçenek** sekmelerinde gerektiği gibi diğer öğeleri ayarlayın ve sonra **Tamam** öğesine tıklayın.

["Ana Sekmesi" sayfa 44](#page-43-0)

["Daha Fazla Seçenek Sekmesi" sayfa 46](#page-45-0)

4. **Yazdır** öğesine tıklayın.

# **İlgili Bilgi**

- & ["Kağıt Yükleme" sayfa 32](#page-31-0)
- & ["Kolay Ayarları Kullanarak Yazdırma" sayfa 43](#page-42-0)

# **Kağıt Boyutuna Uydurarak Yazdırma**

Yazıcıya yüklediğiniz kağıt boyutunu Hedef Kağıt Boyutu ayarı olarak seçin.

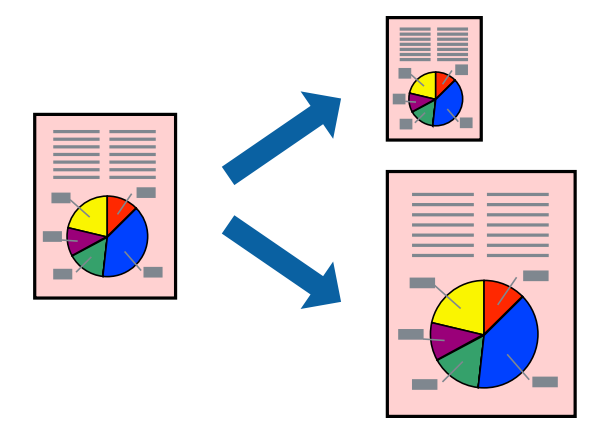

# *Not:*

Bu özellik, kenarlıksız yazdırma ile kullanılamaz.

- 1. Yazıcı sürücüsünün **Daha Fazla Seçenek** sekmesinde aşağıdaki ayarları yapın.
	- ❏ Kağıt Boyutu: Uygulama ayarında ayarladığınız kağıdın boyutunu seçin.
	- ❏ Çıktı Kağıt: Yazıcıya yüklediğiniz kağıt boyutunu seçin.

**Sayfaya Sığdır** otomatik seçilir.

#### *Not:*

Kağıdın ortasına küçültülen görüntüyü yazdırmak için *Orta* öğesine tıklayın.

2. **Ana** ve **Daha Fazla Seçenek** sekmelerinde gerektiği gibi diğer öğeleri ayarlayın ve sonra **Tamam** öğesine tıklayın.

["Ana Sekmesi" sayfa 44](#page-43-0)

["Daha Fazla Seçenek Sekmesi" sayfa 46](#page-45-0)

3. **Yazdır** öğesine tıklayın.

# **İlgili Bilgi**

- & ["Kağıt Yükleme" sayfa 32](#page-31-0)
- & ["Kolay Ayarları Kullanarak Yazdırma" sayfa 43](#page-42-0)

# **Herhangi Bir Büyütme Oranında Küçültülmüş veya Büyütülmüş Belge Yazdırma**

Bir belgenin boyutunu belirli bir yüzde olarak küçültebilir veya büyütebilirsiniz.

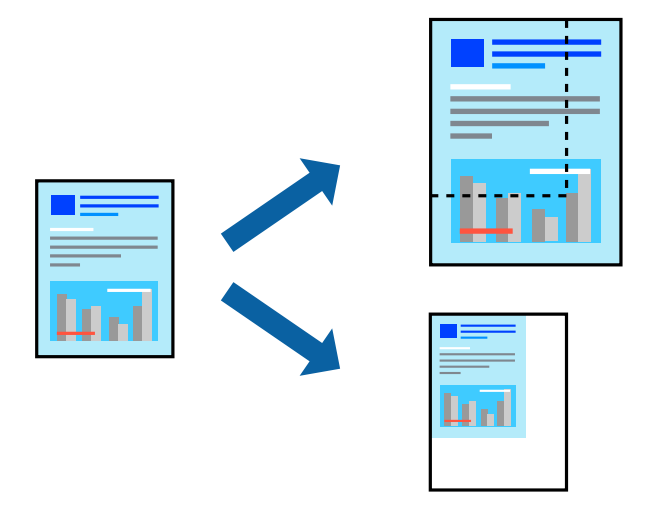

- 1. Yazıcı sürücüsünün **Daha Fazla Seçenek** sekmesinde, **Kağıt Boyutu** ayarından belge boyutunu seçin.
- 2. **Çıktı Kağıt** ayarından üzerine yazdırmak istediğiniz kağıt boyutunu seçin.
- 3. **Belgeyi Küçült/Büyüt**, **Yakınlaştır** seçeneklerini seçin ve bir yüzde girin.
- 4. **Ana** ve **Daha Fazla Seçenek** sekmelerinde gerektiği gibi diğer öğeleri ayarlayın ve sonra **Tamam** öğesine tıklayın.

["Ana Sekmesi" sayfa 44](#page-43-0)

["Daha Fazla Seçenek Sekmesi" sayfa 46](#page-45-0)

5. **Yazdır** öğesine tıklayın.

# **İlgili Bilgi**

- & ["Kağıt Yükleme" sayfa 32](#page-31-0)
- & ["Kolay Ayarları Kullanarak Yazdırma" sayfa 43](#page-42-0)

# **Bir Görüntüyü Birden Fazla Büyütme Sayfasına Yazdırma (Poster Oluşturma)**

Bu özellik, bir görüntüyü birden fazla sayfaya yazdırmanızı sağlar. Bunları bantlayıp bir araya getirerek büyük bir poster oluşturabilirsiniz.

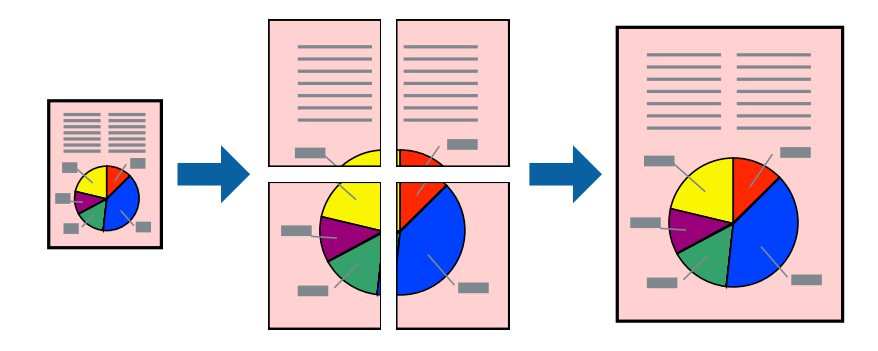

# *Not:* Bu özellik, kenarlıksız yazdırma ile kullanılamaz.

- 1. Yazıcı sürücüsünün **Ana** sekmesinde, **2x1 Poster**, **2x2 Poster**, **3x3 Poster**, veya **4x4 Poster** öğesini **Çok sayfalı** ayarı olarak seçin.
- 2. **Ayarlar** öğesini tıklatın, uygun ayarları yapın ve sonra **Tamam** öğesini tıklatın.

# *Not:*

*Kesme KıIavuz Çizgilerini Yazdır* bir kesme kılavuzu yazdırmanızı sağlar.

3. **Ana** ve **Daha Fazla Seçenek** sekmelerinde diğer öğeleri gerektiği gibi ayarlayın ve sonra **Tamam** öğesini tıklatın.

["Ana Sekmesi" sayfa 44](#page-43-0)

["Daha Fazla Seçenek Sekmesi" sayfa 46](#page-45-0)

4. **Yazdır** öğesini tıklatın.

# **İlgili Bilgi**

- & ["Kağıt Yükleme" sayfa 32](#page-31-0)
- & ["Kolay Ayarları Kullanarak Yazdırma" sayfa 43](#page-42-0)

# *Üst Üste Binen Hizalama İşaretleri Kullanarak Posterler Yapma*

**2x2 Poster** seçildiğinde ve **Çakışan Hizalama İşaretleri**, **Kesme KıIavuz Çizgilerini Yazdır**'nda seçildiğinde nasıl poster yapılacağının bir örneği.

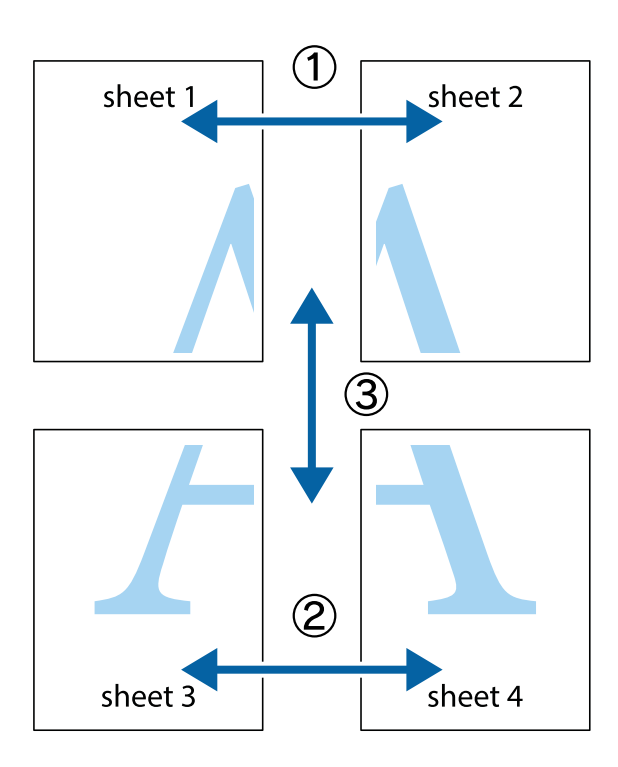

1. Sheet 1 ve Sheet 2 hazırlayın. Üst ve alt çarpı işaretlerinin ortasından dikey mavi çizgi boyunca Sheet 1 kenar boşluklarını kesin.

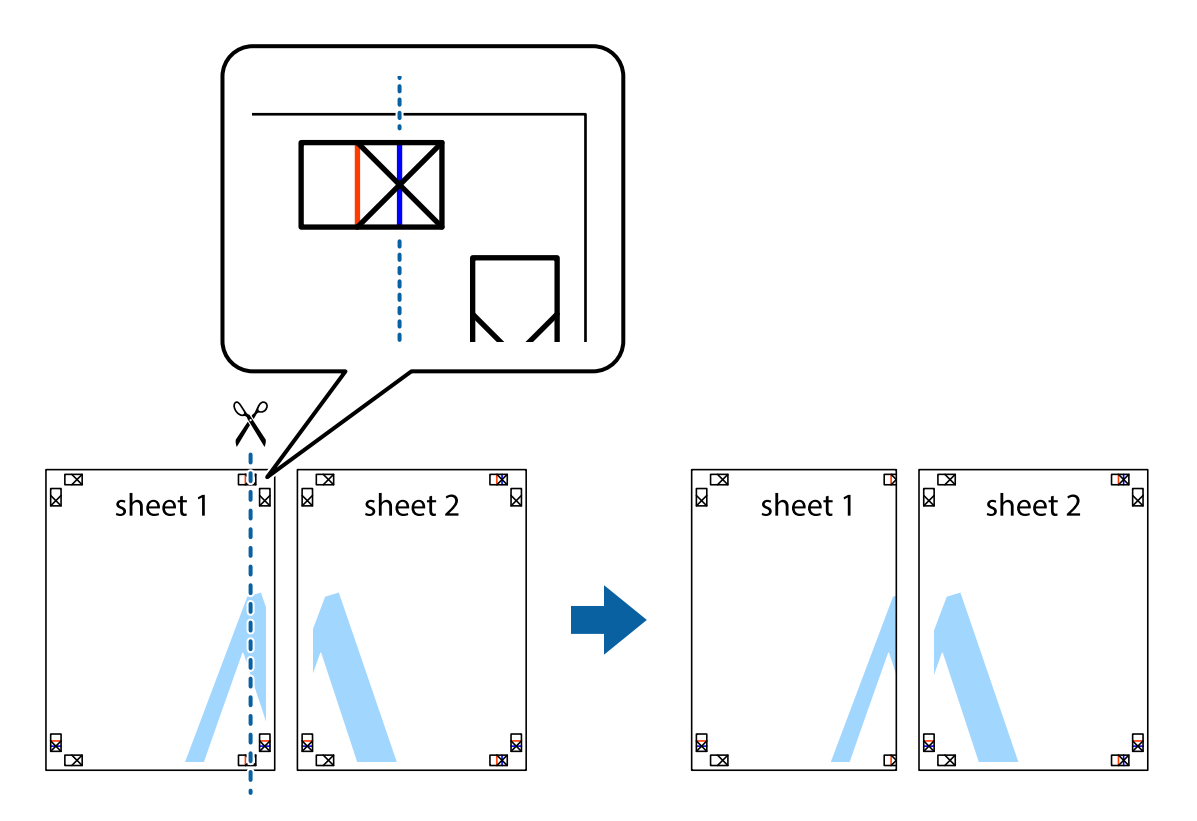

2. Sheet 1 kenarını Sheet 2 üstüne yerleştirip, çarpı işaretlerini hizalayın ve ardından iki sayfayı arkadan geçici olarak bantlayın.

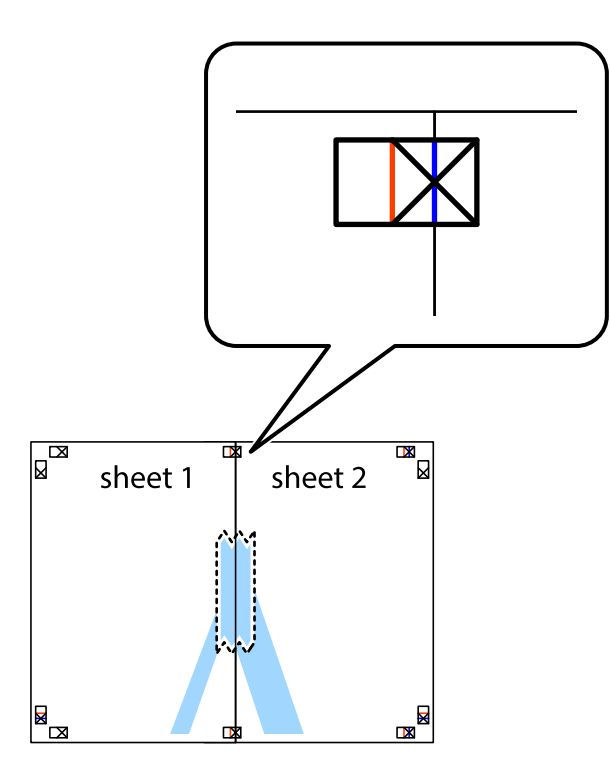

3. Hizalama işaretlerindeki kırmızı dikey çizgi boyunca bantlı sayfaları ikiye kesin (bu sefer çarpı işaretlerinin solundaki çizgi).

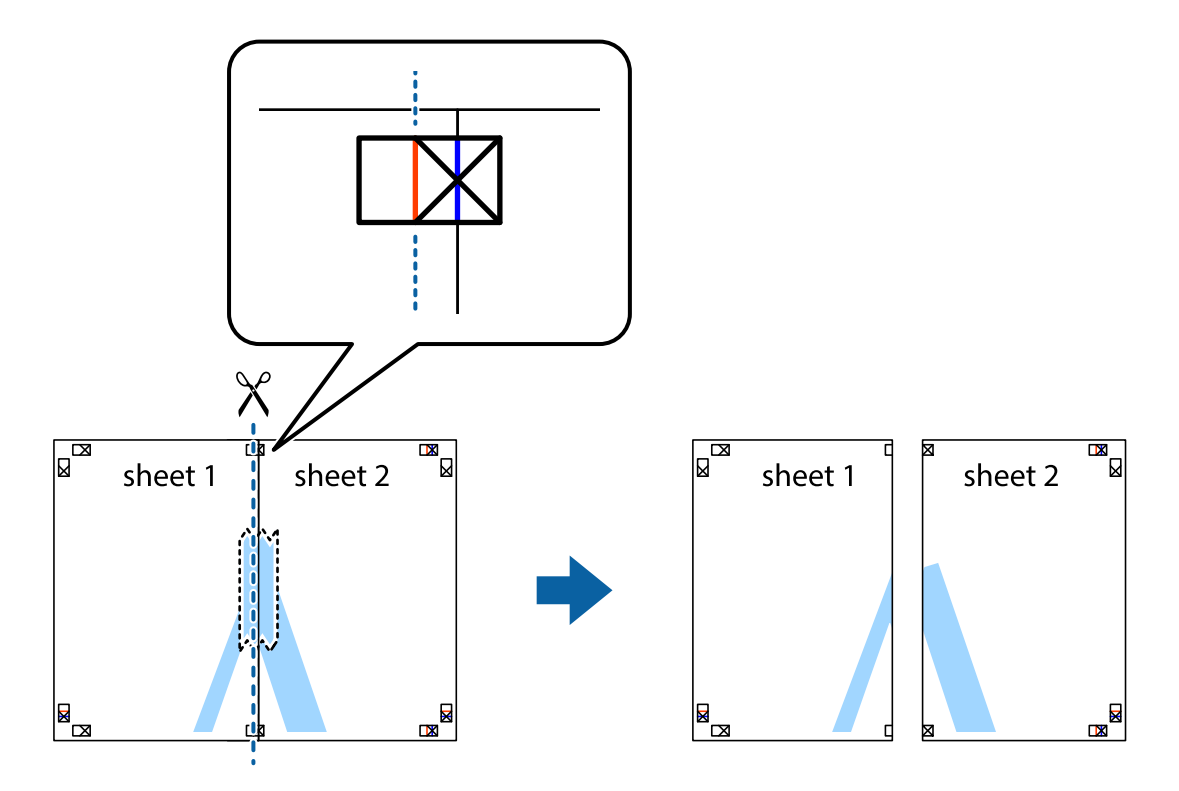

4. Sayfaları arkadan birbirine bantlayın.

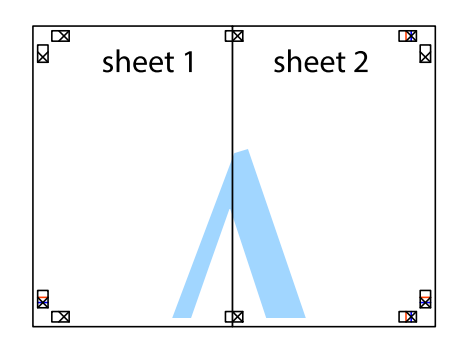

- 5. Sheet 3 ve Sheet 4'yı birbirine bantlamak için 1'den 4'e kadar olan adımları tekrarlayın.
- 6. Sol ve sağ çarpı işaretlerinin ortasından yatay mavi çizgi boyunca Sheet 1 ve Sheet 2 kenar boşluklarını kesin.

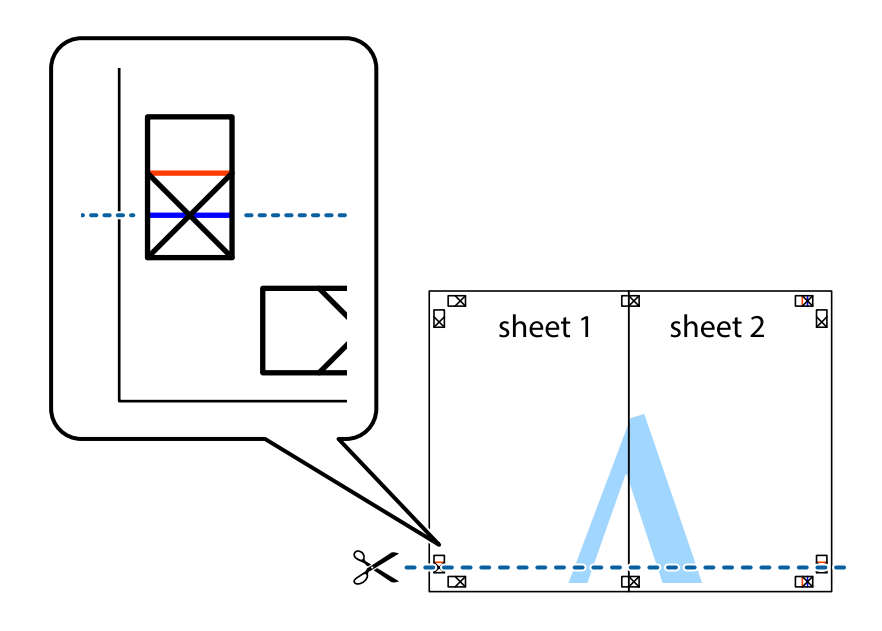

7. Sheet 1 ve Sheet 2 kenarını Sheet 3 ve Sheet 4 kenarına yerleştirin ve ardından çarpı işaretlerini hizalayıp, arkadan geçici olarak birbirine bantlayın.

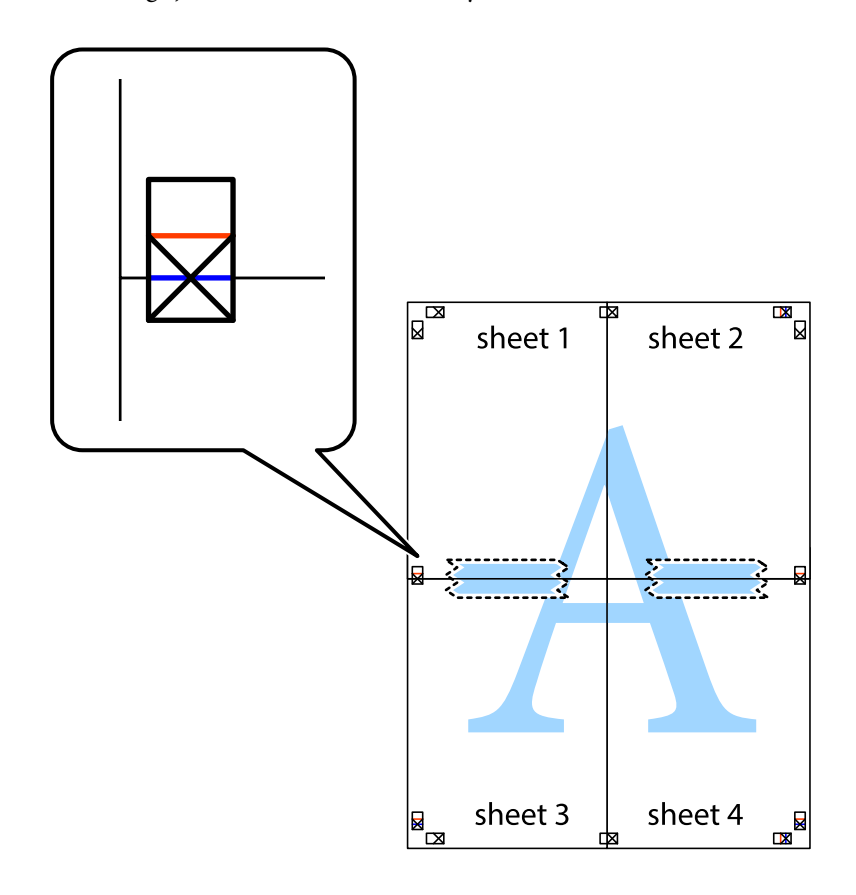

8. Hizalama işaretlerindeki kırmızı yatay çizgi boyunca bantlı sayfaları ikiye kesin (bu sefer çarpı işaretlerinin üstündeki çizgi).

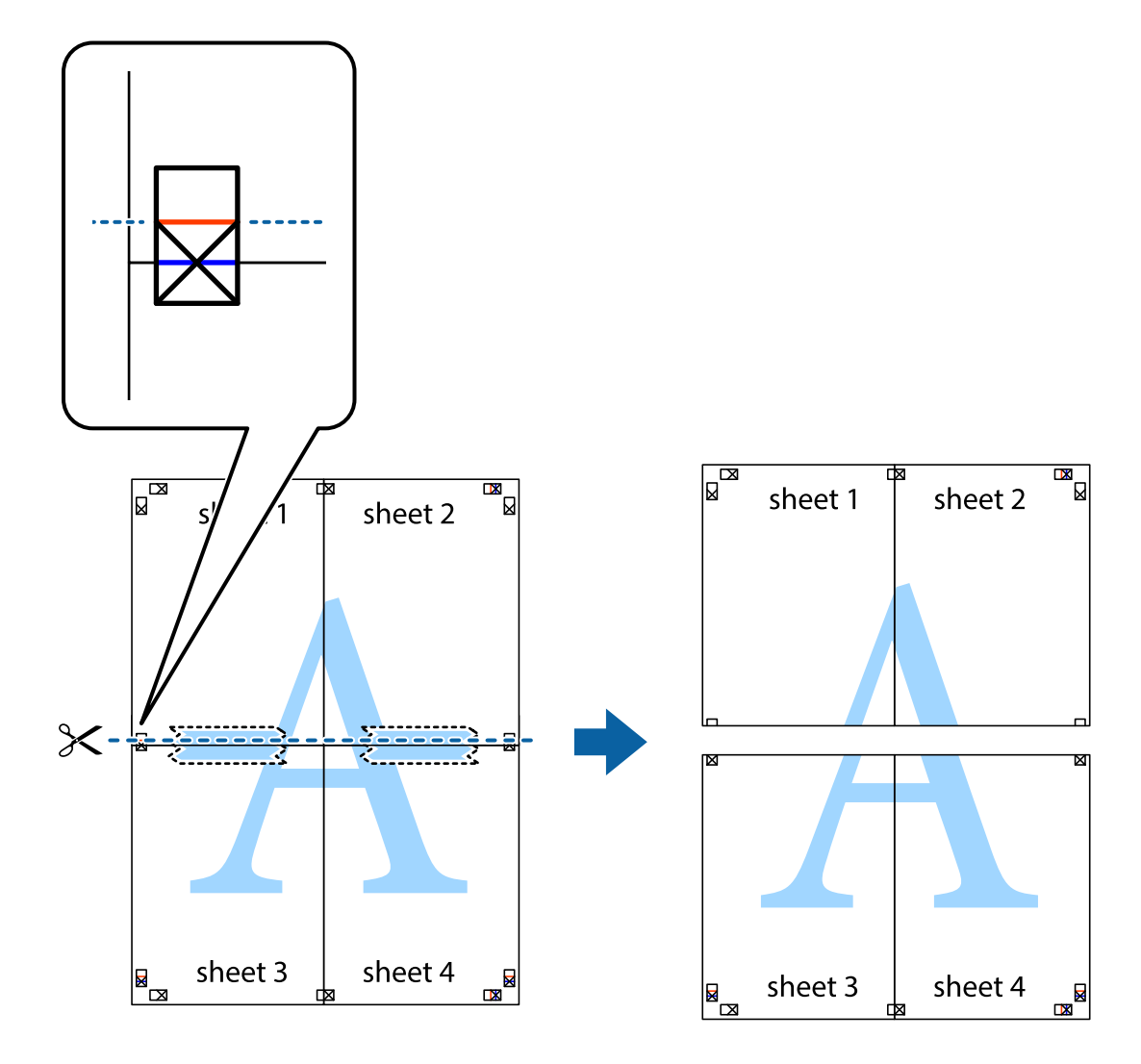

9. Sayfaları arkadan birbirine bantlayın.

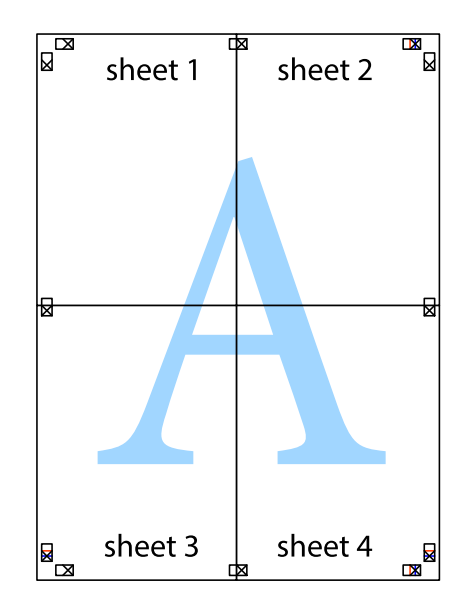

10. Kalan kenar boşluklarını dış kılavuz boyunca kesin.

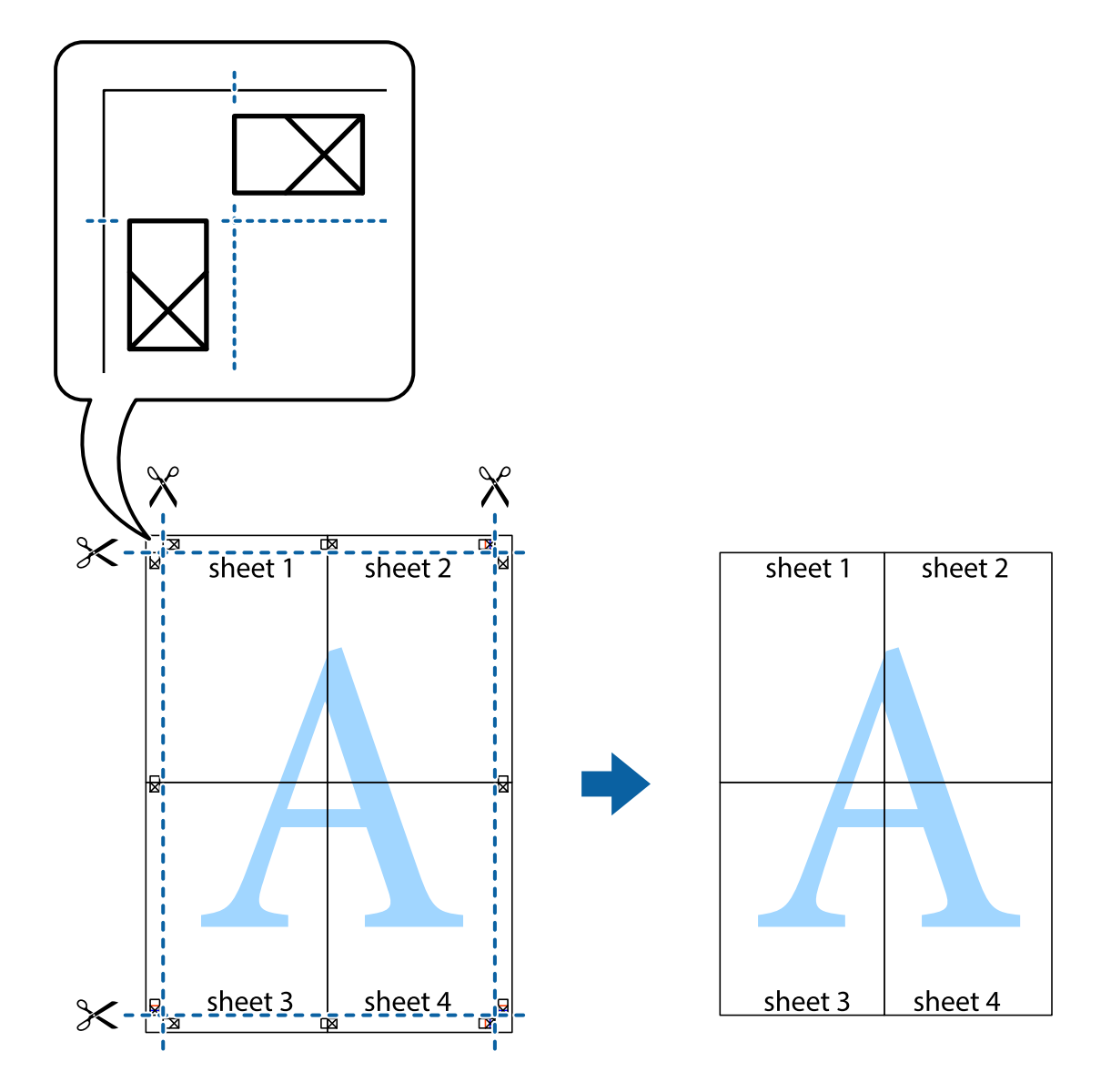

# **Üstbilgi ve Altbilgiyle Yazdırma**

Kullanıcı adı ve yazdırma tarihi gibi bilgileri üstbilgide veya altbilgide yazdırabilirsiniz.

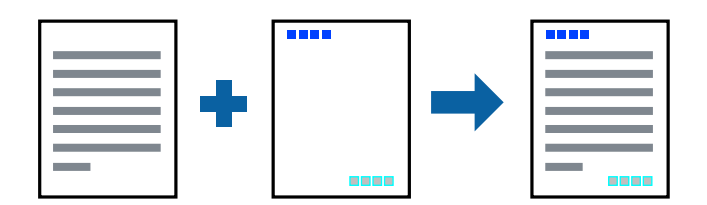

- 1. Yazıcı sürücüsünün **Daha Fazla Seçenek** sekmesinde, **Filigran Özellikleri** öğesine tıklayın ve sonra **Üstbilgi/ Altbilgi** öğesini seçin.
- 2. **Ayarlar** öğesine tıklayın ve sonra yazdırmak istediğiniz öğeleri seçin.

3. **Ana** ve **Daha Fazla Seçenek** sekmelerinde gerektiği gibi diğer öğeleri ayarlayın ve sonra **Tamam** öğesine tıklayın.

["Ana Sekmesi" sayfa 44](#page-43-0) ["Daha Fazla Seçenek Sekmesi" sayfa 46](#page-45-0)

4. **Yazdır** öğesine tıklayın.

# **İlgili Bilgi**

- & ["Kağıt Yükleme" sayfa 32](#page-31-0)
- & ["Kolay Ayarları Kullanarak Yazdırma" sayfa 43](#page-42-0)

# **Filigran Yazdırma**

Çıktılarınızın üzerine "Gizli" veya kopyalama önleme deseni gibi bir filigran yazdırabilirsiniz. Kopyalama önleme deseni yazdırırsanız, orijinali kopyalarından ayırmak için fotokopi çekildiğinde gizli harfler görünür.

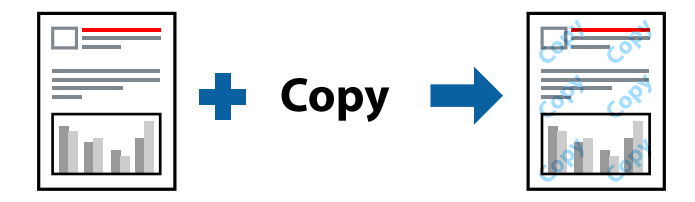

Kopyalama Koruması Deseni aşağıdaki koşullar altında kullanılabilir:

- ❏ Kağıt Türü: Düz kağıt, Kopya kağıdı, Antetli, Geri Dönüştürülmüş, Renkli, Önceden Basılı, Yüksek Kaliteli Düz Kağıt veya Kalım kağıt
- ❏ Kenarlıksız: seçili değil
- ❏ Kalite: Standart
- ❏ 2- taraflı yazdırma: Kapalı, Manuel (Uzun kenar cilt payı) veya Manuel (Kısa kenar cilt payı)
- ❏ Renk Düzeltme: Otomatik
- ❏ Kısa Çizgili Kağıt: seçili değil

# *Not:*

Ayrıca kendi filigranınızı veya kopyalama önleme deseninizi de ekleyebilirsiniz.

- 1. Yazıcısı sürücüsünün **Daha Fazla Seçenek** sekmesinde, **Filigran Özellikleri** öğesine tıklayın ve sonra Kopyalama Koruması Deseni veya Filigran öğesini seçin.
- 2. Desenin veya işaretin boyut, yoğunluk veya konumu gibi ayrıntılarının değiştirmek için **Ayarlar** öğesine tıklayın.
- 3. **Ana** ve **Daha Fazla Seçenek** sekmelerinde gerektiği gibi diğer öğeleri ayarlayın ve sonra **Tamam** öğesine tıklayın.

["Ana Sekmesi" sayfa 44](#page-43-0) ["Daha Fazla Seçenek Sekmesi" sayfa 46](#page-45-0)

4. **Yazdır** öğesine tıklayın.

# **İlgili Bilgi**

- & ["Kağıt Yükleme" sayfa 32](#page-31-0)
- & ["Kolay Ayarları Kullanarak Yazdırma" sayfa 43](#page-42-0)

# **Parolayla Korunan Dosyaları Yazdırma**

Yazdırma işi için bir parola ayarlayabilirsiniz, böylece yalnızca yazıcının kontrol panelinden parola girildikten sonra yazdırmayı başlatır.

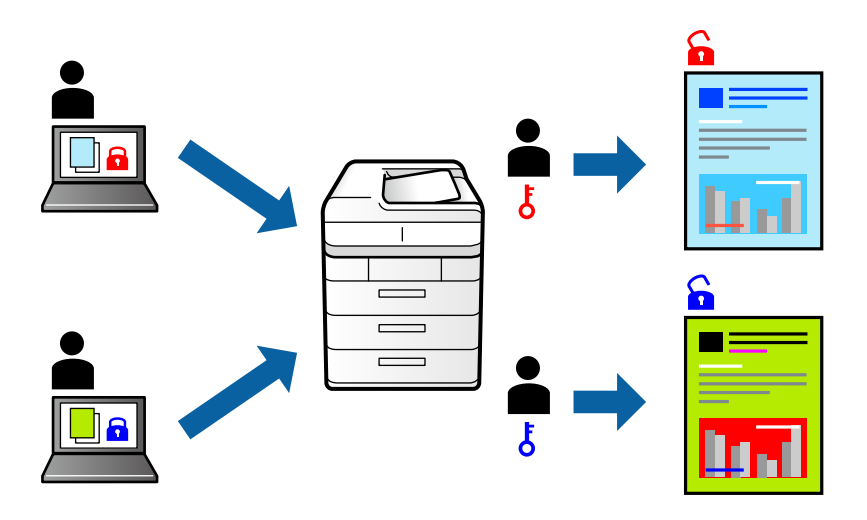

- 1. Yazıcı sürücüsünün **Daha Fazla Seçenek** sekmesinde, **Gizli İş** öğesini seçin ve sonra bir parola girin.
- 2. **Ana** ve **Daha Fazla Seçenek** sekmelerinde gerektiği gibi diğer öğeleri ayarlayın ve sonra **Tamam** öğesine tıklayın.

["Ana Sekmesi" sayfa 44](#page-43-0)

["Daha Fazla Seçenek Sekmesi" sayfa 46](#page-45-0)

- 3. **Yazdır** öğesine tıklayın.
- 4. İşi yazdırmak için yazıcının kontrol panelinin ana ekranında **Gizli İş** öğesini seçin. Yazdırmak istediğiniz işi seçin ve sonra parolayı girin.

# **İlgili Bilgi**

- & ["Kağıt Yükleme" sayfa 32](#page-31-0)
- & ["Kolay Ayarları Kullanarak Yazdırma" sayfa 43](#page-42-0)

# **Birden Fazla Dosyayı Birlikte Yazdırma**

İş Düzenleyici Lite farklı uygulamalar tarafından oluşturulan birden fazla dosyayı birleştirmenize ve tek bir yazdırma işi olarak yazdırmanıza imkan tanır. Çok sayfalı düzen ve 2 taraflı yazdırma gibi birleştirilmiş dosyalar için yazdırma ayarlarını belirtebilirsiniz.

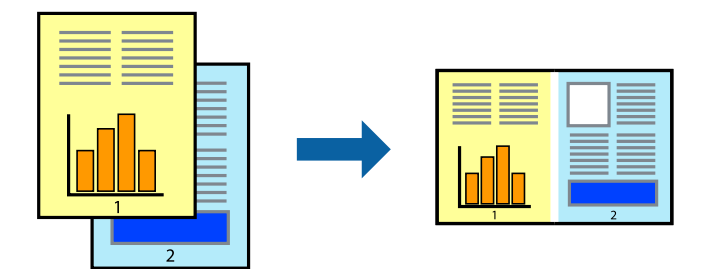

1. Yazıcı sürücüsünün **Ana** sekmesinde, **İş Düzenleyici Lite** öğesini seçin.

# ["Ana Sekmesi" sayfa 44](#page-43-0)

2. **Yazdır** öğesine tıklayın.

Yazdırmayı başlattığınızda, İş Düzenleyici Lite penceresi görüntülenir.

- 3. İş Düzenleyici Lite penceresi açıkken geçerli dosyayla birleştirmek istediğiniz dosyayı açın ve sonra yukarıdaki adımları tekrarlayın.
- 4. İş Düzenleyici Lite penceresinde Projeyi Yazdır Lite öğesine eklenmiş bir yazdırma işi seçtiğinizde sayfa düzenini değiştirebilirsiniz.
- 5. Yazdırmayı başlatmak için **Dosya** menüsünden **Yazdır** öğesine tıklayın.

# *Not:*

Tüm yazdırma verilerini Projeyi Yazdır öğesine eklemeden önce İş Düzenleyici Lite penceresini kapatırsanız geçerli olarak üzerinde çalıştığınız yazdırma işi iptal edilir. Geçerli işi kaydetmek için *Dosya* menüsünden *Kaydet* öğesine tıklayın. Kaydedilen dosyaların uzantısı "ecl"dir.

Bir Yazdırma Projesi açmak için Job Arranger Lite penceresini açmak için yazıcı sürücüsünün *Bakım* sekmesinde *İş Düzenleyici Lite* öğesine tıklayın. Daha sonra dosyayı seçmek için *Aç* menüsünden *Dosya* öğesini seçin.

# **İlgili Bilgi**

- & ["Kağıt Yükleme" sayfa 32](#page-31-0)
- & ["Kolay Ayarları Kullanarak Yazdırma" sayfa 43](#page-42-0)

# **Renk Evrensel Yazdırma Özelliği Kullanılarak Yazdırma**

Çıktılardaki metin ve görüntülerin görünürlüğünü iyileştirebilirsiniz.

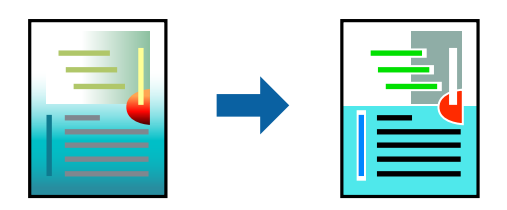

Renkli Evrensel Baskı yalnızca aşağıdaki ayarlar seçildiğinde kullanılabilir.

- ❏ Kağıt Türü: Düz kağıt, Kopya kağıdı, Antetli Kağıt, Geri dönüştürülmüş kağıt, Renkli kağıt, Önceden yazdırılmış kağıt, Yüksek kaliteli düz kağıt
- ❏ Kalite: **Standart** veya daha yüksek bir kalite
- ❏ Yazdırma Rengi: **Renk**
- ❏ Uygulamalar: Microsoft® Office 2007 veya üstü
- ❏ Metin Boyutu: 96 punto veya daha az
- 1. Yazıcı sürücüsünün **Daha Fazla Seçenek** sekmesinde, **Renk Düzeltme** ayarında **Görüntü Seçenekleri** öğesine tıklayın.
- 2. **Renkli Evrensel Baskı** ayarından bir seçenek seçin.
- 3. Daha fazla ayar yapmak için **Pekiştirme Seçenekleri**.
- 4. **Ana** ve **Daha Fazla Seçenek** sekmelerinde gerektiği gibi diğer öğeleri ayarlayın ve sonra **Tamam** öğesine tıklayın.

["Ana Sekmesi" sayfa 44](#page-43-0) ["Daha Fazla Seçenek Sekmesi" sayfa 46](#page-45-0)

5. **Yazdır** öğesine tıklayın.

# *Not:*

- ❏ Bazı karakterler "±" olarak görünen "+" gibi desenlerle değiştirilebilir.
- ❏ Uygulamaya özgü desenler ve alt çizgiler bu ayarlar kullanılarak yazdırılan içeriği değiştirebilir.
- ❏ Renkli Evrensel Baskı ayarları kullanılırken fotoğraflarda ve diğer görüntülerde yazdırma kalitesi azalabilir.
- ❏ Yazdırma Renkli Evrensel Baskı ayarları kullanılırken daha yavaştır.

# **İlgili Bilgi**

- $\rightarrow$  **["Kağıt Yükleme" sayfa 32](#page-31-0)**
- & ["Kolay Ayarları Kullanarak Yazdırma" sayfa 43](#page-42-0)

# **Yazdırma Rengini Ayarlama**

Yazdırma işlemi için kullanılan renkleri ayarlayabilirsiniz. Bu ayarlamalar orijinal veriye uygulanmaz.

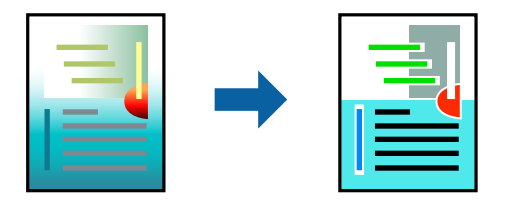

**PhotoEnhance** özelliği orijinal resim verisinin kontrastını, doygunluğunu ve parlaklığını otomatik olarak ayarlayarak daha net resimler ve daha canlı renkler üretir.

*Not:*

*PhotoEnhance* konu konumunu analiz ederek rengi ayarlar. Bu nedenle eğer konu konumunu resmi küçülterek, büyüterek, kırparak veya döndürerek değiştirdiyseniz, renk beklenmeyen şekilde değişebilir. Kenarlıksız ayarını değiştirmek konu konumunu da değiştirir ve rengin değişmesine neden olur. Resim odak dışındaysa, ton doğal olmayabilir. Renk değiştirilir veya yapay hale gelirse, *PhotoEnhance* dışında bir modda yazdırın.

- 1. Yazıcısı sürücüsünün **Daha Fazla Seçenek** sekmesinde, **Renk Düzeltme** ayarından renk düzeltme yöntemini seçin.
	- ❏ Otomatik Bu ayarla, kağıt türü ve yazdırma kalitesi ayarlarıyla eşleşen ton otomatik olarak ayarlanır.
	- ❏ Özel öğesini seçtiğinizde ve **Gelişmiş** öğesine tıkladığınızda kendi ayarlarınızı yapabilirsiniz.
- 2. **Ana** ve **Daha Fazla Seçenek** sekmelerinde gerektiği gibi diğer öğeleri ayarlayın ve sonra **Tamam** öğesine tıklayın.

["Ana Sekmesi" sayfa 44](#page-43-0)

["Daha Fazla Seçenek Sekmesi" sayfa 46](#page-45-0)

3. **Yazdır** öğesine tıklayın.

# **İlgili Bilgi**

- & ["Kağıt Yükleme" sayfa 32](#page-31-0)
- & ["Kolay Ayarları Kullanarak Yazdırma" sayfa 43](#page-42-0)

# **İnce Çizgileri Vurgulamak İçin Yazdırma**

Yazdırmak için çok ince olan çizgileri kalınlaştırabilirsiniz.

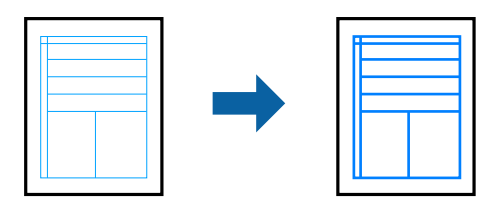

- 1. Yazıcı sürücüsünün **Daha Fazla Seçenek** sekmesinde, **Renk Düzeltme** ayarında **Görüntü Seçenekleri** öğesine tıklayın.
- 2. **İnce Çizgileri Vurgula** öğesini seçin.
- 3. **Ana** ve **Daha Fazla Seçenek** sekmelerinde gerektiği gibi diğer öğeleri ayarlayın ve sonra **Tamam** öğesine tıklayın.

["Ana Sekmesi" sayfa 44](#page-43-0)

["Daha Fazla Seçenek Sekmesi" sayfa 46](#page-45-0)

4. **Yazdır** öğesine tıklayın.

# **İlgili Bilgi**

- & ["Kağıt Yükleme" sayfa 32](#page-31-0)
- & ["Kolay Ayarları Kullanarak Yazdırma" sayfa 43](#page-42-0)

# <span id="page-66-0"></span>**Temiz Barkodlar Yazdırma**

Bir barkodu temiz yazdırabilir ve taranmasını kolaylaştırabilirsiniz. Bu özelliği yalnızca yazdırdığınız barkod taranamıyorsa etkinleştirin.

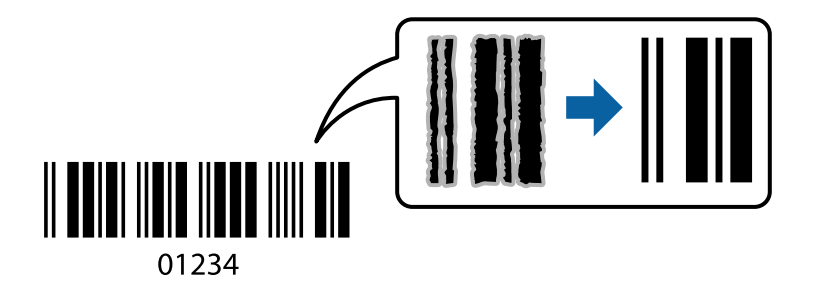

Bu özelliği aşağıdaki koşullarda kullanabilirsiniz.

❏ Kağıt Türü: Düz kağıt, Kopya kağıdı, Antetli, Geri Dönüştürülmüş, Renkli, Önceden Basılı, Yüksek Kaliteli Düz Kağıt, Kalın kağıt, Epson Fotoğraf Kaliteli Mürekkep Püskürtmeli, Epson Mat veya Zarf

# ❏ Kalite: **Standart**

- 1. Yazıcı sürücüsünün **Bakım** sekmesinde, **Genişletilmiş Ayarlar** öğesine tıklayın ve sonra **Barkot modu** öğesini seçin.
- 2. **Ana** ve **Daha Fazla Seçenek** sekmelerinde gerektiği gibi diğer öğeleri ayarlayın ve sonra **Tamam** öğesine tıklayın.

["Ana Sekmesi" sayfa 44](#page-43-0) ["Daha Fazla Seçenek Sekmesi" sayfa 46](#page-45-0)

3. **Yazdır** öğesine tıklayın.

*Not:* Bulanıklık giderme şartlara bağlı olarak her zaman mümkün olmayabilir.

# **İlgili Bilgi**

- & ["Kağıt Yükleme" sayfa 32](#page-31-0)
- & ["Kolay Ayarları Kullanarak Yazdırma" sayfa 43](#page-42-0)

# **Bilgisayardan Yazdırma — Mac OS**

# **Kolay Ayarları Kullanarak Yazdırma**

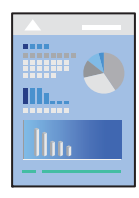

*Not:*

Uygulamaya bağlı olarak işlemler ve ekranlar farklılık gösterebilir. Ayrıntılar için uygulamanın yardımına bakın.

- 1. Yazıcıya kağıt yükleyin. ["Kağıt Yükleme" sayfa 32](#page-31-0)
- 2. Yazdırmak istediğiniz dosyayı açın.
- 3. Yazdırma iletişimine ulaşmak için **Dosya** menüsünden **Yazdır** öğesini veya başka bir komut seçin. Gerekirse yazdırma penceresini genişletmek için **Ayrıntıları Göster** veya d öğesine tıklayın.
- 4. Yazıcınızı seçin.
- 5. Açılır menüden **Yazdırma Ayarları** öğesini seçin.

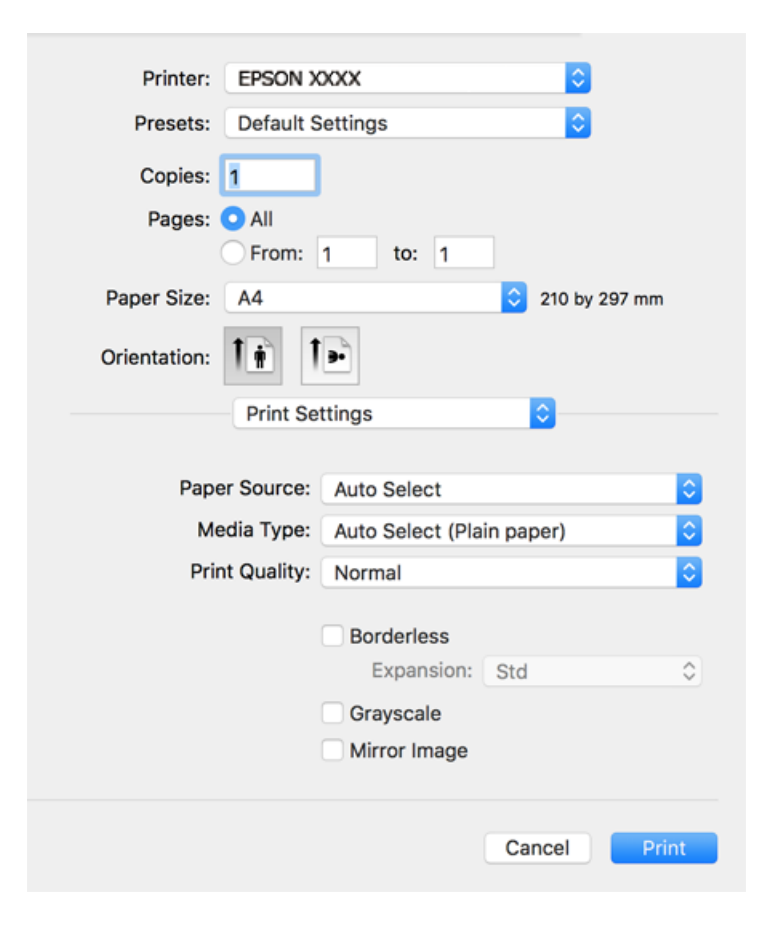

#### *Not:*

macOS High Sierra, macOS Sierra, OS X El Capitan, OS X Yosemite, OS X Mavericks, OS X Mountain Lion üzerinde *Yazdırma Ayarları* menüsü görüntülenmezse Epson yazıcı sürücüsü düzgün yüklenmemiştir. Aşağıdaki menüden etkinleştirin. macOS Mojave, TextEdit gibi Apple'ın yaptığı uygulamalarda *Yazdırma Ayarları* öğesine erişemiyor.

Apple menüden *Sistem Tercihleri* > *Yazıcılar ve Tarayıcılar* (veya *Yazdır ve Tarama*, *Yazdır ve Faksla*) öğesini seçin, yazıcıyı kaldırın ve sonra yazıcıyı yeniden yükleyin. Yazıcı eklemek için aşağıdakileri takip edin.

["Yazıcı Ekleme \(sadece Mac OS için\)" sayfa 167](#page-166-0)

6. Ayarları gerektiği gibi değiştirin.

Ayrıntılar için yazıcı sürücüsünün menü seçeneklerine bakın.

7. **Yazdır** öğesine tıklayın.

#### *Not:*

Yazdırmayı iptal etmek istiyorsanız, bilgisayarda *Dok* içindeki yazıcı simgesini tıklatın. İptal etmek istediğiniz işi seçin ve sonra aşağıdakilerden birini yapın. Ancak, bir yazdırma işini tamamen yazıcıya gönderildikten sonra bilgisayardan iptal edemezsiniz. Bu durumda, yazıcının kontrol panelini kullanarak yazdırma işini iptal edin.

❏ OS X Mountain Lion veya üstü

 $\textit{I}$ lerleme göstergesi yanındaki  $\otimes$  düğmesine tıklayın.

 $\Box$  Mac OS X v10.6.8 ila v10.7.x *Sil*'e tıklayın.

# **İlgili Bilgi**

- & ["Kullanılabilir Kağıtlar ve Kapasiteler" sayfa 297](#page-296-0)
- & ["Kağıt Türü Listesi" sayfa 32](#page-31-0)
- & ["Yazdırma Ayarları İçin Menü Seçenekleri" sayfa 70](#page-69-0)

# *Yazıcı Sürücüsü İçin Menü Seçenekleri*

Bir uygulamada yazdırma penceresini açın, yazıcıyı seçin ve sonra yazıcı sürücüsü penceresine erişin.

*Not:*

Menüler seçtiğiniz seçeneğe göre değişir.

# **Düzen İçin Menü Seçenekleri**

# Sayfa/Yaprak

Bir yaprağa yazdırılacak sayfa sayısını seçin.

Düzen Yönü

Sayfaların yazdırılacağı sırayı belirtin.

# Kenarlık

Sayfaların çevresine bir kenarlık yazdırır.

Ters sayfa yönelimi

Yazdırma öncesinde sayfaları 180 derece döndürür. Yazıcıya sabit yönde yüklenen zarf gibi kağıtlar üzerine yazdırma yaparken bu öğeyi seçin.

# Yatay döndür

Bir görüntüyü yazdırmak için ayna görüntüsüne çevirir.

# **Renk Eşleme İçin Menü Seçenekleri**

#### ColorSync/EPSON Renk Kontrolleri

Renk ayarlaması yöntemini seçin. Bu seçenekler, renkteki farkı minimuma indirmek için yazıcı ve bilgisayar ekranı arasındaki renkleri ayarlar.

# <span id="page-69-0"></span>**Kağıt İşleme İçin Menü Seçenekleri**

# Sayfaları harmanla

Sırayla toplanan ve setler halinde sıralanan çok sayfalı belgeleri yazdırır.

# Yazdırılacak Sayfalar

Yalnızca tek sayfaları veya çift sayfaları yazdırmayı seçin.

# Sayfa Sırası

En üstteki veya son sayfadan yazdırmayı seçin.

# Kağıt boyutuna göre ölçekle

Yüklediğiniz kağıt boyutuna göre ölçekleyecek şekilde yazdırır.

- ❏ Hedef Kağıt Boyutu Üzerine yazdırılacak kağıt boyutunu seçin.
- ❏ Yalnızca aşağı ölçekle Belgenin boyutunu azaltırken seçin.

# **Kapak Sayfası İçin Menü Seçenekleri**

#### Kapak Sayfası Yazdır

Kapak sayfasının yazdırılıp yazdırılmayacağını seçin. Bir arka kapak eklemek istediğinizde, **Belge sonrası** öğesini seçin.

# Kapak Sayfası Türü

Kapak sayfasının içeriğini seçin.

# **Yazdırma Ayarları İçin Menü Seçenekleri**

# Kağıt Kaynağı

Kağıdın beslendiği kağıt kaynağını seçin. Yazıcıdaki yazdırma ayarlarından seçilen kağıt kaynağını otomatik olarak seçmek için **Otomatik Seçim** öğesini seçin.

# Ortam Türü

Yazdırdığınız kağıt türünü seçin.

# Baskı Kalitesi

Yazdırmak için kullanmak istediğiniz yazdırma kalitesini seçin. Seçenekler kağıt türüne bağlı olarak değişir.

# Kenarlıksız

Kenarlıksız bir kağıt boyutu seçtiğinizde bu onay kutusu seçilir.

Kenarlıksız yazdırma işlemleri esnasında kağıdın kenarlarında boşluk kalmaması amacıyla yazdırma verisi kağıt boyutunu biraz aşacak şekilde büyütülür.

Genişleme: büyütme miktarını seçin.

# Griölçek

Siyah veya gri tonlarında yazdırmak istiyorsanız öğesini seçin.

# Ayna Yansıması

Görüntüyü ayna görüntüsü şeklinde yazdırmak için çevirir.

# **Renk Seçenekleri İçin Menü Seçenekleri**

# Manuel Ayarlar

Rengi menüel ayarlar. **Gelişmiş Ayarlar** içinde ayrıntılı ayarları seçebilirsiniz.

# PhotoEnhance

Orijinal resim verisinin kontrastını, doygunluğunu ve parlaklığını otomatik olarak ayarlayarak daha net resimler ve daha canlı renkler üretir.

# Kapalı (Renk Ayarı Kullanma)

Rengi herhangi bir şekilde geliştirmeden veya ayarlamadan yazdırın.

# **İki taraflı Yazdırma Ayarları İçin Menü Seçenekleri**

# İki taraflı Yazdırma

Kağıdın her iki tarafına yazdırır.

# **Kolay Yazdırma İçin Yazdırma Önayarlarını Ekleme**

Yazıcı sürücüsünde kendi sık kullanılan yazdırma önayarınızı oluşturursanız, listeden önayarı seçerek kolayca yazdırabilirsiniz.

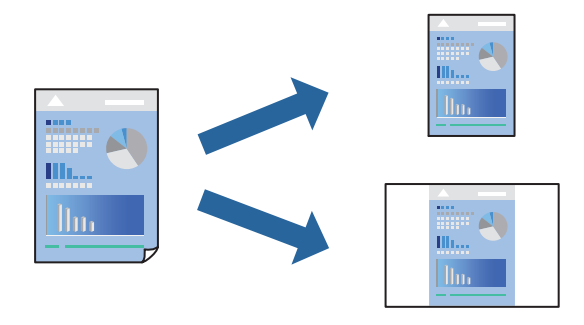

- 1. **Yazdırma Ayarları** ve **Düzen** (**Kağıt Boyutu**, **Ortam Türü** vb.) gibi her öğeyi ayarlayın.
- 2. Geçerli ayarları bir ön ayar olarak kaydetmek için **Önayarlar**'a tıklayın.

# 3. **OK**'a tıklayın.

# *Not:*

Eklenen bir önayarı silmek için *Ön Ayarlar* > *Ön Ayarları Göster* öğesine tıklayın, listeden silmek istediğiniz önayar adını seçin ve ardından silin.

4. **Yazdır** öğesine tıklayın.

Aynı ayarları kullanarak bir sonraki yazdırmak istediğinizde, kayıtlı önayar adını **Önayarlar**'dan seçin.

# **İlgili Bilgi**

- & ["Kağıt Yükleme" sayfa 32](#page-31-0)
- & ["Kolay Ayarları Kullanarak Yazdırma" sayfa 67](#page-66-0)

# **2 Taraflı Yazdırma**

Kağıdın her iki tarafına yazdırabilirsiniz.

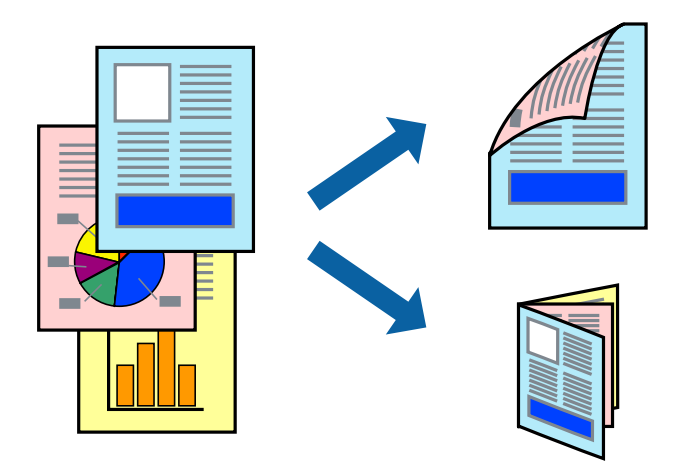

# *Not:*

- ❏ Bu özellik, kenarlıksız yazdırma ile kullanılamaz.
- ❏ 2 taraflı yazdırmaya uygun olmayan kağıt kullanmanız durumunda yazdırma kalitesi düşebilir ve kağıt sıkışmaları meydana gelebilir.

["2 Taraflı Yazdırma İçin Kağıt" sayfa 301](#page-300-0)

- ❏ Kağıda ve veriye bağlı olarak mürekkep sayfanın diğer tarafına geçebilir.
- 1. Açılır menüden **İki taraflı Yazdırma Ayarları** öğesini seçin.
- 2. **İki taraflı Yazdırma** içinden ciltleri seçin.
- 3. **Belge Türü** alanından orijinalin türünü seçin.

# *Not:*

- ❏ Yazdırma işlemi, *Belge Türü* ayarına bağlı olarak yavaş olabilir.
- ❏ Fotoğraf veya grafikler gibi yüksek yoğunlukta veriler yazdırıyorsanız, *Metin & Fotoğraflar* veya *Metin & Grafikler* seçeneğini *Belge Türü* ayarından seçin. Sürtünme oluşursa veya resim arkaya geçerse, *Ayarlar* yanındaki ok işaretine tıklayarak yazdırma yoğunluğu ve mürekkep kuruma süresini ayarlayın.
- 4. Gereken diğer öğeleri ayarlayın.
- 5. **Yazdır** öğesine tıklayın.

# **İlgili Bilgi**

& ["Kullanılabilir Kağıtlar ve Kapasiteler" sayfa 297](#page-296-0)
- & ["Kağıt Yükleme" sayfa 32](#page-31-0)
- & ["Kolay Ayarları Kullanarak Yazdırma" sayfa 67](#page-66-0)

## **Birden Fazla Sayfayı bir Sayfaya Yazdırma**

Birkaç sayfalık veriyi tek bir kağıda yazdırabilirsiniz.

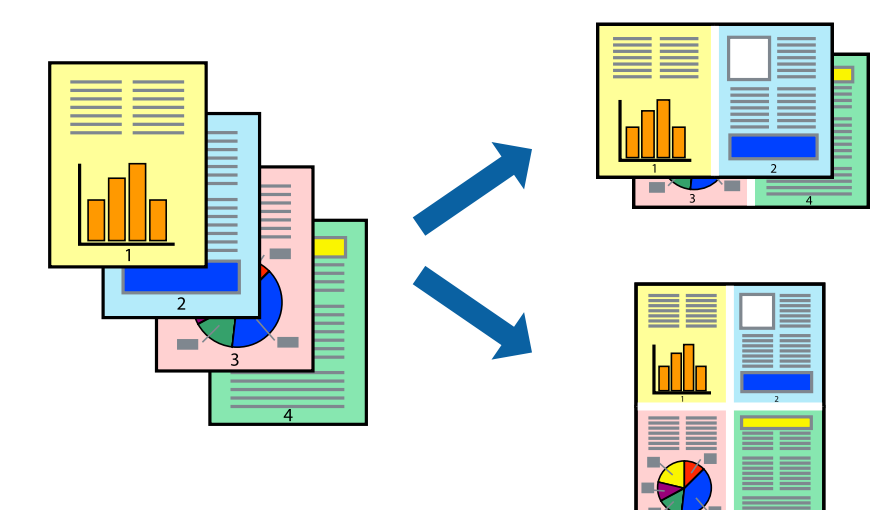

- 1. Açılır menüden **Düzen**'i seçin.
- 2. Sayfa sayısını **Yaprak Başına Sayfa Adedi**, **Yerleşim Yönü** (sayfa sırası) ve **Kenar** seçeneklerinden seçin. ["Düzen İçin Menü Seçenekleri" sayfa 69](#page-68-0)
- 3. Gereken diğer öğeleri ayarlayın.
- 4. **Yazdır** öğesine tıklayın.

### **Kağıt Boyutuna Uydurarak Yazdırma**

Yazıcıya yüklediğiniz kağıt boyutunu Hedef Kağıt Boyutu ayarı olarak seçin.

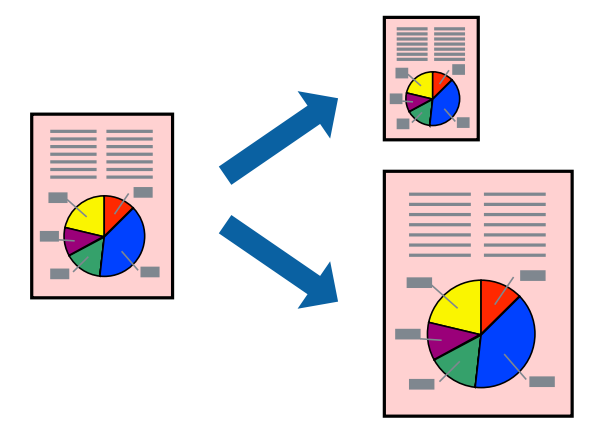

1. Uygulamada belirlediğiniz kağıt boyutunu **Kağıt Boyutu** ayarı olarak seçin.

- 2. Açılan menüden **Kağıt İşleme**'yi seçin.
- 3. **Kağıt boyutuna göre ölçekle**'yi seçin.
- 4. Yazıcıya yüklediğiniz kağıt boyutunu **Hedef Kağıt Boyutu** ayarı olarak seçin.
- 5. Gereken diğer öğeleri ayarlayın.
- 6. **Yazdır** öğesine tıklayın.

#### **İlgili Bilgi**

- & ["Kağıt Yükleme" sayfa 32](#page-31-0)
- & ["Kolay Ayarları Kullanarak Yazdırma" sayfa 67](#page-66-0)

### **Herhangi Bir Büyütme Oranında Küçültülmüş veya Büyütülmüş Belge Yazdırma**

Bir belgenin boyutunu belirli bir yüzde olarak küçültebilir veya büyütebilirsiniz.

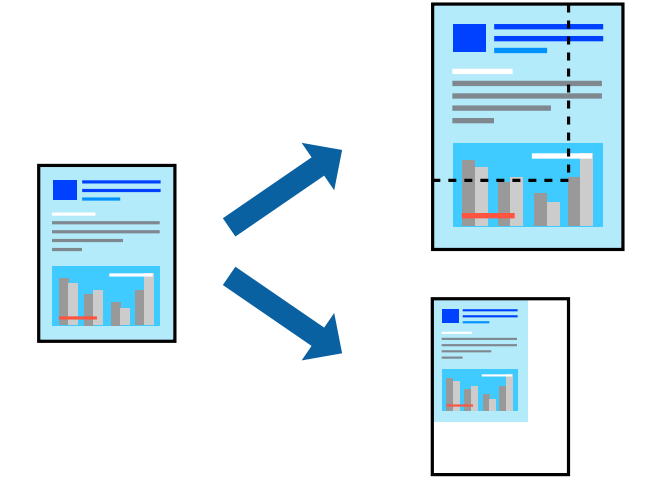

- 1. Yazdırma iletişimine ulaşmak için **Dosya** menüsünden **Yazdır** öğesini veya başka bir komut seçin.
- 2. Uygulamanın **Dosya** menüsünden **Sayfa Düzeni** öğesini seçin.
- 3. **Yazıcı**, **Kağıt Boyutu** öğelerini seçin, **Ölçek** içinde yüzdeyi girin ve sonra **OK**'a tıklayın. *Not:*

Uygulamada ayarladığınız kağıt boyutunu *Kağıt Boyutu* ayarı olarak seçin.

- 4. Gereken diğer öğeleri ayarlayın.
- 5. **Yazdır** öğesine tıklayın.

#### **İlgili Bilgi**

- & ["Kağıt Yükleme" sayfa 32](#page-31-0)
- & ["Kolay Ayarları Kullanarak Yazdırma" sayfa 67](#page-66-0)

### <span id="page-74-0"></span>**Yazdırma Rengini Ayarlama**

Yazdırma işlemi için kullanılan renkleri ayarlayabilirsiniz. Bu ayarlamalar orijinal veriye uygulanmaz.

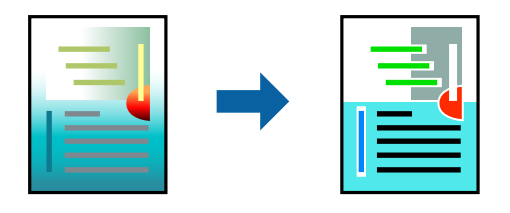

**PhotoEnhance** özelliği orijinal resim verisinin kontrastını, doygunluğunu ve parlaklığını otomatik olarak ayarlayarak daha net resimler ve daha canlı renkler üretir.

#### *Not:*

*PhotoEnhance* konu konumunu analiz ederek rengi ayarlar. Bu nedenle eğer konu konumunu resmi küçülterek, büyüterek, kırparak veya döndürerek değiştirdiyseniz, renk beklenmeyen şekilde değişebilir. Kenarlıksız ayarını değiştirmek konu konumunu da değiştirir ve rengin değişmesine neden olur. Resim odak dışındaysa, ton doğal olmayabilir. Renk değiştirilir veya yapay hale gelirse, *PhotoEnhance* dışında bir modda yazdırın.

- 1. Açılır menüden **Renk Eşleme** öğesini ve ardından **EPSON Renk Kontrolleri** öğesini seçin.
- 2. Açılır menüden **Renk Seçenekleri** öğesini ve ardından mevcut seçeneklerden birini seçin.
- 3. **Gelişmiş Ayarlar** seçeneğinin yanında bulunan oka tıklayın ve gerekli ayarlamaları yapın.
- 4. Gereken diğer öğeleri ayarlayın.
- 5. **Yazdır** öğesine tıklayın.

#### **İlgili Bilgi**

- & ["Kağıt Yükleme" sayfa 32](#page-31-0)
- & ["Kolay Ayarları Kullanarak Yazdırma" sayfa 67](#page-66-0)

## **Akıllı Cihazlardan Belgeleri Yazdırma (iOS)**

Akıllı telefon veya tablet gibi bir akıllı bir cihazdan belgeleri yazdırabilirsiniz.

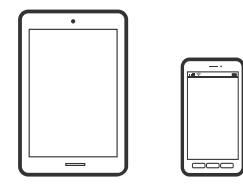

### **Epson iPrint Kullanarak Belgeleri Yazdırma**

#### *Not:*

Cihaza bağlı olarak işlemler farklılık gösterebilir.

1. Yazıcınızı kablosuz yazdırma için ayarlayın.

- 2. Epson iPrint yüklü değilse yükleyin. ["Epson iPrint Öğesinin Takılması" sayfa 306](#page-305-0)
- 3. Akıllı cihazınızı kablosuz yönlendiriciye bağlayın.
- 4. Epson iPrint programını başlatın.
- 5. Ana ekranda **Document** öğesine dokunun.
- 6. Yazdırmak istediğiniz belgenin konumuna dokunun.
- 7. Belgeyi seçin ve sonra **Next** öğesine dokunun.
- 8. **Print** öğesine dokunun.

### **AirPrint Kullanarak Belgeleri Yazdırma**

AirPrint, iPhone, iPad, iPod touch ve Mac'ten sürücüleri yükleme veya yazılım indirme gereksinimi olmadan anında kablosuz yazdırma sağlar.

### Works with **쿠 Apple AirPrint**

#### *Not:*

Yazıcınızın kontrol panelindeki kağıt yapılandırma mesajlarını devre dışı bıraktıysanız AirPrint kullanamazsınız. Gerekirse mesajları etkinleştirmek için aşağıdaki bağlantıya bakın.

1. Yazıcınızı kablosuz yazdırma için ayarlayın. Aşağıdaki bağlantıya bakın.

#### [http://epson.sn](http://epson.sn/?q=2)

- 2. Apple aygıtını yazıcınızın kullandığıyla aynı kablosuz ağa bağlayın.
- 3. Aygıtınızdan yazıcıya iş göndererek yazdırma işlemi gerçekleştirin.
	- *Not:*

Ayrıntılar için Apple web sitesindeki AirPrint sayfasına bakın.

#### **İlgili Bilgi**

& ["Bir Bağlantı Kurulduğu Halde Yazdıramıyor \(iOS\)" sayfa 198](#page-197-0)

## **Akıllı Cihazlardan Belgeleri Yazdırma (Android)**

Akıllı telefon veya tablet gibi bir akıllı bir cihazdan belgeleri yazdırabilirsiniz.

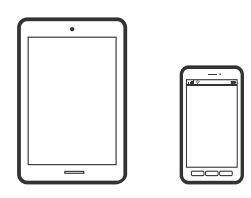

## **Epson iPrint Kullanarak Belgeleri Yazdırma**

#### *Not:*

Cihaza bağlı olarak işlemler farklılık gösterebilir.

- 1. Yazıcınızı kablosuz yazdırma için ayarlayın.
- 2. Epson iPrint yüklü değilse yükleyin. ["Epson iPrint Öğesinin Takılması" sayfa 306](#page-305-0)
- 3. Akıllı cihazınızı kablosuz yönlendiriciye bağlayın.
- 4. Epson iPrint programını başlatın.
- 5. Ana ekranda **Document** öğesine dokunun.
- 6. Yazdırmak istediğiniz belgenin konumuna dokunun.
- 7. Belgeyi seçin ve sonra **Next** öğesine dokunun.
- 8. **Print** öğesine dokunun.

### **Epson Print Enabler'ı Kullanarak Belgeleri Yazdırma**

Belgelerinizi, e-postalarınızı, fotoğraflarınızı ve web sayfalarınızı Android doğrudan telefonunuzdan veya tabletinizden (Android v4.4 veya üstü) yazdırabilirsiniz. Birkaç dokunuşla Android aygıtınız aynı kablosuz ağa bağlı Epson yazıcıyı keşfedecektir.

#### *Not:*

Cihaza bağlı olarak işlemler farklılık gösterebilir.

- 1. Yazıcınızı kablosuz yazdırma için ayarlayın.
- 2. Android aygıtınıza Google Play kaynağından Epson Print Enabler eklentisini yükleyin.
- 3. Android aygıtınızı yazıcınızın kullandığı kablosuz ağa bağlayın.
- 4. Android aygıtınızda **Ayarlar** sekmesine gidin, **Yazdırma** seçeneğini seçin ve ardından Epson Print Enabler'ı etkinleştirin.

5. Chrome gibi bir Android uygulamasından menü simgesine dokunun ve ekrandakileri yazdırın. *Not:*

Yazıcınızı göremiyorsanız *Tüm Yazıcılar*'a dokunun ve yazıcınızı seçin.

## **Zarflara Yazdırma**

## **Bilgisayardan Zarflara Yazdırma (Windows)**

- 1. Yazıcıya zarfları yükleyin. ["Kağıt Yükleme" sayfa 32](#page-31-0)
- 2. Yazdırmak istediğiniz dosyayı açın.
- 3. Yazıcı sürücüsü penceresine erişin.
- 4. **Ana** sekmesinde **Kağıt Boyutu** içinden zarf boyutunu seçin ve sonra **Kağıt Türü** içinden **Zarf** öğesini seçin.
- 5. **Ana** ve **Daha Fazla Seçenek** sekmelerinde gerektiği gibi diğer öğeleri ayarlayın ve sonra **Tamam** öğesine tıklayın.
- 6. **Yazdır** öğesine tıklayın.

## **Bilgisayardan Zarflara Yazdırma (Mac OS)**

- 1. Yazıcıya zarfları yükleyin. ["Kağıt Yükleme" sayfa 32](#page-31-0)
- 2. Yazdırmak istediğiniz dosyayı açın.
- 3. Yazdırma iletişimine ulaşmak için **Dosya** menüsünden **Yazdır** öğesini veya başka bir komut seçin.
- 4. **Kağıt Boyutu** ayarıyla aynı boyutu seçin.
- 5. Açılır menüden **Yazdırma Ayarları** öğesini seçin.
- 6. **Ortam Türü** ayarı olarak **Zarf**'ı seçin.
- 7. Gereken diğer öğeleri ayarlayın.
- 8. **Yazdır** öğesine tıklayın.

## <span id="page-78-0"></span>**Fotoğrafları Yazdırma**

## **Bellek Aygıtından JPEG Dosyaları Yazdırma**

Yazıcıya bağlı bir bellek aygıtından JPEG dosyalarını yazdırabilirsiniz.

- 1. Bellek aygıtını yazıcının harici arayüzü USB bağlantı noktasına bağlayın. ["Harici Bir USB Cihazı Takma" sayfa 40](#page-39-0)
- 2. Ana ekranda **Bellek Aygıtı** öğesini seçin.
- 3. **JPEG** öğesini seçin.
- 4. Dosyayı seçin ve sonra sonraki ekrana ilerleyin.
- 5.  $\Diamond$  öğesine dokunun.

#### **JPEG Ayarları**

 $\left(\frac{\equiv}{\text{Mean}}\right)$  (Seçenekler):

Resim verilerini sıralama, seçme ve yeniden seçme ayarlarını yapın.

#### Temel Ayarlar:

❏ Kâğt Ayr

Üzerine yazdırmak istediğiniz kağıt kaynağı ayarlarını belirtin.

❏ Renk Modu

Normalde **Siyah Beyz** veya **Renk** yazdırdığınız renk ayarını seçin.

#### Gelişmiş:

❏ Düzen

JPEG dosyalarını nasıl düzenleyeceğinizi seçin. **1 yanyana**, sayfa başına kenarlarında kenar boşlukları olan bir dosya yazdırmak içindir. **Kenarlıksız**, sayfa başına kenarlarında kenar boşlukları olmayan bir dosya yazdırmak içindir. Kağıdın kenarlarında oluşan kenarı kaldırmak amacıyla resim biraz büyütülür. **20 yanyana** bir sayfaya 20 dosya yazdırmak içindir. **Dizin** bilgilerle dizin yazdırma işlemi yapmak içindir.

❏ Çerçeveye Sığdır

Seçili yazdırma düzenine otomatik sığması için resmi kırpmak için **Açık** öğesini seçin. Görüntü verisinin en-boy oranı ve kağıt boyutu farklıysa, görüntü, kısa tarafları kağıdın kısa taraflarıyla uyuşacak şekilde otomatik olarak büyütülür veya küçültülür. Kâğıdın uzun tarafını aşıyorsa, görüntünün uzun tarafı kırpılır. Bu özellik panorama fotoğraflarda işe yaramayabilir.

❏ Kalite

Yüksek kaliteli yazdırma için **En İyi** öğesini seçin ancak yazdırma hızı daha yavaş olabilir.

❏ Tarih

Fotoğrafın çekildiği veya kaydedildiği tarih biçimini seçin. Tarih bazı düzenler için yazdırılmaz.

#### ❏ Ftğrf Onar

Bu modu fotoğrafın parlaklığını, kontrastını ve doygunluğunu otomatik iyileştirmek için seçin. Otomatik iyileştirmeyi kapatmak için **Geliştirme Kapalı** öğesini seçin.

❏ Kırmızı Gözü Onar

Fotoğraflardaki kırmızı göz etkisini otomatik onarmak için **Açık** öğesini seçin. Düzeltmeler orijinal dosyaya uygulanmaz ancak çıktılara uygulanır. Fotoğraf türüne bağlı olarak görüntünün gözler dışındaki bölümleri düzeltilebilir.

## **Bellek Aygıtından TIFF Dosyaları Yazdırma**

Yazıcıya bağlı bir bellek aygıtından TIFF dosyalarını yazdırabilirsiniz.

- 1. Bellek aygıtını yazıcının harici arayüzü USB bağlantı noktasına bağlayın. ["Harici Bir USB Cihazı Takma" sayfa 40](#page-39-0)
- 2. Ana ekranda **Bellek Aygıtı** öğesini seçin.
- 3. **TIFF** öğesini seçin.
- 4. Dosyayı seçin ve sonra sonraki ekrana ilerleyin.
- 5.  $\diamond$  öğesine dokunun.

#### **TIFF Ayarları**

Bellek aygıtlarınızda TIFF biçimli dosyalar için yazdırma ayarlarını yapabilirsiniz.

(Görüntüleme düzeni):

Dosyaların sırasını değiştirir.

#### Temel Ayarlar:

❏ Kâğt Ayr

Üzerine yazdırmak istediğiniz kağıt kaynağı ayarlarını belirtin.

❏ Renk Modu

Normalde **Siyah Beyz** veya **Renk** yazdırdığınız renk ayarını seçin.

#### Gelişmiş:

❏ Düzen

Multi-TIFF dosyasının nasıl yerleştirileceğini seçin. **1 yanyana**, yaprak başına kenarlarında kenar boşlukları olan bir sayfa yazdırmak içindir. **Kenarlıksız**, yaprak başına kenarlarında kenar boşlukları olmayan bir sayfa yazdırmak içindir. Kağıdın kenarlarında oluşan kenarı kaldırmak amacıyla resim biraz büyütülür. **20 yanyana**, bir sayfaya 20 sayfa yazdırmak içindir. **Dizin** bilgilerle dizin yazdırma işlemi yapmak içindir.

❏ Çerçeveye Sığdır

Seçili fotoğraf düzenine otomatik sığması için fotoğrafı kırpmak için **Açık** öğesini seçin. Görüntü verisinin en-boy oranı ve kağıt boyutu farklıysa, görüntü, kısa tarafları kağıdın kısa taraflarıyla uyuşacak şekilde otomatik olarak büyütülür veya küçültülür. Kâğıdın uzun tarafını aşıyorsa, görüntünün uzun tarafı kırpılır. Bu özellik panorama fotoğraflarda işe yaramayabilir.

#### ❏ Kalite

Yüksek kaliteli yazdırma için **En İyi** öğesini seçin ancak yazdırma hızı daha yavaş olabilir.

❏ Baskı Emri

Birden fazla sayfalı TIFF dosyalarını yazdırmak için sırayı seçin.

❏ Tarih

Fotoğrafın çekildiği veya kaydedildiği tarih biçimini seçin. Tarih bazı düzenler için yazdırılmaz.

## **Web Sayfalarını Yazdırma**

## **Bilgisayardan Web Sayfalarını Yazdırma**

Epson Photo+ web sayfalarını görüntülemenizi, belirtilen alanı kırpmanızı ve sonra onları yazdırmanızı sağlar. Ayrıntılar için uygulamanın yardımına bakın.

## **Akıllı Cihazlardan Web Sayfalarını Yazdırma**

#### *Not:*

Cihaza bağlı olarak işlemler farklılık gösterebilir.

- 1. Yazıcınızı kablosuz yazdırma için ayarlayın.
- 2. Epson iPrint yüklü değilse yükleyin. ["Epson iPrint Öğesinin Takılması" sayfa 306](#page-305-0)
- 3. Akıllı cihazınızı kablosuz yönlendiriciye bağlayın.
- 4. Web tarayıcısı uygulamanızda yazdırmak istediğiniz web sayfasını açın.
- 5. Web tarayıcısı uygulamasının menüsünden **Paylaş**'a dokunun.
- 6. **iPrint** öğesini seçin.
- 7. **Yazdır** öğesine dokunun.

## <span id="page-81-0"></span>**Bulut Hizmeti Kullanarak Yazdırma**

Epson Connect'i İnternet üzerinden kullanarak herhangi bir zamanda ve herhangi bir yerden akıllı telefonunuz, tablet bilgisayarınız veya dizüstü bilgisayarınızla kolayca yazdırma yapabilirsiniz. Bu hizmeti kullanmak için kullanıcıyı ve yazıcıyı Epson Connect'te kaydetmeniz gerekir.

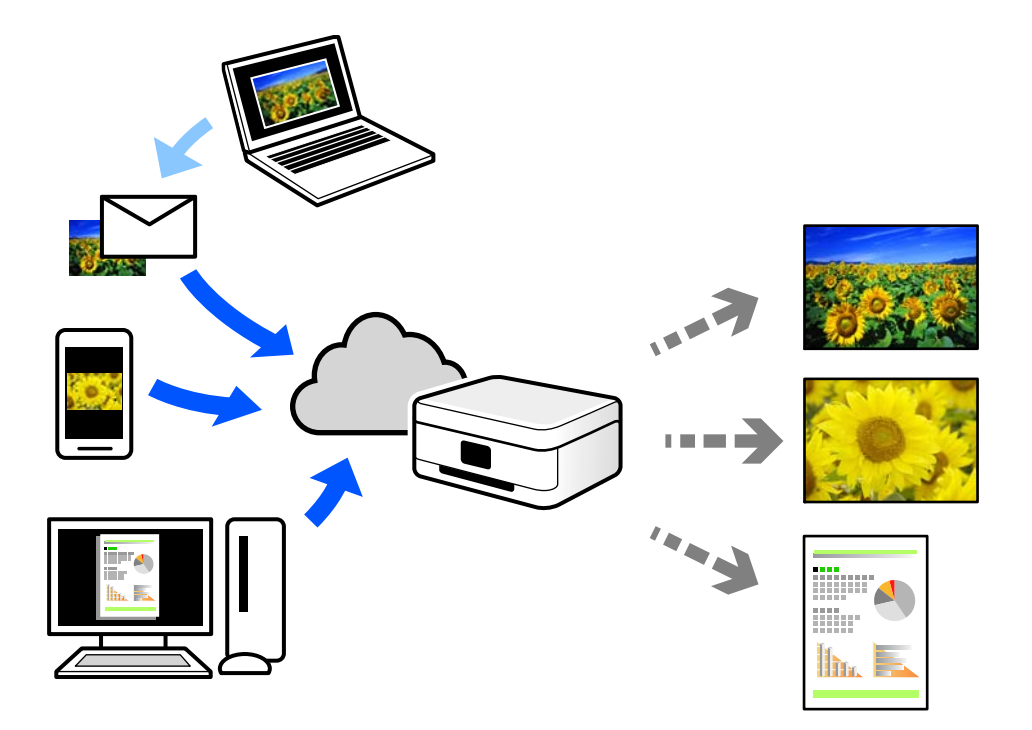

İnternet'te bulunan özellikler şu şekildedir.

❏ Email Print

Yazıcıya atanmış bir e-posta adresine belgeler veya görüntüler gibi ekler içeren bir e-posta gönderirken o eposta ve ekleri ev ve ofis yazıcınız gibi uzak konumlardan yazdırabilirsiniz.

❏ Epson iPrint

Bu Uygulama iOS ve Android içindir ve bir akıllı telefon veya tabletten yazdırmanızı veya taramanızı sağlar. Belgeleri, görüntüleri ve web sitelerini doğrudan aynı kablosuz LAN'da bulunan bir yazıcıya göndererek yazdırabilirsiniz.

❏ Remote Print Driver

Bu, Uzak Yazdırma Sürücüsü tarafından desteklenen paylaşılan bir sürücüdür. Uzak bir konumda bir yazıcı kullanarak yazdırırken, normal uygulamalar penceresindeki yazıcıyı değiştirerek yazdırabilirsiniz.

Kurma veya yazdırma hakkında ayrıntılar için Epson Connect web portalına bakın.

<https://www.epsonconnect.com/>

[http://www.epsonconnect.eu](http://www.epsonconnect.eu/) (yalnızca Avrupa)

## **Kontrol Panelinden Epson Connect Hizmeti'ne Kaydolma**

Yazıcıyı kaydetmek için aşağıdaki adımları izleyin.

1. Kontrol panelinde **Ayarlar** öğesini seçin.

- 2. Kayıt sayfasını yazdırmak için ana ekranda **Genel Ayarlar** > **Web Hizmeti Ayarları** > **Epson Connect Servisleri** > **Kaydı Kaldır** öğesini seçin.
- 3. Yazıcıyı kaydetmek için kayıt sayfasındaki talimatları izleyin.

# <span id="page-83-0"></span>**Kopyalama**

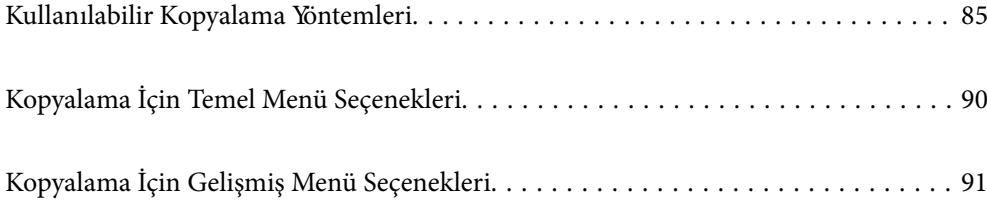

## <span id="page-84-0"></span>**Kullanılabilir Kopyalama Yöntemleri**

Orijinalleri tarayıcı camı veya ADF üzerine yerleştirin ve sonra ana ekranda **Kopyala** menüsünü seçin.

## **Orijinalleri Kopyalama**

Renkli veya siyah beyaz sabit boyutta veya özel boyutta orijinalleri kopyalayabilirsiniz.

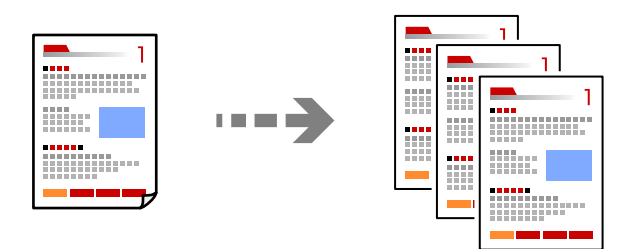

1. Orijinalleri yerleştirin.

["Orijinalleri Yerleştirme" sayfa 37](#page-36-0)

- 2. Ana ekranda **Kopyala** öğesini seçin.
- 3. **Temel Ayarlar** sekmesini seçin ve sonra **Siyah Beyz** veya **Renk** öğesini seçin.

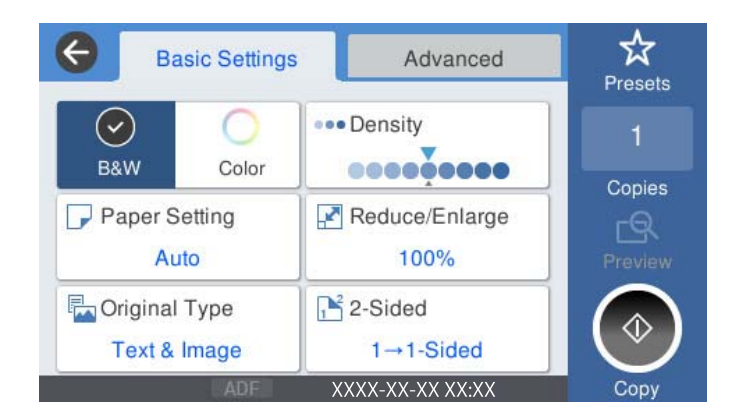

4.  $\diamondsuit$  öğesine dokunun.

## **2 Taraflı Kopyalama**

Birden fazla orijinali kağıdın her iki tarafına da kopyalayın.

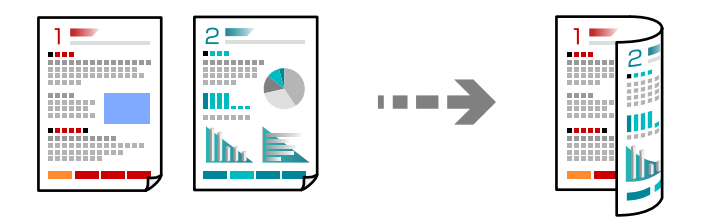

1. Tüm orijinalleri yüzü yukarı bakacak şekilde ADF'ye yerleştirin.

#### c*Önemli:*

ADF'nin desteklemediği orijinalleri kopyalamak istiyorsanız tarayıcı camını kullanın. ["ADF'nin Desteklemediği orijinaller" sayfa 36](#page-35-0)

*Not:*

Orijinalleri tarayıcı camı üzerine de yerleştirebilirsiniz. ["Orijinalleri Yerleştirme" sayfa 37](#page-36-0)

- 2. Ana ekranda **Kopyala** öğesini seçin.
- 3. **Temel Ayarlar** sekmesini seçin, **2 Taraflı** öğesini seçin ve sonra **2>2 Taraflı** veya **1>2 Taraflı** öğesini seçin
- 4. Orijinal yönü ve ciltleme konumu gibi diğer ayarları belirtin.
- 5.  $\Diamond$  öğesine dokunun.

## **Büyüterek veya Küçülterek Kopyalama**

Orijinalleri belirtilen bir büyüklükte kopyalayabilirsiniz.

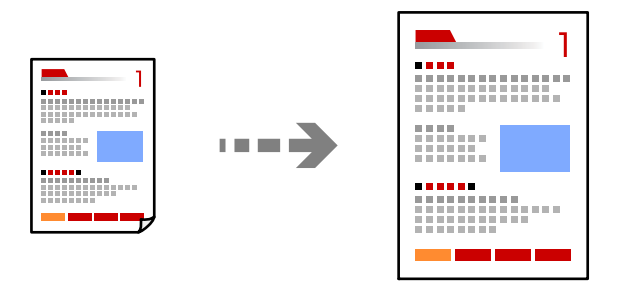

- 1. Orijinalleri yerleştirin. ["Orijinalleri Yerleştirme" sayfa 37](#page-36-0)
- 2. Ana ekranda **Kopyala** öğesini seçin.
- 3. **Temel Ayarlar** sekmesini seçin ve sonra **Daralt/Genişlet** öğesini seçin.
- 4. Büyütme veya küçültme miktarını belirtin.
- 5.  $\Diamond$  öğesine dokunun.

## **Birden Fazla Orijinali Bir Yaprağa Kopyalama**

Birden fazla orijinali tek bir sayfaya kopyalayabilirsiniz.

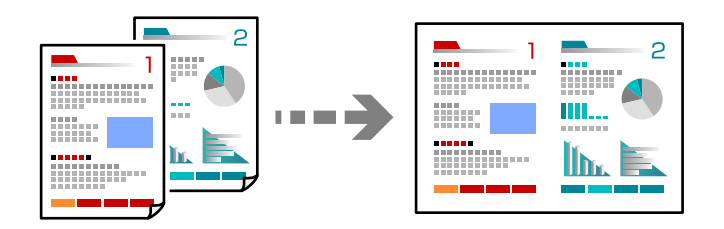

- 1. Tüm orijinallerin yüzü yukarı bakacak şekilde ADF'ye yerleştirin. Onları çizimde gösterilen yönde yerleştirin.
	- ❏ Okunabilir Yön

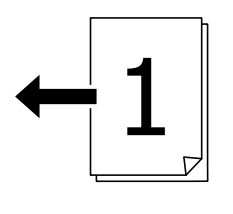

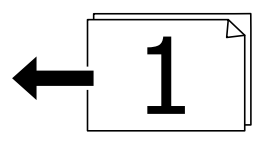

❏ Sol Yön

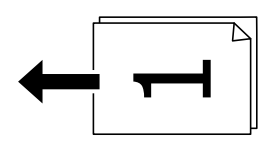

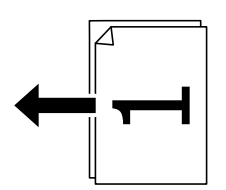

#### c*Önemli:*

ADF'nin desteklemediği orijinalleri kopyalamak istiyorsanız tarayıcı camını kullanın. ["ADF'nin Desteklemediği orijinaller" sayfa 36](#page-35-0)

#### *Not:*

Orijinalleri tarayıcı camı üzerine de yerleştirebilirsiniz. ["Orijinalleri Yerleştirme" sayfa 37](#page-36-0)

- 2. Ana ekranda **Kopyala** öğesini seçin.
- 3. **Gelişmiş** sekmesini seçin, **Çok sayfalı** öğesini seçin ve sonra **2 yanyana** veya **4 yanyana** öğesini seçin.
- 4. Düzen sırasını ve orijinal yönünü belirtin.
- 5.  $\diamondsuit$  öğesine dokunun.

## **Sayfa Sırasında Kopyalama**

Çok sayfalı bir belgenin birden fazla kopyasını alırken, sayfa sırasında bir kerede bir kopya boşaltabilirsiniz.

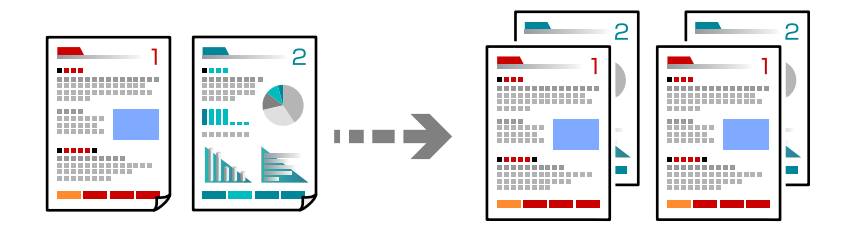

1. Orijinalleri yerleştirin.

["Orijinalleri Yerleştirme" sayfa 37](#page-36-0)

- 2. Ana ekranda **Kopyala** öğesini seçin.
- 3. **Gelişmiş** sekmesini seçin ve sonra **Sonlandırma** > **Harmanla (Sayfa Sırası)** öğesini seçin.
- 4.  $\diamondsuit$  öğesine dokunun.

## **İyi Kaliteyi Kullanarak Orijinalleri Kopyalama**

Orijinalleri gölgeler ve zımba delikleri olmadan kopyalayabilirsiniz.

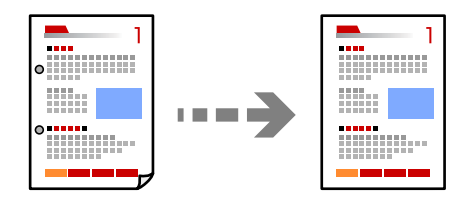

- 1. Orijinalleri yerleştirin. ["Orijinalleri Yerleştirme" sayfa 37](#page-36-0)
- 2. Ana ekranda **Kopyala** öğesini seçin.
- 3. **Gelişmiş** sekmesini seçin ve sonra **Gölgeyi Kaldır** veya **Gelgeçi Kaldır** öğesini etkinleştirin veya **Görüntü Kalitesi** içinde görüntü kalitesini ayarlayın.
- 4.  $\diamondsuit$  öğesine dokunun.

## **Kimlik Kartı Kopyalama**

Bir kimlik kartının her iki tarafını tarar ve kağıdın bir tarafına kopyalar.

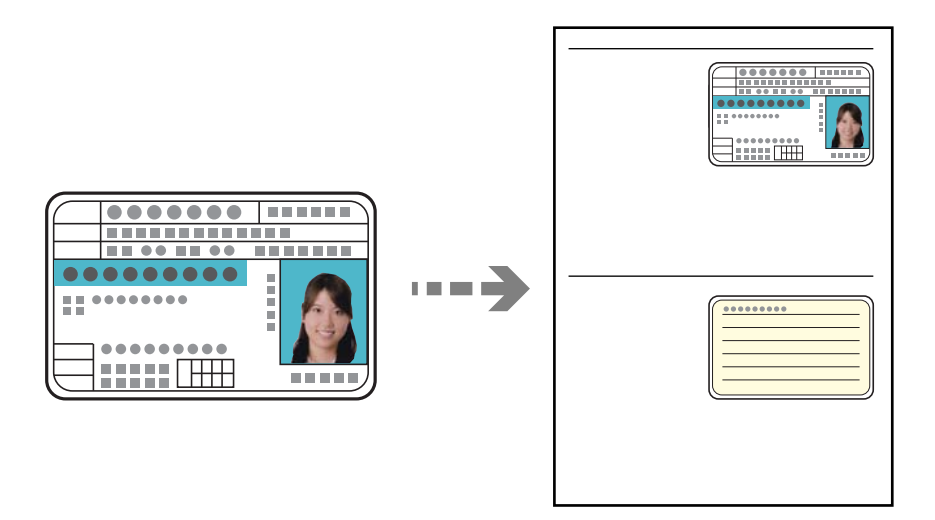

- 1. Orijinalleri yerleştirin. ["Orijinalleri Yerleştirme" sayfa 37](#page-36-0)
- 2. Ana ekranda **Kopyala** öğesini seçin.
- 3. **Gelişmiş** sekmesini seçin, **Kimlik Kartı Kopyası** öğesini seçin ve sonra ayarı etkinleştirin.
- 4. **Yön (Orijinal)** öğesini belirtin.
- 5.  $\Diamond$  öğesine dokunun.

## **Kitapları Kopyalama**

Bir kitabın iki yüzlü sayfalarını vb. ayrı kağıt sayfalarına kopyalar.

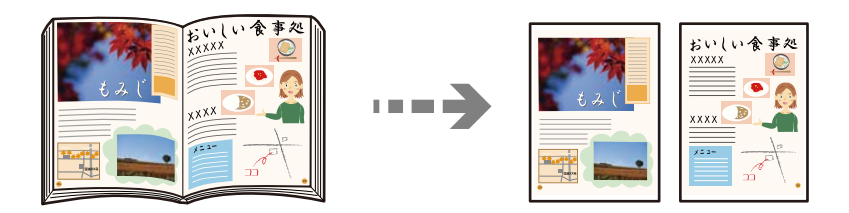

- 1. Tarayıcı camına orijinalleri yerleştirin. ["Orijinalleri Yerleştirme" sayfa 37](#page-36-0)
- 2. Ana ekranda **Kopyala** öğesini seçin.
- 3. **Gelişmiş** sekmesini seçin, **Kitap →2Syfa** öğesini seçin ve sonra ayarı etkinleştirin.
- 4. **Tarm Dzeni** öğesini belirtin.

#### <span id="page-89-0"></span>5.  $\Diamond$  öğesine dokunun.

## **Kopyalama İçin Temel Menü Seçenekleri**

#### *Not:*

Yaptığınız diğer ayarlara bağlı olarak öğeler kullanılamayabilir.

#### Renk Modu:

Renkli veya tek renk kopyalamayı seçin.

❏ Siyah Beyz

Orijinali siyah beyaz (tek renkli) kopyalar.

❏ Renk

Orijinali renkli kopyalar.

#### Yoğunluk:

Kopyalama sonuçları çok soluk olduğunda yoğunluk seviyesini artırın. Mürekkep bulaştığında yoğunluk seviyesini azaltın.

#### Kâğt Ayr:

Kullanmak istediğiniz kağıt kaynağını seçin. **Oto** öğesi seçildiğinde, otomatik algılanan orijinal boyut ve belirtilen büyütme oranına göre uygun bir boyut otomatik beslenir.

#### Daralt/Genişlet:

Büyütmenin veya küçültmenin oranını yapılandırır. Değere dokunun ve orijinali %25 ila 400 aralığında büyütmek veya küçültmek için kullanılan büyütmeyi belirtin.

#### ❏ Oto

Tarama alanını algılar ve otomatik olarak orijinali seçtiğiniz kağıt boyutuna sığdırmak için büyütür veya küçültür. Orijinalin etrafında beyaz kenar boşlukları olduğunda, tarayıcı camı

öğesinin köse isaretinden ( $\blacktriangle$ ) beyaz kenar boslukları tarama alanı olarak algılanır, ancak zıt taraftaki kenar boşlukları kırpılabilir.

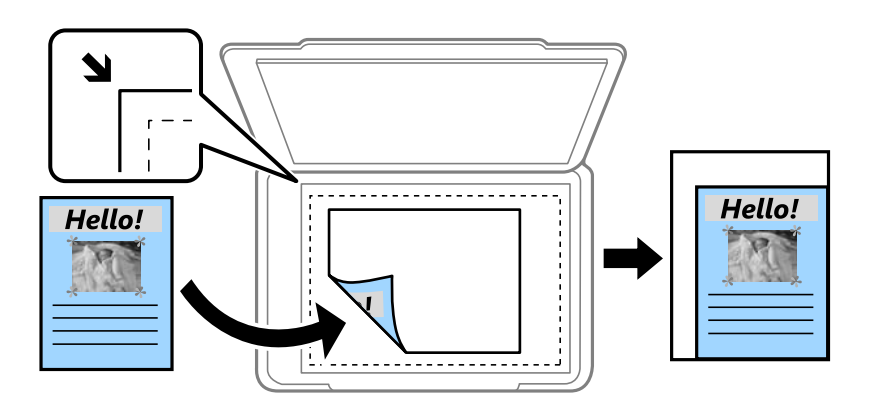

❏ Kâğıda Sığdırmak İçin Küçült

Kağıt boyutuna sığması için taranan görüntüyü Daralt/Genişlet değerinden daha küçük bir boyutta kopyalar. Daralt/Genişlet değeri kağıt boyutundan büyükse veriler kağıdın kenarları dışına yazdırılabilir.

<span id="page-90-0"></span>❏ Gerçek Boyut

%100 büyütmeyle kopyalar.

❏ A3->A4 ve diğerleri

Belirli bir kağıt boyutuna sığması için orijinali otomatik olarak büyütür veya küçültür.

#### Orijinal Tür:

Orijinalinizin türünü seçin. Orijinalin türüyle uyum sağlamak için en uygun kalitede kopyalar.

#### 2 Taraflı:

2 taraflı düzeni seçin.

❏ 1>1 Taraflı

Bir orijinalin bir tarafını kâğıdın tek bir tarafına kopyalar.

❏ 2>2 Taraflı

Çift taraflı bir orijinalin her iki tarafını tek bir sayfanın her iki tarafına kopyalar. Orijinalinizin yönünü ve orijinalin ve kağıdın ciltleme konumunu seçin.

❏ 1>2 Taraflı

Tek taraflı iki orijinali tek bir sayfanın her iki tarafına kopyalar. Orijinalinizin yönünü ve kağıdın ciltleme konumunu seçin.

❏ 2>1 Taraflı

Çift taraflı bir orijinalin her iki tarafını iki sayfanın bir tarafına kopyalar. Orijinalinizin yönünü ve orijinalin ciltleme konumunu seçin.

## **Kopyalama İçin Gelişmiş Menü Seçenekleri**

*Not:*

Yaptığınız diğer ayarlara bağlı olarak öğeler kullanılamayabilir.

Çok sayfalı:

Kopyalama düzenini seçin.

❏ Tek Syf

Tek taraflı bir orijinali tek bir sayfaya kopyalar.

❏ 2 yanyana

2'li yerleşimde tek bir sayfa üzerine tek taraflı iki orijinal kopyalar. Düzen sırasını ve orijinalinizin yönünü seçin.

❏ 4 yanyana

4'lü yerleşimde tek bir sayfa üzerine tek taraflı dört orijinal kopyalar. Düzen sırasını ve orijinalinizin yönünü seçin.

#### Orijinal Boyut:

Orijinalin boyutunu seçin. **Otomatik Algıla** öğesini seçtiğinizde, orijinalinizin boyutu otomatik algılanır. Standart boyutta olmayan orijinalleri kopyalarken orijinalinize en yakın boyutu seçin.

#### Sonlandırma:

Birden fazla orijinalin birden fazla kopyası için kağıdın nasıl çıkarılacağını seçin.

❏ Grup (Aynı Sayfalar)

Orijinalleri sayfa sayfa bir grup olarak kopyalar.

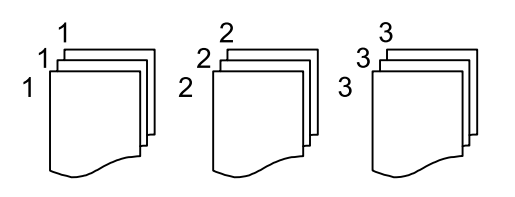

❏ Harmanla (Sayfa Sırası)

Sırayla harmanlanan orijinalleri kopyalar ve kümeler haline sıralar.

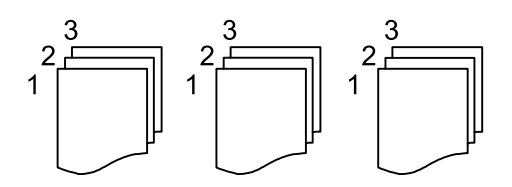

Karışık Boyutlu Asıllar:

Aşağıdaki boyutları aynı anda ADF'ye yerleştirebilirsiniz. A3 ve A4; B4 ve B5. Bu kombinasyonları kullanırken orijinaller, orijinallerin mevcut boyutunda kopyalanır. Orijinallerinizi aşağıda gösterildiği gibi orijinallerin genişliğine göre hizalayarak yerleştirin.

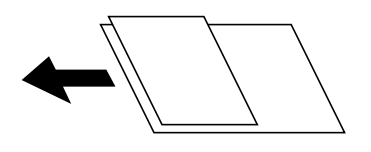

Yön (Orijinal):

Orijinalinizin yönünü seçin.

Kitap →2Syfa:

Bir kitapçığın karşılıklı bakan iki sayfasını ayrı sayfalara kopyalar.

Kitapçığın hangi sayfasının taranacağını seçin.

#### Görüntü Kalitesi:

Görüntü ayarlarını yapın.

❏ Kontrast

Parlak ve koyu bölümler arasındaki farkı ayarlayın.

❏ Doygunluk

Renklerin canlılığını ayarlayın.

❏ Kırmızı Dengesi, Yeşil Dengesi, Mavi Dengesi

Her rengin yoğunluğunu ayarlayın.

❏ Keskinlik

Resmin dış hattını ayarlayın.

❏ Ton Düzenlemesi

Cildin renk tonunu ayarlayın. Soğuk yapmak için + işaretine dokunun (yeşili artırın) ve sıcak yapmak için - işaretine dokunun (kırmızıyı artırın).

#### ❏ Arkaplan Gider

Arka plan renginin yoğunluğunu ayarlayın. Parlaklaştırmak için + işaretine dokunun (beyaz) ve koyulaştırmak için - işaretine dokunun (siyah).

#### Cilt payı:

Ciltleme konumu, kenar boşluğu ve orijinalinizin yönelimi gibi öğeleri seçin.

#### Kâğıda Sığdırmak İçin Küçült:

Kağıt boyutuna sığması için taranan görüntüyü Daralt/Genişlet değerinden daha küçük bir boyutta kopyalar. Daralt/Genişlet değeri kağıt boyutundan büyükse veriler kağıdın kenarları dışına yazdırılabilir.

#### Gölgeyi Kaldır:

Kalın kağıt kopyalarken kopyaların etrafında görünen veya bir kitapçık kopyalarken kopyaların ortasında görünen gölgeleri kaldırır.

#### Gelgeçi Kaldır:

Kopyalama sırasında cilt deliklerini kaldırır.

#### Kimlik Kartı Kopyası:

Bir kimlik kartının her iki tarafını tarar ve kağıdın bir tarafına kopyalar.

# <span id="page-93-0"></span>**Tarama**

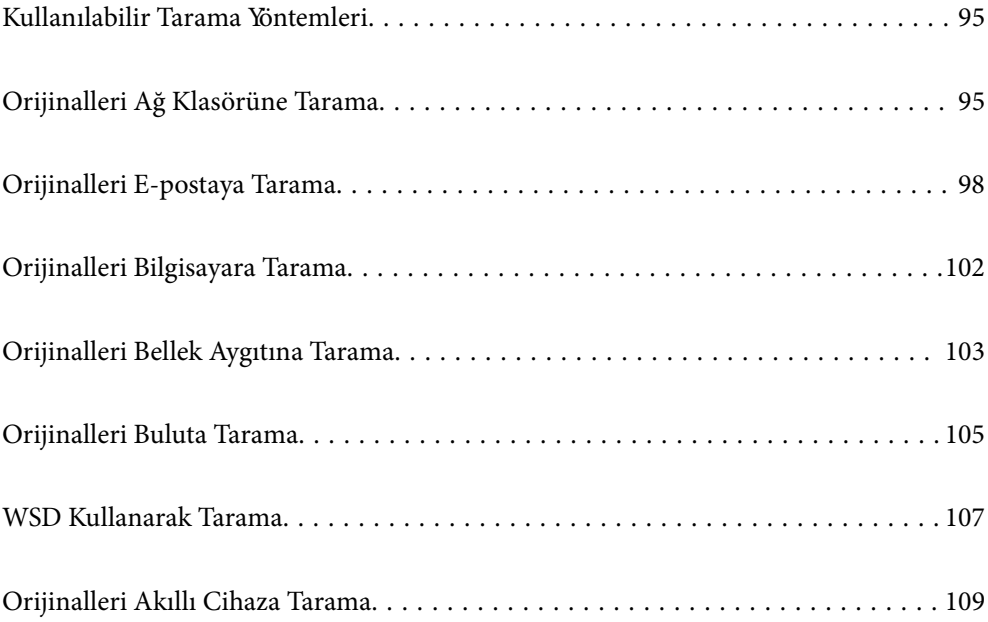

## <span id="page-94-0"></span>**Kullanılabilir Tarama Yöntemleri**

Bu yazıcıyı kullanarak taramak için aşağıdaki yöntemlerden birini kullanabilirsiniz.

#### Ağ Klasörüne Tarama

Taranan resmi ağda önceden yapılandırılan bir klasöre kaydedebilirsiniz.

"Orijinalleri Ağ Klasörüne Tarama" sayfa 95

#### E-postaya Tarama

Taranan resim dosyalarını yazıcıdan önceden yapılandırılmış bir e-posta sunucusundan doğrudan epostayla gönderebilirsiniz.

["Orijinalleri E-postaya Tarama" sayfa 98](#page-97-0)

#### Bilgisayara Tarama

Taranan görüntüyü yazıcıya bağlı bir bilgisayara kaydedebilirsiniz.

["Orijinalleri Bilgisayara Tarama" sayfa 102](#page-101-0)

#### Bellek Aygıtına Tarama

Taranan görüntüleri yazıcıya takılı bir bellek cihazına doğrudan kaydedebilirsiniz.

["Orijinalleri Bellek Aygıtına Tarama" sayfa 103](#page-102-0)

#### Bulut Hizmetine Gönderme

Taranan görüntüleri yazıcının kontrol panelinden önceden kaydedilmiş bulut hizmetine gönderebilirsiniz.

["Orijinalleri Buluta Tarama" sayfa 105](#page-104-0)

#### WSD Kullanarak Tarama

WSD özelliğini kullanarak taranan görüntüyü yazıcıya bağlı bir bilgisayara kaydedebilirsiniz.

["WSD Kullanarak Tarama" sayfa 107](#page-106-0)

#### Akıllı Cihazlardan Doğrudan Tarama

Akıllı cihazda Epson iPrint uygulamasını kullanarak taranan görüntüleri akıllı telefon veya tablet gibi bir akıllı cihaza doğrudan kaydedebilirsiniz.

["Orijinalleri Akıllı Cihaza Tarama" sayfa 109](#page-108-0)

## **Orijinalleri Ağ Klasörüne Tarama**

Taramadan önce aşağıdakini kontrol edin.

- ❏ Ağ klasörünün hazırlandığından emin olun. Bir ağda paylaşılan bir klasör oluştururken aşağıdakine bakın. ["Paylaşılan Klasör Oluşturma" sayfa 364](#page-363-0)
- ❏ Klasörü kolayca belirtmek için kişilerinize bir ağ klasörü yolunu önceden kaydedin.
	- ["Kişileri Uygun Hale Getirme" sayfa 382](#page-381-0)

*Not:*

Yazıcının *Tarih/Saat* ve *Zaman Farkı* ayarlarının doğru olduğundan emin olun. Menülere *Ayarlar* > *Genel Ayarlar* > *Temel Ayarlar* > *Tarih/Saat Ayarları* üzerinden erişebilirsiniz.

1. Orijinalleri yerleştirin.

["Orijinalleri Yerleştirme" sayfa 37](#page-36-0)

- 2. Kontrol panelinde **Tara** > **Ağ Klasörü/FTP** öğesini seçin.
- 3. Hedefi belirtin.

"Klasöre Taramaya Yönelik Hedef Menüsü Seçenekleri" sayfa 96

*Not:*

Belgelerin kaydedildiği klasörün geçmişini öğesini seçerek yazdırabilirsiniz.

4. **Tarama Ayarları** öğesini seçin ve sonra kaydetme biçimi gibi ayarları kontrol edin ve gerekirse değiştirin.

["Klasöre Taramaya Yönelik Tarama Menüsü Seçenekleri" sayfa 97](#page-96-0)

*Not:*

Ayarları ön ayar olarak kaydetmek için öğesini seçin.

5.  $\Diamond$  öğesine dokunun.

## **Klasöre Taramaya Yönelik Hedef Menüsü Seçenekleri**

#### Klavye:

**Konum Düzenle** ekranını açın. Klasör yolunu girin ve ekranda her öğeyi ayarlayın.

#### Konum Düzenle:

Klasör yolunu girin ve ekranda her öğeyi ayarlayın.

❏ İletişim Modu:

Klasör için iletişim modunu seçin.

❏ Konum (Gerekli):

Taranan resmin kaydedileceği bir klasör yolu girin.

❏ Kulln Adı:

Belirtilen klasörde oturum açmak için bir kullanıcı adı girin.

❏ Şifre:

Kullanıcı adına karşılık gelen bir parola girin.

❏ Bağlantı Modu:

Klasör için bağlantı modunu seçin.

❏ Çıkış Numarası:

Klasör için bir bağlantı noktası numarasını girin.

#### İrtibatlar:

Kişi listesinden bir hedef seçin.

<span id="page-96-0"></span>Kişi listesinden bir kişiyi arayabilirsiniz. Arama anahtar sözcüğünü ekranın en üstündeki kutuya girin.

### **Klasöre Taramaya Yönelik Tarama Menüsü Seçenekleri**

#### *Not:*

Yaptığınız diğer ayarlara bağlı olarak öğeler kullanılamayabilir.

#### Renk Modu:

Renkli veya tek renk taramayı seçin.

#### Dosya Biçimi:

Taranan resmin kaydedileceği biçimi seçin.

PDF, PDF/A veya TIFF'yi dosya biçimi olarak seçtiğinizde, tüm orijinalleri bir dosya (birden fazla sayfa) olarak kaydetmeyi veya her orijinali ayrı ayrı kaydetmeyi (tek sayfa) seçin.

❏ Sıkıştırma Oranı:

Taranan resmin ne kadar sıkıştırılacağını seçin.

❏ PDF Ayarları:

Kaydetme biçimi ayarı olarak PDF seçeneğini seçtiğinizde, PDF dosyalarını korumak için bu ayarları kullanın.

Açarken parola gerektiren bir PDF dosyası oluşturmak için Belge Açma Parolası öğesini ayarlayın. Yazdırırken veya düzenlerken parola gerektiren bir PDF dosyası oluşturmak için İzin Parolası öğesini ayarlayın.

#### Çözünürlük:

Tarama çözünürlüğünü seçin.

#### 2 Taraflı:

Orijinalin her iki yüzünü de tarayın.

❏ Yön (Orijinal):

Orijinalin yönünü seçin.

❏ Cilt (Orijnl.):

Orijinalin ciltleme yönünü seçin.

#### Tarama Alanı:

Tarama alanını seçin. Tarayıcı camının maksimum alanında taramak için şunu seçin: **Maks Alan**.

❏ Yön (Orijinal):

Orijinalin yönünü seçin.

#### Orijinal Tür:

Orijinalinizin türünü seçin.

#### Yön (Orijinal):

Orijinalin yönünü seçin.

#### <span id="page-97-0"></span>Karışık Boyutlu Asıllar:

Aşağıdaki boyutları aynı anda ADF'ye yerleştirebilirsiniz. A3 ve A4; B4 ve B5. Bu kombinasyonları kullanırken orijinaller, orijinallerin mevcut boyutunda taranır. Orijinallerinizi aşağıda gösterildiği gibi orijinallerin genişliğine göre hizalayarak yerleştirin.

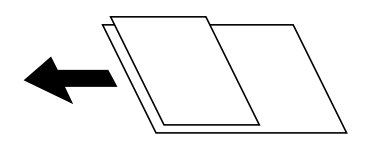

Yoğunluk:

Taranan resmin kontrastını seçin.

#### Gölgeyi Kaldır:

Taranan görüntüde görünen orijinalin gölgelerini kaldırın.

❏ Çevre:

Orijinalin kenarındaki gölgeleri kaldırın.

❏ Merkez:

Kitapçığın ciltleme kenar boşluğunun gölgelerini kaldırın.

#### Gelgeçi Kaldır:

Taranan görüntüde görünen zımba deliklerini kaldırın. Sağdaki kutuya bir değer girerek zımba deliklerini silmek için alanı belirtebilirsiniz.

❏ Silme Konumu:

Zımba deliklerini kaldırmak için konumu seçin.

❏ Yön (Orijinal):

Orijinalin yönünü seçin.

#### Dosya adı:

❏ Dsy Adı Ön Eki:

Görüntülerin adı için alfa sayısal karakterleri ve sembolleri kullanarak bir ön ek girin.

❏ Tarih Ekle:

Dosya adına tarihi ekleyin.

❏ Saat Ekle:

Dosya adına saati ekleyin.

## **Orijinalleri E-postaya Tarama**

Taramadan önce aşağıdakileri ayarlamanız gerekir.

❏ E-posta sunucusunu yapılandırın.

["Posta Sunucusunu Yapılandırma" sayfa 360](#page-359-0)

❏ Kişilerinize bir e-posta adresini önceden kaydedin, böylece kişilerinizden seçerek adresi kolayca belirtebilirsiniz.

- <span id="page-98-0"></span>❏ Yazıcının **Tarih/Saat** ve **Zaman Farkı** ayarlarının doğru olduğundan emin olun. Menülere **Ayarlar** > **Genel Ayarlar** > **Temel Ayarlar** > **Tarih/Saat Ayarları** üzerinden erişebilirsiniz.
- 1. Orijinalleri yerleştirin.

["Orijinalleri Yerleştirme" sayfa 37](#page-36-0)

- 2. Kontrol panelinde **Tara** > **E-posta** öğesini seçin.
- 3. Alıcıyı belirtin.

"Bir E-postaya Taramaya Yönelik Alıcı Menü Seçenekleri" sayfa 99

*Not:*

- ❏ Seçtiğiniz alıcı sayısı ekranın sağında görüntülenir. 10 kadar adrese ve gruba e-posta gönderebilirsiniz. Gruplar alıcılara dahil edildiyse gruplardaki adresleri hesaba katarak toplam 200 kadar tek tek adres seçebilirsiniz.
- ❏ Seçili adres listesini görüntülemek için ekranın en üstündeki adres kutusunu seçin.
- ❏ Gönderme geçmişini görüntülemek veya yazdırmak ya da e-posta sunucusu ayarlarını değiştirmek için öğesini seçin.
- 4. **Tarama Ayarları** öğesini seçin ve sonra kaydetme biçimi gibi ayarları kontrol edin ve gerekirse değiştirin. "Bir E-postaya Taramaya Yönelik Tarama Menü Seçenekleri" sayfa 99

*Not:*

Ayarları ön ayar olarak kaydetmek için X öğesini seçin.

5.  $\diamond$  öğesine dokunun.

### **Bir E-postaya Taramaya Yönelik Alıcı Menü Seçenekleri**

Klavye:

E-posta adresini manüel olarak girin.

İrtibatlar:

Kişi listesinden bir hedef seçin.

Kişi listesinden bir kişiyi arayabilirsiniz. Arama anahtar sözcüğünü ekranın en üstündeki kutuya girin.

Geçmiş:

Geçmiş listesinden adresi seçin.

### **Bir E-postaya Taramaya Yönelik Tarama Menü Seçenekleri**

*Not:*

Yaptığınız diğer ayarlara bağlı olarak öğeler kullanılamayabilir.

Renk Modu:

Renkli veya tek renk taramayı seçin.

#### Dosya Biçimi:

Taranan resmin kaydedileceği biçimi seçin.

PDF, PDF/A veya TIFF'yi dosya biçimi olarak seçtiğinizde, tüm orijinalleri bir dosya (birden fazla sayfa) olarak kaydetmeyi veya her orijinali ayrı ayrı kaydetmeyi (tek sayfa) seçin.

❏ Sıkıştırma Oranı:

Taranan resmin ne kadar sıkıştırılacağını seçin.

❏ PDF Ayarları:

Kaydetme biçimi ayarı olarak PDF seçeneğini seçtiğinizde, PDF dosyalarını korumak için bu ayarları kullanın.

Açarken parola gerektiren bir PDF dosyası oluşturmak için Belge Açma Parolası öğesini ayarlayın. Yazdırırken veya düzenlerken parola gerektiren bir PDF dosyası oluşturmak için İzin Parolası öğesini ayarlayın.

#### Çözünürlük:

Tarama çözünürlüğünü seçin.

#### 2 Taraflı:

Orijinalin her iki yüzünü de tarayın.

❏ Yön (Orijinal):

Orijinalin yönünü seçin.

❏ Cilt (Orijnl.):

Orijinalin ciltleme yönünü seçin.

#### Tarama Alanı:

Tarama alanını seçin. Tarayıcı camının maksimum alanında taramak için şunu seçin: **Maks Alan**.

❏ Yön (Orijinal):

Orijinalin yönünü seçin.

#### Orijinal Tür:

Orijinalinizin türünü seçin.

Yön (Orijinal):

Orijinalin yönünü seçin.

#### Karışık Boyutlu Asıllar:

Aşağıdaki boyutları aynı anda ADF'ye yerleştirebilirsiniz. A3 ve A4; B4 ve B5. Bu kombinasyonları kullanırken orijinaller, orijinallerin mevcut boyutunda taranır. Orijinallerinizi aşağıda gösterildiği gibi orijinallerin genişliğine göre hizalayarak yerleştirin.

Yoğunluk:

Taranan resmin kontrastını seçin.

#### Gölgeyi Kaldır:

Taranan görüntüde görünen orijinalin gölgelerini kaldırın.

❏ Çevre:

Orijinalin kenarındaki gölgeleri kaldırın.

❏ Merkez:

Kitapçığın ciltleme kenar boşluğunun gölgelerini kaldırın.

#### Gelgeçi Kaldır:

Taranan görüntüde görünen zımba deliklerini kaldırın. Sağdaki kutuya bir değer girerek zımba deliklerini silmek için alanı belirtebilirsiniz.

❏ Silme Konumu:

Zımba deliklerini kaldırmak için konumu seçin.

❏ Yön (Orijinal):

Orijinalin yönünü seçin.

#### Konu:

E-posta için alfa sayısal karakterleri ve sembolleri kullanarak bir konu girin.

#### Ekl Dsy Maks Byt:

E-postaya eklenebilecek maksimum dosya boyutunu seçin.

#### Dosya adı:

❏ Dsy Adı Ön Eki:

Görüntülerin adı için alfa sayısal karakterleri ve sembolleri kullanarak bir ön ek girin.

❏ Tarih Ekle:

Dosya adına tarihi ekleyin.

❏ Saat Ekle:

Dosya adına saati ekleyin.

## <span id="page-101-0"></span>**Orijinalleri Bilgisayara Tarama**

#### *Not:*

Bu özelliği kullanmak için aşağıdaki uygulamaların bilgisayarınızda yüklü olduğundan emin olun.

- ❏ Epson ScanSmart (Windows 7 veya üstü ya da OS X El Capitan veya üstü)
- ❏ Epson Event Manager (Windows Vista/Windows XP veya OS X Yosemite/OS X Mavericks/OS X Mountain Lion/Mac OS X v10.7.x/Mac OS X v10.6.8)
- ❏ Epson Scan 2 (tarayıcı özelliğinin kullanılması için uygulama gereklidir)

Yüklü uygulamaları kontrol etmek için aşağıdakilere bakın.

Windows 10: başlat düğmesini tıklatın ve sonra *Windows Sistemi* — *Denetim Masası* — *Programlar* — *Programlar ve Özellikler* öğesini seçin.

Windows 8.1/Windows 8: *Masaüstü* — *Ayarlar* — *Denetim Masası* — *Programlar* — *Programlar ve Özellikler* öğesini seçin.

Windows 7/Windowes Vista: başlat düğmesini tıklatın ve sonra *Denetim Masası* — *Programlar* — *Programlar ve Özellikler* öğesini seçin.

Windows XP: başlat düğmesini tıklatın ve sonra *Denetim Masası* — *Program Ekle veya Kaldır* öğesini seçin.

Mac OS: *Git* > *Uygulamalar* > *Epson Software* öğesini seçin.

1. Orijinalleri yerleştirin.

["Orijinalleri Yerleştirme" sayfa 37](#page-36-0)

- 2. Kontrol panelinde **Tara** > **Bilgisayar** öğesini seçin.
- 3. Taranan görüntülerin kaydedileceği bir bilgisayar seçin.
- 4. Tarama ayarlarını yapın.
	- ❏ Eylem seç: kaydetme yöntemini seçin.

Windows 7 veya üstünü ya da OS X El Capitan veya üstünü kullanırken: görüntüleri kaydetmeden önce taranan görüntüyü bilgisayarınızda önizlemek için **Bilgisayarda Önizleme** öğesini seçin.

- ❏ 2 Taraflı: orijinalin her iki yüzünü de tarayın.
- ❏ Tarama Alanı: tarama boyutunu seçin.
- 5.  $\Diamond$  öğesine dokunun.

Windows 7 veya üstünü ya da OS X El Capitan veya üstünü kullanırken: Epson ScanSmart otomatik olarak bilgisayarınızda başlar ve tarama başlar.

*Not:*

- ❏ Yazılım için ayrıntılı çalıştırma bilgileri için Epson ScanSmart yardımına bakın. Yardımı açmak için Epson ScanSmart ekranında *Yardım* öğesini tıklatın.
- ❏ Taramayı yalnızca yazıcıdan değil, Epson ScanSmart'ı kullanarak bilgisayarınızdan da başlatabilirsiniz.

## <span id="page-102-0"></span>**Orijinalleri Bellek Aygıtına Tarama**

- 1. Orijinalleri yerleştirin. ["Orijinalleri Yerleştirme" sayfa 37](#page-36-0)
- 2. Yazıcıya bir bellek cihazı takın. ["Harici Bir USB Cihazı Takma" sayfa 40](#page-39-0)
- 3. Kontrol panelinde **Tara** > **Hafıza Aygıtı** öğesini seçin.
- 4. Tarama ayarlarını yapın.

"Bellek Aygıtına Taramaya Yönelik Temel Menü Seçenekleri" sayfa 103

["Bellek Aygıtına Taramaya Yönelik Gelişmiş Menü Seçenekleri" sayfa 104](#page-103-0)

*Not:*

Ayarları ön ayar olarak kaydetmek için X öğesini seçin.

5.  $\Diamond$  öğesine dokunun.

## **Bellek Aygıtına Taramaya Yönelik Temel Menü Seçenekleri**

#### *Not:*

Yaptığınız diğer ayarlara bağlı olarak öğeler kullanılamayabilir.

#### Siyah Beyz/Renk

Tek renkli veya renkli taramayı seçin.

#### Dosya Biçimi:

Taranan resmin kaydedileceği biçimi seçin.

PDF, PDF/A veya TIFF'yi dosya biçimi olarak seçtiğinizde, tüm orijinalleri bir dosya (birden fazla sayfa) olarak kaydetmeyi veya her orijinali ayrı ayrı kaydetmeyi (tek sayfa) seçin.

❏ Sıkıştırma Oranı:

Taranan resmin ne kadar sıkıştırılacağını seçin.

❏ PDF Ayarları:

Kaydetme biçimi ayarı olarak PDF seçeneğini seçtiğinizde, PDF dosyalarını korumak için bu ayarları kullanın.

Açarken parola gerektiren bir PDF dosyası oluşturmak için Belge Açma Parolası öğesini ayarlayın. Yazdırırken veya düzenlerken parola gerektiren bir PDF dosyası oluşturmak için İzin Parolası öğesini ayarlayın.

#### Çözünürlük:

Tarama çözünürlüğünü seçin.

#### 2 Taraflı:

Orijinalin her iki yüzünü de tarayın.

<span id="page-103-0"></span>❏ Yön (Orijinal):

Orijinalin yönünü seçin.

❏ Cilt (Orijnl.): Orijinalin ciltleme yönünü seçin.

Tarama Alanı:

Tarama alanını seçin. Tarayıcı camının maksimum alanında taramak için şunu seçin: **Maks Alan**.

❏ Yön (Orijinal):

Orijinalin yönünü seçin.

Orijinal Tür:

Orijinalinizin türünü seçin.

## **Bellek Aygıtına Taramaya Yönelik Gelişmiş Menü Seçenekleri**

*Not:*

Yaptığınız diğer ayarlara bağlı olarak öğeler kullanılamayabilir.

Yön (Orijinal):

Orijinalin yönünü seçin.

#### Karışık Boyutlu Asıllar:

Aşağıdaki boyutları aynı anda ADF'ye yerleştirebilirsiniz. A3 ve A4; B4 ve B5. Bu kombinasyonları kullanırken orijinaller, orijinallerin mevcut boyutunda taranır. Orijinallerinizi aşağıda gösterildiği gibi orijinallerin genişliğine göre hizalayarak yerleştirin.

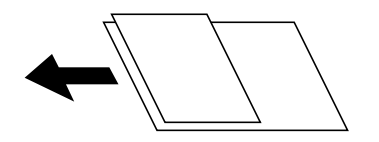

Yoğunluk:

Taranan resmin kontrastını seçin.

#### Gölgeyi Kaldır:

Taranan görüntüde görünen orijinalin gölgelerini kaldırın.

❏ Çevre:

Orijinalin kenarındaki gölgeleri kaldırın.

❏ Merkez:

Kitapçığın ciltleme kenar boşluğunun gölgelerini kaldırın.

#### Gelgeçi Kaldır:

Taranan görüntüde görünen zımba deliklerini kaldırın. Sağdaki kutuya bir değer girerek zımba deliklerini silmek için alanı belirtebilirsiniz.

❏ Silme Konumu:

Zımba deliklerini kaldırmak için konumu seçin.

<span id="page-104-0"></span>❏ Yön (Orijinal):

Orijinalin yönünü seçin.

#### Dosya adı:

❏ Dsy Adı Ön Eki:

Görüntülerin adı için alfa sayısal karakterleri ve sembolleri kullanarak bir ön ek girin.

❏ Tarih Ekle:

Dosya adına tarihi ekleyin.

❏ Saat Ekle:

Dosya adına saati ekleyin.

## **Orijinalleri Buluta Tarama**

Bu özelliği kullanmadan önce, Epson Connect'i kullanarak ayarları yapın. Ayrıntılar için aşağıdaki Epson Connect portal web sitesine bakın.

<https://www.epsonconnect.com/>

[http://www.epsonconnect.eu](http://www.epsonconnect.eu/) (yalnızca Avrupa)

- 1. Orijinalleri yerleştirin. ["Orijinalleri Yerleştirme" sayfa 37](#page-36-0)
- 2. Kontrol panelinde **Tara** > **Bulut** öğesini seçin.
- 3. Ekranın en üstündeki  $\bigoplus$  öğesini secin ve sonra bir hedef secin.
- 4. Tarama ayarlarını yapın.

"Buluta Taramaya Yönelik Temel Menü Seçenekleri" sayfa 105

["Buluta Taramaya Yönelik Gelişmiş Menü Seçenekleri" sayfa 106](#page-105-0)

*Not:*

Ayarları ön ayar olarak kaydetmek için öğesini seçin.

5.  $\Diamond$  öğesine dokunun.

### **Buluta Taramaya Yönelik Temel Menü Seçenekleri**

#### *Not:*

Yaptığınız diğer ayarlara bağlı olarak öğeler kullanılamayabilir.

#### Siyah Beyz/Renk

Tek renkli veya renkli taramayı seçin.

#### Dosya Biçimi:

Taranan resmin kaydedileceği biçimi seçin.

<span id="page-105-0"></span>PDF'i dosya biçimi olarak seçtiğinizde, tüm orijinalleri bir dosya (birden fazla sayfa) olarak kaydetmeyi veya her orijinali ayrı ayrı kaydetmeyi (tek sayfa) seçin.

#### 2 Taraflı:

Orijinalin her iki yüzünü de tarayın.

❏ Yön (Orijinal):

Orijinalin yönünü seçin.

❏ Cilt (Orijnl.):

Orijinalin ciltleme yönünü seçin.

#### Tarama Alanı:

Tarama alanını seçin. Tarayıcı camının maksimum alanında taramak için şunu seçin: **Maks Alan**.

❏ Yön (Orijinal):

Orijinalin yönünü seçin.

### **Buluta Taramaya Yönelik Gelişmiş Menü Seçenekleri**

*Not:*

Yaptığınız diğer ayarlara bağlı olarak öğeler kullanılamayabilir.

#### Orijinal Tür:

Orijinalinizin türünü seçin.

#### Yön (Orijinal):

Orijinalin yönünü seçin.

#### Yoğunluk:

Taranan resmin kontrastını seçin.

#### Gölgeyi Kaldır:

Taranan görüntüde görünen orijinalin gölgelerini kaldırın.

❏ Çevre:

Orijinalin kenarındaki gölgeleri kaldırın.

❏ Merkez:

Kitapçığın ciltleme kenar boşluğunun gölgelerini kaldırın.

#### Gelgeçi Kaldır:

Taranan görüntüde görünen zımba deliklerini kaldırın. Sağdaki kutuya bir değer girerek zımba deliklerini silmek için alanı belirtebilirsiniz.

❏ Silme Konumu:

Zımba deliklerini kaldırmak için konumu seçin.

❏ Yön (Orijinal):

Orijinalin yönünü seçin.

## <span id="page-106-0"></span>**WSD Kullanarak Tarama**

#### *Not:*

- ❏ Bu özellik yalnızca Windows 10/Windows 8.1/Windows 8/Windows 7/Windows Vista çalıştıran bilgisayarlarda kullanılabilir.
- ❏ Windows 7/Windows Vista kullanıyorsanız, bu özelliği kullanmadan önce bilgisayarınızı ayarlamanız gerekir. "WSD Bağlantı Noktasını Ayarlama" sayfa 107
- 1. Orijinalleri yerleştirin. ["Orijinalleri Yerleştirme" sayfa 37](#page-36-0)
- 2. Kontrol panelinde **Tara** > **WSD** öğesini seçin.
- 3. Bir bilgisayar seçin.
- 4.  $\diamondsuit$  öğesine dokunun.

## **WSD Bağlantı Noktasını Ayarlama**

Bu kısımda Windows 7/Windows Vista için bir WSD bağlantı noktasının nasıl ayarlanacağı açıklanmaktadır.

#### *Not:*

Windows 10/Windows 8.1/Windows 8 için, WSD bağlantı noktası otomatik ayarlanır.

WSD bağlantı noktasını ayarlamak için aşağıdakiler gereklidir.

- ❏ Yazıcı ve bilgisayar ağa bağlı.
- ❏ Yazıcı sürücüsü bilgisayarda yüklü.
- 1. Yazıcıyı açın.
- 2. Başlangıç'ı tıklatın ve sonra bilgisayarda **Ağ**'ı tıklatın.
- 3. Yazıcıyı sağ tıklatın ve sonra **Yükle**'yi tıklatın.

**Kullanıcı Hesabı Denetimi** ekranı görüntülendiğinde **Devam**'ı tıklatın.

**Kaldır**'ı tıklatın ve **Kaldır** ekranı görüntülenirse yeniden başlatın.

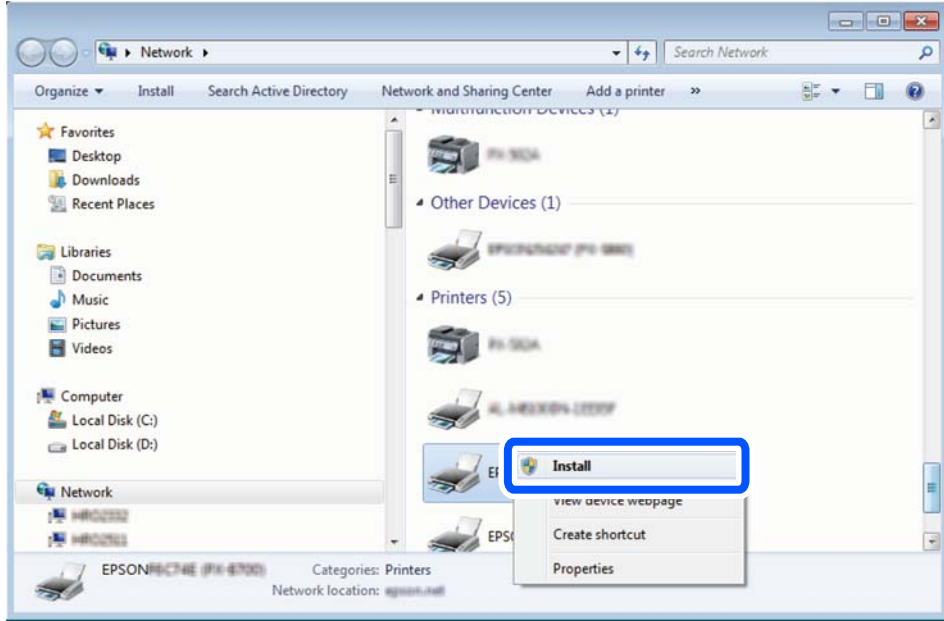

#### *Not:*

Ağ ve model adında (EPSON XXXXXX (XX-XXXX)) ayarladığınız yazıcı adı ağ ekranında görüntülenir. Yazıcının kontrol panelinden veya bir ağ durum sayfası yazdırarak ağda ayarlanan yazıcının adını kontrol edebilirsiniz.

4. **Aygıtınız kullanıma hazır**'ı tıklatın.

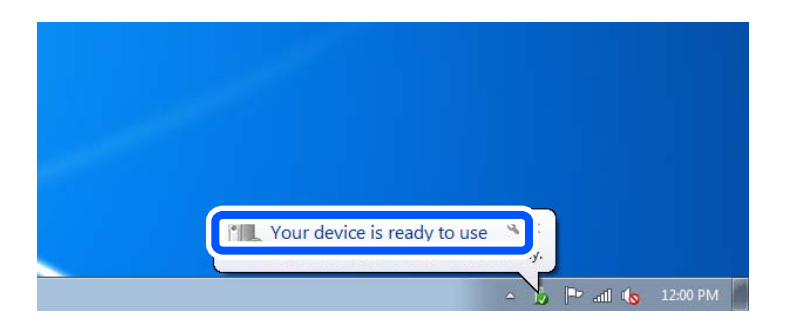

5. Mesajı kontrol edin ve sonra **Kapat**'ı tıklatın.

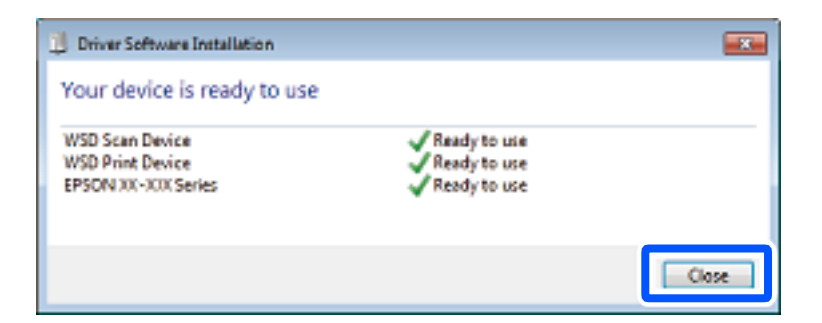

- 6. **Aygıtlar ve Yazıcılar** ekranını açın.
	- ❏ Windows 7

Başlangıç > **Denetim Masası** > **Donanım ve Ses** (veya **Donanım**) > **Aygıtlar ve Yazıcılar** öğesini tıklatın.
### ❏ Windows Vista

Başlangıç > **Denetim Masası** > **Donanım ve Ses** > **Yazıcılar** öğesini tıklatın.

7. Ağda yazıcının adıyla bir simgenin görüntülendiğini kontrol edin. WSD ile kullanırken yazıcı adını seçin.

## **Orijinalleri Akıllı Cihaza Tarama**

### *Not:*

- ❏ Taramadan önce Epson iPrint'i akıllı cihazınıza yükleyin.
- ❏ Epson iPrint ekranları haber verilmeksizin değiştirilebilir.
- ❏ Epson iPrint içeriği ürüne bağlı olarak değişebilir.
- 1. Orijinalleri yerleştirin. ["Orijinalleri Yerleştirme" sayfa 37](#page-36-0)
- 2. Epson iPrint programını başlatın.
- 3. Ana ekranda **Scan** öğesine dokunun.
- 4. **Scan** öğesine dokunun.

### *Not:*

Tarama ayarlarını yapabilirsiniz. Ekranın sağ üstündeki  $\mathbf{\hat{X}}$  simgesine dokunun.

Tarama başlar.

5. Taranan görüntüyü kontrol edin ve sonra kaydetme yöntemini seçin.

❏ : taranmış verileri yazdırabileceğiniz ekranı görüntüler.

- ❏ : taranmış görüntüleri e-posta ile gönderebileceğiniz ekranı gösterir.
- ❏ : taranmış görüntüleri yazdırabileceğiniz ekranı gösterir.
- 6. Son olarak ekrandaki talimatları izleyin.

# <span id="page-109-0"></span>**Fakslama**

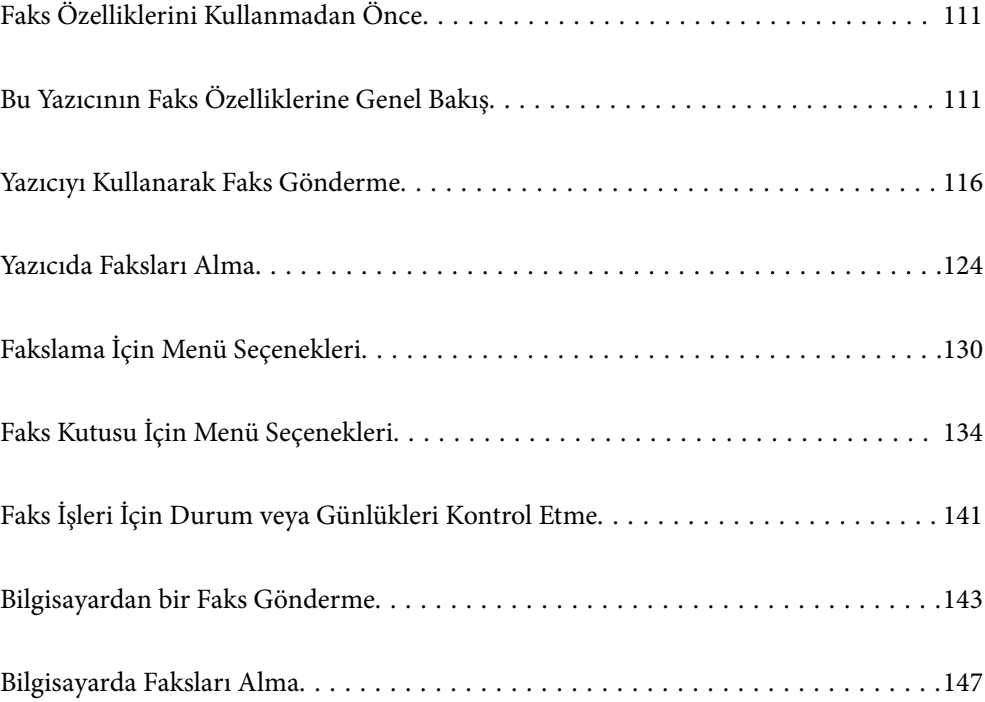

# <span id="page-110-0"></span>**Faks Özelliklerini Kullanmadan Önce**

Faks özelliklerini kullanmaya başlamadan önce aşağıdakini kontrol edin.

- ❏ Yazıcı ve telefon hattı ve (gerekirse) telefon makinesi düzgün bağlı
- ❏ Faks temel ayarları (Faks Ayrlr Shrbazı) tamam
- ❏ Diğer gerekli Faks Ayarları tamam

Ayarları yapmak için aşağıdaki "İlgili Bilgiler"e bakın.

### **İlgili Bilgi**

- & ["Yazıcıyı Bir Telefon Hattına Bağlama" sayfa 396](#page-395-0)
- & ["Yazıcıyı Faks Göndermeye ve Almaya Hazır Hale Getirme" sayfa 399](#page-398-0)
- & ["Kullanıma Göre Yazıcının Faks Özellikleri İçin Ayarlar Yapma" sayfa 401](#page-400-0)
- ◆ ["Temel Ayarlar" sayfa 319](#page-318-0)
- & ["Gönderme Ayarları" sayfa 321](#page-320-0)
- & ["Faks Özelliklerini Kullanılabilir Hale Getirme" sayfa 395](#page-394-0)
- & ["Paylaşılan Bir Klasörünü Ayarlama" sayfa 364](#page-363-0)
- & ["Posta Sunucusunu Yapılandırma" sayfa 360](#page-359-0)
- & ["Kişileri Uygun Hale Getirme" sayfa 382](#page-381-0)
- & ["Kullanıcı Ayarları" sayfa 336](#page-335-0)

# **Bu Yazıcının Faks Özelliklerine Genel Bakış**

### **Özellik: Fakslar Gönderme**

"Faks Özelliklerini Kullanmadan Önce" sayfa 111

### **Gönderme Yöntemleri**

❏ Otomatik gönderme

x (**Gndr**) öğesine dokunarak bir orijinali tararken, yazıcı alıcıları arar ve faksı gönderir.

["Yazıcıyı Kullanarak Faks Gönderme" sayfa 116](#page-115-0)

❏ Manüel gönderme

Alıcıyı çevirerek hat bağlantısında bir manuel kontrol gerçekleştirirken, bir faksı doğrudan göndermeye başlamak için  $\hat{\mathcal{D}}$  (**Gndr**) öğesine dokunun.

["Alıcının Durumunu Onayladıktan Sonra Manüel Faks Gönderme" sayfa 118](#page-117-0)

["Harici Telefon Cihazından Arayarak Faks Gönderme" sayfa 119](#page-118-0)

### **Faks Gönderirken Alıcı Tanımı**

**Klavye**, **İrtibatlar** ve **Yakında** kullanarak alıcıları girebilirsiniz.

- ["Alıcı" sayfa 130](#page-129-0)
- ["Kişileri Uygun Hale Getirme" sayfa 382](#page-381-0)

### <span id="page-111-0"></span>**Faks Gönderirken Tarama Ayarları**

Faksları gönderirken **Çözünürlük** veya **Özgün Boyut (Cam)** öğelerini seçebilirsiniz.

["Tarama Ayarları:" sayfa 130](#page-129-0)

### **Faks Gönderirken Faks Gönd Ayarları Kullanma**

Normal gönderme başarısız olduğunda **Direkt Gönd** (bir kerede büyük belge göndermek için) veya **Yedekle** gibi **Faks Gönd Ayarları** öğesini kullanabilirsiniz. Bir faks gönderirken gönderilen faksların yedeğini almak için ayarlar yaparsanız ancak yedekleme başarısız olursa yedekleme işlemi gerçekleştirildiğinde yazıcı bir e-posta bildirimini otomatik gönderebilir.

["Faks Gönd Ayarları:" sayfa 131](#page-130-0) ["Yedekleme Hatası Raporu:" sayfa 329](#page-328-0) ["Posta Sunucusunu Yapılandırma" sayfa 360](#page-359-0)

### **Gönderme Sonucuyla İlgili Raporlar**

Gönderme sonuçlarıyla ilgili çeşitli raporlar alabilirsiniz.

["Özellikler: Çeşitli Faks Raporları" sayfa 114](#page-113-0)

### **Güvenli Gönder**

Faksları güvenle gönderebilirsiniz. ["Özellik: Faks Gönderme ve Alma Sırasında Güvenlik" sayfa 116](#page-115-0)

### **Göndermeyle İlgili Diğer Özellikler**

Faksları göndermeyle ilgili başka kullanışlı özellikler vardır. ["Hızlı Çalıştırma Düğmesi 1, Hızlı Çalıştırma Düğmesi 2, Hızlı Çalıştırma Düğmesi 3:" sayfa 319](#page-318-0) ["Hızlı Çalıştırma Düğmesi:" sayfa 130](#page-129-0)

## **Özellik: Alınan Fakslar**

["Faks Özelliklerini Kullanmadan Önce" sayfa 111](#page-110-0)

### **Alma Modu**

Gelen faksları almak için **Alma Modu** içinde iki seçenek vardır.

### ❏ Manuel

Temel olarak telefon etmek içindir, ancak faks için de kullanılabilir ["Manuel Modunu Kullanma" sayfa 125](#page-124-0)

### ❏ Oto

- Yalnızca faks içindir (harici telefon cihazı gerekmez)
- Temel olarak faks içindir ve bazen telefon içindir
- ["Oto Modunu Kullanma" sayfa 125](#page-124-0)

### **Bağlı Bir Telefon Çalıştırarak Faksları Alma**

Faksları yalnızca harici bir telefon cihazı çalıştırarak alabilirsiniz.

### ["Temel Ayarlar" sayfa 319](#page-318-0)

["Telefon Aygıtı Bağladığınızda Ayarlar Yapma" sayfa 402](#page-401-0)

### **Alınan Faksların Hedefleri**

❏ Koşullar olmadan çıkış: Alınan fakslar varsayılan olarak koşulsuz olarak yazdırılır. Alınan fakslar için hedefleri gelen kutusuna, bir bilgisayara, harici belleğe, e-postalara, klasörlere veya diğer fakslara ayarlayabilirsiniz. Gelen kutusuna kaydederseniz ekranın içeriğini kontrol edebilirsiniz.

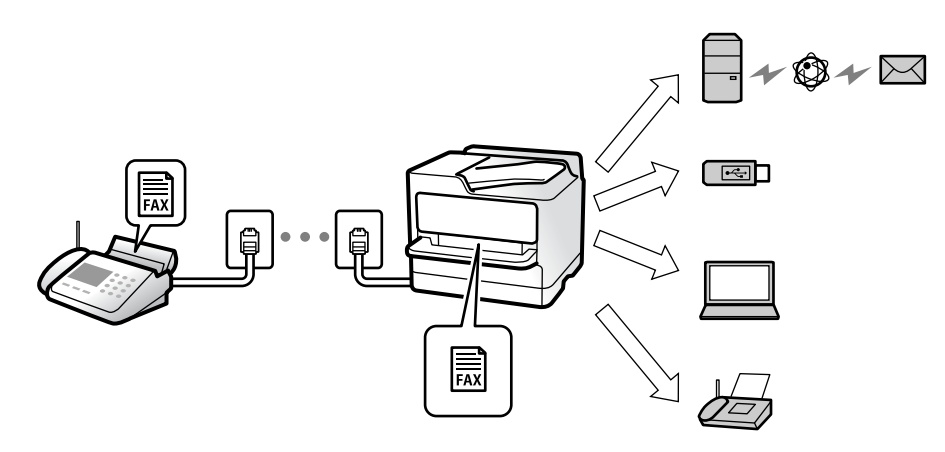

### ["Koşulsuz Kaydet/İlet:" sayfa 322](#page-321-0)

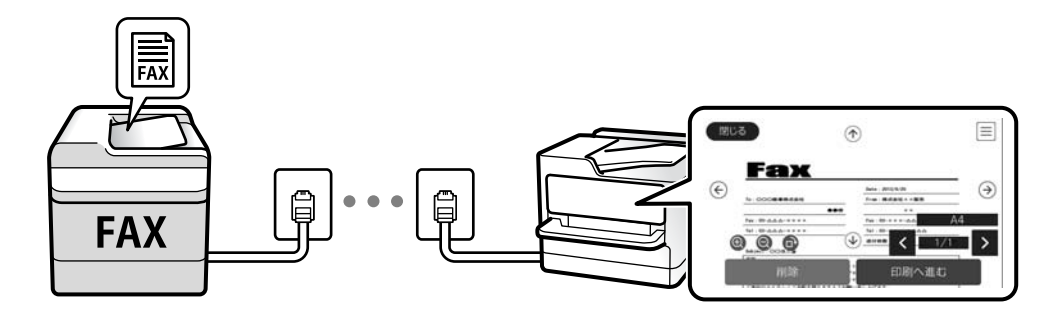

### ["Gln kts ayarları:" sayfa 326](#page-325-0)

["LCD Ekranda Yazıcıda Kayıtlı Alınan Faksları Görüntüleme" sayfa 129](#page-128-0)

- ❏ Koşullar eşleştiğinde çıkış: Belirli koşullar karşılandığında alınan fakslar için hedefleri gelen kutusuna veya bir onay kutusuna, harici belleğe, bir e-postaya, bir klasöre veya başka bir faksa ayarlayabilirsiniz. Gelen kutusuna veya gizli kutusuna kaydederseniz ekranın içeriğini kontrol edebilirsiniz.
	- ["Koşullu Kaydet/İlet:" sayfa 324](#page-323-0)
	- ["Koşullu Kaydet/İlet listesi:" sayfa 133](#page-132-0)

### **Çeşitli Raporları Çıkarma**

İlgili raporları alma da desteklenir.

["Özellikler: Çeşitli Faks Raporları" sayfa 114](#page-113-0)

### **Faksları Alırken Güvenlik**

Fakslar güvenle alınabilir.

<span id="page-113-0"></span>["Özellik: Faks Gönderme ve Alma Sırasında Güvenlik" sayfa 116](#page-115-0)

## **Özellik: PC-FAKS Gönderme/Alma (Windows/Mac OS)**

### **PC-FAKS Gönderme**

Faksları bir bilgisayardan gönderebilirsiniz. ["PC - FAKS İşlevi:" sayfa 322](#page-321-0) ["Faks Yazılımı" sayfa 307](#page-306-0) ["Bilgisayardan bir Faks Gönderme" sayfa 143](#page-142-0)

### **PC-FAKS Alma**

Faksları bir bilgisayara alabilirsiniz. ["Faksları Bilgisayara Gönderme ve Alma Ayarlarını Yapma" sayfa 410](#page-409-0) ["Faks Yazılımı" sayfa 307](#page-306-0) ["Bilgisayarda Faksları Alma" sayfa 147](#page-146-0)

## **Özellikler: Çeşitli Faks Raporları**

Bir rapordaki gönderilen ve alınan faksları kontrol edebilirsiniz.

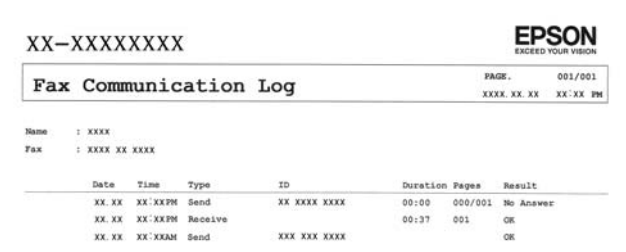

["Rapor Ayarları" sayfa 328](#page-327-0)

["Faks Gönd Ayarları:" sayfa 131](#page-130-0)

["İletim Günlüğü:" sayfa 133](#page-132-0)

["Faks Raporu:" sayfa 133](#page-132-0)

## **Özellik: Faks İşleri İçin Durum veya Günlükler**

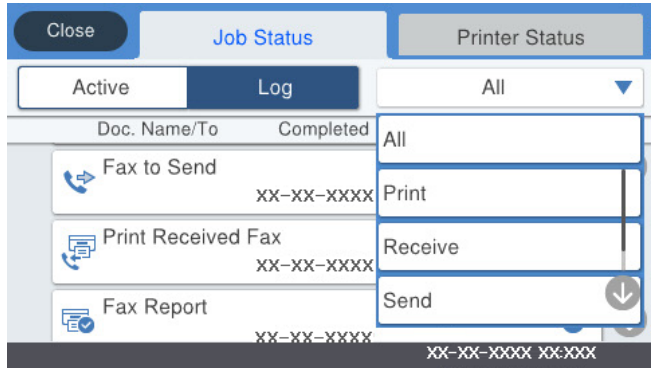

Devam eden faks işlerini kontrol edebilirsiniz veya iş geçmişini kontrol edebilirsiniz. ["Faks İşleri İçin Durum veya Günlükleri Kontrol Etme" sayfa 141](#page-140-0)

## **Özellik: Faks Kutusu**

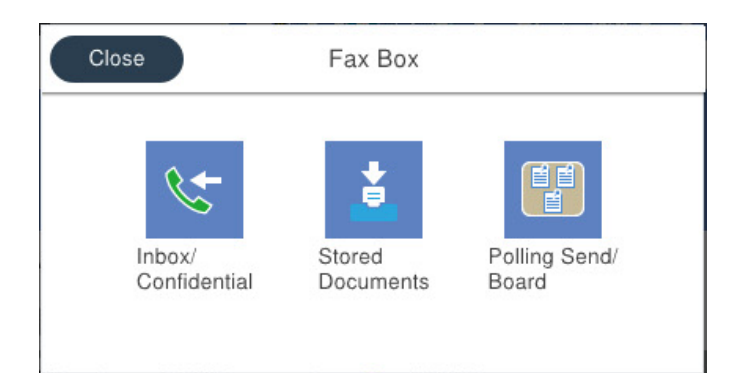

### **Gln kts ve gizli kutuları**

["Gln kts/ Gizli" sayfa 134](#page-133-0)

### **Saklanan Belgeler Kutusu**

["Saklanan Belgeler:" sayfa 136](#page-135-0)

### **Yoklama Gönd/ Pano Kutusu**

["Yoklama Gönd/ Pano" sayfa 137](#page-136-0)

### **Faks Kutusu özelliği için güvenlik**

Her kutu için bir parola ayarlayabilirsiniz.

["Özellik: Faks Gönderme ve Alma Sırasında Güvenlik" sayfa 116](#page-115-0)

## <span id="page-115-0"></span>**Özellik: Faks Gönderme ve Alma Sırasında Güvenlik**

Yanlış konuma göndermeyi önlemek için **Direkt Arama Kısıtlamaları** veya bilgi sızıntısını önlemek için **Yed. Verilerini Oto. Sil** gibi birçok güvenlik özelliği kullanabilirsiniz. Yazıcıdaki her faks kutusu için bir parola ayarlayabilirsiniz.

["Güvenlik Ayarları" sayfa 329](#page-328-0)

- ["Gln Kts Parola Ayarları:" sayfa 326](#page-325-0)
- ["Faks Kutusu İçin Menü Seçenekleri" sayfa 134](#page-133-0)

## **Özellikler: Diğer Kullanışlı Özellikler**

### **İstenmeyen Faksları Engelleme**

["Faks Reddetme:" sayfa 321](#page-320-0)

### **Çevirdikten Sonra Faksları Alma**

["Telefon Araması Yaparak Faksları Alma" sayfa 126](#page-125-0)

["Yoklama Al:" sayfa 133](#page-132-0)

### **Faksları Göndermeyle İlgili**

["Hızlı Çalıştırma Düğmesi 1, Hızlı Çalıştırma Düğmesi 2, Hızlı Çalıştırma Düğmesi 3:" sayfa 319](#page-318-0) ["Hızlı Çalıştırma Düğmesi:" sayfa 130](#page-129-0)

## **Yazıcıyı Kullanarak Faks Gönderme**

Faksları kontrol panelinde kullanıcıların faks numaralarını girerek gönderebilirsiniz.

*Not:*

- ❏ Bir faksı siyah beyaz gönderirken, taranan resmi göndermeden önce LCD ekranda önizlemesini görebilirsiniz.
- ❏ Telefon hattı bir sesli çağrı için kullanılırken, başka bir faks gönderirken veya bir faks alırken en fazla 50 siyah beyaz faks isini rezerve edebilirsiniz. Rezerve edilen faks islerini  $\Box$  öğesinden kontrol edebilir veya iptal edebilirsiniz.
- 1. Orijinalleri yerleştirin.

### ["Orijinalleri Yerleştirme" sayfa 37](#page-36-0)

Bir iletimde en fazla 100 sayfa gönderebilirsiniz ancak kalan bellek miktarına bağlı olarak 100'den az sayfaya sahip faksları bile gönderemeyebilirsiniz.

- 2. Ana ekranda **Faksla** öğesini seçin.
- 3. Alıcıyı belirtin.

["Alıcıları Seçme" sayfa 117](#page-116-0)

4. **Faks Ayarları** sekmesini seçin ve sonra ayarları gerektiği gibi yapın.

["Faks Ayarları" sayfa 130](#page-129-0)

<span id="page-116-0"></span>5. Faksı göndermek için  $\hat{\Phi}$  öğesine dokunun.

#### *Not:*

- ❏ Faks numarası meşgulse veya bazı sorunlar varsa bir dakika sonra yazıcı otomatik olarak yeniden arama yapar.
- ❏ Göndermeyi iptal etmek için y öğesine dokunun.
- ❏ Yazıcı tarama ve göndermeyi eşzamanlı gerçekleştirdiği için renkli faks göndermek daha uzun sürer. Yazıcı renkli bir faks gönderirken, diğer özellikleri kullanamazsınız.

### **İlgili Bilgi**

- & ["Faks Ayarları" sayfa 130](#page-129-0)
- & ["Yürütülen Faks İşlerini Kontrol Etme" sayfa 142](#page-141-0)

## **Alıcıları Seçme**

Aşağıdaki yöntemleri kullanarak faks göndermek için **Alıcı** sekmesinde alıcıları belirtebilirsiniz.

### **Faks Numarasını Manüel Girme**

**Klavye** öğesini girin, görüntülenen ekranda bir faks numarası girin ve sonra **Tamam** öğesine dokunun.

- Bir duraklatma eklemek için (çevirme sırasında üç saniye için duraklatma) tire (-) girin.

- **Hat Türü** bölümünde bir harici erişim kodu belirlediyseniz, faks numarası başında gerçek harici erişim kodu yerine bir "#" (kare işareti) girin.

#### *Not:*

Faks numarasın manüel giremezseniz, *Güvenlik Ayarları* içinde *Direkt Arama Kısıtlamaları* öğesi *Açık* olarak ayarlanır. Kişi listesinden veya gönderilen faks geçmişinden faks alıcılarını seçin.

#### **Kişi listesinden alıcıları seçin**

**İrtibatlar** öğesini seçin ve göndermek istediğiniz alıcıları seçin. Göndermek istediğiniz alıcı **İrtibatlar** içinde

kayıtlı değilse kaydetmek için  $\mathbf{E}_{\Theta}^{\text{H}}$  öğesine dokunun.

### **Gönderilen faks geçmişinden alıcıları seçin**

**Yakında** öğesini seçin ve sonra bir alıcı seçin.

### **Alıcı sekmesinde listeden seçim yapın**

**Ayarlar** > **İrtibatlar Yöneticisi** > **Sık** içinde kayıtlı listeden bir alıcı seçin.

#### *Not:*

Girdiğiniz alıcıları silmek için LCD ekranda faks numarası alanına veya alıcı numarasına dokunarak alıcı listesini görüntüleyin, listeden alıcıyı seçin ve sonra *Kaldır* öğesini seçin.

### **İlgili Bilgi**

- & ["Kişileri Uygun Hale Getirme" sayfa 382](#page-381-0)
- ◆ ["Alıcı" sayfa 130](#page-129-0)

## <span id="page-117-0"></span>**Çeşitli Faks Gönderme Yöntemleri**

### **Taranan Görüntüyü Kontrol Ettikten Sonra Faks Gönderme**

Faks göndermeden önce LCD ekranda taranan görüntüyü önizleyebilirsiniz. (Yalnızca siyah beyaz fakslar)

- 1. Orijinalleri yerleştirin. ["Orijinalleri Yerleştirme" sayfa 37](#page-36-0)
- 2. Ana ekranda **Faksla** öğesini seçin.
- 3. Alıcıyı belirtin.

["Alıcıları Seçme" sayfa 117](#page-116-0)

- 4. **Faks Ayarları** sekmesini seçin ve sonra ayarları gerektiği gibi yapın. ["Faks Ayarları" sayfa 130](#page-129-0)
- 5. Taramak için faks üst ekranında  $\Box$  öğesine dokunun, taranan belge görüntüsünü kontrol edin.
- 6. **Göndermeyi Başlat** öğesini seçin. Aksi halde **İptal** öğesini seçin
	- $\Gamma\colon\mathbb{C}\to\mathbb{C}\quad\textcircled{1}:$  Ekranı okların yönünde taşır.
	- $\cdot$   $\odot$   $\odot$  : Kücültür veva büyütür.
	- $\vert \cdot \vert$  > : Önceki veya sonraki sayfaya gider.
	- *Not:*
	- ❏ *Direkt Gönd* etkinleştirildiğinde, önizleme yapamazsınız.
	- ❏ Önizleme ekranına *Ayarlar* > *Genel Ayarlar* > *Faks Ayarları* > *Gönderme Ayarları* > *Faks Önizleme Görüntüleme Süresi* içinden ayarlanan süre kadar dokunulmadığında, faks otomatik gönderilir.
	- ❏ Gönderilen faksın görüntü kalitesi, alıcı makine özelliğine bağlı olarak önizlemede görülenden faklı olabilir.

### **Alıcının Durumunu Onayladıktan Sonra Manüel Faks Gönderme**

Numara çevirme, iletişim kurma ve iletim sırasında yazıcı hoparlöründen sesleri dinlerken faks gönderebilirsiniz.

- 1. Ana ekranda **Faksla** öğesini seçin.
- 2. **Faks Ayarları** sekmesinde gerekli ayarları yapın.
- 3. **Alıcı** sekmesinde, öğesine dokunun ve sonra alıcıyı belirtin.

*Not:*

Hoparlörün ses seviyesini ayarlayabilirsiniz.

<span id="page-118-0"></span>4. Bir faks tonu duyduğunuzda, LCD ekranın sağ üst köşesinde **Gönder/ Al** öğesini seçin ve sonra **Gndr** öğesini seçin.

*Not:*

Faks yoklama servisinden bir faks alırken ve sesli yönlendirmeyi duyduğunuzda, yazıcı işlemleri için yönlendirmeyi uygulayın.

5. Faksı göndermek için  $\hat{\mathcal{D}}$  öğesine dokunun.

### **İlgili Bilgi**

& ["Faks Ayarları" sayfa 130](#page-129-0)

### **Harici Telefon Cihazından Arayarak Faks Gönderme**

Faks göndermeden önce telefondan konuşmak istiyorsanız veya alıcının faks makinesi otomatik olarak faksa geçmiyorsa bağlı telefonu kullanarak numarayı çevirip faks gönderebilirsiniz.

1. Bağlı telefonun ahizesini kaldırın ve ardından telefonu kullanarak alıcının faks numarasını çevirin.

*Not:* Alıcı telefonu yanıtladığında alıcıyla konuşabilirsiniz.

- 2. Ana ekranda **Faksla** öğesini seçin.
- 3. **Faks Ayarları** üzerinde gerekli ayarları yapın.

["Faks Ayarları" sayfa 130](#page-129-0)

4. Bir faks tonu duyduğunuzda,  $\Diamond$  öğesine dokunun ve ardından ahizeyi kapatın.

#### *Not:*

Bağlı telefonu kullanarak bir numara çevrildiğinde, yazıcı tarama ve gönderme işlemini aynı anda gerçekleştirdiği için faks göndermek daha uzun sürer. Faks gönderirken, diğer özellikleri kullanamazsınız.

### **İlgili Bilgi**

& ["Faks Ayarları" sayfa 130](#page-129-0)

### **İstek Üzerine Faks Gönderme (Yoklama Gönd/ Pano Kutusu Kullanma)**

Yazıcıda önceden tek renkli bir belgeyi depoluyorsanız, depolanan belge yoklama alma özelliği olan başka bir faks makinesinden istek üzerine gönderilebilir. Bu özellik için yazıcıda bir Yoklama Gönd kutusu ve 10 bülten panosu kutusu vardır. Her kutuda, en fazla 100 sayfa içeren bir belgeyi depolayabilirsiniz. Bülten panosu kutusunu kullanmak için bir belgeyi depolamak için bir kutu önceden kaydedilmelidir ve alıcının faks makinesi alt adres/ parola özelliğini desteklemelidir.

### **İlgili Bilgi**

- & ["Yoklama Gönd Kutusu Öğesini Ayarlama" sayfa 120](#page-119-0)
- & ["Bülten Panosu Kutusunu Kaydetme" sayfa 120](#page-119-0)
- & ["Yoklama Gönd/ Pano Kutusu İçinde Belge Depolama" sayfa 121](#page-120-0)

### <span id="page-119-0"></span>*Yoklama Gönd Kutusu Öğesini Ayarlama*

**Yoklama Gönd Kutusu** kutusunda kaydetmeden bir belgeyi depolayabilirsiniz. Gerekirse aşağıdaki ayarları yapın.

- 1. Ana ekrandan **Faks Kutusu** > **Yoklama Gönd/ Pano** öğesini seçin.
- 2. **Yoklama Gönd** sekmesini seçin, öğesine dokunun ve sonra **Ayarlar** öğesini seçin.
	- *Not:*

Bir parola giriş ekranı görüntülenirse parolayı girin.

3. **Göndr. Sonc. Bildir** gibi uygun ayarları yapın.

*Not: Kutu Açma Şifresi* içinde bir parola ayarladıysanız, kutuyu bir sonraki açışınızda parolayı girmeniz istenecektir.

4. Ayarları uygulamak için **Tamam** öğesini seçin.

### **İlgili Bilgi**

& ["Yoklama Gönd:" sayfa 137](#page-136-0)

### *Bülten Panosu Kutusunu Kaydetme*

Önceden bir belgeyi depolamak için bir bülten panosu kutusu kaydetmeniz gerekir. Kutuyu kaydetmek için aşağıdaki adımları izleyin.

- 1. Ana ekrandan **Faks Kutusu** > **Yoklama Gönd/ Pano** öğesini seçin.
- 2. **Kayıtlı Olmayan Duyuru Panosu** adındaki kutulardan birini seçin.
	- *Not:*

Bir parola giriş ekranı görüntülenirse parolayı girin.

- 3. Ekrandaki öğeler için ayarları yapın.
	- ❏ **Ad (Gerekli)** içinde bir ad girin
	- ❏ **Alt adres (SEP)** içinde bir alt adres girin
	- ❏ **Şifre (PWD)** içinde bir parola girin
- 4. **Göndr. Sonc. Bildir** gibi uygun ayarları yapın.

### *Not:*

*Kutu Açma Şifresi* içinde bir parola ayarladıysanız, kutuyu bir sonraki açışınızda parolayı girmeniz istenecektir.

5. Ayarları uygulamak için **Tamam** öğesini seçin.

Ayarları değiştirmek veya kayıtlı kutuları silmek için ekranı görüntülemek için değiştirmek/silmek istediğiniz kutuyu seçin ve sonra  $\equiv$  öğesine dokunun.

### **İlgili Bilgi**

& ["Kayıtlı Olmayan Duyuru Panosu:" sayfa 138](#page-137-0)

### <span id="page-120-0"></span>*Yoklama Gönd/ Pano Kutusu İçinde Belge Depolama*

- 1. Başlangıç ekranından **Faks Kutusu** seçeneğini ve ardından **Yoklama Gönd/ Pano** seçeneğini seçin.
- 2. **Yoklama Gönd** öğesini veya önceden kaydedilmiş bülten panosu kutularından birini seçin.

Parola giriş ekranı görüntülenirse kutuyu açmak için parolayı girin.

- 3. **Belge Ekle** öğesine dokunun.
- 4. Görüntülenen faks üst ekranında, faks ayarlarını kontrol edin ve sonra belgeyi taramak ve depolamak için  $\circled{}$ öğesine dokunun.

Depoladığınız belgeyi kontrol etmek için **Faks Kutusu** > **Yoklama Gönd/ Pano** öğesini seçin, kontrol etmek istediğiniz belgeyi içeren kutuyu seçin ve sonra **Belgeyi Denetle** öğesine dokunun. Görüntülenen ekranda, taranan belgeyi görüntüleyebilir, yazdırabilir veya silebilirsiniz.

### **İlgili Bilgi**

& ["Kayıtlı Her Bülten Panosu" sayfa 139](#page-138-0)

### **Siyah Beyaz Belgenin Çok Sayıda Sayfasını Gönderme (Direkt Gönd)**

Bir faksı siyah beyaz olarak gönderirken, taranan belge geçici olarak yazıcı belleğine kaydedilir. Bu nedenle çok fazla sayfa göndermek, yazıcı hafızasının dolmasına ve faks göndermenin durdurulmasına neden olur. **Direkt Gönd** özelliğini etkinleştirerek bundan kaçınabilirsiniz ancak yazıcı tarama ve gönderme işlemini aynı anda gerçekleştirdiği için faks göndermek daha uzun sürer. Sadece bir alıcı bulunduğunda bu özelliği kullanabilirsiniz.

### **Menüye Erişme**

Menüyü aşağıda yazıcının kontrol panelinde bulabilirsiniz.

**Faksla** > **Faks Ayarları Direkt Gönd**.

### **Faksı Tercihli Olarak Gönderme (Önclkli Gönd)**

Gönderilmeyi bekleyen diğer fakslardan önce acil bir belgeyi gönderebilirsiniz.

*Not:*

Yazıcı başka bir faks kabul edemediği için aşağıdakilerden biri gerçekleştirilirken belgenizi tercihli olarak gönderemezsiniz.

- ❏ *Direkt Gönd* etkinleştirilmiş olarak bir siyah beyaz faks gönderme
- ❏ Renkli faks gönderme
- ❏ Bağlı telefonu kullanarak faks gönderme
- ❏ Bilgisayardan gönderilen bir faksı gönderme (bellekten gönderirken hariç)

### **Menüye Erişme**

Menüyü aşağıda yazıcının kontrol panelinde bulabilirsiniz.

**Faksla** > **Faks Ayarları Önclkli Gönd**.

### <span id="page-121-0"></span>**İlgili Bilgi**

& ["Faks İşleri İçin Durum veya Günlükleri Kontrol Etme" sayfa 141](#page-140-0)

## **Faksları Günün Belirtilen Zamanında Siyah Beyaz Gönderme (Faksı Daha Sonra Gönder)**

Belirtilen zamanda faks gönderilecek şekilde ayarlayabilirsiniz. Sadece gönderme zamanı belirtildiğinde siyah beyaz fakslar gönderilebilir.

### **Menüye Erişme**

Menüyü aşağıda yazıcının kontrol panelinde bulabilirsiniz.

### **Faksla** > **Faks Ayarları**

**Faksı Daha Sonra Gönder** öğesini etkinleştirin ve sonra faksı göndermek için günün saatini belirtin.

*Not:*

Varış için belirtilen süre için yazıcı beklerken faksı iptal etmek için  $\mathbb{\bar{I}}$  öğesinden iptal edin.

### **İlgili Bilgi**

& ["Faks İşleri İçin Durum veya Günlükleri Kontrol Etme" sayfa 141](#page-140-0)

## **ADF'yi Kullanarak Farklı Boyutta Belgeler Gönderme (Ksntsz. Tara (ADF))**

Orijinalleri tek tek yerleştirerek veya boyuta göre orijinalleri yerleştirerek faksları göndererek, orijinal boyutlarında bir belge olarak gönderebilirsiniz.

Farklı boyutta orijinalleri ADF'ye yerleştirirseniz, orijinallerin tümü aralarındaki en büyük boyutta gönderilir. Orijinalleri orijinal boyutlarda göndermek için karışık boyuttaki orijinalleri yerleştirmeyin.

- 1. Aynı boyutta orijinallerin ilk grubunu yerleştirin.
- 2. Ana ekranda **Faksla** öğesini seçin.
- 3. Alıcıyı belirtin.
- 4. **Faks Ayarları** sekmesini seçin ve sonra bunu **Açık** olarak ayarlamak için **Ksntsz. Tara (ADF)** öğesine dokunun.

Gerekirse çözünürlük ve gönderme yöntemi gibi ayarları da yapabilirsiniz.

- 5.  $\oint$  (Gndr) öğesine dokunun.
- 6. İlk orijinal setini tarama tamamlandığında ve kontrol panelinde sonraki orijinal setini taramanızı isteyen bir mesaj görüntülendiğinde, sonraki orijinalleri ayarlayın ve sonra **Taramayı Başlat** öğesini seçin.

*Not:*

Sonraki orijinalleri ayarlamanız istendikten sonra yazıcıya *Sonraki Orijinal İçin Bekleme Süresi* içinde belirtilen süre kadar dokunmazsanız, yazıcı depolamayı durdurur ve belgeyi göndermeye başlar.

### <span id="page-122-0"></span>**Alt Adres (SUB) ve Şifre (SID) ile Faks Gönderme**

Alıcının faks makinesinde gizli faksları veya röle fakslarını alma özelliği varsa faksları alıcının faks makinesindeki gizli kutularına veya röle kutularına gönderebilirsiniz. Alıcılar bunları güvenli bir şekilde alabilir veya bunları belirtilen faks hedeflerine iletebilir.

- 1. Orijinalleri yerleştirin.
- 2. Ana ekranda **Faksla** öğesini seçin.
- 3. **İrtibatlar** öğesini seçin ve kayıtlı alt adres ve parola ile bir alıcı seçin.

Bir alt adres ve parolayla gönderildiyse alıcıyı **Yakında** içinden de seçebilirsiniz.

- 4. **Faks Ayarları** sekmesini seçin ve sonra çözünürlük ve gönderme yöntemi gibi gereken ayarları yapın.
- 5. Faksı gönderin.

### **İlgili Bilgi**

& ["Kişileri Uygun Hale Getirme" sayfa 382](#page-381-0)

### **Aynı Belgeleri Birden Fazla Kez Gönderme**

### **İlgili Bilgi**

- & "Alıcıyı Belirtmeden Faksı Kaydetme (Fks Verilerni Kydt)" sayfa 123
- & ["Depolanan Belge Özelliğini Kullanarak Faksları Gönderme" sayfa 124](#page-123-0)

### *Alıcıyı Belirtmeden Faksı Kaydetme (Fks Verilerni Kydt)*

Faksları yazıcıda depolanan belgeleri kullanarak gönderebileceğinizden, aynı belgeyi sık sık göndermeniz gerektiğinde belgeleri tararken harcanan zamanı kazanabilirsiniz. 100 sayfaya kadar olan tek bir belgeyi siyah beyaz olarak kaydedebilirsiniz. Yazıcının depolanan belge kutusunda 10 belge depolayabilirsiniz.

#### *Not:*

10 belge kaydetme depolanan belgelerin dosya boyutu gibi kullanım koşullarına göre mümkün olmayabilir.

- 1. Orijinalleri yerleştirin.
- 2. Ana ekranda **Faks Kutusu** öğesini seçin.
- 3. **Saklanan Belgeler**, sekmesini seçin (Kutu Menüsü) ve sonra **Fks Verilerni Kydt** öğesini seçin.
- 4. Görüntülenen **Faks Ayarları** sekmesinde, çözünürlük ayarları gerektiği gibi yapabilirsiniz.
- 5. Belgeyi depolamak için  $\hat{\mathbb{O}}$  öğesine dokunun.

Bir belgeyi indirme tamamlandıktan sonra, **Faks Kutusu** > **Saklanan Belgeler** öğesini seçerek ve sonra belgenin

kutusuna dokunarak taranan görüntüyü önizleyebilirsiniz ya da belgenin kutusunun sağındaki **ül** öğesine dokunarak silebilirsiniz.

### <span id="page-123-0"></span>**İlgili Bilgi**

& ["Saklanan Belgeler:" sayfa 136](#page-135-0)

### *Depolanan Belge Özelliğini Kullanarak Faksları Gönderme*

- 1. Başlangıç ekranından **Faks Kutusu** seçeneğini ve ardından **Saklanan Belgeler** seçeneğini seçin.
- 2. Göndermek istediğiniz belgeyi seçin, belgenin içeriğini kontrol edin ve sonra **Göndermeyi Başlat** öğesini seçin.

**Gönderildikten sonra bu belge silinsin mi?** mesajı görüntülendiğinde, **Evet** veya **Hayır** öğesini seçin.

- 3. Alıcıyı belirtin.
- 4. **Faks Ayarları** sekmesini seçin ve sonra gönderme yöntemi gibi gereken ayarları yapın.
- 5. Faksı göndermek için  $\hat{\Phi}$  öğesine dokunun.

### **İlgili Bilgi**

- & ["Saklanan Belgeler:" sayfa 136](#page-135-0)
- & ["Faks İşleri İçin Durum veya Günlükleri Kontrol Etme" sayfa 141](#page-140-0)

## **Yazıcıda Faksları Alma**

Yazıcı telefon hattına bağlanırsa ve Faks Ayrlr Shrbazı kullanılarak temel ayarlar tamamlandıysa faksları alabilirsiniz.

Faksları almanın iki yolu vardır.

- ❏ Gelen bir faksı alma
- ❏ Arama yaparak bir faksı alma (Yoklama Alma)

Alınan fakslar yazıcının başlangıç ayarlarında yazdırılır.

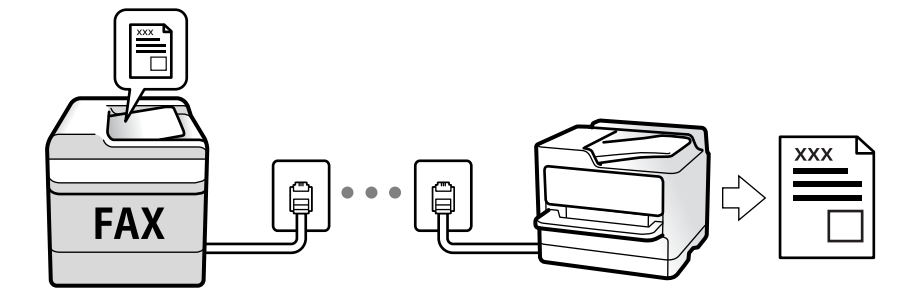

Alınan faksları kaydedebilir, onları yazıcı ekranında kontrol edebilir ve iletebilirsiniz.

Faks ayarlarının durumunu kontrol etmek için **Faksla** > (Daha) > **Faks Raporu** > **Faks Ayrlrı Listesi** öğesini seçerek bir **Faks Ayrlrı Listesi** yazdırabilirsiniz.

### <span id="page-124-0"></span>**İlgili Bilgi**

& ["Daha" sayfa 132](#page-131-0)

## **Gelen Faksları Alma**

**Alma Modu** içinde iki seçenek vardır.

### **İlgili Bilgi**

- & "Manuel Modunu Kullanma" sayfa 125
- & "Oto Modunu Kullanma" sayfa 125

### **Manuel Modunu Kullanma**

Bu mod temel olarak telefon aramaları yapmak içindir, ancak ayrıca faks içindir de.

### **Faks Alma**

Telefon çaldığında, ahizeyi el ile çalarak cevaplayabilirsiniz.

❏ Bir faks sinyalini duyduğunuzda (baud):

Yazıcının ana ekranında Faksla öğesini seçin, Gönder/ Al > Al öğesini seçin ve sonra  $\hat{\Phi}$  öğesine dokunun. Sonra, ahizeyi kapatın.

❏ Zil sesi sesli arama içinse:

Telefona normal şekilde cevap verebilirsiniz.

### **Yalnızca Bağlı Telefonu Kullanarak Faksları Alma**

**Uzaktan Alma** öğesi ayarlandığında, faksları **Bşlt Kodu** öğesini girerek alabilirsiniz.

Telefon çaldığında, ahizeyi kaldırın. Bir faks tonu (baud) duyduğunuzda, iki basamaklı **Bşlt Kodu** öğesini çevirin ve sonra ahizeyi kapatın. Başlangıç kodunu bilmiyorsanız, yöneticiye sorun.

### **Oto Modunu Kullanma**

Bu mod aşağıdaki kullanımlar için hattı kullanmanızı sağlar.

- ❏ Yalnızca faks işlemi için hattı kullanma (harici telefon gerekli değil)
- ❏ Hattı temel olarak faks için ve bazen telefon için kullanma

### **Harici Telefon Aygıtı Olmadan Faksları Alma**

Yazıcı **Yanıt İçin Zil Sayısı** içinde ayarladığınız çalma sayısı tamamlandığında faksları almak için otomatik değişir.

### **Harici Telefon Aygıtı ile Faksları Alma**

Harici telefon aygıtı olan bir yazıcı şu şekilde çalışır.

❏ Telesekreter **Yanıt İçin Zil Sayısı** içinde ayarlanan çalma sayısı içinde yanıt verdiğinde:

- Çalma faks içinse: Yazıcı otomatik olarak faksları almaya geçer.
- Çalma sesli arama içinse: Telesekreter sesli aramaları alabilir ve sesli mesajları kaydedebilir.

<span id="page-125-0"></span>❏ **Yanıt İçin Zil Sayısı** içinde ayarlanan çalma sayısı içinde ahizeyi kaldırdığınızda:

- Çalma faks için ise: Yazıcı faksları almaya otomatik başlayana kadar hattı tutun. Yazıcı faks almayı başlattığında ahizeyi kapatabilirsiniz. Anında faks almayı başlatmak için **Manuel** için olanla aynı adımları kullanın. **Manuel** için olanla aynı adımları kullanarak faksı alabilirsiniz. Ana ekrandan **Faksla** öğesini seçin ve

sonra **Gönder/ Al > Al** öğesini seçin. Sonra, ♦ öğesine dokunun ve sonra ahizeyi kapatın.

- Çalma sesli arama içinse: Telefonu normal olarak yanıtlayabilirsiniz.

❏ Çalma durduğunda ve yazıcı otomatik olarak faks almaya geçtiğinde:

- Çalma faks içinse: Yazıcı faksları almaya başlar.
- Çalma sesli arama içinse: Telefonu yanıtlayamazsınız. Kişiden sizi geri aramasını isteyin.

### *Not:*

Telesekreteri yanıtlamak için çalma sayısını *Yanıt İçin Zil Sayısı* içinde ayarlanan sayıdan daha düşük bir sayıya ayarlayın. Yoksa telesekreter, sesli mesajları kaydetmek için sesli çağrıları kabul edemez. Telesekreteri ayarlama hakkında ayrıntılar için telesekreterle sağlanan kılavuza bakın.

## **Telefon Araması Yaparak Faksları Alma**

Faks numarasını arayarak başka bir faks makinesinde kayıtlı faksı alabilirsiniz.

### **İlgili Bilgi**

- & "Gönderenin Durumunu Onayladıktan Sonra Faksları Alma" sayfa 126
- & ["Yoklamayla Faks Alma \(Yoklama Al\)" sayfa 127](#page-126-0)
- & ["Alt Adresle \(SEP\) ve Parolayla Password \(PWD\) Panodan Faksları Alma \(Yoklama Al\)" sayfa 127](#page-126-0)

### **Gönderenin Durumunu Onayladıktan Sonra Faksları Alma**

Numara çevirme, iletişim kurma ve iletim sırasında yazıcı hoparlöründen sesleri dinlerken faks alabilirsiniz. Sesli kılavuzu takip ederek bir faks bilgi servisinden bir faks almak istediğinizde bu özelliği kullanabilirsiniz.

- 1. Ana ekranda **Faksla** öğesini seçin.
- 2. öğesine dokunun ve sonra göndereni belirtin.

```
Not:
Hoparlörün ses seviyesini ayarlayabilirsiniz.
```
3. Gönderen çağrınızı yanıtlayana kadar bekleyin. Bir faks tonu duyduğunuzda, LCD ekranın sağ üst köşesinde **Gönder/ Al** öğesini seçin ve sonra **Al** öğesini seçin.

### *Not:*

Faks bilgi servisinden bir faks alırken ve sesli yönlendirmeyi duyduğunuzda, yazıcı işlemleri için yönlendirmeyi uygulayın.

4.  $\diamondsuit$  öğesine dokunun.

### <span id="page-126-0"></span>**Yoklamayla Faks Alma (Yoklama Al)**

Faks numarasını arayarak başka bir faks makinesinde kayıtlı faksı alabilirsiniz. Bir faks bilgi hizmetinden belge almak için bu özelliği kullanın.

*Not:*

- ❏ Faks bilgi hizmetlerinde, faksı almak için izlemeniz gereken bir sesli yönlendirme özelliği varsa bu özelliği kullanamazsınız.
- ❏ Sesli yönlendirme kullanan bir faks bilgi hizmetinden bir belge alacaksanız, faks numarasını *Beklemede* özelliğini ya da bağlı telefonu kullanarak çevirin ve telefon ve yazıcıyı sesli yönlendirmeye uygun şekilde çalıştırın.
- 1. Ana ekranda **Faksla** öğesini seçin.
- 2.  $\left| \equiv \atop{\equiv} \right|$  (Daha) öğesine dokunun.
- 3. **Uzatılmış Faks** öğesini seçin.
- 4. Bunu **Yoklama Al** olarak ayarlamak için **Açık** kutusuna dokunun.
- 5. **Kapat** öğesine dokunun ve sonra **Kapat** öğesine yeniden dokunun.
- 6. Faks numarasını girin.

#### *Not:*

Faks numarasın manüel giremezseniz, *Güvenlik Ayarları* içinde *Direkt Arama Kısıtlamaları* öğesi *Açık* olarak ayarlanır. Kişi listesinden veya gönderilen faks geçmişinden faks alıcılarını seçin.

7.  $\diamondsuit$  öğesine dokunun.

### **İlgili Bilgi**

& ["Yoklama Al:" sayfa 133](#page-132-0)

## **Alt Adresle (SEP) ve Parolayla Password (PWD) Panodan Faksları Alma (Yoklama Al)**

Bir gönderini arayarak faksları bir alt adres (SEP) ve parola (PWD) özelliğiyle gönderenin faks makinesindeki bir panodan alabilirsiniz. Bu özelliği kullanmak için kişiyi önceden kişi listesinde alt adres (SEP) ve parola (PWD) ile kaydedin.

- 1. Ana ekranda **Faksla** öğesini seçin.
- 2.  $\left| \equiv \atop{\text{Mean}} \right|$  (Daha) öğesini seçin.
- 3. **Uzatılmış Faks** öğesini seçin.
- 4. **Yoklama Al** öğesine dokunarak bunu **Açık** olarak ayarlayın.
- 5. **Kapat** öğesine dokunun ve sonra **Kapat** öğesine yeniden dokunun.
- 6. **İrtibatlar** öğesini seçin ve sonra hedef panoyla eşleştirmek için kişiyi kayıtlı alt adres (SEP) ve parolayla (PWD) seçin.

7.  $\diamondsuit$  öğesine dokunun.

### **İlgili Bilgi**

- & ["Kişileri Uygun Hale Getirme" sayfa 382](#page-381-0)
- & ["Kişileri Uygun Hale Getirme" sayfa 382](#page-381-0)
- & ["Harici Telefon Cihazından Arayarak Faks Gönderme" sayfa 119](#page-118-0)
- & ["Gönderenin Durumunu Onayladıktan Sonra Faksları Alma" sayfa 126](#page-125-0)
- & ["Daha" sayfa 132](#page-131-0)

## **Alınan Faksları Kaydetme ve İletme**

## **Özelliklerin Özeti**

Kuruluşunuzun bir yazıcı yöneticisi varsa yazıcı ayarlarının durumunu kontrol etmek için yöneticinize başvurun.

### **Alınan Faksları Yazıcıya Kaydetme**

Alınan fakslar yazıcıya kaydedilebilir ve bunları yazıcının ekranında görüntüleyebilirsiniz. Yalnızca yazdırmak istediğiniz faksları yazdırabilir ve gereksiz faksları silebilirsiniz.

### **Alınan Faksları Yazıcı Haricindeki Hedeflere Kaydetme ve/veya İletme**

Aşağıdakiler hedefler olarak ayarlanabilir.

- ❏ Bilgisayar (PC-FAKS alımı)
- ❏ Harici bellek aygıtı
- ❏ E-posta adresi
- ❏ Bir ağdaki paylaşılan klasör
- ❏ Başka bir faks makinesi

### *Not:*

- ❏ Faks verisi PDF biçimi olarak kaydedilir.
- ❏ Renkli belgeler başka bir faks makinesine iletilemez. Bunlar, iletilemeyen belgeler olarak işlenir.

### **Alt Adres ve Parola Gibi Alınan Faksları Koşullara Göre Sıralama**

Alınan faksları Gelen Kutusuna veya bülten pano kutularına sıralayabilir ve kaydedebilirsiniz. Alınan faksları yazıcı haricindeki hedeflere de iletebilirsiniz.

- ❏ E-posta adresi
- ❏ Bir ağdaki paylaşılan klasör
- ❏ Başka bir faks makinesi

#### <span id="page-128-0"></span>*Not:*

- ❏ Faks verisi PDF biçimi olarak kaydedilir.
- ❏ Renkli belgeler başka bir faks makinesine iletilemez. Bunlar, iletilemeyen belgeler olarak işlenir.
- ❏ Yazıcıda ayarlanan kaydetme/iletme koşullarını yazdırabilirsiniz. Ana ekranda *Faksla* öğesini seçin ve sonra (Daha) > *Faks Raporu* > *Koşullu Kaydet/İlet listesi* öğesini seçin.
- ❏ Kuruluşunuzun bir yazıcı yöneticisi varsa kaydetme/iletme koşullarını ayarlamak veya değiştirmek için yöneticiye başvurun.

Yönetici için ayarları kontrol etmek veya değiştirmek için aşağıdaki "İlgili Bilgiler" konusuna bakın.

### **İlgili Bilgi**

- & ["Alınan Faksları Kaydetmek ve İletmek İçin Ayarlar Yapma" sayfa 402](#page-401-0)
- & ["Belirli Koşullarla Alınan Faksları Kaydetmek ve İletmek İçin Ayarlar Yapma" sayfa 406](#page-405-0)
- ◆ ["Daha" sayfa 132](#page-131-0)
- & "LCD Ekranda Yazıcıda Kayıtlı Alınan Faksları Görüntüleme" sayfa 129

## **LCD Ekranda Yazıcıda Kayıtlı Alınan Faksları Görüntüleme**

Yazıcıda alınan faksları kaydetmeye ayarlamak istiyorsanız, içerikleri gerektiği gibi görüntüleyebilir ve yazdırabilirsiniz.

["Faks Almak için Kaydetme Ayarlarını Yapma" sayfa 403](#page-402-0)

["Koşulsuz Kaydet/İlet:" sayfa 322](#page-321-0)

["Faks Almak için Kaydetme Ayarlarını Yapma" sayfa 403](#page-402-0)

["Faks Kutusuna Kaydet:" sayfa 325](#page-324-0)

1. Ana ekranda **Faks Kutusu** öğesini seçin.

*Not:*

Okunmamış alınan fakslar olduğunda, okunmamış belgelerin sayısı ana ekrandaki  $\mathcal{F}$  öğesinde görüntülenir.

- 2. **Gln kts/ Gizli** öğesini seçin.
- 3. Görüntülemek istediğiniz gelen kutusu veya gizli kutusunu seçin.
- 4. Gelen kutusu veya gizli kutusu parola korumalıysa gelen kutusu parolasını, gizli kutusu parolasını veya yönetici parolasını girin.
- 5. Listeden görüntülemek istediğiniz faksı seçin.

Faks içeriği görüntülenir.

- ❏ : Görüntüyü sağa 90 derece döndürür.
- $\Box \odot \odot \odot \cdots$ : Ekranı okların yönünde taşır.
- ❏ : Küçültür veya büyütür.
- ❏ : Önceki veya sonraki sayfaya gider.
- ❏ : Kaydetme ve iletme gibi menüleri görüntüler.
- <span id="page-129-0"></span>❏ Çalıştırma simgelerini gizlemek için önizleme ekranında simgeler hariç herhangi bir yere dokunun. Simgeleri görüntülemek için yeniden dokunun.
- 6. Görüntülediğiniz belgeyi yazdırmayı veya silmeyi seçin ve sonra ekrandaki talimatları uygulayın.

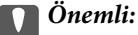

Yazıcıda bellek yetersiz kaldığında faks alma ve gönderme devre dışı bırakılır. Okumuş veya yazdırmış olduğunuz belgeleri silin.

### **İlgili Bilgi**

& ["Gln kts/ Gizli" sayfa 134](#page-133-0)

## **Fakslama İçin Menü Seçenekleri**

### **Alıcı**

Kontrol panelindeki menüleri aşağıda açıklandığı gibi seçin.

### **Faksla** > **Alıcı**

Klavye:

Bir faks numarasını manüel olarak girin.

### İrtibatlar:

Kişi listesinden bir alıcı seçin. Bir kişi de ekleyebilir veya düzenleyebilirsiniz.

### Yakında:

Gönderilen faks geçmişinden bir alıcı seçin. Alıcıyı kişi listesine de ekleyebilirsiniz.

## **Faks Ayarları**

Kontrol panelindeki menüleri aşağıda açıklandığı gibi seçin.

### **Faksla** > **Faks Ayarları**

Hızlı Çalıştırma Düğmesi:

**Ayarlar** > **Genel Ayarlar** > **Faks Ayarları** > **Hızlı Çalıştırma Düğmesi** içinde **İletim Günlüğü** ve **Orijinal Tür** gibi üç sık kullanılan öğeye kadar atama, **Faks Ayarları** sekmesinin en üstünde öğeleri görüntüler.

### Tarama Ayarları:

Çözünürlük:

Gönderilen faks çözünürlüğünü seçin. Yüksek bir çözünürlük seçerseniz, veri boyutu büyür ve faksı gönderme zaman alır.

### <span id="page-130-0"></span>Yoğunluk:

Gönderilen faksın yoğunluğunu ayarlar. + yoğunluğu koyulaştırır ve - açar.

#### Orijinal Tür:

Orijinalinizin türünü seçin.

#### Arkaplan Gider:

Orijinal belgenin kağıt rengini (arka plan rengi) algılar ve rengi kaldırır veya aydınlatır. Rengin koyuluğuna veya canlılığına bağlı olarak kaldırılamayabilir veya aydınlatılamayabilir

### Keskinlik:

Resmin dış hatlarını geliştirir veya odak dışı bırakır. + netliği arttırır ve - netliği kaldırır.

### ADF 2 Taraflı:

ADF kısmına yerleştirilen orijinallerin her iki tarafını tarar ve tek renkli faks gönderir.

### Ksntsz. Tara (ADF):

Orijinalleri tek tek yerleştirerek veya boyuta göre orijinalleri yerleştirerek faksları göndererek, orijinal boyutlarında bir belge olarak gönderebilirsiniz. Bu konunun altındaki ilgili bilgilere bakın.

### Özgün Boyut (Cam):

tarayıcı camı üzerine yerleştirdiğiniz orijinalin boyutu ve yönünü seçin.

### Renk Modu:

Renkli veya tek renk taramayı seçin.

### Faks Gönd Ayarları:

#### Direkt Gönd:

Orijinalleri tararken bir tek renkli faks gönderir. Çok sayıda sayfa gönderirken taranan orijinaller yazıcının belleğinde geçici olarak depolanmadığından, bellek yetersizliğinden oluşan yazıcı hatalarından kaçınabilirsiniz. Bu özelliği kullanarak göndermenin bu özelliği kullanmadığınızda daha uzun süreceğini unutmayın. Bu konunun altındaki ilgili bilgilere bakın.

Bu özelliği şu durumlarda kullanamazsınız:

- ❏ **ADF 2 Taraflı** seçeneğini kullanarak faks gönderme
- ❏ Bir faksı birden fazla alıcıya gönderme

### Önclkli Gönd:

Bekleyen diğer fakslar gönderilmeden önce geçerli faksı gönderir. Bu konunun altındaki ilgili bilgilere bakın.

### Faksı Daha Sonra Gönder:

Belirlediğiniz bir zamanda bir faks gönderir. Bu seçenek kullanılırken yalnızca tek renkli faks kullanılabilir. Bu konunun altındaki ilgili bilgilere bakın.

### <span id="page-131-0"></span>Gönderen Bilgisi Ekle:

❏ Gönderen Bilgisi Ekle

Giden faksta başlık bilgilerini (gönderen adı ve faks numarası) eklemek istediğiniz konumu veya bilgileri eklememeyi seçin.

- **Kapalı**: Başlık bilgisi olmadan bir faks gönderir.

- **Görüntünün Dışı**: Faksın üst beyaz kenar boşluğunda başlık bilgileri içeren bir faks gönderir. Bu, başlığın taranan resmin üstüne binmesini önler, ancak alıcının aldığı faks orijinallerin boyutuna bağlı olarak iki sayfaya yazdırılabilir.

- **Görüntünün İçi**: Taranan resmin en üstünden yaklaşık 7 mm aşağıya başlık bilgileriyle bir faks gönderir. Başlık görüntünün üzerine binebilir, ancak alıcının aldığı faks iki belgeye bölünmez.

❏ Fks Üstbilgisi

Alıcı için başlığı seçin. Bu özelliği kullanmak için birden fazla başlığı önceden kaydetmeniz gerekir.

❏ Ek Bilgiler

Eklemek istediğiniz bilgiyi seçin. **Telefon Numaranız**, **Hedef Listesi** ve **Hiçbiri** içinden birini seçebilirsiniz.

### Göndr. Sonc. Bildir:

Bir faks gönderdikten sonra bir bildirim gönderir.

İletim Raporu:

Faks gönderdikten sonra bir iletişim raporu yazdırır.

**Hatalı Yzdrma** bir hata oluştuğunda yalnızca bir rapor yazdırır.

**Rapora Görüntü Ekle** öğesi **Ayarlar** > **Genel Ayarlar** > **Faks Ayarları** > **Rapor Ayarları** içinde ayarlandığında, bir hata içeren faks da raporla yazdırılır.

#### Yedekle:

Otomatik olarak taranan ve yazıcının belleğine kaydedilen gönderilen faksın bir yedeğini kaydeder. Yedekleme özelliği şu durumlarda kullanılabilir:

- ❏ Tek renkli faks gönderme
- ❏ **Faksı Daha Sonra Gönder** özelliğini kullanarak bir faks gönderme
- ❏ **Toplu Gönd** özelliğini kullanarak bir faks gönderme
- ❏ **Fks Verilerni Kydt** özelliğini kullanarak bir faks gönderme

### **İlgili Bilgi**

- & ["ADF'yi Kullanarak Farklı Boyutta Belgeler Gönderme \(Ksntsz. Tara \(ADF\)\)" sayfa 122](#page-121-0)
- & ["Siyah Beyaz Belgenin Çok Sayıda Sayfasını Gönderme \(Direkt Gönd\)" sayfa 121](#page-120-0)
- & ["Faksı Tercihli Olarak Gönderme \(Önclkli Gönd\)" sayfa 121](#page-120-0)
- & ["Faksları Günün Belirtilen Zamanında Siyah Beyaz Gönderme \(Faksı Daha Sonra Gönder\)" sayfa 122](#page-121-0)

## **Daha**

Ana ekranda Faksla öğesinde seçildiğinde Daha menüsü görüntülenir.

### <span id="page-132-0"></span>İletim Günlüğü:

Gönderilen veya alınan faks işlerinin geçmişini kontrol edebilirsiniz.

Gönderilen ve alınan faks işlerinin geçmişini **Job/Status** içinden de kontrol edebileceğinizi unutmayın.

### Faks Raporu:

### Son İletim:

Yoklamayla gönderilen veya alınan önceki faks için bir rapor yazdırır.

Faks Günlüğü:

Bir iletim raporu yazdırır. Aşağıdaki menüyü kullanarak bu raporu otomatik olarak yazdırmayı seçebilirsiniz.

### **Ayarlar** > **Genel Ayarlar** > **Faks Ayarları** > **Rapor Ayarları** > **Faks Günlüğü Otomatik Yazdır**

### Kayıtlı Faks Belgeleri:

Tamamlanmamış işler gibi yazıcı belleğine kaydedilen faks belgelerinin bir listesini yazdırır.

#### Faks Ayrlrı Listesi:

Mevcut faks ayarlarını yazdırır.

### Koşullu Kaydet/İlet listesi:

Koşullu Kaydetme/İletme Listesini yazdırır.

#### Protokol İzlemesi:

Gönderilen veya alınan önceki faks için ayrıntılı bir rapor yazdırır.

### Uzatılmış Faks:

### Yoklama Al:

Bu **Açık** olarak ayarlandığında ve gönderenin faks numarasını aradığınızda, gönderenin faks makinesinden belgeleri alabilirsiniz. **Yoklama Al** kullanarak faksları alma hakkında ayrıntılar için aşağıdaki ilgili bilgilere bakın.

Faksla menüsünden çıktığınızda, ayar **Kplı** (varsayılan) değerine döner.

### Yoklama Gönd/ Pano:

Bu, yoklama gönderme kutusu veya bülten panosu kutusu seçilerek **Açık** olarak

ayarlandığında, **Faks Ayarları** sekmesinde x öğesine dokunarak seçtiğiniz belgeleri kutuya tarayabilir veya depolayabilirsiniz.

Bir belgeyi yoklama gönderme kutusuna depolayabilirsiniz. Yazıcıda 10 bülten panosuna kadar 10 kadar belge depolayabilirsiniz, ancak belgeleri depolamadan önce bunları **Faks Kutusu** içinden kaydetmeniz gerekir. Bülten pano kutusuna kaydetme hakkında ayrıntılar için aşağıdaki ilgili bilgilere bakın.

Faksla menüsünden çıktığınızda, ayar **Kplı** (varsayılan) değerine döner.

<span id="page-133-0"></span>Fks Verilerni Kydt:

Bu, **Açık** olarak ayarlandığında ve **Faks Ayarları** sekmesinde x öğesine dokunduğunuzda, belgeleri **Saklanan Belgeler** kutusuna tarayabilir ve depolayabilirsiniz. En fazla 10 belge depolayabilirsiniz.

Belgeleri **Faks Kutusu** içinden **Saklanan Belgeler** kutusuna da tarayabilir ve kaydedebilirsiniz. **Faks Kutusu** öğesinden belgeleri depolama hakkında ayrıntılar için aşağıdaki ilgili bilgilere bakın

Faksla menüsünden çıktığınızda, ayar **Kplı** (varsayılan) değerine döner.

Faks Kutusu:

Ana ekranda **Faks Kutusu** öğesine erişir.

Faks Ayarları:

**Ayarlar** > **Genel Ayarlar** > **Faks Ayarları** öğesine erişir. Ayar menüsüne bir yönetici olarak erişin.

### **İlgili Bilgi**

- & ["Yoklamayla Faks Alma \(Yoklama Al\)" sayfa 127](#page-126-0)
- & ["Yoklama Gönd Kutusu Öğesini Ayarlama" sayfa 120](#page-119-0)
- & ["Bülten Panosu Kutusunu Kaydetme" sayfa 120](#page-119-0)
- & ["Yoklama Gönd/ Pano Kutusu İçinde Belge Depolama" sayfa 121](#page-120-0)
- & ["Yoklama Gönd/ Pano" sayfa 137](#page-136-0)
- & ["Alıcıyı Belirtmeden Faksı Kaydetme \(Fks Verilerni Kydt\)" sayfa 123](#page-122-0)
- & ["Saklanan Belgeler:" sayfa 136](#page-135-0)
- & ["Faks İşleri İçin Durum veya Günlükleri Kontrol Etme" sayfa 141](#page-140-0)
- & ["Faks İşi Geçmişini Kontrol Etme" sayfa 142](#page-141-0)

# **Faks Kutusu İçin Menü Seçenekleri**

## **Gln kts/ Gizli**

Ana ekranda **Faks Kutusu** içinde **Gln kts/ Gizli** öğesini bulabilirsiniz.

Gln kts ve Gizli Kutuları

Gln kts ve gizli kutuları **Faks Kutusu** > **Gln kts/ Gizli** içindedir.

Gelen kutusuna ve gizli kutusuna toplamda 100 kadar belgeyi kaydedebilirsiniz.

Bir Gelen Kutusu kullanabilir ve 10 kadar gizli kutusu kaydedebilirsiniz. Kutu adı kutuda görüntülenir. **Gizli XX** her gizli kutusunun varsayılan adıdır.

Gln kts ve Gizli Kutuları

Alınan tarihe, gönderen adına ve sayfalara göre alınan faks listesini görüntüler.

Listeden fakslardan birine dokunma önizleme ekranını açar, faksın içeriğini kontrol edebilirsiniz. Önizlerken faksı yazdırabilir veya silebilirsiniz.

### önizleme ekranı

- ❏ : Küçültür veya büyütür.
- ❏ : Görüntüyü sağa 90 derece döndürür.
- $\Box \odot \odot \odot \cdots$ : Ekranı okların yönünde taşır.
- ❏ : Önceki veya sonraki sayfaya gider.

Çalıştırma simgelerini gizlemek için önizleme ekranında simgeler hariç herhangi bir yere dokunun. Simgeleri görüntülemek için yeniden dokunun.

## (Menü)

- ❏ Bellek Aygıtına Kaydet
- $\Box$  İlet(E-posta)
- ❏ İlet(Ağ Klasörü)
- ❏ Faks Gönder
- ❏ Ayrıntılar

**Tamamlandığında Sil** mesajı görüntülendiğinde, **Bellek Aygıtına Kaydet** veya **İlet(Eposta)** gibi işlemleri tamamladıktan sonra faksları seçmek için **Açık** öğesini seçin.

## $\left(\overline{\underset{\tiny{\text{Memul}}}{\equiv}}\right)$ (Kutu Menüsü)

### Tmnü Yzdr:

Bu, yalnızca kutuda depolanan fakslar olduğunda görüntülenir. Kutudaki tüm faksları yazdırır. **Tamamlandığında Sil** içinde **Açık** öğesini seçme yazdırma tamamlandığında tüm faksları siler.

### Tümünü Bellek Aygıtı kısmına kaydet:

Bu, yalnızca kutuda depolanan fakslar olduğunda görüntülenir. Tüm faksları kutudaki harici bellek aygıtlarına kaydeder. **Tamamlandığında Sil** içinde **Açık** öğesini seçme kaydetme tamamlandığında tüm belgeleri siler.

### Tmnü Sil:

Bu, yalnızca kutuda depolanan fakslar olduğunda görüntülenir. Kutudaki tüm faksları siler.

#### Ayarlar:

Aşağıdaki öğeler **Gln kts** > **Kutu Menüsü** > **Ayarlar** öğesini seçtiğinizde görüntülenir.

- ❏ Bellek dolu için Seçenekler: Gelen Kutusu dolduktan sonra gelen faksları azaltmak yazdırmak veya düşürmek için bir seçenek seçin.
- ❏ Gln Kts Parola Ayarları: Bir parola ayarlayabilir veya değiştirebilirsiniz.

Aşağıdaki öğeler gizli bir kutuyu seçtiğinizde ve **Kutu Menüsü** > **Ayarlar** öğesini seçtiğinizde görüntülenir.

- ❏ Ad: Gizli kutusu için bir ad girin.
- ❏ Kutu Açma Şifresi: Bir parola ayarlayabilir veya değiştirebilirsiniz.

Kutuyu Sil:

Bu öğe sadece bir gizli kutu seçtiğinizde ve **Kutu Menüsü** seçeneğini belirlediğinizde görüntülenir. Gizli Kutular için geçerli ayarları temizler ve saklanan tüm belgeleri siler.

### <span id="page-135-0"></span>**İlgili Bilgi**

& ["Faks İşi Geçmişini Kontrol Etme" sayfa 142](#page-141-0)

## **Saklanan Belgeler:**

Ana ekranda **Faks Kutusu** içinde **Saklanan Belgeler** öğesini bulabilirsiniz.

Tek bir belgenin tek renkli 100 kadar sayfasını ve kutuda 10 kadar belgeyi depolayabilirsiniz. Aynı belgeyi sık göndermeniz gerektiğinde belgeleri taramakla harcadığınız zamandan tasarruf etmenizi sağlar.

*Not:*

Kaydedilen belgelerin boyutu gibi kullanım koşullarına göre 10 belgeyi kaydedemeyebilirsiniz.

#### Saklanan Belgeler Kutusu

Depolanan tarih ve sayfalar ile depolanan belge listesini görüntüleyin.

Listeden depolanan belgelerden birine dokunma önizleme ekranını görüntüler. Faks gönderme ekranına gitmek için **Göndermeyi Başlat** öğesine dokunun veya önizlerken belgeyi silmek için **Sil** öğesine dokunun.

### önizleme ekranı

❏ : Küçültür veya büyütür.

- ❏ : Görüntüyü sağa 90 derece döndürür.
- $\Box \; \textcircled{\tiny{\bullet}} \; \textcircled{\tiny{\bullet}} \; \textcircled{\tiny{\bullet}}$ : Ekranı okların yönünde taşır.

❏ : Önceki veya sonraki sayfaya gider.

Çalıştırma simgelerini gizlemek için önizleme ekranında simgeler hariç herhangi bir yere dokunun. Simgeleri görüntülemek için yeniden dokunun.

### (Menü)

❏ Bellek Aygıtına Kaydet

- ❏ İlet(E-posta)
- ❏ İlet(Ağ Klasörü)
- ❏ Yazdır

**Tamamlandığında Sil** mesajı görüntülendiğinde, **Bellek Aygıtına Kaydet** veya **İlet(E-posta)** gibi işlemleri tamamladıktan sonra faksları seçmek için **Açık** öğesini seçin.

## **ED** (Kutu Menüsü)

#### Fks Verilerni Kydt:

**Faksla > Faks Ayarları** sekmesi için ekranı görüntüler. Ekranda  $\Phi$  öğesine dokunma Saklanan Belgeler Kutusu öğesine depolamak için tarama belgelerini başlatır.

### <span id="page-136-0"></span>Tmnü Yzdr:

Bu, yalnızca kutuda depolanan fakslar olduğunda görüntülenir. Kutudaki tüm faksları yazdırır. **Tamamlandığında Sil** içinde **Açık** öğesini seçme yazdırma tamamlandığında tüm faksları siler.

### Tümünü Bellek Aygıtı kısmına kaydet:

Bu, yalnızca kutuda depolanan fakslar olduğunda görüntülenir. Tüm faksları kutudaki harici bellek aygıtlarına kaydeder. **Tamamlandığında Sil** içinde **Açık** öğesini seçme kaydetme tamamlandığında tüm belgeleri siler.

### Tmnü Sil:

Bu, yalnızca kutuda depolanan fakslar olduğunda görüntülenir. Kutudaki tüm faksları siler.

#### Ayarlar:

Kutu Açma Şifresi: Bir parola ayarlayabilir veya değiştirebilirsiniz.

### **İlgili Bilgi**

- & ["Aynı Belgeleri Birden Fazla Kez Gönderme" sayfa 123](#page-122-0)
- & ["Faks İşi Geçmişini Kontrol Etme" sayfa 142](#page-141-0)

### **Yoklama Gönd/ Pano**

Ana ekranda **Faks Kutusu** içinde **Yoklama Gönd/ Pano** öğesini bulabilirsiniz.

Bir Yoklama Gönderme Kutusu ve 10 bülten panosu vardır. Tek bir belgenin tek renkli 100 kadar sayfasını ve her kutuda bir belgeyi depolayabilirsiniz.

### **İlgili Bilgi**

& ["İstek Üzerine Faks Gönderme \(Yoklama Gönd/ Pano Kutusu Kullanma\)" sayfa 119](#page-118-0)

### **Yoklama Gönd:**

**Faks Kutusu** > **Yoklama Gönd/ Pano** içinde **Yoklama Gönd** öğesini bulabilirsiniz.

Yoklama Gönd Kutusu:

(Menü) içinde **Ayarlar** içinde ayar öğelerini ve değerleri görüntüler.

Belge Ekle:

Faksla > Faks Ayarları sekmesi için ekranı görüntüler. Ekranda  $\hat{\mathcal{D}}$  öğesine dokunma kutuda depolamak için tarama belgelerini başlatır.

Kutuda bir belge varken yerine **Belgeyi Denetle** görüntülenir.

### Belgeyi Denetle:

Kutuda bir belge varken önizleme ekranını görüntüler. Önizlerken belgeyi yazdırabilir veya silebilirsiniz.

### <span id="page-137-0"></span>önizleme ekranı

- ❏ : Küçültür veya büyütür.
- ❏ : Görüntüyü sağa 90 derece döndürür.
- $\Box \odot \odot \odot \odot \Box$ : Ekranı okların yönünde taşır.
- ❏ : Önceki veya sonraki sayfaya gider.

Çalıştırma simgelerini gizlemek için önizleme ekranında simgeler hariç herhangi bir yere dokunun. Simgeleri görüntülemek için yeniden dokunun.

## (Menü)

- ❏ Bellek Aygıtına Kaydet
- ❏ İlet(E-posta)
- ❏ İlet(Ağ Klasörü)
- ❏ Faks Gönder

**Tamamlandığında Sil** mesajı görüntülendiğinde, **Bellek Aygıtına Kaydet** veya **İlet(E-posta)** gibi işlemleri tamamladıktan sonra faksları seçmek için **Açık** öğesini seçin.

### $\left[\equiv\atop{\scriptscriptstyle \mathrm{Menu}}\right]$  (Menü)

### Belgeyi Sil:

Bu öğe yalnızca kutuda depolanan bir belge olduğunda görüntülenir. Kutuda depolanan belgeyi siler.

### Ayarlar:

- ❏ Kutu Açma Şifresi: Bir parola ayarlayabilir veya değiştirebilirsiniz.
- ❏ Yoklama Gönd Sonra Otomatik Sil: Bunu **Açık** olarak ayarlama belgeyi göndermek için alıcıdan sonraki istek (Yoklama Gönd) tamamlandığında kutudaki belgeyi siler.
- ❏ Göndr. Sonc. Bildir: **E-posta Bildirimleri** öğesi **Açık** olarak ayarlandığında, belgeyi gönderme isteği (Yoklama Gönd) tamamlandığında yazıcı **Alıcı** içinde belirtilen bir bildirimi hedefe gönderir.

#### **İlgili Bilgi**

& ["Faks İşi Geçmişini Kontrol Etme" sayfa 142](#page-141-0)

### **Kayıtlı Olmayan Duyuru Panosu:**

**Faks Kutusu** > **Yoklama Gönd/ Pano** içinde **Kayıtlı Olmayan Duyuru Panosu** öğesini bulabilirsiniz. **Kayıtlı Olmayan Duyuru Panosu** kutularından birini seçin. Bir panoyu kaydettikten sonra, kayıtlı ad **Kayıtlı Olmayan Duyuru Panosu** yerine kutuda görüntülenir.

En fazla 10 bülten panosu kaydedebilirsiniz.

### <span id="page-138-0"></span>Pano Kutusu Ayarları:

Ad (Gerekli):

Bülten panosu kutusu için bir ad girin.

### Alt adres (SEP):

Faksı almak için bir alıcı için koşullar yapın veya değiştirin.

### Sifre (PWD):

Faksı almak için bir alıcı için koşullar yapın veya değiştirin.

Kutu Açma Şifresi:

Kutuyu açmak için kullanılan parolayı ayarlayın veya değiştirin.

### Yoklama Gönd Sonra Otomatik Sil:

Bunu **Açık** olarak ayarlama belgeyi göndermek için alıcıdan sonraki istek (Yoklama Gönd) tamamlandığında kutudaki belgeyi siler.

### Göndr. Sonc. Bildir:

**E-posta Bildirimleri** öğesi **Açık** olarak ayarlandığında, belgeye gönderilen bir istek (Yoklama Gönd) tamamlandığında yazıcı bir bildirimi **Alıcı** öğesine gönderir.

### **İlgili Bilgi**

& "Kayıtlı Her Bülten Panosu" sayfa 139

### **Kayıtlı Her Bülten Panosu**

**Faks Kutusu** > **Yoklama Gönd/ Pano** içinde bülten panolarını bulabilirsiniz. Kayıtlı adın görüntülendiği kutuyu seçin. Kutuda görüntülenen ad **Kayıtlı Olmayan Duyuru Panosu** içinde kaydedilen addır.

En fazla 10 bülten panosu kaydedebilirsiniz.

(Kayıtlı Bülten Panosu Adı)

(Menü) öğesinde **Ayarlar** içinde öğelerin ayar değerlerini görüntüler.

Belge Ekle:

Faksla > Faks Ayarları sekmesi için ekranı görüntüler. Ekranda  $\hat{\Phi}$  öğesine dokunma kutuda depolamak için tarama belgelerini başlatır.

Kutuda bir belge varken yerine **Belgeyi Denetle** görüntülenir.

### Belgeyi Denetle:

Kutuda bir belge varken önizleme ekranını görüntüler. Önizlerken belgeyi yazdırabilir veya silebilirsiniz.

önizleme ekranı

**□ ©** : Küçültür veya büyütür.

❏ : Görüntüyü sağa 90 derece döndürür.

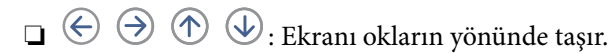

❏ : Önceki veya sonraki sayfaya gider.

Çalıştırma simgelerini gizlemek için önizleme ekranında simgeler hariç herhangi bir yere dokunun. Simgeleri görüntülemek için yeniden dokunun.

## (Menü)

- ❏ Bellek Aygıtına Kaydet
- ❏ İlet(E-posta)
- ❏ İlet(Ağ Klasörü)
- ❏ Faks Gönder

**Tamamlandığında Sil** mesajı görüntülendiğinde, **Bellek Aygıtına Kaydet** veya **İlet(E-posta)** gibi işlemleri tamamladıktan sonra faksları seçmek için **Açık** öğesini seçin.

## (Menü)

### Belgeyi Sil:

Bu öğe yalnızca kutuda depolanan bir belge olduğunda görüntülenir. Kutuda depolanan belgeyi siler.

### Ayarlar:

- ❏ Kutu Açma Şifresi: Bir parola ayarlayabilir veya değiştirebilirsiniz.
- ❏ Yoklama Gönd Sonra Otomatik Sil: Bunu **Açık** olarak ayarlama belgeyi göndermek için alıcıdan sonraki istek (Yoklama Gönd) tamamlandığında kutudaki belgeyi siler.
- ❏ Göndr. Sonc. Bildir: **E-posta Bildirimleri** öğesi **Açık** olarak ayarlandığında, belgeyi gönderme isteği (Yoklama Gönd) tamamlandığında yazıcı **Alıcı** içinde belirtilen bir bildirimi hedefe gönderir.

### Kutuyu Sil:

Bu öğe sadece bir gizli kutu seçtiğinizde ve **Kutu Menüsü** seçeneğini belirlediğinizde görüntülenir. Gizli Kutular için geçerli ayarları temizler ve saklanan tüm belgeleri siler.

### **İlgili Bilgi**

- & ["Kayıtlı Olmayan Duyuru Panosu:" sayfa 138](#page-137-0)
- & ["Faks İşi Geçmişini Kontrol Etme" sayfa 142](#page-141-0)

# <span id="page-140-0"></span>**Faks İşleri İçin Durum veya Günlükleri Kontrol Etme**

## **Alınan Fakslar İşlenmediğinde Bilgiyi Görüntüleme (Okunmamış/ Yazdırılmamış/Kaydedilmemiş/İletilmemiş)**

Alınan işlem görmemiş fakslar olduğunda, işlem görmemiş işlerin sayısı ana ekrandaki simde gösterilir. "İşlem görmemiş" tanımı için aşağıdaki tabloya bakın.

### c*Önemli:*

Gelen kutusu dolduğunda faks alma devre dışı bırakılır. Kontrol ettikten sonra belgeleri gelen kutusundan silmelisiniz.

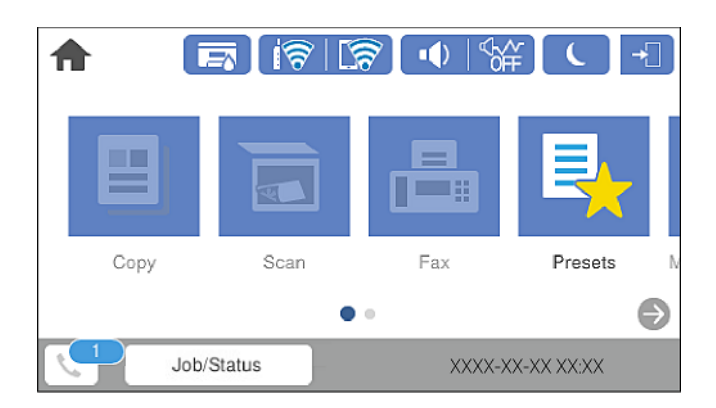

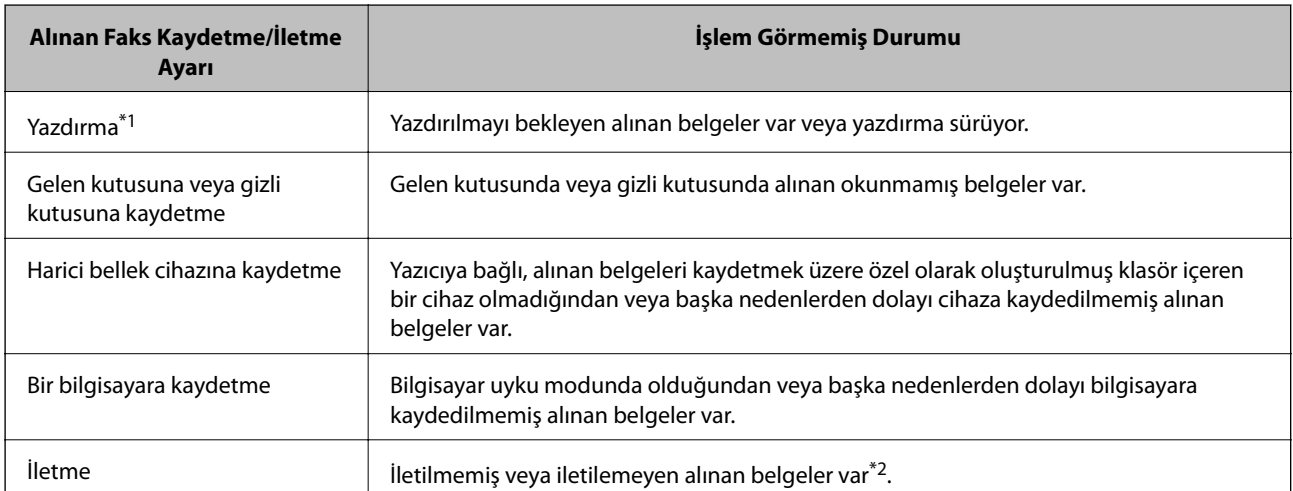

\*1 : Faks kaydetme/iletme ayarlarından herhangi birini ayarlamadığınızda veya harici bir bellek cihazına veya bir bilgisayara kaydederken alınan belgeleri yazdırmayı ayarladığınızda.

\*2 : İletilemeyen belgeleri gelen kutusuna kaydetmek üzere ayarladığınızda, gelen kutusunda iletilemeyen okunmamış belgeler vardır. İletilemeyen belgeleri yazdırmak üzere ayarladığınızda yazdırma işlemi tamamlanmaz.

### *Not:*

Birden fazla faks kaydetme/iletme ayarı kullanıyorsanız, işlenmemiş işlerin sayısı tek faks alınmış olsa bile "2" veya "3" olarak görüntülenebilir. Örneğin, faksları gelen kutusuna ve bir bilgisayara kaydetmek üzere ayarladıysanız ve tek faks alınırsa faksın gelen kutusuna ve bir bilgisayara kaydedilmemesi durumunda işlem görmemiş işlerin sayısı "2" olarak görüntülenir.

### <span id="page-141-0"></span>**İlgili Bilgi**

- & ["LCD Ekranda Yazıcıda Kayıtlı Alınan Faksları Görüntüleme" sayfa 129](#page-128-0)
- & "Yürütülen Faks İşlerini Kontrol Etme" sayfa 142

## **Yürütülen Faks İşlerini Kontrol Etme**

İşlemin tamamlanmadığı faks işlerini kontrol etmek için ekranı görüntüleyebilirsiniz. Kontrol ekranında aşağıdaki işler görüntülenir. Bu ekrandan, ayrıca henüz yazdırılmamış belgeleri yazdırabilir veya gönderilememiş belgeleri yeniden gönderebilirsiniz.

❏ Alınan faks işleri aşağıda

- ❏ Henüz yazdırılmadı (İşler yazdırmak için ayarlanmadığında)
- ❏ Henüz kaydedilmedi (İşler yazdırmak için kaydedilmediğinde)
- ❏ Henüz iletilmedi (İşler yazdırmak için iletilmediğinde)
- ❏ Gönderilemeyen giden faks işleri (**Hata Verilerini Kydt** öğesini etkinleştirdiyseniz)

Kontrol ekranını görüntülemek için aşağıdaki adımları izleyin.

- 1. Ana ekranda **Job/Status** öğesine dokunun.
- 2. **İş Durumu** sekmesine dokunun ve sonra **Etkin** öğesine dokunun.
- 3. Kontrol etmek istediğiniz işi seçin.

### **İlgili Bilgi**

```
\rightarrow "Alınan Fakslar İslenmediğinde Bilgiyi Görüntüleme (Okunmamış/Yazdırılmamış/Kaydedilmemiş/
İletilmemiş)" sayfa 141
```
## **Faks İşi Geçmişini Kontrol Etme**

Tarih, saat ve her işin sonucu gibi gönderilen veya alınan faks işlerinin geçmişini kontrol edebilirsiniz.

- 1. Ana ekranda **Job/Status** öğesine dokunun.
- 2. **Günlük** seçeneğini **İş Durumu** sekmesinden seçin.
- 3. Sağdaki ▼ öğesine dokunun ve sonra **Gndr** veya Al öğesini seçin.

Gönderilen veya alınan faks işleri için günlük ters kronolojik sırada görüntülenir. Ayrıntıları görüntülemek için kontrol etmek istediğiniz bir işe dokunun.

Faks geçmişini **Faksla** > (Daha) > **Faks Raporu** > **Faks Günlüğü** öğesini seçerek **Faks Günlüğü** yazdırarak kontrol edebilirsiniz.

### **İlgili Bilgi**

& ["Daha" sayfa 132](#page-131-0)

## <span id="page-142-0"></span>**Alınan Belgeleri Yeniden Yazdırma**

Yazdırılan faks işlerinin günlüklerinden alınan belgeleri yeniden yazdırabilirsiniz. Yazıcıda yetersiz bellek kaldığında yazdırılan alınan belgelerin kronolojik sırada silindiğini unutmayın.

- 1. Ana ekranda **Job/Status** öğesine dokunun.
- 2. **Günlük** seçeneğini **İş Durumu** sekmesinden seçin.
- 3. Sağdaki ▼ öğesine dokunun ve sonra **Yazdır** öğesini seçin. Gönderilen veya alınan faks işlerinin geçmişi ters kronolojik sırada görüntülenir.
- 4. Gecmis listesinden  $\mathbb{R}$  ile bir is secin. Yazdırmak istediğiniz belge olup olmadığını belirlemek için tarih, saat ve sonucu kontrol edin.
- 5. Belgeyi yazdırmak için **Yazdır** öğesine dokunun.

## **Bilgisayardan bir Faks Gönderme**

FAX Utility ve PC-FAX sürücüsünü kullanarak bilgisayardan faks gönderebilirsiniz.

### *Not:*

- ❏ Bu özelliği kullanmadan önce FAX Utility ve yazıcının PC-FAX sürücüsünün yüklendiğini kontrol edin. ["Faks İşlemlerini Yapılandırmak ve Faks Göndermek İçin Uygulama \(FAX Utility\)" sayfa 307](#page-306-0) ["Faks Göndermek İçin Uygulama \(PC-FAX Sürücüsü\)" sayfa 308](#page-307-0)
- ❏ FAKS Yardımcı Programı yüklü değilse aşağıdaki yöntemlerden birini kullanın ve FAX Utility öğesini yükleyin.
	- ❏ EPSON Software Updater kullanma (güncelleme yazılımı için uygulama) ["Yazılım ve Bellenimi Güncelleme İçin Uygulama \(EPSON Software Updater\)" sayfa 311](#page-310-0)
	- ❏ Yazıcınızla sağlanan diski kullanma. (Yalnızca Windows kullanıcıları)

### **İlgili Bilgi**

& ["Bilgisayardan Faksları Göndermeyi Etkinleştirme" sayfa 410](#page-409-0)

## **Uygulama Kullanılarak Oluşturulan Belgeleri Gönderme (Windows)**

Microsoft Word veya Excel gibi bir uygulamanın **Yazdır** menüsünden yazıcı faksını seçerek bir kapak sayfasıyla oluşturduğunuz belgeler, çizimler ve tablolar gibi verileri doğrudan iletebilirsiniz.

### *Not:*

Aşağıdaki açıklama Microsoft Word'ü örnek olarak kullanmaktadır. Gerçek çalışma kullandığınız uygulamaya bağlı olarak değişebilir. Ayrıntılar için uygulamanın yardımına bakın.

1. Bir uygulama kullanarak faksla göndermek için bir belge oluşturun.

2. **Dosya** menüsünden **Yazdır**'a tıklayın.

Uygulamanın **Yazdır** penceresi görünür.

- 3. **Yazıcı** içinde **XXXXX (FAX)** öğesini seçin (burada XXXXX yazıcınızın adıdır) ve sonra faks gönderme ayarlarını kontrol edin.
	- ❏ **Kopya sayısı** olarak **1** belirtin. **2** veya daha fazla belirttiyseniz faks düzgün iletilemeyebilir.
	- ❏ Çıkış bağlantı noktasını değiştiren **Dosyaya Yazdır** gibi işlevleri kullanamazsınız.
	- ❏ Bir faks iletiminde kapak sayfası dahil en fazla 100 sayfa iletebilirsiniz.
- 4. **Kağıt Boyutu**, **Yönlendirme**, **Renk**, **Görüntü Kalitesi** veya **Karakter Yoğunluğu** öğesini belirtmek istiyorsanız **Yazıcı Özellikleri** veya **Özellikler** öğesine tıklayın.

Ayrıntılar için PC-FAX sürücüsü yardımına bakın.

5. **Yazdır** öğesine tıklayın.

*Not:*

İlk kez FAX Utility öğesini kullanırken bilgilerinizi kaydetmek için bir pencere görüntülenir. Gerekli bilgileri girin ve sonra *Tamam* öğesini tıklatın. FAX Utility, *Takma Ad* öğesini faks işlerini dahili olarak yönetmek için kullanır. Diğer bilgiler kapak sayfasına otomatik eklenir.

**Alıcı Ayarları** ekranı (FAX Utility öğesinin) görüntülenir.

- 6. Bir alıcı belirtin ve **İleri**'yi tıklatın.
	- ❏ **PC-FAX Telefon Rehberi** öğesinden bir alıcı seçme (ad, faks numarası vb.):

Alıcı rehbere kaydedildiyse aşağıdaki adımları yapın.

A **PC-FAX Telefon Rehberi** sekmesine tıklayın.

B Listeden alıcıyı seçin ve **Ekle** öğesine tıklayın.

❏ Yazıcıdaki rehberden bir alıcı seçme (ad, faks numarası vb.):

Alıcı yazıcıdaki kişilere kaydedilirse aşağıdaki adımları uygulayın.

A **Yazıcıdaki Kişiler** sekmesine tıklayın.

Yazıcınızda yöneticilerin yazıcının faks ayarlarını değiştirmeleri konusunda kullanıcıları kısıtlamalarına izin veren bir güvenlik işlevi olduğundan devam etmek için bir yönetici parolası girmeniz gerekebileceğini unutmayın.

B Listeden kişileri seçin ve **Alıcı Kısmına Ekle** penceresine ilerlemek için **Ekle** öğesine tıklayın.

C Görüntülenen listeden kişileri seçin ve sonra **Düzenle** öğesine tıklayın.

D **Şirket/Kuruluş** ve **Unvan** gibi kişisel verileri gerektiği gibi ekleyin ve sonra **Alıcı Kısmına Ekle** penceresine dönmek için **Tamam** öğesine tıklayın.

E Gerektiği gibi, kişileri **PC-FAX Telefon Rehberi** öğesine kaydetmek için **PC-FAX Telefon Rehberi kısmında kaydet** onay kutusunu seçin.

**6 Tamam** öğesine tıklayın.
<span id="page-144-0"></span>❏ Doğrudan bir alıcı belirtme (ad, faks numarası vb.):

Aşağıdaki adımları uygulayın.

A **Manuel Arama** sekmesine tıklayın.

B Gerekli bilgileri girin.

C **Ekle** öğesine tıklayın.

Ayrıca, **Telefon Rehberine Kaydet** öğesine tıklayarak alıcıyı **PC-FAX Telefon Rehberi** sekmesi altındaki listeye kaydedebilirsiniz.

*Not:*

- ❏ Yazıcınızın Hat Türü öğesi *PBX* olarak ayarlanırsa ve erişim kodu tam ön ek kodunu girmek yerine # (kare işareti) kullanmaya ayarlanmışsa # (kare işareti) girin. Ayrıntılar için aşağıdaki ilgili bilgiler'den Temel Ayarlar içindeki Hat Türü konusuna bakın.
- ❏ FAX Utility ana ekranında *İsteğe Bağlı Ayarlar* öğesinde *Faks numarasını iki kez gir* öğesini seçtiğinizde, *Ekle* veya *İleri* öğesini tıklattığınızda aynı numarayı yeniden girmeniz gerekir.

Alıcı, pencerenin üst bölümünde görüntülenen **Alıcı Listesi** öğesine eklenir.

7. Kapak sayfasının içeriğini belirtin.

A Bir kapak sayfası eklemek için **Kapak Sayfası** içindeki örneklerden birini seçin. **Konu** ve **Mesaj** öğelerini girin. Orijinal kapak sayfası oluşturmak için veya bir orijinal kapak sayfasını listeye eklemek için bir işlevin olmadığını unutmayın.

Bir kapak sayfası eklemek istemiyorsanız, **Kapak sayfası yok** öğesini **Kapak Sayfası** içinden seçin.

B Kapak sayfasında öğe sırasını değiştirmek istiyorsanız **Kapak Sayfası Biçimlendirmesi** öğesini tıklatın. **Kağıt Boyutu** içinde kapak sayfası boyutunu seçebilirsiniz. İletilmekte olan belgeye farklı bir boyutta bir kapak sayfası da seçebilirsiniz.

C Kapak sayfasındaki metin için kullanılan yazı tipini ve yazı tipi boyutunu değiştirmek istiyorsanız **Yazı Tipi** öğesini tıklatın.

D Gönderen bilgilerini değiştirmek istiyorsanız **Gönderen Ayarları** öğesini tıklatın.

E Girdiğiniz konu ve mesajla kapak sayfasını kontrol etmek istiyorsanız **Ayrıntılı Önizleme** öğesini tıklatın.

**6** İleri'ye tıklayın.

8. İletim içeriğini kontrol edin ve **Gönder** öğesine tıklayın.

İletmeye başlamadan önce alıcının adının ve faks numarasının doğru olduğundan emin olun. İletilecek belgeyi ve kapak sayfasını önizlemek için **Önizleme** öğesine tıklayın.

İletim başladığında, iletim durumunu görüntüleyen bir pencere görünür.

*Not:*

- ❏ İletimi durdurmak için verileri seçin ve *İptal* öğesine tıklayın. Yazıcının kontrol panelini kullanarak da iptal edebilirsiniz.
- ❏ İletim sırasında bir hata oluşuyorsa *İletişim hatası* penceresi görünür. Hata bilgilerini kontrol edin ve yeniden iletin.
- ❏ FAX Utility ana ekranının *İsteğe Bağlı Ayarlar* ekranında İletim Sırasında Faks Durum Ekranı seçilmezse Faks Durum Ekranı ekranı (yukarıda değinilen iletim durumunu kontrol edebileceğiniz ekran) görüntülenmez.

# **Uygulama Kullanılarak Oluşturulan Belgeleri Gönderme (Mac OS)**

Satın alabileceğiniz bir uygulamanın **Yazdır** menüsünden faks uyumlu bir yazıcı seçerek, oluşturduğunuz belgeler, çizimler ve tablolar gibi verileri gönderebilirsiniz.

#### *Not:*

Aşağıdaki açıklamada örnek olarak standart bir Mac OS uygulaması olan Text Edit kullanılmaktadır.

- 1. Bir uygulamada faksla Göndermek istediğiniz belgeyi oluşturun.
- 2. **Dosya** menüsünden **Yazdır**'a tıklayın.

Uygulamanın **Yazdır** penceresi görüntülenir.

- <sup>3.</sup> **Ad** içinde yazıcınızı (faks adı) seçin, ayrıntılı ayarları görüntülemek için ▼ öğesine tıklayın, yazdırma ayarlarını kontrol edin ve sonra **Tamam** öğesine tıklayın.
- 4. Her öğe için ayarları yapın.

❏ **Kopya sayısı** olarak **1** belirtin. **2** veya daha fazla belirtseniz bile yalnızca 1 kopya gönderilir.

❏ Bir faks iletiminde en fazla 100 sayfa gönderebilirsiniz.

#### *Not:*

Gönderebileceğiniz belgelerin sayfa boyutu yazıcıdan fakslayabileceğiniz kağıt boyutuyla aynıdır.

5. Açılır menüden Faks Ayarları öğesini seçin ve sonra her öğenin ayarını yapın.

Her ayar öğesinin açıklaması için PC-FAX sürücüsünün yardımına bakın.

PC-FAX sürücüsünün yardımını açmak için pencerenin solundaki öğesine tıklayın.

6. Alıcı Ayarları menüsünü seçin ve sonra alıcıyı belirtin.

❏ Doğrudan bir alıcı belirtme (ad, faks numarası vb.):

**Ekle** öğesine tıklayın, gerekli bilgileri girin ve sonra **ö**ğesine tıklayın. Alıcı, pencerenin üst bölümünde görüntülenen Alıcı Listesi öğesine eklenir.

PC-FAX sürücü ayarlarında "Faks numarasını iki kez girin" öğesini seçtiyseniz, wa öğesine tıkladığınızda aynı numarayı yeniden yazmanız gerekir.

Faks bağlantısı hattınız bir ön ek kodu gerektiriyorsa Harici Erişim Öneki girin.

#### *Not:*

Yazıcınızın Hat Türü öğesi *PBX* olarak ayarlanırsa ve erişim kodu tam ön ek kodunu girmek yerine # (kare işareti) kullanmaya ayarlanmışsa # (kare işareti) girin. Ayrıntılar için aşağıdaki İlgili Bilgiler'den Temel Ayarlar içindeki Hat Türü konusuna bakın.

❏ Rehberden bir alıcı seçme (ad, faks numarası vb.):

Alıcı rehbere kayıtlı ise öğesine tıklayın. Alıcıyı listeden seçin ve sonra **Ekle** > **Tamam** öğesine tıklayın. Faks bağlantısı hattınız bir ön ek kodu gerektiriyorsa Harici Erişim Öneki girin.

#### *Not:*

Yazıcınızın Hat Türü öğesi *PBX* olarak ayarlanırsa ve erişim kodu tam ön ek kodunu girmek yerine # (kare işareti) kullanmaya ayarlanmışsa # (kare işareti) girin. Ayrıntılar için aşağıdaki İlgili Bilgiler'den Temel Ayarlar içindeki Hat Türü konusuna bakın.

7. Alıcı ayarlarını kontrol edin ve sonra **Faks** öğesine tıklayın.

Gönderme başlar.

İletmeye başlamadan önce alıcının adının ve faks numarasının doğru olduğundan emin olun.

<span id="page-146-0"></span>*Not:*

- ❏ Dock içinde yazıcı simgesine tıklarsanız, iletim durumu kontrol ekranı görüntülenir. Göndermeyi durdurmak için verilere tıklayın ve sonra *Sil* öğesine tıklayın.
- ❏ İletim sırasında bir hata oluşursa *İletim başarısız* mesajı görüntülenir. *Faks İletim Kaydı* ekranında iletim kayıtlarını kontrol edin.
- ❏ Karışık kağıt boyutundaki belgeler düzgün gönderilemeyebilir.

# **Bilgisayarda Faksları Alma**

Faksları alabilir ve PDF dosyaları olarak yazıcıya bağlı bilgisayara kaydedebilirsiniz. FAX Utility, faksların kaydedileceği bir klasörü belirtme dahil özelliklerle gelir.

#### *Not:*

❏ Bu özelliği kullanmadan önce FAX Utility ve yazıcının PC-FAX sürücüsünün yüklendiğini kontrol edin.

["Faks İşlemlerini Yapılandırmak ve Faks Göndermek İçin Uygulama \(FAX Utility\)" sayfa 307](#page-306-0) ["Faks Göndermek İçin Uygulama \(PC-FAX Sürücüsü\)" sayfa 308](#page-307-0)

- ❏ FAKS Yardımcı Programı yüklü değilse aşağıdaki yöntemlerden birini kullanın ve FAX Utility öğesini yükleyin.
	- ❏ EPSON Software Updater kullanma (güncelleme yazılımı için uygulama) ["Yazılım ve Bellenimi Güncelleme İçin Uygulama \(EPSON Software Updater\)" sayfa 311](#page-310-0)
	- ❏ Yazıcınızla sağlanan diski kullanma. (Yalnızca Windows kullanıcıları)

# c*Önemli:*

- ❏ Faksları bir bilgisayara almak için yazıcının kontrol panelindeki *Alma Modu Oto* olarak ayarlanmalıdır. Yazıcı ayarları durumu hakkında bilgi için yöneticinize başvurun.
- ❏ Faksları almaya ayarlanan bilgisayar her zaman açık olmalıdır. Alınan belgeler, bilgisayara kaydedilmeden önce geçici olarak yazıcının belleğine kaydedilir. Bilgisayarı kapatırsanız, belgeleri bilgisayara gönderemeyeceğinden yazıcının belleği dolabilir.
- **□** Geçici olarak yazıcının belleğine kaydedilmiş belge sayısı ana ekranda ॑॑॑ Öğesinde görüntülenir.
- ❏ Alınan faksları okumak için bilgisayara Adobe Reader gibi bir PDF görüntüleyici yüklemeniz gerekir.

#### **İlgili Bilgi**

& ["Gelen Faksları Alma" sayfa 125](#page-124-0)

# **Gelen Faksları Bir Bilgisayara Kaydetme**

FAX Utility öğesini kullanarak bir bilgisayara gelen faksları kaydetmek için ayarları yapabilirsiniz. Bilgisayara önceden FAX Utility öğesini yükleyin.

Ayrıntılar için FAX Utility yardımındaki (ana pencerede görüntülenen) Temel İşlemler konusuna bakın. Ayarları yaparken bilgisayar ekranında parola giriş ekranı görüntülenirse parolayı girin. Parolayı bilmiyorsanız, yöneticinizle iletişim kurun.

#### *Not:*

Faksları bir bilgisayara alabilirsiniz ve aynı zamanda yazıcıdan yazdırabilirsiniz. Yazıcı ayarları durumu hakkında ayrıntılar için yöneticinize başvurun.

# **İlgili Bilgi**

- & ["Bilgisayarda Faksları Alma" sayfa 147](#page-146-0)
- & ["Alınan Faksları Yazıcıdan da Yazdırmak İçin Blgsyra Kaydet Ayarını Yapma" sayfa 411](#page-410-0)

# **Gelen Faksları Bilgisayara Kaydeden Özelliği İptal Etme**

FAX Utility öğesini kullanarak faksları bilgisayara kaydetmeyi iptal edebilirsiniz.

Ayrıntılar için FAX Utility yardımındaki (ana pencerede görüntülenen) Temel İşlemler konusuna bakın.

*Not:*

- ❏ Bilgisayarınıza kaydedilmemiş fakslar varsa faksları bilgisayara kaydeden özelliği iptal edemezsiniz.
- ❏ Yöneticiniz tarafından kilitlenmiş ayarları değiştiremezsiniz.
- ❏ Yazıcıdaki ayarları da değiştirebilirsiniz. Bilgisayarda alınan faksları kaydetmek için ayarları iptal etme hakkında yöneticinize başvurun.

# **İlgili Bilgi**

- & ["Faksları Almamak İçin Blgsyra Kaydet Ayarını Yapma" sayfa 411](#page-410-0)
- & ["Faks İşlemlerini Yapılandırmak ve Faks Göndermek İçin Uygulama \(FAX Utility\)" sayfa 307](#page-306-0)

# **Yeni Faksları Kontrol Etme (Windows)**

Bir bilgisayarı yazıcının aldığı faksları kaydetmek için ayarlayarak alınan faksların işleme durumunu ve Windows görev çubuğundaki faks simgesini kullanarak yeni faks olup olmadığını kontrol edebilirsiniz. Bilgisayar yeni fakslar alındığında bir bildirim görüntülemesi için ayarlandığında, Windows sistem tepsisinin yakınında bir bildirim ekranı açılır ve yeni faksları kontrol edebilirsiniz.

*Not:*

- ❏ Bilgisayara kaydedilen alınan faks verileri yazıcının belleğinden çıkarılır.
- ❏ PDF dosyaları olarak kaydedildiğinden alınan faksları görüntülemek için Adobe Reader öğesi gerekir.

# **Görev Çubuğunda Faks Simgesini Kullanma (Windows)**

Windows görev çubuğunda görüntülenen faks simgesini kullanarak yeni faksları ve çalışma durumunu kontrol edebilirsiniz.

1. Simgeyi kontrol edin.

 $\Box$   $\blacksquare$ : Beklivor.

❏ : Yeni fakslar kontrol ediliyor.

- ❏ : Yeni faksları alma tamamlandı.
- 2. Simgeye sağ tıklayın ve sonra **Alınan faks klasörünü aç** öğesine tıklayın.

Alınan faks klasörü görüntülenir. Dosya adında tarihi ve göndereni kontrol edin ve sonra PDF dosyasını açın.

Faks simgesi beklemede olduğunu gösterirken, yeni faksları anında **Yeni faksları kontrol et** öğesini seçerek kontrol edebilirsiniz.

<span id="page-148-0"></span>*Not:*

Alınan fakslar aşağıdaki adlandırma biçimi kullanılarak otomatik olarak yeniden adlandırılır.

YYYYAAGGSSDDSN\_xxxxxxxxxx\_nnnnn (Yıl/Ay/Gün/Saat/Dakika/Saniye\_gönderenin numarası)

# **Bildirim Penceresini Kullanma (Windows)**

Yeni fakslar olduğunda size bildirilmesini ayarladığınızda, her faks için görev çubuğunun yakınında bir bildirim penceresi görüntülenir.

1. Bilgisayarınızın ekranında görüntülenen bildirim ekranını kontrol edin.

*Not:*

Verilen bir süre içinde hiç işlem gerçekleştirilmezse bildirim ekranı kaybolur. Görüntüleme süresi gibi bildirim ayarlarını değiştirebilirsiniz.

2. **Z** düğmesi hariç bildirim ekranındaki bir yere tıklayın.

Yeni faksları kaydetmeyi belirttiğiniz klasör açılır. Dosya adında tarihi ve göndereni kontrol edin ve sonra PDF dosyasını açın.

*Not:*

Alınan fakslar aşağıdaki adlandırma biçimi kullanılarak otomatik olarak yeniden adlandırılır.

YYYYAAGGSSDDSN\_xxxxxxxxxx\_nnnnn (Yıl/Ay/Gün/Saat/Dakika/Saniye\_gönderenin numarası)

# **Yeni Faksları Kontrol Etme (Mac OS)**

Aşağıdaki yöntemlerden birini kullanarak yeni faksları kontrol edebilirsiniz. Bu, yalnızca **"Kaydet" (bu bilgisayara faksları kaydet)** olarak ayarlı bilgisayarlarda kullanılabilir.

- ❏ Alınan faks klasörünü açın (**Alınan Faks Çıktı Ayarları** içinde belirtilen)
- ❏ Faks Alım Monitörü öğesini açın ve **Yeni faksları kontrol et** öğesine tıklayın.
- ❏ Yeni fakslar alındığı bildirimi

**Bir kenetleme simgesi ile bana yeni faksları bildir** öğesini FAKS Yardımcı Programı'ndaki **Faks Alım Monitörü** > **Tercihler** içinde seçin, Dock içindeki faks alımı izleme simgesi yeni faksların geldiğini bildirmek için atlar.

# **Alınan Faks Monitörü İçinden Alınan Faks Klasörünü Açma (Mac OS)**

**"Kaydet" (bu bilgisayara faksları kaydet)** öğesini seçerken faksları alması belirtilen bilgisayardan kaydetme klasörünü açabilirsiniz.

- 1. **Faks Alım Monitörü** öğesini açmak için Dock üzerindeki Alınan faks monitörü simgesine tıklayın.
- 2. Yazıcıyı seçin ve **Klasörü açın** öğesine tıklayın veya yazıcı adına çift tıklayın.

3. Dosya adında tarihi ve göndereni kontrol edin ve sonra PDF dosyasını açın.

*Not:*

Alınan fakslar aşağıdaki adlandırma biçimi kullanılarak otomatik olarak yeniden adlandırılır.

YYYYAAGGSSDDSN\_xxxxxxxxxx\_nnnnn (Yıl/Ay/Gün/Saat/Dakika/Saniye\_gönderenin numarası)

Gönderenden gönderilen bilgi gönderenin numarası olarak görüntülenir. Bu numara gönderene bağlı olarak görüntülenmeyebilir.

# <span id="page-150-0"></span>**Yazıcının Bakımını Yapma**

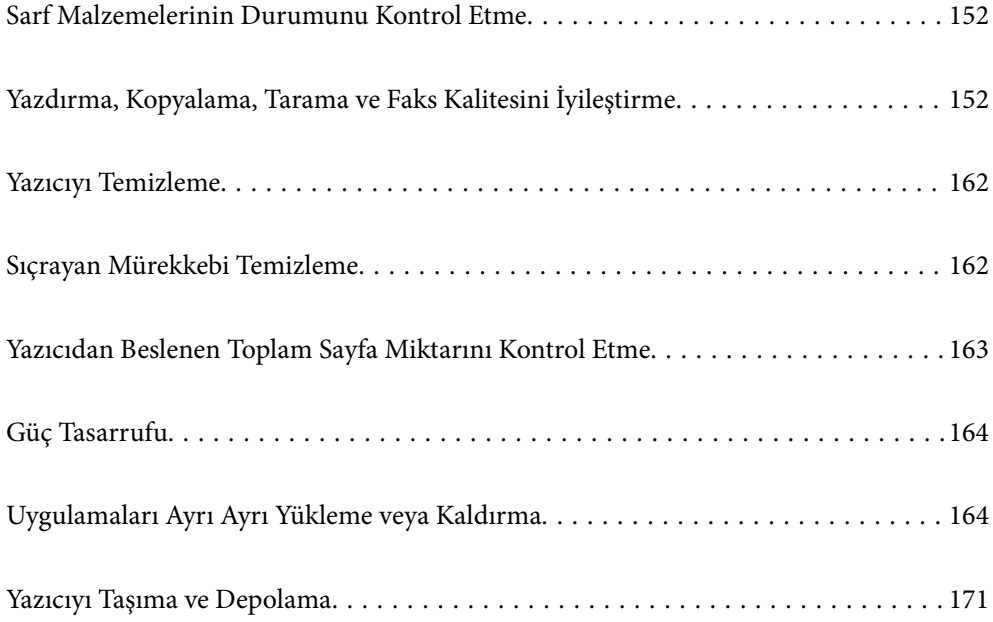

# <span id="page-151-0"></span>**Sarf Malzemelerinin Durumunu Kontrol Etme**

Bakım kutusunun yaklaşık hizmet ömrünü kontrol panelinden kontrol edebilirsiniz.  $\Box$  düğmesine basın ve sonra **Yazıcı Durumu** öğesini seçin.

Bilgisayardan yaklaşık mürekkep seviyelerini ve bakım kutusunun yaklaşık kullanım ömrünü izleyebilirsiniz. Ayrıntılar için ilgili bilgi bağlantısına bakın.

Kalan gerçek mürekkep miktarını teyit etmek için, yazıcının tüm mürekkep tanklarındaki seviyeleri görsel olarak kontrol edin.

# **İlgili Bilgi**

- & ["Bakım Sekmesi" sayfa 47](#page-46-0)
- & ["Mac OS Yazıcı Sürücüsü Kılavuzu" sayfa 305](#page-304-0)
- & ["Mürekkep Doldurma Zamanı" sayfa 238](#page-237-0)
- & ["Bakım Kutusunu Değiştirmenin Zamanı Geldi" sayfa 243](#page-242-0)

# **Yazdırma, Kopyalama, Tarama ve Faks Kalitesini İyileştirme**

# **Yazdırma Kalitesini Ayarlama**

Hizalanmamış dikey çizgiler, bulanık görüntüler veya yatay bantla karşılaşırsanız yazdırma kalitesini ayarlayın. Kağıt başına yazdırma kalitesini ayarlamak istiyorsanız önce bu ayarı yapın. Kağıt başına ayarı yaptıktan sonra bu ayarı yaparsanız kağıt başına ayar değeri sıfırlanır.

- 1. Yazıcıya A4 boyutunda düz kağıt yükleyin.
- 2. Ana ekranda **Ayarlar** öğesini seçin.
- 3. **Bakım** > **Yazdırma Kalitesi Ayarı** seçeneklerini seçin.
- 4. Yazdırma kalitesini iyileştirmek için yazıcıyı kontrol etmek için ekrandaki talimatları izleyin.

Yazdırma başlığını temizlemenizi öneren bir mesaj görüntülenirse yazdırma başlığı temizleme işlemini gerçekleştirin.

- <span id="page-152-0"></span>5. Yazdırma başlığı hizalama için desenleri yazdırmak için ekrandaki talimatları izleyin ve sonra yazdırma başlığını hizalayın.
	- ❏ Bu desen dikey çizgiler hizalanmamış görünürse veya çıktılarınız bulanık görünürse hizalamayı gerçekleştirmenizi sağlar.
		- ❏ Her gruptaki en aralıksız desene yönelik sayıyı bulun ve seçin.

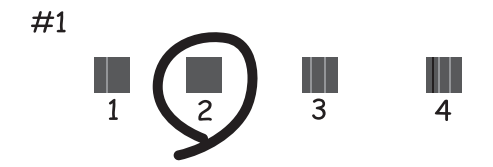

❏ Hizasız dikey çizgisi en az olan desenin sayısını bulun ve girin.

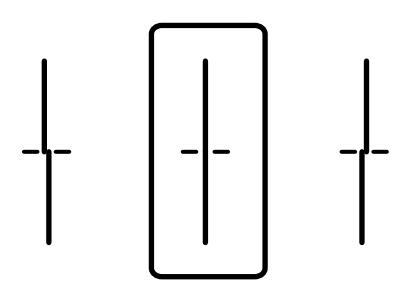

❏ Bu desen düzenli aralıklarla yatay bant görürseniz hizalamayı gerçekleştirmenizi sağlar. En az ayrılan ve örtüşen desen sayısını bulun ve girin.

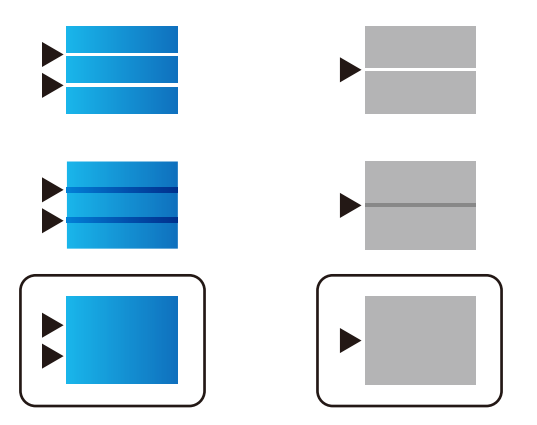

# **Yazdırma Başlığını Kontrol Etme ve Temizleme**

Başlıklar tıkalıysa çıktılar soluk olur, görünür bantlar vardır veya beklenmeyen renkler görülür. Başlıklar ciddi şekilde tıkandıysa boş bir sayfa yazdırılacaktır. Yazdırma kalitesi düştüğünde, önce başlıkların tıkalı olup olmadığını kontrol etmek için başlık kontrolü özelliğini kullanın. Başlıklar tıkalıysa yazdırma başlığını temizleyin.

# c*Önemli:*

- ❏ Kafa temizliği sırasında tarayıcı ünitesini açmayın ya da yazıcıyı kapatmayın. Kafa temizleme işlemi tamamlanmazsa yazdırma işlemi gerçekleştiremeyebilirsiniz.
- ❏ Kafa temizleme mürekkep tüketir ve gereğinden fazla yapılamamalıdır.
- ❏ Mürekkep azaldığında yazdırma kafasını temizleyemeyebilirsiniz.
- ❏ Başlık kontrolü ve kafa temizleme işlemini 3 kez gerçekleştirdikten sonra baskı kalitesi iyileşmediyse yazdırmadan en az 12 saat bekleyin ve ardından gerekirse başlık kontrolünü gerçekleştirin ve kafa temizlemeyi tekrarlayın.  $\mathsf{\dot{U}}$  düğmesini kullanarak yazıcıyı kapatmanızı öneririz. Yazdırma kalitesi hala iyileşmediyse Güçlü Temizleme işlevini çalıştırın.
- ❏ Yazdırma başlığının kurumasını önlemek için güç açıkken yazıcı fişini çekmeyin.

# **İlgili Bilgi**

& ["Güçlü Temizleme öğesini Çalıştırma" sayfa 155](#page-154-0)

# **Yazdırma Başlığını Kontrol Etme ve Temizleme (Kontrol Paneli)**

Yazıcının kontrol panelini kullanarak yazdırma başlığını kontrol edebilir ve temizleyebilirsiniz.

#### *Not:*

Bir Windows veya Mac OS yazıcı sürücüsünden kafa temizlemeyi kontrol edebilir ve çalıştırabilirsiniz.

- 1. Ana ekranda **Ayarlar** öğesini seçin.
- 2. **Bakım** > **Yzdrm Kafası Bşlk Kntrolü** öğesini seçin.
- 3. Başlık kontrolü deseni yazdırmak için ekrandaki talimatları izleyin.
- 4. Yazdırılan deseni inceleyin. "NG" deseninde gösterildiği gibi kesik çizgiler veya eksik segmentler varsa, yazdırma kafası başlıkları tıkanmış olabilir. Sonraki adıma gidin. Aşağıdaki "OK" deseninde olduğu gibi kesik çizgi veya eksik segment görmüyorsanız, başlıklar tıkanmamıştır. Püskürtme denetimi özelliğini kapatmak

icin  $\bigcup$  öğesini seçin.

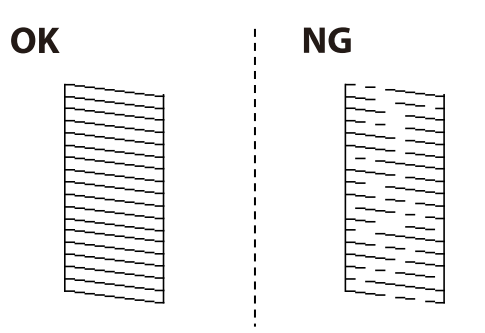

- 5. öğesini seçin ve sonra yazdırma kafasını temizlemek için ekrandaki talimatları uygulayın.
- 6. Temizleme tamamlandığında, başlık kontrol desenini yeniden yazdırın. Tüm çizgiler tamamen yazdırılana kadar temizleme ve yazdırmayı tekrarlayın.

# <span id="page-154-0"></span>c*Önemli:*

Başlık kontrolü ve kafa temizleme işlemini 3 kez gerçekleştirdikten sonra baskı kalitesi iyileşmediyse yazdırmadan en az 12 saat bekleyin ve ardından gerekirse başlık kontrolünü gerçekleştirin ve kafa temizlemeyi tekrarlayın.  $\mathcal O$ düğmesini kullanarak yazıcıyı kapatmanızı öneririz. Yazdırma kalitesi hala iyileşmediyse Güçlü Temizleme işlevini çalıştırın.

# **İlgili Bilgi**

& ["Güçlü Temizleme Çalıştırma \(Kontrol Paneli\)" sayfa 156](#page-155-0)

# **Güçlü Temizleme öğesini Çalıştırma**

Güçlü Temizleme özelliği şu durumlarda yazdırma kalitesini iyileştirebilir.

- ❏ Başlıkların çoğu tıkalı olduğunda.
- ❏ Bir başlık kontrolü ve kafa temizleme işlemini 3 kez gerçekleştirdiğinizde ve yazdırmadan en az 12 saat beklediğinizde, ancak yazdırma kalitesi hala iyileşmediğinde.

Bu özelliği çalıştırmadan önce, başlıkların tıkalı olup olmadığını kontrol etmek için başlık kontrolü özelliğini kullanın, aşağıdaki talimatları okuyun ve sonra Güçlü Temizleme işlemini çalıştırın.

# c*Önemli:*

Mürekkep tanklarında yeterli miktarda mürekkep bulunduğundan emin olun.

Tüm mürekkep tanklarının en az üçte bir oranda dolu olup olmadığını gözle kontrol edin.Güçlü Temizleme sırasında mürekkep seviyelerinin düşük olması ürüne zarar verebilir.

# c*Önemli:*

Güçlü Temizleme işlemleri arasında 12 saat beklenmesi gerekmektedir.

Normal durumda, tek bir Güçlü Temizleme işlemi yazdırma kalitesi sorununu 12 saat içinde çözecektir.Bu nedenle, gereksiz mürekkep kullanımından kaçınmak için yeniden denemeden önce 12 saat beklemeniz gerekmektedir.

# c*Önemli:*

Bakım kutusunun değiştirilmesi gerekebilir.

Mürekkep bakım kutusuna aktarılacaktır.Dolması halinde, yazdırma işlemine devam etmek için yedek bir bakım kutusu hazırlamalı ve takmalısınız.

#### *Not:*

Mürekkep seviyeleri veya bakım kutusundaki boş alan Güçlü Temizleme için yeterli olmadığında bu işlevi çalıştıramazsınız.Bu durumda dahi, yazdırma için seviye ve boş alan kalabilir.

### **İlgili Bilgi**

& ["Yazdırma Başlığını Kontrol Etme ve Temizleme" sayfa 153](#page-152-0)

# <span id="page-155-0"></span>**Güçlü Temizleme Çalıştırma (Kontrol Paneli)**

Bu işlevi çalıştırmadan önce Güçlü Temizleme için talimatları okuyun.

- 1. Yazıcıyı kapatmak için  $\mathcal{O}$  düğmesine basın.
- 2.  $\widehat{Q}$  düğmesini ve  $\widehat{Q}$  düğmesini basılı tutarken onay ekranını görüntülemek için güç ışığı yanıp sönene kadar P güç düğmesine basın.
- 3. Güçlü Temizleme özelliğini çalıştırmak için ekrandaki talimatları izleyin.

*Not:*

Bu özelliği çalıştıramazsanız, ekranda görüntülenen sorunları çözün. Daha sonra, bu özelliği yeniden çalıştırmak için 1. adımdan itibaren bu prosedürü yineleyin.

4. Bu özelliği çalıştırdıktan sonra, püskürtme ağızlarının tıkalı olmadığından emin olmak üzere püskürtme denetimi gerçekleştirin.

Başlık kontrolünü çalıştırma hakkında ayrıntılar için aşağıdaki ilgili bilgilere bakın.

# c*Önemli:*

Güçlü Temizleme işlemini çalıştırdıktan sonra yazdırma kalitesi iyileşmediyse yazdırmadan en az 12 saat bekleyin ve sonra başlık kontrolü desenini yeniden yazdırın. Yazdırılan desene bağlı olarak Kafa Temizleme veya Güçlü Temizleme işlemini yeniden çalıştırın. Kalite hala iyileşmezse Epson desteğine başvurun.

# **Güçlü Temizleme İşlemini Çalıştırma (Windows)**

- 1. Yazıcı sürücüsü penceresine erişin.
- 2. **Bakım** sekmesinde **Güçlü Temizleme** öğesine tıklayın.
- 3. Ekrandaki talimatları izleyin.

#### *Not:*

Bu özelliği çalıştıramazsanız, yazıcının kontrol panelinde görüntülenen sorunları çözün. Daha sonra, bu özelliği yeniden çalıştırmak için 1. adımdan itibaren bu prosedürü yineleyin.

# c*Önemli:*

Güçlü Temizleme işlemini çalıştırdıktan sonra yazdırma kalitesi iyileşmediyse yazdırmadan en az 12 saat bekleyin ve sonra başlık kontrolü desenini yeniden yazdırın. Yazdırılan desene bağlı olarak Kafa Temizleme veya Güçlü Temizleme işlemini yeniden çalıştırın. Kalite hala iyileşmezse Epson desteğine başvurun.

# **Güçlü Temizleme öğesini çalıştırma (Mac OS)**

- 1. Apple menüsünden **Sistem Tercihleri** > **Yazıcılar ve Tarayıcılar** (veya **Yazdırma ve Tarama**, **Yazdırma ve Faksla**) öğesini seçin ve sonra yazıcıyı seçin.
- 2. **Seçenekler ve Sarf Malzemeleri** > **Yardımcı Program** > **Yazıcı Yardımcı Programını Aç** öğesine tıklayın.

#### <span id="page-156-0"></span>3. **Güçlü Temizleme** öğesine tıklayın.

4. Ekrandaki talimatları izleyin.

*Not:*

Bu özelliği çalıştıramazsanız, yazıcının kontrol panelinde görüntülenen sorunları çözün. Daha sonra, bu özelliği yeniden çalıştırmak için 1. adımdan itibaren bu prosedürü yineleyin.

#### c*Önemli:*

Güçlü Temizleme işlemini çalıştırdıktan sonra yazdırma kalitesi iyileşmediyse yazdırmadan en az 12 saat bekleyin ve sonra başlık kontrolü desenini yeniden yazdırın. Yazdırılan desene bağlı olarak Kafa Temizleme veya Güçlü Temizleme işlemini yeniden çalıştırın. Kalite hala iyileşmezse Epson desteğine başvurun.

# **Başlık tıkanmasını önleme**

Yazıcıyı açıp kapatırken her zaman güç düğmesini kullanın.

Güç kablosunun bağlantısını kesmeden önce güç ışığının sönük olduğunu kontrol edin.

Kapatılmazsa mürekkebin kendisi kuruyabilir. Dolma kalemin veya yağ ölçer kaleminin kurumasını önlemek için kapağını kapattığınız gibi mürekkebin kurumasını önlemek için yazdırma başlığının düzgün kapatıldığından emin olun.

Yazıcı çalışırken elektrik kablosu çıkarıldığında veya elektrik kesintisi olduğunda, yazdırma başlığı düzgün kapatılmayabilir. Başlıkların (mürekkep çıkışları) tıkanmasına neden olacak şekilde yazdırma başlığı olduğu gibi bırakılırsa kurur.

Bu gibi durumlarda, yazdırma başlığını kapatmak için yazıcıyı en kısa sürede yeniden açıp kapatın.

# **Çizgili Hat Hizalama**

Dikey çizgiler hizalanmamış görünüyorsa çizgili hatları hizalayın.

- 1. Ana ekranda **Ayarlar** öğesini seçin.
- 2. **Bakım** > **Çizgili Hat Hizalama** öğesini seçin.
- 3. Bir hizalama desenini yazdırmak için ekrandaki talimatları izleyin.
- 4. Çizgili hatları hizalamak için ekrandaki talimatları izleyin.

# **Mürekkep Lekeleri için Kağıt Yolunu Temizleme**

Çıktılar lekeli veya eskimiş görünüyorsa, içerideki ruloyu temizleyin.

# c*Önemli:*

Yazıcının içini temizlemek için kağıt mendil kullanmayın. Yazdırma başlığı başlıkları tiftikle tıkanabilir.

1. Ana ekranda **Ayarlar** öğesini seçin.

# <span id="page-157-0"></span>2. **Bakım** > **Kağıt Kılavznu Tmzleme** öğesini seçin.

3. Kağıt kaynağını seçin, seçtiğiniz kağıt kaynağına A4 boyutta düz kağıt yükleyin ve sonra kağıt yolunu temizlemek için ekrandaki talimatları izleyin.

["Kağıt Yükleme" sayfa 32](#page-31-0)

*Not:*

Kağıda mürekkep bulaşmayana kadar bu işlemi tekrarlayın. Çıktılar hala lekeli veya zedeli görünüyorsa, diğer kağıt kaynaklarını temizleyin.

# **Tarayıcı Camını ve Belge Matını Temizleme**

Aşağıdaki oluştuğunda tarayıcı camını ve belge matını temizleyin.

- ❏ Kopyalar veya taranan görüntüler bulaştığında
- ❏ Kopya veya taranan alan toz ve izleri içerecek şekilde genişlerse bu durum yanlış kopyalama veya tarama konumu veya küçük görüntülerle sonuçlanabilir

# !*Dikkat:*

Belge kapağını açarken veya kapatırken ellerinizi veya parmaklarınızı sıkıştırmamaya dikkat edin. Aksi takdirde yaralanabilirsiniz.

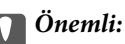

Yazıcıyı temizlemek için asla alkol veya tiner kullanmayın. Bu kimyasallar yazıcıya zarar verebilir.

# 1. Belge kapağını açın.

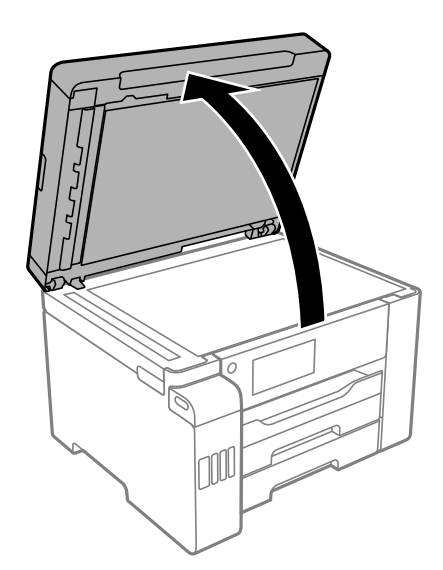

2. Tarayıcı camının yüzeyini temizlemek için yumuşak, kuru, temiz bir bez kullanın.

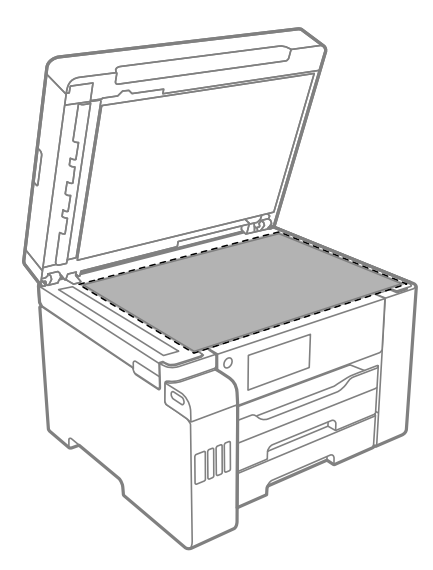

# c*Önemli:*

- ❏ Cam yüzey, yağ veya çıkarması zor bir materyalle kaplanmış ise az miktarda cam temizleyici ve yumuşak bir bez kullanarak bu materyali çıkarın. Kalan tüm sıvıyı silin.
- ❏ Cam yüzeye çok sert bastırmayın.
- ❏ Cam yüzeyi çizmemeye veya yüzeye hasar vermemeye dikkat edin. Hasar görmüş bir cam yüzey tarama kalitesini azaltabilir.
- 3. Belge matının yüzeyini yumuşak, temiz ve yumuşak deterjanla nemlendirilmiş nemli bir bezle temizleyin.

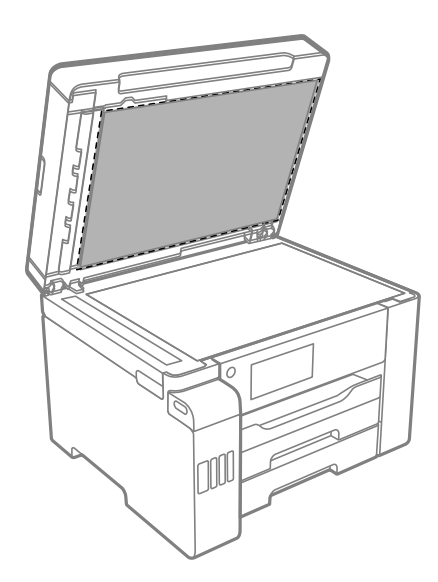

4. Belge matını kuru bir bezle silin.

Belge matı kuruduktan sonra tarayıcıyı kullanın.

# <span id="page-159-0"></span>**ADF'yi Temizleme**

ADF'den gelen kopyalanmış veya taranmış görüntüler lekeliyken ya da orijinaller ADF'ye düzgün beslenemiyorsa ADF'yi temizleyin.

c*Önemli:*

Yazıcıyı temizlemek için asla alkol veya tiner kullanmayın. Bu kimyasallar yazıcıya zarar verebilir.

1. ADF kapağını açın.

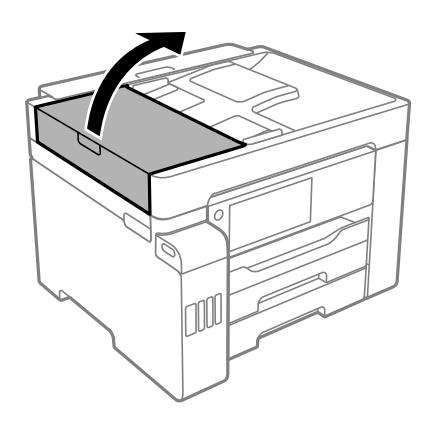

2. ADF'nin iç kısmını ve makarayı temizlemek için yumuşak, nemli bir bez kullanın.

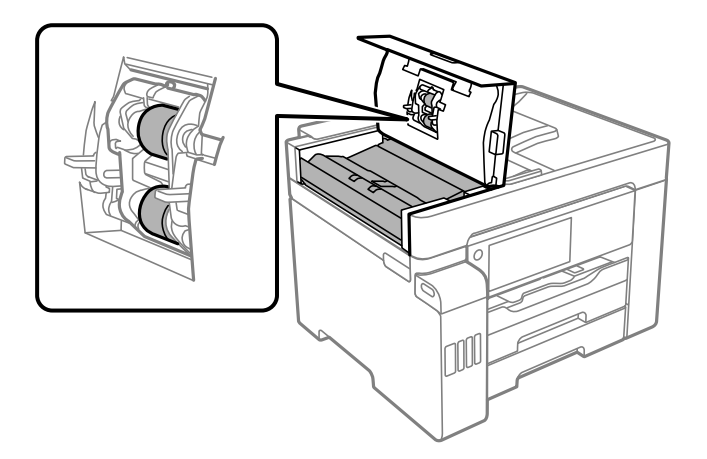

# c*Önemli:*

- ❏ Kuru bir bez kullanma rulonun yüzeyine zarar verebilir.
- ❏ Rulo kuruduktan sonra ADF'yi kullanın.

3. ADF kapağını kapatın ve sonra belge kapağını açın.

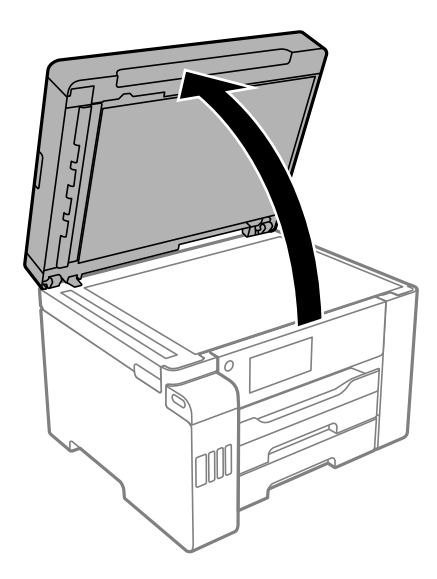

4. Resimde gösterilen parçayı temizleyin.

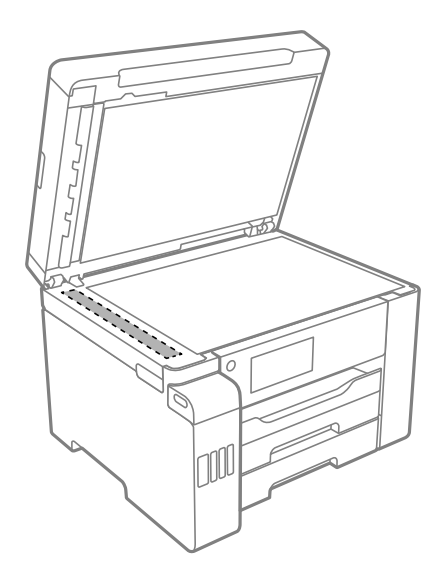

# c*Önemli:*

- ❏ Cam yüzey, yağ veya çıkarması zor bir materyalle kaplanmış ise az miktarda cam temizleyici ve yumuşak bir bez kullanarak bu materyali çıkarın. Kalan tüm sıvıyı silin.
- ❏ Cam yüzeye çok sert bastırmayın.
- ❏ Cam yüzeyi çizmemeye veya yüzeye hasar vermemeye dikkat edin. Hasar görmüş bir cam yüzey tarama kalitesini azaltabilir.

# <span id="page-161-0"></span>**Yazıcıyı Temizleme**

Yazıcının dış kasası kirliyse veya tozluysa yazıcıyı kapatın ve yumuşak, temiz ve nemli bir bezle silin. Kiri çıkaramazsanız, yumuşak, temiz ve yumuşak bir deterjanla nemlendirilmiş bir bezle silmeyi deneyin.

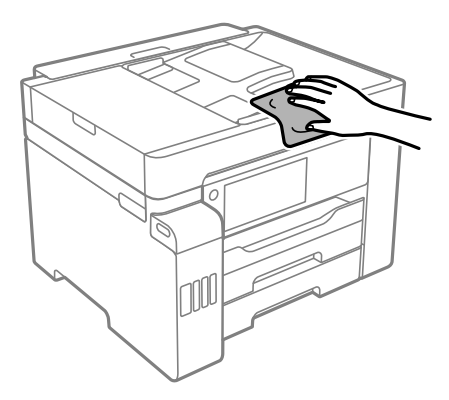

# c*Önemli:*

- ❏ Yazıcı mekanizması veya elektrikli bileşenler içine su girmemesine dikkat edin. Aksi halde, yazıcı hasar görebilir.
- ❏ Yazıcının kapağını temizlemek için kesinlikle alkol veya boya tineri kullanmayın. Bu kimyasallar bileşenlere ve kasaya zarar verebilir.
- ❏ Yazıcının içinde bulunan beyaz düz kabloya, yarı saydam filme ve mürekkep tüplerine dokunmayın. Bu, arızaya neden olabilir.

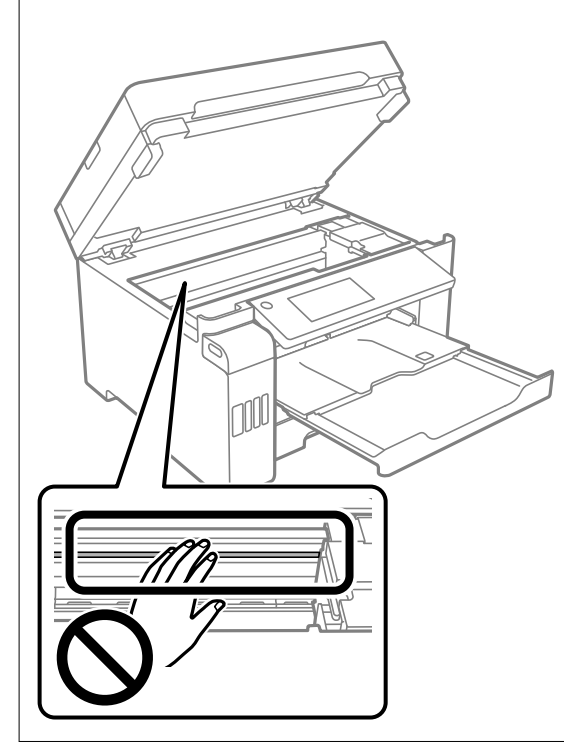

# **Sıçrayan Mürekkebi Temizleme**

Mürekkep sıçrarsa şu yollarla temizleyin.

- <span id="page-162-0"></span>❏ Tank çevresindeki alana mürekkep yapışırsa havsız, temiz bir bez veya kulak temizleme çubuğu kullanarak mürekkebi temizleyin.
- ❏ Mürekkep masaya veya yere dökülürse hemen silin. Mürekkep kuruduktan sonra lekenin giderilmesi zor olacaktır. Lekenin yayılmasını önlemek için mürekkebi kuru bir bezle toplayın ve daha sonra da nemli bir bezle silin.
- ❏ Mürekkep elinize bulaşırsa, ellerinizi su ve sabunla yıkayın.

# **Yazıcıdan Beslenen Toplam Sayfa Miktarını Kontrol Etme**

Yazıcıdan beslenen toplam sayfa miktarını kontrol edebilirsiniz.

# **Yazıcıdan Beslenen Toplam Sayfa Miktarını Kontrol Etme (Kontrol Paneli)**

Bilgiler püskürtme denetim deseni ile birlikte yazdırılır.

- 1. Ana ekranda **Ayarlar** öğesini seçin.
- 2. **Bakım** > **Yzdrm Kafası Bşlk Kntrolü** öğesini seçin.
- 3. Başlık kontrolü deseni yazdırmak için ekrandaki talimatları izleyin.

# **Yazıcıdan Beslenen Toplam Sayfa Miktarını Kontrol Etme (Windows)**

- 1. Yazıcı sürücüsü penceresine erişin.
- 2. **Bakım** sekmesinde **Yazıcı ve Seçenek Bilgileri** öğesini tıklatın.

# **İlgili Bilgi**

& ["Bilgisayardan Yazdırma İçin Uygulama \(Windows Yazıcı Sürücüsü\)" sayfa 303](#page-302-0)

# **Yazıcıdan Beslenen Toplam Sayfa Miktarını Kontrol Etme (Mac OS)**

- 1. Apple menüsünden **Sistem Tercihleri** > **Yazıcılar ve Tarayıcılar** (veya **Yazdırma ve Tarama**, **Yazdırma ve Faksla**) öğesini seçin ve sonra yazıcıyı seçin.
- 2. **Seçenekler ve Sarf Malzemeleri** > **Yardımcı Program** > **Yazıcı Yardımcı Programını Aç** öğesini tıklatın.
- 3. **Yazıcı ve Seçenek Bilgileri** öğesini tıklatın.

# <span id="page-163-0"></span>**Güç Tasarrufu**

Belli bir süre hiçbir işlem yapılmazsa yazıcı uyku moduna girer ya da otomatik olarak kapanır. Güç yönetimi uygulanmadan önceki süreyi ayarlayabilirsiniz. Herhangi bir artış, ürünün enerji verimliliğini düşürür. Herhangi bir değişiklik yapmadan önce lütfen çevreyi düşünün.

Yazıcı, satın alındığı konuma bağlı olarak, 30 dakika boyunca ağa bağlanmadığında otomatik olarak kapatan bir özelliğe sahip olabilir.

# **Güç Tasarrufu (Kontrol Paneli)**

- 1. Ana ekranda **Ayarlar** öğesini seçin.
- 2. **Genel Ayarlar** > **Temel Ayarlar** öğesini seçin.
- 3. Aşağıdakilerden birini yapın.
	- *Not:*

Ürününüz, satın alındığı konuma bağlı olarak *Kapatma Ayarları* veya *Kapanma Zamanı* özelliğine sahip olabilir.

- ❏ **Uyku Zmnlaycsı** veya **Kapatma Ayarları** > **Etkin Değilse Kapat** ya da **Bağlantı Kesilirse Kapat** öğesini seçip ayarları yapın.
- ❏ **Uyku Zmnlaycsı** veya **Kapanma Zamanı** öğesini seçip ayarları yapın.

# **Uygulamaları Ayrı Ayrı Yükleme veya Kaldırma**

Bilgisayarınızı ağa bağlayın ve web sitesinden uygulamaların en son sürümünü yükleyin. Bilgisayarınızda yönetici olarak oturum açın. Bilgisayar sorarsa yönetici parolasını girin.

# **Uygulamaları Ayrı Ayrı Yükleme**

#### *Not:*

Uygulamayı tekrar yüklerken uygulamayı öncelikle kaldırmanız gerekir.

1. Yazıcının ve bilgisayarın iletişim için kullanılabilir olduğundan ve yazıcının Internet'e bağlı olduğundan emin olun.

2. EPSON Software Updater programını başlatın. Ekran görüntüsü Windows için bir örnektir.

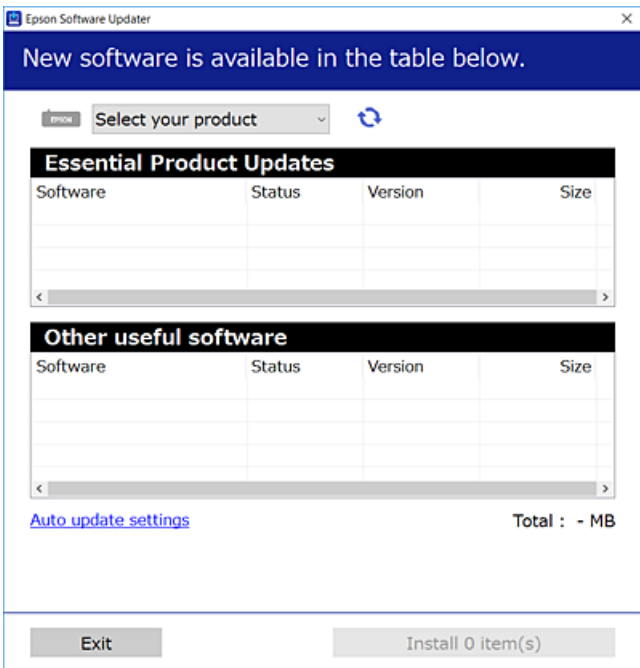

- 3. Windows için yazıcınızı seçin ve ardından en yeni uygulamalar için  $\Box$  öğesine tıklayın.
- 4. Yüklemek veya güncellemek istediğiniz öğeleri seçin ve yükle düğmesine tıklayın.

### c*Önemli:*

Güncelleme tamamlanana kadar yazıcıyı kapatmayın veya fişini çıkarmayın. Aksi halde yazıcıda arızayla sonuçlanabilir.

#### *Not:*

```
❏ En son uygulamaları Epson web sitesinden indirebilirsiniz.
```
#### [http://www.epson.com](http://www.epson.com/)

❏ Windows Server işletim sistemlerini kullanıyorsanız, Epson Software Updater öğesini kullanamazsınız. En son uygulamaları Epson web sitesinden indirin.

# **İlgili Bilgi**

- & ["Yazılım ve Bellenimi Güncelleme İçin Uygulama \(EPSON Software Updater\)" sayfa 311](#page-310-0)
- & ["Uygulamaları Kaldırma" sayfa 167](#page-166-0)

# **Orijinal bir Epson yazıcı sürücüsü yüklü olup olmadığını kontrol etme — Windows**

Aşağıdaki yöntemlerden birini kullanarak orijinal bir Epson yazıcı sürücüsünün bilgisayarınızda yüklü olup olmadığını kontrol edebilirsiniz.

**Denetim Masası** > **Cihazları ve yazıcıları görüntüle** (**Yazıcılar**, **Yazıcılar ve Fakslar**) öğesini seçin ve sonra yazdırma sunucusu özellikleri penceresini açmak için aşağıdakini yapın.

- ❏ Windows Windows 10/Windows 8.1/Windows 8/Windows 7/Windows Server 2019/Windows Server 2016/ Windows Server 2012 R2/Windows Server 2012/Windows Server 2008 R2 Yazıcı simgesine tıklayın ve sonra pencerenin en üstündeki **Yazıcı sürücüsü özellikleri** öğesine tıklayın.
- ❏ Windows Vista/Windows Server 2008
	- **Yazıcılar** klasörüne sağ tıklayın ve sonra **Yönetici olarak çalıştır** > **Sunucu Özellikleri** öğesine tıklayın.
- ❏ Windows XP/Windows Server 2003 R2/Windows Server 2003
	- **Dosya** menüsünden, **Sunucu Özellikleri** öğesini seçin.

**Sürücü** sekmesine tıklayın. Yazıcınızın adı listede görüntülenirse orijinal bir Epson yazıcı sürücüsü bilgisayarınıza yüklenir.

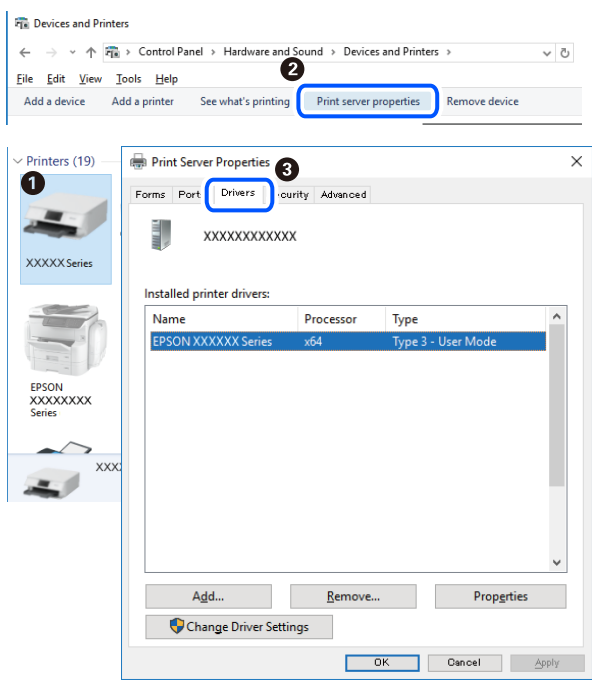

# **İlgili Bilgi**

& ["Uygulamaları Ayrı Ayrı Yükleme" sayfa 164](#page-163-0)

# **Orijinal bir Epson yazıcı sürücüsü yüklü olup olmadığını kontrol etme — Mac OS**

Aşağıdaki yöntemlerden birini kullanarak orijinal bir Epson yazıcı sürücüsünün bilgisayarınızda yüklü olup olmadığını kontrol edebilirsiniz.

<span id="page-166-0"></span>Apple menüsünden **Sistem Tercihleri** > **Yazıcılar ve Tarayıcılar** (veya **Yazdırma ve Tarama**, **Yazdırma ve Faks**) öğesini seçin ve sonra yazıcıyı seçin. **Seçenekler ve Sarf Malzemeleri** öğesine tıklayın ve **Seçenekler** sekmesi ve **Yardımcı Program** sekmesi pencerede görüntülenirse orijinal bir Epson yazıcı sürücüsü bilgisayarınıza yüklenir.

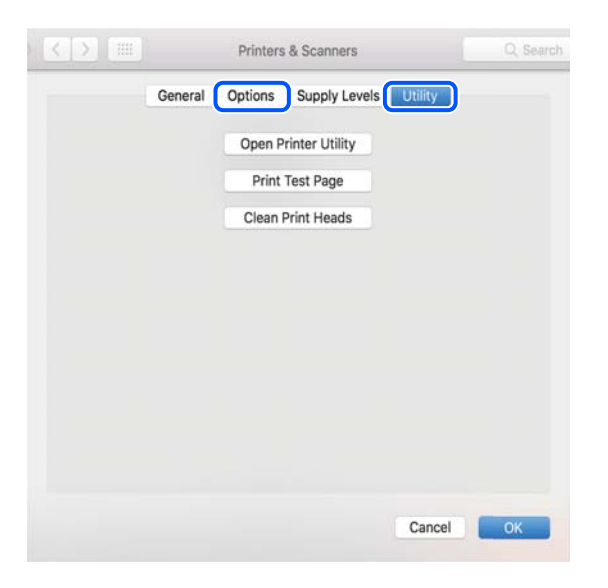

### **İlgili Bilgi**

& ["Uygulamaları Ayrı Ayrı Yükleme" sayfa 164](#page-163-0)

# **Yazıcı Ekleme (sadece Mac OS için)**

- 1. **Sistem Tercihleri** seçeneğini Apple menüsü > **Yazıcılar ve Tarayıcılar** (veya **Yazdırma ve Tarama**, **Yazdırma ve Fakslama**) bölümünden seçin.
- 2. **+** işaretine tıklayın ve ardından **Başka Yazıcı veya Tarayıcı Ekle** seçeneğini seçin.
- 3. Yazıcınızı seçin ve ardından yazıcınızı **Kullan**'dan seçin.
- 4. **Ekle**'yi tıklatın.

```
Not:
```
Yazıcı listede yer almıyorsa, bilgisayara doğru bağlandığını ve yazıcının açık olduğunu kontrol edin.

# **Uygulamaları Kaldırma**

Bilgisayarınızda yönetici olarak oturum açın. Bilgisayar sorarsa yönetici parolasını girin.

# **Uygulamaları Kaldırma — Windows**

- 1. Yazıcıyı kapatmak için  $\bigcup$  düğmesine basın.
- 2. Çalışan tüm uygulamaları kapatın.

### 3. **Denetim Masası**'nı açın:

- ❏ Windows 10/Windows Server 2019/Windows Server 2016
	- Başlat düğmesini tıklatın ve ardından **Windows Sistemi** > **Denetim Masası**'nı seçin.
- ❏ Windows 8.1/Windows 8/Windows Server 2012 R2/Windows Server 2012

**Masaüstü** > **Ayarlar** > **Denetim Masası**'nı seçin.

❏ Windows 7/Windows Vista/Windows XP/Windows Server 2008 R2/Windows Server 2008/Windows Server 2003 R2/Windows Server 2003

Başlat düğmesine tıklayın ve **Denetim Masası**'nı seçin.

### 4. **Program kaldır** (veya **Program ekle veya kaldır**)'ı açın:

❏ Windows 10/Windows 8.1/Windows 8/Windows 7/Windows Vista/Windows Server 2019/Windows Server 2016/Windows Server 2012 R2/Windows Server 2012/Windows Server 2008 R2/Windows Server 2008

**Programlar**'da **Program kaldır**'ı seçin.

❏ Windows XP/Windows Server 2003 R2/Windows Server 2003

**Program Ekle veya Kaldır**'a tıklayın.

5. Kaldırmak istediğiniz uygulamayı seçin.

Bir yazdırma işi varsa yazıcı sürücüsünü kaldıramazsınız. Yüklemeyi kaldırmadan önce işleri silin veya yazdırılmalarını bekleyin.

- 6. Uygulamaları kaldırın:
	- ❏ Windows 10/Windows 8.1/Windows 8/Windows 7/Windows Vista/Windows Server 2019/Windows Server 2016/Windows Server 2012 R2/Windows Server 2012/Windows Server 2008 R2/Windows Server 2008

**Kaldır/Değiştir** veya **Kaldır** öğesine tıklayın.

❏ Windows XP/Windows Server 2003 R2/Windows Server 2003

**Değiştir/Kaldır** veya **Kaldır** öğesine tıklayın.

#### *Not:*

*Kullanıcı Hesabı Denetimi* penceresi görüntülenirse, *Devam* düğmesine tıklayın.

7. Ekrandaki talimatları izleyin.

# **Uygulamaları Kaldırma — Mac OS**

- 1. Uninstaller uygulamasını EPSON Software Updater'ı kullanarak yükleyin. Uninstaller'ı yükledikten sonra, uygulamayı kaldırdığınız bir sonraki seferde tekrar yüklemeniz gerekmez.
- 2. Yazıcıyı kapatmak için  $\bigcup$  düğmesine basın.
- 3. Yazıcı sürücüsünü veya PC-FAX sürücüsünü kaldırmak için Apple menüsünden > **Sistem Tercihleri** > **Yazıcılar ve Tarayıcılar** (veya **Yazdır ve Tara**, **Yazdır ve Faksla**) öğesini seçin ve ardından yazıcıyı etkinleştirilmiş yazıcılar listesinden kaldırın.
- 4. Çalışan tüm uygulamaları kapatın.
- 5. **Git** > **Uygulamalar** > **Epson Software** > **Uninstaller** öğesini seçin.

<span id="page-168-0"></span>6. Kaldırmak istediğiniz uygulamayı seçin ve ardından **Uninstall** öğesine tıklayın.

#### c*Önemli:*

Uninstaller bilgisayardaki tüm Epson mürekkep püskürtmeli yazıcı sürücülerini kaldırır. Birden fazla Epson mürekkep püskürtmeli yazıcı kullanıyorsanız ve sadece bazı sürücüleri silmek isterseniz, öncelikle hepsini silin ve ardından gereken yazıcı sürücüsünü tekrar yükleyin.

*Not:*

Kaldırmak istediğiniz uygulamayı uygulama listesinde bulamıyorsanız, Uninstaller ile kaldıramazsınız. Bu durumda, *Git* > *Uygulamalar* > *Epson Software*'i seçin, kaldırmak istediğiniz uygulamayı seçin ve çöp simgesine sürükleyin.

#### **İlgili Bilgi**

& ["Yazılım ve Bellenimi Güncelleme İçin Uygulama \(EPSON Software Updater\)" sayfa 311](#page-310-0)

# **Uygulamaları ve Bellenim Sürümünü Güncelleme**

Belirli sorunları giderebilir ve uygulamaları ve bellenim sürümünü güncelleyerek işlevleri iyileştirebilir veya işlev ekleyebilirsiniz. Uygulamanın ve bellenim sürümünün en güncel versiyonunu kullandığınızdan emin olun.

- 1. Yazıcının ve bilgisayarın takılı olduğundan ve bilgisayarın internete bağlı olduğundan emin olun.
- 2. EPSON Software Updater'ı başlatın ve uygulamaları veya bellenim sürümünü güncelleyin.

### c*Önemli:*

Güncelleme tamamlanana kadar bilgisayarı veya yazıcıyı kapatmayın; aksi halde yazıcı arızalanabilir.

#### *Not:*

Güncellemek istediğiniz uygulamayı listede bulamıyorsanız, EPSON Software Updater'ı kullanarak güncelleyemezsiniz. Yerel Epson web sitesinden uygulamaların en güncel sürümlerini kontrol edin.

[http://www.epson.com](http://www.epson.com/)

#### **İlgili Bilgi**

& ["Yazılım ve Bellenimi Güncelleme İçin Uygulama \(EPSON Software Updater\)" sayfa 311](#page-310-0)

# **Kontrol Panelini Kullanarak Yazıcının Bellenimini Güncelleme**

Yazıcı Internet'e bağlanabiliyorsa kontrol panelini kullanarak yazıcının bellenimini güncelleyebilirsiniz. Bellenim güncellemelerini düzenli kontrol etmek için de yazıcıyı ayarlayabilirsiniz, varsa size bildirilir.

- 1. Ana ekranda **Ayarlar** öğesini seçin.
- 2. **Genel Ayarlar** > **Sistem Yöneticisi** > **Aygıt Yazılımı Güncelleme** > **Güncelle** öğesini seçin.

```
Not:
```
Yazıcıyı kullanılabilir bellenim güncellemelerini düzenli kontrol etmeye ayarlamak için *Bildirim* > *Açık* öğesini seçin.

3. Ekranda görüntülenen mesajı inceleyin ve uygun güncellemeleri aramaya başlamak için **Denetlemeyi Başlat** öğesine dokunun.

4. Bir bellenim güncellemesinin kullanılabilir olduğu bilgisini veren bir mesaj LCD ekranda görüntülenirse güncellemeyi başlatmak için ekran talimatlarını izleyin.

## c*Önemli:*

- ❏ Güncelleme tamamlanana kadar yazıcıyı kapatmayın veya fişini çıkarmayın; aksi halde yazıcı arızalanabilir.
- ❏ Bellenim güncellemesi tamamlanmadıysa veya başarısız olursa yazıcı normal başlamaz ve yazıcı bir sonraki kez açıldığında LCD ekranda "Recovery Mode" görüntülenir. Bu durumda, bir bilgisayar kullanarak bellenimi yeniden güncellemeniz gerekir. Yazıcıyı bir USB kablosu ile bilgisayara bağlayın. Yazıcıda "Recovery Mode" görüntülenirken, bir ağ bağlantısı üzerinden bellenimi güncelleyemezsiniz. Bilgisayarda, yerel Epson web sitesine erişin ve sonra en son yazıcı bellenimini indirin. Sonraki adımlar için web sitesindeki talimatlara bakın.

# **Web Config'i Kullanarak Bellenimi Güncelleme**

Yazıcı Internet'e bağlanabilirken, bellenimi Web Config'den güncelleyebilirsiniz.

- 1. Web Config'e erişin ve **Aygıt Yönetimi** sekmesi > **Firmware Güncellemesi** öğesini seçin.
- 2. **Başlat** öğesine tıklayın ve sonra ekrandaki talimatları izleyin.

Bellenim onayı başlar ve güncellenen bellenim varsa bellenim bilgileri görüntülenir.

#### *Not:*

Bellenimi Epson Device Admin kullanarak da güncelleyebilirsiniz. Aygıt listesinde bellenim bilgilerini görsel olarak onaylayabilirsiniz. Birden fazla aygıt bellenimini güncellemek istediğinizde bu kullanışlıdır. Daha fazla ayrıntı için Epson Device Admin kılavuzuna veya yardıma bakın.

### **İlgili Bilgi**

& ["Yazıcı İşlemlerini Yapılandırma İçin Uygulama \(Web Config\)" sayfa 309](#page-308-0)

# **Internet'e Bağlanmadan Bellenimi Güncelleme**

Aygıtın bellenimini bilgisayardaki Epson web sitesinden indirebilirsiniz ve sonra bellenimi güncellemek için USB kablosu ile aygıtı ve bilgisayarı bağlayın. Ağ üzerinden güncelleyemiyorsanız bu yöntemi deneyin.

- 1. Epson web sitesine erişin ve bellenimi indirin.
- 2. USB kablosuyla indirilen bellenimi içeren bilgisayarı yazıcıya bağlayın.
- 3. İndirilen .exe dosyasına çift tıklayın.

Epson Firmware Updater başlar.

4. Ekrandaki talimatları izleyin.

# <span id="page-170-0"></span>**Yazıcıyı Taşıma ve Depolama**

Hareket ederken veya onarımlar için yazıcıyı depolamanız veya taşımanız gerektiğinde, yazıcıyı paketlemek için aşağıdaki adımları izleyin.

- 1.  $\bigcirc$  düğmesine basarak yazıcıyı kapatın.
- 2. Güç ışığının söndüğünden emin olduktan sonra güç kablosunu çıkarın.

# c*Önemli:*

Güç ışığı söndüğünde güç kablosunu çıkarın. Aksi takdirde, yazdırma başlığı başlangıç konumuna dönmez ve mürekkebin kurumasına neden olarak yazdırma işleminin imkansız hale gelmesine yol açabilir.

- 3. Güç kablosu ve USB kablosu gibi tüm kabloların bağlantılarını kesin.
- 4. Harici USB cihazının takılı olmadığından emin olun.
- 5. Yazıcıdaki tüm kağıtları çıkarın.
- 6. Yazıcıda herhangi bir orijinal kalmadığından emin olun.
- 7. Belge kapağı kapalıyken tarayıcı birimini açın.

### !*Dikkat:*

Tarayıcı birimini açarken veya kapatırken ellerinizi veya parmaklarınızı sıkıştırmamaya dikkat edin. Aksi takdirde yaralanabilirsiniz.

8. Nakliye kilidini kilitli (Taşıma) konumuna ayarlayın.

Nakliye kilidi, taşırken ve depolarken mürekkep sızıntısını önlemek için mürekkep beslemeyi durdurur.

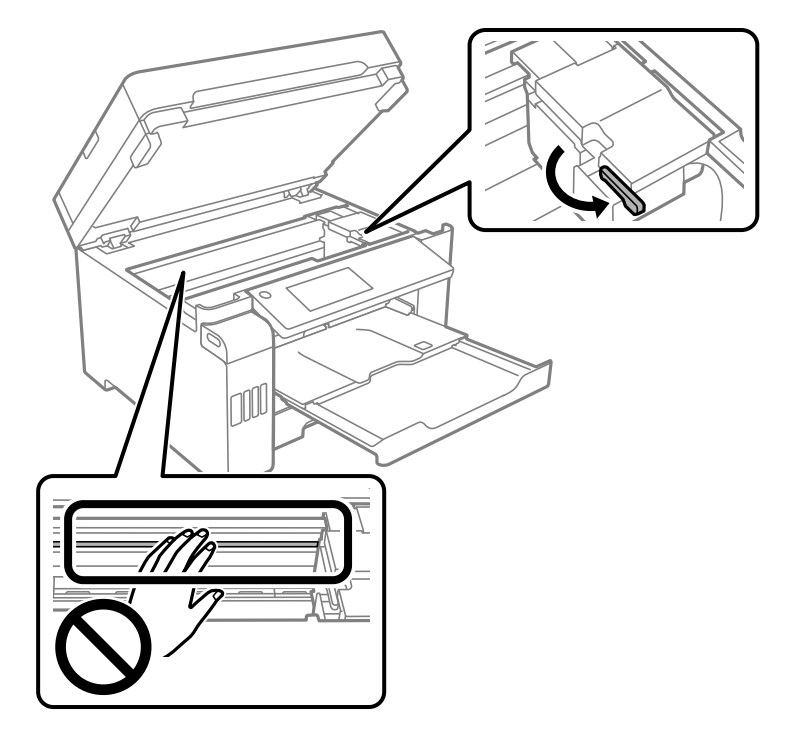

Yazdırma başlığı aşağıda gösterilen konumda değilse elle hareket ettirin.

9. Bant yardımıyla yazdırma başlığını gövdeye sabitleyin.

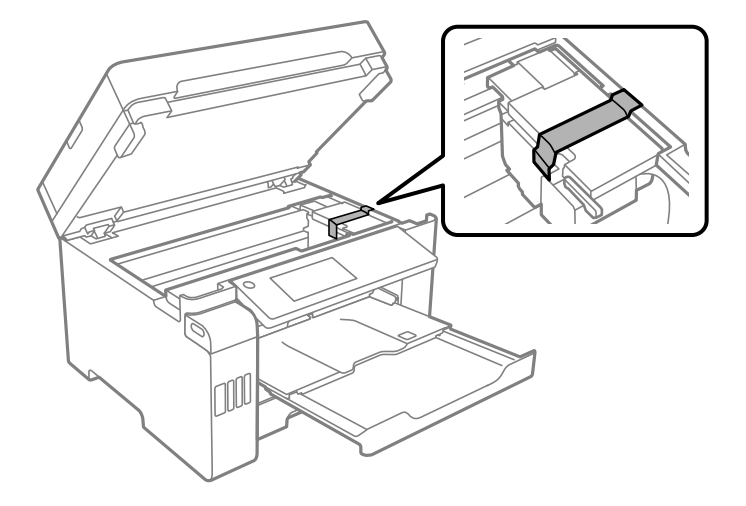

10. Tarayıcı birimini kapatın.

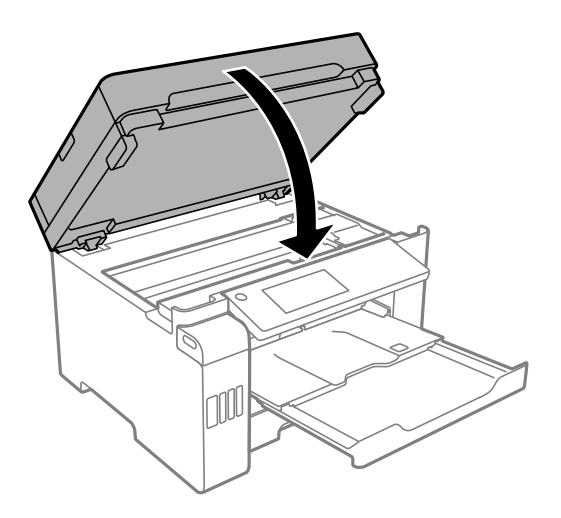

11. Mürekkep tankı başlığını mürekkep tankı üzerine sıkıca taktığınızdan emin olun.

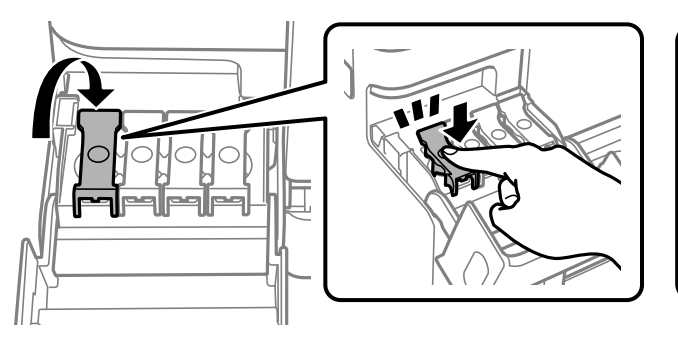

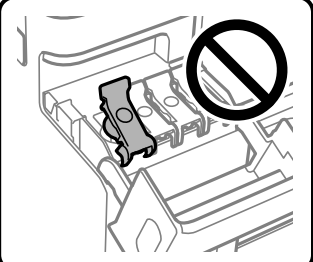

12. Mürekkep tankı kapağını sıkıca kapatın.

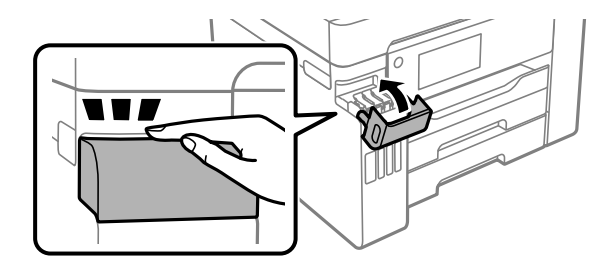

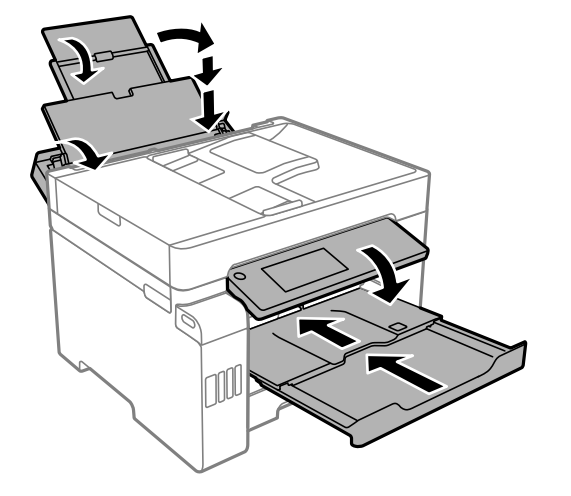

13. Yazıcıyı aşağıda gösterildiği üzere paketlemeye hazırlanın.

- 14. Yazıcıyı plastik torba içine koyun ve katlayarak kapatın.
- 15. Yazıcıyı koruyucu malzemelerle kutusuna koyun.

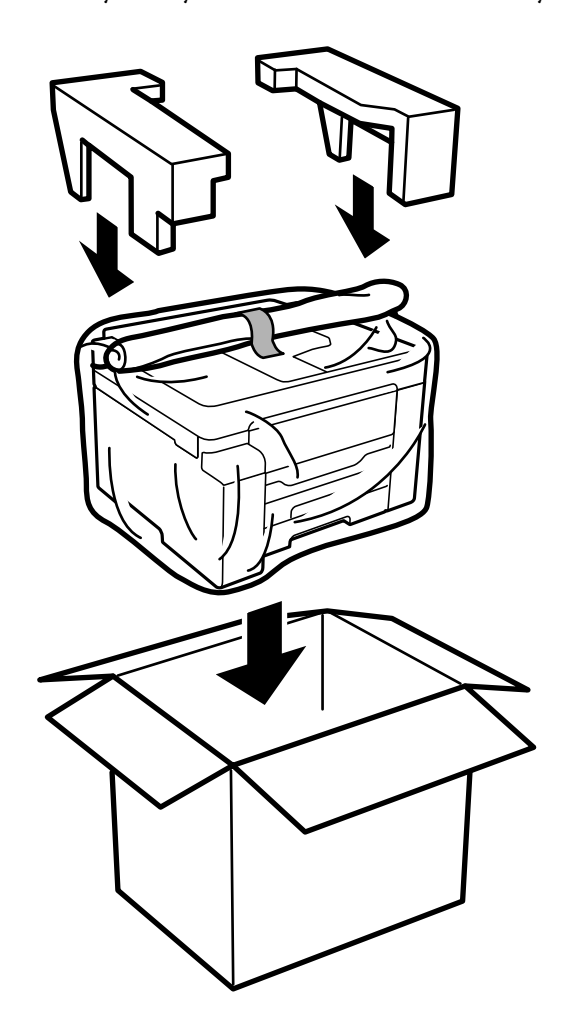

c*Önemli:*

- ❏ Yazıcıyı taşırken, dengeli bir pozisyonda kaldırın. Yazıcının dengesiz bir pozisyonda kaldırılması yaralanmaya neden olabilir.
- ❏ Yazıcı ağır bir cihaz olduğundan ambalajdan çıkarma ve taşıma işlemleri daima iki veya daha fazla kişi tarafından yapılmalıdır.
- ❏ Yazıcıyı kaldırırken, ellerinizi aşağıda gösterilen konumlara yerleştirin. Yazıcıyı diğer konumlardan tutarak kaldırırsanız, yazıcınız düşebilir veya yazıcıyı yerleştirirken parmaklarınız sıkışabilir.

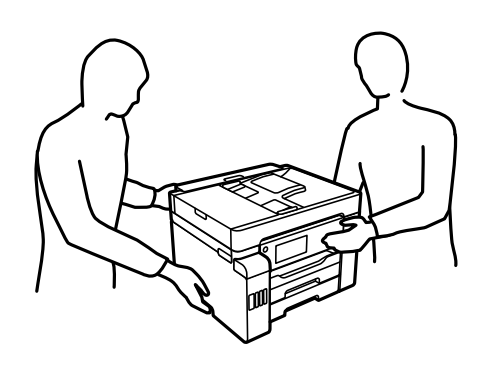

- ❏ Yazıcıyı taşırken 10 dereceden fazla yatırmayın; aksi halde yazıcı düşebilir.
- ❏ Yazıcıyı depolarken veya nakil ederken, yazıcıyı plastik torba içine koyun ve katlayarak kapatın. Yazıcıyı eğmekten, dikey olarak veya baş aşağı koymaktan kaçının; aksi takdirde mürekkep akabilir.

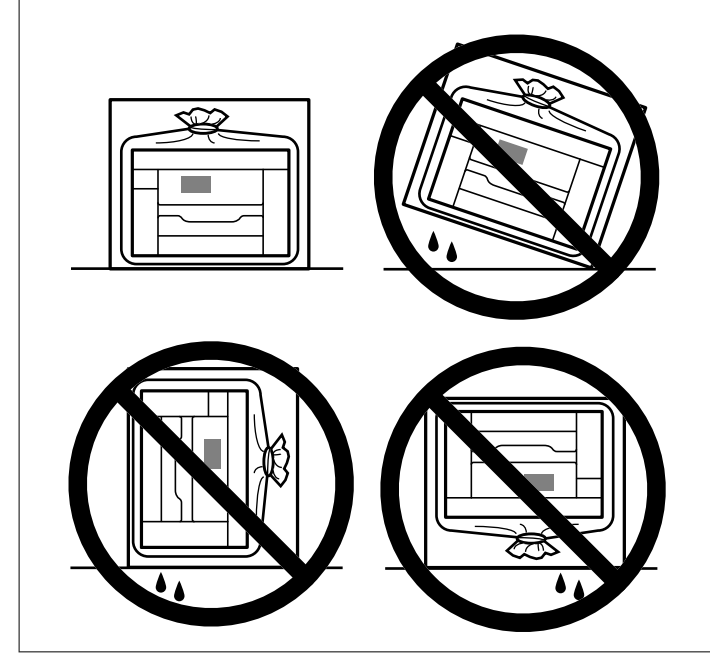

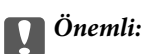

- ❏ Bir mürekkep şişesini depolarken ya da taşırken şişeyi yan yatırmayın ve darbe veya sıcaklık değişikliklerine maruz kalmasına izin vermeyin.Aksi takdirde, mürekkep şişesinin kapağı sıkıca kapatılmış olsa bile mürekkep sızıntısı meydana gelebilir.Kapağını sıkarken mürekkep şişesini dik konumda tuttuğunuzdan ve şişeyi taşırken (örneğin; şişeyi bir çantaya koyarken) mürekkep sızıntısını önleyecek önlemler aldığınızdan emin olun.
- ❏ Açılmış mürekkep kutularını yazıcı ile birlikte kutuya koymayın.

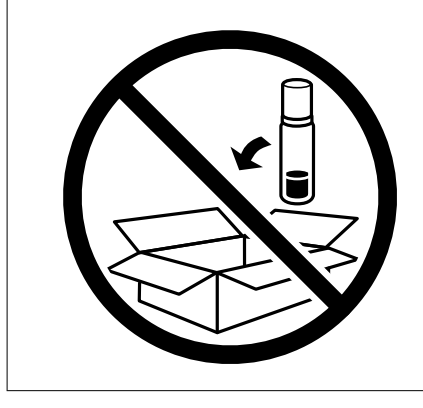

Yazıcıyı bir sonraki kez kullanırken, yazdırma başlığını sabitleyen bandı çıkardığınızdan emin olun ve nakliye kilidini kilit açık (Yazdır) konumuna getirin. Gerçekleştirdiğiniz bir sonraki yazdırma işleminde yazdırma kalitesi düştüyse yazdırma başlığını temizleyin ve hizalayın.

# **İlgili Bilgi**

- & ["Yazdırma Başlığını Kontrol Etme ve Temizleme" sayfa 153](#page-152-0)
- & ["Çizgili Hat Hizalama" sayfa 157](#page-156-0)

# <span id="page-176-0"></span>**Sorun Çözme**

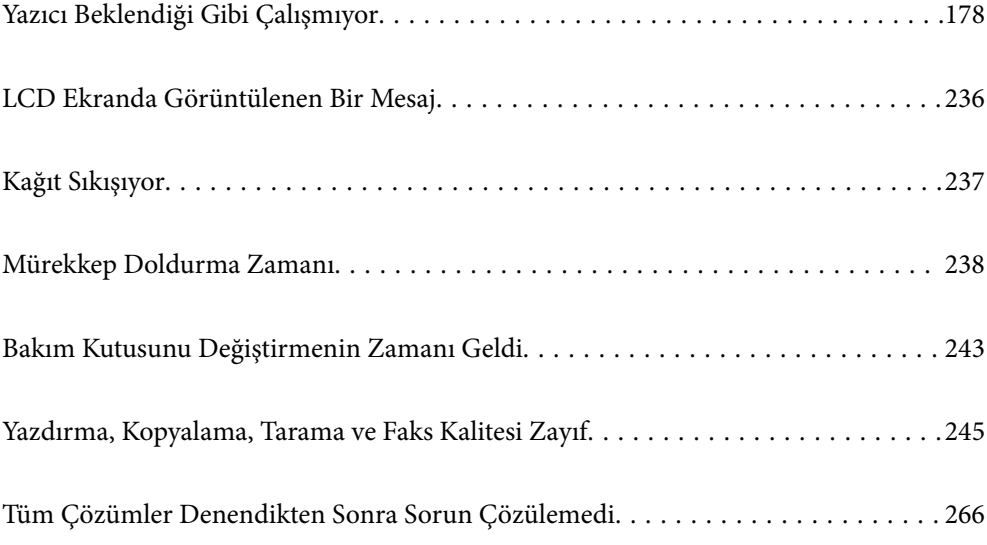

# <span id="page-177-0"></span>**Yazıcı Beklendiği Gibi Çalışmıyor**

# **Yazıcı Açılmıyor veya Kapanmıyor**

# **Güç Açılmıyor**

Aşağıdaki nedenler düşünülebilir.

# **Güç kablosu elektrik prizine düzgün takılmamış.**

# **Çözümler**

Güç kablosunun sıkıca takıldığından emin olun.

# **B**  $\bigcirc$  düğmesine yetirince uzun süre basılmadı.

# **Çözümler**

P düğmesini biraz daha uzun süre basılı tutun.

# **Güç Kapanmıyor**

# P **düğmesine yetirince uzun süre basılmadı.**

# **Çözümler**

 $\bigcup$  düğmesini biraz daha uzun süre basılı tutun. Yazıcıyı kapatamazsanız, güç kablosunu çıkarın. Yazdırma başlığının kurumasını önlemek için,  $\bigcup$  düğmesine basarak yazıcıyı tekrar açın ve kapatın.

# **Güç Otomatik Olarak Kapanır**

# **Kapatma Ayarları veya Kapanma Zamanı özelliği etkin.**

### **Çözümler**

- ❏ **Ayarlar** > **Genel Ayarlar** > **Temel Ayarlar** > **Kapatma Ayarları** öğelerini seçip, **Etkin Değilse Kapat** ve **Bağlantı Kesilirse Kapat** ayarlarını devre dışı bırakın.
- ❏ **Ayarlar** > **Genel Ayarlar** > **Temel Ayarlar** öğelerini seçip, **Kapanma Zamanı** Ayarını devre dışı bırakın.

#### *Not:*

Ürününüz, satın alındığı konuma bağlı olarak *Kapatma Ayarları* veya *Kapanma Zamanı* özelliğine sahip olabilir.

# <span id="page-178-0"></span>**Kağıt Düzgün Bir Şekilde Beslenmiyor**

# **Kağıt Beslemesi Yok**

Aşağıdaki nedenler düşünülebilir.

### **Yükleme konumu uygun değilse.**

### **Çözümler**

Yazıcıyı düz bir yüzeye yerleştirin ve tavsiye edilen ortam koşullarında çalıştırın.

& ["Çevre Teknik Özellikleri" sayfa 344](#page-343-0)

#### **Desteklenmeyen kağıt kullanılmakta.**

### **Çözümler**

Bu yazıcının desteklediği kağıdı kullanın.

- & ["Kullanılabilir Kağıtlar ve Kapasiteler" sayfa 297](#page-296-0)
- & ["Kullanılamayan Kağıt Türleri" sayfa 302](#page-301-0)

#### **Kağıt kullanımı uygun değil.**

#### **Çözümler**

Kağıt kullanım önlemlerinizi izleyin.

& ["Kağıt Kullanımı Önlemleri" sayfa 31](#page-30-0)

# **Yazıcıya çok fazla sayfa yüklendi.**

# **Çözümler**

Kağıtta belirtilen maksimum sayıda sayfadan fazla yükleme yapmayın.

& ["Kullanılabilir Kağıtlar ve Kapasiteler" sayfa 297](#page-296-0)

### **Yazıcıdaki kağıt ayarları yanlış.**

#### **Çözümler**

Kağıt boyutu ve kağıt türü ayarlarının yazıcıya yüklenen gerçek kağıt boyutu ve kağıt türüne uygun olduğundan emin olun.

& ["Kağıt Boyutu ve Türü Ayarları" sayfa 31](#page-30-0)

# **Kağıt Eğik Besleniyor**

Aşağıdaki nedenler düşünülebilir.

# **Yükleme konumu uygun değilse.**

#### **Çözümler**

Yazıcıyı düz bir yüzeye yerleştirin ve tavsiye edilen ortam koşullarında çalıştırın.

& ["Çevre Teknik Özellikleri" sayfa 344](#page-343-0)

# **Desteklenmeyen kağıt kullanılmakta.**

#### **Çözümler**

Bu yazıcının desteklediği kağıdı kullanın.

- & ["Kullanılabilir Kağıtlar ve Kapasiteler" sayfa 297](#page-296-0)
- & ["Kullanılamayan Kağıt Türleri" sayfa 302](#page-301-0)

### **Kağıt kullanımı uygun değil.**

#### **Çözümler**

Kağıt kullanım önlemlerinizi izleyin.

& ["Kağıt Kullanımı Önlemleri" sayfa 31](#page-30-0)

#### **Kağıt yanlış yüklendi.**

#### **Çözümler**

Kağıdı doğru yönde yükleyin ve kenar kılavuzu kağıdın kenarına denk gelecek şekilde kaydırın.

& ["Kağıt Yükleme" sayfa 32](#page-31-0)

#### **Yazıcıya çok fazla sayfa yüklendi.**

#### **Çözümler**

Kağıtta belirtilen maksimum sayıda sayfadan fazla yükleme yapmayın.

& ["Kullanılabilir Kağıtlar ve Kapasiteler" sayfa 297](#page-296-0)

#### **Yazıcıdaki kağıt ayarları yanlış.**

#### **Çözümler**

Kağıt boyutu ve kağıt türü ayarlarının yazıcıya yüklenen gerçek kağıt boyutu ve kağıt türüne uygun olduğundan emin olun.

& ["Kağıt Boyutu ve Türü Ayarları" sayfa 31](#page-30-0)

# **Aynı Anda Birkaç Kağıt Besleniyor**

Aşağıdaki nedenler düşünülebilir.

#### **Yükleme konumu uygun değilse.**

#### **Çözümler**

Yazıcıyı düz bir yüzeye yerleştirin ve tavsiye edilen ortam koşullarında çalıştırın.

& ["Çevre Teknik Özellikleri" sayfa 344](#page-343-0)

#### **Desteklenmeyen kağıt kullanılmakta.**

### **Çözümler**

Bu yazıcının desteklediği kağıdı kullanın.

& ["Kullanılabilir Kağıtlar ve Kapasiteler" sayfa 297](#page-296-0)
& ["Kullanılamayan Kağıt Türleri" sayfa 302](#page-301-0)

#### **Kağıt kullanımı uygun değil.**

#### **Çözümler**

Kağıt kullanım önlemlerinizi izleyin.

& ["Kağıt Kullanımı Önlemleri" sayfa 31](#page-30-0)

#### **Kağıt nemli veya rutubetli.**

#### **Çözümler**

Yeni kağıt yükleyin.

#### **Statik elektrik kağıt sayfalarının birbirine yapışmasına neden oluyor.**

#### **Çözümler**

Yüklemeden önce kağıtları havalandırın. Kağıt hala beslenmiyorsa bir kerede bir kağıt yaprağı yükleyin.

#### **Yazıcıya çok fazla sayfa yüklendi.**

#### **Çözümler**

Kağıtta belirtilen maksimum sayıda sayfadan fazla yükleme yapmayın.

& ["Kullanılabilir Kağıtlar ve Kapasiteler" sayfa 297](#page-296-0)

# **Yazıcıdaki kağıt ayarları yanlış.**

#### **Çözümler**

Kağıt boyutu ve kağıt türü ayarlarının yazıcıya yüklenen gerçek kağıt boyutu ve kağıt türüne uygun olduğundan emin olun.

& ["Kağıt Boyutu ve Türü Ayarları" sayfa 31](#page-30-0)

#### **Manuel 2 taraflı yazdırma sırasında birden fazla kağıt sayfası beslendi.**

#### **Çözümler**

Kağıdı yeniden yüklemeden önce kağıt kaynağına yüklenen kağıtları çıkarın.

# **Kağıt Yok Hatası Oluşuyor**

#### **Kağıt, kağıt tepsinin ortasına yüklenmedi.**

#### **Çözümler**

Kağıt tepsisinde kağıt yüklü olduğu halde bir kağıt çıkış hatası oluştuğunda, kağıt tepsisinin ortasına kağıdı yeniden yükleyin.

# **ADF'de Orijinal Beslenmiyor**

Aşağıdaki nedenler düşünülebilir.

# **ADF'nin desteklemediği orijinaller kullanılıyor.**

# **Çözümler**

ADF'nin desteklediği orijinalleri kullanın.

& ["ADF Özellikleri" sayfa 338](#page-337-0)

# **Orijinaller yanlış yüklendi.**

## **Çözümler**

Orijinalleri doğru yönde yükleyin ve ADF kenar kılavuzlarını orijinallerin kenarlarına kaydırın.

# **ADF'ye çok fazla orijinal yüklenmiş.**

## **Çözümler**

Orijinalleri ADF üzerindeki üçgen sembolüyle belirtilen çizginin üzerinde yüklemeyin.

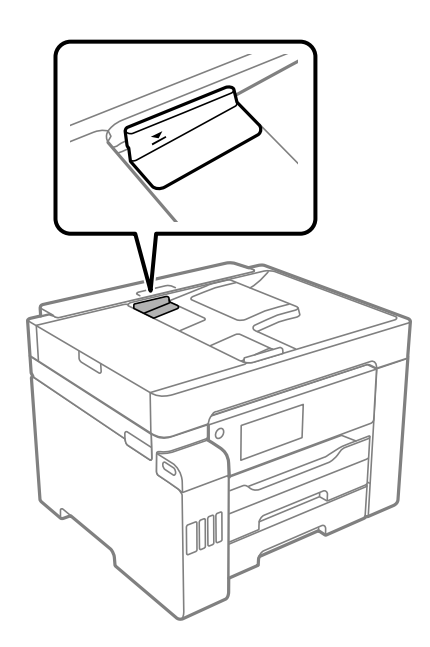

# **Kağıt tozu makaraya yapıştığında orijinal kayar.**

# **Çözümler**

ADF'nin içini temizleyin.

& ["ADF'yi Temizleme" sayfa 160](#page-159-0)

## **Orijinaller algılanmadı.**

#### **Çözümler**

Kopyalama veya tarama ya da faks işlemleri ekranında ADF simgesinin açık olduğundan emin olun. Kapalıysa orijinalleri yeniden yerleştirin.

# <span id="page-182-0"></span>**Yazdırılamıyor**

# **Windows'dan Yazdırılamıyor**

Bilgisayarın ve yazıcının düzgün bağlandığından emin olun.

Sorunun nedeni ve çözümü bağlı olup olmadıklarına bağlı olarak değişebilir.

# *Bağlantı Durumunu Kontrol Etme*

Bilgisayar ve yazıcının bağlantı durumunu kontrol etmek için Epson Printer Connection Checker'ü kullanın. Kontrolün sonucuna bağlı olarak sorunu çözebilirsiniz.

1. Masaüstündeki **Epson Printer Connection Checker** simgesini çift tıklayın.

Epson Printer Connection Checker başlar.

Masaüstünde simge yoksa Epson Printer Connection Checker öğesini başlatmak için aşağıdaki yöntemleri izleyin.

❏ Windows 10

Başlat düğmesine tıklayın ve ardından **Epson Software** > **Epson Printer Connection Checker** öğesini seçin.

❏ Windows 8.1/Windows 8

Arama kutusuna uygulama adını girin ve ardından görüntülenen simgeyi seçin.

❏ Windows 7

Başlat düğmesine tıklayın ve ardından **Tüm Programlar** > **Epson Software** > **Epson Printer Connection Checker** öğesini seçin.

2. Kontrol etmek için ekrandaki talimatları izleyin.

#### *Not:*

Yazıcı adı görüntülenmiyorsa orijinal bir Epson yazıcı sürücüsü yükleyin.

["Orijinal bir Epson yazıcı sürücüsü yüklü olup olmadığını kontrol etme — Windows" sayfa 165](#page-164-0)

Sorunu tanımladığınızda, ekranda görüntülenen çözümü izleyin.

Sorunu çözemezseniz, duruma göre aşağıdakini kontrol edin.

- ❏ Yazıcı bir ağ bağlantısı üzerinden tanınmıyor "Bir Ağa bağlanılamıyor" sayfa 183
- ❏ Yazıcı bir USB bağlantısı kullanılarak tanınmıyor ["Yazıcı USB İle Bağlanamıyor \(Windows\)" sayfa 186](#page-185-0)
- ❏ Yazıcı tanındı, ancak yazdırma gerçekleştirilemiyor. ["Bir Bağlantı Kurulduğu Halde Yazdıramıyor \(Windows\)" sayfa 186](#page-185-0)

# **Bir Ağa bağlanılamıyor**

Sorun aşağıdaki sorunlardan biri olabilir.

# **Wi-Fi bağlantısı için ağ cihazlarıyla ilgili bir şeyler yanlış.**

#### **Çözümler**

Ağa bağlamak istediğiniz cihazları kapatın. Yaklaşık 10 saniye bekleyin ve sonra cihazları şu sırayla açın; kablosuz yönlendirici, bilgisayar veya akıllı cihaz ve sonra yazıcı. Yazıcıyı ve bilgisayarı veya akıllı cihazı radyo dalgası iletişimine yardımcı olmak için kablosuz yönlendiricinin yakınına taşıyın ve sonra ağ ayarlarını yeniden yapmayı deneyin.

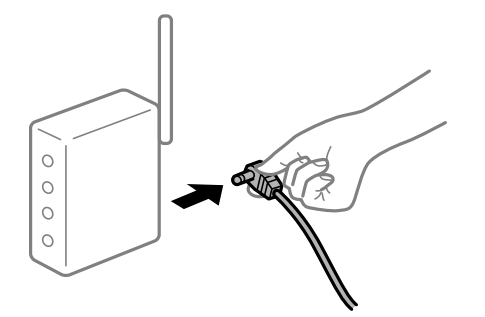

#### **Araları çok açık olduğundan cihazlar kablosuz yönlendiriciden sinyalleri alamıyor.**

#### **Çözümler**

Bilgisayarı veya akıllı cihazı ve yazıcıyı kablosuz yönlendiricinin yakınına taşıdıktan sonra kablosuz yönlendiriciyi kapatın ve sonra yeniden açın.

#### **Kablosuz yönlendiriciyi değiştirirken, ayarlar yeni yönlendiriciyle eşleşmiyor.**

# **Çözümler**

Bağlantı ayarlarını yeni kablosuz yönlendiriciyle eşleşecek şekilde yeniden yapın.

& ["Kablosuz Yönlendiriciyi Değiştirirken" sayfa 271](#page-270-0)

# **Bilgisayardan veya akıllı cihazdan ve bilgisayardan bağlanan SSID'ler farklı.**

#### **Çözümler**

Birden fazla kablosuz yönlendiriciyi aynı zamanda kullanırken veya kablosuz yönlendiricinin birden fazla SSID'si ve aygıtı farklı SSID'lere bağlandığında, kablosuz yönlendiriciye bağlanamazsınız.

Bilgisayarı veya akıllı cihazı yazıcıyla aynı SSID'ye bağlayın.

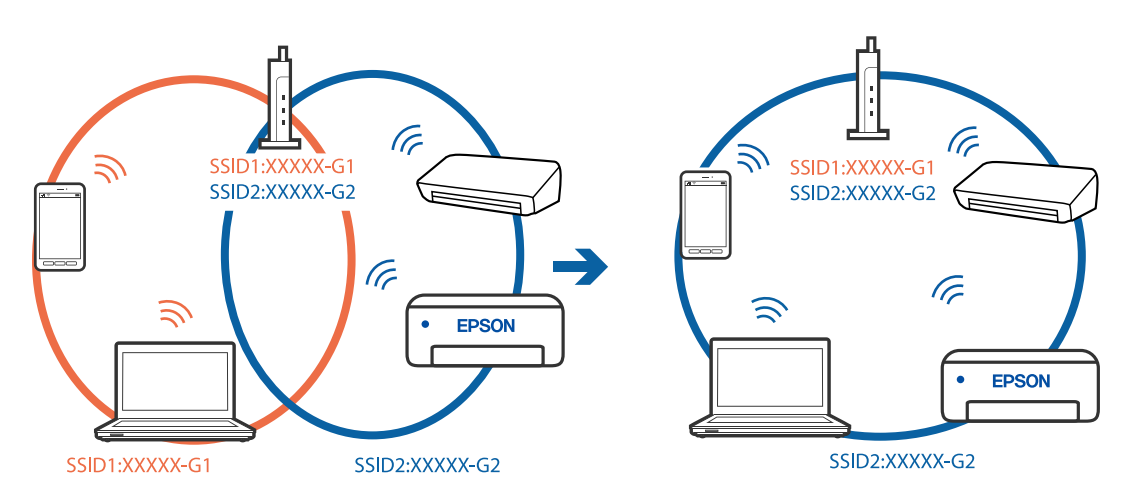

# **Kablosuz yönlendiricide özel bir ayraç bulunur.**

#### **Çözümler**

Çoğu kablosuz yönlendiricide bağlı cihazlar arasındaki iletişimi engelleyen bir gizlilik ayıracı özelliği bulunur. Aynı ağa bağlı olsalar bile yazıcı ile bilgisayar veya akıllı cihaz arasında iletişim kuramıyorsanız, kablosuz yönlendiricideki gizlilik ayıracını devre dışı bırakın. Ayrıntılar için kablosuz yönlendiriciyle verilen kılavuza bakın.

# **IP adresi yanlış atanmış.**

#### **Çözümler**

Yazıcıya atanan IP adresi 169.254.XXX.XXX ve alt ağ maskesi 255.255.0.0 ise IP adresi doğru atanmamış olabilir.

Yazıcının kontrol panelinde **Ayarlar** > **Genel Ayarlar** > **Ağ Ayarları** > **Gelişmiş** öğesini seçin ve sonra IP adresinin ve alt ağ maskesinin yazıcıya atandığını kontrol edin.

Kablosuz yönlendiriciyi yeniden başlatın veya yazıcının ağ ayarlarını sıfırlayın.

& ["Ağ Bağlantısını Yeniden Ayarlama" sayfa 270](#page-269-0)

# **Bilgisayardaki ağ ayarlarında bir sorun var.**

#### **Çözümler**

Bilgisayarınızın ağ ayarlarının doğru olduğundan emin olmak için bilgisayarınızdan herhangi bir web sitesine erişmeye çalışın. Herhangi bir web sitesine erişemiyorsanız, bilgisayarda bir sorun olabilir.

Bilgisayarın ağ bağlantısını kontrol edin. Ayrıntılar için bilgisayarla sağlanan belgelere bakın.

# **Yazıcı IEEE 802.3az (Energy Efficient Ethernet) destekleyen aygıtlar kullanılarak Ethernet ile bağlandı.**

#### **Çözümler**

IEEE 802.3az (Enerji Tasarruflu Ethernet)'i destekleyen cihazlar kullanarak yazıcıyı Ethernet ile bağlarken, kullandığınız hub veya yönlendiriciye bağlı olarak aşağıdaki sorunlar oluşabilir.

- ❏ Bağlantı tutarsız duruma gelir, art arda yazıcı bağlanır ve bağlantısı kesilir.
- ❏ Yazıcıya bağlanılamıyor.
- ❏ İletişim hızı yavaşlar.

Yazıcı için IEEE 802.3az'yi devre dışı bırakmak için aşağıdaki adımları izleyin ve sonra bağlanın.

- 1. Bilgisayara ve yazıcıya bağlı Ethernet kablosunu çıkarın.
- 2. Bilgisayar için IEEE 802.3az etkinleştirildiğinde devre dışı bırakın. Ayrıntılar için bilgisayarla sağlanan belgelere bakın.
- 3. Bilgisayarı ve yazıcıyı bir Ethernet kablosuyla doğrudan bağlayın.
- 4. Yazıcıda, bir ağ bağlantısı raporu yazdırın. ["Ağ Bağlantısı Raporu Yazdırma" sayfa 288](#page-287-0)
- 5. Ağ bağlantısı raporundan yazıcının IP adresini kontrol edin.
- <span id="page-185-0"></span>6. Bilgisayarda, Web Config'e erişin. Bir Web tarayıcısını başlatın ve ardından yazıcının IP adresini girin. ["Web Tarayıcıda Web Yapılandırmayı Çalıştırma" sayfa 309](#page-308-0)
- 7. **Ağ Ayarları** sekmesi > **Kablolu LAN** öğesini seçin.
- 8. **IEEE 802.3az** için **Kapalı** seçimini yapın.
- 9. **İleri** öğesine tıklayın.
- 10. **Tamam** öğesine tıklayın.
- 11. Bilgisayara ve yazıcıya bağlı Ethernet kablosunu çıkarın.
- 12. Adım 2'de bilgisayar için IEEE 802.3az'yi devre dışı bırakırsanız etkinleştirin.

13. Adım 1'de çıkardığınız Ethernet kablolarını bilgisayara ve yazıcıya bağlayın. Sorun hala devam ediyorsa yazıcı dışındaki cihazlar soruna neden oluyor olabilir.

# **Yazıcı USB İle Bağlanamıyor (Windows)**

Aşağıdaki nedenler düşünülebilir.

## **USB kablosu elektrik prizine düzgün takılmamış.**

## **Çözümler**

USB kablosunu yazıcıya ve bilgisayara sıkıca bağlayın.

# **USB hubda bir sorun var.**

#### **Çözümler**

Bir USB hub'ı kullanıyorsanız, yazıcıyı doğrudan bilgisayara bağlamaya çalışın.

## **USB kablo veya USB girişinde bir sorun var.**

#### **Çözümler**

USB kablosu tanınmıyorsa bağlantı noktasını veya USB kablosunu değiştirin.

# **Bir Bağlantı Kurulduğu Halde Yazdıramıyor (Windows)**

Aşağıdaki nedenler düşünülebilir.

#### **Yazılım veya verilerde bir sorun var.**

### **Çözümler**

- ❏ Orijinal Epson yazıcısı sürücüsünün (EPSON XXXXX) yüklü olduğundan emin olun. Orijinal Epson yazıcısı sürücüsü yüklü değilse kullanılabilir işlevler sınırlıdır. Orijinal Epson yazcısı sürücüsünün kullanılmasını öneriyoruz.
- ❏ Büyük veri boyutunda bir görüntü yazdırmayı deniyorsanız, bilgisayarınızın belleği yeterli olmayabilir. Resmi daha düşük çözünürlük veya daha küçük boyut kullanarak yazdırın.
- ❏ Çözümlerin hepsini denediyseniz ve sorunu çözemediyseniz, yazıcı sürücüsünü kaldırmayı ve yeniden yüklemeyi deneyin.
- ❏ Yazılımı en son sürüme güncelleyerek sorunu düzeltebilirsiniz. Yazılım durumunu kontrol etmek için yazılım güncelleme aracını kullanın.
- & ["Orijinal bir Epson yazıcı sürücüsü yüklü olup olmadığını kontrol etme Windows" sayfa 165](#page-164-0)
- & ["Orijinal bir Epson yazıcı sürücüsü yüklü olup olmadığını kontrol etme Mac OS" sayfa 166](#page-165-0)
- & ["Uygulamaları Ayrı Ayrı Yükleme veya Kaldırma" sayfa 164](#page-163-0)
- & ["Uygulamaları ve Bellenim Sürümünü Güncelleme" sayfa 169](#page-168-0)

#### **Yazıcının durumunda bir sorun var.**

# **Çözümler**

Yazıcı sürücüsünün **Bakım** sekmesinde **EPSON Status Monitor 3** öğesine tıklayın ve yazıcı durumunu kontrol edin. **EPSON Status Monitor 3** devre dışıysa **Genişletilmiş Ayarlar** öğesine (**Bakım** sekmesinde) tıklayın ve sonra **EPSON Status Monitor 3'ü Etkinleştir** öğesini seçin.

# **Hala yazdırılmayı bekleyen bir iş var.**

### **Çözümler**

Yazıcı sürücüsünün **Yazdırma Kuyruğu** sekmesinde **Bakım** öğesine tıklayın. Gereksiz veriler varsa **Yazıcı** menüsünden **Tüm belgeleri iptal et** öğesini seçin.

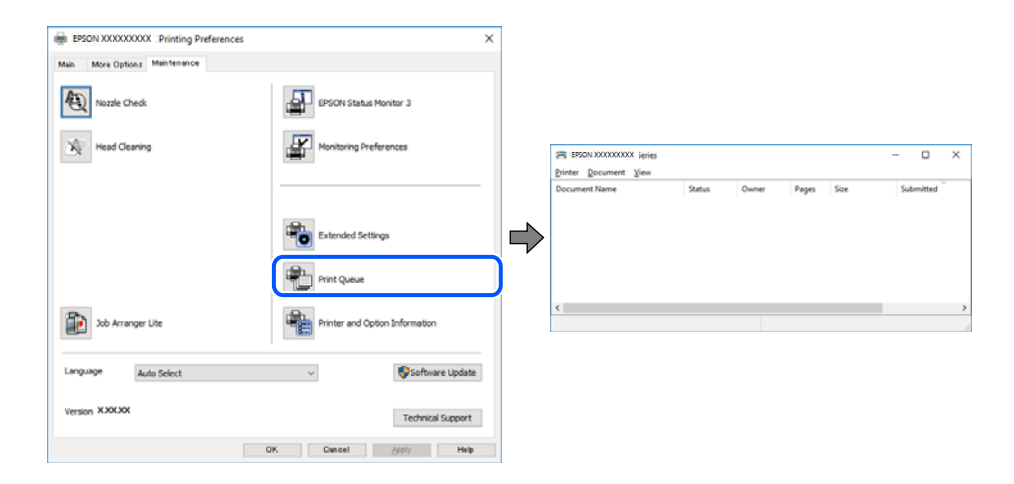

## **Yazıcı beklemede veya çevrimdışı.**

## **Çözümler**

Yazıcı sürücüsünün **Yazdırma Kuyruğu** sekmesinde **Bakım** öğesine tıklayın.

Yazıcı çevrimdışıysa veya bekliyorsa, **Yazıcı** menüsünden çevrimdışı veya bekliyor ayarını kaldırın.

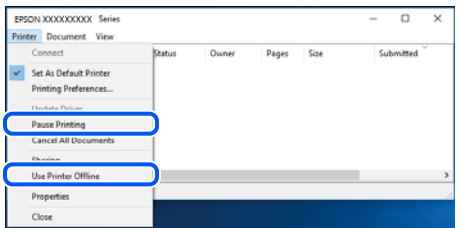

# **Yazıcı varsayılan yazıcı olarak seçilmedi.**

#### **Çözümler**

**Denetim Masası** > **Aygıtları ve yazıcıları görüntüle** (veya **Yazıcılar**, **Yazıcılar ve Fakslar**) içinde yazıcı simgesine sağ tıklayın ve **Varsayılan yazıcı olarak ayarla** öğesine tıklayın.

*Not:*

Birden fazla yazıcı simgesi varsa doğru yazıcıyı seçmek için şuna bakın.

Örnek)

USB bağlantısı: EPSON XXXX Serisi

Ağ bağlantısı: EPSON XXXX Serisi (ağ)

Yazıcı sürücüsünü birden fazla defa yüklerseniz yazıcı sürücüsünün kopyaları oluşturulabilir. "EPSON XXXX Serisi (kopya 1)" gibi kopyalar oluşturulursa kopyalanan sürücü simgesine sağ tıklayın ve **Aygıtı Kaldır**'a tıklayın.

#### **Yazıcı bağlantı noktası düzgün ayarlanmamış.**

#### **Çözümler**

Yazıcı sürücüsünün **Yazdırma Kuyruğu** sekmesinde **Bakım** öğesine tıklayın.

Yazıcı bağlantı noktasının **Yazıcı** menüsünden **Özellik** > **Bağlantı Noktası** içinde gösterildiği gibi düzgün ayarlandığından emin olun.

USB bağlantısı: **USBXXX**, Ağ bağlantısı: **EpsonNet Print Port**

# **Yazıcı Birden Ağ Bağlantısı Üzerinden Yazdıramıyor**

Sorun aşağıdaki sorunlardan biri olabilir.

# **Ağ ortamı değişmiş.**

#### **Çözümler**

Kablosuz yönlendirici veya sağlayıcı gibi ağ ortamını değiştirdiğinizde yazıcı için ağ ayarlarını yeniden yapmaya çalışın.

Bilgisayarı veya akıllı cihazı yazıcıyla aynı SSID'ye bağlayın.

& ["Ağ Bağlantısını Yeniden Ayarlama" sayfa 270](#page-269-0)

# **Wi-Fi bağlantısı için ağ cihazlarıyla ilgili bir şeyler yanlış.**

#### **Çözümler**

Ağa bağlamak istediğiniz cihazları kapatın. Yaklaşık 10 saniye bekleyin ve sonra cihazları şu sırayla açın; kablosuz yönlendirici, bilgisayar veya akıllı cihaz ve sonra yazıcı. Yazıcıyı ve bilgisayarı veya akıllı cihazı

radyo dalgası iletişimine yardımcı olmak için kablosuz yönlendiricinin yakınına taşıyın ve sonra ağ ayarlarını yeniden yapmayı deneyin.

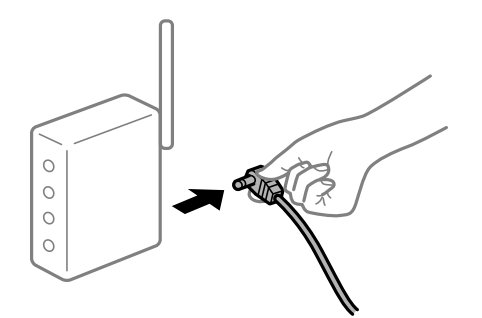

## **Yazıcı ağa bağlı değil.**

#### **Çözümler**

**Ayarlar** > **Genel Ayarlar** > **Ağ Ayarları** > **Bağlantı Kontrolü** öğesini seçin ve sonra ağ bağlantısı raporunu yazdırın. Raporda ağ bağlantısının başarısız olduğu gösteriliyorsa, ağ bağlantısı raporunu kontrol edin ve sonra yazdırılan çözümleri izleyin.

#### **Bilgisayardaki ağ ayarlarında bir sorun var.**

#### **Çözümler**

Bilgisayarınızın ağ ayarlarının doğru olduğundan emin olmak için bilgisayarınızdan herhangi bir web sitesine erişmeye çalışın. Herhangi bir web sitesine erişemiyorsanız, bilgisayarda bir sorun olabilir.

Bilgisayarın ağ bağlantısını kontrol edin. Ayrıntılar için bilgisayarla sağlanan belgelere bakın.

#### **Hala yazdırılmayı bekleyen bir iş var.**

#### **Çözümler**

Yazıcı sürücüsünün **Yazdırma Kuyruğu** sekmesinde **Bakım** öğesine tıklayın. Gereksiz veriler varsa **Yazıcı** menüsünden **Tüm belgeleri iptal et** öğesini seçin.

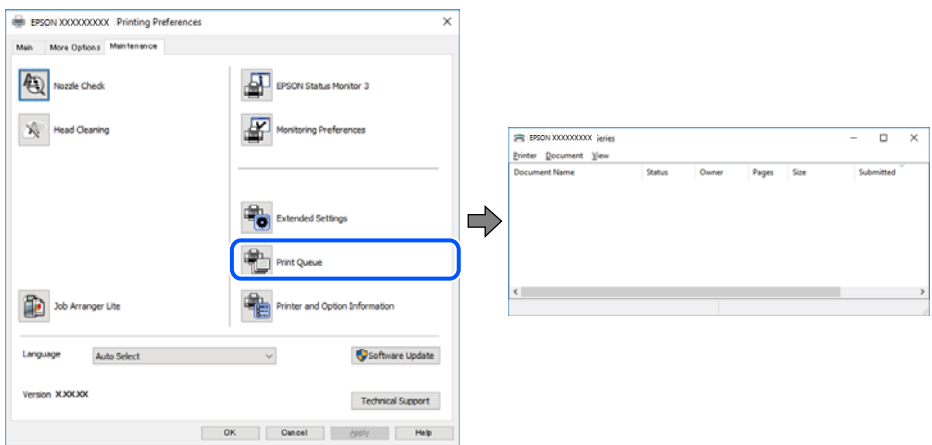

#### **Yazıcı beklemede veya çevrimdışı.**

# **Çözümler**

Yazıcı sürücüsünün **Yazdırma Kuyruğu** sekmesinde **Bakım** öğesine tıklayın.

Yazıcı çevrimdışıysa veya bekliyorsa, **Yazıcı** menüsünden çevrimdışı veya bekliyor ayarını kaldırın.

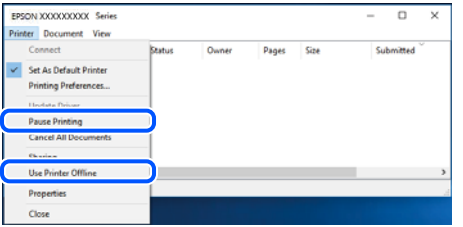

**Yazıcı varsayılan yazıcı olarak seçilmedi.**

#### **Çözümler**

**Denetim Masası** > **Aygıtları ve yazıcıları görüntüle** (veya **Yazıcılar**, **Yazıcılar ve Fakslar**) içinde yazıcı simgesine sağ tıklayın ve **Varsayılan yazıcı olarak ayarla** öğesine tıklayın.

*Not:*

Birden fazla yazıcı simgesi varsa doğru yazıcıyı seçmek için şuna bakın.

Örnek)

USB bağlantısı: EPSON XXXX Serisi

Ağ bağlantısı: EPSON XXXX Serisi (ağ)

Yazıcı sürücüsünü birden fazla defa yüklerseniz yazıcı sürücüsünün kopyaları oluşturulabilir. "EPSON XXXX Serisi (kopya 1)" gibi kopyalar oluşturulursa kopyalanan sürücü simgesine sağ tıklayın ve **Aygıtı Kaldır**'a tıklayın.

## **Yazıcı bağlantı noktası düzgün ayarlanmamış.**

#### **Çözümler**

Yazıcı sürücüsünün **Yazdırma Kuyruğu** sekmesinde **Bakım** öğesine tıklayın.

Yazıcı bağlantı noktasının **Yazıcı** menüsünden **Özellik** > **Bağlantı Noktası** içinde gösterildiği gibi düzgün ayarlandığından emin olun.

USB bağlantısı: **USBXXX**, Ağ bağlantısı: **EpsonNet Print Port**

# **Mac OS İçinden Yazdırılamıyor**

Bilgisayarın ve yazıcının düzgün bağlandığından emin olun.

Sorunun nedeni ve çözümü bağlı olup olmadıklarına bağlı olarak değişebilir.

#### *Bağlantı Durumunu Kontrol Etme*

Bilgisayar ve yazıcının bağlantı durumunu kontrol etmek için EPSON Status Monitor'ü kullanın.

- 1. Apple menüsünden **Sistem Tercihleri** > **Yazıcılar ve Tarayıcılar** (veya **Yazdırma ve Tarama**, **Yazdırma ve Faks**) öğesini seçin ve sonra yazıcıyı seçin.
- 2. **Seçenekler ve Sarf Malzemeleri** > **Yardımcı Program** > **Yazıcı Yardımcı Programını Aç** öğesine tıklayın.
- 3. **EPSON Status Monitor** öğesine tıklayın.

<span id="page-190-0"></span>Kalan mürekkep düzeyleri görüntülendiğinde, bilgisayar ve yazıcı arasında bir bağlantı başarıyla kurulmuştur.

Bir bağlantı kurulmadıysa aşağıdakileri kontrol edin.

- ❏ Yazıcı bir ağ bağlantısı üzerinden tanınmıyor "Bir Ağa bağlanılamıyor" sayfa 191
- ❏ Yazıcı bir USB bağlantısı kullanılarak tanınmıyor ["Yazıcı USB İle Bağlanamıyor \(Mac OS\)" sayfa 194](#page-193-0)

Bir bağlantı kurulduysa aşağıdakileri kontrol edin.

❏ Yazıcı tanındı, ancak yazdırma gerçekleştirilemiyor. ["Bir Bağlantı Kurulduğu Halde Yazdıramıyor \(Mac OS\)" sayfa 194](#page-193-0)

# **Bir Ağa bağlanılamıyor**

Sorun aşağıdaki sorunlardan biri olabilir.

# **Wi-Fi bağlantısı için ağ cihazlarıyla ilgili bir şeyler yanlış.**

# **Çözümler**

Ağa bağlamak istediğiniz cihazları kapatın. Yaklaşık 10 saniye bekleyin ve sonra cihazları şu sırayla açın; kablosuz yönlendirici, bilgisayar veya akıllı cihaz ve sonra yazıcı. Yazıcıyı ve bilgisayarı veya akıllı cihazı radyo dalgası iletişimine yardımcı olmak için kablosuz yönlendiricinin yakınına taşıyın ve sonra ağ ayarlarını yeniden yapmayı deneyin.

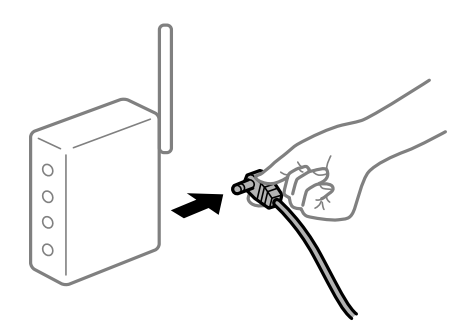

# **Araları çok açık olduğundan cihazlar kablosuz yönlendiriciden sinyalleri alamıyor.**

## **Çözümler**

Bilgisayarı veya akıllı cihazı ve yazıcıyı kablosuz yönlendiricinin yakınına taşıdıktan sonra kablosuz yönlendiriciyi kapatın ve sonra yeniden açın.

# **Kablosuz yönlendiriciyi değiştirirken, ayarlar yeni yönlendiriciyle eşleşmiyor.**

## **Çözümler**

Bağlantı ayarlarını yeni kablosuz yönlendiriciyle eşleşecek şekilde yeniden yapın.

& ["Kablosuz Yönlendiriciyi Değiştirirken" sayfa 271](#page-270-0)

# **Bilgisayardan veya akıllı cihazdan ve bilgisayardan bağlanan SSID'ler farklı.**

## **Çözümler**

Birden fazla kablosuz yönlendiriciyi aynı zamanda kullanırken veya kablosuz yönlendiricinin birden fazla SSID'si ve aygıtı farklı SSID'lere bağlandığında, kablosuz yönlendiriciye bağlanamazsınız.

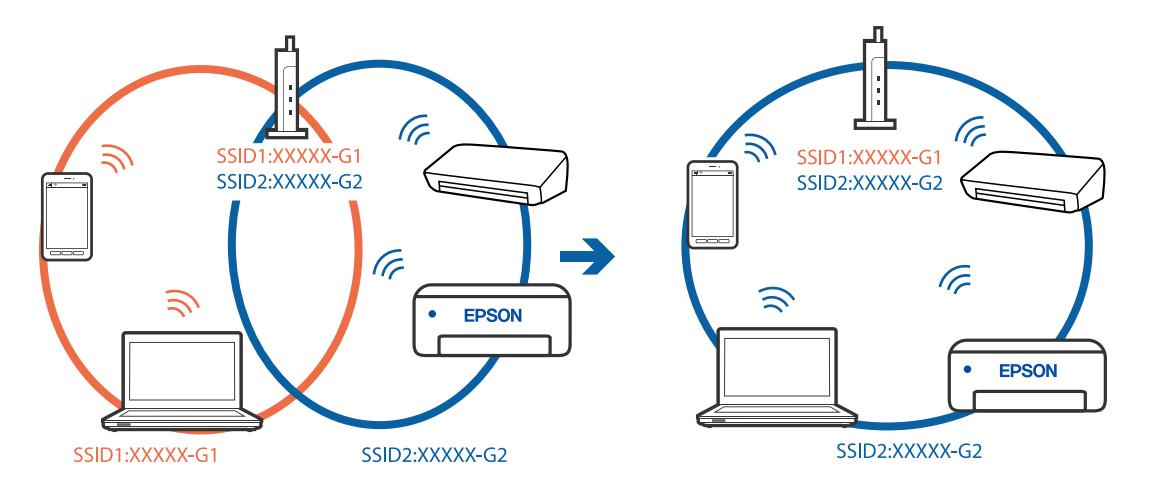

Bilgisayarı veya akıllı cihazı yazıcıyla aynı SSID'ye bağlayın.

#### **Kablosuz yönlendiricide özel bir ayraç bulunur.**

#### **Çözümler**

Çoğu kablosuz yönlendiricide bağlı cihazlar arasındaki iletişimi engelleyen bir gizlilik ayıracı özelliği bulunur. Aynı ağa bağlı olsalar bile yazıcı ile bilgisayar veya akıllı cihaz arasında iletişim kuramıyorsanız, kablosuz yönlendiricideki gizlilik ayıracını devre dışı bırakın. Ayrıntılar için kablosuz yönlendiriciyle verilen kılavuza bakın.

### **IP adresi yanlış atanmış.**

#### **Çözümler**

Yazıcıya atanan IP adresi 169.254.XXX.XXX ve alt ağ maskesi 255.255.0.0 ise IP adresi doğru atanmamış olabilir.

Yazıcının kontrol panelinde **Ayarlar** > **Genel Ayarlar** > **Ağ Ayarları** > **Gelişmiş** öğesini seçin ve sonra IP adresinin ve alt ağ maskesinin yazıcıya atandığını kontrol edin.

Kablosuz yönlendiriciyi yeniden başlatın veya yazıcının ağ ayarlarını sıfırlayın.

& ["Ağ Bağlantısını Yeniden Ayarlama" sayfa 270](#page-269-0)

# **Bilgisayardaki ağ ayarlarında bir sorun var.**

#### **Çözümler**

Bilgisayarınızın ağ ayarlarının doğru olduğundan emin olmak için bilgisayarınızdan herhangi bir web sitesine erişmeye çalışın. Herhangi bir web sitesine erişemiyorsanız, bilgisayarda bir sorun olabilir.

Bilgisayarın ağ bağlantısını kontrol edin. Ayrıntılar için bilgisayarla sağlanan belgelere bakın.

#### **USB 3.0 bağlantı noktasına bağlı cihaz radyo frekansı etkileşimine neden oluyor.**

#### **Çözümler**

Aygıtı bir Mac'te USB 3.0 bağlantı noktasına bağladığınızda, radyo frekansı etkileşimi oluşabilir. Kablosuz LAN'ı (Wi-Fi) bağlayamıyorsanız veya işlemler kararsız hale geliyorsa şunu deneyin.

❏ USB 3.0 bağlantı noktasına bağlı aygıtı bilgisayardan biraz daha uzaklaştırın.

❏ 5 GHz aralığı için SSID'ye bağlanın.

Yazıcıyı SSID'ye bağlamak için aşağıdakilere bakın.

& ["SSID ve Parolayı Girerek Wi-Fi Ayarlarını Yapma" sayfa 274](#page-273-0)

# **Yazıcı IEEE 802.3az (Energy Efficient Ethernet) destekleyen aygıtlar kullanılarak Ethernet ile bağlandı.**

#### **Çözümler**

IEEE 802.3az (Enerji Tasarruflu Ethernet)'i destekleyen cihazlar kullanarak yazıcıyı Ethernet ile bağlarken, kullandığınız hub veya yönlendiriciye bağlı olarak aşağıdaki sorunlar oluşabilir.

- ❏ Bağlantı tutarsız duruma gelir, art arda yazıcı bağlanır ve bağlantısı kesilir.
- ❏ Yazıcıya bağlanılamıyor.
- ❏ İletişim hızı yavaşlar.

Yazıcı için IEEE 802.3az'yi devre dışı bırakmak için aşağıdaki adımları izleyin ve sonra bağlanın.

- 1. Bilgisayara ve yazıcıya bağlı Ethernet kablosunu çıkarın.
- 2. Bilgisayar için IEEE 802.3az etkinleştirildiğinde devre dışı bırakın. Ayrıntılar için bilgisayarla sağlanan belgelere bakın.
- 3. Bilgisayarı ve yazıcıyı bir Ethernet kablosuyla doğrudan bağlayın.
- 4. Yazıcıda, bir ağ bağlantısı raporu yazdırın. ["Ağ Bağlantısı Raporu Yazdırma" sayfa 288](#page-287-0)
- 5. Ağ bağlantısı raporundan yazıcının IP adresini kontrol edin.
- 6. Bilgisayarda, Web Config'e erişin. Bir Web tarayıcısını başlatın ve ardından yazıcının IP adresini girin. ["Web Tarayıcıda Web Yapılandırmayı Çalıştırma" sayfa 309](#page-308-0)
- 7. **Ağ Ayarları** sekmesi > **Kablolu LAN** öğesini seçin.
- 8. **IEEE 802.3az** için **Kapalı** seçimini yapın.
- 9. **İleri** öğesine tıklayın.
- 10. **Tamam** öğesine tıklayın.
- 11. Bilgisayara ve yazıcıya bağlı Ethernet kablosunu çıkarın.
- 12. Adım 2'de bilgisayar için IEEE 802.3az'yi devre dışı bırakırsanız etkinleştirin.

13. Adım 1'de çıkardığınız Ethernet kablolarını bilgisayara ve yazıcıya bağlayın. Sorun hala devam ediyorsa yazıcı dışındaki cihazlar soruna neden oluyor olabilir.

# <span id="page-193-0"></span>**Yazıcı USB İle Bağlanamıyor (Mac OS)**

Aşağıdaki nedenler düşünülebilir.

# **USB kablosu elektrik prizine düzgün takılmamış.**

#### **Çözümler**

USB kablosunu yazıcıya ve bilgisayara sıkıca bağlayın.

# **USB hubda bir sorun var.**

## **Çözümler**

Bir USB hub'ı kullanıyorsanız, yazıcıyı doğrudan bilgisayara bağlamaya çalışın.

# **USB kablo veya USB girişinde bir sorun var.**

## **Çözümler**

USB kablosu tanınmıyorsa bağlantı noktasını veya USB kablosunu değiştirin.

# **Bir Bağlantı Kurulduğu Halde Yazdıramıyor (Mac OS)**

Aşağıdaki nedenler düşünülebilir.

# **Yazılım veya verilerde bir sorun var.**

# **Çözümler**

- ❏ Orijinal Epson yazıcısı sürücüsünün (EPSON XXXXX) yüklü olduğundan emin olun. Orijinal Epson yazıcısı sürücüsü yüklü değilse kullanılabilir işlevler sınırlıdır. Orijinal Epson yazcısı sürücüsünün kullanılmasını öneriyoruz.
- ❏ Büyük veri boyutunda bir görüntü yazdırmayı deniyorsanız, bilgisayarınızın belleği yeterli olmayabilir. Resmi daha düşük çözünürlük veya daha küçük boyut kullanarak yazdırın.
- ❏ Çözümlerin hepsini denediyseniz ve sorunu çözemediyseniz, yazıcı sürücüsünü kaldırmayı ve yeniden yüklemeyi deneyin.
- ❏ Yazılımı en son sürüme güncelleyerek sorunu düzeltebilirsiniz. Yazılım durumunu kontrol etmek için yazılım güncelleme aracını kullanın.
- & ["Orijinal bir Epson yazıcı sürücüsü yüklü olup olmadığını kontrol etme Windows" sayfa 165](#page-164-0)
- ◆ ["Orijinal bir Epson yazıcı sürücüsü yüklü olup olmadığını kontrol etme Mac OS" sayfa 166](#page-165-0)
- & ["Uygulamaları Ayrı Ayrı Yükleme veya Kaldırma" sayfa 164](#page-163-0)
- & ["Uygulamaları ve Bellenim Sürümünü Güncelleme" sayfa 169](#page-168-0)

## **Yazıcının durumuyla ilgili bir sorun var.**

#### **Çözümler**

Yazıcı durumunun **Duraklat** olmadığından emin olun.

**Apple** menüsü > **Yazıcılar ve Tarayıcılar** (veya **Yazdır ve Tara**, **Yazdır ve Faksla**) içinden **Sistem Tercihleri** öğesini seçin ve sonra yazıcıyı çift tıklayın. Yazıcı duraklatılırsa **Sürdür** öğesine tıklayın.

### **Kullanıcı özelliği kısıtlamaları yazıcı için etkin.**

#### **Çözümler**

Kullanıcı özelliği kısıtlaması etkinleştirildiğinde yazıcı yazdıramayabilir. Yazıcı yöneticinizle iletişim kurun.

# **Yazıcı Birden Ağ Bağlantısı Üzerinden Yazdıramıyor**

Sorun aşağıdaki sorunlardan biri olabilir.

### **Ağ ortamı değişmiş.**

### **Çözümler**

Kablosuz yönlendirici veya sağlayıcı gibi ağ ortamını değiştirdiğinizde yazıcı için ağ ayarlarını yeniden yapmaya çalışın.

Bilgisayarı veya akıllı cihazı yazıcıyla aynı SSID'ye bağlayın.

& ["Ağ Bağlantısını Yeniden Ayarlama" sayfa 270](#page-269-0)

# **Wi-Fi bağlantısı için ağ cihazlarıyla ilgili bir şeyler yanlış.**

## **Çözümler**

Ağa bağlamak istediğiniz cihazları kapatın. Yaklaşık 10 saniye bekleyin ve sonra cihazları şu sırayla açın; kablosuz yönlendirici, bilgisayar veya akıllı cihaz ve sonra yazıcı. Yazıcıyı ve bilgisayarı veya akıllı cihazı radyo dalgası iletişimine yardımcı olmak için kablosuz yönlendiricinin yakınına taşıyın ve sonra ağ ayarlarını yeniden yapmayı deneyin.

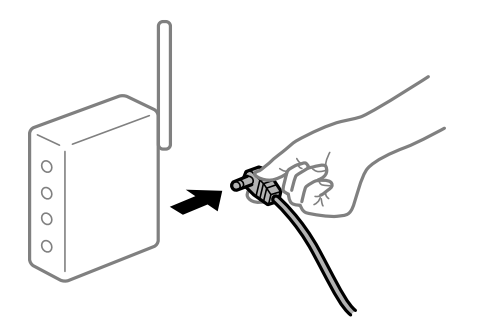

# **Yazıcı ağa bağlı değil.**

#### **Çözümler**

**Ayarlar** > **Genel Ayarlar** > **Ağ Ayarları** > **Bağlantı Kontrolü** öğesini seçin ve sonra ağ bağlantısı raporunu yazdırın. Raporda ağ bağlantısının başarısız olduğu gösteriliyorsa, ağ bağlantısı raporunu kontrol edin ve sonra yazdırılan çözümleri izleyin.

### **Bilgisayardaki ağ ayarlarında bir sorun var.**

#### **Çözümler**

Bilgisayarınızın ağ ayarlarının doğru olduğundan emin olmak için bilgisayarınızdan herhangi bir web sitesine erişmeye çalışın. Herhangi bir web sitesine erişemiyorsanız, bilgisayarda bir sorun olabilir.

Bilgisayarın ağ bağlantısını kontrol edin. Ayrıntılar için bilgisayarla sağlanan belgelere bakın.

# <span id="page-195-0"></span>**Akıllı Cihazdan Yazdırılamıyor**

Akıllı cihazın ve yazıcının düzgün bağlandığından emin olun. Sorunun nedeni ve çözümü bağlı olup olmadıklarına bağlı olarak değişebilir.

# *Bağlantı Durumunu Kontrol Etme*

Akıllı cihaz ve yazıcının bağlantı durumunu kontrol etmek için Epson iPrint'i kullanın. Henüz yüklü değilse Epson iPrint'i yüklemek için aşağıdakilere bakın. ["Bir Akıllı Cihazdan Kolayca Yazdırmak İçin Uygulama" sayfa 306](#page-305-0)

- 1. Akılı aygıtta Epson iPrint'i başlatın.
- 2. Ana ekranda yazıcı adının görüntülendiğini kontrol edin.

Yazıcı adı görüntülendiğinde, akıllı cihaz ve yazıcı arasında bir bağlantı başarıyla kurulmuştur.

Aşağıdaki görüntülendiğinde, akıllı cihaz ve yazıcı arasında bir bağlantı kurulmamıştır.

- ❏ Printer is not selected.
- ❏ Communication error.

Bir bağlantı kurulmadıysa aşağıdakileri kontrol edin.

❏ Yazıcı bir ağ bağlantısı üzerinden tanınmıyor "Bir Ağa bağlanılamıyor" sayfa 196

Bir bağlantı kurulduysa aşağıdakileri kontrol edin.

❏ Yazıcı tanındı, ancak yazdırma gerçekleştirilemiyor. ["Bir Bağlantı Kurulduğu Halde Yazdıramıyor \(iOS\)" sayfa 198](#page-197-0)

# **Bir Ağa bağlanılamıyor**

Sorun aşağıdaki sorunlardan biri olabilir.

# **Wi-Fi bağlantısı için ağ cihazlarıyla ilgili bir şeyler yanlış.**

## **Çözümler**

Ağa bağlamak istediğiniz cihazları kapatın. Yaklaşık 10 saniye bekleyin ve sonra cihazları şu sırayla açın; kablosuz yönlendirici, bilgisayar veya akıllı cihaz ve sonra yazıcı. Yazıcıyı ve bilgisayarı veya akıllı cihazı radyo dalgası iletişimine yardımcı olmak için kablosuz yönlendiricinin yakınına taşıyın ve sonra ağ ayarlarını yeniden yapmayı deneyin.

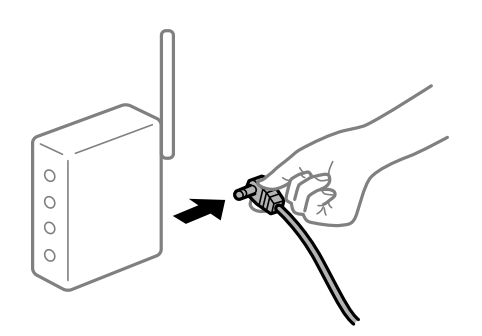

# **Araları çok açık olduğundan cihazlar kablosuz yönlendiriciden sinyalleri alamıyor. Çözümler**

Bilgisayarı veya akıllı cihazı ve yazıcıyı kablosuz yönlendiricinin yakınına taşıdıktan sonra kablosuz yönlendiriciyi kapatın ve sonra yeniden açın.

**Kablosuz yönlendiriciyi değiştirirken, ayarlar yeni yönlendiriciyle eşleşmiyor.**

#### **Çözümler**

Bağlantı ayarlarını yeni kablosuz yönlendiriciyle eşleşecek şekilde yeniden yapın.

& ["Kablosuz Yönlendiriciyi Değiştirirken" sayfa 271](#page-270-0)

#### **Bilgisayardan veya akıllı cihazdan ve bilgisayardan bağlanan SSID'ler farklı.**

# **Çözümler**

Birden fazla kablosuz yönlendiriciyi aynı zamanda kullanırken veya kablosuz yönlendiricinin birden fazla SSID'si ve aygıtı farklı SSID'lere bağlandığında, kablosuz yönlendiriciye bağlanamazsınız.

Bilgisayarı veya akıllı cihazı yazıcıyla aynı SSID'ye bağlayın.

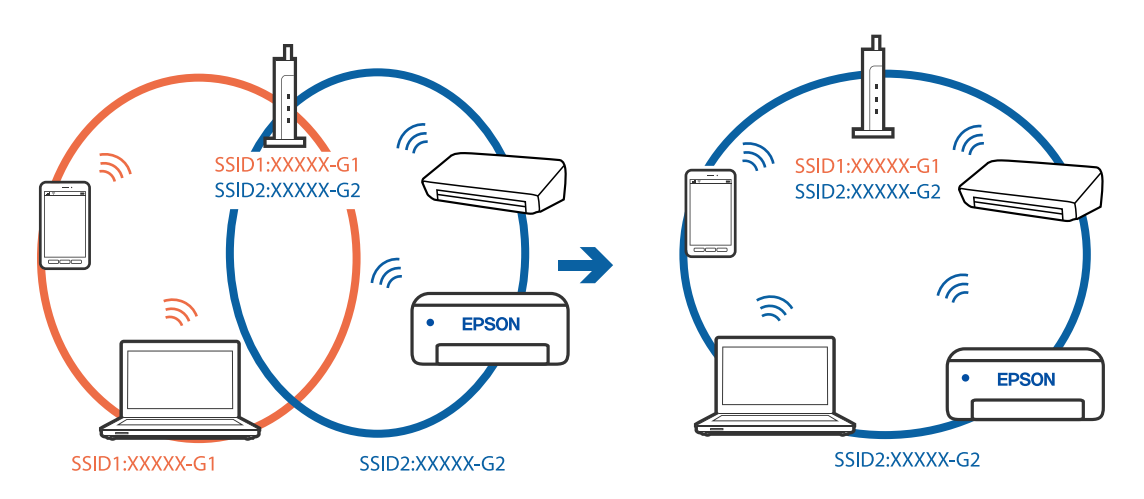

#### **Kablosuz yönlendiricide özel bir ayraç bulunur.**

#### **Çözümler**

Çoğu kablosuz yönlendiricide bağlı cihazlar arasındaki iletişimi engelleyen bir gizlilik ayıracı özelliği bulunur. Aynı ağa bağlı olsalar bile yazıcı ile bilgisayar veya akıllı cihaz arasında iletişim kuramıyorsanız, kablosuz yönlendiricideki gizlilik ayıracını devre dışı bırakın. Ayrıntılar için kablosuz yönlendiriciyle verilen kılavuza bakın.

# **IP adresi yanlış atanmış.**

#### **Çözümler**

Yazıcıya atanan IP adresi 169.254.XXX.XXX ve alt ağ maskesi 255.255.0.0 ise IP adresi doğru atanmamış olabilir.

Yazıcının kontrol panelinde **Ayarlar** > **Genel Ayarlar** > **Ağ Ayarları** > **Gelişmiş** öğesini seçin ve sonra IP adresinin ve alt ağ maskesinin yazıcıya atandığını kontrol edin.

Kablosuz yönlendiriciyi yeniden başlatın veya yazıcının ağ ayarlarını sıfırlayın.

& ["Ağ Bağlantısını Yeniden Ayarlama" sayfa 270](#page-269-0)

## <span id="page-197-0"></span>**Akıllı cihazdaki ağ ayarlarında bir sorun var.**

#### **Çözümler**

Akıllı cihazınızın ağ ayarlarının doğru olduğundan emin olmak için akıllı cihazınızdan herhangi bir web sitesine erişmeye çalışın. Herhangi bir web sitesine erişemiyorsanız, akıllı cihazda bir sorun vardır.

Bilgisayarın ağ bağlantısını kontrol edin. Ayrıntılar için akıllı cihazla sağlanan belgelere bakın.

# **Bir Bağlantı Kurulduğu Halde Yazdıramıyor (iOS)**

Aşağıdaki nedenler düşünülebilir.

## **Kâğıt Ayarı Otomatik Görüntüle devre dışı.**

#### **Çözümler**

Aşağıdaki menüde **Kâğıt Ayarı Otomatik Görüntüle** öğesini etkinleştirin.

**Ayarlar** > **Genel Ayarlar** > **Yzc Ayarları** > **Kağıt Kaynağı Ayarları** > **Kâğıt Ayarı Otomatik Görüntüle**

# **AirPrint devre dışı.**

#### **Çözümler**

AirPrint ayarını Web Config öğesinde etkinleştirin.

& ["Yazıcı İşlemlerini Yapılandırma İçin Uygulama \(Web Config\)" sayfa 309](#page-308-0)

# **Yazıcı Birden Ağ Bağlantısı Üzerinden Yazdıramıyor**

Sorun aşağıdaki sorunlardan biri olabilir.

# **Ağ ortamı değişmiş.**

## **Çözümler**

Kablosuz yönlendirici veya sağlayıcı gibi ağ ortamını değiştirdiğinizde yazıcı için ağ ayarlarını yeniden yapmaya çalışın.

Bilgisayarı veya akıllı cihazı yazıcıyla aynı SSID'ye bağlayın.

& ["Ağ Bağlantısını Yeniden Ayarlama" sayfa 270](#page-269-0)

## **Wi-Fi bağlantısı için ağ cihazlarıyla ilgili bir şeyler yanlış.**

#### **Çözümler**

Ağa bağlamak istediğiniz cihazları kapatın. Yaklaşık 10 saniye bekleyin ve sonra cihazları şu sırayla açın; kablosuz yönlendirici, bilgisayar veya akıllı cihaz ve sonra yazıcı. Yazıcıyı ve bilgisayarı veya akıllı cihazı

<span id="page-198-0"></span>radyo dalgası iletişimine yardımcı olmak için kablosuz yönlendiricinin yakınına taşıyın ve sonra ağ ayarlarını yeniden yapmayı deneyin.

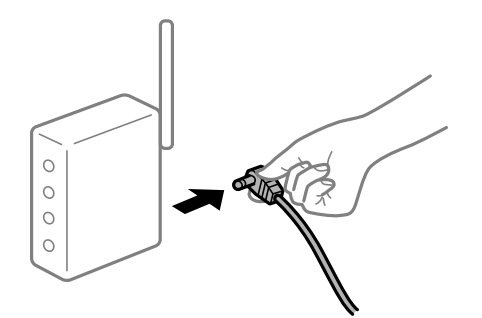

# **Yazıcı ağa bağlı değil.**

## **Çözümler**

**Ayarlar** > **Genel Ayarlar** > **Ağ Ayarları** > **Bağlantı Kontrolü** öğesini seçin ve sonra ağ bağlantısı raporunu yazdırın. Raporda ağ bağlantısının başarısız olduğu gösteriliyorsa, ağ bağlantısı raporunu kontrol edin ve sonra yazdırılan çözümleri izleyin.

# **Akıllı cihazdaki ağ ayarlarında bir sorun var.**

#### **Çözümler**

Akıllı cihazınızın ağ ayarlarının doğru olduğundan emin olmak için akıllı cihazınızdan herhangi bir web sitesine erişmeye çalışın. Herhangi bir web sitesine erişemiyorsanız, akıllı cihazda bir sorun vardır.

Bilgisayarın ağ bağlantısını kontrol edin. Ayrıntılar için akıllı cihazla sağlanan belgelere bakın.

# **Tarama Başlatılamıyor**

# **Windows'dan Taramaya Başlanamıyor**

Bilgisayarın ve yazıcının düzgün bağlandığından emin olun.

Sorunun nedeni ve çözümü bağlı olup olmadıklarına bağlı olarak değişebilir.

# *Bağlantı Durumunu Kontrol Etme*

Bilgisayar ve yazıcının bağlantı durumunu kontrol etmek için Epson Printer Connection Checker'ü kullanın. Kontrolün sonucuna bağlı olarak sorunu çözebilirsiniz.

1. Masaüstündeki **Epson Printer Connection Checker** simgesini çift tıklayın.

Epson Printer Connection Checker başlar.

Masaüstünde simge yoksa Epson Printer Connection Checker öğesini başlatmak için aşağıdaki yöntemleri izleyin.

❏ Windows 10

Başlat düğmesine tıklayın ve ardından **Epson Software** > **Epson Printer Connection Checker** öğesini seçin.

❏ Windows 8.1/Windows 8

Arama kutusuna uygulama adını girin ve ardından görüntülenen simgeyi seçin.

❏ Windows 7

Başlat düğmesine tıklayın ve ardından **Tüm Programlar** > **Epson Software** > **Epson Printer Connection Checker** öğesini seçin.

- 2. Kontrol etmek için ekrandaki talimatları izleyin.
	- *Not:*

Yazıcı adı görüntülenmiyorsa orijinal bir Epson yazıcı sürücüsü yükleyin. ["Orijinal bir Epson yazıcı sürücüsü yüklü olup olmadığını kontrol etme — Windows" sayfa 165](#page-164-0)

Sorunu tanımladığınızda, ekranda görüntülenen çözümü izleyin.

Sorunu çözemezseniz, duruma göre aşağıdakini kontrol edin.

- ❏ Yazıcı bir ağ bağlantısı üzerinden tanınmıyor ["Bir Ağa bağlanılamıyor" sayfa 183](#page-182-0)
- ❏ Yazıcı bir USB bağlantısı kullanılarak tanınmıyor ["Yazıcı USB İle Bağlanamıyor \(Windows\)" sayfa 186](#page-185-0)
- ❏ Yazıcı tanındı, ancak tarama gerçekleştirilemiyor. ["Düzgün Bir Bağlantı Kurulduğu Halde Tarayamıyor \(Windows\)" sayfa 203](#page-202-0)

# **Bir Ağa bağlanılamıyor**

Sorun aşağıdaki sorunlardan biri olabilir.

## **Wi-Fi bağlantısı için ağ cihazlarıyla ilgili bir şeyler yanlış.**

#### **Çözümler**

Ağa bağlamak istediğiniz cihazları kapatın. Yaklaşık 10 saniye bekleyin ve sonra cihazları şu sırayla açın; kablosuz yönlendirici, bilgisayar veya akıllı cihaz ve sonra yazıcı. Yazıcıyı ve bilgisayarı veya akıllı cihazı radyo dalgası iletişimine yardımcı olmak için kablosuz yönlendiricinin yakınına taşıyın ve sonra ağ ayarlarını yeniden yapmayı deneyin.

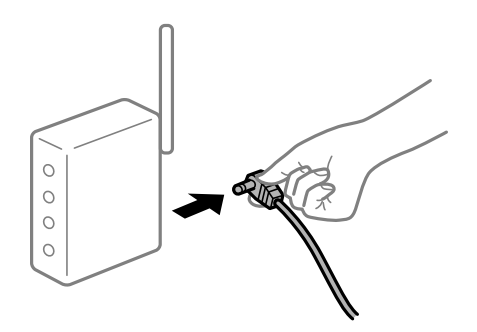

# **Araları çok açık olduğundan cihazlar kablosuz yönlendiriciden sinyalleri alamıyor.**

# **Çözümler**

Bilgisayarı veya akıllı cihazı ve yazıcıyı kablosuz yönlendiricinin yakınına taşıdıktan sonra kablosuz yönlendiriciyi kapatın ve sonra yeniden açın.

# **Kablosuz yönlendiriciyi değiştirirken, ayarlar yeni yönlendiriciyle eşleşmiyor.**

# **Çözümler**

Bağlantı ayarlarını yeni kablosuz yönlendiriciyle eşleşecek şekilde yeniden yapın.

& ["Kablosuz Yönlendiriciyi Değiştirirken" sayfa 271](#page-270-0)

#### **Bilgisayardan veya akıllı cihazdan ve bilgisayardan bağlanan SSID'ler farklı.**

#### **Çözümler**

Birden fazla kablosuz yönlendiriciyi aynı zamanda kullanırken veya kablosuz yönlendiricinin birden fazla SSID'si ve aygıtı farklı SSID'lere bağlandığında, kablosuz yönlendiriciye bağlanamazsınız.

Bilgisayarı veya akıllı cihazı yazıcıyla aynı SSID'ye bağlayın.

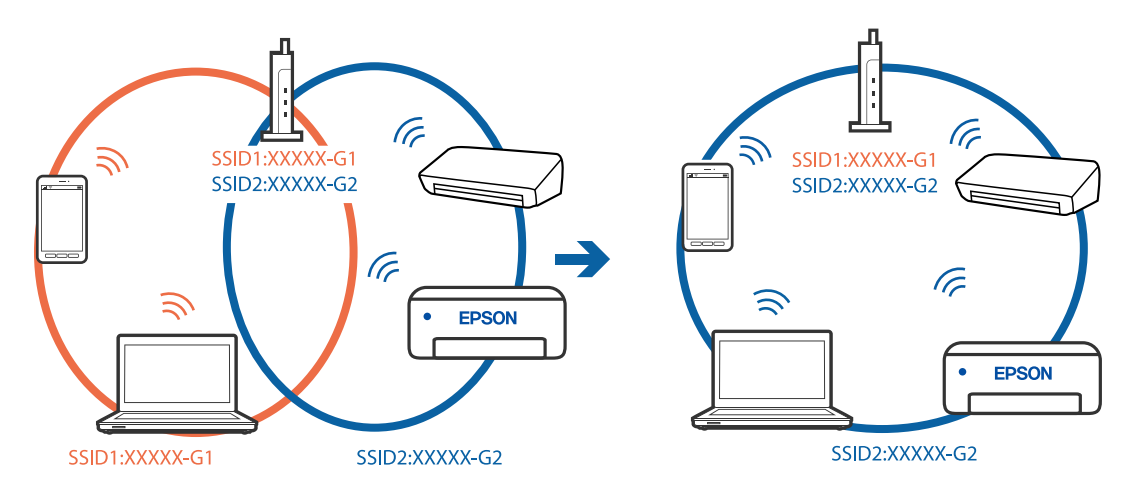

#### **Kablosuz yönlendiricide özel bir ayraç bulunur.**

#### **Çözümler**

Çoğu kablosuz yönlendiricide bağlı cihazlar arasındaki iletişimi engelleyen bir gizlilik ayıracı özelliği bulunur. Aynı ağa bağlı olsalar bile yazıcı ile bilgisayar veya akıllı cihaz arasında iletişim kuramıyorsanız, kablosuz yönlendiricideki gizlilik ayıracını devre dışı bırakın. Ayrıntılar için kablosuz yönlendiriciyle verilen kılavuza bakın.

# **IP adresi yanlış atanmış.**

#### **Çözümler**

Yazıcıya atanan IP adresi 169.254.XXX.XXX ve alt ağ maskesi 255.255.0.0 ise IP adresi doğru atanmamış olabilir.

Yazıcının kontrol panelinde **Ayarlar** > **Genel Ayarlar** > **Ağ Ayarları** > **Gelişmiş** öğesini seçin ve sonra IP adresinin ve alt ağ maskesinin yazıcıya atandığını kontrol edin.

Kablosuz yönlendiriciyi yeniden başlatın veya yazıcının ağ ayarlarını sıfırlayın.

& ["Ağ Bağlantısını Yeniden Ayarlama" sayfa 270](#page-269-0)

## **Bilgisayardaki ağ ayarlarında bir sorun var.**

#### **Çözümler**

Bilgisayarınızın ağ ayarlarının doğru olduğundan emin olmak için bilgisayarınızdan herhangi bir web sitesine erişmeye çalışın. Herhangi bir web sitesine erişemiyorsanız, bilgisayarda bir sorun olabilir.

Bilgisayarın ağ bağlantısını kontrol edin. Ayrıntılar için bilgisayarla sağlanan belgelere bakın.

# **Yazıcı IEEE 802.3az (Energy Efficient Ethernet) destekleyen aygıtlar kullanılarak Ethernet ile bağlandı.**

## **Çözümler**

IEEE 802.3az (Enerji Tasarruflu Ethernet)'i destekleyen cihazlar kullanarak yazıcıyı Ethernet ile bağlarken, kullandığınız hub veya yönlendiriciye bağlı olarak aşağıdaki sorunlar oluşabilir.

- ❏ Bağlantı tutarsız duruma gelir, art arda yazıcı bağlanır ve bağlantısı kesilir.
- ❏ Yazıcıya bağlanılamıyor.
- ❏ İletişim hızı yavaşlar.

Yazıcı için IEEE 802.3az'yi devre dışı bırakmak için aşağıdaki adımları izleyin ve sonra bağlanın.

- 1. Bilgisayara ve yazıcıya bağlı Ethernet kablosunu çıkarın.
- 2. Bilgisayar için IEEE 802.3az etkinleştirildiğinde devre dışı bırakın. Ayrıntılar için bilgisayarla sağlanan belgelere bakın.
- 3. Bilgisayarı ve yazıcıyı bir Ethernet kablosuyla doğrudan bağlayın.
- 4. Yazıcıda, bir ağ bağlantısı raporu yazdırın. ["Ağ Bağlantısı Raporu Yazdırma" sayfa 288](#page-287-0)
- 5. Ağ bağlantısı raporundan yazıcının IP adresini kontrol edin.
- 6. Bilgisayarda, Web Config'e erişin. Bir Web tarayıcısını başlatın ve ardından yazıcının IP adresini girin. ["Web Tarayıcıda Web Yapılandırmayı Çalıştırma" sayfa 309](#page-308-0)
- 7. **Ağ Ayarları** sekmesi > **Kablolu LAN** öğesini seçin.
- 8. **IEEE 802.3az** için **Kapalı** seçimini yapın.
- 9. **İleri** öğesine tıklayın.
- 10. **Tamam** öğesine tıklayın.
- 11. Bilgisayara ve yazıcıya bağlı Ethernet kablosunu çıkarın.
- 12. Adım 2'de bilgisayar için IEEE 802.3az'yi devre dışı bırakırsanız etkinleştirin.
- 13. Adım 1'de çıkardığınız Ethernet kablolarını bilgisayara ve yazıcıya bağlayın.

Sorun hala devam ediyorsa yazıcı dışındaki cihazlar soruna neden oluyor olabilir.

# **Yazıcı USB İle Bağlanamıyor (Windows)**

Aşağıdaki nedenler düşünülebilir.

# <span id="page-202-0"></span>**USB kablosu elektrik prizine düzgün takılmamış.**

#### **Çözümler**

USB kablosunu yazıcıya ve bilgisayara sıkıca bağlayın.

# **USB hubda bir sorun var.**

## **Çözümler**

Bir USB hub'ı kullanıyorsanız, yazıcıyı doğrudan bilgisayara bağlamaya çalışın.

# **USB kablo veya USB girişinde bir sorun var.**

## **Çözümler**

USB kablosu tanınmıyorsa bağlantı noktasını veya USB kablosunu değiştirin.

# **Düzgün Bir Bağlantı Kurulduğu Halde Tarayamıyor (Windows)**

# **Ağ üzerinden yüksek çözünürlükte taranıyor.**

#### **Çözümler**

Daha düşük bir çözünürlükte taramayı deneyin.

# **Mac OS'den Taramaya Başlanamıyor**

Bilgisayarın ve yazıcının düzgün bağlandığından emin olun.

Sorunun nedeni ve çözümü bağlı olup olmadıklarına bağlı olarak değişebilir.

## *Bağlantı Durumunu Kontrol Etme*

Bilgisayar ve yazıcının bağlantı durumunu kontrol etmek için EPSON Status Monitor'ü kullanın.

- 1. Apple menüsünden **Sistem Tercihleri** > **Yazıcılar ve Tarayıcılar** (veya **Yazdırma ve Tarama**, **Yazdırma ve Faks**) öğesini seçin ve sonra yazıcıyı seçin.
- 2. **Seçenekler ve Sarf Malzemeleri** > **Yardımcı Program** > **Yazıcı Yardımcı Programını Aç** öğesine tıklayın.
- 3. **EPSON Status Monitor** öğesine tıklayın.

Kalan mürekkep düzeyleri görüntülendiğinde, bilgisayar ve yazıcı arasında bir bağlantı başarıyla kurulmuştur. Bir bağlantı kurulmadıysa aşağıdakileri kontrol edin.

- ❏ Yazıcı bir ağ bağlantısı üzerinden tanınmıyor ["Bir Ağa bağlanılamıyor" sayfa 191](#page-190-0)
- ❏ Yazıcı bir USB bağlantısı kullanılarak tanınmıyor ["Yazıcı USB İle Bağlanamıyor \(Mac OS\)" sayfa 194](#page-193-0)

Bir bağlantı kurulduysa aşağıdakileri kontrol edin.

❏ Yazıcı tanındı, ancak tarama gerçekleştirilemiyor. ["Düzgün Bir Bağlantı Kurulduğu Halde Tarayamıyor \(Mac OS\)" sayfa 207](#page-206-0)

# **Bir Ağa bağlanılamıyor**

Sorun aşağıdaki sorunlardan biri olabilir.

# **Wi-Fi bağlantısı için ağ cihazlarıyla ilgili bir şeyler yanlış.**

#### **Çözümler**

Ağa bağlamak istediğiniz cihazları kapatın. Yaklaşık 10 saniye bekleyin ve sonra cihazları şu sırayla açın; kablosuz yönlendirici, bilgisayar veya akıllı cihaz ve sonra yazıcı. Yazıcıyı ve bilgisayarı veya akıllı cihazı radyo dalgası iletişimine yardımcı olmak için kablosuz yönlendiricinin yakınına taşıyın ve sonra ağ ayarlarını yeniden yapmayı deneyin.

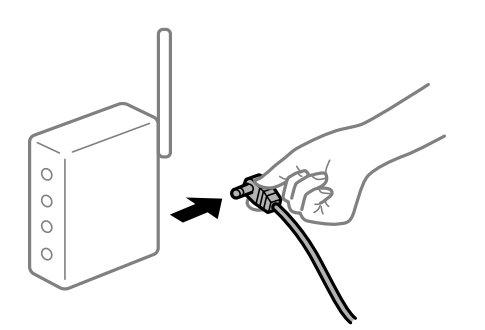

# **Araları çok açık olduğundan cihazlar kablosuz yönlendiriciden sinyalleri alamıyor.**

# **Çözümler**

Bilgisayarı veya akıllı cihazı ve yazıcıyı kablosuz yönlendiricinin yakınına taşıdıktan sonra kablosuz yönlendiriciyi kapatın ve sonra yeniden açın.

## **Kablosuz yönlendiriciyi değiştirirken, ayarlar yeni yönlendiriciyle eşleşmiyor.**

## **Çözümler**

Bağlantı ayarlarını yeni kablosuz yönlendiriciyle eşleşecek şekilde yeniden yapın.

& ["Kablosuz Yönlendiriciyi Değiştirirken" sayfa 271](#page-270-0)

## **Bilgisayardan veya akıllı cihazdan ve bilgisayardan bağlanan SSID'ler farklı.**

#### **Çözümler**

Birden fazla kablosuz yönlendiriciyi aynı zamanda kullanırken veya kablosuz yönlendiricinin birden fazla SSID'si ve aygıtı farklı SSID'lere bağlandığında, kablosuz yönlendiriciye bağlanamazsınız.

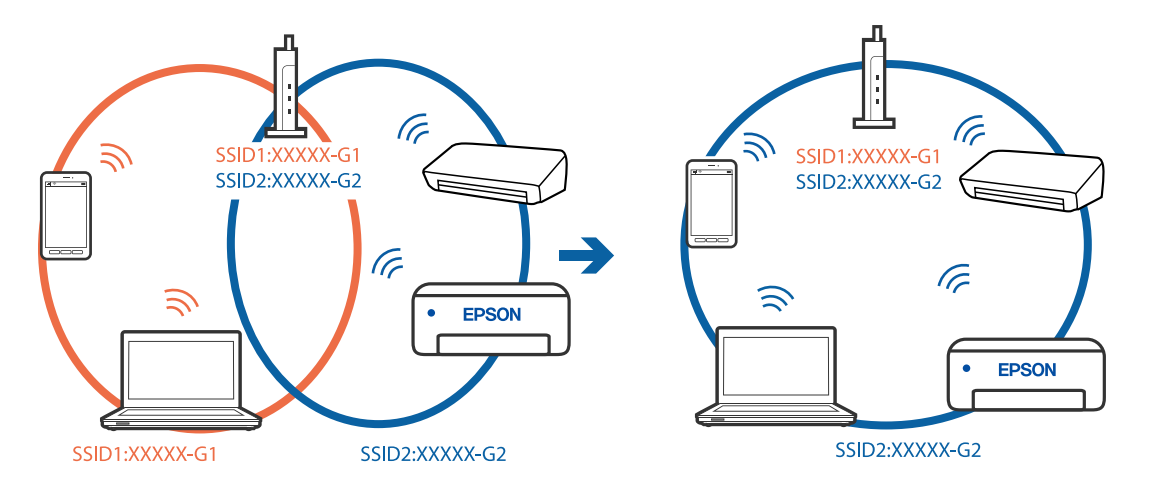

Bilgisayarı veya akıllı cihazı yazıcıyla aynı SSID'ye bağlayın.

#### **Kablosuz yönlendiricide özel bir ayraç bulunur.**

#### **Çözümler**

Çoğu kablosuz yönlendiricide bağlı cihazlar arasındaki iletişimi engelleyen bir gizlilik ayıracı özelliği bulunur. Aynı ağa bağlı olsalar bile yazıcı ile bilgisayar veya akıllı cihaz arasında iletişim kuramıyorsanız, kablosuz yönlendiricideki gizlilik ayıracını devre dışı bırakın. Ayrıntılar için kablosuz yönlendiriciyle verilen kılavuza bakın.

#### **IP adresi yanlış atanmış.**

#### **Çözümler**

Yazıcıya atanan IP adresi 169.254.XXX.XXX ve alt ağ maskesi 255.255.0.0 ise IP adresi doğru atanmamış olabilir.

Yazıcının kontrol panelinde **Ayarlar** > **Genel Ayarlar** > **Ağ Ayarları** > **Gelişmiş** öğesini seçin ve sonra IP adresinin ve alt ağ maskesinin yazıcıya atandığını kontrol edin.

Kablosuz yönlendiriciyi yeniden başlatın veya yazıcının ağ ayarlarını sıfırlayın.

& ["Ağ Bağlantısını Yeniden Ayarlama" sayfa 270](#page-269-0)

# **Bilgisayardaki ağ ayarlarında bir sorun var.**

#### **Çözümler**

Bilgisayarınızın ağ ayarlarının doğru olduğundan emin olmak için bilgisayarınızdan herhangi bir web sitesine erişmeye çalışın. Herhangi bir web sitesine erişemiyorsanız, bilgisayarda bir sorun olabilir.

Bilgisayarın ağ bağlantısını kontrol edin. Ayrıntılar için bilgisayarla sağlanan belgelere bakın.

#### **USB 3.0 bağlantı noktasına bağlı cihaz radyo frekansı etkileşimine neden oluyor.**

#### **Çözümler**

Aygıtı bir Mac'te USB 3.0 bağlantı noktasına bağladığınızda, radyo frekansı etkileşimi oluşabilir. Kablosuz LAN'ı (Wi-Fi) bağlayamıyorsanız veya işlemler kararsız hale geliyorsa şunu deneyin.

❏ USB 3.0 bağlantı noktasına bağlı aygıtı bilgisayardan biraz daha uzaklaştırın.

❏ 5 GHz aralığı için SSID'ye bağlanın.

Yazıcıyı SSID'ye bağlamak için aşağıdakilere bakın.

& ["SSID ve Parolayı Girerek Wi-Fi Ayarlarını Yapma" sayfa 274](#page-273-0)

# **Yazıcı IEEE 802.3az (Energy Efficient Ethernet) destekleyen aygıtlar kullanılarak Ethernet ile bağlandı.**

#### **Çözümler**

IEEE 802.3az (Enerji Tasarruflu Ethernet)'i destekleyen cihazlar kullanarak yazıcıyı Ethernet ile bağlarken, kullandığınız hub veya yönlendiriciye bağlı olarak aşağıdaki sorunlar oluşabilir.

- ❏ Bağlantı tutarsız duruma gelir, art arda yazıcı bağlanır ve bağlantısı kesilir.
- ❏ Yazıcıya bağlanılamıyor.
- ❏ İletişim hızı yavaşlar.

Yazıcı için IEEE 802.3az'yi devre dışı bırakmak için aşağıdaki adımları izleyin ve sonra bağlanın.

- 1. Bilgisayara ve yazıcıya bağlı Ethernet kablosunu çıkarın.
- 2. Bilgisayar için IEEE 802.3az etkinleştirildiğinde devre dışı bırakın. Ayrıntılar için bilgisayarla sağlanan belgelere bakın.
- 3. Bilgisayarı ve yazıcıyı bir Ethernet kablosuyla doğrudan bağlayın.
- 4. Yazıcıda, bir ağ bağlantısı raporu yazdırın. ["Ağ Bağlantısı Raporu Yazdırma" sayfa 288](#page-287-0)
- 5. Ağ bağlantısı raporundan yazıcının IP adresini kontrol edin.
- 6. Bilgisayarda, Web Config'e erişin. Bir Web tarayıcısını başlatın ve ardından yazıcının IP adresini girin. ["Web Tarayıcıda Web Yapılandırmayı Çalıştırma" sayfa 309](#page-308-0)
- 7. **Ağ Ayarları** sekmesi > **Kablolu LAN** öğesini seçin.
- 8. **IEEE 802.3az** için **Kapalı** seçimini yapın.
- 9. **İleri** öğesine tıklayın.
- 10. **Tamam** öğesine tıklayın.
- 11. Bilgisayara ve yazıcıya bağlı Ethernet kablosunu çıkarın.
- 12. Adım 2'de bilgisayar için IEEE 802.3az'yi devre dışı bırakırsanız etkinleştirin.

13. Adım 1'de çıkardığınız Ethernet kablolarını bilgisayara ve yazıcıya bağlayın. Sorun hala devam ediyorsa yazıcı dışındaki cihazlar soruna neden oluyor olabilir.

# <span id="page-206-0"></span>**Yazıcı USB İle Bağlanamıyor (Mac OS)**

Aşağıdaki nedenler düşünülebilir.

# **USB kablosu elektrik prizine düzgün takılmamış.**

#### **Çözümler**

USB kablosunu yazıcıya ve bilgisayara sıkıca bağlayın.

# **USB hubda bir sorun var.**

## **Çözümler**

Bir USB hub'ı kullanıyorsanız, yazıcıyı doğrudan bilgisayara bağlamaya çalışın.

# **USB kablo veya USB girişinde bir sorun var.**

## **Çözümler**

USB kablosu tanınmıyorsa bağlantı noktasını veya USB kablosunu değiştirin.

# **Düzgün Bir Bağlantı Kurulduğu Halde Tarayamıyor (Mac OS)**

# **Ağ üzerinden yüksek çözünürlükte taranıyor.**

# **Çözümler**

Daha düşük bir çözünürlükte taramayı deneyin.

# **Akıllı Cihazdan Taramaya Başlanamıyor**

Akıllı cihazın ve yazıcının düzgün bağlandığından emin olun. Sorunun nedeni ve çözümü bağlı olup olmadıklarına bağlı olarak değişebilir.

# *Bağlantı Durumunu Kontrol Etme*

Akıllı cihaz ve yazıcının bağlantı durumunu kontrol etmek için Epson iPrint'i kullanın. Henüz yüklü değilse Epson iPrint'i yüklemek için aşağıdakilere bakın. ["Bir Akıllı Cihazdan Kolayca Yazdırmak İçin Uygulama" sayfa 306](#page-305-0)

- 1. Akılı aygıtta Epson iPrint'i başlatın.
- 2. Ana ekranda yazıcı adının görüntülendiğini kontrol edin.

Yazıcı adı görüntülendiğinde, akıllı cihaz ve yazıcı arasında bir bağlantı başarıyla kurulmuştur.

Aşağıdaki görüntülendiğinde, akıllı cihaz ve yazıcı arasında bir bağlantı kurulmamıştır.

- ❏ Printer is not selected.
- ❏ Communication error.

Bir bağlantı kurulmadıysa aşağıdakileri kontrol edin.

- ❏ Yazıcı bir ağ bağlantısı üzerinden tanınmıyor ["Bir Ağa bağlanılamıyor" sayfa 196](#page-195-0)
- Bir bağlantı kurulduysa aşağıdakileri kontrol edin.
- ❏ Yazıcı tanındı, ancak tarama gerçekleştirilemiyor.
	- ["Bir Bağlantı Kurulduğu Halde Yazdıramıyor \(iOS\)" sayfa 198](#page-197-0)

# **Bir Ağa bağlanılamıyor**

Sorun aşağıdaki sorunlardan biri olabilir.

# **Wi-Fi bağlantısı için ağ cihazlarıyla ilgili bir şeyler yanlış.**

## **Çözümler**

Ağa bağlamak istediğiniz cihazları kapatın. Yaklaşık 10 saniye bekleyin ve sonra cihazları şu sırayla açın; kablosuz yönlendirici, bilgisayar veya akıllı cihaz ve sonra yazıcı. Yazıcıyı ve bilgisayarı veya akıllı cihazı radyo dalgası iletişimine yardımcı olmak için kablosuz yönlendiricinin yakınına taşıyın ve sonra ağ ayarlarını yeniden yapmayı deneyin.

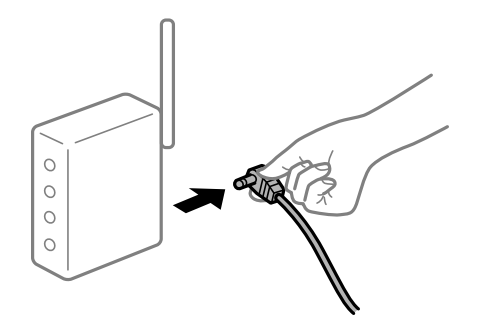

# **Araları çok açık olduğundan cihazlar kablosuz yönlendiriciden sinyalleri alamıyor.**

## **Çözümler**

Bilgisayarı veya akıllı cihazı ve yazıcıyı kablosuz yönlendiricinin yakınına taşıdıktan sonra kablosuz yönlendiriciyi kapatın ve sonra yeniden açın.

## **Kablosuz yönlendiriciyi değiştirirken, ayarlar yeni yönlendiriciyle eşleşmiyor.**

#### **Çözümler**

Bağlantı ayarlarını yeni kablosuz yönlendiriciyle eşleşecek şekilde yeniden yapın.

& ["Kablosuz Yönlendiriciyi Değiştirirken" sayfa 271](#page-270-0)

## **Bilgisayardan veya akıllı cihazdan ve bilgisayardan bağlanan SSID'ler farklı.**

#### **Çözümler**

Birden fazla kablosuz yönlendiriciyi aynı zamanda kullanırken veya kablosuz yönlendiricinin birden fazla SSID'si ve aygıtı farklı SSID'lere bağlandığında, kablosuz yönlendiriciye bağlanamazsınız.

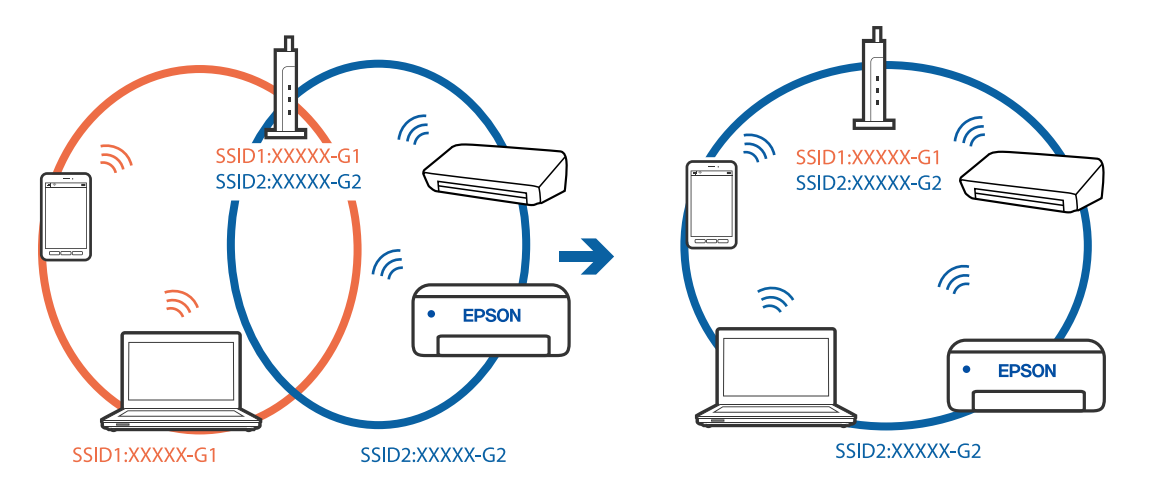

Bilgisayarı veya akıllı cihazı yazıcıyla aynı SSID'ye bağlayın.

#### **Kablosuz yönlendiricide özel bir ayraç bulunur.**

#### **Çözümler**

Çoğu kablosuz yönlendiricide bağlı cihazlar arasındaki iletişimi engelleyen bir gizlilik ayıracı özelliği bulunur. Aynı ağa bağlı olsalar bile yazıcı ile bilgisayar veya akıllı cihaz arasında iletişim kuramıyorsanız, kablosuz yönlendiricideki gizlilik ayıracını devre dışı bırakın. Ayrıntılar için kablosuz yönlendiriciyle verilen kılavuza bakın.

### **IP adresi yanlış atanmış.**

#### **Çözümler**

Yazıcıya atanan IP adresi 169.254.XXX.XXX ve alt ağ maskesi 255.255.0.0 ise IP adresi doğru atanmamış olabilir.

Yazıcının kontrol panelinde **Ayarlar** > **Genel Ayarlar** > **Ağ Ayarları** > **Gelişmiş** öğesini seçin ve sonra IP adresinin ve alt ağ maskesinin yazıcıya atandığını kontrol edin.

Kablosuz yönlendiriciyi yeniden başlatın veya yazıcının ağ ayarlarını sıfırlayın.

& ["Ağ Bağlantısını Yeniden Ayarlama" sayfa 270](#page-269-0)

# **Akıllı cihazdaki ağ ayarlarında bir sorun var.**

#### **Çözümler**

Akıllı cihazınızın ağ ayarlarının doğru olduğundan emin olmak için akıllı cihazınızdan herhangi bir web sitesine erişmeye çalışın. Herhangi bir web sitesine erişemiyorsanız, akıllı cihazda bir sorun vardır.

Bilgisayarın ağ bağlantısını kontrol edin. Ayrıntılar için akıllı cihazla sağlanan belgelere bakın.

# **Taranan Görüntüler Paylaşılan Klasöre Kaydedilemiyor**

#### *Mesajlar Kontrol Panelinde Görüntülenir*

Kontrol panelinde hata mesajları görüntülendiğinde, sorunları çözmek için mesajın kendisini veya aşağıdaki listeyi kontrol edin.

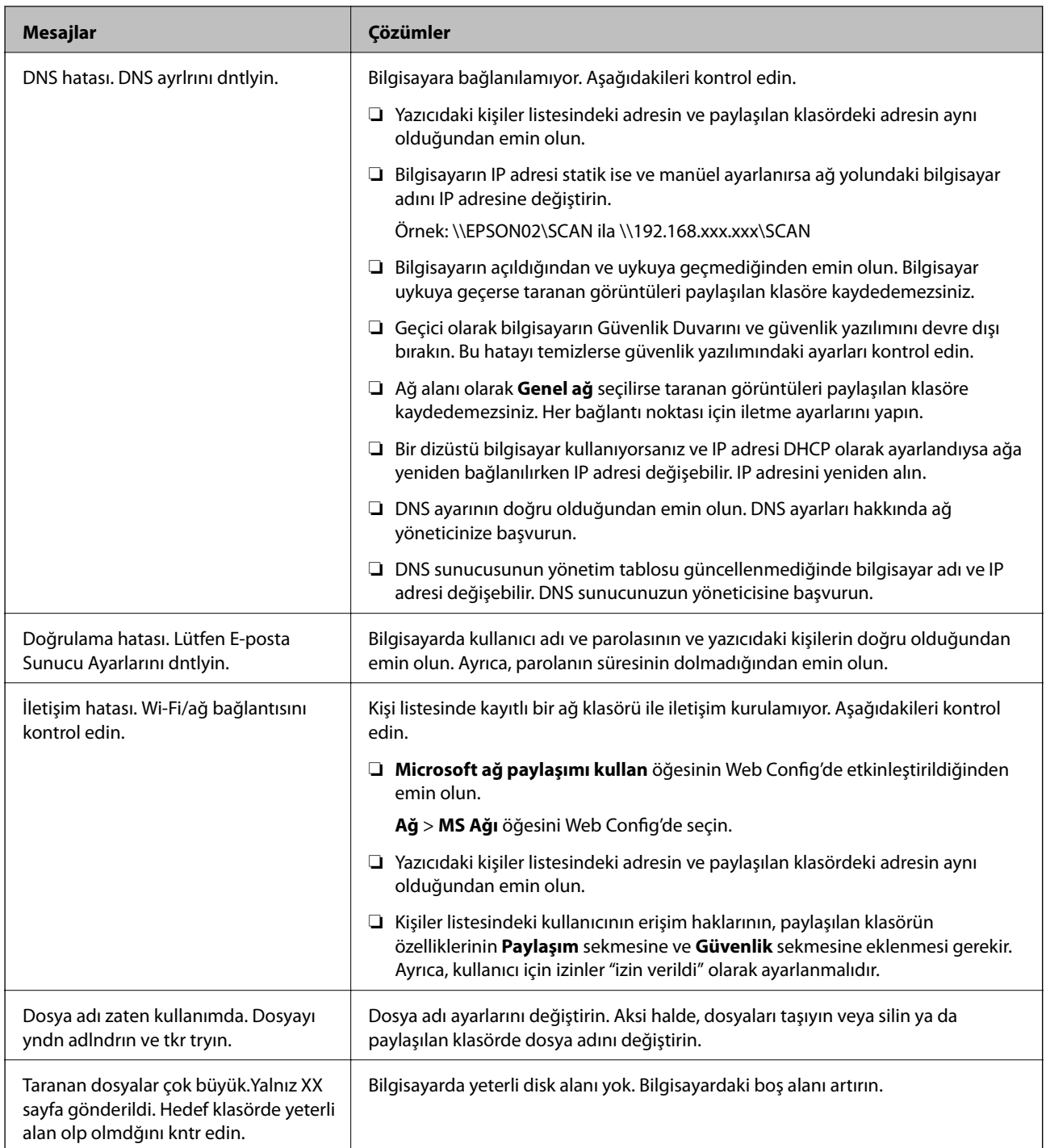

# **Hata Oluştuğunda Noktayı Kontrol Etme**

Taranan görüntüleri paylaşılan klasöre kaydederken, kaydetme işlemi şu şekilde ilerler.Hatanın oluştuğu noktayı kontrol edebilirsiniz.

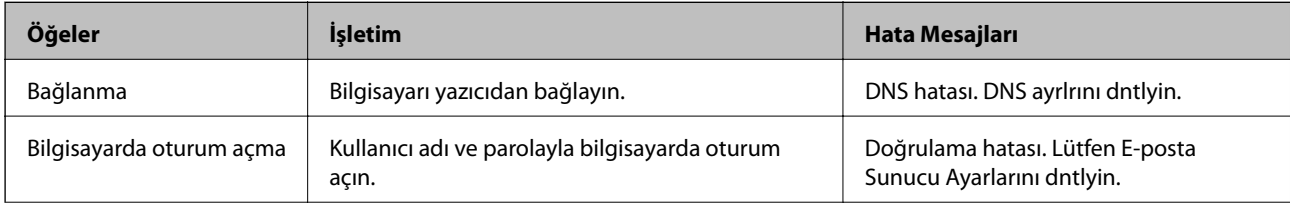

<span id="page-210-0"></span>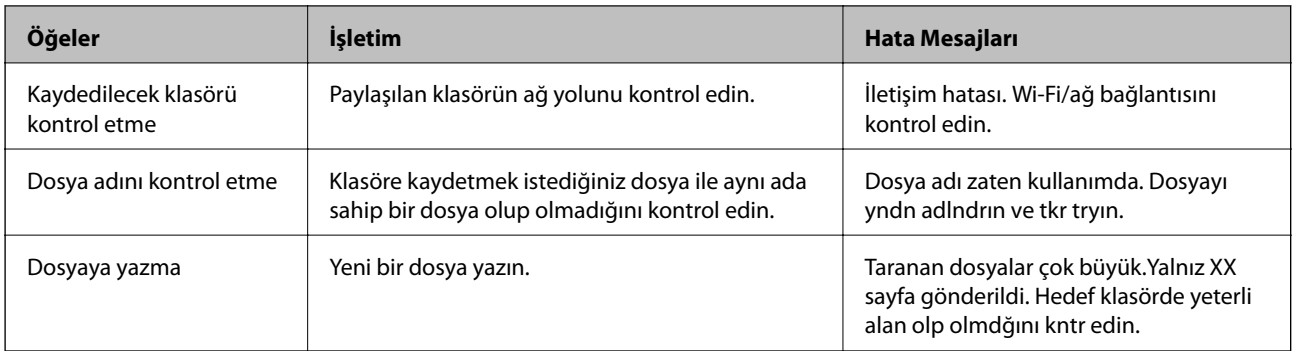

# **Taranan Görüntüleri Kaydetme Biraz Uzun Sürebilir**

**Ad çözünürlüğünün "Etki Alanı Adı" ve "IP Adresi" öğelerine karşılık vermesi uzun süre alır.**

# **Çözümler**

Aşağıdaki noktaları kontrol edin.

- ❏ DNS ayarının doğru olduğundan emin olun.
- ❏ Web Config'i kontrol ederken her DNS ayarının doğru olduğundan emin olun.
- ❏ DNS etki alanı adının doğru olduğundan emin olun.

# **Fakslar Gönderilemiyor ya da Alınamıyor**

# **Fakslar Gönderilemiyor ya da Alınamıyor**

Aşağıdaki nedenler düşünülebilir.

# **Telefon duvar jakında bazı sorunlar var.**

## **Çözümler**

Bir telefon bağlayıp test ederek telefon duvar soketinin çalışıp çalışmadığını kontrol edin. Çağrı yapamıyor veya alamıyorsanız, telekomünikasyon şirketinizle iletişim kurun.

## **Telefon hattına bağlanmada bazı sorunlar var.**

## **Çözümler**

Otomatik faks bağlantı kontrolünü çalıştırmak için kontrol panelinde **Ayarlar** > **Genel Ayarlar** > **Faks Ayarları** > **Faks Bağlantısını Kontrol Et** öğesini seçin. Rapora yazdırılan çözümleri deneyin.

# **İletişim hatası oluşuyor.**

## **Çözümler**

Kontrol panelinde **Ayarlar** > **Genel Ayarlar** > **Faks Ayarları** > **Temel Ayarlar** > **Faks Hızı** içinde **Yavaş(9.600bps)** öğesini seçin.

#### **DSL filtresi olmadan bir DSL telefon hattına bağlandı.**

#### **Çözümler**

Bir DSL telefon hattına bağlanmak için dahili DSL filtresine sahip bir DSL modem kullanmanız veya hat için ayrı bir DSL filtresi takmanız gerekir. DSL sağlayıcınızla iletişim kurun.

["DSL veya ISDN'e Bağlama" sayfa 397](#page-396-0)

#### **Bir DSL telefon hattına bağlandığınızda DSL filtresinde bazı sorunlar vardır.**

#### **Çözümler**

Faks gönderemiyor veya alamıyorsanız, yazıcının bir faks gönderebilip gönderemeyeceğini görmek için yazıcıyı doğrudan bir telefon duvar jakına bağlayın. Çalışıyorsa sorunun nedeni DSL filtresi olabilir. DSL sağlayıcınızla iletişim kurun.

# **Faks Gönderilemiyor**

Aşağıdaki nedenler düşünülebilir.

# **Özel bir dal değişiminin (PBX) kullanıldığı bir tesiste bağlantı hattı PSTN olarak ayarlanır.**

# **Çözümler**

Kontrol panelinde **Ayarlar** > **Genel Ayarlar** > **Faks Ayarları** > **Temel Ayarlar** > **Hat Türü** içinde **PBX** öğesini seçin.

#### **Bir PBX yüklü bir ortamda bir erişim kodu girmeden faksları gönderme.**

#### **Çözümler**

Telefon sisteminizin dış hat alması için bir harici erişim kodu gerekiyorsa, yazıcıya erişim kodunu kaydedin ve faks gönderirken faks numarasının başına # (kare işareti) girin.

#### **Giden fakslar için üstbilgiler kayıtlı değil.**

#### **Çözümler**

**Ayarlar** > **Genel Ayarlar** > **Faks Ayarları** > **Temel Ayarlar** > **Üstbilgi** öğesini seçin ve üstbilgiyi ayarlayın. Bazı faks makineleri, başlık bilgisi içermeyen gelen faksları otomatik olarak reddetmektedir.

#### **Arayan kimliğiniz engellenmiş.**

#### **Çözümler**

Arayan kimliğinizin engelini kaldırmak için telekomünikasyon şirketinize başvurun. Bazı telefonlar veya faks makineleri gizli numaralardan gelen çağrıları otomatik olarak reddetmektedir.

#### **Alıcının faks numarası yanlış.**

#### **Çözümler**

Kişi listenizde kayıtlı veya tuş takımı kullanarak doğrudan girdiğiniz alıcı numarasının doğru olduğunu kontrol edin. Ya da faks numarasının doğru olduğunu alıcıyla kontrol edin.

#### **Alıcının faks makinesi faksları almaya hazır değil.**

#### **Çözümler**

Alıcıya alıcının faks makinesinin faks almaya hazır olup olmadığını sorun.

# **Alt adres özelliğini kullanarak bir faksı kazayla gönderme.**

#### **Çözümler**

Alt adres özelliğini kullanarak kazayla bir faks gönderip göndermediğinizi kontrol edin. Kişi listesinden alt adresi olan bir alıcı seçerseniz, faks alt adres özelliği kullanarak gönderilemeyebilir.

**Alıcının faks numarasının alt adres özelliğini kullanan faksları alma özellikli değil.**

#### **Çözümler**

Alt adres özelliğini kullanarak faks gönderirken, alt adres özelliğini kullanarak alıcıya faks makinesinin faks alma özellikli olup olmadığını sorun.

# **Alt adres ve parola yanlış.**

#### **Çözümler**

Alt adres özelliğini kullanarak faksları gönderirken alt adres ve parolanın doğru olduğunu kontrol edin. Alt adres ve parolanın eşleştiğini alıcıyla kontrol edin.

## **Gönderilmekte olan veriler çok büyük.**

#### **Çözümler**

Aşağıdaki yöntemlerden birini kullanarak küçük veri boyutunda faksları gönderebilirsiniz.

❏ Faksı siyah beyaz gönderdiğinizde, **Faksla** > **Faks Ayarları** > **Faks Gönd Ayarları** içinde **Direkt Gönd** öğesini etkinleştirin.

["Siyah Beyaz Belgenin Çok Sayıda Sayfasını Gönderme \(Direkt Gönd\)" sayfa 121](#page-120-0)

- ❏ Bağlı telefonu kullanma ["Harici Telefon Cihazından Arayarak Faks Gönderme" sayfa 119](#page-118-0)
- ❏ Telefon Kapalı Kullanma

["Alıcının Durumunu Onayladıktan Sonra Manüel Faks Gönderme" sayfa 118](#page-117-0)

❏ Orijinalleri ayırma

# **Faks Alınamıyor**

Aşağıdaki nedenler düşünülebilir.

Yazıcının geçerli olarak faks alıp almadığı gibi **Job/Status** içinde yazıcı durumunu kontrol etmeniz de önerilir.

## **Çağrı iletme hizmetine abone olma.**

## **Çözümler**

Çağrı iletme servisine üye olduysanız, yazıcı faks alamayabilir. Servis sağlayıcı ile iletişim kurun.

# **Harici bir telefon aygıtı yazıcıya bağlıyken Alma Modu öğesi Manuel olarak ayarlanır.**

#### **Çözümler**

Bir hattı telefon ve yazıcıyla paylaşmak için harici bir telefon aygıtı yazıcıya bağlanırsa **Ayarlar** > **Genel Ayarlar** > **Faks Ayarları** > **Temel Ayarlar** öğesini seçin ve sonra **Alma Modu** öğesini **Oto** olarak ayarlayın.

#### **Gelen kutusunun ve gizli kutusunun kullanılabilir belleği yeterli değil.**

#### **Çözümler**

Toplamda 100 alınan belge gelen kutusuna ve gizli kutusuna kaydedildi. Gereksiz belgeleri silin.

#### **Alınan faksları kaydedecek bilgisayar açılmıyor.**

#### **Çözümler**

Alınan faksları bilgisayara kaydetmek için ayarları yaptığınızda bilgisayarı açın. Alınan faks bilgisayara kaydedildiğine silinir.

#### **Alt adres ve parola yanlış.**

#### **Çözümler**

Alt adres özelliğini kullanarak faksları alırken alt adres ve parolanın doğru olduğunu kontrol edin. Alt adres ve parolanın eşleştiğini göndericiyle kontrol edin.

#### **Gönderenin faks numarasının Numara Reddetme Listesi öğesine kaydedilmiş.**

#### **Çözümler**

Silmeden önce gönderenin numarasının **Numara Reddetme Listesi** içinden silinebileceğinden emin olun. **Ayarlar** > **Genel Ayarlar** > **Faks Ayarları** > **Temel Ayarlar** > **Faks Reddetme** > **Numara Reddetme Listesini Düzenle** içinden silin. Ya da **Ayarlar** > **Genel Ayarlar** > **Faks Ayarları** > **Temel Ayarlar** > **Faks Reddetme** > **Faks Reddetme** içinde **Numara Reddetme Listesi** öğesini devre dışı bırakın. Bu ayar etkinleştirildiğinde bu listeye kaydedilmemiş numaralardan gönderilen fakslar engellenir.

# **Gönderenin faks numarası kişi listesinde kaydedilmemiş.**

#### **Çözümler**

Gönderenin faks numarasını kişi listesine kaydedin. Ya da **Ayarlar** > **Genel Ayarlar** > **Faks Ayarları** > **Temel Ayarlar** > **Faks Reddetme** > **Faks Reddetme** içinde **Kayıtlı Olmayan Kişiler** öğesini devre dışı bırakın. Kaydedilmemiş numaralardan bu listeye gönderilen fakslar engellenmiş.

#### **Gönderen faksı başlık bilgileri olmadan gönderdi.**

#### **Çözümler**

Gönderene başlık bilgisinin faks makinelerinde ayarlı olup olmadığını sorun. Ya da **Ayarlar** > **Genel Ayarlar** > **Faks Ayarları** > **Temel Ayarlar** > **Faks Reddetme** > **Faks Reddetme** içinde **Faks Üstbilgisi Boş Engellendi** öğesini devre dışı bırakın. Bu ayar etkinleştirildiğinde başlık bilgileri içermeyen fakslar engellenir.

# **Belirli bir Alıcıya Faks Gönderilemiyor**

Aşağıdaki nedenler düşünülebilir.

#### **Alıcının makinesinin yanıt vermesi uzun sürüyor.**

#### **Çözümler**

Yazıcı numara çevirmeyi tamamladıktan sonra 50 saniye içinde alıcı makine çağrıya cevap vermezse, çağrı bir hata ile sonlanır. Bir faks tonu duymadan önce ne kadar süre geçeceğini kontrol etmek için

 (**Beklemede**) özelliğini kullanarak veya bağlı bir telefonu kullanarak çevirin. 50 saniyeden uzun sürüyorsa, faksı göndermek için faks numarasından sonra duraklamalar ekleyin. Duraklama girmek için

 düğmesine dokunun. Duraklama işareti olarak bir kısa çizgi girilir. Bir duraklama yaklaşık üç saniyedir. Gerekiyorsa çok sayıda duraklama ekleyin.

#### **Kişi listesinde kaydedilen Faks Hızı ayarı yanlış.**

#### **Çözümler**

Akıcıyı kişi listesinden seçin ve sonra **Dğşt** > **Faks Hızı** > **Yavaş(9.600bps)** öğesini seçin.

# **Belirtilen Zamanda Faks Gönderilemiyor**

#### **Yazıcının tarih ve saati yanlış.**

#### **Çözümler**

**Ayarlar** > **Genel Ayarlar** > **Temel Ayarlar** > **Tarih/Saat Ayarları** öğesini seçin ve sonra doğru tarih ve saati ayarlayın.

# **Fakslar Yanlış Boyutta Gönderiliyor**

Aşağıdaki nedenler düşünülebilir.

## **Alıcının faks makinesi A3 boyutu desteklemiyor.**

#### **Çözümler**

A3 boyutu belge göndermeden önce, alıcıdan alıcı makinenin A3 boyutunu destekleyip desteklemediğini öğrenin. Faks iletim raporunda **OK (Küçük Boyut)** mesajını görürseniz, alıcı faks makinesi A3 boyutunu

desteklememektedir. **Faksla** > (Daha) > **Faks Raporu** > **Son İletim** içinden bir faks iletim raporu yazdırabilirsiniz.

### **Orijinaller düzgün yerleştirilmedi.**

# **Çözümler**

- ❏ Orijinalin hizalama işaretlerine karşı doğru biçimde yerleştirildiğinden emin olun.
- ❏ Taranan görüntünün kenarı eksikse, orijinali, tarayıcı camının kenarından biraz uzaklaştırın. Tarayıcı camının kenarından yaklaşık 1,5 mm (0,06 inç) içindeki alanı tarayamazsınız.
- & ["Orijinalleri Yerleştirme" sayfa 37](#page-36-0)

# **Yazıcı bir ışık kaynağının yakınına yerleştirilirse veya doğrudan güneş ışığına maruz kalırsa orijinal boyutu düzgün algılanmayabilir.**

#### **Çözümler**

Orijinal boyutunu manüel seçin ve ardından yeniden deneyin.

#### **Tarayıcı camında veya belge matında toz ve kir var.**

#### **Çözümler**

Kontrol panelinden tararken ve otomatik tarama alanı kırpma işlevini seçtiğinizde, tarayıcı camı ve belge matındaki çöp ya da kiri giderin. Orijinalin çevresinde herhangi bir çöp ya da kir varsa tarama aralığı bunu kapsamak için genişler.

& ["Tarayıcı Camını ve Belge Matını Temizleme" sayfa 158](#page-157-0)

## **Boyutu otomatik algılamak için orijinal çok ince.**

#### **Çözümler**

Orijinal boyutunu manüel seçin ve ardından yeniden deneyin.

# **Alınan Fakslar Bellek Aygıtına Kaydedilemiyor**

Aşağıdaki nedenler düşünülebilir.

#### **Alınan faksları harici belleğe kaydetme ayarı devre dışı.**

#### **Çözümler**

**Ayarlar** > **Genel Ayarlar** > **Faks Ayarları** > **Ayarları Al** öğesini seçin ve sonra her menüde **Bellek Aygıtına Kaydet** öğesini etkinleştirin.

#### **Bir bellek aygıtı yazıcıya bağlı değil.**

#### **Çözümler**

Yazıcıya faksları kaydetmek için bir klasör oluşturduğunuzda bir bellek cihazını bağlayın. Fakslar cihaza kaydedildikten sonra, yazıcının belleğinden silinir.

# **Aygıtta yeterli boş alan yok.**

#### **Çözümler**

Boş alan miktarını artırmak için gereksiz verileri aygıttan silin. Ya da yeterli boş alanı olan başka bir aygıtı bağlayın.

#### **Bellek cihazı yazma korumalı.**

#### **Çözümler**

Aygıtın yazma korumalı olup olmadığını kontrol edin.

# **A3 Boyutlu Fakslar Alınamıyor**

Aşağıdaki nedenler düşünülebilir.

#### **Kağıt kaynağı ayarı yanlış.**

#### **Çözümler**

Kağıt kaynağının kağıt boyutu ayarının A3 olarak ayarlanan A3 kağıt içerdiğini ve kağıt kaynağının faks özelliğiyle kullanılacak şekilde ayarlandığını kontrol edin. **Ayarlar** > **Genel Ayarlar** > **Yzc Ayarları** > **Kağıt Kaynağı Ayarları** > **Oto Seçme Ayarları** > **Faksla** öğesini seçin ve sonra etkin kağıt kaynaklarını işaretleyin.
## **Alınan Fakslar Yazdırılmıyor**

Aşağıdaki nedenler düşünülebilir.

#### **Yazıcıda kağıt sıkışması gibi bir hata oluştu.**

#### **Çözümler**

Yazıcı hatasını temizleyin ve sonra gönderenden faksı yeniden göndermesini isteyin.

#### **Geçerli ayarlar altında alınan faksları yazdırma devre dışı bırakılır.**

#### **Çözümler**

**Ayarlar** > **Genel Ayarlar** > **Faks Ayarları** > **Ayarları Al** > **Kaydetme/İletme Ayarları** içinde alınan faksları yazdırmak için ayarları yapın.

## **Fakslar Gönderilemiyor ve Alınamıyor (Windows)**

Bilgisayarın ve yazıcının düzgün bağlandığından emin olun. Sorunun nedeni ve çözümü bağlı olup olmadıklarına bağlı olarak değişebilir.

#### *Bağlantı Durumunu Kontrol Etme*

Bilgisayar ve yazıcının bağlantı durumunu kontrol etmek için Epson Printer Connection Checker'ü kullanın. Kontrolün sonucuna bağlı olarak sorunu çözebilirsiniz.

1. Masaüstündeki **Epson Printer Connection Checker** simgesini çift tıklayın.

Epson Printer Connection Checker başlar.

Masaüstünde simge yoksa Epson Printer Connection Checker öğesini başlatmak için aşağıdaki yöntemleri izleyin.

❏ Windows 10

Başlat düğmesine tıklayın ve ardından **Epson Software** > **Epson Printer Connection Checker** öğesini seçin.

❏ Windows 8.1/Windows 8

Arama kutusuna uygulama adını girin ve ardından görüntülenen simgeyi seçin.

❏ Windows 7

Başlat düğmesine tıklayın ve ardından **Tüm Programlar** > **Epson Software** > **Epson Printer Connection Checker** öğesini seçin.

2. Kontrol etmek için ekrandaki talimatları izleyin.

#### *Not:*

Yazıcı adı görüntülenmiyorsa orijinal bir Epson yazıcı sürücüsü yükleyin. ["Orijinal bir Epson yazıcı sürücüsü yüklü olup olmadığını kontrol etme — Windows" sayfa 165](#page-164-0)

Sorunu tanımladığınızda, ekranda görüntülenen çözümü izleyin.

Sorunu çözemezseniz, duruma göre aşağıdakini kontrol edin.

- ❏ Yazıcı bir ağ bağlantısı üzerinden tanınmıyor
	- ["Bir Ağa bağlanılamıyor" sayfa 183](#page-182-0)
- ❏ Yazıcı bir USB bağlantısı kullanılarak tanınmıyor ["Yazıcı USB İle Bağlanamıyor \(Windows\)" sayfa 186](#page-185-0)
- ❏ Yazıcı tanındı, ancak yazdırma gerçekleştirilemiyor. ["Bir Bağlantı Kurulduğu Halde Yazdıramıyor \(Windows\)" sayfa 186](#page-185-0)

## **Bir Ağa bağlanılamıyor**

Sorun aşağıdaki sorunlardan biri olabilir.

#### **Wi-Fi bağlantısı için ağ cihazlarıyla ilgili bir şeyler yanlış.**

#### **Çözümler**

Ağa bağlamak istediğiniz cihazları kapatın. Yaklaşık 10 saniye bekleyin ve sonra cihazları şu sırayla açın; kablosuz yönlendirici, bilgisayar veya akıllı cihaz ve sonra yazıcı. Yazıcıyı ve bilgisayarı veya akıllı cihazı radyo dalgası iletişimine yardımcı olmak için kablosuz yönlendiricinin yakınına taşıyın ve sonra ağ ayarlarını yeniden yapmayı deneyin.

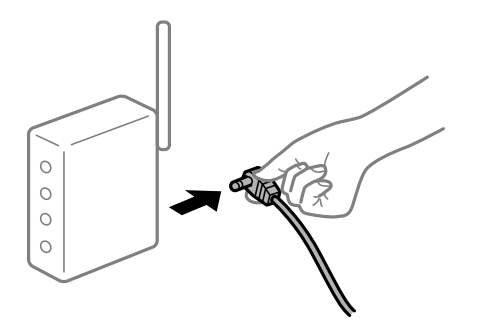

### **Araları çok açık olduğundan cihazlar kablosuz yönlendiriciden sinyalleri alamıyor.**

#### **Çözümler**

Bilgisayarı veya akıllı cihazı ve yazıcıyı kablosuz yönlendiricinin yakınına taşıdıktan sonra kablosuz yönlendiriciyi kapatın ve sonra yeniden açın.

#### **Kablosuz yönlendiriciyi değiştirirken, ayarlar yeni yönlendiriciyle eşleşmiyor.**

#### **Çözümler**

Bağlantı ayarlarını yeni kablosuz yönlendiriciyle eşleşecek şekilde yeniden yapın.

& ["Kablosuz Yönlendiriciyi Değiştirirken" sayfa 271](#page-270-0)

#### **Bilgisayardan veya akıllı cihazdan ve bilgisayardan bağlanan SSID'ler farklı.**

#### **Çözümler**

Birden fazla kablosuz yönlendiriciyi aynı zamanda kullanırken veya kablosuz yönlendiricinin birden fazla SSID'si ve aygıtı farklı SSID'lere bağlandığında, kablosuz yönlendiriciye bağlanamazsınız.

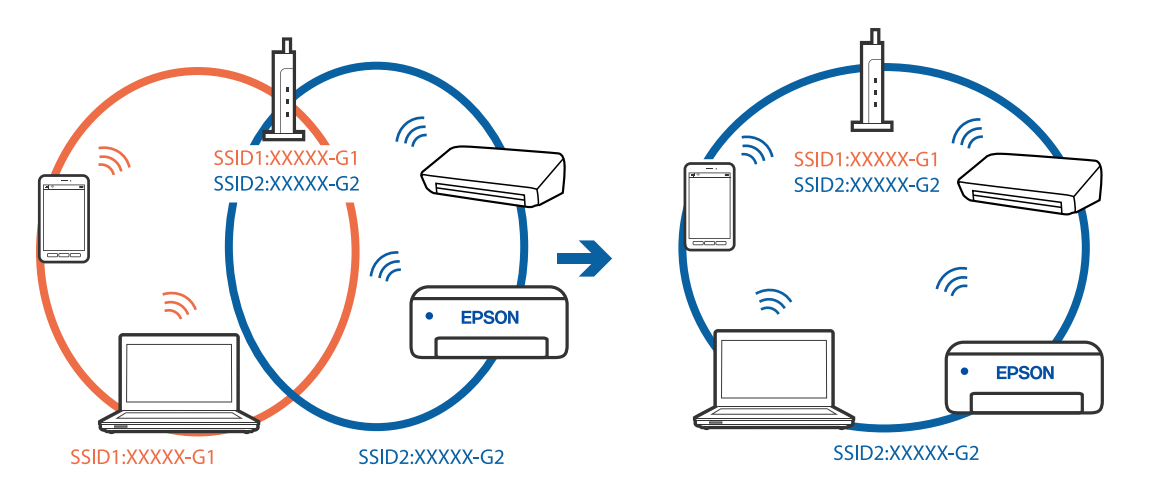

Bilgisayarı veya akıllı cihazı yazıcıyla aynı SSID'ye bağlayın.

#### **Kablosuz yönlendiricide özel bir ayraç bulunur.**

#### **Çözümler**

Çoğu kablosuz yönlendiricide bağlı cihazlar arasındaki iletişimi engelleyen bir gizlilik ayıracı özelliği bulunur. Aynı ağa bağlı olsalar bile yazıcı ile bilgisayar veya akıllı cihaz arasında iletişim kuramıyorsanız, kablosuz yönlendiricideki gizlilik ayıracını devre dışı bırakın. Ayrıntılar için kablosuz yönlendiriciyle verilen kılavuza bakın.

#### **IP adresi yanlış atanmış.**

#### **Çözümler**

Yazıcıya atanan IP adresi 169.254.XXX.XXX ve alt ağ maskesi 255.255.0.0 ise IP adresi doğru atanmamış olabilir.

Yazıcının kontrol panelinde **Ayarlar** > **Genel Ayarlar** > **Ağ Ayarları** > **Gelişmiş** öğesini seçin ve sonra IP adresinin ve alt ağ maskesinin yazıcıya atandığını kontrol edin.

Kablosuz yönlendiriciyi yeniden başlatın veya yazıcının ağ ayarlarını sıfırlayın.

& ["Ağ Bağlantısını Yeniden Ayarlama" sayfa 270](#page-269-0)

#### **Bilgisayardaki ağ ayarlarında bir sorun var.**

#### **Çözümler**

Bilgisayarınızın ağ ayarlarının doğru olduğundan emin olmak için bilgisayarınızdan herhangi bir web sitesine erişmeye çalışın. Herhangi bir web sitesine erişemiyorsanız, bilgisayarda bir sorun olabilir.

Bilgisayarın ağ bağlantısını kontrol edin. Ayrıntılar için bilgisayarla sağlanan belgelere bakın.

#### **Yazıcı IEEE 802.3az (Energy Efficient Ethernet) destekleyen aygıtlar kullanılarak Ethernet ile bağlandı.**

#### **Çözümler**

IEEE 802.3az (Enerji Tasarruflu Ethernet)'i destekleyen cihazlar kullanarak yazıcıyı Ethernet ile bağlarken, kullandığınız hub veya yönlendiriciye bağlı olarak aşağıdaki sorunlar oluşabilir.

- ❏ Bağlantı tutarsız duruma gelir, art arda yazıcı bağlanır ve bağlantısı kesilir.
- ❏ Yazıcıya bağlanılamıyor.
- ❏ İletişim hızı yavaşlar.

Yazıcı için IEEE 802.3az'yi devre dışı bırakmak için aşağıdaki adımları izleyin ve sonra bağlanın.

- 1. Bilgisayara ve yazıcıya bağlı Ethernet kablosunu çıkarın.
- 2. Bilgisayar için IEEE 802.3az etkinleştirildiğinde devre dışı bırakın. Ayrıntılar için bilgisayarla sağlanan belgelere bakın.
- 3. Bilgisayarı ve yazıcıyı bir Ethernet kablosuyla doğrudan bağlayın.
- 4. Yazıcıda, bir ağ bağlantısı raporu yazdırın. ["Ağ Bağlantısı Raporu Yazdırma" sayfa 288](#page-287-0)
- 5. Ağ bağlantısı raporundan yazıcının IP adresini kontrol edin.
- 6. Bilgisayarda, Web Config'e erişin. Bir Web tarayıcısını başlatın ve ardından yazıcının IP adresini girin. ["Web Tarayıcıda Web Yapılandırmayı Çalıştırma" sayfa 309](#page-308-0)
- 7. **Ağ Ayarları** sekmesi > **Kablolu LAN** öğesini seçin.
- 8. **IEEE 802.3az** için **Kapalı** seçimini yapın.
- 9. **İleri** öğesine tıklayın.
- 10. **Tamam** öğesine tıklayın.
- 11. Bilgisayara ve yazıcıya bağlı Ethernet kablosunu çıkarın.
- 12. Adım 2'de bilgisayar için IEEE 802.3az'yi devre dışı bırakırsanız etkinleştirin.

13. Adım 1'de çıkardığınız Ethernet kablolarını bilgisayara ve yazıcıya bağlayın. Sorun hala devam ediyorsa yazıcı dışındaki cihazlar soruna neden oluyor olabilir.

### **Yazıcı USB İle Bağlanamıyor (Windows)**

Aşağıdaki nedenler düşünülebilir.

#### **USB kablosu elektrik prizine düzgün takılmamış.**

#### **Çözümler**

USB kablosunu yazıcıya ve bilgisayara sıkıca bağlayın.

#### **USB hubda bir sorun var.**

#### **Çözümler**

Bir USB hub'ı kullanıyorsanız, yazıcıyı doğrudan bilgisayara bağlamaya çalışın.

#### **USB kablo veya USB girişinde bir sorun var.**

#### **Çözümler**

USB kablosu tanınmıyorsa bağlantı noktasını veya USB kablosunu değiştirin.

#### **USB bağlantısını yeniden yapılandırmanız gerekir.**

#### **Çözümler**

USB kablosunun bilgisayardan bağlantısını kesin. Bilgisayarda görüntülenen yazıcı simgesini sağ tıklatın ve sonra **Cihazı Kaldır** öğesini seçin. Sonra, USB kablosunu bilgisayara bağlayın.

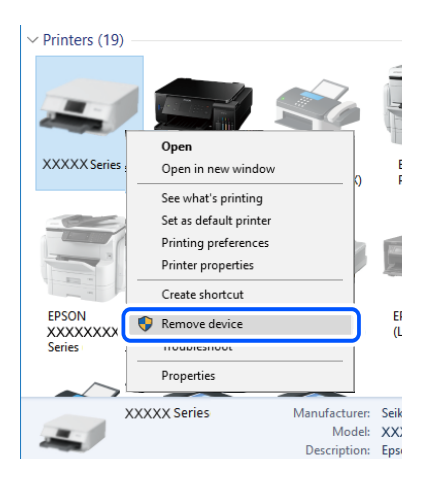

USB kablosunu bağlayamazsanız, adımları izleyerek bağlantı yöntemini bir bilgisayara değiştirmek için USB bağlantısını sıfırlayın. Ayrıntılar için ilgili bilgi bağlantısına bakın.

& ["Bilgisayara Bağlanmak İçin Ayarlar Yapma" sayfa 271](#page-270-0)

#### **Düzgün Bir Bağlantı Kurulduğu Halde Fakslar Gönderilemiyor veya Alınamıyor (Windows)**

#### **Yazılım yüklü değil.**

#### **Çözümler**

PC-FAX sürücüsünün bilgisayarda yüklü olduğundan emin olun. PC-FAX sürücüsü FAX Utility ile yüklenmiş. Yüklü olup olmadığını kontrol etmek için aşağıdaki adımları izleyin.

**Aygıtlar ve Yazıcılar**, **Yazıcı** veya **Yazıcılar ve Diğer Donanım** içinde yazıcının (faksın) görüntülendiğinden emin olun. Yazıcı (faks) "EPSON XXXXX (FAX)" olarak görüntülenir. Yazıcı (faks) görüntülenmiyorsa FAX Utility öğesini kaldırın ve yeniden yükleyin. **Aygıtlar ve Yazıcılar**, **Yazıcı** veya **Yazıcılar ve Diğer Donanım**'a erişim sağlamak için aşağı bakın.

❏ Windows 10

Başlat düğmesini tıklatın ve sonra **Windows Sistemi** > **Denetim Masası** > **Donanım ve Ses** içinde **Aygıtları ve yazıcıları görüntüle** öğesini seçin.

❏ Windows 8.1/Windows 8

**Masaüstü** > **Ayarlar** > **Denetim Masası** > **Donanım ve Ses** veya **Donanım** içinde **Aygıtları ve yazıcıları görüntüle** öğesini seçin.

#### ❏ Windows 7

Başlat düğmesini tıklatın ve **Denetim Masası** > **Aygıt ve yazıcıları göster** seçeneklerini **Donanım ve Ses** veya **Donanım** bölümünden seçin.

❏ Windows Vista

Başlat düğmesini tıklatın ve **Donanım ve Ses** kısmında **Denetim Masası** > **Yazıcılar** öğesini seçin.

❏ Windows XP

Başlat düğmesini tıklatın ve **Ayarlar** > **Denetim Masası** > **Yazıcılar ve Diğer Donanım** > **Yazıcılar ve Fakslar** öğesini seçin.

**Bilgisayardan bir faks gönderildiğinde kullanıcı kimlik bilgileri başarısız oldu.**

#### **Çözümler**

Yazıcı sürücüsünde kullanıcı adı ve parolasını ayarlayın. Güvenlik işlevi yöneticilerinin kullanıcıları yazıcının faks işlevi ayarını değiştirmesini kısıtlamalarını sağlamak için bir bilgisayardan bir faks gönderirken, yazıcı sürücüsünde ayarlanan kullanıcı adı ve parolayla kullanıcı kimlik bilgileri gerçekleştirilir.

#### **Faks bağlantısı ve faks ayarlarıyla ilgili bazı sorunlar var.**

#### **Çözümler**

Faks bağlantısı ve faks ayarları için çözümleri deneyin.

## **Fakslar Gönderilemiyor ve Alınamıyor (Mac OS)**

Bilgisayarın ve yazıcının düzgün bağlandığından emin olun. Sorunun nedeni ve çözümü bağlı olup olmadıklarına bağlı olarak değişebilir.

#### *Bağlantı Durumunu Kontrol Etme*

Bilgisayar ve yazıcının bağlantı durumunu kontrol etmek için EPSON Status Monitor'ü kullanın.

- 1. Apple menüsünden **Sistem Tercihleri** > **Yazıcılar ve Tarayıcılar** (veya **Yazdırma ve Tarama**, **Yazdırma ve Faks**) öğesini seçin ve sonra yazıcıyı seçin.
- 2. **Seçenekler ve Sarf Malzemeleri** > **Yardımcı Program** > **Yazıcı Yardımcı Programını Aç** öğesine tıklayın.
- 3. **EPSON Status Monitor** öğesine tıklayın.

Kalan mürekkep düzeyleri görüntülendiğinde, bilgisayar ve yazıcı arasında bir bağlantı başarıyla kurulmuştur.

Bir bağlantı kurulmadıysa aşağıdakileri kontrol edin.

- ❏ Yazıcı bir ağ bağlantısı üzerinden tanınmıyor ["Bir Ağa bağlanılamıyor" sayfa 191](#page-190-0)
- ❏ Yazıcı bir USB bağlantısı kullanılarak tanınmıyor ["Yazıcı USB İle Bağlanamıyor \(Mac OS\)" sayfa 194](#page-193-0)
- Bir bağlantı kurulduysa aşağıdakileri kontrol edin.
- ❏ Yazıcı tanındı, ancak yazdırma gerçekleştirilemiyor. ["Bir Bağlantı Kurulduğu Halde Yazdıramıyor \(Mac OS\)" sayfa 194](#page-193-0)

## **Bir Ağa bağlanılamıyor**

Sorun aşağıdaki sorunlardan biri olabilir.

#### **Wi-Fi bağlantısı için ağ cihazlarıyla ilgili bir şeyler yanlış.**

#### **Çözümler**

Ağa bağlamak istediğiniz cihazları kapatın. Yaklaşık 10 saniye bekleyin ve sonra cihazları şu sırayla açın; kablosuz yönlendirici, bilgisayar veya akıllı cihaz ve sonra yazıcı. Yazıcıyı ve bilgisayarı veya akıllı cihazı radyo dalgası iletişimine yardımcı olmak için kablosuz yönlendiricinin yakınına taşıyın ve sonra ağ ayarlarını yeniden yapmayı deneyin.

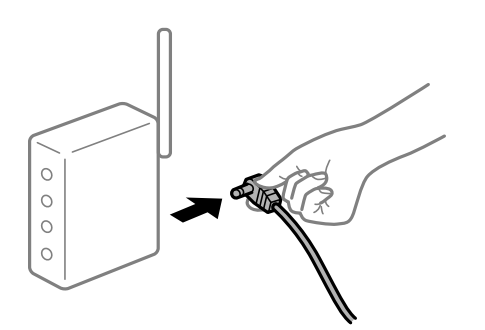

## **Araları çok açık olduğundan cihazlar kablosuz yönlendiriciden sinyalleri alamıyor.**

#### **Çözümler**

Bilgisayarı veya akıllı cihazı ve yazıcıyı kablosuz yönlendiricinin yakınına taşıdıktan sonra kablosuz yönlendiriciyi kapatın ve sonra yeniden açın.

#### **Kablosuz yönlendiriciyi değiştirirken, ayarlar yeni yönlendiriciyle eşleşmiyor.**

#### **Çözümler**

Bağlantı ayarlarını yeni kablosuz yönlendiriciyle eşleşecek şekilde yeniden yapın.

& ["Kablosuz Yönlendiriciyi Değiştirirken" sayfa 271](#page-270-0)

#### **Bilgisayardan veya akıllı cihazdan ve bilgisayardan bağlanan SSID'ler farklı.**

#### **Çözümler**

Birden fazla kablosuz yönlendiriciyi aynı zamanda kullanırken veya kablosuz yönlendiricinin birden fazla SSID'si ve aygıtı farklı SSID'lere bağlandığında, kablosuz yönlendiriciye bağlanamazsınız.

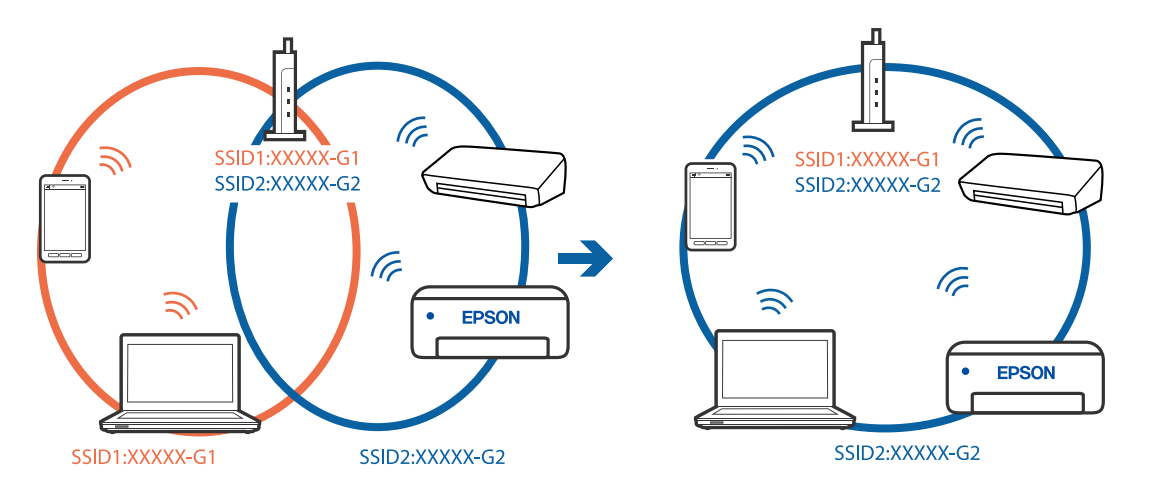

Bilgisayarı veya akıllı cihazı yazıcıyla aynı SSID'ye bağlayın.

#### **Kablosuz yönlendiricide özel bir ayraç bulunur.**

#### **Çözümler**

Çoğu kablosuz yönlendiricide bağlı cihazlar arasındaki iletişimi engelleyen bir gizlilik ayıracı özelliği bulunur. Aynı ağa bağlı olsalar bile yazıcı ile bilgisayar veya akıllı cihaz arasında iletişim kuramıyorsanız, kablosuz yönlendiricideki gizlilik ayıracını devre dışı bırakın. Ayrıntılar için kablosuz yönlendiriciyle verilen kılavuza bakın.

#### **IP adresi yanlış atanmış.**

#### **Çözümler**

Yazıcıya atanan IP adresi 169.254.XXX.XXX ve alt ağ maskesi 255.255.0.0 ise IP adresi doğru atanmamış olabilir.

Yazıcının kontrol panelinde **Ayarlar** > **Genel Ayarlar** > **Ağ Ayarları** > **Gelişmiş** öğesini seçin ve sonra IP adresinin ve alt ağ maskesinin yazıcıya atandığını kontrol edin.

Kablosuz yönlendiriciyi yeniden başlatın veya yazıcının ağ ayarlarını sıfırlayın.

& ["Ağ Bağlantısını Yeniden Ayarlama" sayfa 270](#page-269-0)

#### **Bilgisayardaki ağ ayarlarında bir sorun var.**

#### **Çözümler**

Bilgisayarınızın ağ ayarlarının doğru olduğundan emin olmak için bilgisayarınızdan herhangi bir web sitesine erişmeye çalışın. Herhangi bir web sitesine erişemiyorsanız, bilgisayarda bir sorun olabilir.

Bilgisayarın ağ bağlantısını kontrol edin. Ayrıntılar için bilgisayarla sağlanan belgelere bakın.

#### **Yazıcı IEEE 802.3az (Energy Efficient Ethernet) destekleyen aygıtlar kullanılarak Ethernet ile bağlandı.**

#### **Çözümler**

IEEE 802.3az (Enerji Tasarruflu Ethernet)'i destekleyen cihazlar kullanarak yazıcıyı Ethernet ile bağlarken, kullandığınız hub veya yönlendiriciye bağlı olarak aşağıdaki sorunlar oluşabilir.

- ❏ Bağlantı tutarsız duruma gelir, art arda yazıcı bağlanır ve bağlantısı kesilir.
- ❏ Yazıcıya bağlanılamıyor.
- ❏ İletişim hızı yavaşlar.

Yazıcı için IEEE 802.3az'yi devre dışı bırakmak için aşağıdaki adımları izleyin ve sonra bağlanın.

- 1. Bilgisayara ve yazıcıya bağlı Ethernet kablosunu çıkarın.
- 2. Bilgisayar için IEEE 802.3az etkinleştirildiğinde devre dışı bırakın. Ayrıntılar için bilgisayarla sağlanan belgelere bakın.
- 3. Bilgisayarı ve yazıcıyı bir Ethernet kablosuyla doğrudan bağlayın.
- 4. Yazıcıda, bir ağ bağlantısı raporu yazdırın. ["Ağ Bağlantısı Raporu Yazdırma" sayfa 288](#page-287-0)
- 5. Ağ bağlantısı raporundan yazıcının IP adresini kontrol edin.
- 6. Bilgisayarda, Web Config'e erişin. Bir Web tarayıcısını başlatın ve ardından yazıcının IP adresini girin. ["Web Tarayıcıda Web Yapılandırmayı Çalıştırma" sayfa 309](#page-308-0)
- 7. **Ağ Ayarları** sekmesi > **Kablolu LAN** öğesini seçin.
- 8. **IEEE 802.3az** için **Kapalı** seçimini yapın.
- 9. **İleri** öğesine tıklayın.
- 10. **Tamam** öğesine tıklayın.
- 11. Bilgisayara ve yazıcıya bağlı Ethernet kablosunu çıkarın.
- 12. Adım 2'de bilgisayar için IEEE 802.3az'yi devre dışı bırakırsanız etkinleştirin.

13. Adım 1'de çıkardığınız Ethernet kablolarını bilgisayara ve yazıcıya bağlayın. Sorun hala devam ediyorsa yazıcı dışındaki cihazlar soruna neden oluyor olabilir.

## **Yazıcı USB İle Bağlanamıyor (Mac OS)**

Aşağıdaki nedenler düşünülebilir.

#### **USB kablosu elektrik prizine düzgün takılmamış.**

#### **Çözümler**

USB kablosunu yazıcıya ve bilgisayara sıkıca bağlayın.

#### **USB hubda bir sorun var.**

#### **Çözümler**

Bir USB hub'ı kullanıyorsanız, yazıcıyı doğrudan bilgisayara bağlamaya çalışın.

#### **USB kablo veya USB girişinde bir sorun var.**

#### **Çözümler**

USB kablosu tanınmıyorsa bağlantı noktasını veya USB kablosunu değiştirin.

#### **USB bağlantısını yeniden yapılandırmanız gerekir.**

#### **Çözümler**

USB kablosunun bilgisayardan bağlantısını kesin. Bilgisayarda görüntülenen yazıcı simgesini sağ tıklatın ve sonra **Cihazı Kaldır** öğesini seçin. Sonra, USB kablosunu bilgisayara bağlayın.

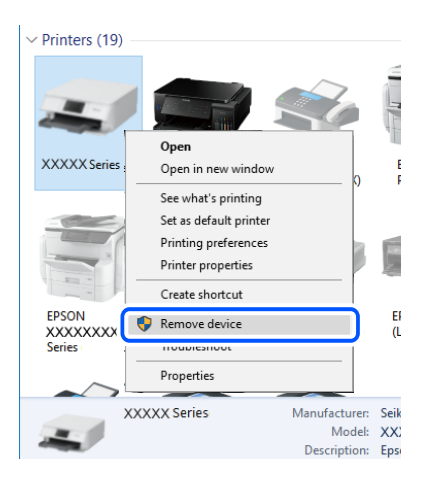

USB kablosunu bağlayamazsanız, adımları izleyerek bağlantı yöntemini bir bilgisayara değiştirmek için USB bağlantısını sıfırlayın. Ayrıntılar için ilgili bilgi bağlantısına bakın.

& ["Bilgisayara Bağlanmak İçin Ayarlar Yapma" sayfa 271](#page-270-0)

#### **Düzgün Bir Bağlantı Kurulduğu Halde Gönderemiyor veya Alamıyor (Mac OS)**

#### **Yazılım yüklü değil.**

#### **Çözümler**

PC-FAX sürücüsünün bilgisayarda yüklü olduğundan emin olun. PC-FAX sürücüsü FAX Utility ile yüklenmiş. Yüklü olup olmadığını kontrol etmek için aşağıdaki adımları izleyin.

Apple menüsünden **Sistem Tercihleri** > **Yazıcılar ve Tarayıcılar** (veya **Yazdır ve Tara**, **Yazdır ve Faksla**) öğesini seçin ve sonra yazıcının (faksın) görüntülendiğinden emin olun. Yazıcı (faks) "FAX XXXX (USB)" veya "FAX XXXX (IP)" olarak görüntülenir. Yazıcı (faks) görüntülenmiyorsa [**+**] işaretine tıklayın ve yazıcıyı (faks) kaydedin.

#### **PC-FAKS sürücüsü duraklatıldı.**

#### **Çözümler**

Apple menüsünden **Sistem Tercihleri** > **Yazıcılar ve Tarayıcılar** (veya **Yazdır ve Tara**, **Yazdır ve Faksla**) öğesini seçin ve sonra yazıcıyı (faksı) çift tıklatın. Yazıcı duraklatılırsa **Sürdür** (veya **Yazıcıyı Sürdür**) öğesine tıklayın.

#### <span id="page-226-0"></span>**Bilgisayardan bir faks gönderildiğinde kullanıcı kimlik bilgileri başarısız oldu.**

#### **Çözümler**

Yazıcı sürücüsünde kullanıcı adı ve parolasını ayarlayın. Güvenlik işlevi yöneticilerinin kullanıcıları yazıcının faks işlevi ayarını değiştirmesini kısıtlamalarını sağlamak için bir bilgisayardan bir faks gönderirken, yazıcı sürücüsünde ayarlanan kullanıcı adı ve parolayla kullanıcı kimlik bilgileri gerçekleştirilir.

#### **Faks bağlantısı ve faks ayarlarıyla ilgili bazı sorunlar var.**

#### **Çözümler**

Faks bağlantısı ve faks ayarları için çözümleri deneyin.

## **Durum Menüsündeki Hata Kodu Görüntüleniyor**

Bir iş başarılı bir şekilde tamamlanmazsa her bir işin geçmişinde görüntülenen hata kodunu kontrol edin. düğmesine basarak ve **İş Durumu** seçeneğini seçerek hata kodunu kontrol edebilirsiniz. Sorunu ve çözümünü bulmak için aşağıdaki tabloya bakın.

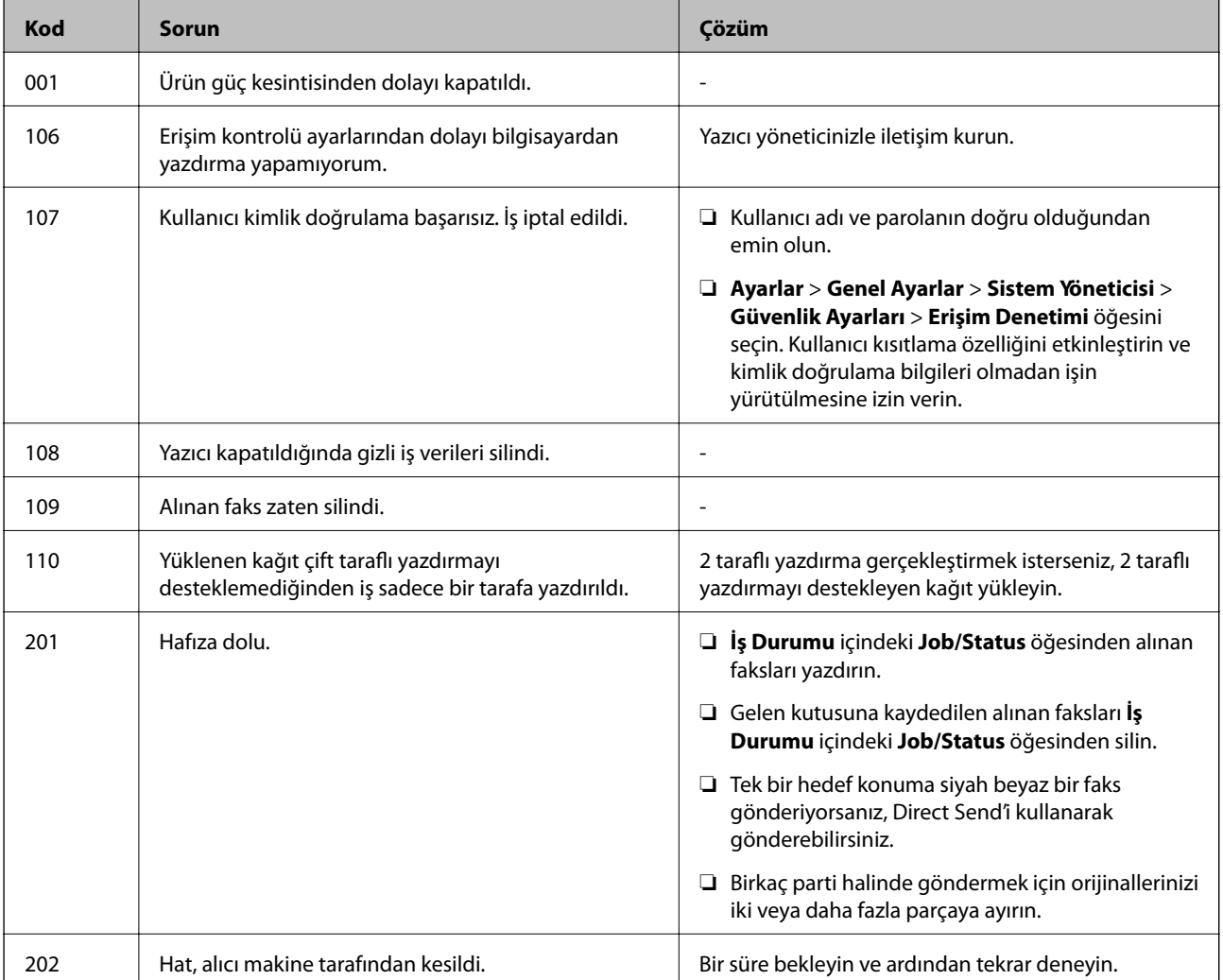

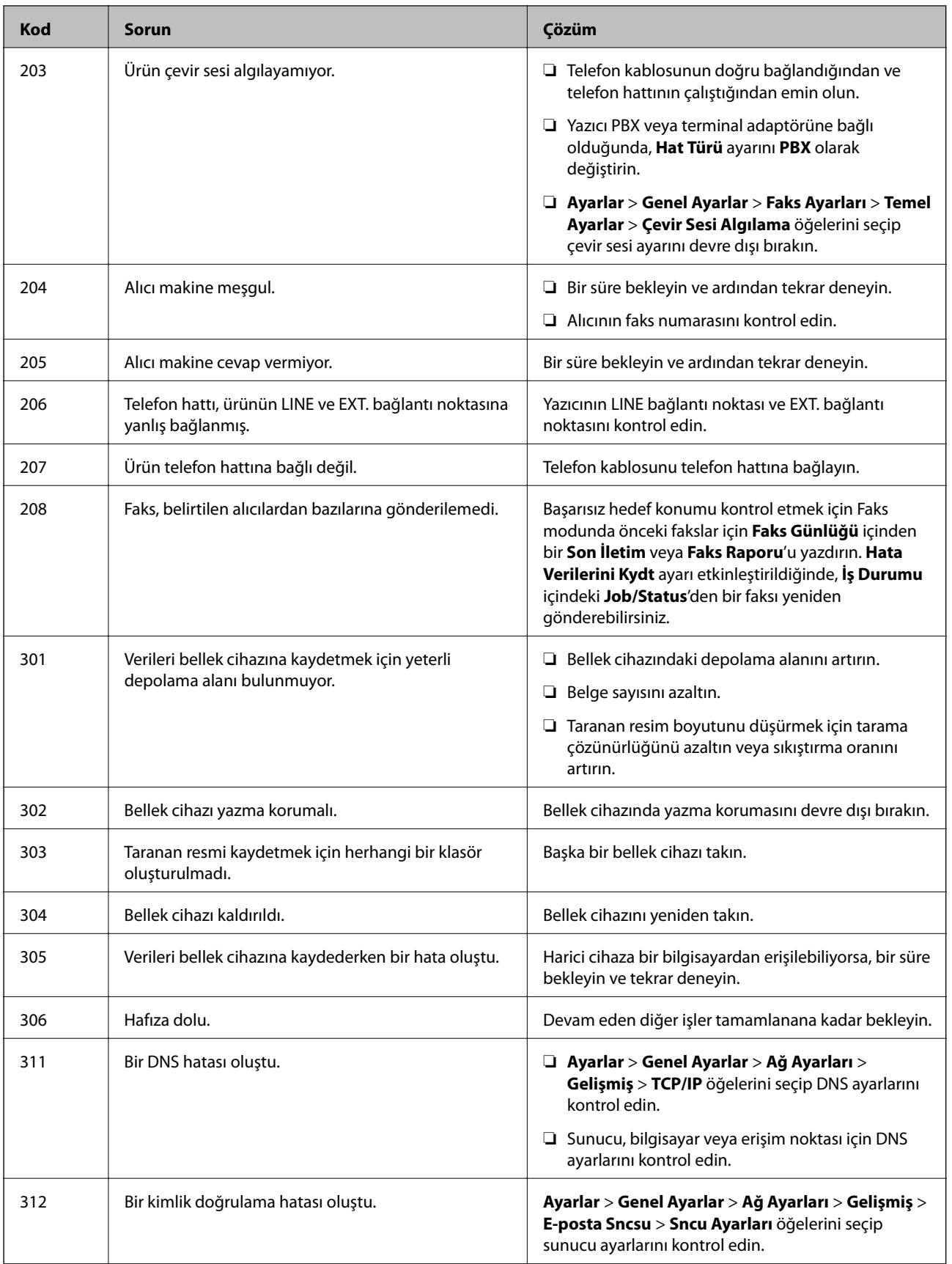

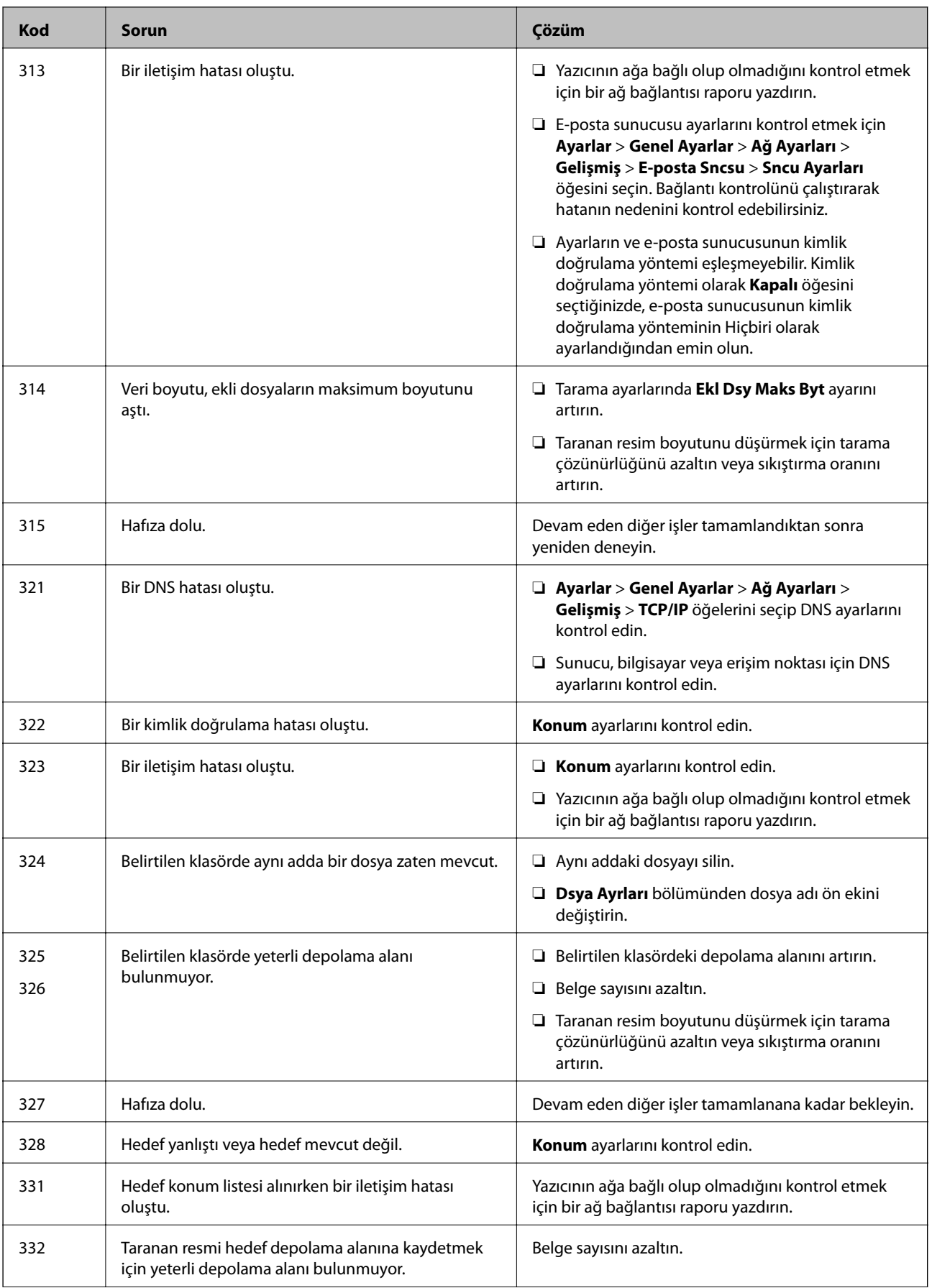

## **[Sorun Çözme](#page-176-0) >** [Yazıcı Beklendiği Gibi Çalışmıyor](#page-177-0) **>** [Durum Menüsündeki Hata Kodu Görüntüleniyor](#page-226-0)

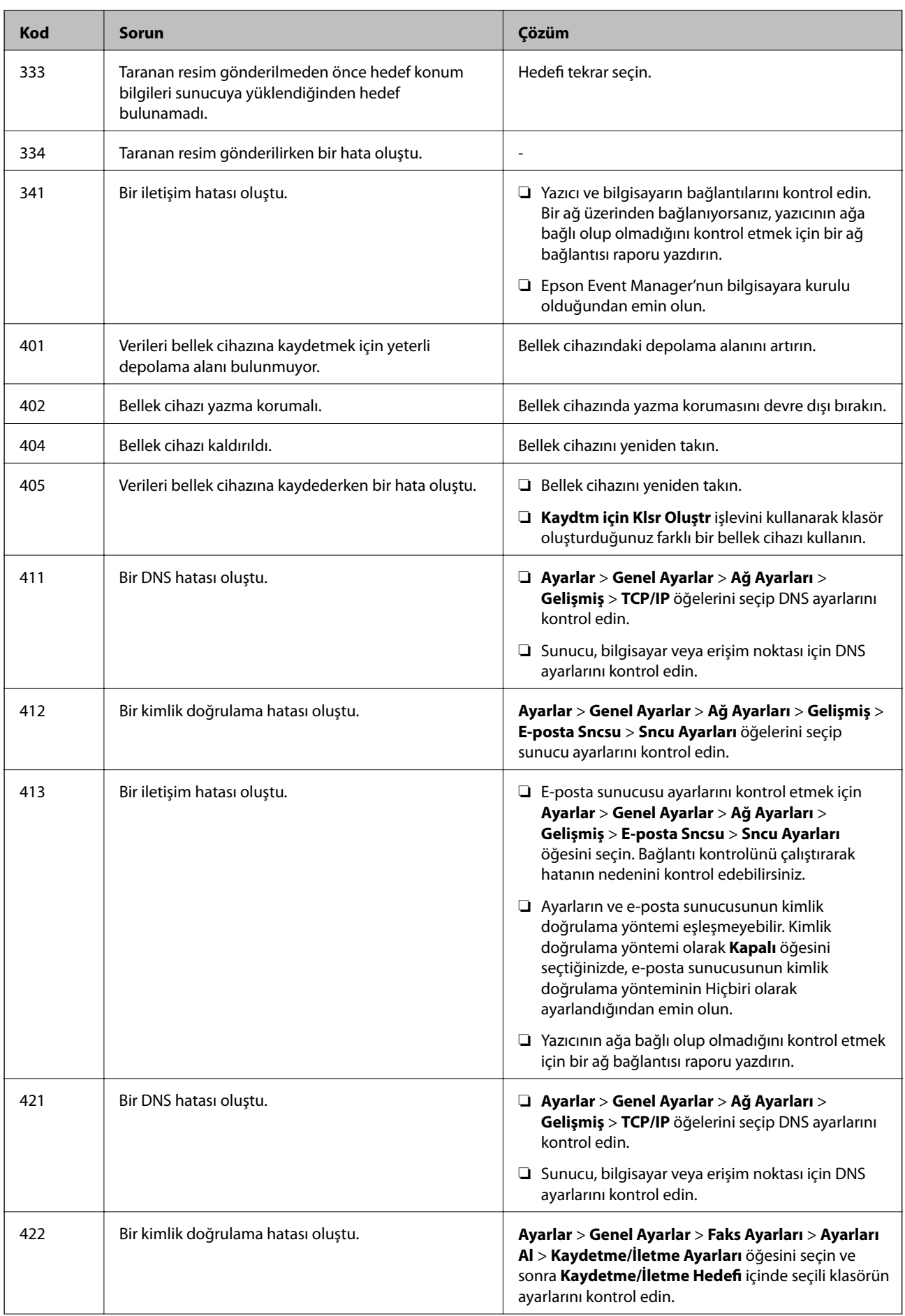

<span id="page-230-0"></span>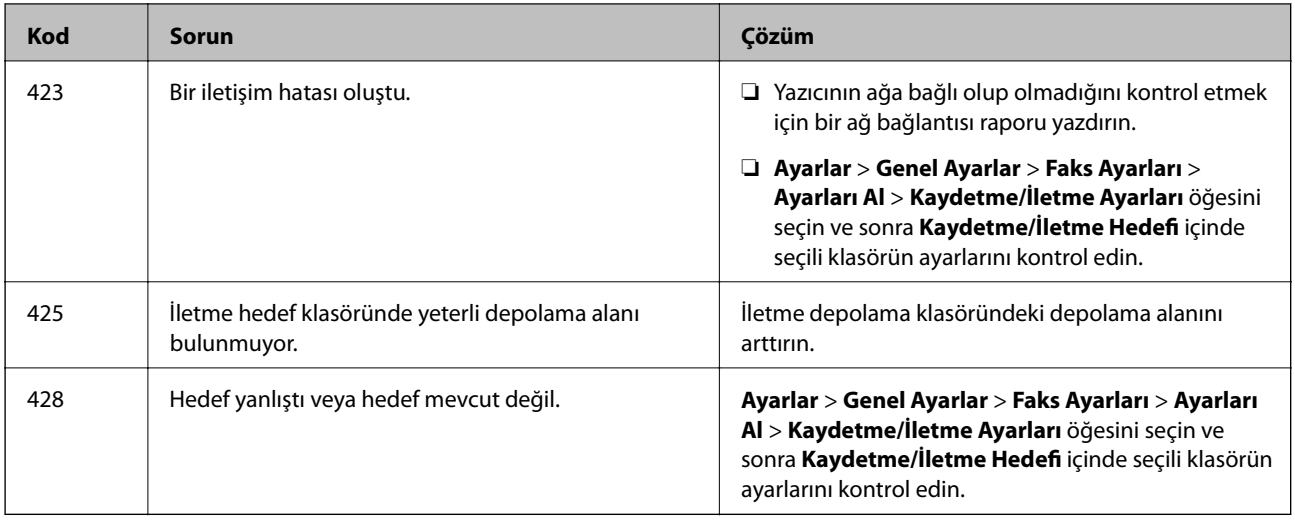

## **Yazıcı Beklendiği Gibi Çalıştırılamıyor**

## **İşlemler Yavaş**

### **Yazdırma Çok Yavaş**

Aşağıdaki nedenler düşünülebilir.

#### **Gereksiz uygulamalar çalışıyor.**

#### **Çözümler**

Bilgisayarınızdaki veya akıllı cihazınızdaki gereksiz uygulamaları kapatın.

#### **Yazdırma kalitesi çok yükseğe ayarlı.**

#### **Çözümler**

Kalite ayarını düşürün.

#### **Çift yönlü yazdırma devre dışı.**

#### **Çözümler**

Çift yönlü (veya yüksek hız) ayarını etkinleştirin. Bu ayar etkinleştirildiğinde, yazdırma başlığı her iki yönde hareket ederken yazdırma yapar ve yazdırma hızı artar.

❏ Kontrol paneli

**Ayarlar** > **Genel Ayarlar** > **Yzc Ayarları** öğesini seçin ve sonra **Çift Yönlü** öğesini etkinleştirin.

❏ Windows

Yazıcı sürücüsünün **Daha Fazla Seçenek** sekmesinde **İki yönlü yazdırma** öğesini seçin.

❏ Mac OS

Apple menüsünden **Sistem Tercihleri** > **Yazıcılar ve Tarayıcılar** (veya **Yazdır ve Tarama**, **Yazdır ve Faksla**) öğesini seçin ve sonra yazıcıyı seçin. **Seçenekler ve Sarf Malzemeleri** > **Seçenekler** (veya **Sürücü**) öğesine tıklayın. **Açık** ayarı olarak **İki yönlü yazdırma** öğesini seçin.

#### **Sessiz Modu etkin.**

#### **Çözümler**

**Sessiz Modu** devre dışı bırakın. Yazıcı **Sessiz Modu** içinde çalışırken yazdırma hızı yavaşlar.

❏ Kontrol paneli

Ana ekrandan öğesini seçin ve sonra **Kplı** öğesini seçin.

❏ Windows

**Kapalı** öğesini **Sessiz Modu** ayarı olarak yazıcı sürücüsünün **Ana** sekmesinden seçin.

❏ Mac OS

Apple menüsünden **Sistem Tercihleri** > **Yazıcılar ve Tarayıcılar** (veya **Yazdırma ve Tarama**, **Yazdırma ve Faks**) öğesini seçin ve sonra yazıcıyı seçin. **Seçenekler ve Sarf Malzemeleri** > **Seçenekler** (veya **Sürücü**) öğesine tıklayın. **Sessiz Modu** ayarı olarak Kapalı öğesini seçin.

#### **Sürekli Yazdırma Sırasında Yazdırma Hızı Ciddi Şekilde Azalmakta**

#### **Yazıcı mekanizmasının aşırı ısınmasını önleyen ve çalışırken hasar görmesini engelleyen işlev.**

#### **Çözümler**

Yazdırmaya devam edebilirsiniz. Normal yazdırma hızına dönmek için yazıcıyı en az 30 dakika boyunca eylemsiz bırakın. Güç kapalı olduğunda, yazdırma hızı normale dönmez.

#### **Tarama Hızı Yavaş**

#### **Yüksek çözünürlükte tarayın.**

#### **Çözümler**

Daha düşük bir çözünürlükte taramayı deneyin.

#### **LCD Ekran Kararıyor**

#### **Yazıcı uyku modundadır.**

#### **Çözümler**

Önceki durumuna döndürmek için LCD ekranda herhangi bir yere dokunun.

#### **Dokunmatik Ekran Yanıt Vermiyor**

Aşağıdaki nedenler düşünülebilir.

#### **Koruyucu bir sayfa dokunmatik ekrana yapıştı.**

#### **Çözümler**

Koruyucu bir sayfayı dokunmatik ekrana yapıştırırsanız, optik dokunma ekranı yanıt vermeyebilir. Sayfayı çıkarın.

#### **Ekranda iz var.**

#### **Çözümler**

Yazıcıyı kapatın ve sonra ekranı yumuşak, kuru bir bez kullanarak silin. Ekranda iz varsa yanıt vermeyebilir.

#### **Kontrol Panelinden Çalıştırılamıyor**

#### **Kullanıcı özelliği kısıtlama etkinleştirildiğinde, yazdırmak için bir kullanıcı kimliği ve parolası gerekir.**

#### **Çözümler**

Parolayı bilmiyorsanız, yazıcı yöneticinizle iletişim kurun.

## **Ekranda "x" Görüntüleniyor ve Fotoğrafları Seçemiyorsunuz**

#### *Görüntü dosyası desteklenmiyor.*

Resim dosyasının ürün tarafından desteklenmemesi durumunda LCD ekranında "!" işareti görüntülenir. Ürün tarafından desteklenen dosyaları kullanın.

#### **İlgili Bilgi**

& ["Desteklenen Veri Teknik Özellikleri" sayfa 343](#page-342-0)

## **Bellek Cihazı Tanınmadı**

#### **Bellek cihazı devre dışı olarak ayarlı.**

#### **Çözümler**

Kontrol panelinde, **Ayarlar** > **Genel Ayarlar** > **Yzc Ayarları** > **Bellek Aygıtı Arayüzü** öğesini seçin ve bellek cihazını etkinleştirin.

#### **Veriler Bellek Aygıtına Kaydedilemiyor**

Aşağıdaki nedenler düşünülebilir.

#### **Bellek cihazı yazma korumalı.**

#### **Çözümler**

Bellek cihazında yazma korumasını devre dışı bırakın.

#### **Bellek aygıtında yeterli boş alan yok.**

#### **Çözümler**

Gereksiz verileri silin veya başka bir bellek aygıtı takın.

## **Çalışma Sesi Yüksek**

#### **Sessiz Modu devre dışı.**

#### **Çözümler**

Çalışma sesleri çok yüksekse **Sessiz Modu** öğesini etkinleştirin. Bu özelliği etkinleştirmek yazdırma hızını düşürebilir.

❏ Kontrol paneli

Ana ekrandan öğesini seçin ve sonra **Sessiz Mod** öğesini etkinleştirin.

❏ Windows yazıcı sürücüsü

**Sessiz Modu** sekmesinde **Ana** öğesini etkinleştirin.

❏ Mac OS yazıcı sürücüsü

Apple menüsünden **Sistem Tercihleri** > **Yazıcılar ve Tarayıcılar** (veya **Yazdır ve Tara**, **Yazdır ve Faksla**) öğesini seçin ve sonra yazıcıyı seçin. **Seçenekler ve Sarf Malzemeleri** > **Seçenekler** (veya **Sürücü**) öğesine tıklayın. **Açık** ayarı olarak **Sessiz Modu** öğesini seçin.

## **Tarih ve Saat Yanlış**

#### **Güç kaynağında sorun oluştu.**

#### **Çözümler**

Bir şimşeğin neden olduğu elektrik kesintisinin ardından veya uzun bir süre güç kesilirse saat yanlış zamanı gösterebilir. Kontrol panelinde **Ayarlar** > **Genel Ayarlar** > **Temel Ayarlar** > **Tarih/Saat Ayarları** içinde tarih ve saati düzgün ayarlayın.

## **Kök Sertifikanın Güncellenmesi Gerekiyor**

#### **Kök sertifikası süresi doldu.**

#### **Çözümler**

Web Config'i çalıştırın ve sonra kök sertifikasını güncelleyin.

## **Mac OS X v10.6.8 Çalıştıran Bir Bilgisayardan Yazdırma İptal Edilemiyor**

#### **AirPrint ayarlarınızda bir sorun var.**

#### **Çözümler**

Web Config'i çalıştırın ve sonra **AirPrint Kurulumu** içinde **En Öncelikli Protokol** ayarı olarak **Port9100** öğesini seçin. Apple menüden **Sistem Tercihleri** > **Yazıcılar ve Tarayıcılar** (veya **Yazdır ve Tarama**, **Yazdır ve Faksla**) öğesini seçin, yazıcıyı kaldırın ve sonra yazıcıyı yeniden yükleyin.

& ["Yazıcı İşlemlerini Yapılandırma İçin Uygulama \(Web Config\)" sayfa 309](#page-308-0)

## **Parolanızı Mı Unuttunuz**

#### **Hizmet personelinden yardım almanız gerekiyor.**

#### **Çözümler**

Yönetici parolasını unutursanız, Epson destek birimi ile iletişim kurun.

## **Yanlışlıkla Kopyalar Alındı veya Fakslar Gönderildi**

#### **Yabancı nesneler optik dokunmatik panele dokunuyor.**

#### **Çözümler**

**Ayarlar** > **Genel Ayarlar** > **Temel Ayarlar** > **Uykudan Uyan** öğesini seçin ve sonra **LCD Ekran Dokunuşuyla Uyan** öğesini kapatın.  $\bigcup$  düğmesine basana kadar yazıcı uyku modundan (güç tasarrufu) çıkmaz.

#### **Gönderenin Faks Numarası Görüntülenmiyor**

#### **Gönderenin faks numarası gönderenin makinesine ayarlı değil.**

#### **Çözümler**

Gönderen faks numarasını ayarlamamış olabilir. Gönderenle iletişim kurun.

#### **Gönderenin Faks Numarası Alınan Fakslarda Yanlış Görüntüleniyor**

#### **Gönderenin makinesine ayarlı gönderenin faks numarası yanlış.**

#### **Çözümler**

Gönderen faks numarasını yanlış ayarlamış olabilir. Gönderenle iletişim kurun.

## **Bağlı Telefonda Çağrı Yapılamıyor**

#### **Telefon kablosu düzgün bağlanmamış.**

#### **Çözümler**

Telefonu yazıcıdaki EXT. bağlantı noktasına bağlayın ve ahizeyi kaldırın. Ahizeden çevir sesini duyamıyorsanız, telefon kablosunu doğru takın.

#### **Telesekreter Sesli Aramaları Yanıtlayamıyor**

## **Yazıcının Yanıt İçin Zil Sayısı ayarı telesekreteriniz için çalma sayısından düşük ayarlanmış. Çözümler**

**Ayarlar** > **Genel Ayarlar** > **Faks Ayarları** > **Temel Ayarlar** > **Yanıt İçin Zil Sayısı** içinde **Yavaş(9.600bps)** öğesini seçin ve sonra telesekreteriniz için çalma sayısından yüksek ayarlayın.

## **LCD Ekranda Görüntülenen Bir Mesaj**

LCD ekranda bir hata mesajı görüntülenirse sorunu çözmek için ekrandaki talimatları veya aşağıdaki çözümleri izleyin.

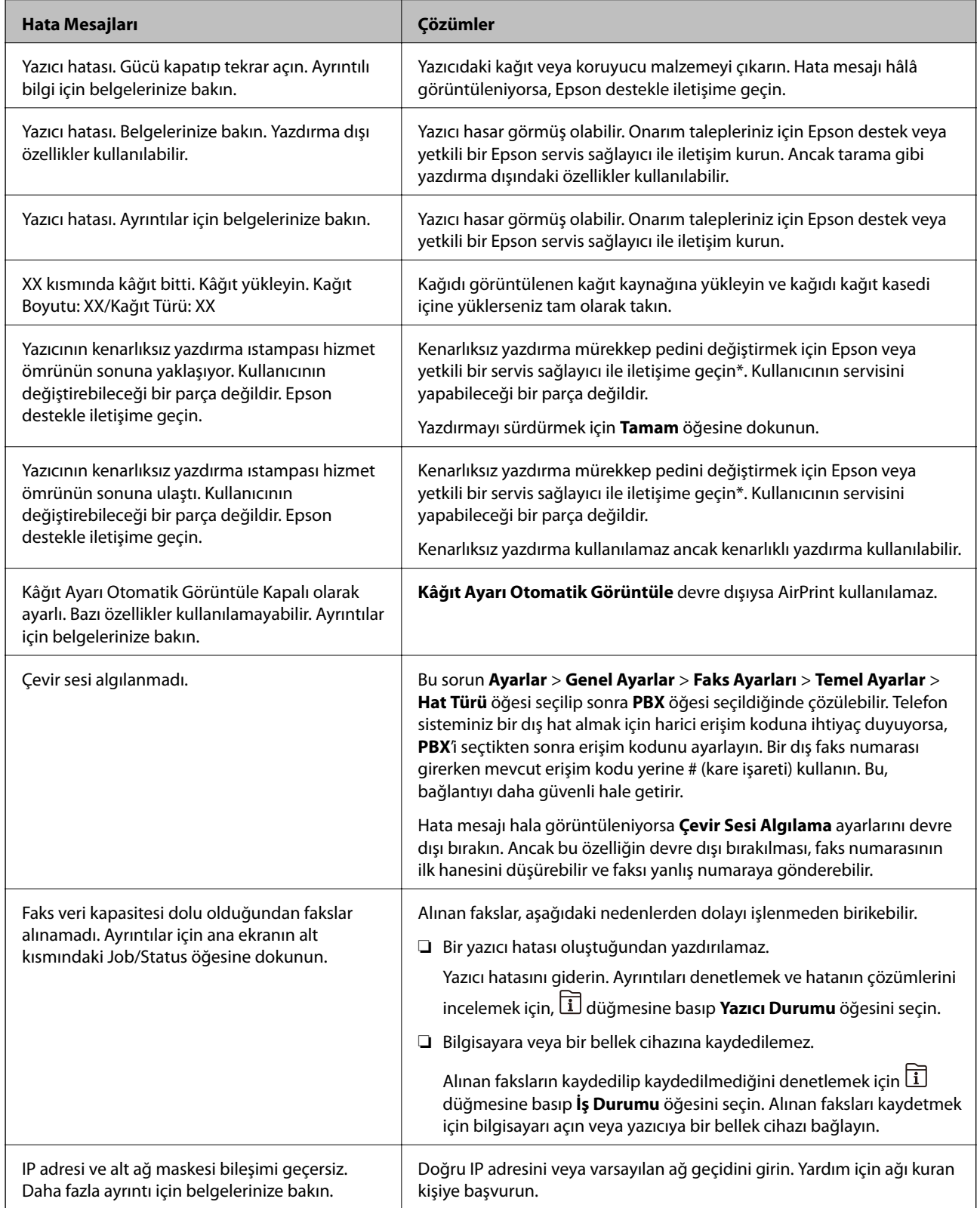

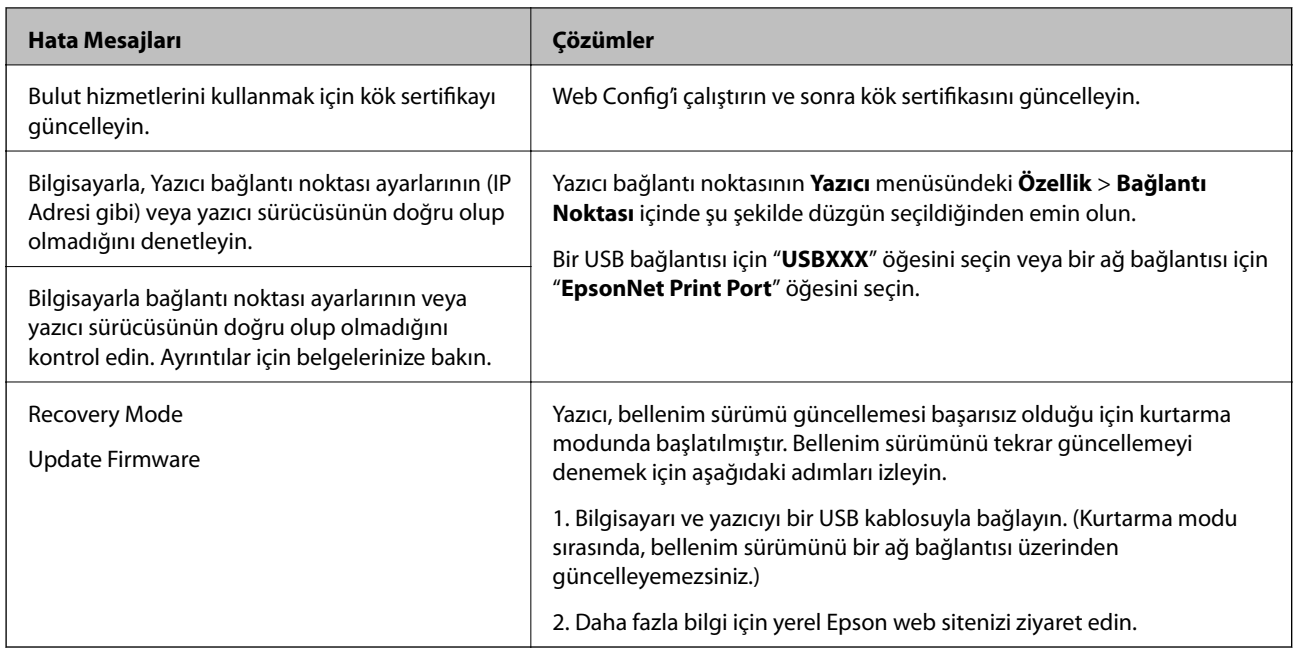

\* Bazı yazdırma çevrimlerinde, kenarlıksız yazdırma mürekkep pedi içinde az miktarda fazla mürekkep toplanabilir. Pedden mürekkep sızıntısını önlemek için ped sınıra ulaştığında ürünün kenarlıksız yazdırmayı durdurması tasarlanmıştır. Bunun gerekip gerekmediği ve ne sıklıkla gerektiği, kenarlıksız yazdırma seçeneğini kullanarak kaç sayfa yazdırdığınıza göre değişir. Pedin değiştirilmesi ihtiyacı yazıcınızın teknik özelliklerine göre çalışmayı durdurduğu anlamına gelmez. Pedin değiştirilmesi gerektiğinde yazıcı size bildirecektir ve bu işlem sadece bir yetkili Epson Servis sağlayıcısı tarafından gerçekleştirilebilir. Epson garantisi bu değiştirmeyi kapsamaz.

## **Kağıt Sıkışıyor**

Kontrol panelinde görüntülenen hatayı kontrol edin ve yırtılan tüm parçalar dahil olmak üzere sıkışan kağıdı çıkarmak için talimatları izleyin. LCD ekranda sıkışan kağıdı nasıl çıkaracağınızı gösteren bir animasyon görüntülenir. Sonra, hatayı temizlemek için **Tamam** öğesini seçin.

## !*Dikkat:*

Eliniz yazıcının içindeyken kontrol panelindeki düğmelere asla dokunmayın. Yazıcı çalışmaya başlarsa yararlanmanıza neden olabilir. Yaralanmaları önlemek amacıyla çıkıntılı parçalara dokunmamaya özen gösterin.

## c*Önemli:*

- ❏ Sıkışan kağıdı dikkatli bir şekilde çıkarın. Kağıdı kuvvetli bir şekilde çıkarmaya çalışmak yazıcıya zarar verebilir.
- ❏ Sıkışan kağıtları çıkarırken, yazıyı eğmekten, dikey olarak veya baş aşağı koymaktan kaçının; aksi takdirde mürekkep akabilir.

## **Kağıt Sıkışmalarını Önleme**

Sık sık kağıt sıkışmaları oluşuyorsa aşağıdakini kontrol edin.

❏ Yazıcıyı düz bir yüzeye yerleştirin ve tavsiye edilen ortam koşullarında çalıştırın.

```
"Çevre Teknik Özellikleri" sayfa 344
```
- <span id="page-237-0"></span>❏ Bu yazıcının desteklediği kağıdı kullanın. ["Kullanılabilir Kağıtlar ve Kapasiteler" sayfa 297](#page-296-0)
- ❏ Kağıt kullanım önlemlerinizi izleyin. ["Kağıt Kullanımı Önlemleri" sayfa 31](#page-30-0)
- ❏ Kağıdı doğru yönde yükleyin ve kenar kılavuzu kağıdın kenarına denk gelecek şekilde kaydırın. ["Kağıt Yükleme" sayfa 32](#page-31-0)
- ❏ ADF belge desteğini kaldırın.

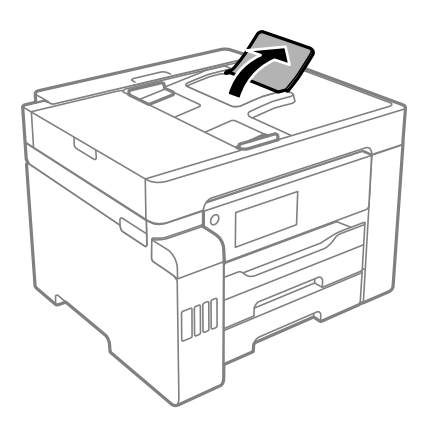

- ❏ Kağıtta belirtilen maksimum sayıda sayfadan fazla yükleme yapmayın.
- ❏ Birden fazla kağıt yüklediyseniz her seferde tek bir kağıt yükleyin.
- ❏ Kağıt boyutu ve kağıt türü ayarlarının yazıcıya yüklenen gerçek kağıt boyutu ve kağıt türüne uygun olduğundan emin olun.

["Kağıt Türü Listesi" sayfa 32](#page-31-0)

## **Mürekkep Doldurma Zamanı**

## **Mürekkep Şişesi Kullanma Önlemleri**

Mürekkep doldurmadan önce aşağıdaki talimatları okuyun.

#### **Mürekkep için depolama önlemleri**

- ❏ Mürekkep şişelerini doğrudan güneş ışığından uzak tutun.
- ❏ Mürekkep şişelerini yüksek sıcaklıkta veya donma sıcaklığında depolamayın.
- ❏ Saklandığı soğuk ortamdan çıkarılan mürekkep şişesini kullanmadan önce oda sıcaklığında en az üç saat ısınmaya bırakın.
- ❏ Bir mürekkep şişesini açtığınızda, şişeyi mümkün olan en kısa sürede kullanmanızı öneririz.
- ❏ Epson, mürekkep şişelerini paketlerinde belirtilen son kullanma tarihlerinden önce kullanmanızı önerir.
- ❏ Mürekkep şişesi ambalajını ancak mürekkep tankı doldurulmaya hazır olduğunuzda açın.Güvenilirliğini sürdürmek için, mürekkep şişesi vakumlu şekilde ambalajlanmıştır.Kullanmadan önce mürekkep şişesini uzun süre paketten çıkarılmış şekilde bırakırsanız, normal yazdırma işlemi mümkün olmayabilir.

<span id="page-238-0"></span>❏ Bir mürekkep şişesini depolarken ya da taşırken şişeyi yan yatırmayın ve darbe veya sıcaklık değişikliklerine maruz kalmasına izin vermeyin.Aksi takdirde, mürekkep şişesinin kapağı sıkıca kapatılmış olsa bile mürekkep sızıntısı meydana gelebilir.Kapağını sıkarken mürekkep şişesini dik konumda tuttuğunuzdan ve şişeyi taşırken (örneğin; şişeyi bir çantaya koyarken) mürekkep sızıntısını önleyecek önlemler aldığınızdan emin olun.

#### **Mürekkep doldurma için işleme önlemleri**

- ❏ Bu yazıcının mürekkebi dikkatli işlenmelidir. Mürekkep hazneleri doldurulurken ya da mürekkeple doldurulduğunda mürekkep sıçrayabilir. Mürekkep giysilerinize ya da eşyalarınıza bulaşırsa çıkmayabilir.
- ❏ Bu yazıcı için doğru parça koduna sahip mürekkep şişeleri kullanın.
- ❏ Mürekkep şişelerini çok şiddetli sallamayın veya sıkmayın.
- ❏ En iyi yazdırma sonuçları için mürekkep seviyelerini uzun süre boyunca düşük tutmayın.
- ❏ En uygun yazdırma sonuçlarını elde etmek için mürekkep tanklarını yılda en az bir defa üst çizgiye kadar doldurun.
- ❏ En üstün yazdırma kalitesi elde etmenizi sağlamak ve yazdırma kafasını korumaya yardımcı olmak için yazıcınız mürekkep doldurmanız gerektiğini belirttiğinde değişken miktarda bir mürekkep güvenlik rezervi kalır.Verilen tüketim rakamlarına bu rezerv dahil değildir.

#### **Mürekkep tüketimi**

- ❏ Optimum yazdırma kafası performansı elde etmek için yazdırma kafası temizleme gibi bakım işlemleri sırasında tüm mürekkep tanklarından biraz mürekkep tüketilir. Yazıcıyı açtığınızda da mürekkep tüketilebilir.
- ❏ Tek renkli veya gri ölçekli baskı alırken, kağıt türü ve baskı kalitesi ayarlarına bağlı olarak, siyah mürekkep yerine renkli mürekkepler kullanılabilir. Bunun nedeni, siyah rengi oluşturmak için renkli mürekkeplerin belirli bir karışımının kullanılmasıdır.
- ❏ Yazıcınız ile birlikte verilen mürekkep şişeleri başlangıç ayarları sırasında kısmen kullanılmıştır.Yüksek kalitede çıktı elde etmek için, yazıcınızın yazdırma kafası tamamen mürekkeple doldurulacaktır.Bir kereye mahsus bu işlem bir miktar mürekkep tüketir; bu nedenle bu şişelerde, daha sonra takılacak olan şişelere oranla daha az sayfa yazdırılabilir.
- ❏ Verilen tüketim rakamları bastığınız resimlere, kullandığınız kağıt tipine, yaptığınız baskı sıklığına ve sıcaklık gibi ortam koşullarına bağlı olarak değişiklik gösterebilir.

## **Mürekkep Tanklarını Doldurma**

Mürekkep istenildiği an yeniden doldurulabilir.

- 1. Ana ekranda **Ayarlar** öğesini seçin.
- 2. **Bakım** > **Mürekkep Doldur** öğesini seçin.
- 3. LCD ekranda mürekkep doldurmak için kullanım önlemlerini okuyun ve sonra **İlerle** öğesine dokunun.

4. Mürekkep tankı kapağını açın.

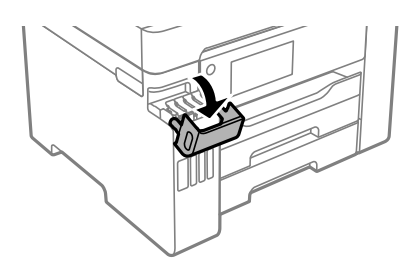

5. Mürekkep tankı başlığını açın.

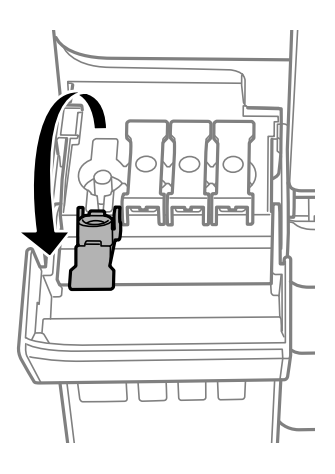

## c*Önemli:*

Mürekkep tankının renginin doldurmak istediğiniz mürekkep rengi ile aynı olduğundan emin olun.

6. Mürekkep şişesini dik tutarak kapağı yavaşça çevirin ve çıkarın.

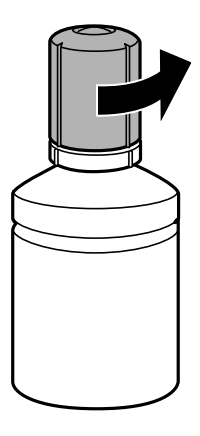

#### c*Önemli:*

- ❏ Epson, orijinal Epson mürekkep şişeleri kullanmanızı önermektedir.
- ❏ Mürekkebi dökmemeye özen gösterin.

7. Mürekkep tankındaki üst çizgiyi (a) kontrol edin.

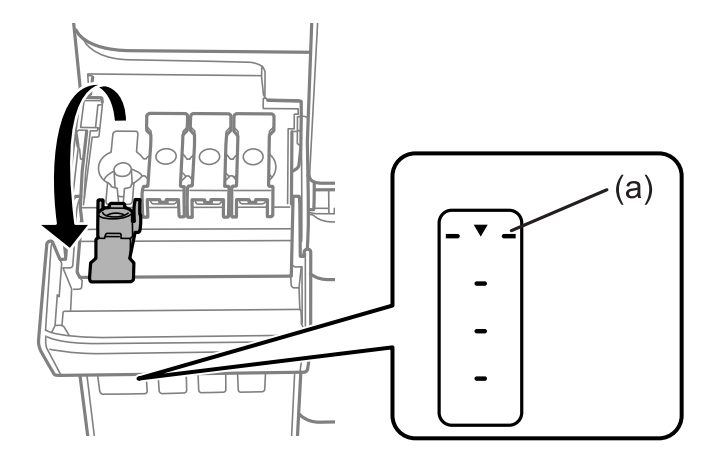

8. Mürekkep şişesinin en üstünü doldurma portuyla hizalayın ve sonra üst çizgiye kadar mürekkep doldurmak için doğrudan port içine takın.

Mürekkep şişesini doğru renk için doldurma portuna taktığınızda, mürekkep dökülmeye başlar ve mürekkep üst çizgiye eriştiğinde akış otomatik durur.

Mürekkep tanka akmaya başlamazsa mürekkep şişesini çıkarın ve yeniden yerine takın. Ancak, mürekkep üst çizgiye eriştiğinde mürekkep şişesini yeniden takmayın; aksi halde mürekkep sızabilir.

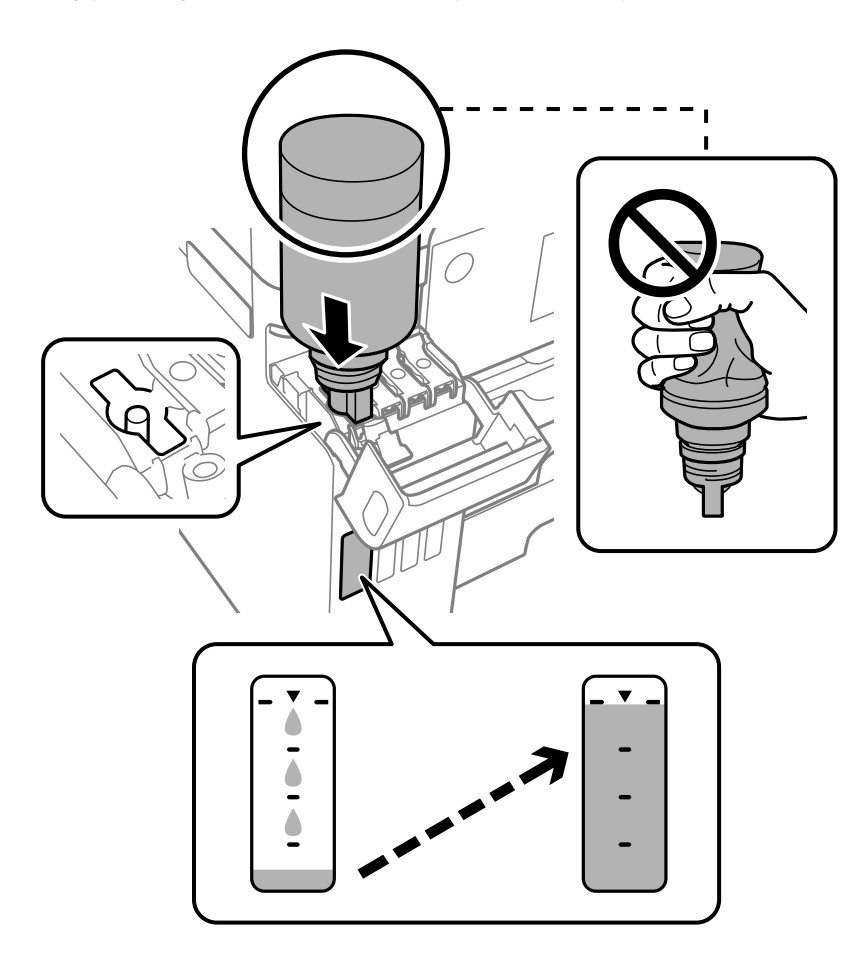

### c*Önemli:*

Kapağı açılmış mürekkep şişesinin üst kısmının herhangi bir nesneye çarpmasına izin vermeyin; aksi takdirde mürekkep dökülebilir.

9. Mürekkep takviyesini bitirdiğinizde, mürekkep şişesini çıkarın ve sonra mürekkep tankı başlığını iyice kapatın.

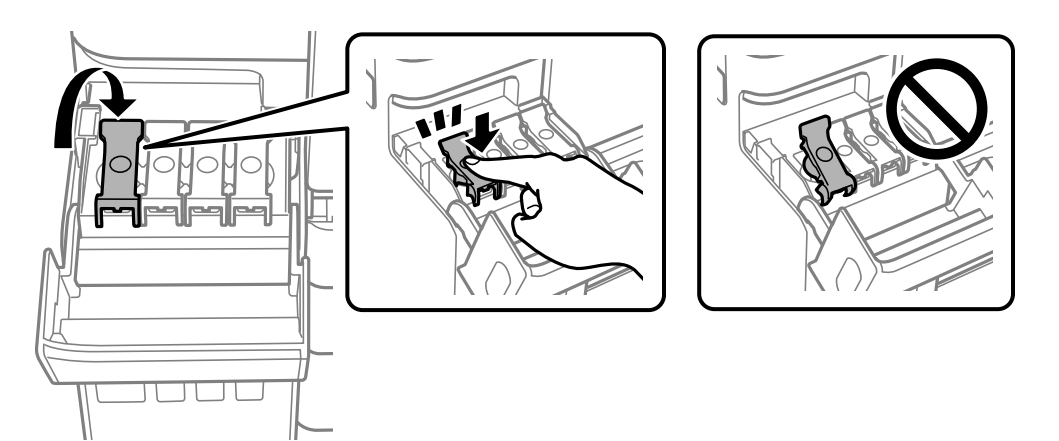

#### c*Önemli:*

Mürekkep şişesini yerleştirilmiş olarak bırakmayın; aksi takdirde şişe hasar görebilir ve mürekkep sızıntısı oluşabilir.

#### *Not:*

Mürekkep şişesinde mürekkep kalırsa kapağı sıkın ve şişeyi ileride kullanım için dik konumda saklayın.

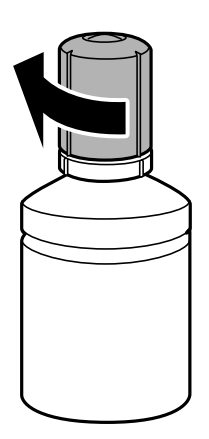

10. Mürekkep tankının kapağını sıkıca kapatın.

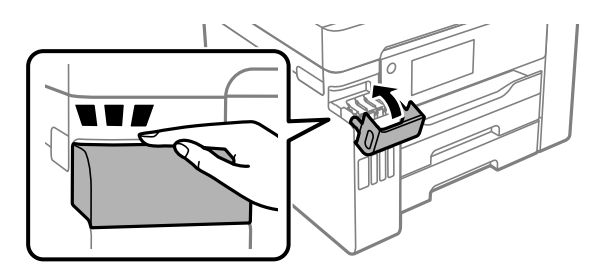

<span id="page-242-0"></span>11. Yeniden doldurduğunuz mürekkebin rengi için mürekkep düzeyini ayarlamak için ekrandaki talimatları izleyin.

#### c*Önemli:*

Mürekkebi mürekkep tankındaki üst çizgiye kadar doldurmasanız bile yazıcıyı kullanmaya devam edebilirsiniz. Ancak yazıcınızın en iyi şekilde çalışmaya devam etmesini sağlamak için mürekkep tankını üst çizgiye kadar doldurun ve mürekkep düzeyini hemen sıfırlayın.

#### **İlgili Bilgi**

- & ["Mürekkep Şişesi Kodları" sayfa 302](#page-301-0)
- & ["Mürekkep Şişesi Kullanma Önlemleri" sayfa 238](#page-237-0)
- & ["Sıçrayan Mürekkebi Temizleme" sayfa 162](#page-161-0)

## **Bakım Kutusunu Değiştirmenin Zamanı Geldi**

## **Bakım Kutusu İşleme Alma Tedbirleri**

Bakım kutusunu değiştirmeden önce aşağıdaki talimatları okuyun.

- ❏ Bakım kutusunun yan tarafındaki yeşil çipe dokunmayın. Bu, normal çalışma ve yazdırma işlemini engelleyebilir.
- ❏ Yazdırma sırasında bakım kutusunu değiştirmeyin; aksi halde mürekkep sızıntısı olabilir.
- ❏ Bakım kutusunu değiştirme dışında bakım kutusunu çıkarmayın veya kapağını açmayın; aksi taktirde mürekkep sızabilir.
- ❏ Sökülmüş ve uzun süre ayrı bırakılmış bir bakım kutusunu yeniden kullanmayın. Kutu içindeki mürekkep kurur ve daha fazla mürekkep emilemez.
- ❏ Plastik poşete yerleştirilene kadar kullanılan bakım kutusunu eğmeyin; aksi halde mürekkep sızıntısı olabilir.
- ❏ Bakım kutusunu yüksek sıcaklıkta veya donma sıcaklığında depolamayın.
- ❏ Bakım kutusunu doğrudan güneş ışığından uzak tutun.
- ❏ Bakım kutusunu düşürmeyin veya güçlü darbelere maruz bırakmayın.
- ❏ Mürekkep bulaşabileceğinden bakım kutusunun açıklıklarına dokunmayın.

## **Bir Bakım Kutusunun Değiştirilmesi**

Bazı baskı çalışmalarında, bakım kutusunda az miktarda fazla mürekkep birikebilir. Bakım kutusundan mürekkep kaçağını önlemek amacıyla, bakım kutusunun emme kapasitesi sınırına ulaştığında yazıcının yazdırmayı durdurması tasarlanmıştır. Bu işlemin gerekip gerekmeyeceği ve ne sıklıkta gerekeceği yazdırdığınız sayfa sayısına, yazdırdığınız malzemenin türüne ve yazıcının gerçekleştirdiği temizleme döngüsü sayısına göre değişir.

Bakım kutusunu değiştirmenizi isteyen bir mesaj görüntülendiğinde, kontrol panelinde görüntülenen animasyonlara bakın. Kutunun değiştirilmesi ihtiyacı yazıcınızın teknik özelliklerine göre çalışmayı durdurduğu anlamına gelmez. Epson garantisi bu değiştirmeyi kapsamaz. Kullanıcının servisini yapabileceği bir parçadır.

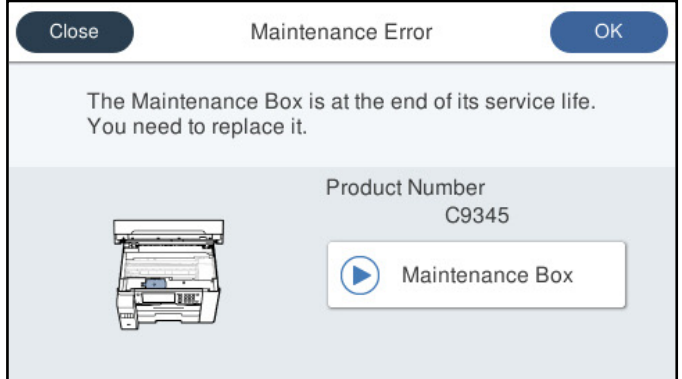

*Not:*

- ❏ Bakım kutusu dolu olduğunda, mürekkep sızıntısını önlemek için bakım kutusu değiştirilene kadar yazdıramazsınız ve yazdırma başlığını temizleyemezsiniz. Ancak, tarama gibi mürekkep kullanmayan işlemleri yerine getirebilirsiniz.
- ❏ Aşağıdaki ekran görüntülendiğinde, parça kullanıcılar tarafından değiştirilemez. Epson destek birimiyle irtibat kurun.

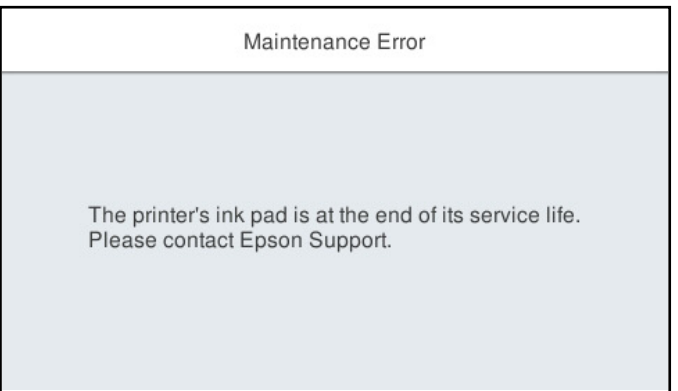

#### **İlgili Bilgi**

- & ["Bakım Kutusu Kodu" sayfa 303](#page-302-0)
- & ["Bakım Kutusu İşleme Alma Tedbirleri" sayfa 243](#page-242-0)

## <span id="page-244-0"></span>**Yazdırma, Kopyalama, Tarama ve Faks Kalitesi Zayıf**

## **Yazdırma Kalitesi Düşük**

## **Çıktılarda Renk Eksik, Bantlar veya Beklenmedik Renkler Görünüyor**

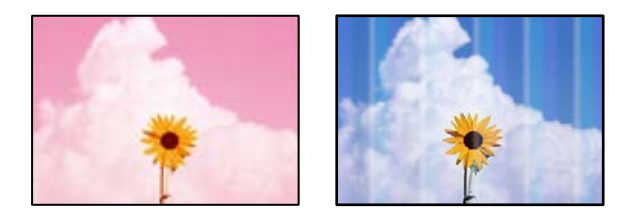

#### **Yazdırma başlığı püskürtme uçları tıkanmış olabilir.**

#### **Çözümler**

Yazdırma başlığı püskürtme uçarı tıkalıysa **Yazdırma Kalitesi Ayarı** özelliğini kullanarak bir püskürtme ucu kontrolü işlemi gerçekleştirin. Başlık kontrolü gerçekleştirin ve yazdırma kafası başlıkları tıkanmışsa yazdırma başlığını temizleyin. Yazıcıyı uzun süre kullanmadıysanız yazdırma kafası başlıkları tıkanmış olabilir ve mürekkep damlaları boşaltılamaz.

& ["Yazdırma Kalitesini Ayarlama" sayfa 152](#page-151-0)

## **Yaklaşık 3.3 cm Aralıklarla Renkli Şeritler Görünüyor**

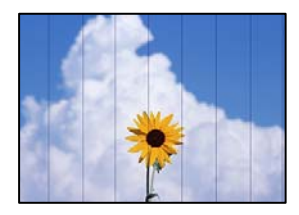

Aşağıdaki nedenler düşünülebilir.

#### **Kağıt türü ayarı yüklenen kağıtla eşleşmiyor.**

#### **Çözümler**

Yazıcıya yüklenen kağıt türü için uygun kağıt türü ayarını seçin.

& ["Kağıt Türü Listesi" sayfa 32](#page-31-0)

#### **Yazdırma kalitesi çok düşüğe ayarlı.**

#### **Çözümler**

Düz kağıda yazdırırken, yüksek kaliteli bir ayar kullanarak yazdırın.

❏ Kontrol paneli

**En İyi** öğesini yazdırma ayarlarında **Gelişmiş** sekmesinde **Kalite** olarak seçin.

❏ Windows

Yazıcı sürücüsünün **Ana** sekmesindeki **Kalite** içinden **Yüksek** öğesini seçin.

❏ Mac OS

Yazdır iletişim kutusunun **Yazdırma Ayarları** menüsünden **Baskı Kalitesi** olarak **İyi** öğesini seçin.

#### **Yazdırma başlığı konumu hizasız.**

#### **Çözümler**

Yazdırma başlığını **Yazdırma Kalitesi Ayarı** özelliğini kullanarak hizalayın.

& ["Yazdırma Kalitesini Ayarlama" sayfa 152](#page-151-0)

#### **Bulanık Baskılar, Dikey Şerit veya Yanlış Hizalama**

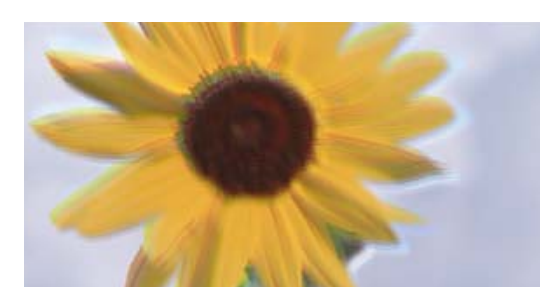

# eninanen ane ı Aufdruck. W ↓5008 "Regel

Aşağıdaki nedenler düşünülebilir.

#### **Yazdırma başlığı konumu hizasız.**

#### **Çözümler**

Yazdırma başlığını **Yazdırma Kalitesi Ayarı** özelliğini kullanarak hizalayın.

& ["Yazdırma Kalitesini Ayarlama" sayfa 152](#page-151-0)

#### **Çift yönlü yazdırma ayarı etkin.**

#### **Çözümler**

Yazdırma başlığını hizaladıktan sonra yazdırma kalitesi iyileşmezse çift yönlü ayarı devre dışı bırakın.

Çift yönlü (veya yüksek hızlı) yazdırma esnasında, yazdırma başlığı her iki yönde hareket ederken yazdırma yapar ve dikey çizgiler yanlış hizalanabilir. Bu ayar devre dışı bırakıldığında yazdırma hızı yavaşlayabilir, ancak yazdırma kalitesi iyileşebilir.

❏ Kontrol paneli

**Ayarlar** > **Genel Ayarlar** > **Yzc Ayarları** öğesini seçin ve sonra **Çift Yönlü** öğesini devre dışı bırakın.

❏ Windows

Yazıcı sürücüsünün **Daha Fazla Seçenek** sekmesinden **İki yönlü yazdırma** öğesinin işaretini temizleyin.

❏ Mac OS

Apple menüsünden **Sistem Tercihleri** > **Yazıcılar ve Tarayıcılar** (veya **Yazdır ve Tarama**, **Yazdır ve Faksla**) öğesini seçin ve sonra yazıcıyı seçin. **Seçenekler ve Sarf Malzemeleri** > **Seçenekler** (veya **Sürücü**) öğesine tıklayın. **Kapalı** ayarı olarak **İki yönlü yazdırma** öğesini seçin.

## **Çizgili Desenler Görünüyor**

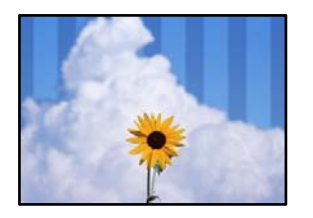

#### **Çift yönlü yazdırma ayarı etkin.**

#### **Çözümler**

Düz kağıda yazdırırken, iki yönlü ayarını devre dışı bırakın.

Çift yönlü (veya yüksek hızlı) yazdırma esnasında, yazdırma başlığı her iki yönde hareket ederken yazdırma yapar ve dikey çizgiler yanlış hizalanabilir. Bu ayar devre dışı bırakıldığında yazdırma hızı yavaşlayabilir, ancak yazdırma kalitesi iyileşebilir.

#### ❏ Kontrol paneli

**Ayarlar** > **Genel Ayarlar** > **Yzc Ayarları** öğesini seçin ve sonra **Çift Yönlü** öğesini devre dışı bırakın.

❏ Windows

Yazıcı sürücüsünün **Daha Fazla Seçenek** sekmesinden **İki yönlü yazdırma** öğesinin işaretini temizleyin.

❏ Mac OS

Apple menüsünden **Sistem Tercihleri** > **Yazıcılar ve Tarayıcılar** (veya **Yazdır ve Tarama**, **Yazdır ve Faksla**) öğesini seçin ve sonra yazıcıyı seçin. **Seçenekler ve Sarf Malzemeleri** > **Seçenekler** (veya **Sürücü**) öğesine tıklayın. **Kapalı** ayarı olarak **Yüksek Hızda Yazdırma** öğesini seçin.

#### **Yazdırma kalitesi çok düşüğe ayarlı.**

#### **Çözümler**

Fotoğraf kağıdına yazdırırken, yüksek kaliteli bir ayar kullanarak yazdırın.

❏ Kontrol paneli

**En İyi** öğesini yazdırma ayarlarında **Gelişmiş** sekmesinde **Kalite** olarak seçin.

❏ Windows

Yazıcı sürücüsünün **Ana** sekmesindeki **Kalite** içinden **Yüksek** öğesini seçin.

❏ Mac OS

Yazdır iletişim kutusunun **Yazdırma Ayarları** menüsünden **Baskı Kalitesi** olarak **İyi** öğesini seçin.

### **Çıktı Boş Bir Sayfa Olarak Çıkıyor**

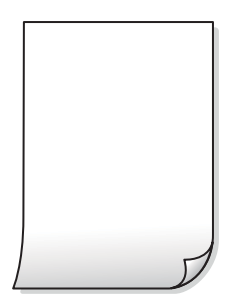

#### **Yazdırma başlığı püskürtme uçları tıkanmış olabilir.**

#### **Çözümler**

Yazdırma başlığı püskürtme uçarı tıkalıysa **Yazdırma Kalitesi Ayarı** özelliğini kullanarak bir püskürtme ucu kontrolü işlemi gerçekleştirin. Başlık kontrolü gerçekleştirin ve yazdırma kafası başlıkları tıkanmışsa yazdırma başlığını temizleyin. Yazıcıyı uzun süre kullanmadıysanız yazdırma kafası başlıkları tıkanmış olabilir ve mürekkep damlaları boşaltılamaz.

& ["Yazdırma Kalitesini Ayarlama" sayfa 152](#page-151-0)

#### **Yazdırma ayarları ve yazıcıda yüklü kağıt boyutu farklı.**

#### **Çözümler**

Yazdırma ayarlarını kağıt kasetinde yüklü kağıt boyutuna göre değiştirin. Kağıt kasetine yazdırma ayarlarıyla eşleşen kağıt yükleyin.

#### **Yazıcıya aynı zamanda birden fazla kağıt yaprağı beslendi.**

#### **Çözümler**

Birden fazla kağıt sayfasının yazıcıya aynı zamanda beslenmesini önlemek için aşağıya bakın.

& ["Aynı Anda Birkaç Kağıt Besleniyor" sayfa 180](#page-179-0)

#### **Kağıt Lekeli veya Zedelenmiş**

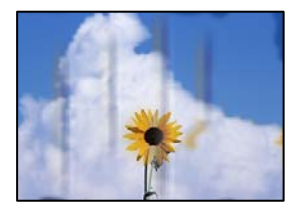

Aşağıdaki nedenler düşünülebilir.

#### **Kağıt yanlış yüklendi.**

#### **Çözümler**

Yatay bant (yazdırma yönüne dik) göründüğünde veya kağıdın üstü veya altı lekeliyse kağıdı doğru yönde yükleyin ve kenar kılavuzlarını kağıdın kenarlarına kaydırın.

◆ ["Kağıt Yükleme" sayfa 32](#page-31-0)

#### **Kağıt yolu bulaşmış.**

#### **Çözümler**

Dikey bant (yazdırma yönüne paralel) göründüğünde veya kağıt lekeliyse kağıt yolunu temizleyin.

& ["Mürekkep Lekeleri için Kağıt Yolunu Temizleme" sayfa 157](#page-156-0)

#### **Kağıt kıvrık.**

#### **Çözümler**

Kıvrılıp kıvrılmadığını kontrol etmek için kağıdı düz bir yüzeye yerleştirin. Kıvrılmışsa düzeltin.

#### **Yazdırma başlığı kağıdın yüzeyine sürtüyor.**

#### **Çözümler**

Kalın kağıda yazarken, yazdırma başlığı yazdırma yüzeyine yakındır ve kağıt zedelenebilir. Bu durumda, zedelemeyi azaltma ayarını etkinleştirin. Bu ayarı etkinleştirirseniz, yazdırma kalitesi düşebilir veya yazdırma yavaşlayabilir.

❏ Kontrol paneli

**Ayarlar** > **Genel Ayarlar** > **Yzc Ayarları** öğesini seçin ve sonra **Kalın Kağıt** öğesini etkinleştirin.

❏ Windows

Yazıcı sürücüsünün **Genişletilmiş Ayarlar** sekmesinde **Bakım** öğesine tıklayın ve sonra **Kalın kağıt ve zarflar** öğesini seçin.

**Kalın kağıt ve zarflar** ayarını seçtikten sonra kağıt hala zedeliyse yazıcı sürücüsünün **Kısa Çizgili Kağıt** penceresinde **Genişletilmiş Ayarlar** öğesini seçin.

❏ Mac OS

Apple menüsünden **Sistem Tercihleri** > **Yazıcılar ve Tarayıcılar** (veya **Yazdır ve Tarama**, **Yazdır ve Faksla**) öğesini seçin ve sonra yazıcıyı seçin. **Seçenekler ve Sarf Malzemeleri** > **Seçenekler** (veya **Sürücü**) öğesine tıklayın. **Açık** ayarı olarak **Kalın kağıt ve zarflar** öğesini seçin.

#### **Önceden yazdırılan taraf kurumadan kağıdın arka tarafı yazdırılmış.**

#### **Çözümler**

Manüel olarak 2 taraflı olarak yazdırırken, kağıdı yeniden yüklemeden önce mürekkebin tamamen kuruduğundan emin olun.

#### **Otomatik 2 taraflı yazdırmayı kullanarak yazdırırken, yazdırma yoğunluğu çok yüksek ve kurutma süresi çok kısa.**

#### **Çözümler**

Otomatik 2 taraflı yazdırma özelliği kullanılarak görüntüler ve grafikler gibi yüksek yoğunluklu veriler yazdırılırken, yazdırma yoğunluğunu daha düşük ve kuruma süresini daha uzun olacak şekilde ayarlayın.

- & ["2 Taraflı Yazdırma" sayfa 50](#page-49-0)
- & ["2 Taraflı Yazdırma" sayfa 72](#page-71-0)

#### **Yazdırılan Fotoğraflar Yapışkan**

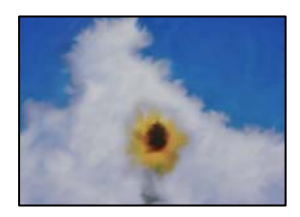

#### **Yazdırma fotoğraf kağıdının yanlış tarafında yapılmış.**

#### **Çözümler**

Yazdırılabilir tarafa yazdırdığınızdan emin olun. Fotoğraf kağıdının yanlış tarafına yazdırırken, kağıt yolunu temizlemeniz gerekir.

& ["Mürekkep Lekeleri için Kağıt Yolunu Temizleme" sayfa 157](#page-156-0)

## **Görüntüler ve Fotoğraflar Beklenilmeyen Renklerde Yazdırılıyor**

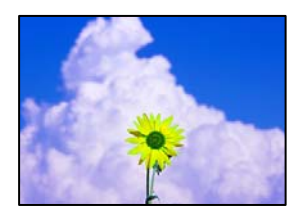

Aşağıdaki nedenler düşünülebilir.

#### **Yazdırma başlığı püskürtme uçları tıkanmış olabilir.**

#### **Çözümler**

Yazdırma başlığı püskürtme uçarı tıkalıysa **Yazdırma Kalitesi Ayarı** özelliğini kullanarak bir püskürtme ucu kontrolü işlemi gerçekleştirin. Başlık kontrolü gerçekleştirin ve yazdırma kafası başlıkları tıkanmışsa yazdırma başlığını temizleyin. Yazıcıyı uzun süre kullanmadıysanız yazdırma kafası başlıkları tıkanmış olabilir ve mürekkep damlaları boşaltılamaz.

& ["Yazdırma Kalitesini Ayarlama" sayfa 152](#page-151-0)

#### **Renk düzeltme uygulandı.**

#### **Çözümler**

Kontrol panelinden veya Windows yazıcı sürücüsünden yazdırılırken, kâğıt türüne göre varsayılan olarak Epson otomatik fotoğraf ayarı uygulanır. Ayarı değiştirmeyi deneyin.

❏ Kontrol paneli

**Ftğrf Onar** ayarını **Otomatik** iken başka bir seçeneğe değiştirin. Ayarı değiştirme işe yaramazsa **Geliştirme Kapalı** öğesini **Ftğrf Onar** ayarı olarak seçin.

❏ Windows yazıcı sürücüsü

**Daha Fazla Seçenek** sekmesinde, **Özel** öğesini **Renk Düzeltme** içinden seçin ve sonra **Gelişmiş** öğesine tıklayın. **Manzara Düzeltme** ayarını **Otomatik** iken başka bir seçeneğe değiştirin. Ayarı değiştirme işe yaramazsa, **PhotoEnhance** dışında (**Renk Yönetimi** öğesinde) herhangi bir renk değiştirme yöntemi kullanın.

- & ["JPEG Ayarları" sayfa 79](#page-78-0)
- & ["Yazdırma Rengini Ayarlama" sayfa 65](#page-64-0)

#### **Kenar Boşlukları Olmadan Yazdırılamıyor**

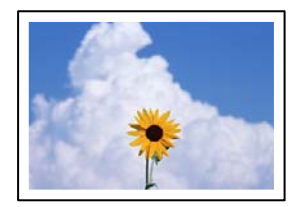

#### **Kenarlıksız yazdırma ayarlarında ayarlanmadı.**

#### **Çözümler**

Yazdırma ayarlarında kenarlıksız ayar yapın. Kenarlıksız yazdırma işlemini desteklemeyen bir kağıt türü seçmeniz durumunda **Kenarlıksız** öğesini seçemezsiniz. Kenarlıksız yazdırma işlemini destekleyen bir kağıt türü seçin.

❏ Kontrol paneli

**Düzen** olarak **Kenarlıksız** öğesini seçin.

❏ Windows

Yazıcı sürücüsünün **Ana** sekmesinde **Kenarlıksız** öğesini seçin.

❏ Mac OS

**Kağıt Boyutu** içinden kenarlıksız bir kağıt boyutu seçin.

- & ["JPEG Ayarları" sayfa 79](#page-78-0)
- & ["TIFF Ayarları" sayfa 80](#page-79-0)
- & ["Kenarlıksız Yazdırma İçin Kağıt" sayfa 300](#page-299-0)

### **Görüntünün Kenarları Kenarlıksız Yazdırma Sırasında Kırpıldı**

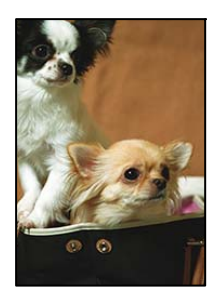

#### **Görüntü biraz büyütüldüğünden çıkıntılı alan kırpılır.**

#### **Çözümler**

Daha küçük bir büyütme ayarı seçin.

❏ Windows

**Ayarlar** öğesini tıklatın (**Kenarlıksız** onay kutusunun yanında, yazıcı sürücüsünün **Ana** sekmesinde) ve sonra ayarları değiştirin.

❏ Mac OS

**Genişleme** ayarını yazdırma iletişim kutusunun **Yazdırma Ayarları** menüsünden değiştirin.

#### **Çıktı Konumu, Boyutu veya Kenar Boşlukları Yanlış**

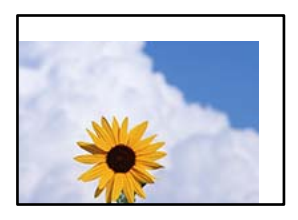

Aşağıdaki nedenler düşünülebilir.

#### **Kağıt yanlış yüklendi.**

#### **Çözümler**

Kağıdı doğru yönde yükleyin ve kenar kılavuzu kağıdın kenarına denk gelecek şekilde kaydırın.

& ["Kağıt Yükleme" sayfa 32](#page-31-0)

#### **Kağıdın boyutu yanlış ayarlanmış.**

#### **Çözümler**

Uygun kağıt boyutu ayarını seçin.

#### **Uygulama yazılımındaki kenar boşluğu ayarı yazdırma alanı içinde değil.**

#### **Çözümler**

Yazdırılabilir alana girmesi için uygulamayı kullanarak kenar boşluğunu ayarlayın.

& ["Yazdırılabilir Alan" sayfa 336](#page-335-0)

### **Basılı Karakterler Yanlış veya Bozuk**

<BXX] L冈·X斥彗二 ZAオ鋕・コ i2 薀・」・サー8QX/アXr 図b8 図:\$ NB図X図· B7kBcT,図· B · メ; JEE図Pク风図 | 2; · 図1ツ M⊠u

#### N ? NN ?▲N ? NNNNNNNNNNNNNNNNNNNNN

```
¤6æλ'Hcκ=<sup>—</sup>¤È¤´o¤;Çð¼!"A;逤`r¤<br>ÔŐκcr^µaL¤÷‰+u)"*mà∙Ñ–hƒûhãšÄ¤‰wœε<br>rý¤ÿ¤žπ,ü®ï¤—çËås—Æû¤£œwûzxıÈ}O'®—ç<br>¤ÑÂe™Ñ=¤PÉ"!?d}C"æuž¿žáa»'(ÜÊ—¤ò£ổ
```
Aşağıdaki nedenler düşünülebilir.

#### **USB kablosu düzgün bağlanmamış.**

#### **Çözümler**

USB kablosunu yazıcıya ve bilgisayara sıkıca bağlayın.

#### **Yazdırılmayı bekleyen bir iş var.**

#### **Çözümler**

Duraklatılan tüm yazdırma işlerini iptal edin.

#### **Bilgisayar yazdırırken manüel olarak Hazırda Bekleme moduna veya Uyku moduna alındı.**

#### **Çözümler**

Yazdırma sırasında bilgisayarı manüel olarak **Hazırda Bekleme** modu veya **Uyku** moduna geçirmeyin. Bozuk metin sayfaları bilgisayarı başlattığınız bir sonraki seferde yazdırılabilir.
#### **Farklı bir yazıcı için yazıcı sürücüsü kullanıyorsunuz.**

#### **Çözümler**

Kullandığınız yazıcı sürücüsünün bu yazıcı için olduğundan emin olun. Yazıcı sürücüsü penceresinin en üstündeki yazıcı adını kontrol edin.

### **Yazdırılan Görüntü Ters**

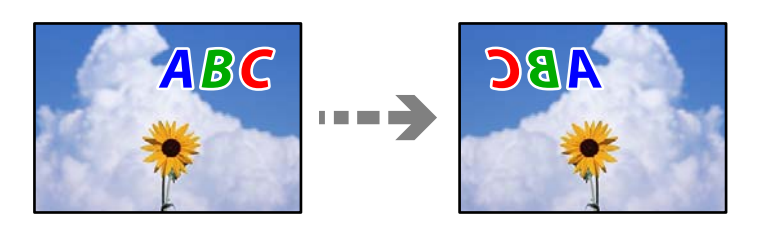

#### **Yazdırma ayarlarında görüntü yatay ters çevirmeye ayarlı.**

#### **Çözümler**

Yazıcı sürücüsünde veya uygulamada tüm yansıma görüntü ayarlarını temizleyin.

❏ Windows

Yazıcı sürücüsünün **Daha Fazla Seçenek**sekmesinde **Ayna Yansıması** öğesinin işaretini kaldırın.

❏ Mac OS

Yazdırma iletişiminin **Ayna Yansıması** menüsünü kullanarak **Yazdırma Ayarları** öğesini temizleyin.

### **Baskılarda Mozaik Gibi Desenler**

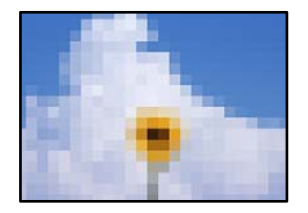

#### **Düşük çözünürlüklü görüntüler veya fotoğraflar yazdırıldı.**

#### **Çözümler**

Resimler veya fotoğraflar yazdırırken yüksek çözünürlüklü veriler kullanarak yazdırın. Ekranda iyi görünmelerine rağmen web sitelerinde kullanılan resimler genellikle düşük çözünürlüklüdür ve yazdırma kalitesinin düşmesine neden olabilir.

# <span id="page-253-0"></span>**Kopyalama Kalitesi Düşük**

### **Kopyalarda Renk Eksik, Bantlar veya Beklenmedik Renkler Görünüyor**

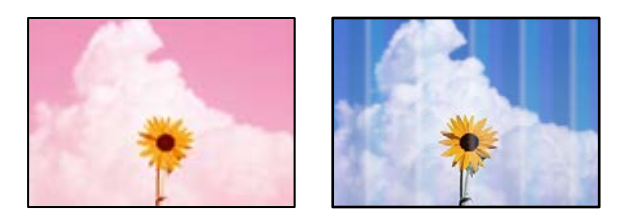

#### **Yazdırma başlığı püskürtme uçları tıkanmış olabilir.**

#### **Çözümler**

Yazdırma başlığı püskürtme uçarı tıkalıysa **Yazdırma Kalitesi Ayarı** özelliğini kullanarak bir püskürtme ucu kontrolü işlemi gerçekleştirin. Başlık kontrolü gerçekleştirin ve yazdırma kafası başlıkları tıkanmışsa yazdırma başlığını temizleyin. Yazıcıyı uzun süre kullanmadıysanız yazdırma kafası başlıkları tıkanmış olabilir ve mürekkep damlaları boşaltılamaz.

& ["Yazdırma Kalitesini Ayarlama" sayfa 152](#page-151-0)

# **Yaklaşık 3.3 cm Aralıklarla Renkli Şeritler Görünüyor**

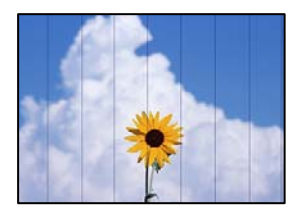

Aşağıdaki nedenler düşünülebilir.

#### *Kağıt türü ayarı yüklenen kağıtla eşleşmiyor.*

Yazıcıya yüklenen kağıt türü için uygun kağıt türü ayarını seçin.

#### **İlgili Bilgi**

& ["Kağıt Türü Listesi" sayfa 32](#page-31-0)

#### *Yazdırma başlığı konumu hizasız.*

Yazdırma başlığını **Yazdırma Kalitesi Ayarı** özelliğini kullanarak hizalayın.

#### **İlgili Bilgi**

& ["Yazdırma Kalitesini Ayarlama" sayfa 152](#page-151-0)

### **Bulanık Kopyalar, Dikey Şerit veya Yanlış Hizalama**

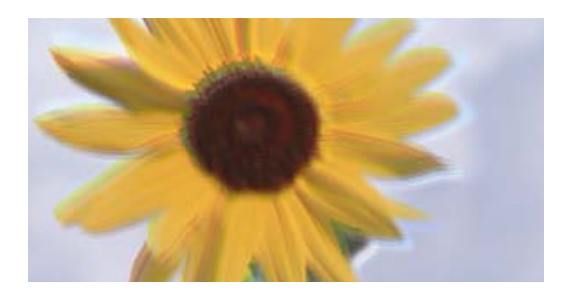

# eninanen ane ı Aufdruck. W ↓5008 "Regel

Aşağıdaki nedenler düşünülebilir.

#### **Yazdırma başlığı konumu hizasız.**

#### **Çözümler**

Yazdırma başlığını **Yazdırma Kalitesi Ayarı** özelliğini kullanarak hizalayın.

& ["Yazdırma Kalitesini Ayarlama" sayfa 152](#page-151-0)

#### **Çift yönlü yazdırma ayarı etkin.**

#### **Çözümler**

Yazdırma başlığını hizaladıktan sonra yazdırma kalitesi iyileşmezse çift yönlü ayarı devre dışı bırakın.

Çift yönlü (veya yüksek hızlı) yazdırma esnasında, yazdırma başlığı her iki yönde hareket ederken yazdırma yapar ve dikey çizgiler yanlış hizalanabilir. Bu ayar devre dışı bırakıldığında yazdırma hızı yavaşlayabilir, ancak yazdırma kalitesi iyileşebilir.

**Ayarlar** > **Genel Ayarlar** > **Yzc Ayarları** öğesini seçin ve sonra kontrol panelinde **Çift Yönlü** öğesini devre dışı bırakın.

### **Çizgili Desenler Görünüyor**

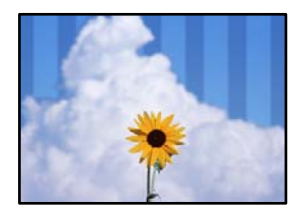

#### **Çift yönlü yazdırma ayarı etkin.**

#### **Çözümler**

Düz kağıda yazdırırken, iki yönlü ayarını devre dışı bırakın.

Çift yönlü (veya yüksek hızlı) yazdırma esnasında, yazdırma başlığı her iki yönde hareket ederken yazdırma yapar ve dikey çizgiler yanlış hizalanabilir. Bu ayar devre dışı bırakıldığında yazdırma hızı yavaşlayabilir, ancak yazdırma kalitesi iyileşebilir.

**Ayarlar** > **Genel Ayarlar** > **Yzc Ayarları** öğesini seçin ve sonra kontrol panelinde **Çift Yönlü** öğesini devre dışı bırakın.

# **Çıktı Boş Bir Sayfa Olarak Çıkıyor**

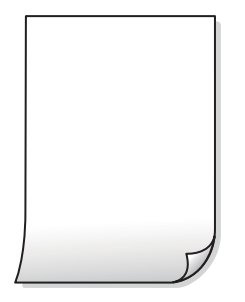

#### **Yazdırma başlığı püskürtme uçları tıkanmış olabilir.**

#### **Çözümler**

Yazdırma başlığı püskürtme uçarı tıkalıysa **Yazdırma Kalitesi Ayarı** özelliğini kullanarak bir püskürtme ucu kontrolü işlemi gerçekleştirin. Başlık kontrolü gerçekleştirin ve yazdırma kafası başlıkları tıkanmışsa yazdırma başlığını temizleyin. Yazıcıyı uzun süre kullanmadıysanız yazdırma kafası başlıkları tıkanmış olabilir ve mürekkep damlaları boşaltılamaz.

& ["Yazdırma Kalitesini Ayarlama" sayfa 152](#page-151-0)

#### **Yazdırma ayarları ve yazıcıda yüklü kağıt boyutu farklı.**

#### **Çözümler**

Yazdırma ayarlarını kağıt kasetinde yüklü kağıt boyutuna göre değiştirin. Kağıt kasetine yazdırma ayarlarıyla eşleşen kağıt yükleyin.

#### **Yazıcıya aynı zamanda birden fazla kağıt yaprağı beslendi.**

#### **Çözümler**

Birden fazla kağıt sayfasının yazıcıya aynı zamanda beslenmesini önlemek için aşağıya bakın.

& ["Aynı Anda Birkaç Kağıt Besleniyor" sayfa 180](#page-179-0)

### **Kağıt Lekeli veya Zedelenmiş**

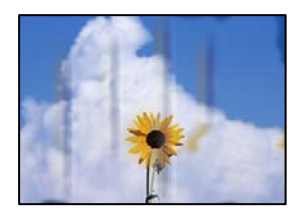

Aşağıdaki nedenler düşünülebilir.

#### **Kağıt yanlış yüklendi.**

#### **Çözümler**

Yatay bant (yazdırma yönüne dik) göründüğünde veya kağıdın üstü veya altı lekeliyse kağıdı doğru yönde yükleyin ve kenar kılavuzlarını kağıdın kenarlarına kaydırın.

& ["Kağıt Yükleme" sayfa 32](#page-31-0)

#### **Kağıt yolu bulaşmış.**

#### **Çözümler**

Dikey bant (yazdırma yönüne paralel) göründüğünde veya kağıt lekeliyse kağıt yolunu temizleyin.

& ["Mürekkep Lekeleri için Kağıt Yolunu Temizleme" sayfa 157](#page-156-0)

#### **Kağıt kıvrık.**

#### **Çözümler**

Kıvrılıp kıvrılmadığını kontrol etmek için kağıdı düz bir yüzeye yerleştirin. Kıvrılmışsa düzeltin.

#### **Yazdırma başlığı kağıdın yüzeyine sürtüyor.**

#### **Çözümler**

Kalın kağıda kopyalarken, yazdırma başlığı yazdırma yüzeyine yakındır ve kağıt zedelenebilir. Bu durumda, zedelemeyi azaltma ayarını etkinleştirin.

**Ayarlar** > **Genel Ayarlar** > **Yzc Ayarları** öğesini seçin ve sonra kontrol panelinde **Kalın Kağıt** öğesini etkinleştirin. Bu ayarı etkinleştirirseniz, kopyalama kalitesi düşebilir veya yavaşlayabilir.

### **Kopyalanan Fotoğraflar Yapışkan**

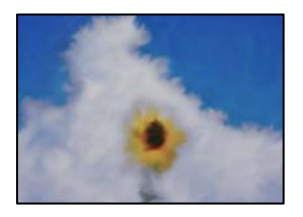

#### **Kopya fotoğraf kağıdının yanlış tarafında yapılmış.**

#### **Çözümler**

Yazdırılabilir tarafa kopyaladığınızdan emin olun. Yanlışlıkla fotoğraf kağıdının yanlış tarafına kopyalarsanız, kağıt yolunu temizlemeniz gerekir.

- & ["Kağıt Yükleme" sayfa 32](#page-31-0)
- & ["Mürekkep Lekeleri için Kağıt Yolunu Temizleme" sayfa 157](#page-156-0)

#### **Kopya Konumu, Boyutu ve Kenar Boşlukları Yanlış**

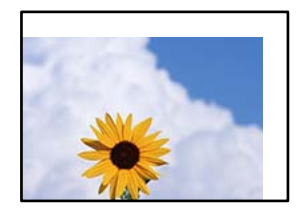

Aşağıdaki nedenler düşünülebilir.

#### **Kağıt yanlış yüklendi.**

#### **Çözümler**

Kağıdı doğru yönde yükleyin ve kenar kılavuzu kağıdın kenarına denk gelecek şekilde kaydırın.

& ["Kağıt Yükleme" sayfa 32](#page-31-0)

#### **Kağıdın boyutu yanlış ayarlanmış.**

#### **Çözümler**

Uygun kağıt boyutu ayarını seçin.

#### **Orijinaller düzgün yerleştirilmedi.**

#### **Çözümler**

- ❏ Orijinalin hizalama işaretlerine karşı doğru biçimde yerleştirildiğinden emin olun.
- ❏ Taranan görüntünün kenarı eksikse, orijinali, tarayıcı camının kenarından biraz uzaklaştırın. Tarayıcı camının kenarından yaklaşık 1,5 mm (0,06 inç) içindeki alanı tarayamazsınız.
- & ["Orijinalleri Yerleştirme" sayfa 37](#page-36-0)

#### **Tarayıcı camında veya belge matında toz ve kir var.**

#### **Çözümler**

Kontrol panelinden tararken ve otomatik tarama alanı kırpma işlevini seçtiğinizde, tarayıcı camı ve belge matındaki çöp ya da kiri giderin. Orijinalin çevresinde herhangi bir çöp ya da kir varsa tarama aralığı bunu kapsamak için genişler.

& ["Tarayıcı Camını ve Belge Matını Temizleme" sayfa 158](#page-157-0)

#### **Kopya ayarlarında Orijinal Boyut yanlış.**

#### **Çözümler**

Kopya ayarlarında uygun **Orijinal Boyut** öğesini seçin.

& ["Kopyalama İçin Gelişmiş Menü Seçenekleri" sayfa 91](#page-90-0)

#### **Yazıcı bir ışık kaynağının yakınına yerleştirilirse veya doğrudan güneş ışığına maruz kalırsa orijinal boyutu düzgün algılanmayabilir.**

#### **Çözümler**

Orijinal boyutunu manüel seçin ve ardından yeniden deneyin.

#### **Boyutu otomatik algılamak için orijinal çok ince.**

#### **Çözümler**

Orijinal boyutunu manüel seçin ve ardından yeniden deneyin.

#### **Kopyalanan Görüntüde Eşit Olmayan Renkler, Bulaşmalar, Noktalar veya Düz Çizgiler Görünüyor**

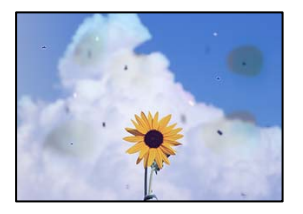

Aşağıdaki nedenler düşünülebilir.

#### **Kağıt yolu kirli.**

#### **Çözümler**

Kağıt yolunu temizlemek için yazdırmadan kağıt yükleyin ve çıkarın.

& ["Mürekkep Lekeleri için Kağıt Yolunu Temizleme" sayfa 157](#page-156-0)

#### **Orijinallerde veya tarayıcı camında toz ve kir var.**

#### **Çözümler**

Orijinallere yapılan tozu veya kiri çıkarın ve tarayıcı camını temizleyin.

& ["Tarayıcı Camını ve Belge Matını Temizleme" sayfa 158](#page-157-0)

#### **ADF veya orijinallerde toz veya kir var.**

#### **Çözümler**

ADF'yi temizleyin ve orijinallere yapışmış toz veya kiri temizleyin.

& ["ADF'yi Temizleme" sayfa 160](#page-159-0)

#### **Orijinal çok fazla güç uygulanarak bastırıldı.**

#### **Çözümler**

Çok fazla güçle bastırırsanız, bulanıklık, bulaşma ve noktalar oluşabilir. Orijinal veya belge kapağı üzerine çok fazla güçle bastırmayın.

& ["Orijinalleri Yerleştirme" sayfa 37](#page-36-0)

#### **Kopyalama yoğunluğu ayarı çok yüksek.**

#### **Çözümler**

Kopyalama yoğunluğu ayarını düşürün.

& ["Kopyalama İçin Temel Menü Seçenekleri" sayfa 90](#page-89-0)

# **Kopyalanan Görüntüde Moiré (Tarama Çizgileri) Desenleri Görülüyor**

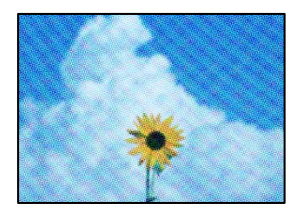

**Orijinal magazin veya katalog gibi yazdırılmış bir belge ise noktalı bir moiré deseni görünür.**

#### **Çözümler**

Küçültme ve büyütme ayarını değiştirin. Moiré deseni hala görünüyorsa orijinali biraz farklı bir açıyla yerleştirin.

& ["Kopyalama İçin Temel Menü Seçenekleri" sayfa 90](#page-89-0)

### **Orijinalin Ters Tarafının Görüntüsü Kopyalanan Resimde Görünüyor**

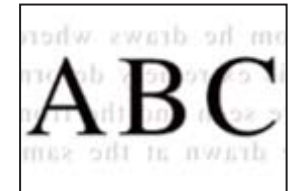

Aşağıdaki nedenler düşünülebilir.

#### **İnce orijinalleri tararken, arkadaki görüntüler aynı zamanda taranabilir.**

#### **Çözümler**

Orijinali tarayıcı camı üzerine yerleştirin ve sonra üzerine bir parça siyah kağıt yerleştirin.

& ["Orijinalleri Yerleştirme" sayfa 37](#page-36-0)

#### **Kopyalama yoğunluğu ayarı çok yüksek.**

#### **Çözümler**

Kopyalama yoğunluğu ayarını düşürün.

& ["Kopyalama İçin Temel Menü Seçenekleri" sayfa 90](#page-89-0)

# <span id="page-260-0"></span>**Taranan Görüntü Sorunları**

### **Tarayıcı Camından Tararken Eşit Olmayan Renkler, Kir, Noktalar vb. Görünüyor**

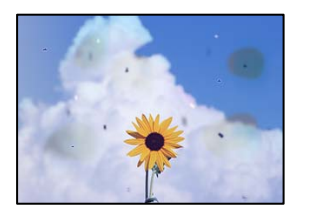

#### **Orijinallerde veya tarayıcı camında toz ve kir var.**

#### **Çözümler**

Orijinallere yapılan tozu veya kiri çıkarın ve tarayıcı camını temizleyin.

& ["Tarayıcı Camını ve Belge Matını Temizleme" sayfa 158](#page-157-0)

#### **Orijinal çok fazla güç uygulanarak bastırıldı.**

#### **Çözümler**

Çok fazla güçle bastırırsanız, bulanıklık, bulaşma ve noktalar oluşabilir. Orijinal veya belge kapağı üzerine çok fazla güçle bastırmayın.

& ["Orijinalleri Yerleştirme" sayfa 37](#page-36-0)

### **ADF'den Tararken Düz Çizgiler Görünüyor**

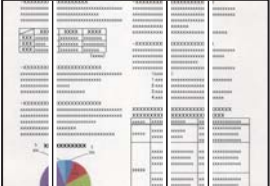

#### **ADF veya orijinallerde toz veya kir var.**

#### **Çözümler**

ADF'yi temizleyin ve orijinallere yapışmış toz veya kiri temizleyin.

& ["ADF'yi Temizleme" sayfa 160](#page-159-0)

### **Ofset, Taranan Görüntülerin Arka Planında Görünür**

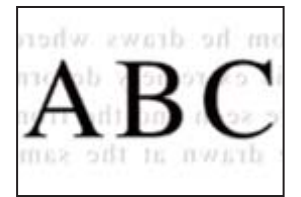

# **İnce orijinalleri tararken, arkadaki görüntüler aynı zamanda taranabilir.**

#### **Çözümler**

Tarayıcı camından tararken, orijinal üzerine bir masa pedi veya siyah kağıt koyun.

& ["Orijinalleri Yerleştirme" sayfa 37](#page-36-0)

#### **Tarayıcı Camında Doğru Alan Taranamıyor**

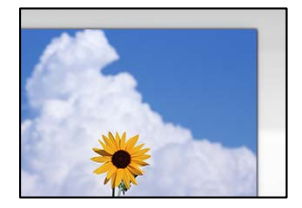

#### **Orijinaller düzgün yerleştirilmedi.**

#### **Çözümler**

- ❏ Orijinalin hizalama işaretlerine karşı doğru biçimde yerleştirildiğinden emin olun.
- ❏ Taranan görüntünün kenarı eksikse, orijinali, tarayıcı camının kenarından biraz uzaklaştırın. Tarayıcı camının kenarından yaklaşık 1,5 mm (0,06 inç) içindeki alanı tarayamazsınız.
- & ["Orijinalleri Yerleştirme" sayfa 37](#page-36-0)

#### **Yazıcı bir ışık kaynağının yakınına yerleştirilirse veya doğrudan güneş ışığına maruz kalırsa orijinal boyutu düzgün algılanmayabilir.**

#### **Çözümler**

Orijinal boyutunu manüel seçin ve ardından yeniden deneyin.

#### **Tarayıcı camında veya belge matında toz ve kir var.**

#### **Çözümler**

Kontrol panelinden tararken ve otomatik tarama alanı kırpma işlevini seçtiğinizde, tarayıcı camı ve belge matındaki çöp ya da kiri giderin. Orijinalin çevresinde herhangi bir çöp ya da kir varsa tarama aralığı bunu kapsamak için genişler.

& ["Tarayıcı Camını ve Belge Matını Temizleme" sayfa 158](#page-157-0)

#### **Boyutu otomatik algılamak için orijinal çok ince.**

#### **Çözümler**

Orijinal boyutunu manüel seçin ve ardından yeniden deneyin.

#### **Taranan Resimde Sorunlar Çözülemiyor**

Tüm çözümleri denedikten sonra sorunu çözemediyseniz aşağıdakini kontrol edin.

#### <span id="page-262-0"></span>**Tarama yazılımı ayarlarıyla ilgili sorunlar var.**

#### **Çözümler**

Tarayıcı yazılımı için ayarları başlatmak için Epson Scan 2 Utility'yi kullanın.

#### *Not:*

Epson Scan 2 Utility, tarayıcı yazılımıyla sağlanan bir uygulamadır.

- 1. Epson Scan 2 Utility'yi başlatın.
	- ❏ Windows 10

Başlat düğmesine tıklayın ve sonra **EPSON** > **Epson Scan 2 Utility**'yi seçin.

❏ Windows 8.1/Windows 8

Arama kutusuna uygulama adını girin ve ardından görüntülenen simgeyi seçin.

❏ Windows 7/Windows Vista/Windows XP

Başlat düğmesine tıklayın ve sonra **Tüm Programlar** veya **Programlar** > **EPSON** > **Epson Scan 2** > **Epson Scan 2 Utility** öğesini seçin.

❏ Mac OS

**Git** > **Uygulamalar** > **Epson Software** > **Epson Scan 2 Utility**'yi seçin.

- 2. **Diğer** sekmesini seçin.
- 3. **Sıfırla** öğesine tıklayın.

Başlatma sorunu çözmezse tarayıcı yazılımının yüklemesini kaldırın ve yeniden yükleyin.

& ["Uygulamaları Ayrı Ayrı Yükleme veya Kaldırma" sayfa 164](#page-163-0)

# **Gönderilen Faksın Kalitesi Zayıf**

#### **Gönderilen Faksın Kalitesi Zayıf**

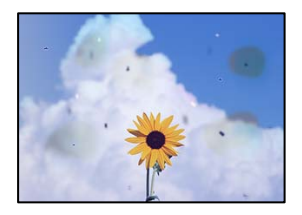

Aşağıdaki nedenler düşünülebilir.

#### **Orijinallerde veya tarayıcı camında toz ve kir var.**

#### **Çözümler**

Orijinallere yapılan tozu veya kiri çıkarın ve tarayıcı camını temizleyin.

& ["Tarayıcı Camını ve Belge Matını Temizleme" sayfa 158](#page-157-0)

#### **Orijinal çok fazla güç uygulanarak bastırıldı.**

#### **Çözümler**

Çok fazla güçle bastırırsanız, bulanıklık, bulaşma ve noktalar oluşabilir. Orijinal veya belge kapağı üzerine çok fazla güçle bastırmayın.

& ["Orijinalleri Yerleştirme" sayfa 37](#page-36-0)

#### **ADF'den Faksları Gönderirken Düz Çizgiler Görünüyor**

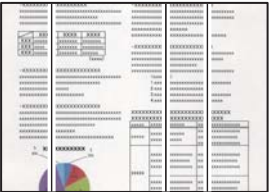

Aşağıdaki nedenler düşünülebilir.

#### **ADF veya orijinallerde toz veya kir var.**

#### **Çözümler**

ADF'yi temizleyin ve orijinallere yapışmış toz veya kiri temizleyin.

& ["ADF'yi Temizleme" sayfa 160](#page-159-0)

### **Gönderilen Faksın Görüntü Kalitesi Zayıf**

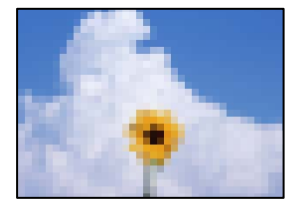

Aşağıdaki nedenler düşünülebilir.

#### **Orijinal Tür ayarı yanlış.**

#### **Çözümler**

**Faksla** > **Faks Ayarları** > **Tarama Ayarları** > **Orijinal Tür** öğesini seçin ve sonra ayarı değiştirin. Gönderdiğiniz orijinal metin ve görüntüler içerdiğinde bunu **Fotoğraf** olarak ayarlayın.

#### **Çözünürlük çok düşüğe ayarlı.**

#### **Çözümler**

Gönderenin faks makinesi performansını bilmiyorsanız, bir faks göndermeden önce aşağıdakileri ayarlayın.

❏ **Faksla** > **Faks Ayarları** öğesini ayarlayın ve sonra en yüksek kaliteli görüntüyü ayarlamak için **Çözünürlük** ayarını yapın.

❏ **Faksla** > **Faks Ayarları** öğesini seçin ve sonra **Direkt Gönd** öğesini etkinleştirin.

**Çözünürlük** öğesini **Süper İnce** veya **Ultra İnce** olarak ayarlarsanız ancak faksı **Direkt Gönd** öğesini etkinleştirmeden gönderdiyseniz faks daha düşük bir çözünürlükte gönderilebilir.

**ECM ayarı devre dışı.**

#### **Çözümler**

**Ayarlar** > **Genel Ayarlar** > **Faks Ayarları** > **Temel Ayarlar** öğesini seçin ve kontrol panelinde **ECM** ayarını etkinleştirin. Bu, bağlantı sorunları nedeniyle oluşan hataları temizleyebilir. Faksları gönderme ve alma hızının **ECM** görüntülendiğinde daha yavaş olabileceğini unutmayın.

### **Orijinalin Ters Tarafının Görüntüsü Gönderilen Faksta Görünüyor**

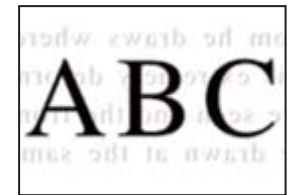

Aşağıdaki nedenler düşünülebilir.

#### **İnce orijinalleri tararken, arkadaki görüntüler aynı zamanda taranabilir.**

#### **Çözümler**

Orijinali tarayıcı camı üzerine yerleştirin ve sonra üzerine bir parça siyah kağıt yerleştirin.

& ["Orijinalleri Yerleştirme" sayfa 37](#page-36-0)

#### **Faksları gönderirken yoğunluk ayarı yüksektir.**

#### **Çözümler**

**Faksla** > **Faks Ayarları** > **Tarama Ayarları** > **Yoğunluk** öğesini seçin ve sonra ayarı düşürün.

# **Alınan Faks Kalitesi Düşük**

#### **Alınan Faksların Görüntü Kalitesi Zayıf**

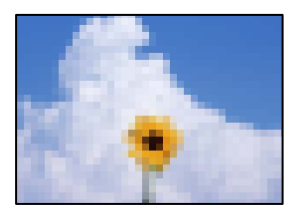

Aşağıdaki nedenler düşünülebilir.

#### <span id="page-265-0"></span>**ECM ayarı devre dışı.**

#### **Çözümler**

**Ayarlar** > **Genel Ayarlar** > **Faks Ayarları** > **Temel Ayarlar** öğesini seçin ve kontrol panelinde **ECM** ayarını etkinleştirin. Bu, bağlantı sorunları nedeniyle oluşan hataları temizleyebilir. Faksları gönderme ve alma hızının **ECM** görüntülendiğinde daha yavaş olabileceğini unutmayın.

#### **Gönderenin faks makinesinde görüntü kalitesi ayarı düşük.**

#### **Çözümler**

Gönderenden faksları yüksek kalitede göndermesini isteyin.

# **Tüm Çözümler Denendikten Sonra Sorun Çözülemedi**

Tüm çözümleri denedikten sonra sorun çözülmediyse Epson desteğine başvurun.

Yazdırma veya kopyalama sorunlarını çözemezseniz aşağıdaki ilgili bilgilere bakın.

#### **İlgili Bilgi**

& "Yazdırma veya Kopyalama Sorunları Çözülemiyor" sayfa 266

# **Yazdırma veya Kopyalama Sorunları Çözülemiyor**

Sorunu çözene kadar en üstten başlayarak sırayla aşağıdaki sorunları deneyin.

❏ Yazıcıda yüklenen kağıt türü ve yazıcıda ayarlanan kağıt türünün yazıcı sürücüsündeki kağıt türü ayarlarıyla eşleştiğinden emin olun.

["Kağıt Boyutu ve Türü Ayarları" sayfa 31](#page-30-0)

- ❏ Kontrol panelinde veya yazıcı sürücüsünde daha yüksek kalite ayarını kullanın.
- ❏ Yazdırma başlığını hizalayın.

["Yazdırma Kalitesini Ayarlama" sayfa 152](#page-151-0)

❏ Yazdırma başlığı püskürtme uçlarının tıkanık olup olmadığını görmek için bir başlık kontrolü çalıştırın.

Başlık kontrol deseninde eksik segmentler varsa başlıklar tıkanmış olabilir. Kafa temizleme ve başlık kontrolünü dönüşümlü olarak 3 kez tekrarlayın ve tıkanıklığın temizlenip temizlenmediğini kontrol edin.

Yazdırma başlığı temizlemenin biraz mürekkep kullandığını unutmayın.

["Yazdırma Başlığını Kontrol Etme ve Temizleme" sayfa 153](#page-152-0)

- ❏ Yazıcıyı kapatın, en az 12 saat bekleyin ve sonra tıkanmanın temizlenip temizlenmediğini kontrol edin. Sorun tıkanma ise yazıcıyı bir süre yazdırmadan bırakma sorunu çözebilir. Yazıcı kapalıyken aşağıdaki öğeleri kontrol edebilirsiniz.
- ❏ Orijinal Epson mürekkep şişelerini kullandığınızı kontrol edin. Orijinal Epson mürekkep şişelerini kullanmaya çalışın. Orijinal olmayan mürekkep şişeleri kullanılması, yazdırma kalitesinin düşmesine neden olabilir.
- ❏ Yazıcı içinde hiç kağıt parçası kalmadığından emin olun.

Kağıdı çıkardığınızda saydam filme elinizle veya kağıtla dokunmayın.

❏ Kağıdı kontrol edin.

Kağıdın kıvrık olup olmadığını veya yazdırılabilir yüzeyinin yukarı bakıp bakmadığını kontrol edin.

["Kağıt Kullanımı Önlemleri" sayfa 31](#page-30-0)

["Kullanılabilir Kağıtlar ve Kapasiteler" sayfa 297](#page-296-0)

["Kullanılamayan Kağıt Türleri" sayfa 302](#page-301-0)

❏ Yazıcıyı kapatırsanız, en az 12 saat bekleyin ve yazdırma kalitesi hala iyileşmediyse Güçlü Temizleme işlemini çalıştırın.

["Güçlü Temizleme öğesini Çalıştırma" sayfa 155](#page-154-0)

Yukarıdaki çözümleri kontrol ederek sorunu çözemezseniz, onarım istemeniz gerekebilir. Epson destek birimiyle irtibat kurun.

#### **İlgili Bilgi**

- & ["Epson'a Başvurmadan Önce" sayfa 466](#page-465-0)
- & ["Epson Desteğe Başvurma" sayfa 466](#page-465-0)

# <span id="page-267-0"></span>**Bilgisayar veya Cihaz Ekleme veya Değiştirme**

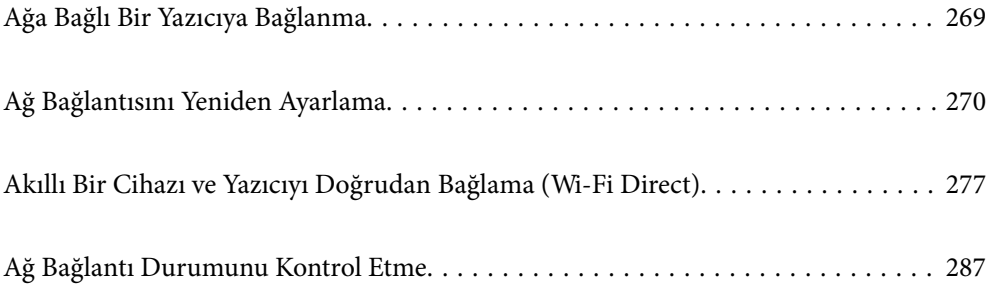

# <span id="page-268-0"></span>**Ağa Bağlı Bir Yazıcıya Bağlanma**

Yazıcı ağa bağlandığında, bir bilgisayarı veya akıllı bir cihazı yazıcıya ağ üzerinden bağlayabilirsiniz.

# **Ağ Yazıcısını İkinci Bir Bilgisayardan Kullanma**

Yazıcıyı bir bilgisayara bağlamak için yükleyiciyi kullanmanızı öneririz. Aşağıdaki yöntemlerden birini kullanarak yükleyiciyi çalıştırabilirsiniz.

❏ Web sitesini ayarlama

Aşağıdaki web sitesine erişin ve sonra ürünün adını girin. **Kurulum** öğesine gidin ve sonra ayarlamayı başlatın. [http://epson.sn](http://epson.sn/?q=2)

❏ Yazılım diskini kullanarak ayarlama (yalnızca bir yazılım diskiyle gelen modeller ve disk sürücüleri olan Windows bilgisayarlarına sahip kullanıcılar içindir).

Yazılım diskini bilgisayara takın ve sonra ekrandaki talimatları izleyin.

#### **Bağlantı Yöntemlerini Seçme**

Aşağıdaki ekran görüntülenene kadar ekrandaki talimatları izleyin, bağlanmak istediğiniz yazıcı adını seçin ve sonra **İleri** öğesine tıklayın.

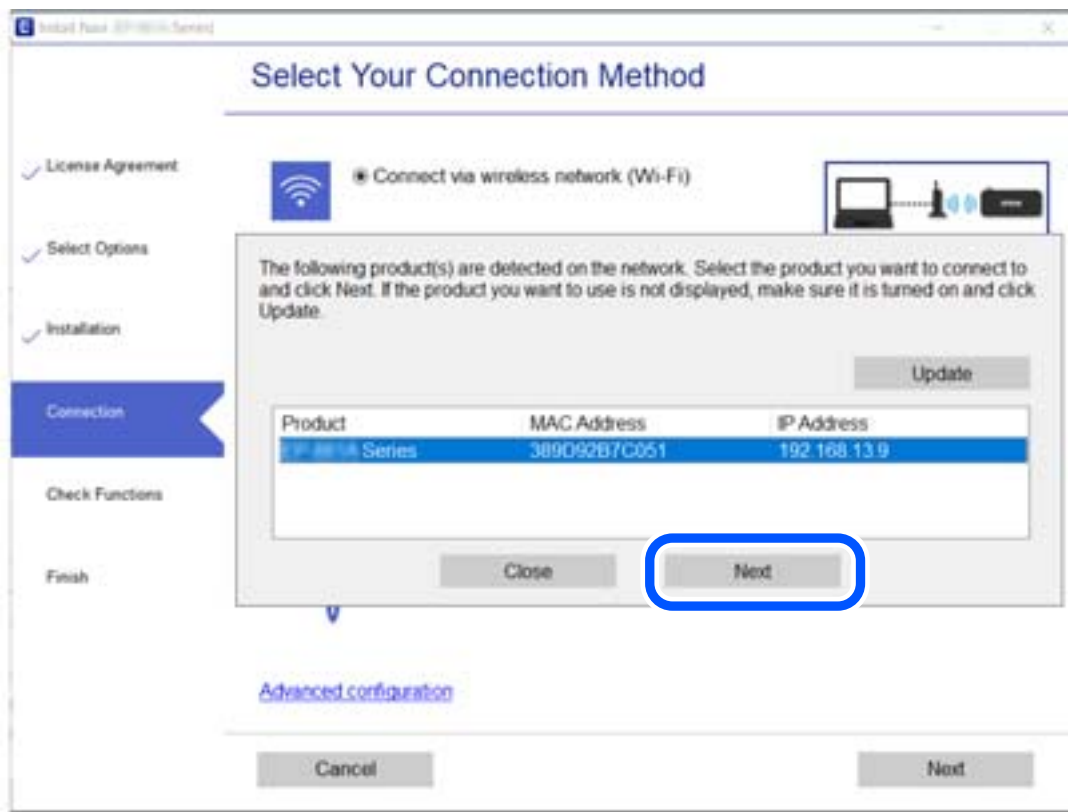

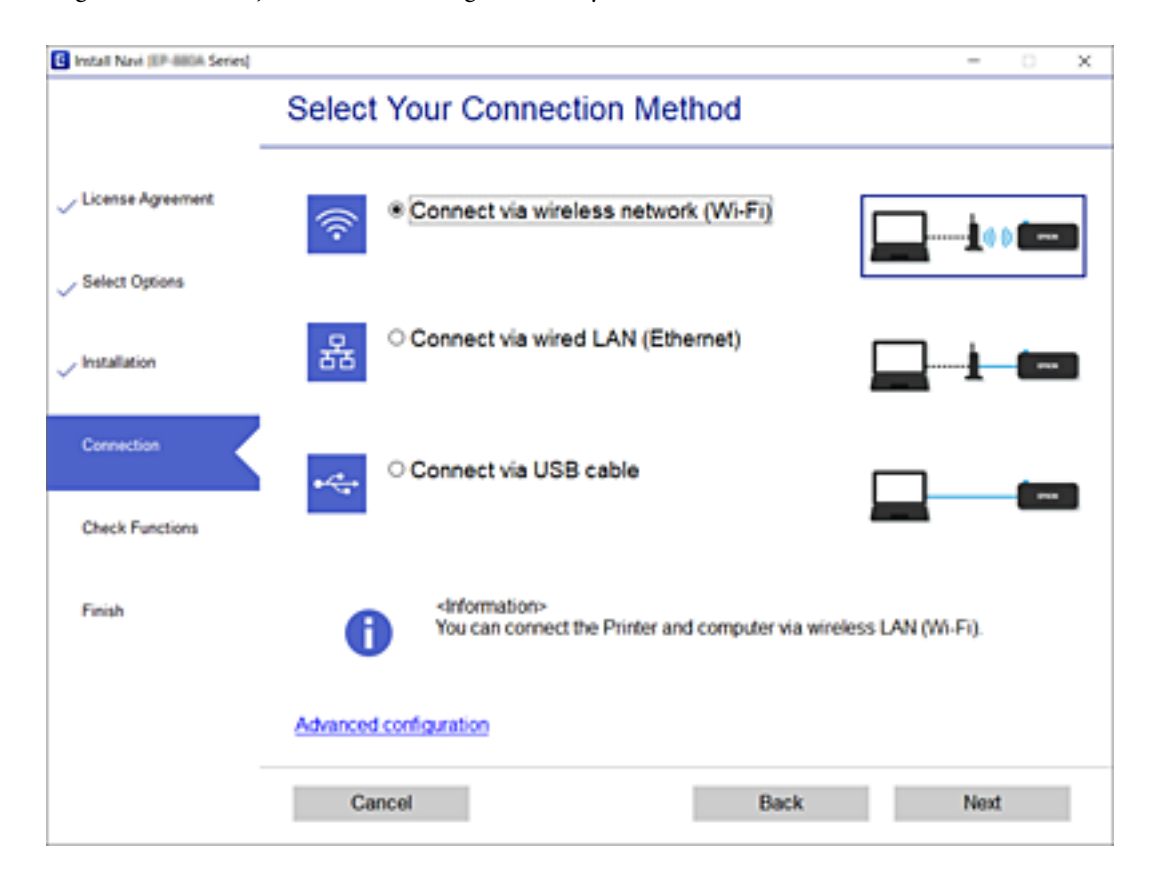

<span id="page-269-0"></span>Bağlantı türünü seçin ve sonra **İleri** öğesine tıklayın.

Ekrandaki talimatları izleyin.

# **Ağ Yazıcısını Akıllı Cihazdan Kullanma**

Aşağıdaki yöntemlerden birini kullanarak bir akıllı cihazı yazıcıya bağlayabilirsiniz.

#### **Kablosuz bir yönlendirici üzerinden bağlanma**

Akıllı cihazı yazıcıyla aynı Wi-Fi ağına (SSID) bağlayın. Daha fazla ayrıntı için aşağıya bakın. ["Akıllı Cihaza Bağlanmak İçin Ayarlar Yapma" sayfa 272](#page-271-0)

#### **Wi-Fi Direct ile Bağlanma**

Kablosuz bir yönlendirici olmadan akıllı cihazı yazıcıya doğrudan bağlayın.

Daha fazla ayrıntı için aşağıya bakın.

["Akıllı Bir Cihazı ve Yazıcıyı Doğrudan Bağlama \(Wi-Fi Direct\)" sayfa 277](#page-276-0)

# **Ağ Bağlantısını Yeniden Ayarlama**

Bu kısımda ağ bağlantısı ayarlarının nasıl yapılacağı ve kablosuz yönlendirici veya bilgisayar değiştirilirken bağlantı yöntemini değiştirme açıklanmaktadır.

# **Kablosuz Yönlendiriciyi Değiştirirken**

Kablosuz yönlendiriciyi değiştirdiğinizde, bilgisayar veya akıllı cihaz ve yazıcı arasında bağlantı için ayarları yapın.

# **Bilgisayara Bağlanmak İçin Ayarlar Yapma**

Yazıcıyı bir bilgisayara bağlamak için yükleyiciyi kullanmanızı öneririz. Aşağıdaki yöntemlerden birini kullanarak yükleyiciyi çalıştırabilirsiniz.

❏ Web sitesini ayarlama

Aşağıdaki web sitesine erişin ve sonra ürünün adını girin. **Kurulum** öğesine gidin ve sonra ayarlamayı başlatın. [http://epson.sn](http://epson.sn/?q=2)

❏ Yazılım diskini kullanarak ayarlama (yalnızca bir yazılım diskiyle gelen modeller ve disk sürücüleri olan Windows bilgisayarlarına sahip kullanıcılar içindir).

Yazılım diskini bilgisayara takın ve sonra ekrandaki talimatları izleyin.

#### **Bağlantı Yöntemlerini Seçme**

Aşağıdaki ekran görüntülenene kadar ekrandaki talimatları izleyin.

**yazıcı için bağlantı yönteminizi değiştirin (yeni ağ yönlendirici veya USB'yi ağa değiştirme gibi durumlar için)** öğesini Operasyonunuzu Seçin ekranından seçin ve sonra **İleri** öğesini tıklatın.

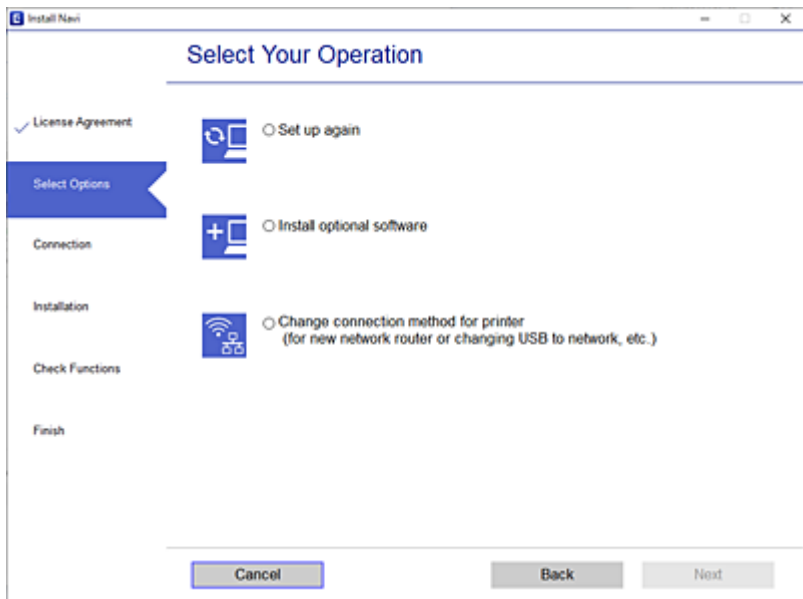

Ekrandaki talimatları izleyin.

Bağlanamazsınız sorunu çözmek için aşağıdakileri deneyin.

- ❏ Windows: ["Bir Ağa bağlanılamıyor" sayfa 183](#page-182-0)
- ❏ Mac OS: ["Bir Ağa bağlanılamıyor" sayfa 191](#page-190-0)

### <span id="page-271-0"></span>**Akıllı Cihaza Bağlanmak İçin Ayarlar Yapma**

Yazıcıyı akıllı cihazla aynı Wi-Fi ağına (SSID) bağladığınızda yazıcıyı bir akıllı cihazdan kullanabilirsiniz. Yazıcıyı akıllı bir cihazdan kullanmak için aşağıdaki web sitesinden ayarlayın. Yazıcıya bağlamak istediğiniz akıllı cihazdan web sitesine erişin.

[http://epson.sn](http://epson.sn/?q=2) > **Kurulum**

# **Bilgisayarı Değiştirirken**

Bilgisayarı değiştirirken, bilgisayar ve yazıcı arasında bağlantı ayarlarını yapın.

### **Bilgisayara Bağlanmak İçin Ayarlar Yapma**

Yazıcıyı bir bilgisayara bağlamak için yükleyiciyi kullanmanızı öneririz. Aşağıdaki yöntemlerden birini kullanarak yükleyiciyi çalıştırabilirsiniz.

❏ Web sitesini ayarlama

Aşağıdaki web sitesine erişin ve sonra ürünün adını girin. **Kurulum** öğesine gidin ve sonra ayarlamayı başlatın.

[http://epson.sn](http://epson.sn/?q=2)

❏ Yazılım diskini kullanarak ayarlama (yalnızca bir yazılım diskiyle gelen modeller ve disk sürücüleri olan Windows bilgisayarlarına sahip kullanıcılar içindir).

Yazılım diskini bilgisayara takın ve sonra ekrandaki talimatları izleyin.

Ekrandaki talimatları izleyin.

# **Bağlantı Yöntemini Bilgisayara Değiştirme**

Bu kısımda bilgisayar ve yazıcı bağlandığında bağlantı yöntemini değiştirme açıklanmaktadır.

### **Ağ Bağlantısını Ethernet'ren Wi-Fi'ye Değiştirme**

Yazıcının kontrol panelinden Ethernet bağlantısını Wi-Fi bağlantısına değiştirin. Bağlantı değiştirme yöntemi temel olarak Wi-Fi bağlantı ayarlarıyla aynıdır.

#### **İlgili Bilgi**

& ["W-Fi Ayarlarını Kontrol Panelinden Yapma" sayfa 274](#page-273-0)

### **Ağ Bağlantısını Wi-Fi'dan Ethernet'e Değiştirme**

Bir Wi-Fi bağlantısından bir Ethernet bağlantısına değiştirmek için aşağıdaki adımları izleyin.

- 1. Ana ekranda **Ayarlar** öğesini seçin.
- 2. **Genel Ayarlar** > **Ağ Ayarları** > **Kablolu LAN Ayarı** öğesini seçin.
- 3. Ekrandaki talimatları izleyin.

# **USB'den Ağ Bağlantısına Değiştirme**

Yükleyiciyi kullanın ve farklı bir bağlantı yönteminde yeniden ayarlayın.

❏ Web sitesini ayarlama

Aşağıdaki web sitesine erişin ve sonra ürünün adını girin. **Kurulum** öğesine gidin ve sonra ayarlamayı başlatın. [http://epson.sn](http://epson.sn/?q=2)

❏ Yazılım diskini kullanarak ayarlama (yalnızca bir yazılım diskiyle gelen modeller ve disk sürücüleri olan Windows bilgisayarlarına sahip kullanıcılar içindir).

Yazılım diskini bilgisayara takın ve sonra ekrandaki talimatları izleyin.

#### **Bağlantı Yöntemlerini Değiştirmeyi Seçme**

Aşağıdaki ekran görüntülenene kadar ekrandaki talimatları izleyin.

**yazıcı için bağlantı yönteminizi değiştirin (yeni ağ yönlendirici veya USB'yi ağa değiştirme gibi durumlar için)** öğesini Operasyonunuzu Seçin ekranından seçin ve sonra **İleri** öğesini tıklatın.

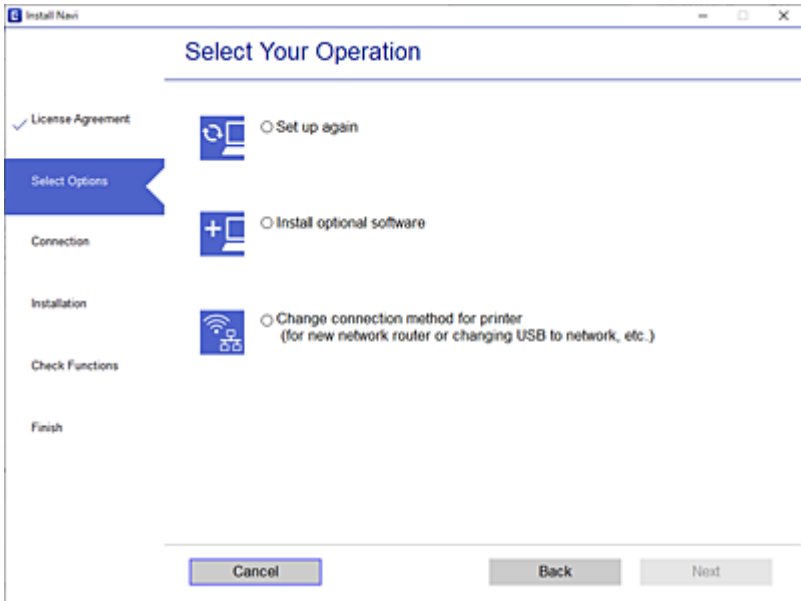

<span id="page-273-0"></span>Kullanmak istediğiniz ağ bağlantısını, **Kablosuz ağ (Wi-Fi) aracılığıyla bağlan** veya **Kablolu LAN (Ethernet) aracılığıyla bağlan** öğesini seçin ve sonra **İleri** öğesini tıklatın.

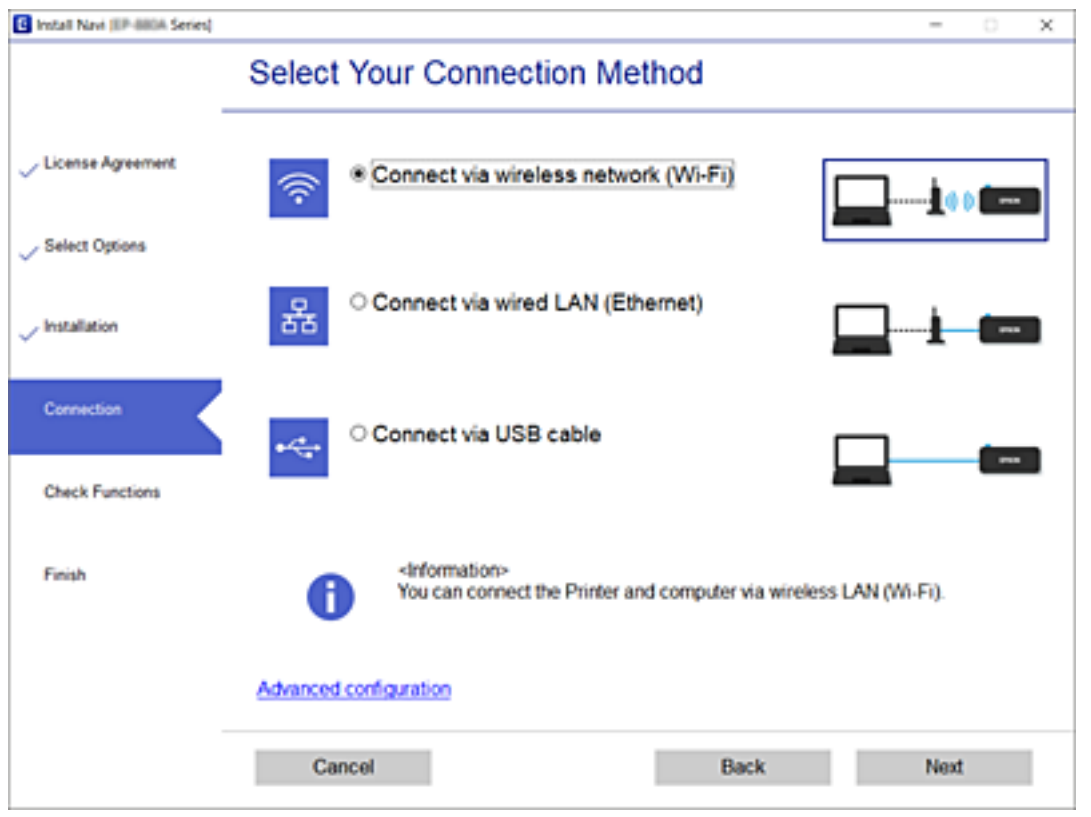

Ekrandaki talimatları izleyin.

# **W-Fi Ayarlarını Kontrol Panelinden Yapma**

Yazıcının kontrol panelinden birçok yolla ağ ayarlarını yapabilirsiniz. Kullandığınız ortamla ve koşullarla eşleşen bağlantı yöntemini seçin.

SSID ve parola gibi kablosuz yönlendiriciye ait bilgileri biliyorsanız ayarları manüel yapabilirsiniz.

Kablosuz yönlendirici WPS'yi destekliyorsa düğme ayarı ile ayarları yapabilirsiniz.

Yazıcıyı ağa bağladıktan sonra, yazıcıyı kullanmak istediğin iz aygıttan (bilgisayar, akıllı cihaz, tablet vb.) bağlayın.

#### **İlgili Bilgi**

- & "SSID ve Parolayı Girerek Wi-Fi Ayarlarını Yapma" sayfa 274
- & ["Basmalı Düğme Kurulumu \(WPS\) ile Wi-Fi Ayarlarını Yapma" sayfa 275](#page-274-0)
- & ["PIN Kodu Ayarına \(WPS\) göre Wi-Fi Ayarlarını Yapma" sayfa 276](#page-275-0)

### **SSID ve Parolayı Girerek Wi-Fi Ayarlarını Yapma**

Yazıcının kontrol panelinden kablosuz bir yönlendiriciye bağlanmak için gerekli bilgileri girerek bir Wi-Fi ağını ayarlayabilirsiniz. Bu yöntemi kullanarak ayarlamak için kablosuz bir yönlendirici için SSID ve parolaya ihtiyacınız vardır.

#### <span id="page-274-0"></span>*Not:*

Varsayılan ayarlarıyla bir kablosuz yönlendirici kullanıyorsanız, SSID ve parola etiket üzerindedir. SSID ve parolayı bilmiyorsanız, kablosuz yönlendiriciyi ayarlayan kişiye başvurun veya kablosuz yönlendiriciyle sağlanan belgelere bakın.

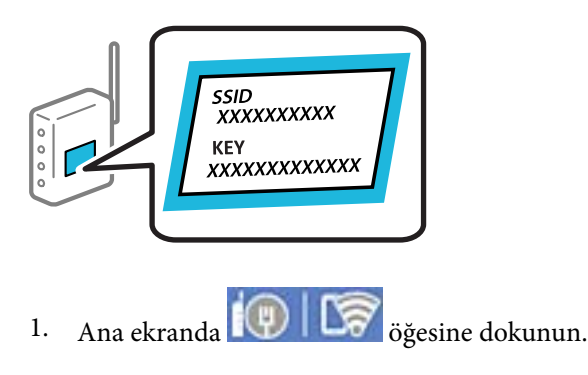

- 2. **Yönlendirici** öğesini seçin.
- 3. **Ayarı Başlat** öğesine dokunun.

Ağ bağlantısı zaten ayarlandıysa bağlantı ayrıntıları görüntülenir. Ayarları değiştirmek için **Wi-Fi bağlantısına değiştirin.** veya **Ayarları Değiştir** öğesine dokunun.

#### 4. **Wi-Fi Kurulum Sihirbazı** öğesini seçin.

5. SSID'yi seçmek için ekrandaki talimatları izleyin, kablosuz yönlendirici için parolayı girin ve ayarları başlatın.

Kurulum tamamlandıktan sonra yazıcı için ağ bağlantısı durumunu kontrol etmek istiyorsanız, ayrıntılar için aşağıdaki ilgili bilgiler bağlantısına bakın.

*Not:*

- ❏ SSID'yi bilmiyorsanız, kablosuz yönlendiricinin etiketinde yazıp yazmadığını kontrol edin. Varsayılan ayarlarıyla kablosuz yönlendiriciyi kullanıyorsanız, etikette yazılı SSID'yi kullanın. Bir bilgiyi bulamıyorsanız kablosuz yönlendiriciyle sağlanan belgelere bakın.
- ❏ Parola küçük/büyük harf duyarlıdır.
- ❏ Parolayı bilmiyorsanız, bilgilerin kablosuz yönlendiricinin etiketinde yazıp yazmadığını kontrol edin. Etikette, parola "Network Key", "Wireless Password" vb. yazılabilir. Varsayılan ayarlarıyla kablosuz yönlendiriciyi kullanıyorsanız, etikette yazılı parolayı kullanın.

#### **İlgili Bilgi**

- & ["Karakterleri Girme" sayfa 28](#page-27-0)
- & ["Ağ Bağlantı Durumunu Kontrol Etme" sayfa 287](#page-286-0)

# **Basmalı Düğme Kurulumu (WPS) ile Wi-Fi Ayarlarını Yapma**

Kablosuz yönlendiricide bir düğmeye basarak bir Wi-Fi ağını otomatik ayarlayabilirsiniz. Aşağıdaki koşullar karşılandığında, bu yöntemi kullanarak ayarlayabilirsiniz.

❏ Kablosuz yönlendirici WPS (Wi-Fi Protected Setup) ile uyumludur.

❏ Kablosuz yönlendiricide bir düğmeye basarak geçerli Wi-Fi bağlantısı kurulmuştur.

#### *Not:*

Düğmeyi bulamıyorsanız veya yazılımı kullanarak ayarlarsanız, kablosuz yönlendiriciyle sağlanan belgelere bakın.

<span id="page-275-0"></span>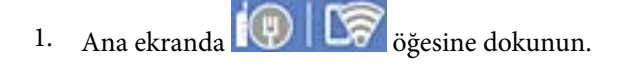

- 2. **Yönlendirici** öğesini seçin.
- 3. **Ayarı Başlat** öğesine dokunun.

Ağ bağlantısı zaten ayarlandıysa bağlantı ayrıntıları görüntülenir. Ayarları değiştirmek için **Wi-Fi bağlantısına değiştirin.** veya **Ayarları Değiştir** öğesine dokunun.

- 4. **Düğme Kurulumu (WPS)** öğesini seçin.
- 5. Ekrandaki talimatları izleyin.

Kurulum tamamlandıktan sonra yazıcı için ağ bağlantısı durumunu kontrol etmek istiyorsanız, ayrıntılar için aşağıdaki ilgili bilgiler bağlantısına bakın.

*Not:*

Bağlantı başarısız olursa kablosuz yönlendiriciyi yeniden başlatın, yazıcıya yaklaştırın ve yeniden deneyin. Hala çalışmıyorsa bir ağ bağlantısı raporu yazdırın ve çözümü kontrol edin.

#### **İlgili Bilgi**

& ["Ağ Bağlantı Durumunu Kontrol Etme" sayfa 287](#page-286-0)

## **PIN Kodu Ayarına (WPS) göre Wi-Fi Ayarlarını Yapma**

Bir kablosuz yönlendiriciye bir PIN kodu kullanarak otomatik bağlanabilirsiniz. Bir kablosuz yönlendirici WPS (Wi-Fi Korumalı Kurulumu) özellikliyse ayarlamak için bu yöntemi kullanabilirsiniz. Kablosuz yönlendiriciye bir PIN kodu girmek için bir bilgisayar kullanın.

- 1. Ana ekranda  $\mathbb{Q}$   $\mathbb{G}$  öğesine dokunun.
- 2. **Yönlendirici** öğesini seçin.
- 3. **Ayarı Başlat** öğesine dokunun.

Ağ bağlantısı zaten ayarlandıysa bağlantı ayrıntıları görüntülenir. Ayarları değiştirmek için **Wi-Fi bağlantısına değiştirin.** veya **Ayarları Değiştir** öğesine dokunun.

- 4. **Diğerleri** > **PIN Kodu Kurulumu (WPS)** öğesini seçin
- 5. Ekrandaki talimatları izleyin.

Kurulum tamamlandıktan sonra yazıcı için ağ bağlantısı durumunu kontrol etmek istiyorsanız, ayrıntılar için aşağıdaki ilgili bilgiler bağlantısına bakın.

*Not:*

Bir PIN kodu girme hakkında ayrıntılar için kablosuz yönlendiricinizle sağlanan belgelere bakın.

#### **İlgili Bilgi**

& ["Ağ Bağlantı Durumunu Kontrol Etme" sayfa 287](#page-286-0)

# <span id="page-276-0"></span>**Akıllı Bir Cihazı ve Yazıcıyı Doğrudan Bağlama (Wi-Fi Direct)**

Wi-Fi Direct (Basit EN) akıllı bir cihazı kablosuz yönlendirici olmadan doğrudan yazıcıya bağlamanızı ve akıllı cihazdan yazdırmanızı sağlar.

# **Wi-Fi Direct Hakkında**

Bu bağlantı yöntemini Wi-Fi'yi evde veya ofiste kullanmadığınızda veya yazıcıyı ve bilgisayar ve akıllı cihazı doğrudan bağlamak istediğinizde kullanın. Bu modda, yazıcı bir kablosuz yönlendirici görevi görür ve standart kablosuz yönlendirici kullanmanız gerekmeden yazıcıya cihazları bağlayabilirsiniz. Ancak, doğrudan yazıcıya bağlı cihazlar yazıcı yoluyla birbiriyle iletişim kuramazlar.

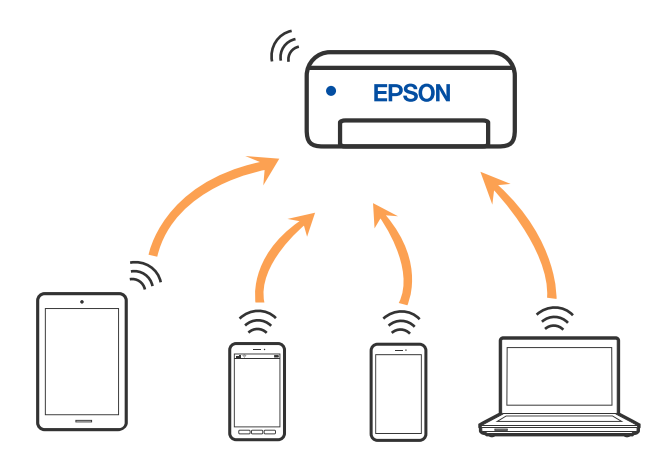

Yazıcı Wi-Fi veya Ethernet ile ve Wi-Fi Direct (Basit EN) bağlantısıyla aynı anda bağlanabilir. Ancak, Wi-Fi Direct (Basit EN) bağlantısında yazıcı Wi-Fi ile bağlıyken bir ağ bağlantısı başlatırsanız, Wi-Fi bağlantısı geçici olarak kesilir.

# **Wi-Fi Direct'i kullanarak bir iPhone, iPad veya iPod touch'a bağlanma**

Bu yöntem, kablosuz yönlendirici olmadan yazıcıyı doğrudan bir iPhone, iPad veya iPod touch aygıtına bağlamanızı sağlar. Bu işlevi kullanmak için aşağıdaki koşullar gerekir. Ortamınız bu koşullarla eşleşmiyorsa **Diğer İşletim Sistemli Aygıtlar** öğesini seçerek bağlayabilirsiniz. Bağlanma hakkında ayrıntılar için ilgili bilgiler bağlantısına bakın.

- ❏ iOS 11 veya üstü
- ❏ QR kodunu taramak için standart kamera uygulamasını kullanma
- ❏ Epson iPrint sürüm 7.0 veya üstü

Epson iPrint gibi Epson yazdırma uygulaması bir akıllı cihazdan yazdırmak için kullanılır. Akıllı cihaza önceden Epson yazdırma uygulamasını yükleyin.

#### *Not:*

Bu ayarları bağlanmak istediğiniz yazıcı ve akıllı aygıt için yalnızca bir kez yapmanız gerekir. Wi-Fi Direct'i devre dışı bırakmadıkça veya ağ ayarlarını varsayılanlarına geri yüklemedikçe bu ayarları yeniden yapmanız gerekmez.

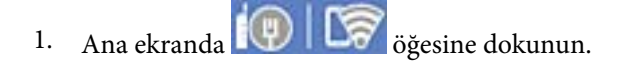

- 2. **Wi-Fi Direct** öğesine dokunun.
- 3. **Ayarı Başlat** öğesine dokunun.
- 4. **iOS** öğesine dokunun.

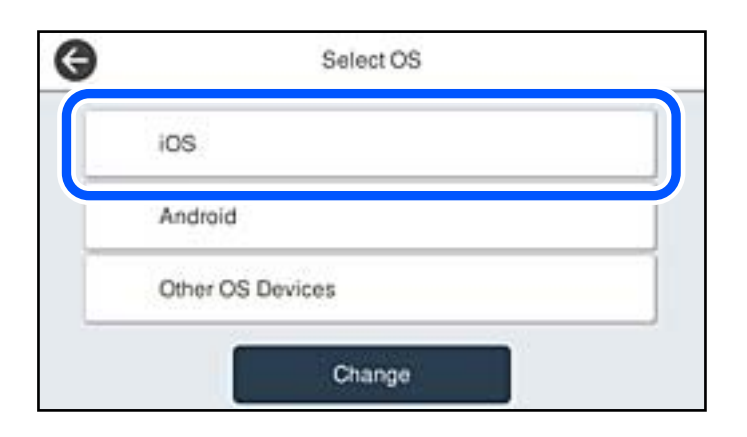

Yazıcının kontrol panelinde QR kodu görüntülenir.

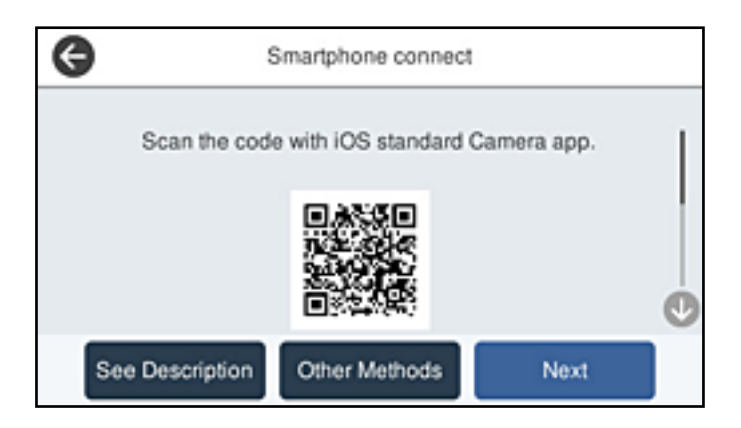

5. iPhone, iPad veya iPod touch aygıtınızda, standart Kamera uygulamasını başlatın ve sonra FOTOĞRAF modunda yazıcının kontrol panelinde QR kodunu tarayın.

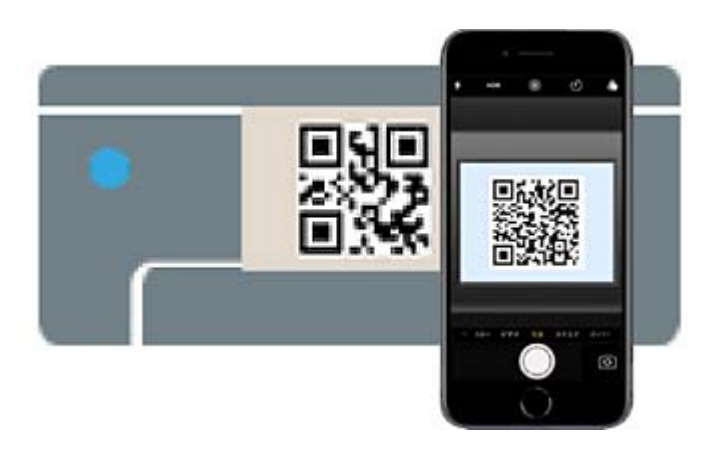

iOS 11 veya üstü için Kamera uygulamasını kullanın. Yazıcıyı iOS 10 veya daha öncesi için Kamera uygulamasın kullanan yazıcıya bağlayamazsınız. Ayrıca, QR kodlarını taramak için bir uygulama kullanarak bağlayamazsınız. Bağlanamıyorsanız yazıcının kontrol panelinde **Diğer Yöntemler** öğesini seçin. Bağlanma hakkında ayrıntılar için ilgili bilgiler bağlantısına bakın.

6. iPhone, iPad veya iPod touch ekranında görüntülenen bildirime dokunun.

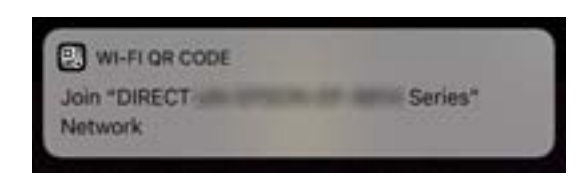

7. **Katıl** öğesine dokunun.

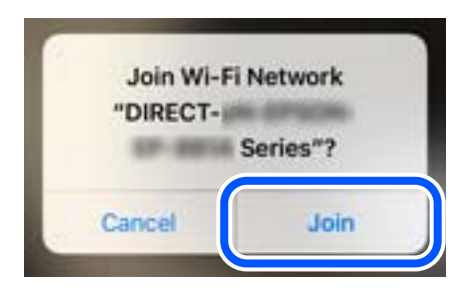

- 8. Yazıcının kontrol panelinde **İleri** öğesini seçin.
- 9. iPhone, iPad veya iPod touch aygıtında, Epson yazdırma uygulamasını başlatın. Epson yazdırma uygulaması örnekleri

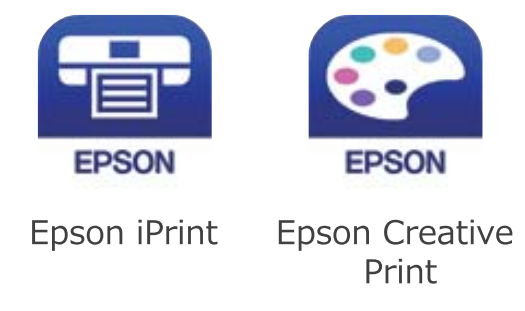

10. Epson yazdırma uygulaması ekranında **Printer is not selected.** öğesine dokunun.

11. Bağlanmak istediğiniz yazıcıyı seçin.

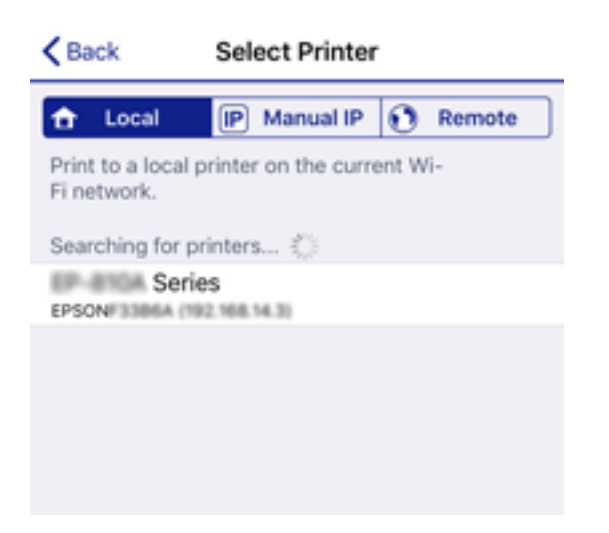

Yazıcıyı seçmek için yazıcının kontrol panelinde görüntülenen bilgilere bakın.

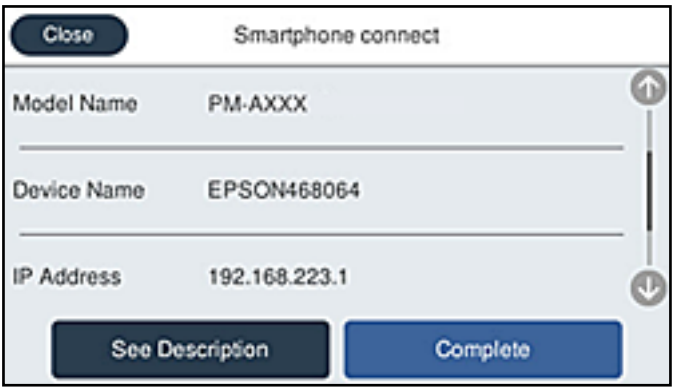

12. Yazıcının kontrol panelinde **Tamam** öğesini seçin.

Yazıcıya önceden bağlanmış akıllı aygıtlar için bunları yeniden bağlamak için akıllı aygıtın Wi-Fi ekranındaki ağ adını (SSID) seçin.

#### **İlgili Bilgi**

- & ["Bir Akıllı Cihazdan Kolayca Yazdırmak İçin Uygulama" sayfa 306](#page-305-0)
- & ["Wi-Fi Direct kullanarak iOS ve Android dışındaki Aygıtlara bağlanma" sayfa 282](#page-281-0)

# **Wi-Fi Direct kullanarak Android aygıtlara bağlanma**

Bu yöntem, kablosuz yönlendirici olmadan yazıcıyı doğrudan Android aygıta bağlamanızı sağlar. Bu işlevi kullanmak için aşağıdaki koşullar gerekir.

- ❏ Android 4.4 veya üstü
- ❏ Epson iPrint sürüm 7.0 veya üstü

Epson iPrint bir akıllı aygıttan yazdırmak için kullanılır. Önceden akıllı aygıta Epson iPrint'i yükleyin.

*Not:*

Bu ayarları bağlanmak istediğiniz yazıcı ve akıllı aygıt için yalnızca bir kez yapmanız gerekir. Wi-Fi Direct'i devre dışı bırakmadıkça veya ağ ayarlarını varsayılanlarına geri yüklemedikçe bu ayarları yeniden yapmanız gerekmez.

- 1. Ana ekranda **(U) | Lev** öğesine dokunun.
- 2. **Wi-Fi Direct** öğesine dokunun.
- 3. **Ayarı Başlat** öğesine dokunun.
- 4. **Android** öğesine dokunun.

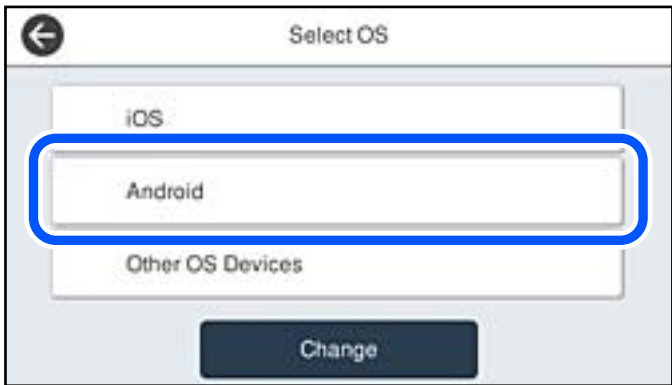

5. Akılı aygıtta Epson iPrint'i başlatın.

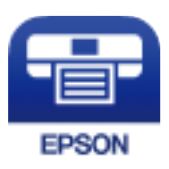

- 6. Epson iPrint ekranında **Printer is not selected.** öğesine dokunun.
- 7. Bağlanmak istediğiniz yazıcıyı seçin.

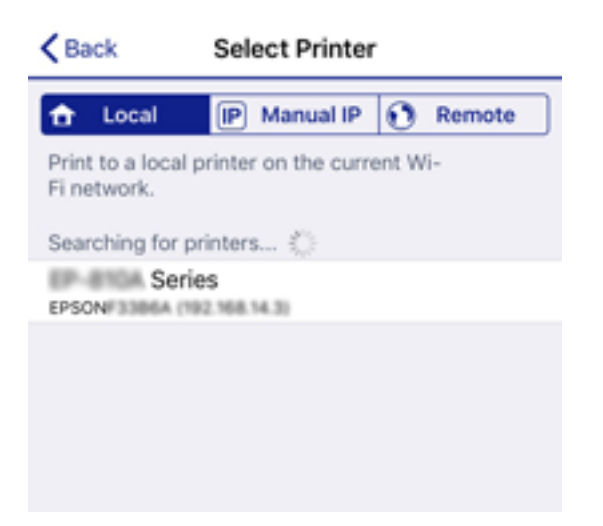

<span id="page-281-0"></span>Yazıcıyı seçmek için yazıcının kontrol panelinde görüntülenen bilgilere bakın.

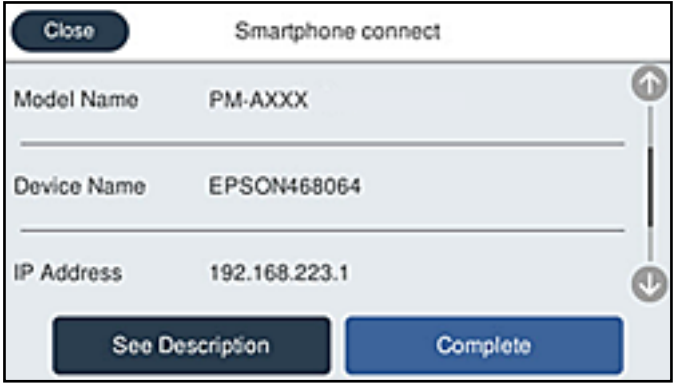

#### *Not:*

Android aygıtına bağlı olarak yazıcılar görüntülenmeyebilir. Yazıcılar görüntülenmezse *Diğer İşletim Sistemli Aygıtlar* öğesini seçerek bağlanın. Bağlanma için aşağıdaki ilgili bilgiler bağlantısına bakın.

- 8. Aygıt bağlantısı onay ekranı görüntülendiğinde, **Onayla** öğesini seçin.
- 9. Aygıt kaydı onay ekranı görüntülendiğinde onaylanan aygıtı yazıcıya kaydedip kaydetmemeyi seçin.
- 10. Yazıcının kontrol panelinde **Tamam** öğesini seçin.

Yazıcıya önceden bağlanmış akıllı aygıtlar için bunları yeniden bağlamak için akıllı aygıtın Wi-Fi ekranındaki ağ adını (SSID) seçin.

#### **İlgili Bilgi**

- & ["Bir Akıllı Cihazdan Kolayca Yazdırmak İçin Uygulama" sayfa 306](#page-305-0)
- & "Wi-Fi Direct kullanarak iOS ve Android dışındaki Aygıtlara bağlanma" sayfa 282

# **Wi-Fi Direct kullanarak iOS ve Android dışındaki Aygıtlara bağlanma**

Bu yöntem, kablosuz yönlendirici olmadan yazıcıyı doğrudan akıllı aygıtlara bağlamanızı sağlar.

#### *Not:*

Bu ayarları bağlanmak istediğiniz yazıcı ve akıllı aygıt için yalnızca bir kez yapmanız gerekir. Wi-Fi Direct'i devre dışı bırakmadıkça veya ağ ayarlarını varsayılanlarına geri yüklemedikçe bu ayarları yeniden yapmanız gerekmez.

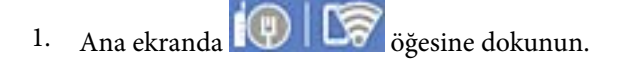

- 2. **Wi-Fi Direct** öğesine dokunun.
- 3. **Ayarı Başlat** öğesine dokunun.

4. **Diğer İşletim Sistemli Aygıtlar** öğesine dokunun.

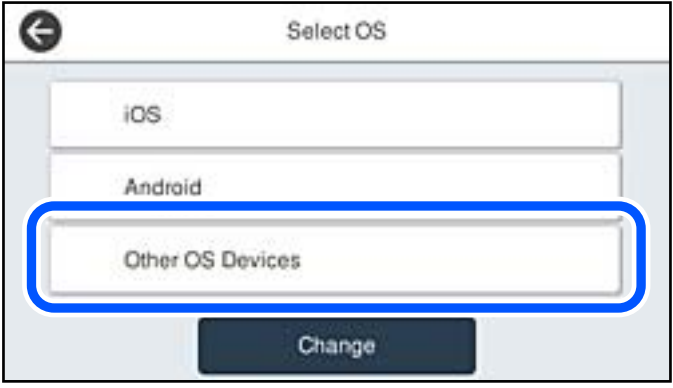

Yazıcı için Wi-Fi Direct Ağ Adı (SSID) ve Şifre öğeleri görüntülenir.

5. Akıllı cihazın Wi-Fi ekranında, yazıcının kontrol panelinde görüntülenen SSID'yi seçin ve sonra parolayı girin.

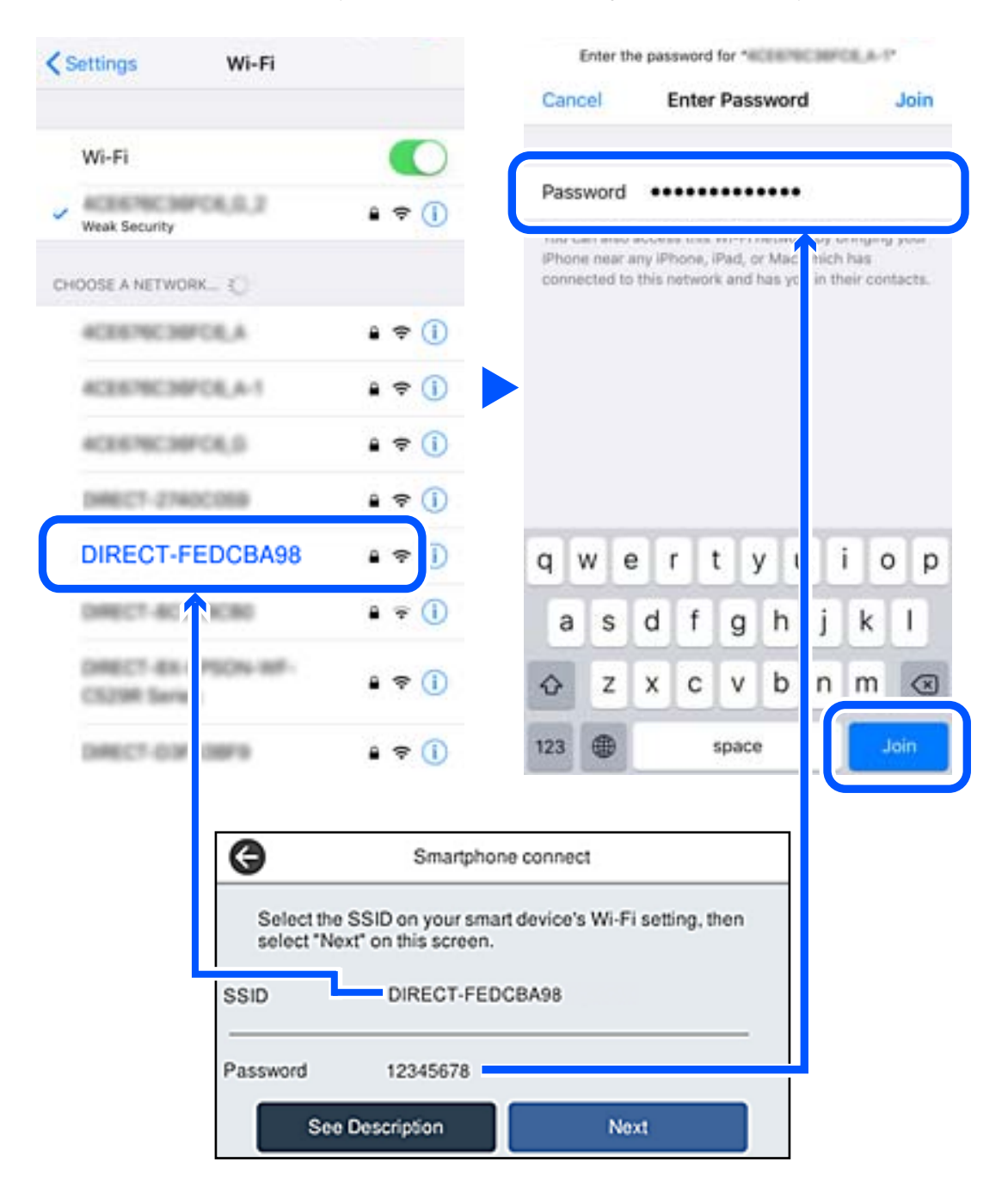

6. Yazıcının kontrol panelinde **İleri** öğesini seçin.

7. Akıllı aygıtta, Epson yazdırma uygulamasını başlatın. Epson yazdırma uygulaması örnekleri

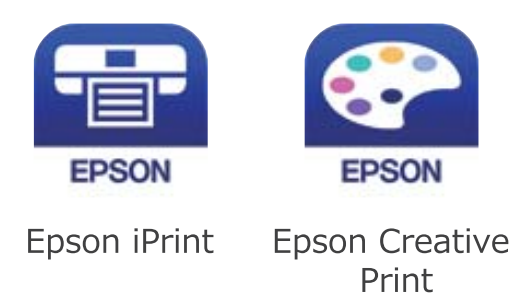

- 8. Epson yazdırma uygulaması ekranında **Printer is not selected.** öğesine dokunun.
- 9. Bağlanmak istediğiniz yazıcıyı seçin.

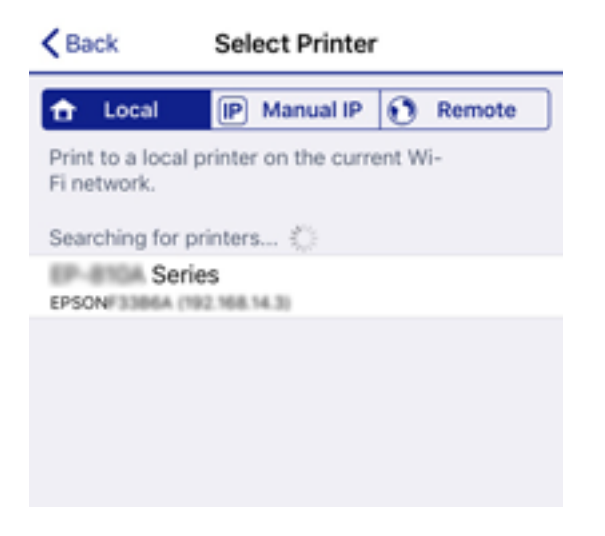

Yazıcıyı seçmek için yazıcının kontrol panelinde görüntülenen bilgilere bakın.

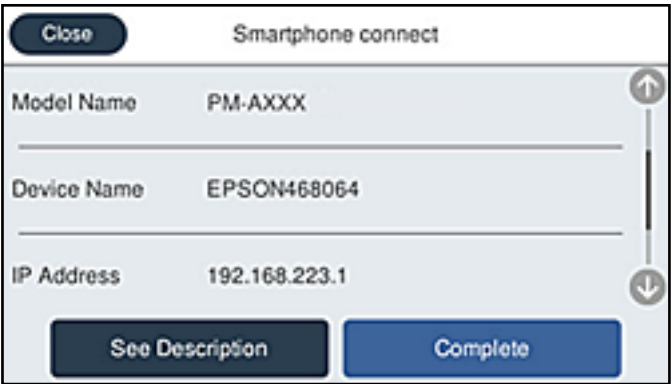

10. Yazıcının kontrol panelinde **Tamam** öğesini seçin.

Yazıcıya önceden bağlanmış akıllı aygıtlar için bunları yeniden bağlamak için akıllı aygıtın Wi-Fi ekranındaki ağ adını (SSID) seçin.

#### **İlgili Bilgi**

& ["Bir Akıllı Cihazdan Kolayca Yazdırmak İçin Uygulama" sayfa 306](#page-305-0)

# **Wi-Fi Direct (Basit EN) Bağlantısını Kesme**

Bir Wi-Fi Direct (Basit EN) bağlantısını devre dışı bırakmak için iki yöntem vardır; yazıcının kontrol panelini kullanarak tüm bağlantıları devre dışı bırakabilirsiniz veya bilgisayardan veya akıllı cihazdan her bağlantıyı devre dışı bırakın. Tüm bağlantıları devre dışı bırakmak istediğinizde, ayrıntılar için aşağıdaki ilgili bilgiler bağlantısına bakın.

## c*Önemli:*

Wi-Fi Direct (Basit EN) bağlantısı devre dışı bırakıldığında, tüm bilgisayarlar ve Wi-Fi Direct (Basit EN) bağlantısında yazıcıya bağlı akıllı cihazların bağlantısı kesilir.

#### *Not:*

Belirli bir cihazın bağlantısını kesmek istiyorsanız, yazıcının bağlantısını kesmek yerine cihazınkini kesin. Wi-Fi Direct (Basit EN) bağlantısını cihazdan kesmek için aşağıdaki yöntemlerden birini kullanın.

- ❏ Yazıcının ağ adına (SSID) olan Wi-Fi bağlantısını kesin.
- ❏ Başka bir ağ adına (SSID) bağlanın.

# **SSID Gibi Wi-Fi Direct (Basit EN) Ayarlarını Değiştirme**

Wi-Fi Direct (Basit EN) bağlantısı etkinleştirildiğinde, ayarları > **Wi-Fi Direct** > **Ayarı Başlat** > **Değiştir** içinden değiştirebilirsiniz, sonra aşağıdaki menü öğeleri görüntülenir.

#### **Ağ Adını Değiştir**

Yazıcıyı isteğe bağlı adınıza bağlamak için Wi-Fi Direct (Basit EN) ağ adını (SSID) değiştirin. Ağ adını (SSID) kontrol panelinin yazılım klavyesinde görüntülenen ASCII karakterler olarak ayarlayabilirsiniz. En fazla 22 karakter girebilirsiniz.

Ağ adını değiştirirken (SSID), bağlı tüm aygıtların bağlantısı kesilir. Aygıtı yeniden bağlamak istiyorsanız yeni ağ adını (SSID) kullanın.

#### **Şifreyi Değiştir**

Yazıcıyı isteğe bağlı değerinize bağlamak için Wi-Fi Direct (Basit EN) parolasını değiştirin. Parolayı kontrol panelinin yazılım klavyesinde görüntülenen ASCII karakterler olarak ayarlayabilirsiniz. 8 ila 22 arasında karakter girebilirsiniz.

Parolayı değiştirirken, bağlı tüm aygıtların bağlantısı kesilir. Aygıtı yeniden bağlamak istiyorsanız yeni parolayı kullanın.

#### **Frekans Aralığını Değiştir**

Wi-Fi Direct'in yazıcıya bağlanmak için kullanılan frekans aralığını değiştirin. 2,4 GHz veya 5 GHz'yi seçebilirsiniz.

Frekans aralığını değiştirirken, bağlı tüm aygıtların bağlantısı kesilir. Aygıtı yeniden bağlayın.

5 GHz'ye değiştirirken 5 GHz frekans aralığını desteklemeyen aygıtlardan yeniden bağlanamayacağınızı unutmayın.

<span id="page-286-0"></span>Bölgeye bağlı olarak bu ayar görüntülenmeyebilir.

#### **Wi-Fi Direct işlevini devre dışı bırak**

Yazıcının Wi-Fi Direct (Basit EN) ayarlarını devre dışı bırakın. Devre dışı bırakırken, Wi-Fi Direct (Basit EN) bağlantısında yazıcıya bağlı tüm aygıtların bağlantısı kesilir.

#### **Varsayılan Ayarları Geri Yükle**

Tüm Wi-Fi Direct (Basit EN) ayarlarını varsayılanlarına geri yükleyin.

Yazıcıya bağlı akıllı aygıtın Wi-Fi Direct (Basit EN) bağlantısı bilgileri silinir.

*Not:*

Aşağıdaki ayarlar için Web Config'deki *Ağ* sekmesi > *Wi-Fi Direct* öğesinden de ayarlayabilirsiniz.

- ❏ Wi-Fi Direct'i etkinleştirme veya devre dışı bırakma (Basit EN)
- ❏ Ağ adını değiştirme (SSID)
- ❏ Parolayı değiştirme
- ❏ Frekans aralığını değiştirme Bölgeye bağlı olarak bu ayar görüntülenmeyebilir.
- ❏ Wi-Fi Direct (Basit EN) ayarlarını geri yükleme

# **Ağ Bağlantı Durumunu Kontrol Etme**

Aşağıdaki yolla ağ bağlantı durumunu kontrol edebilirsiniz.

#### **İlgili Bilgi**

- & "Kontrol Panelinden Ağ Bağlantısı Durumunu Kontrol Etme" sayfa 287
- & ["Ağ Bağlantısı Raporu Yazdırma" sayfa 288](#page-287-0)

# **Kontrol Panelinden Ağ Bağlantısı Durumunu Kontrol Etme**

Yazıcının kontrol panelindeki ağ simgesini veya ağ bilgilerini kullanarak ağ bağlantı durumunu kontrol edebilirsiniz.

## **Ağ Simgesini Kullanarak Ağ Bağlantısı Durumunu Kontrol Etme**

Yazıcının ana ekranındaki ağ simgesini kullanarak ağ bağlantı durumunu ve radyo dalgası gücünü kontrol edebilirsiniz.

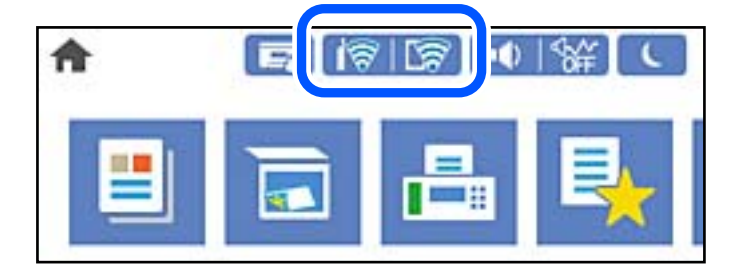

#### <span id="page-287-0"></span>**İlgili Bilgi**

& ["Ağ Simgesine Kılavuz" sayfa 25](#page-24-0)

# **Kontrol Panelinde Ayrıntılı Ağ Bilgilerini Görüntüleme**

Yazıcınız ağa bağlandığında kontrol etmek istediğiniz ağ menülerini seçerek ağ ile ilgili diğer bilgileri de görüntüleyebilirsiniz.

- 1. Ana ekranda **Ayarlar** öğesini seçin.
- 2. **Genel Ayarlar** > **Ağ Ayarları** > **Ağ Durumu** öğesini seçin.
- 3. Bilgiyi kontrol etmek için kontrol etmek istediğiniz menüleri seçin.
	- ❏ Kablolu LAN/Wi-Fi Durumu

Ethernet veya Wi-Fi bağlantıları için ağ bilgilerini (aygıt adı, bağlantı, sinyal gücü vb.) görüntüler.

❏ Wi-Fi Direct Durumu

Wi-Fi Direct'in etkinleştirilip etkinleştirilmediğini ve SSID'yi, parolayı vb. görüntüler (Wi-Fi Direct bağlantıları için).

❏ E-posta Sncu Drmu

E-posta sunucusu için ağ bilgilerini görüntüler.

❏ Yazdırma Durumu Sayfası

Bir ağ durumu sayfası yazdırır. Ethernet, Wi-Fi, Wi-Fi Direct vb. hakkında bilgi iki veya daha fazla sayfaya yazdırılmıştır.

# **Ağ Bağlantısı Raporu Yazdırma**

Yazıcı ve kablosuz yönlendirici arasındaki durumu kontrol etmek için bir ağ bağlantısı raporu yazdırabilirsiniz.

- 1. Ana ekranda **Ayarlar** öğesini seçin.
- 2. **Genel Ayarlar** > **Ağ Ayarları** > **Bağlantı Kontrolü** öğesini seçin.

Bağlantı kontrolü başlar.

- 3. **Kontrol Raporu Yazdır** öğesini seçin.
- 4. Ağ bağlantısı raporu yazdırın.

Bir hata oluşursa ağ bağlantısı raporunu kontrol edin ve sonra yazdırılan çözümleri izleyin.

#### **İlgili Bilgi**

& ["Ağ Bağlantısı Raporu Hakkında Mesaj ve Çözümler" sayfa 289](#page-288-0)
# **Ağ Bağlantısı Raporu Hakkında Mesaj ve Çözümler**

Ağ bağlantısı raporundaki mesaj ve hata kodlarını kontrol edin ve sonra çözümleri izleyin.

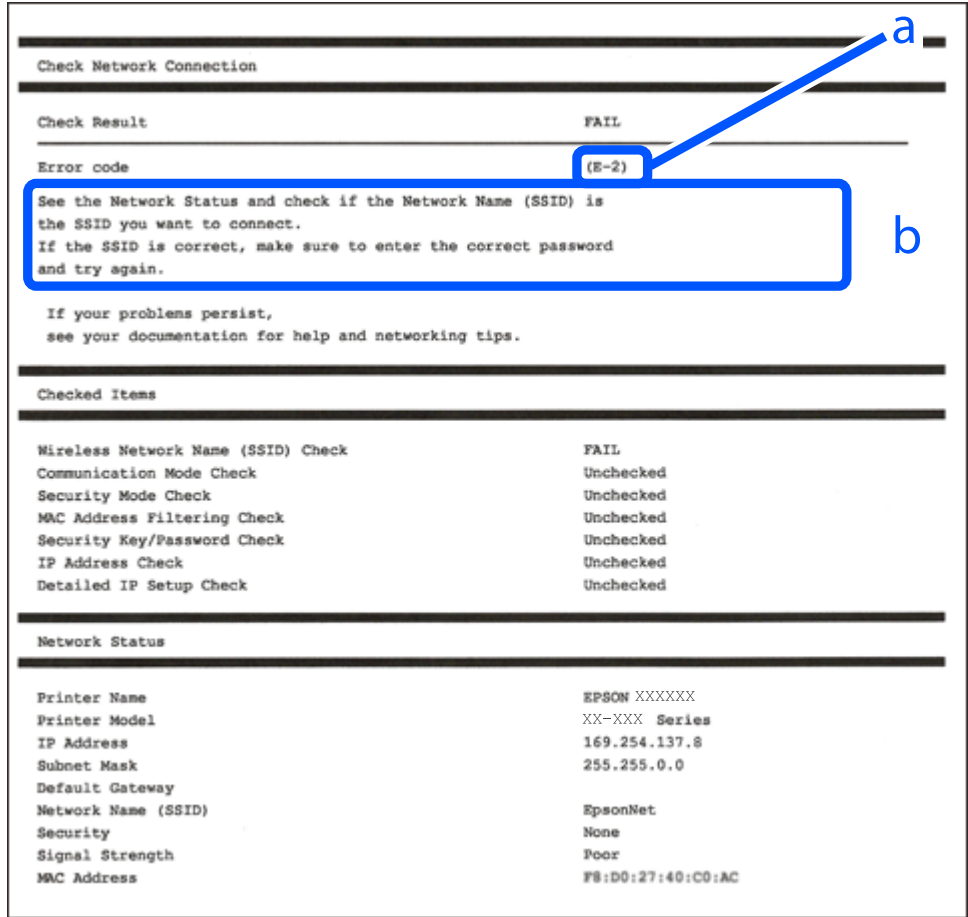

- a. Hata kodu
- b. Ağ Ortamındaki Mesajlar

#### **İlgili Bilgi**

- $\blacktriangleright$  ["E-1" sayfa 290](#page-289-0)
- $\blacktriangleright$  ["E-2, E-3, E-7" sayfa 290](#page-289-0)
- $\blacktriangleright$  ["E-5" sayfa 291](#page-290-0)
- $\blacktriangleright$  ["E-6" sayfa 291](#page-290-0)
- $\blacktriangleright$  ["E-8" sayfa 291](#page-290-0)
- $\blacktriangleright$  ["E-9" sayfa 292](#page-291-0)
- $\blacktriangleright$  ["E-10" sayfa 292](#page-291-0)
- $\blacktriangleright$  ["E-11" sayfa 292](#page-291-0)
- $\blacktriangleright$  ["E-12" sayfa 293](#page-292-0)
- $\blacktriangleright$  ["E-13" sayfa 293](#page-292-0)
- & ["Ağ Ortamındaki Mesaj" sayfa 294](#page-293-0)

### <span id="page-289-0"></span>**E-1**

#### **Çözümler:**

- ❏ Ethernet kablosunun yazıcınıza, dağıtıcı veya diğer ağ aygıtınıza güvenli şekilde bağlandığından emin olun.
- ❏ Dağıtıcı veya diğer ağ aygıtınızın açık olduğundan emin olun.
- ❏ Yazıcıyı Wi-Fi ile bağlamak isterseniz yazıcı Wi-Fi ayarlarını devre dışı bırakıldığından tekrar yapın.

# **E-2, E-3, E-7**

#### **Çözümler:**

- ❏ Kablosuz yönlendiricinizin açık olduğundan emin olun.
- ❏ Bilgisayarınızın veya aygıtınızın kablosuz yönlendiriciye doğru şekilde bağlandığını onaylayın.
- ❏ Kablosuz yönlendiriciyi kapatın. Yaklaşık 10 saniye bekleyin ve ardından açın.
- ❏ Yazıcıyı kablosuz yönlendiricinize yakın yerleştirin ve aralarındaki engelleri kaldırın.
- ❏ SSID bilgisini elle girdiyseniz, doğru olup olmadığını kontrol edin. SSID öğesini ağ bağlantısı raporunda bulunan **Ağ Durumu** kısmından kontrol edin.
- ❏ Kablosuz yönlendirici birden fazla SSID'ye sahipse görüntülenen SSID'yi seçin. SSID uyumlu olmayan bir frekans kullandığından yazıcı bunları görüntülemez.
- ❏ Ağ bağlantısı kurmak için düğmeyle ayarı kullanıyorsanız kablosuz yönlendiricinizin WPS desteği olduğundan emin olun. Kablosuz yönlendiricinizde WPS desteği yoksa düğmeyle ayarı kullanamazsınız.
- ❏ SSID'nizin sadece ASCII karakterler (alfa sayısal karakterler ve semboller) kullandığından emin olun. Yazıcı, ASCII olmayan karakterler içeren bir SSID'yi görüntüleyemez.
- ❏ Kablosuz yönlendiricinizi bağlamadan önce SSID ve parolanızı bildiğinizden emin olun. Kablosuz yönlendiriciyi varsayılan ayarlarıyla kullanıyorsanız SSID ve parola kablosuz yönlendirici üzerindeki bir etikette bulunur. SSID ve parolanızı bilmiyorsanız kablosuz yönlendiricinizi ayarlayan kişiyle irtibata geçin veya kablosuz yönlendiriciyle verilen belgelere bakın.
- ❏ Paylaşım yapan bir akıllı aygıttan oluşturulan bir SSID'ye bağlanıyorsanız akıllı aygıtla verilen belgelerde SSID ve parolayı kontrol edin.
- ❏ Wi-Fi bağlantınız aniden kesilirse aşağıdaki koşulları kontrol edin. Bu koşullardan herhangi bir geçerliyse aşağıdaki web sitesinden yazılımı karşıdan yükleyip çalıştırarak ağ ayarlarınızı sıfırlayın.

#### [http://epson.sn](http://epson.sn/?q=2) > **Kurulum**

- ❏ Ağa düğmeyle ayar kullanarak başka bir akıllı aygıt eklendi.
- ❏ Wi-Fi ağı, itme düğmesi ayarı dışında bir yöntem kullanılarak ayarlandı.

#### **İlgili Bilgi**

- & ["Bilgisayara Bağlanmak İçin Ayarlar Yapma" sayfa 272](#page-271-0)
- & ["W-Fi Ayarlarını Kontrol Panelinden Yapma" sayfa 274](#page-273-0)

# <span id="page-290-0"></span>**E-5**

#### **Çözümler:**

Kablosuz yönlendiricinin güvenlik türünün aşağıdakilerden birine ayarlandığından emin olun. Aksi halde, kablosuz yönlendiricideki güvenlik türünü değiştirin ve sonra yazıcının ağ ayarlarını sıfırlayın.

- ❏ WEP-64 bit (40 bit)
- ❏ WEP-128 bit (104 bit)
- ❏ WPA PSK (TKIP/AES)\*
- ❏ WPA2 PSK (TKIP/AES)\*
- ❏ WPA (TKIP/AES)
- ❏ WPA2 (TKIP/AES)
- ❏ WPA3-SAE (AES)
- ❏ WPA2/WPA3-Kuruluş
- \* WPA PSK, WPA Kişisel olarak da bilinir. WPA2 PSK, WPA2 Kişisel olarak da bilinir.

# **E-6**

#### **Çözümler:**

- ❏ MAC adresi filtrelemenin devre dışı bırakılıp bırakılmadığını kontrol edin. Etkinse, filtrelenmemesi için yazıcının MAC adresini kaydettirin. Ayrıntılar için kablosuz yönlendiriciyle verilen belgelere bakın. Yazıcının MAC adresini, ağ bağlantı raporundaki **Ağ Durumu** kısmından kontrol edebilirsiniz.
- ❏ Kablosuz yönlendiriciniz WEP güvenliği ile paylaşılan kimlik doğrulaması kullanıyorsa kimlik doğrulama anahtarı ve dizininin doğru olduğundan emin olun.
- ❏ Kablosuz yönlendiricideki bağlanabilir aygıtların sayısı bağlamak istediğiniz ağ aygıtları sayısından az ise kablosuz yönlendiricide ayarları yaparak bağlanabilir aygıtların sayısını artırın. Ayarları yapmak için kablosuz yönlendiriciyle verilen belgelere bakın.

#### **İlgili Bilgi**

& ["Bilgisayara Bağlanmak İçin Ayarlar Yapma" sayfa 272](#page-271-0)

# **E-8**

#### **Çözümler:**

- ❏ Yazıcının IP Adresi Al Otomatik olarak ayarlandığında kablosuz yönlendiricisinde DHCP'yi etkinleştirin.
- ❏ Yazıcının IP Adresi Al ayarı Manual olarak ayarlanırsa, el ile ayarladığınız IP adresi aralık dışında olur (örneğin: 0.0.0.0). Yazıcının kontrol panelinden geçerli bir IP adresi ayarlayın.

#### **İlgili Bilgi**

& ["Ağ Ayarları" sayfa 316](#page-315-0)

# <span id="page-291-0"></span>**E-9**

#### **Çözümler:**

Aşağıdakileri kontrol edin.

```
❏ Cihazlar açık.
```
❏ Yazıcıya bağlamak istediğiniz cihazlardan Internet'e ve aynı ağdaki diğer bilgisayarlara veya ağ cihazlarına erişebiliyorsunuz.

Yukarıdakileri onayladıktan sonra yazıcınız ve ağ aygıtlarınız hala bağlanmıyorsa kablosuz yönlendiriciyi kapatın. Yaklaşık 10 saniye bekleyin ve ardından açın. Aşağıdaki web sitesinden yükleyiciyi karşıdan yükleyip çalıştırarak ağ ayarlarınızı sıfırlayın.

[http://epson.sn](http://epson.sn/?q=2) > **Kurulum**

#### **İlgili Bilgi**

& ["Bilgisayara Bağlanmak İçin Ayarlar Yapma" sayfa 272](#page-271-0)

# **E-10**

#### **Çözümler:**

Aşağıdakileri kontrol edin.

- ❏ Ağdaki diğer cihazlar açık.
- ❏ Ağ adresleri (IP adresi, alt ağ maskesi ve varsayılan ağ geçidi) yazıcının IP Adresi Al değeri Manüel olarak ayarlanırsa doğrudur.

Bunlar yanlışsa ağ adresini sıfırlayın. IP adresi, alt ağ maskesi ve varsayılan ağ geçidini ağ bağlantı raporunda **Ağ Durumu** bölümünden kontrol edebilirsiniz.

DHCP etkinse, yazıcının IP Adresi Al ayarını Otomatik olarak değiştirin. IP adresini manüel ayarlamak istiyorsanız, yazıcının IP adresini ağ bağlantısı raporundaki **Ağ Durumu** bölümünden kontrol edin ve sonra ağ ayarları ekranında Manüel'i seçin. Alt ağ maskesini [255.255.255.0] olarak ayarlayın.

Yazıcınız ve ağ aygıtlarınız hala bağlanmıyorsa kablosuz yönlendiriciyi kapatın. Yaklaşık 10 saniye bekleyin ve sonra açın.

#### **İlgili Bilgi**

& ["Ağ Ayarları" sayfa 316](#page-315-0)

# **E-11**

#### **Çözümler:**

Aşağıdakileri kontrol edin.

❏ Yazıcının TCP/IP Ayarı özelliğini Elle olarak ayarlarsanız varsayılan ağ geçidi adresi doğrudur.

❏ Varsayılan ağ geçidi olarak ayarlı cihaz açık.

Doğru ağ geçidi adresini ayarlayın. Varsayılan ağ geçidi adresini ağ bağlantı raporundaki **Ağ Durumu** kısmından kontrol edebilirsiniz.

#### <span id="page-292-0"></span>**İlgili Bilgi**

& ["Ağ Ayarları" sayfa 316](#page-315-0)

# **E-12**

#### **Çözümler:**

Aşağıdakileri kontrol edin.

- ❏ Ağ üzerindeki diğer cihazlar açık.
- ❏ Elle giriyorsanız, ağ adresleri (IP adresi, alt ağ maskesi ve varsayılan ağ geçidi) doğru.
- ❏ Diğer cihazlara yönelik ağ adresleri (alt ağ maskesi ve varsayılan ağ geçidi) aynı.
- ❏ IP adresi diğer cihazlarla çakışmıyor.

Yukarıdakileri onayladıktan sonra yazıcınız ve ağ aygıtlarınız hala bağlanmıyorsa aşağıdakileri deneyin.

- ❏ Kablosuz yönlendiriciyi kapatın. Yaklaşık 10 saniye bekleyin ve ardından açın.
- ❏ Yükleyiciyi kullanarak ağ ayarlarını tekrar yapın. Yükleyiciyi aşağıdaki web sitesinden çalıştırabilirsiniz.

#### [http://epson.sn](http://epson.sn/?q=2) > **Kurulum**

❏ WEP güvenlik türünü kullanan bir kablosuz yönlendiricide birden fazla parola kaydedebilirsiniz. Birden fazla parola kaydettirilirse, ilk kaydettirilen parolanın yazıcıda ayarlı olup olmadığını kontrol edin.

#### **İlgili Bilgi**

- & ["Ağ Ayarları" sayfa 316](#page-315-0)
- & ["Bilgisayara Bağlanmak İçin Ayarlar Yapma" sayfa 272](#page-271-0)

# **E-13**

#### **Çözümler:**

Aşağıdakileri kontrol edin.

- ❏ Kablosuz yönlendirici, dağıtıcı ve yönlendirici gibi ağ aygıtları açık.
- ❏ Ağ cihazlarına yönelik TCP/IP Ayarı elle yapılmamış. (Diğer ağ aygıtlarına ait TCP/IP Ayarı elle gerçekleştirilirken, yazıcının TCP/IP Ayarı otomatik olarak ayarlanırsa yazıcı ağı, diğer aygıtlara ait ağdan farklı olabilir.)

Yukarıdakiler kontrol edildikten sonra da çalışmazsa aşağıdakileri deneyin.

- ❏ Kablosuz yönlendiriciyi kapatın. Yaklaşık 10 saniye bekleyin ve ardından açın.
- ❏ Yazıcıyla aynı ağ üzerindeki bilgisayarda, yükleyiciyi kullanarak ağ ayarlarını yapın. Yükleyiciyi aşağıdaki web sitesinden çalıştırabilirsiniz.

#### [http://epson.sn](http://epson.sn/?q=2) > **Kurulum**

❏ WEP güvenlik türünü kullanan bir kablosuz yönlendiricide birden fazla parola kaydedebilirsiniz. Birden fazla parola kaydettirilirse, ilk kaydettirilen parolanın yazıcıda ayarlı olup olmadığını kontrol edin.

#### **İlgili Bilgi**

& ["Ağ Ayarları" sayfa 316](#page-315-0)

#### <span id="page-293-0"></span>& ["Bilgisayara Bağlanmak İçin Ayarlar Yapma" sayfa 272](#page-271-0)

# **Ağ Ortamındaki Mesaj**

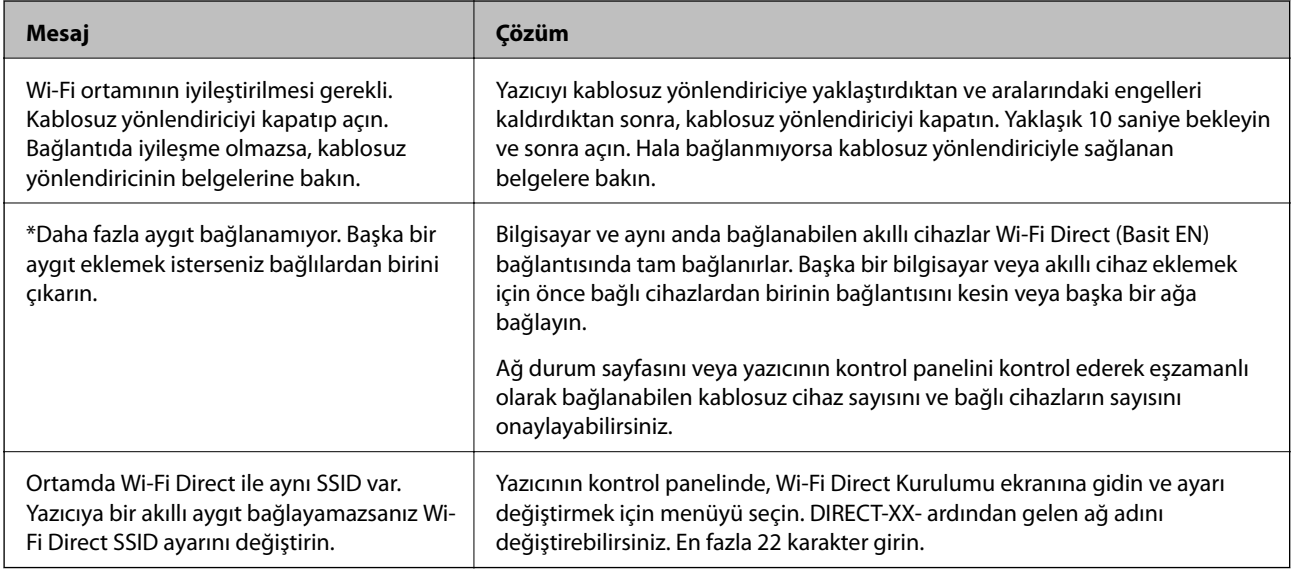

# **Ağ Durumu Sayfası Yazdırma**

Ayrıntılı ağ bilgilerini yazdırarak kontrol edebilirsiniz.

- 1. Ana ekranda **Ayarlar** öğesini seçin.
- 2. **Genel Ayarlar** > **Ağ Ayarları** > **Ağ Durumu** öğesini seçin.
- 3. **Yazdırma Durumu Sayfası** öğesini seçin.
- 4. Mesajı kontrol edin ve ardından ağ durumu sayfasını yazdırın.

# **Bilgisayarın Ağını Kontrol Etme (yalnızca Windows)**

Komut istemini kullanarak bilgisayarın bağlantı durumunu ve yazıcıya olan bağlantı yolunu kontrol edin. Bu, sorunları çözmenizi sağlayacaktır.

#### ❏ ipconfig komutu

Bilgisayar tarafından geçerli olarak kullanılan ağ arayüzünün bağlantı durumunu görüntüleyin.

Ayar bilgilerini gerçek iletişimle karşılaştırarak bağlantının doğru olup olmadığını kontrol edebilirsiniz. Aynı ağda birden fazla DHCP sunucusu olması durumunda, DNS sunucusu olarak adlandırılan bilgisayara atanan gerçek adresi vb. bulabilirsiniz.

❏ Biçim: ipconfig /all

❏ Örnekler:

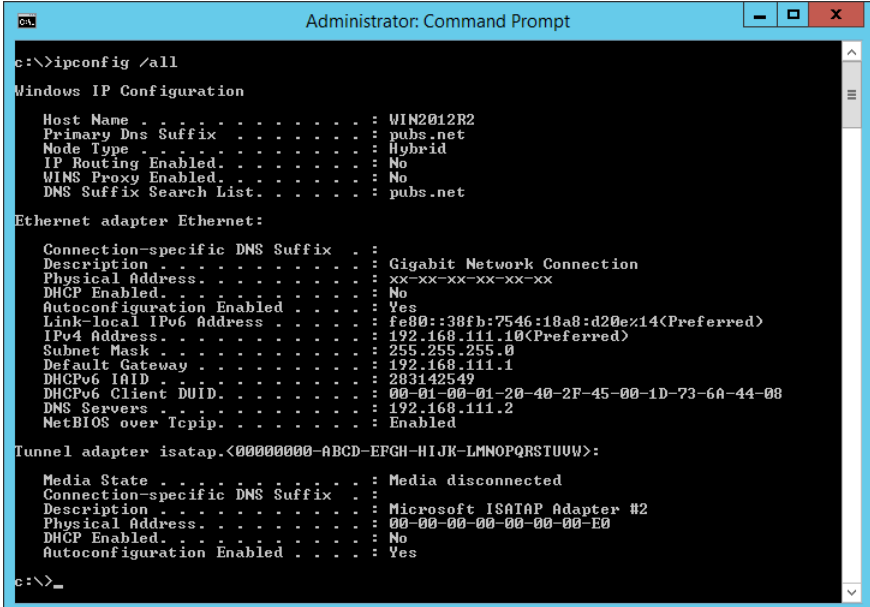

❏ pathping komutu

hedef ana bilgisayar yoluyla geçen yönlendirici listesini ve iletişim yönlendirmesini onaylayabilirsiniz.

- $\Box$  Biçim: pathping xxx.xxx.xxx.xxx
- ❏ Örnekler: pathping 192.0.2.222

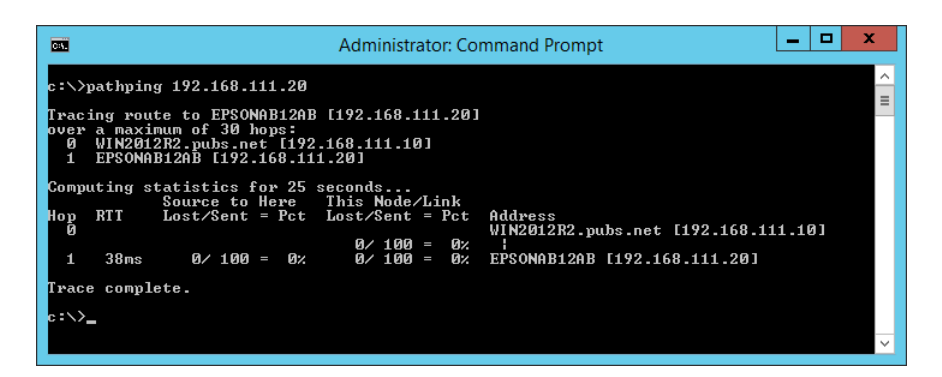

# <span id="page-295-0"></span>**Ürün Bilgileri**

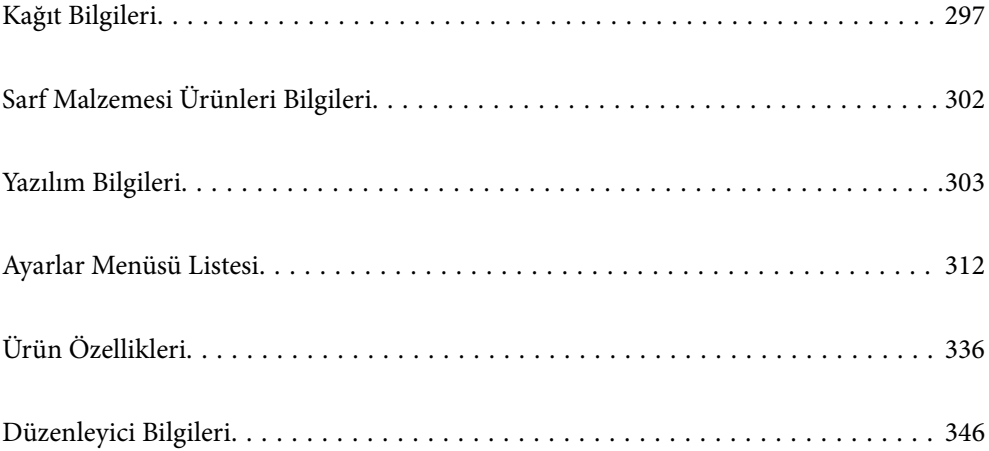

# <span id="page-296-0"></span>**Kağıt Bilgileri**

# **Kullanılabilir Kağıtlar ve Kapasiteler**

# **Orijinal Epson Kağıdı**

Epson, yüksek kaliteli çıktılar elde etmeniz için orijinal Epson kağıtları kullanmanızı önerir.

*Not:*

- ❏ Kağıtların bulunabilirliği konuma göre değişir. Bölgenizde bulunabilen kağıtlar hakkında en güncel bilgi için Epson destek bölümüne başvurun.
- ❏ Kenarlıksız ve 2 taraflı yazdırma için kullanılabilir kağıt türleri hakkında bilgi için aşağıya bakın.

["Kenarlıksız Yazdırma İçin Kağıt" sayfa 300](#page-299-0)

["2 Taraflı Yazdırma İçin Kağıt" sayfa 301](#page-300-0)

### **Belgeleri yazdırmak için uygun kağıt**

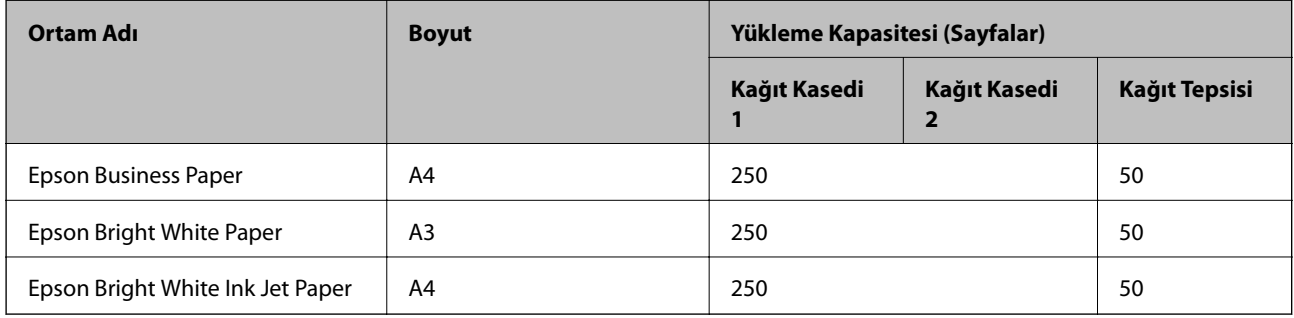

#### 目に **Belgeleri ve fotoğrafları yazdırmak için uygun kağıt**

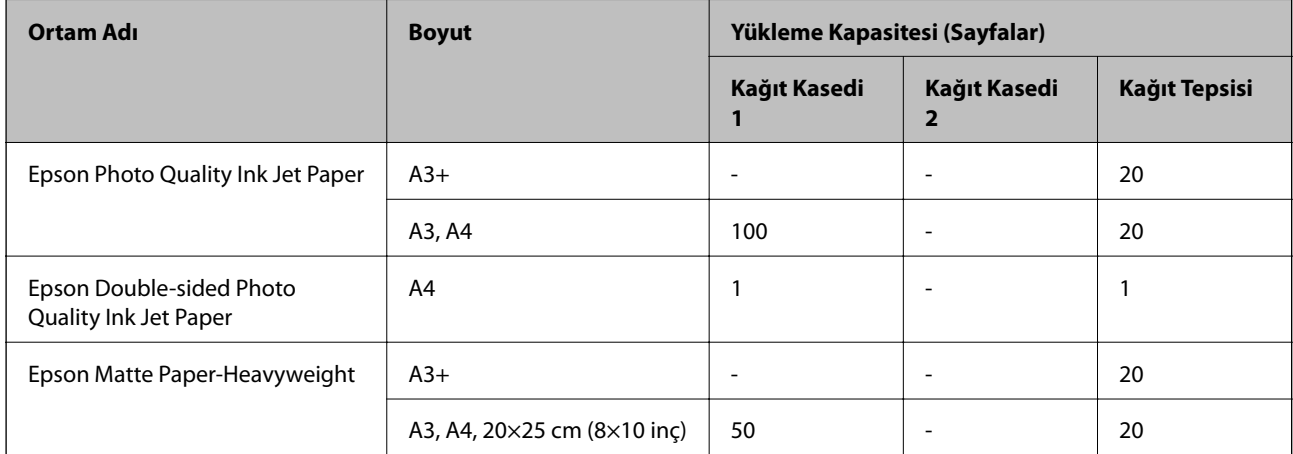

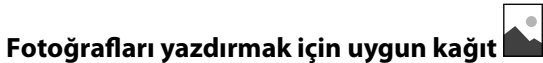

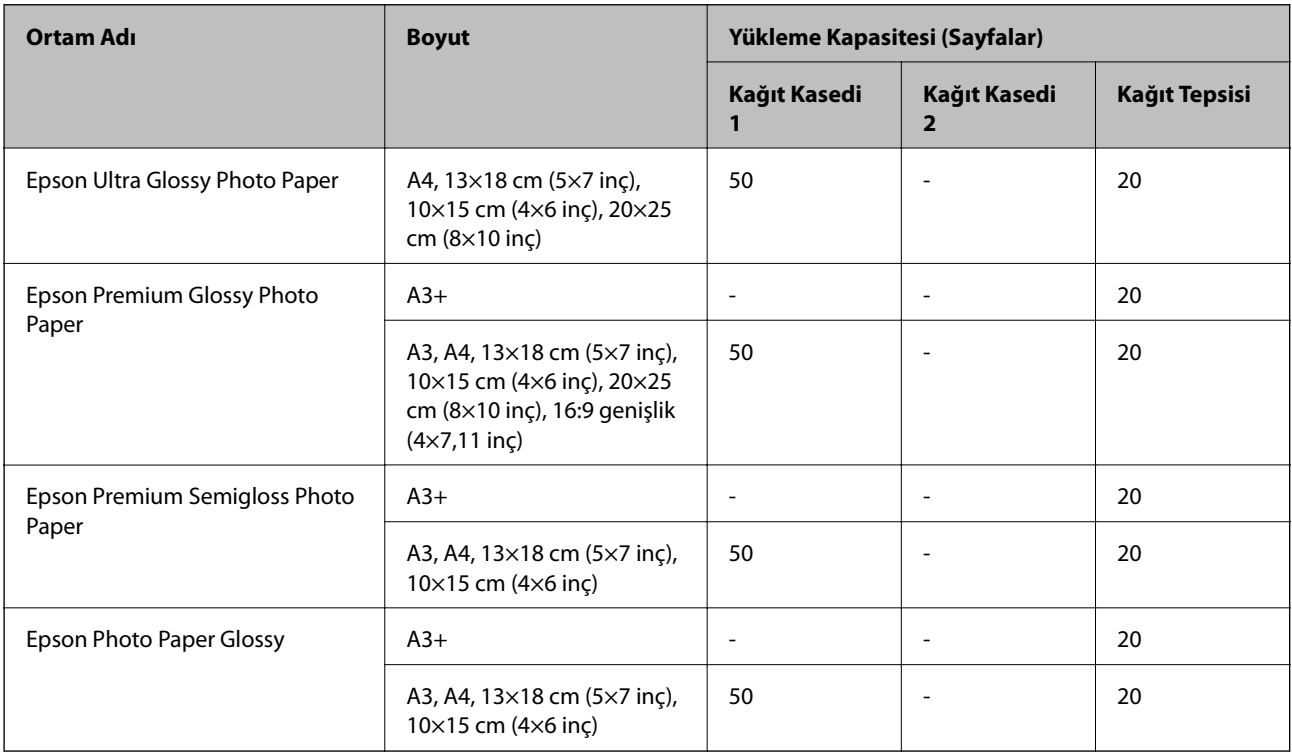

# **Piyasada Satılan Kağıt**

*Not:*

Kenarlıksız ve 2 taraflı yazdırma için kullanılabilir kağıt türleri hakkında bilgi için aşağıya bakın.

["Kenarlıksız Yazdırma İçin Kağıt" sayfa 300](#page-299-0)

["2 Taraflı Yazdırma İçin Kağıt" sayfa 301](#page-300-0)

### **Düz kağıtlar**

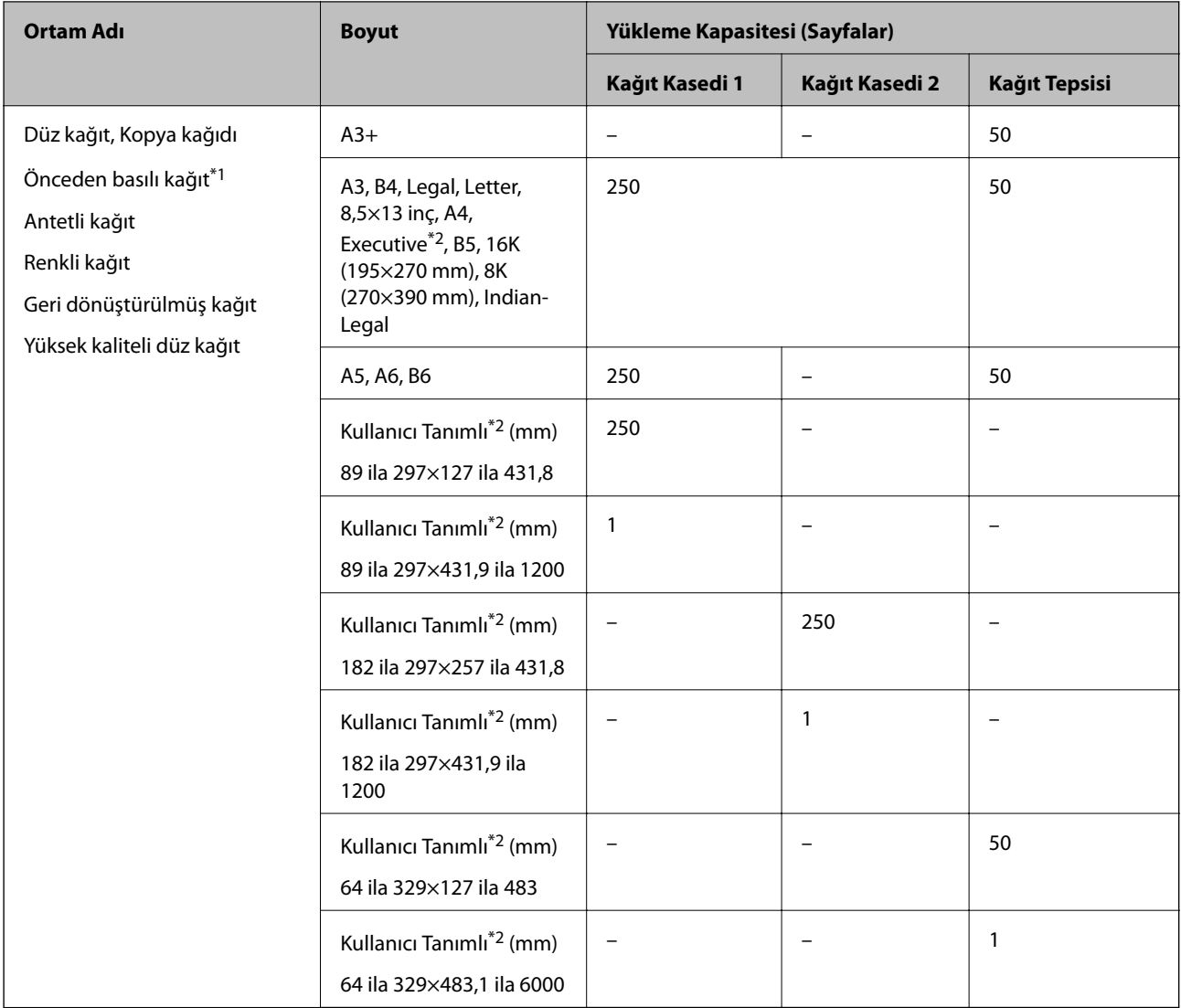

\*1 Slipler veya kıymetli evraklar gibi çeşitli biçimlerdeki kağıt önceden yazdırılır.

\*2 Sadece bilgisayardan yazdırma kullanılabilir.

#### <span id="page-299-0"></span>**Kalın kağıtlar**

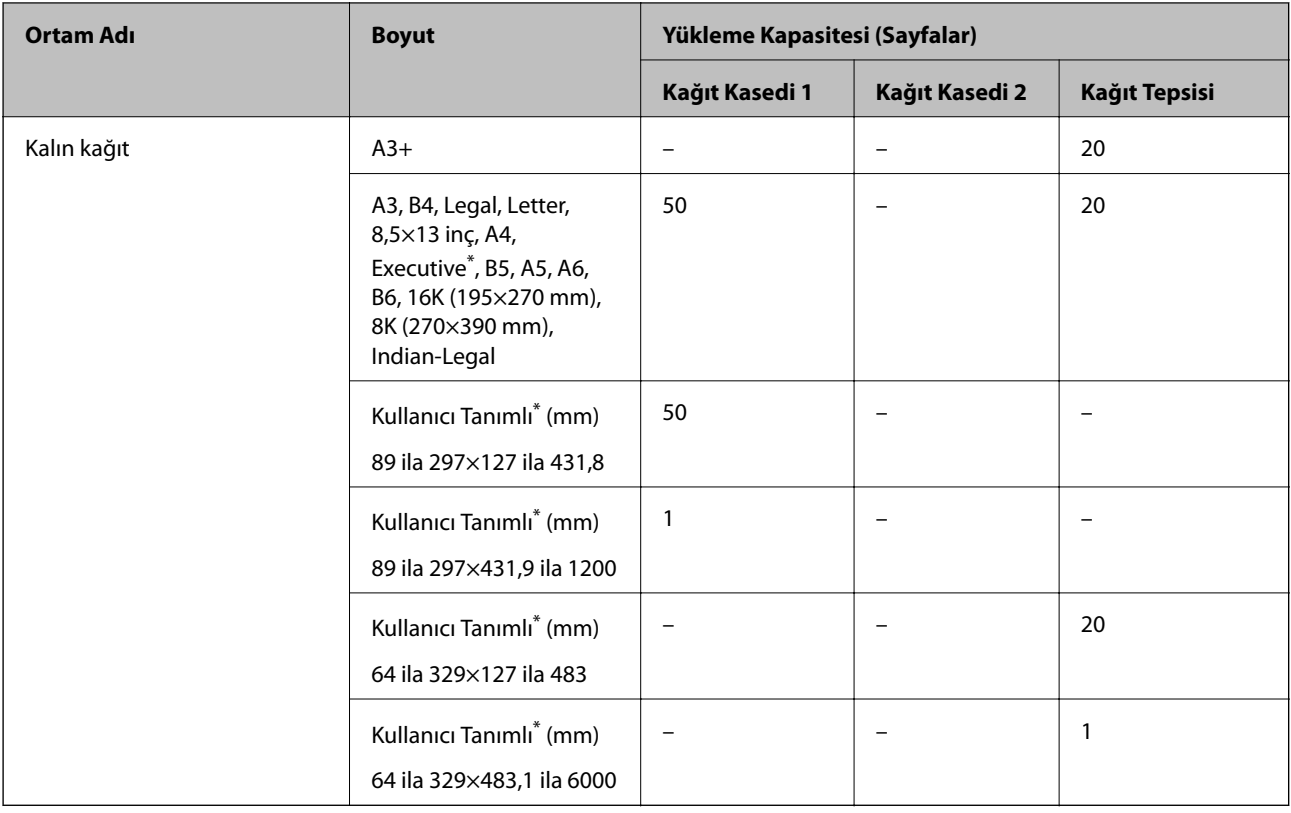

\* Sadece bilgisayardan yazdırma kullanılabilir.

#### **Zarf**

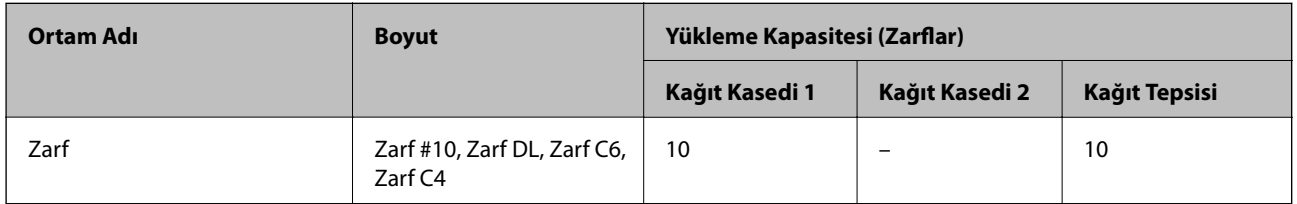

# **Kenarlıksız Yazdırma İçin Kağıt**

#### *Orijinal Epson Kağıdı*

- ❏ Epson Business Paper
- ❏ Epson Bright White Paper
- ❏ Epson Bright White Ink Jet Paper
- ❏ Epson Photo Quality Ink Jet Paper\*
- ❏ Epson Double-sided Photo Quality Ink Jet Paper
- ❏ Epson Matte Paper-Heavyweight\*
- ❏ Epson Ultra Glossy Photo Paper
- <span id="page-300-0"></span>❏ Epson Premium Glossy Photo Paper\*
- ❏ Epson Premium Semigloss Photo Paper\*
- ❏ Epson Photo Paper Glossy\*
- \* Kenarlıksız yazdırma için A3+ boyutta kağıt desteklenmez.

#### **İlgili Bilgi**

& ["Kullanılabilir Kağıtlar ve Kapasiteler" sayfa 297](#page-296-0)

#### *Piyasada Satılan Kağıt*

- ❏ Düz kağıt, Kopya kağıdı, Önceden yazdırılmış kağıt, Antetli, Renkli kağıt, Geri dönüştürülmüş kağıt, Yüksek kaliteli düz kağıt (A3, Letter, A4)
- ❏ Kalın kağıt (A3, Letter, A4)

#### **İlgili Bilgi**

& ["Kullanılabilir Kağıtlar ve Kapasiteler" sayfa 297](#page-296-0)

# **2 Taraflı Yazdırma İçin Kağıt**

#### *Orijinal Epson Kağıdı*

- ❏ Epson Business Paper
- ❏ Epson Bright White Paper
- ❏ Epson Bright White Ink Jet Paper
- ❏ Epson Double-sided Photo Quality Ink Jet Paper

#### **İlgili Bilgi**

& ["Kullanılabilir Kağıtlar ve Kapasiteler" sayfa 297](#page-296-0)

#### *Piyasada Satılan Kağıt*

- ❏ Düz kağıt, Kopya kağıdı, Önceden yazdırılmış kağıt, Antetli, Renkli kağıt, Geri dönüştürülmüş kağıt, Yüksek kaliteli düz kağıt<sup>\*</sup>
- ❏ Kalın kağıt\*
- \* Otomatik 2 taraflı yazdırma için A3+ boyutta kağıt desteklenmez.

 Kullanıcı Tanımlı kağıt boyutları ile otomatik 2 taraflı yazdırma için 182 – 297×257 – 431,8 mm kağıt boyutları kullanabilirsiniz.

#### **İlgili Bilgi**

& ["Kullanılabilir Kağıtlar ve Kapasiteler" sayfa 297](#page-296-0)

# <span id="page-301-0"></span>**Kullanılamayan Kağıt Türleri**

Aşağıdaki kağıtları kullanmayın. Bu gibi kağıtlar kullanmak kağıt sıkışmalarına veya çıktılar üzerinde bulaşmalara sebep olabilir.

- ❏ Dalgalı kağıtlar
- ❏ Yırtık veya kesik kağıtlar
- ❏ Katlanmış kağıtlar
- ❏ Nemli kağıtlar
- ❏ Çok kalın veya çok ince kağıtlar
- ❏ Etiketler içeren kağıtlar

Aşağıdaki zarfları kullanmayın. Bu gibi kağıtlar kullanmak zarf sıkışmalarına veya çıktılar üzerinde bulaşmalara sebep olabilir.

- ❏ Kıvrılmış veya katlanmış zarflar
- ❏ Kapağında veya pencereli zarflarda yapıştırıcı yüzey bulunan zarflar
- ❏ Çok ince zarflar

Yazdırma sırasında kıvrılabilirler.

# **Sarf Malzemesi Ürünleri Bilgileri**

# **Mürekkep Şişesi Kodları**

Epson, orijinal Epson mürekkep şişeleri kullanmanızı önermektedir.

Orijinal Epson mürekkep şişelerin kodları aşağıda verilmiştir.

# c*Önemli:*

- ❏ Epson garantisi, bu yazıcı için tasarlanmamış herhangi bir orijinal Epson mürekkep ya da üçüncü taraf mürekkep dahil olmak üzere belirtilenlerin dışındaki mürekkeplerin neden olduğu hasarı kapsamaz.
- ❏ Epson tarafından üretilmeyen ürünler kullanılması Epson'un garanti kapsamına girmeyen hasarlara neden olabilir ve bazı koşullarda yazıcının istikrarsız çalışmasına yol açabilir.

*Not:*

- ❏ Mürekkep şişesi kodları konuma göre değişiklik gösterebilir. Bölgenizdeki doğru kodlar için Epson desteğine başvurun.
- ❏ Mürekkep şişeleri geri dönüşümlü maddeler içeriyor olsa da, bu durum ürünün işlevini veya çalışmasını etkilemez.
- ❏ Mürekkep şişelerin özellikleri ve görünümleri geliştirmek amacıyla önceden bildirmeksizin değiştirilebilir.

#### **Avrupa için**

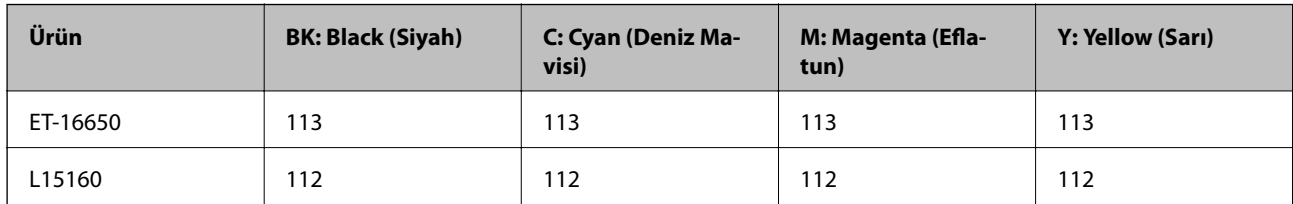

#### <span id="page-302-0"></span>*Not:*

Epson mürekkep şişesi verimleri hakkında daha fazla bilgi edinmek için aşağıdaki web sitesini ziyaret edin.

<http://www.epson.eu/pageyield>

#### **Çin dışındaki Asya ülkeleri için**

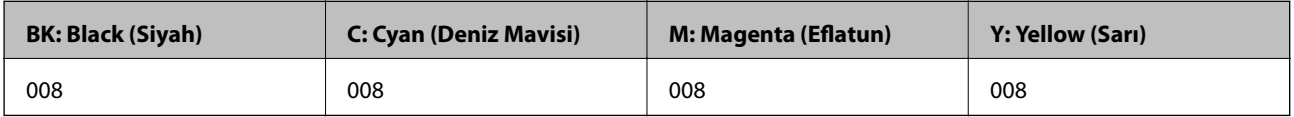

# **Bakım Kutusu Kodu**

Epson, orijinal Epson bakım kutusu kullanmanızı önermektedir.

Bakım kutusu kodu: C9345

c*Önemli:*

Bakım kutusu bir yazıcıya takıldığında diğer yazıcılarla kullanılamaz.

# **Yazılım Bilgileri**

Bu bölümde, Epson web sitesi veya birlikte verilen yazılım diskinde bulunan yazıcınız için kullanılabilen ağ hizmetleri ve yazılım ürünleri tanıtılmaktadır.

# **Yazdırma Yazılımı**

# **Bilgisayardan Yazdırma İçin Uygulama (Windows Yazıcı Sürücüsü)**

Yazıcı sürücüsü, bir uygulamadan gelen komutlara göre yazıcıyı kontrol eder. Yazıcı sürücüsünün ayarlarını gerçekleştirmek mümkün olan en iyi yazdırma sonuçlarını elde etmenizi sağlar. Ayrıca, yazıcı sürücüsü yardımcı programını kullanarak yazıcının durumunu kontrol edebilir veya en iyi çalışma koşulunda tutabilirsiniz.

*Not:*

Yazıcı sürücüsünün dilini değiştirebilirsiniz. *Dil* sekmesinde bulunan *Bakım* ayarını kullanarak kullanmak istediğiniz dili seçin.

#### **Uygulamalar üzerinden yazıcı sürücüsüne erişme**

Ayarların yalnızca kullandığınız uygulamada etkin olması için bu uygulamadan erişin.

**Dosya** menüsünden **Yazdır** veya **Yazdırma Ayarı** öğesini seçin. Yazıcınızı seçin ve ardından **Tercihler** veya **Özellikler** öğesini seçin.

*Not:*

Uygulamaya bağlı olarak işlemler farklılık gösterir. Ayrıntılar için uygulamanın yardımına bakın.

#### **Kontrol panelinden yazıcı sürücüsüne erişim**

Tüm uygulamalar için geçerli ayarları yapılandırmak için, kontrol panelinden erişim sağlayın.

❏ Windows 10/Windows Server 2019/Windows Server 2016

Başlat düğmesine tıklayın ve sonra **Windows Sistemi** > **Denetim Masası** > **Donanım ve Ses** içinde **Aygıtları ve yazıcıları görüntüle** öğesini seçin. Yazıcınıza sağ tıklayın veya basılı tutup **Yazdırma tercihleri** öğesini seçin

❏ Windows 8.1/Windows 8/Windows Server 2012 R2/Windows Server 2012

**Masaüstü** > **Ayarlar** > **Denetim Masası** > **Donanım ve Ses** içinde **Aygıtları ve yazıcıları görüntüle** öğesini seçin. Yazıcınıza sağ tıklayın veya basılı tutup **Yazdırma tercihleri** öğesini seçin

❏ Windows 7/Windows Server 2008 R2

Başlat düğmesine tıklayın ve **Denetim Masası** > **Donanım ve Ses** içinde **Aygıtları ve yazıcıları görüntüle** öğesini seçin. Yazıcınıza sağ tıklayın ve **Yazdırma tercihleri** öğesini seçin.

❏ Windows Vista/Windows Server 2008

Başlat düğmesine tıklayın ve **Denetim Masası** > **Donanım ve Ses** içinde **Yazıcılar** öğesini seçin. Yazıcınıza sağ tıklayın ve **Yazdırma tercihleri** öğesini seçin.

❏ Windows XP/Windows Server 2003 R2/Windows Server 2003

Başlat düğmesine tıklayın ve **Denetim Masası** > **Yazıcılar ve Diğer Donanım** > **Yazıcı ve Fakslar** öğesini seçin. Yazıcınıza sağ tıklayın ve **Yazdırma tercihleri** öğesini seçin.

#### **Görev çubuğunda bulunan yazıcı simgesi üzerinden yazıcı sürücüsüne erişme**

Masaüstü görev çubuğunda bulunan yazıcı simgesini kullanarak hızlıca yazıcı sürücüsüne erişebilirsiniz.

Yazıcı simgesine tıklar ve **Yazıcı Ayarları** öğesini seçerseniz, kontrol panelinde görüntülenen ile aynı yazıcı ayar penceresine erişebilirsiniz. Bu simgeye çift tıklarsanız, yazıcı durumunu kontrol edebilirsiniz.

*Not:*

Yazıcı simgesi görev çubuğunda görüntülenmezse *İzleme Tercihleri* sekmesinde *Bakım* öğesine tıklayarak ve ardından *Kısayol simgesini görev çubuğuna kaydedin* öğesini seçerek yazıcı sürücüsü penceresine erişebilirsiniz.

#### **Yardımcı programı başlatma**

Yazıcı sürücüsü penceresine erişin. **Bakım** sekmesine tıklayın.

#### **İlgili Bilgi**

& ["Yazıcı Sürücüsü İçin Menü Seçenekleri" sayfa 44](#page-43-0)

# **Bilgisayardan Yazdırma İçin Uygulama (Mac OS Yazıcı Sürücüsü)**

Yazıcı sürücüsü, bir uygulamadan gelen komutlara göre yazıcıyı kontrol eder. Yazıcı sürücüsünün ayarlarını gerçekleştirmek mümkün olan en iyi yazdırma sonuçlarını elde etmenizi sağlar. Ayrıca, yazıcı sürücüsü yardımcı programını kullanarak yazıcının durumunu kontrol edebilir veya en iyi çalışma koşulunda tutabilirsiniz.

#### **Uygulamalar üzerinden yazıcı sürücüsüne erişme**

Uygulamanızın **Dosya** menüsünde **Sayfa Yapısı** veya **Yazdır**'a tıklayın. Gerekirse, yazdırma penceresini genişletmek için **Ayrıntıları Göster** (veya ▼ öğesine) tıklayın.

#### *Not:*

Kullanılan uygulamaya bağlı olarak, *Dosya* menüsünde *Sayfa Yapısı* görüntülenmeyebilir ve yazdırma ekranını gösterme işlemleri farklı olabilir. Ayrıntılar için uygulamasının yardımına bakın.

#### **Yardımcı programı başlatma**

Apple menüsünden **Sistem Tercihleri** > **Yazıcılar ve Tarayıcılar** (veya **Yazdırma ve Tarama**, **Yazdırma ve Faks**) öğesini seçin ve sonra yazıcıyı seçin. **Seçenekler ve Sarf Malzemeleri** > **Yardımcı Program** > **Yazıcı Yardımcı Programını Aç** öğesine tıklayın.

#### **İlgili Bilgi**

& ["Yazıcı Sürücüsü İçin Menü Seçenekleri" sayfa 69](#page-68-0)

#### *Mac OS Yazıcı Sürücüsü Kılavuzu*

#### **Epson Printer Utility**

Püskürtme denetimi ve yazdırma başlığı temizliği gibi bakım özelliklerini çalıştırabilir ve **EPSON Status Monitor** uygulamasını çalıştırarak yazıcı durumunu ve hata bilgilerini kontrol edebilirsiniz.

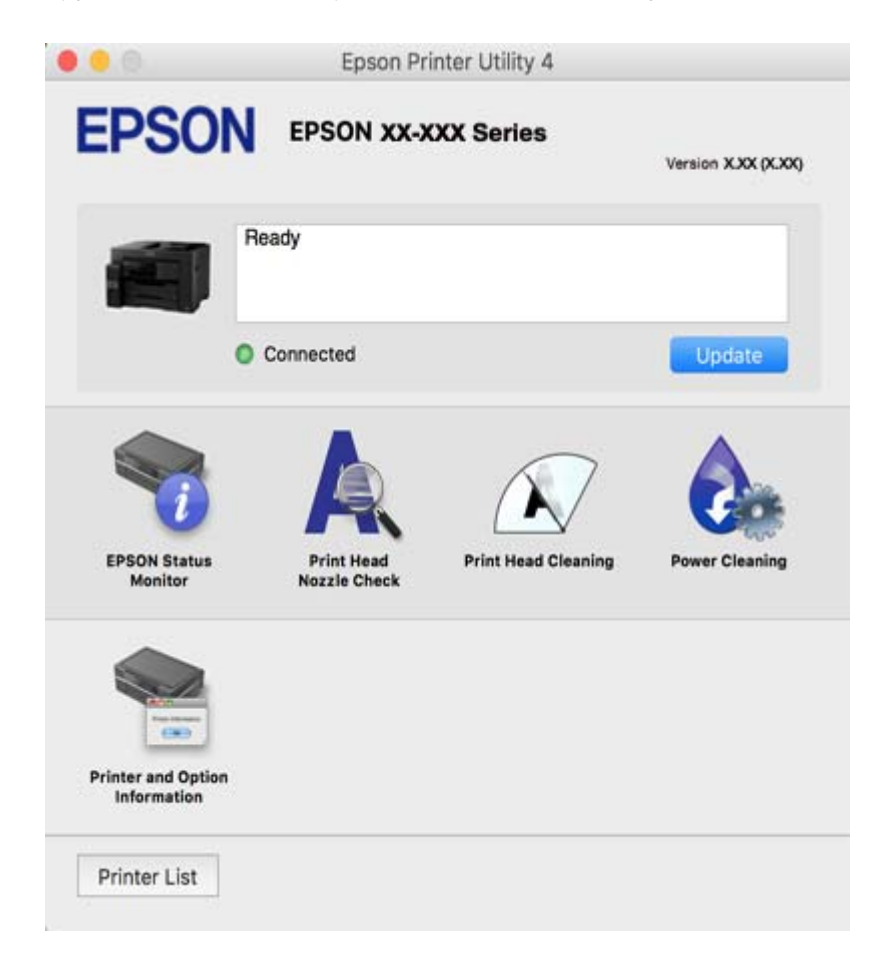

# **Bilgisayardan Hızlı ve Eğlenceli Yazdırma (Epson Photo+)**

Epson Photo+ çeşitli düzenlerle görüntüleri kolayca yazdırmanızı sağlayan bir uygulamadır. Belgenizin bir önizlemesini görüntülerken ayrıca görüntü düzeltmeyi gerçekleştirebilir ve konumu ayarlayabilirsiniz. Ayrıca istediğiniz yere metin ve damgalar ekleyerek görüntülerinizi parlaklaştırabilirsiniz. Orijinal Epson fotoğraf kağıdı üzerine yazdırırken, harika renkli güzel bir cila ile mürekkep performansı maksimum duruma getirilir.

Ayrıntılar için uygulamanın yardımına bakın.

#### <span id="page-305-0"></span>*Not:*

- ❏ Windows Server işletim sistemleri desteklenmemektedir.
- ❏ Bu uygulamayı kullanmak için bu yazıcı için yazıcı sürücüsü yüklenmelidir.

#### **Windows Üzerinde Başlatma**

❏ Windows 10

Başlat düğmesine tıklayın ve sonra **Epson Software** > **Epson Photo+** öğesini seçin.

❏ Windows 8.1/Windows 8

Arama kutusuna uygulama adını girin ve ardından görüntülenen simgeyi seçin.

❏ Windows 7/Windows Vista/Windows XP

Başlat düğmesine tıklayın ve **Tüm Programlar** veya **Programlar** > **Epson Software** > **Epson Photo+** öğesini seçin.

#### **Mac OS Üzerinde Başlatma**

**Git** > **Uygulamalar** > **Epson Software** > **Epson Photo+** öğesini seçin.

#### **İlgili Bilgi**

& ["Uygulamaları Ayrı Ayrı Yükleme" sayfa 164](#page-163-0)

# **Bir Akıllı Cihazdan Kolayca Yazdırmak İçin Uygulama**

Epson iPrint, akıllı telefon veya tablet bilgisayar gibi bir akıllı cihazdan fotoğraflar, belgeler ve web sayfaları yazdırabileceğiniz bir uygulamadır. Yerel yazdırma, yazıcınız ile aynı kablosuz ağa bağlı bir akıllı cihazdan yazdırma ya da internet üzerinde bir uzak konumdan yazdıran uzaktan yazdırmayı kullanabilirsiniz. Uzaktan yazdırmayı kullanmak için, yazıcınızı Epson Connect servisine kaydedin.

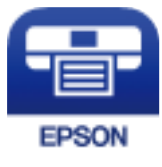

#### *Epson iPrint Öğesinin Takılması*

Epson iPrint uygulamasını akıllı cihazınıza aşağıdaki URL veya QR kodundan kurabilirsiniz.

<http://ipr.to/c>

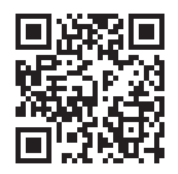

# <span id="page-306-0"></span>**Android Uygulamasından Kolayca Yazdırmak İçin Uygulama (Epson Print Enabler)**

Epson Print Enabler belgelerinizi, e-postaları, fotoğrafları ve web sayfalarını kablosuz olarak Android telefonunuzdan veya tabletinizden (Android v4.4 veya üstü) yazdırmanızı sağlayan bir uygulamadır. Birkaç dokunuşla Android aygıtınız aynı kablosuz ağa bağlı Epson yazıcıyı keşfedecektir.

Epson Print Enabler'ı Google Play'den arayın ve yükleyin.

# **Tarama Yazılımı**

# **Bilgisayardan Tarama İçin Uygulama (Epson ScanSmart)**

Bu uygulama belgeleri kolayca taramanızı ve sonra taranan görüntüleri basit adımlarla kaydetmenizi sağlar.

Özellikleri kullanma konusunda ayrıntılı bilgi için Epson ScanSmart yardımına bakın.

#### **Windows Üzerinde Başlatma**

❏ Windows 10

Başlat düğmesine tıklayın ve ardından **Epson Software** > **Epson ScanSmart** öğesini seçin.

❏ Windows 8.1/Windows 8

Arama kutusuna uygulama adını girin ve ardından görüntülenen simgeyi seçin.

❏ Windows 7

Başlat düğmesine tıklayın ve ardından **Tüm Programlar** > **Epson Software** > **Epson ScanSmart** öğesini seçin.

#### **Mac OS Üzerinde Başlatma**

**Git** > **Uygulamalar** > **Epson Software** > **Epson ScanSmart** öğesini seçin.

# **Faks Yazılımı**

# **Faks İşlemlerini Yapılandırmak ve Faks Göndermek İçin Uygulama (FAX Utility)**

FAX Utility, bilgisayardan faks göndermek için çeşitli ayarları yapılandırmanızı sağlayan bir uygulamadır. Faks gönderirken kullanılacak kişi listesini oluşturabilir veya düzenleyebilir, alınan fakslar PDF biçiminde bilgisayara kaydedilecek şekilde yapılandırabilir ve benzer işlemleri gerçekleştirebilirsiniz. Ayrıntılar için uygulamanın yardımına bakın.

#### *Not:*

- ❏ Windows Server işletim sistemleri desteklenmemektedir.
- ❏ FAX Utility yüklenmeden önce yazıcı sürücüsünün yüklendiğinden emin olun.
- ❏ FAX Utility yüklenmeden önce yazıcı sürücüsünün yüklendiğinden emin olun. Uygulama yüklendiyse aşağıdaki "Windows üzerinde başlatma" veya "Mac OS üzerinde başlatma" konusuna bakın.

#### **Windows Üzerinde Başlatma**

❏ Windows 10

Başlat düğmesine tıklayın ve **Epson Software** > **FAX Utility** öğesini seçin.

❏ Windows 8.1/Windows 8

Arama kutusuna uygulama adını girin ve ardından görüntülenen simgeyi seçin.

❏ Windows 7/Windows Vista/Windows XP

Başlat düğmesine tıklayın ve **Tüm Programlar** (ya da **Programlar**) > **Epson Software** > **FAX Utility** öğesini seçin.

#### **Mac OS Üzerinde Başlatma**

Apple menüsünden **Sistem Tercihleri** > **Yazıcılar ve Tarayıcılar** (veya **Yazdır ve Tara**, **Yazdır ve Faksla**) öğesini seçin ve sonra yazıcıyı seçin (FAKS). **Seçenekler ve Sarf Malzemeleri** > **Yardımcı Program** > **Yazıcı Yardımcı Programını Aç** öğesine tıklayın.

#### **İlgili Bilgi**

- & ["Bilgisayardan bir Faks Gönderme" sayfa 143](#page-142-0)
- & ["Bilgisayarda Faksları Alma" sayfa 147](#page-146-0)

# **Faks Göndermek İçin Uygulama (PC-FAX Sürücüsü)**

PC-FAX sürücüsü, başka bir uygulamada oluşturulan bir belgeyi doğrudan bilgisayardan faks olarak göndermenizi sağlayan bir uygulamadır. PC-FAX sürücüsü FAKS Yardımcı programı kurulduğunda yüklenir. Ayrıntılar için uygulamanın yardımına bakın.

#### *Not:*

- ❏ Windows Server işletim sistemleri desteklenmemektedir.
- ❏ İşlem, belgeyi oluşturmak için kullandığınız uygulamaya göre farklılık gösterir. Ayrıntılar için uygulamanın yardımına bakın.
- ❏ Uygulamanın yüklü olup olmadığını kontrol edin. Aşağıdaki "Windows'tan Erişim" veya "Mac OS'ten Erişim" konularına bakın.

#### **Windows'tan Erişim**

Uygulamada **Dosya** menüsünde **Yazdır** veya **Yazıcı Ayarları** öğesini seçin. Yazıcınızı (FAKS) seçin ve ardından **Tercihler** veya **Özellikler**'e tıklayın.

#### **Mac OS'tan Erişim**

Uygulamada **Dosya** menüsünden **Yazdır**'ı seçin. Yazıcınızı (FAKS) **Yazıcı** ayarı olarak seçin ve ardından açılır menüden **Faks Ayarları** veya **Alıcı Ayarları**'nı seçin.

#### **İlgili Bilgi**

& ["Bilgisayardan bir Faks Gönderme" sayfa 143](#page-142-0)

# <span id="page-308-0"></span>**Paket Oluşturma Yazılımı**

# **Application for Creating Driver Packages (EpsonNet SetupManager)**

EpsonNet SetupManager, yazıcı sürücüsü yükleme, EPSON Status Monitor yükleme ve bir yazıcı bağlantı noktası oluşturma gibi basit yazıcı yüklemesi için bir paket oluşturma bir yazılımıdır. Bu yazılım yöneticinin benzersiz yazılım paketleri oluşturmasını ve gruplar arasında dağıtmasını sağlar.

Daha fazla bilgi için bölgenizin Epson web sitesini ziyaret edin.

[http://www.epson.com](http://www.epson.com/)

# **Ayarları Yapma veya Aygıtları Yönetme Yazılımı**

# **Yazıcı İşlemlerini Yapılandırma İçin Uygulama (Web Config)**

Web Config, Internet Explorer ve Safari gibi bir web tarayıcıda bilgisayar veya akıllı cihaz üzerinde çalışan bir uygulamadır. Yazıcı durumunu onaylayabilir ya da ağ servisini ve yazıcı ayarlarını değiştirebilirsiniz. Web Config kullanımı için yazıcı ve bilgisayarı ya da cihazı aynı ağa bağlayın.

Aşağıdaki tarayıcılar desteklenmektedir.

Microsoft Edge, Internet Explorer 8 veya üstü, Firefox\*, Chrome\*, Safari\*

En yeni sürümü kullanın.

#### *Web Tarayıcıda Web Yapılandırmayı Çalıştırma*

1. Yazıcının IP adresini kontrol edin.

Yazıcının ana ekranındaki ağ simgesini seçin ve sonra yazıcının IP adresini onaylamak için etkin bağlantı yöntemini seçin.

*Not:*

Ağ bağlantı raporunu yazdırarak da IP adresini kontrol edebilirsiniz.

2. Bir bilgisayardan ya da akıllı cihazdan bir web tarayıcısını başlatın ve ardından yazıcının IP adresini girin.

Biçim:

IPv4: http://yazıcının IP adresi/

IPv6: http://[yazıcının IP adresi]/

Örnekler:

IPv4: http://192.168.100.201/

IPv6: http://[2001:db8::1000:1]/

*Not:*

Akıllı bir aygıt kullanarak Web Config öğesini Epson iPrint bakım ekranından da çalıştırabilirsiniz.

Yazıcı HTTPS'ye erişirken kendinden imzalı sertifika kullandığından, Web Config'i başlattığınızda tarayıcıda bir uyarı görüntülenir; bu, bir sorun olduğunu göstermez ve güvenle yoksayılabilir.

#### **İlgili Bilgi**

- & ["Bir Akıllı Cihazdan Kolayca Yazdırmak İçin Uygulama" sayfa 306](#page-305-0)
- & ["Ağ Bağlantısı Raporu Yazdırma" sayfa 288](#page-287-0)

#### *Web Config üzerinde Windows öğesini çalıştırma*

Bilgisayarı WSD ile yazıcıya bağlarken Web Config öğesini çalıştırmak için aşağıdaki adımları uygulayın.

- 1. Bilgisayarda yazıcı listesini açın.
	- ❏ Windows 10

Başlat düğmesine tıklayın ve sonra **Windows Sistemi** > **Denetim Masası** > **Donanım ve Ses** içinde **Aygıtları ve yazıcıları görüntüle** öğesini seçin.

❏ Windows 8.1/Windows 8

**Masaüstü** > **Ayarlar** > **Denetim Masası** > **Donanım ve Ses** (veya **Donanım**) kısmında yer alan **Aygıtları ve yazıcıları görüntüle** öğesini seçin.

❏ Windows 7

Başlat düğmesine tıklayın ve **Denetim Masası** > **Donanım ve Ses** içinde **Aygıtları ve yazıcıları görüntüle** öğesini seçin.

❏ Windows Vista

Başlat düğmesine tıklayın ve **Denetim Masası** > **Donanım ve Ses** içinde **Yazıcılar** öğesini seçin.

- 2. Yazıcınıza sağ tıklayın ve **Özellikler** öğesini seçin.
- 3. **Web Hizmeti** sekmesini seçin ve URL'ye tıklayın.

Yazıcı HTTPS'ye erişirken kendinden imzalı sertifika kullandığından, Web Config'i başlattığınızda tarayıcıda bir uyarı görüntülenir; bu, bir sorun olduğunu göstermez ve güvenle yoksayılabilir.

#### *Web Config üzerinde Mac OS öğesini çalıştırma*

- 1. Apple menüsünden **Sistem Tercihleri** > **Yazıcılar ve Tarayıcılar** (veya **Yazdırma ve Tarama**, **Yazdırma ve Faks**) öğesini seçin ve sonra yazıcıyı seçin.
- 2. **Seçenekler ve Sarf Malzemeleri** > **Yazıcı Web sayfasını göster** öğesine tıklayın.

Yazıcı HTTPS'ye erişirken kendinden imzalı sertifika kullandığından, Web Config'i başlattığınızda tarayıcıda bir uyarı görüntülenir; bu, bir sorun olduğunu göstermez ve güvenle yoksayılabilir.

# **Ağdaki Bir Cihazı Yapılandırmak İçin Yazılım (EpsonNet Config)**

EpsonNet Config, ağ arayüzü adresleri ve protokollerini belirlemenizi sağlayan bir uygulamadır. Daha fazla ayrıntı için EpsonNet Config için çalıştırma kılavuzuna veya uygulamanın yardımına bakın.

#### **Windows Üzerinde Başlatma**

❏ Windows 10/Windows Server 2019/Windows Server 2016

Başlat düğmesine tıklayın ve ardından **EpsonNet** > **EpsonNet Config** öğesini seçin.

❏ Windows 8.1/Windows 8/Windows Server 2012 R2/Windows Server 2012

Arama kutusuna uygulama adını girin ve ardından görüntülenen simgeyi seçin.

❏ Windows 7/Windows Vista/Windows XP/Windows Server 2008 R2/Windows Server 2008/Windows Server 2003 R2/Windows Server 2003

Başlat düğmesine tıklayın ve **Tüm Programlar** ya da **Programlar EpsonNet** > **EpsonNet Config SE** > **EpsonNet Config**'yu seçin.

#### **Mac OS Üzerinde Başlatma**

**Git** > **Uygulamalar** > **Epson Software** > **EpsonNet** > **EpsonNet Config SE** > **EpsonNet Config**.

#### **İlgili Bilgi**

& ["Uygulamaları Ayrı Ayrı Yükleme" sayfa 164](#page-163-0)

# **Ağda Aygıtları Yönetmek İçin Yazılım (Epson Device Admin)**

Epson Device Admin, ağdaki aygıtı yöneten çok işlevli bir uygulama yazılımıdır.

Aşağıdaki işlevler kullanılabilir.

- ❏ Segment üzerinden en fazla 2000 yazıcı veya tarayıcı izleyin veya yönetin
- ❏ Sarf malzemeleri veya ürün durumu gibi ayrıntılı bir rapor yapın
- ❏ Ürün bellenimini güncelleyin
- ❏ Aygıtı ağa tanıtın
- ❏ Birleşik ayarları birden fazla aygıta uygulayın.

Epson Device Admin öğesini Epson destek web sitesinden indirebilirsiniz. Daha fazla bilgi için Epson Device Admin dokümantasyonuna veya yardıma bakın.

# **Güncelleme İçin Yazılım**

# **Yazılım ve Bellenimi Güncelleme İçin Uygulama (EPSON Software Updater)**

EPSON Software Updater, yeni yazılımı yükleyen ve Internet üzerinden bellenimi ve kılavuzları güncelleyen bir uygulamadır.

*Not:*

Windows Server işletim sistemleri desteklenmemektedir.

#### **Windows Üzerinde Başlatma**

- ❏ Windows 10 Başlat düğmesine tıklayın ve ardından **Epson Software** > **EPSON Software Updater** öğesini seçin.
- ❏ Windows 8.1/Windows 8

Arama kutusuna uygulama adını girin ve ardından görüntülenen simgeyi seçin.

<span id="page-311-0"></span>❏ Windows 7/Windows Vista/Windows XP

Başlat düğmesine tıklayın ve sonra **Tüm Programlar** veya **Programlar** > **Epson Software** > **EPSON Software Updater** öğesini seçin.

*Not:*

EPSON Software Updater uygulamasını, masaüstünde bulunan görev çubuğundaki yazıcı simgesine tıklayıp *Yazılım Güncelleme* öğesini seçerek de başlatabilirsiniz.

#### **Mac OS Üzerinde Başlatma**

**Git** > **Uygulamalar** > **Epson Software** > **EPSON Software Updater** öğesini seçin.

#### **İlgili Bilgi**

& ["Uygulamaları Ayrı Ayrı Yükleme" sayfa 164](#page-163-0)

# **Ayarlar Menüsü Listesi**

Çeşitli ayarları yapmak için yazıcının ana ekranında **Ayarlar** öğesini seçin.

# **Genel Ayarlar**

Kontrol panelindeki menüleri aşağıda açıklandığı gibi seçin.

#### **Ayarlar** > **Genel Ayarlar**

#### **Temel Ayarlar**

Kontrol panelindeki menüleri aşağıda açıklandığı gibi seçin.

#### **Ayarlar** > **Genel Ayarlar** > **Temel Ayarlar**

Yöneticiniz tarafından kilitlenmiş ayarları değiştiremezsiniz.

LCD Parlaklığı:

LCD ekranın parlaklığını ayarlayın.

#### Sesler:

Ses düzeyini ayarlayın.

❏ Sessiz

Tüm sesleri kapatmak için **Açık** öğesini seçin.

❏ Normal mod

**Düğmeye Basma** gibi ses düzeyini seçin.

❏ Sessiz Mod

**Sessiz Mod** içinde **Düğmeye Basma** gibi ses düzeyini seçin.

#### Uyku Zmnlaycsı:

Yazıcı herhangi bir işlem gerçekleştirmediğinde uyku moduna (enerji tasarrufu modu) girmek için geçecek süreyi ayarlayın. Ayarlanan süre geçtiğinde LCD ekran kararır.

#### Uykudan Uyan:

#### LCD Ekran Dokunuşuyla Uyan:

Dokunmatik panele dokunarak uyku modundan (enerji tasarrufu modu) geri dönmek için **Açık** öğesini seçin. Bu kapalıyken, yazıcıyı uyandırmak için kontrol panelindeki bir düğmeye basmanız gerekir. Bu özelliği kapatmak, yabancı cisimlerin ekrana dokunmasından kaynaklanan istenmeyen işlemleri önler. Bu özelliğin açık olduğu bir süre de belirleyebilirsiniz.

#### Kapanma Zamanı:

Ürününüz, satın alındığı konuma bağlı olarak bu özelliğe veya **Kapatma Ayarları** özelliğine sahip olabilir.

Bu ayarı belirtilen süre kadar kullanılmadığında yazıcıyı otomatik kapatmak için seçin. Güç yönetimi uygulanmadan önceki süreyi ayarlayabilirsiniz. Herhangi bir artış, ürünün enerji verimliliğini düşürür. Herhangi bir değişiklik yapmadan önce lütfen çevreyi düşünün.

#### Kapatma Ayarları:

Ürününüz, satın alındığı konuma bağlı olarak bu özelliğe veya **Kapanma Zamanı** özelliğine sahip olabilir.

❏ Etkin Değilse Kapat

Bu ayarı belirtilen süre kadar kullanılmadığında yazıcıyı otomatik kapatmak için seçin. Herhangi bir artış, ürünün enerji verimliliğini düşürür. Herhangi bir değişiklik yapmadan önce lütfen çevreyi düşünün.

❏ Bağlantı Kesilirse Kapat

Bu ayarı LINE bağlantı noktasını da içermek üzere tüm bağlantı noktalarının bağlantısı kesildikten 30 dakika sonra yazıcıyı kapatmak için seçin. Bu özellik bölgenize bağlı olarak kullanılamayabilir.

#### Tarih/Saat Ayarları:

❏ Tarih/Saat

Güncel tarih ve saati girin.

❏ Yaz Saati

Bölgeniz için geçerli yaz saati ayarını seçin.

❏ Zaman Farkı

Yerel saatiniz ile UTC (Koordineli Evresel Saat) arasındaki saat farkını girin.

#### Ülke/Bölge:

Yazıcınızı kullandığınız ülkeyi veya bölgeyi seçin. Ülkeyi veya bölgeyi değiştirirseniz, faks ayarlarınız varsayılanlarına döner ve onları yeniden seçmeniz gerekir.

#### Dil/Language:

LCD ekranda kullanılan dili seçin.

#### Başlangıç Ekranı:

Yazıcı açıldığında ve **Çalışma Zaman Aşımı** etkinleştirildiğinde LCD ekranda görüntülenen ilk menüyü belirtin.

#### Ana Ekranı Düzenle:

LCD ekrandaki simgelerin düzenini değiştirin. Ayrıca simgeleri ekleyebilir, kaldırabilir ve taşıyabilirsiniz.

Duvar Kâğıdı:

LCD ekranın arka plan rengini değiştirin.

#### Çalışma Zaman Aşımı:

Belirli bir süre için hiç işlem gerçekleştirilmediğinde başlangıç ekranına dönmek için **Açık** öğesini seçin. Kullanıcı kısıtlamaları uygulandığında ve belirtilen bir süre için hiç işlem gerçekleştirilmediğinde, oturumunuz kapatılır ve ilk ekrana dönersiniz.

#### Klavye:

LCD ekrandaki klavye düzenini değiştirin.

#### Varsayılan Ekran (Job/Status):

düğmesine bastığınızda görüntülemek istediğiniz varsayılan bilgileri seçin.

#### **İlgili Bilgi**

- & ["Güç Tasarrufu" sayfa 164](#page-163-0)
- & ["Karakterleri Girme" sayfa 28](#page-27-0)

### **Yzc Ayarları**

Kontrol panelindeki menüleri aşağıda açıklandığı gibi seçin.

#### **Ayarlar** > **Genel Ayarlar** > **Yzc Ayarları**

Yöneticiniz tarafından kilitlenmiş ayarları değiştiremezsiniz.

Kağıt Kaynağı Ayarları:

Kâğıt Ayarı:

Yüklediğiniz kağıt boyutu ve kağıt türünü belirtmek için kağıt kaynağını seçin. **Kağıt Boyutu Otomatik Algılama** etkinleştirildiğinde, yazıcı yüklediğiniz kağıt boyutunu algılar.

Kağıt tepsisi önceliği:

Kağıt tepsisine yüklenen kağıda yazdırma önceliği vermek için **Açık** öğesini seçin.

#### A4/Otomatik Kağıt Geçişi:

Letter olarak ayarlanmış kağıt kaynağı olmadığında A4 boyutta olarak ayarlanmış kağıt kaynağından kağıt beslemek için **Açık** öğesini seçin veya A4 olarak ayarlanmış kağıt kaynağı olmadığında Letter boyut olarak ayarlanmış kağıt kaynağından besleyin.

#### Oto Seçme Ayarları:

Kağıt bittiğinde, kağıt otomatik olarak yazdırma işlerinin kağıt ayarlarıyla aynı ayarlara sahip bir kağıt kaynağından beslenir. Fotokopi, faks veya diğer işlevlerin her birine yönelik olarak her bir kağıt kaynağı için otomatik seçimi ayarlayabilirsiniz. Her şeyi kapalı olarak ayarlayamazsınız.

Bu ayar, yazdırma işleri için kağıt ayarlarında belirli bir kağıt kaynağı seçtiğinizde devre dışı bırakılır. Yazıcı sürücüsünün **Ana** sekmesindeki kağıt türü ayarına bağlı olarak, kağıt otomatik beslenmeyebilir.

#### Hata Uyarısı:

Seçili kağıt boyutu veya türü yüklenen kağıtla eşleşmediğinde bir hata mesajı görüntülemek için **Açık** öğesini seçin.

#### Kâğıt Ayarı Otomatik Görüntüle:

Kağıt kasetine kağıt yüklerken **Açık** ekranını görüntülemek için **Kâğıt Ayarı** öğesini seçin. Bu özelliği devre dışı bırakırsanız, AirPrint kullanarak bir iPhone, iPad veya iPod touch'tan yazdıramazsınız.

#### Genel Yazdırma Ayrları:

Yazıcı sürücüsünü kullanmadan bir harici aygıtı ile yazdırma yaptığınızda bu yazdırma ayarları uygulanır.

#### Üst Ofset:

Kağıdın üst kenar boşluğunu ayarlayın.

#### Sol Ofset:

Kağıdın sol kenar boşluğunu ayarlayın.

#### Arkada Üst Ofset:

2 taraflı yazdırma gerçekleştirirken sayfanın arka kısmı için üst kenar boşluğunu ayarlayın.

#### Arkada Sol Ofset:

2 taraflı yazdırma gerçekleştirirken sayfanın arka kısmı için sol kenar boşluğunu ayarlayın.

#### Kğt Gnşlğ Kontrolü:

Yazdırmadan önce kağıt genişliğini kontrol etmek için **Açık** öğesini seçin. Bu, kağıt boyutu ayarı yanlış ayarlandığında kağıdın kenarlarının dışına yazdırmayı önler, ancak bu yazdırma hızını düşürebilir.

#### Boş Sayfayı Atla:

Yazdırma verilerinde boş sayfaları otomatik olarak atlar.

#### Oto Hata Çzcü:

2 taraflı yazdırma hatası veya bir bellek dolu hatası oluştuğunda gerçekleştirilecek eylemi seçin.

❏ Açık

Bellek dolu hatası oluştuğunda bir uyarı görüntüler ve 2 taraflı yazdırma hatası oluşursa tek taraflı modda yazdırır veya yalnızca yazıcının işleyebildiğini yazdırır.

#### <span id="page-315-0"></span>❏ Kplı

Bir hata mesajı görüntüler ve yazdırmayı iptal eder.

#### Bellek Aygıtı Arayüzü:

❏ Bellek Aygıtı:

Yazıcının takılı bir bellek cihazına erişmesini sağlamak için **Etkin** öğesini seçin. **Dvr dışı** seçilirse verileri yazıcıyla bellek cihazına kaydedemezsiniz. Bu, gizli belgilerin yasa dışı bir şekilde kaldırılmasını önleyecektir.

❏ Dosya Pylşmı:

USB bağlantılı bir bilgisayardan veya ağa bağlı bir bilgisayardan bellek cihazına yazma erişimi verilip verilmeyeceğini seçin.

#### Kalın Kağıt:

Çıktılarınıza mürekkep bulaşmasını önlemek için **Açık** öğesini seçin, ancak bu yazdırma hızını düşürebilir.

#### Sessiz Mod:

Yazdırma sırasında gürültüyü azaltmak için **Açık** öğesini seçin, ancak bu yazdırma hızını düşürebilir. Seçtiğiniz kağıt türüne ve yazdırma kalitesi ayarlarına bağlı olarak, yazıcının gürültü düzeyinde hiç fark olmayabilir.

#### Mrkkp kuruma süresi: 2 tarf yzdrma:

2 taraflı yazdırma işlemi gerçekleştirirken kullanmak istediğiniz mürekkep kurutma süresini seçin. Yazıcı bir tarafı yazdırdıktan sonra diğer tarafı yazdırır. Çıktınız bulaşırsa süre ayarını değiştirin.

#### Çift Yönlü:

Yazdırma yönünü değiştirmek için **Açık** öğesini seçin; Yazdırma kafası sola veya sağa hareket ettiğinde yazdırır. Çıktınızdaki dikey veya yatay çizgiler bulanık ya da yanlış hizalanmış görünürse bu özelliğin devre dışı bırakılması sorunu çözebilir; ancak bu işlem yazdırma hızını düşürebilir.

#### Output Tray Otomatik Uzatması:

A3 boyutta kağıt yazdırırken kağıt çıkış desteğini otomatik uzatmak için **Açık** öğesini seçin.

#### PC Bğlntsı USB üzerinden:

USB ile bağlanırken bir bilgisayarın yazıcıya erişmesine izin vermek için **Etkin** öğesini seçin. **Dvr dışı** seçildiğinde, ağ bağlantısı üzerinden gönderilmeyen yazdırma ve tarama kısıtlanır.

#### **İlgili Bilgi**

& ["Kağıt Yükleme" sayfa 32](#page-31-0)

# **Ağ Ayarları**

Kontrol panelindeki menüleri aşağıda açıklandığı gibi seçin.

#### **Ayarlar** > **Genel Ayarlar** > **Ağ Ayarları**

#### Wi-Fi Ayarı:

Kablosuz ağ ayarlarını yapın veya değiştirin. Aşağıdan bağlantı yöntemini seçin ve sonra kontrol panelinde talimatları izleyin.

#### Yönlendirici:

- ❏ Wi-Fi Kurulum Sihirbazı
- ❏ Düğme Kurulumu (WPS)
- ❏ Diğerleri
	- ❏ PIN Kodu Kurulumu (WPS)
	- ❏ Wi-Fi Otomatik Bağlantısı
	- ❏ Wi-Fi'ı Devre Dışı Bırak
		- Wi-Fi ayarlarını devre dışı bırakarak veya Wi-Fi ayarlarını tekrar yaparak ağ sorunlarını çözebilirsiniz. > **Yönlendirici** > **Ayarları Değiştir** > **Diğerleri** > **Wi-Fi'ı**

**Devre Dışı Bırak** > **Ayarı Başlat** öğesine dokunun.

#### Wi-Fi Direct:

❏ iOS

- ❏ Android
- ❏ Diğer İşletim Sistemli Aygıtlar
- ❏ Değiştir
	- ❏ Ağ Adını Değiştir
	- ❏ Şifreyi Değiştir
	- ❏ Frekans Aralığını Değiştir

Bu ayar bölgeye bağlı olarak görüntülenmeyebilir.

- ❏ Wi-Fi Direct işlevini devre dışı bırak
- ❏ Varsayılan Ayarları Geri Yükle

#### Kablolu LAN Ayarı:

LAN kablosu ve yönlendirici kullanan ağ bağlantısını yapın veya değiştirin. Bu kullanılırken, Wi-Fi bağlantıları devre dışı bırakılır.

#### Ağ Durumu:

Mevcut ağ ayarlarını görüntüler veya yazdırır.

- ❏ Kablolu LAN/Wi-Fi Durumu
- ❏ Wi-Fi Direct Durumu
- ❏ E-posta Sncu Drmu
- ❏ Yazdırma Durumu Sayfası

#### Bağlantı Kontrolü:

Geçerli ağ bağlantısını kontrol eder ve bir rapor yazdırır. Bağlantıda herhangi bir sorun varsa sorunu çözmek için rapora bakın.

Gelişmiş:

Aşağıdaki ayrıntılı ayarları yapın.

- ❏ Aygıt Adı
- ❏ TCP/IP
- ❏ Proxy Sunucu
- ❏ E-posta Sncsu
- ❏ IPv6 Adresi
- ❏ MS Ağ Paylaşımı
- ❏ Bağlantı Hızı ve Çift Yönlü
- ❏ HTTP'yi HTTPS'ye yönlendir
- ❏ IPsec/IP Filtreleme devre dışı bırak
- ❏ IEEE802.1X devre dışı bırak

#### **İlgili Bilgi**

- & ["SSID ve Parolayı Girerek Wi-Fi Ayarlarını Yapma" sayfa 274](#page-273-0)
- & ["Basmalı Düğme Kurulumu \(WPS\) ile Wi-Fi Ayarlarını Yapma" sayfa 275](#page-274-0)
- & ["PIN Kodu Ayarına \(WPS\) göre Wi-Fi Ayarlarını Yapma" sayfa 276](#page-275-0)
- & ["Akıllı Bir Cihazı ve Yazıcıyı Doğrudan Bağlama \(Wi-Fi Direct\)" sayfa 277](#page-276-0)
- & ["Ağ Bağlantısı Raporu Yazdırma" sayfa 288](#page-287-0)
- & ["Ağ Bağlantı Durumunu Kontrol Etme" sayfa 287](#page-286-0)

# **Web Hizmeti Ayarları**

Kontrol panelindeki menüleri aşağıda açıklandığı gibi seçin.

#### **Ayarlar** > **Genel Ayarlar** > **Web Hizmeti Ayarları**

Yöneticiniz tarafından kilitlenmiş ayarları değiştiremezsiniz.

#### Epson Connect Servisleri:

Yazıcının Epson Connect hizmetine kayıtlı ve bağlı olup olmadığını görüntüler.

Hizmeti **Kayıt ol** öğesini seçerek ve talimatları izleyerek kaydedebilirsiniz.

Kaydettiğinizde, aşağıdaki ayarları değiştirebilirsiniz.

❏ Beklet/Sürdür

❏ Kaydı Kaldır

Ayrıntılar için aşağıdaki web sitesine bakın.

<https://www.epsonconnect.com/>

[http://www.epsonconnect.eu](http://www.epsonconnect.eu/) (yalnızca Avrupa)

#### **İlgili Bilgi**

& ["Bulut Hizmeti Kullanarak Yazdırma" sayfa 82](#page-81-0)

# **Faks Ayarları**

Yazıcının kontrol panelinden **Ayarlar** > **Genel Ayarlar** > **Faks Ayarları** öğesi seçildiğinde bu menü görüntülenir.

*Not:*

- ❏ Web Config içinden Faks Ayarları öğesine de erişebilirsiniz. Web Config ekranında *Faksla* sekmesini tıklatın.
- ❏ *Faks Ayarları* menüsünü görüntülemek için Web Config'i kullanırken, yazıcının kontrol paneliyle karşılaştırıldığında kullanıcı arayüzünde ve konumda biraz değişiklik olabilir.

#### **İlgili Bilgi**

- & "Hızlı Çalıştırma Düğmesi" sayfa 319
- & "Temel Ayarlar" sayfa 319
- & ["Gönderme Ayarları" sayfa 321](#page-320-0)
- & ["Ayarları Al" sayfa 322](#page-321-0)
- & ["Rapor Ayarları" sayfa 328](#page-327-0)
- & ["Güvenlik Ayarları" sayfa 329](#page-328-0)
- & ["Faks Bağlantısını Kontrol Et" sayfa 330](#page-329-0)
- & ["Faks Ayrlr Shrbazı" sayfa 330](#page-329-0)

#### *Hızlı Çalıştırma Düğmesi*

Menüyü aşağıda yazıcının kontrol panelinde bulabilirsiniz.

#### **Ayarlar** > **Genel Ayarlar** > **Faks Ayarları** > **Hızlı Çalıştırma Düğmesi**

#### *Not:*

❏ Bir parola giriş ekranı görüntülenirse yönetici parolasını girin.

❏ Web Config ekranında bu menüyü görüntüleyemezsiniz.

Hızlı Çalıştırma Düğmesi 1, Hızlı Çalıştırma Düğmesi 2, Hızlı Çalıştırma Düğmesi 3:

Faks gönderirken sık kullandığınız menüye hızlı bir şekilde erişmenizi sağlayarak en fazla üç kısayol kaydeder. Kısayollar aşağıdaki menüde görüntülenir.

**Faksla** > **Faks Ayarları** sekmesi.

#### *Temel Ayarlar*

Menüyü aşağıda yazıcının kontrol panelinde bulabilirsiniz.

#### **Ayarlar** > **Genel Ayarlar** > **Faks Ayarları** > **Temel Ayarlar**

#### *Not:*

❏ Web Config ekranında, aşağıdaki menüyü bulabilirsiniz. *Faksla* sekmesi > *Temel Ayarlar*

❏ Bir parola giriş ekranı görüntülenirse parolayı girin.

#### Faks Hızı:

Faks iletim hızını seçin. Bir iletişim hatası sık görüldüğünde, yurt dışına/yurt dışından faks gönderip/ alırken veya bir IP (VoIP) telefon hizmeti kullanırken **Yavaş(9.600bps)** seçeneğini seçmenizi tavsiye ederiz.

#### ECM:

Çoğunlukla telefon hattı gürültüsünün neden olduğu faks iletimindeki (Hata Düzeltme Modu) hataları otomatik olarak düzeltir. Devre dışı bırakılırsa, belgeleri renkli olarak gönderemez veya alamazsınız.

#### Çevir Sesi Algılama:

Çevirmeye başlamadan önce bir çevir sesi algılar. Yazıcı bir PBX (Private Branch Exchange) veya dijital telefon hattına bağlanırsa numarayı çevirmeye başlamayabilir. Bu durumda, **Hat Türü** ayarını **PBX** olarak değiştirin. Çalışmıyorsa bu özelliği devre dışı bırakın. Ancak bu özelliğin devre dışı bırakılması, faks numarasının ilk hanesini düşürebilir ve faksı yanlış numaraya gönderebilir.

#### Çevirme Modu:

Yazıcıyı bağladığınız telefon sistemi türünü seçin. **Duraklat** olarak ayarlandığında, faks üst ekranında rakam girerken \* tuşuna basılarak ("T" girilir) arama modu geçici olarak darbeli yerine tonlu olarak değiştirilir. Bu ayar bölgenize ve ülkenize bağlı olarak görüntülenmeyebilir.

#### Hat Türü:

Yazıcıyı bağladığınız hat türünü seçin.

Yazıcı, dâhili hatlar kullanan ve 0, 9 gibi bir harici erişim kodu gerektiren bir ortamda kullanılırken, hat çıkışı almak için **PBX** öğesini seçin. Bir DSL modem veya terminal adaptörü kullanan bir ortam için de **PBX** olarak ayarlanması önerilir.

#### Erişim Kodu

**Kullan** öğesini seçin ve sonra 0 veya 9 gibi harici bir erişim kodu kaydedin. Sonra, dış faks numarasına bir faks gönderirken, gerçek kod yerine # (kare işareti) girin. **İrtibatlar** içinde harici erişim kodu olarak # (kare işareti) de kullanılmalıdır. 0 veya 9 gibi harici bir erişim kodu bir kişide ayarlanır, faksları kişiye gönderemezsiniz. Bu durumda, **Erişim Kodu** öğesini **Kllnma** olarak ayarlayın, aksi halde **İrtibatlar** içindeki kodu # olarak değiştirmeniz gerekir.

#### Üstbilgi:

Gönderen adınızı ve faks numaranızı girin. Bu bilgiler gönderilen fakslarda başlık olarak görünür.

- ❏ Telefon Numaranız: 0 9 + veya boşluk kullanarak en fazla 20 karakter girebilirsiniz. Web Config için en fazla 30 karakter girebilirsiniz.
- ❏ Fks Üstbilgisi: Gerektiği gibi en fazla 21 gönderen adı kaydedebilirsiniz. Her gönderen adı için en fazla 40 karakter girebilirsiniz. Web Config için başlığı Unicode (UTF-8) olarak girin.

#### Alma Modu:

Alım modunu seçin. Ayrıntılar için aşağıdaki ilgili bilgilere bakın.

#### DRD:

Telefon şirketinizden bir ayırt edici zil hizmetine üye olduysanız, gelen fakslar için kullanılan zil desenini seçin. Pek çok telefon şirketi tarafından sağlanan ayırt edici zil hizmeti (hizmet adı şirkete göre farklılık gösterir), bir telefon hattında birden fazla telefon numarasına sahip olmanızı sağlar. Her numaraya farklı zil düzeni atanır. Sesli aramalar için bir numara ve faks çağrıları için başka bir numara kullanabilirsiniz. Bu seçenek bölgeye bağlı olarak **Açık** veya **Kplı** olabilir.

#### <span id="page-320-0"></span>Yanıt İçin Zil Sayısı:

Yazıcı otomatik olarak bir faks almadan önce gerçekleşmesi gereken zil sesi sayısını seçin.

#### Uzaktan Alma:

#### Uzaktan Alma

Yazıcıya bağlı bir telefonda gelen bir faksa cevap verdiğinizde, telefonu kullanarak kodu girip faks almaya başlayabilirsiniz.

#### Bşlt Kodu

**Uzaktan Alma** başlangıç kodunu ayarlayın. 0 – 9, \*, # öğelerini kullanarak iki karakter girin.

#### Faks Reddetme:

#### Faks Reddetme

Alınan istenmeyen faksları reddetmek için seçenekleri seçin.

- ❏ Numara Reddetme Listesi: Karşı tarafın telefon numarası reddetme numara listesindeyse gelen faksları reddedip reddetmemeyi ayarlayın.
- ❏ Faks Üstbilgisi Boş Engellendi: Karşı tarafın telefon numarası engellenmişse faksları almayı reddedip reddetmemeyi ayarlayın.
- ❏ Kayıtlı Olmayan Kişiler: Karşı tarafın telefon numarası kişilerde değilse faksları almayı reddedip reddetmemeyi ayarlayın.

#### Numara Reddetme Listesini Düzenle

Faksları ve çağrıları reddetmek için en fazla 30 faks numarası kaydedebilirsiniz. 0 – 9, \*, # veya boşluk kullanarak en fazla 20 karakter girin.

#### **İlgili Bilgi**

- & ["Bilgisayardan Faksları Göndermeyi Etkinleştirme" sayfa 410](#page-409-0)
- & ["Yazıcıyı Faks Göndermeye ve Almaya Hazır Hale Getirme" sayfa 399](#page-398-0)
- & ["PBX Telefon Sistemi için Ayarları Yapma" sayfa 401](#page-400-0)
- & ["Gelen Faksları Alma" sayfa 125](#page-124-0)
- & ["İstenmeyen Faksları Engellemek İçin Ayarlar Yapma" sayfa 410](#page-409-0)

#### *Gönderme Ayarları*

Menüyü aşağıda yazıcının kontrol panelinde bulabilirsiniz.

#### **Ayarlar** > **Genel Ayarlar** > **Faks Ayarları** > **Gönderme Ayarları**

#### *Not:*

- ❏ Web Config ekranında, aşağıdaki menüyü bulabilirsiniz. *Faksla* sekmesi > *Gönderme Ayarları*
- ❏ Bir parola giriş ekranı görüntülenirse parolayı girin.

#### <span id="page-321-0"></span>Oto Dönüş:

ADF veya tarayıcı camına uzun kenarı sola bakacak şekilde yerleştirilen A4 boyutta bir orijinal, A3 boyutta faks olarak gönderilir. Taranan görüntüyü, A4 boyutunda göndermek amacıyla döndürmek için bunu etkinleştirin.

#### Toplu Gönd:

Aynı alıcıya gönderilmeyi bekleyen birden fazla faks olduğunda, bir kerede göndermek için bunları gruplar. Bir kerede en fazla beş belge (toplamda 100 sayfa) gönderilebilir. Bu, bağlantı sayısını azaltarak iletim maliyetlerinden tasarruf etmenize yardımcı olur.

#### Hata Verilerini Kydt:

Gönderilemeyen belgeleri yazıcının belleğine kaydeder. **Job/Status** içinden belgeleri yeniden gönderebilirsiniz.

#### Sonraki Orijinal İçin Bekleme Süresi:

Sonraki orijinal için beklenecek zamanı ayarlar. Süre geçtikten sonra yazıcı faksı göndermeyi başlatır.

#### Faks Önizleme Görüntüleme Süresi:

Göndermeden önce ayarlanan bir süre için taranan belgeyi önizleyebilirsiniz. Süre geçtikten sonra yazıcı faksı göndermeye başlat.

#### PC - FAKS İşlevi:

Bu öğe yalnızca Web Config ekranında görüntülenir. Bir istemci bilgisayarı kullanarak faksları göndermeyi etkinleştirir.

#### *Ayarları Al*

#### **İlgili Bilgi**

- & "Kaydetme/İletme Ayarları" sayfa 322
- & ["Yazdırma Ayarları" sayfa 327](#page-326-0)

#### **Kaydetme/İletme Ayarları**

Koşulsuz Kaydet/İlet:

Menüyü aşağıda yazıcının kontrol panelinde bulabilirsiniz.

#### **Ayarlar** > **Genel Ayarlar** > **Faks Ayarları** > **Ayarları Al** > **Kaydetme/İletme Ayarları** > **Koşulsuz Kaydet/İlet**

*Not:*

Web Config ekranında, aşağıdaki menüyü bulabilirsiniz.

*Faksla* sekmesi > *Kaydetme/İletme Ayarları* > *Koşulsuz Kaydet/İlet*

Hedefleri Gln kts, bir bilgisayar, bir harici bellek aygıtı, e-posta adresleri, paylaşılan klasörler ve diğer faks makinelerine kaydetmeyi ve iletmeyi ayarlayabilirsiniz. Bu özellikleri aynı anda kullanabilirsiniz. Yazıcının kontrol panelinde tüm öğeleri **Kplı** olarak ayarlarsanız, yazıcı alınan faksları yazdırmaya ayarlanır.

#### **İlgili Bilgi**

- & ["Faks Almak için Kaydetme Ayarlarını Yapma" sayfa 403](#page-402-0)
- & ["Faks Almak için İletme Ayarlarını Yapma" sayfa 404](#page-403-0)

#### Gln Ktsna Kydt:

Alınan faksları yazıcının Gln kts öğesine kaydeder. 100 belgeye kadar kaydedilebilir. 100 belge kaydetmenin kaydedilen belgelerin dosya boyutu gibi kullanım koşullarına ve birden fazla faks kaydetme özelliğini aynı zamanda kullanmaya bağlı olarak mümkün olmayabileceğini unutmayın.

Alınan fakslar otomatik yazdırılmasa da onları yazıcının ekranında görüntüleyebilir ve yalnıza gerekenleri yazdırabilirsiniz. Ancak, **Koşulsuz Kaydet/İlet** içindeki **Blgsyra Kaydet** gibi başka bir öğede **Evet Yazdır** öğesini seçerseniz, alınan fakslar otomatik yazdırılır.

#### Blgsyra Kaydet:

Yazıcıya bağlı bilgisayara alınan faksları PDF dosyaları olarak kaydeder. Yalnızca FAX Utility öğesini kullanarak bunu **Evet** olarak ayarlayabilirsiniz. Bilgisayara önceden FAX Utility öğesini yükleyin. Bunu **Evet** olarak ayarladıktan sonra bunu **Evet Yazdır** olarak değiştirebilirsiniz.

#### Bellek Aygıtına Kaydet:

Alınan faksları yazıcıya bağlı harici bir bellek aygıtına PDF dosyaları olarak kaydeder. **Evet Yazdır** öğesini seçme alınan faksları bellek aygıtına yazdırırken yazdırır.

Alınan belgeler, yazıcıya bağlı bellek cihazına kaydedilmeden önce geçici olarak yazıcının belleğine kaydedilir. Bellek dolu hatası faks göndermeyi ve almayı devre dışı bıraktığından, bellek cihazını yazıcıya bağlı tutun.

#### İlet:

Alınan faksları başka bir faks makinesine iletir veya bunları PDF dosyaları olarak ağdaki paylaşılan bir klasöre veya bir e-posta adresine iletir. İletilen fakslar yazıcıdan silinir. **Evet Yazdır** öğesini seçme alınan faksları iletirken yazdırır. Öncelikle, iletim hedeflerini kişi listesine ekleyin. Bir e-posta adresi iletmek için e-posta sunucusu ayarlarını yapılandırın.

❏ Destinasyon: İletme hedeflerini önceden eklediğiniz kişi listesinden seçebilirsiniz.

İletim hedefi olarak ağdaki paylaşılan bir klasörü veya bir e-posta adresini seçmişseniz, taranan görüntünün tarama moduna hedef konuma gönderilip gönderilemediğini test etmenizi öneririz. Ana ekrandan **Tara** > **E-posta** veya **Tara** > **Ağ Klasörü/FTP** öğesini seçin, hedefi seçin ve sonra taramaya başlayın.

❏ İletme Başarısız Olduğunda Seçenekler: Başarısız faksı yazdırmayı veya Gln kts içine kaydetmeyi seçin.

Gln kts dolduğunda faks alma devre dışı bırakılır. Kontrol ettikten sonra belgeleri gelen

kutusundan silmelisiniz. İletilemeyen belge sayısı, ana ekrandaki **telde** öğesinde diğer işlenmemiş işlerle birlikte görüntülenir.

#### E-posta Bildirimleri:

Aşağıda seçtiğiniz işlem tamamlandığında bir e-posta bildirimini gönderir. Aşağıdaki özellikleri aynı anda kullanabilirsiniz.

#### Alıcı

İşlem tamamlama bildiriminin hedefini ayarlayın.

#### Alındığında Bildir

Bir faksı alma tamamlandığında bir bildirim gönderir.

#### Yazdırıldığında Bildir

Bir faksı yazdırma tamamlandığında bir bildirim gönderir.

#### Bellek Aygıtına kaydedildiğinde bildir

Bir faksı bir bellek aygıtına kaydetme tamamlandığında bir bildirim gönderir.

#### İletildiğinde Bildir

Bir faksı iletme tamamlandığında bir bildirim gönderir.

#### **İlgili Bilgi**

- & ["Faks Almak için Kaydetme Ayarlarını Yapma" sayfa 403](#page-402-0)
- & ["Faks Almak için İletme Ayarlarını Yapma" sayfa 404](#page-403-0)

#### Koşullu Kaydet/İlet:

Menüyü aşağıda yazıcının kontrol panelinde bulabilirsiniz.

**Ayarlar** > **Genel Ayarlar** > **Faks Ayarları** > **Ayarları Al** > **Kaydetme/İletme Ayarları** > **Koşullu Kaydet/İlet**

*Not:*

Web Config ekranında, aşağıdaki menüyü bulabilirsiniz.

*Faksla* sekmesi > *Kaydetme/İletme Ayarları* > *Koşullu Kaydet/İlet*

Hedefleri Gln kts içine, gizli kutulara, harici bir bellek aygıtına, e-posta adreslerine, paylaşılan klasörlere, ve başka bir faks makinesine kaydetmeyi ve/veya iletmeyi ayarlayabilirsiniz.

Koşulları etkinleştirme veya devre dışı bırakma arasında geçiş yapmak için  $\rightarrow$ için olan hariç kutuda istediğiniz yere dokunun.

#### **İlgili Bilgi**

- & ["Belirli Koşullarla Faks Almak için Kaydetme Ayarlarını Yapma" sayfa 406](#page-405-0)
- & ["Belirtilen Koşullarla Faks Almak için İletme Ayarlarını Yapma" sayfa 408](#page-407-0)

#### Ad:

Koşulun adını girin.

#### Koşullar:

Koşulları seçin ve ayarları yapın.

#### Gönderen Fks Numarası uyuşması

Gönderen faks numarası eşleşirse alınan faks kaydedilir ve iletilir.

#### Alt adres (SUB) tam uyum

Alt adres (SUB) tam olarak eşleşirse alınan faks kaydedilir ve iletilir.
### Şifre (SID) tam uyum

Parola (SID) tam olarak eşleşiyorsa alınan faks kaydedilir ve iletilir.

### Alma Zamanı

Belirtilen süre sırasında alınan bir faksı kaydeder ve iletir.

#### Kaydetme/İletme Hedefi:

Koşullarla eşleşen alınan belgeleri kaydetmek ve iletmek için hedefi seçin. Aşağıdaki özellikleri aynı anda kullanabilirsiniz.

### Faks Kutusuna Kaydet:

Alınan faksları yazıcının Gln kts veya gizli kutusuna kaydeder.

Toplamda en fazla 100 belge kaydedebilirsiniz. 100 belge kaydetmenin kaydedilen belgelerin dosya boyutu gibi kullanım koşullarına ve birden fazla faks kaydetme özelliğini aynı zamanda kullanmaya bağlı olarak mümkün olmayabileceğini unutmayın.

### Bellek Aygıtına Kaydet:

Alınan faksları yazıcıya bağlı harici bir bellek aygıtına PDF dosyaları olarak kaydeder.

Alınan belgeler, yazıcıya bağlı bellek cihazına kaydedilmeden önce geçici olarak yazıcının belleğine kaydedilir. Bellek dolu hatası faks göndermeyi ve almayı devre dışı bıraktığından, bellek cihazını yazıcıya bağlı tutun.

### İlet:

Alınan faksları başka bir faks makinesine iletir veya bunları PDF dosyaları olarak ağdaki paylaşılan bir klasöre veya bir e-posta adresine iletir. İletilen fakslar yazıcıdan silinir. Öncelikle, iletim hedefini kişi listesine ekleyin. Bir e-posta adresine iletmek için e-posta sunucu ayarlarını da yapılandırmanız gerekir.

❏ Destinasyon: Bir iletim hedefini önceden eklediğiniz kişi listesinden seçebilirsiniz.

İletim hedefi olarak ağdaki paylaşılan bir klasörü veya bir e-posta adresini seçmişseniz, taranan görüntünün tarama moduna hedef konuma gönderilip gönderilemediğini test etmenizi öneririz. Ana ekrandan **Tara** > **E-posta** veya **Tara** > **Ağ Klasörü/FTP** öğesini seçin, hedefi seçin ve sonra taramaya başlayın.

❏ İletme Başarısız Olduğunda Seçenekler: Başarısız faksı yazdırmayı veya Gln kts içine kaydetmeyi seçin.

### Yazdır:

Alınan faksları yazdırır.

### E-posta Bildirimleri:

Aşağıda seçtiğiniz işlem tamamlandığında bir e-posta bildirimini gönderir. Aşağıdaki özellikleri aynı anda kullanabilirsiniz.

### Alıcı

İşlem tamamlama bildiriminin hedefini ayarlayın.

#### Alındığında Bildir

Bir faksı alma tamamlandığında bir bildirim gönderir.

### Yazdırıldığında Bildir

Bir faksı yazdırma tamamlandığında bir bildirim gönderir.

### Bellek Aygıtına kaydedildiğinde bildir

Bir faksı bir bellek aygıtına kaydetme tamamlandığında bir bildirim gönderir.

### İletildiğinde Bildir

Bir faksı iletme tamamlandığında bir bildirim gönderir.

### İletim Raporu:

Alınan bir faksı kaydettikten veya ilettikten sonra otomatik olarak bir iletim raporu yazdırır.

**Hatalı Yzdrma** öğesini seçme yalnızca alınan bir faksı kaydettiğinizde veya ilettiğinizde ve bir hata oluştuğunda bir rapor yazdırır.

### **İlgili Bilgi**

& ["Belirli Koşullarla Faks Almak için Kaydetme Ayarlarını Yapma" sayfa 406](#page-405-0)

& ["Belirtilen Koşullarla Faks Almak için İletme Ayarlarını Yapma" sayfa 408](#page-407-0)

### Genel Ayarlar:

Menüyü aşağıda yazıcının kontrol panelinde bulabilirsiniz.

### **Ayarlar** > **Genel Ayarlar** > **Faks Ayarları** > **Ayarları Al** > **Kaydetme/İletme Ayarları** > **Genel Ayarlar**

### *Not:*

Web Config ekranında, aşağıdaki menüyü bulabilirsiniz.

- ❏ *Faksla* sekmesi > *Faks Kutusu* > *Gelen Kutusu*
- ❏ *Faksla* sekmesi > *Kaydetme/İletme Ayarları* > *Genel Ayarlar*

### Gln kts ayarları:

### Bellek dolu için Seçenekler:

Alınan faksları veya Gln kts belleği dolduğunda almayı reddetme veya yazdırma işlemini seçebilirsiniz.

### Gln Kts Parola Ayarları:

Kullanıcıların alınan faksları görüntülemesini kısıtlamak amacıyla Gln kts öğesini parolayla korur. **Değiştir** seçeneğini seçerek parolayı değiştirin ve **Sıfırla** seçeneğini seçerek parola korumasını iptal edin. Parolayı değiştirirken veya sıfırlarken, geçerli parolaya ihtiyaç duyarsanız.

**Bellek dolu için Seçenekler** öğesi **Faksları al ve yazdır** olarak ayarlandığında bir parola ayarlayamazsınız.

### İletilecek E-posta Konusu:

Bir e-posta adresine iletirken e-posta adresi için bir konu belirtebilirsiniz.

### Menü:

Aşağıdaki menülere sırayla erişerek yazıcının kontrol panelinde  $\left|\frac{\equiv}{\text{Mean}}\right|$ öğesini bulabilirsiniz.

## **Ayarlar** > **Genel Ayarlar** > **Faks Ayarları** > **Ayarları Al** > **Kaydetme/İletme Ayarları** >

*Not:*

Listeyi Web Config ekranından yazdıramazsınız.

Yazdırma Koşullu Kaydet/İlet listesi:

Koşullu Kaydet/İlet listesi öğesini yazdırır.

### **Yazdırma Ayarları**

Menüyü aşağıda yazıcının kontrol panelinde bulabilirsiniz.

### **Ayarlar** > **Genel Ayarlar** > **Faks Ayarları** > **Ayarları Al** > **Yazdırma Ayarları**

### *Not:*

❏ Web Config ekranında, aşağıdaki menüyü bulabilirsiniz.

### *Faks Ayarları* > *Yazdırma Ayarları*

❏ Bir parola giriş ekranı görüntülenirse parolayı girin.

### Otomatik Küçült:

Büyük boyutta belgelerle alınan faksları kağıt kaynağındaki kağıda sığacak şekilde küçültür. Alınan verilere göre küçültme her zaman mümkün olmayabilir. Bu ayar kapatılırsa, büyük belgeler çok sayıda sayfaya orijinal boyutunda yazdırılabilir veya ikinci boş bir sayfa çıkabilir.

### Bölünmüş Sayfa Ayarları:

Alınan belgelerin boyutu yazıcıda yüklü kağıdın boyutundan büyük olduğunda sayfa bölmeyle alınan faksları yazdırır.

### Oto Dönüş:

Yatay yönelimli A4 (Letter, B5 veya A5) boyutta belgeler olarak alınan faksları döndürür, böylece A4 (Letter, B5 veya A5) boyutta kağıt üzerine yazdırılırlar. Bu ayar, faks yazdırmak için kullanılan en az bir kağıt kaynağı için kağıt boyutu ayarı A4 (B5, A5 veya Letter) olarak ayarlandığında uygulanır.

**Kplı** öğesini seçerek, A3 (Tabloid, B4 veya A4) dikey belgeleriyle aynı genişlikte olan yatay yönelimli A4 (Letter, B5 veya A5) boyutta alınan faksların A3 (Tabloid, B4 veya A4) boyutta fakslar olduğu farz edilir ve bu şekilde yazdırılır.

Faks yazdırmak için kağıt kaynağı ayarlarını ve kağıt kaynakları için kağıt boyutunu **Ayarlar** > **Genel Ayarlar** > **Yzc Ayarları** > **Kağıt Kaynağı Ayarları** içindeki aşağıdaki menülerde kontrol edin.

### ❏ **Oto Seçme Ayarları**

### ❏ **Kâğıt Ayarı** > **Kağıt Boyutu**

### Alım Bilgisi Ekle:

Gönderen başlık bilgileri ayarlamış olmasa bile alınan faksta alım bilgilerini yazdırır. Alım bilgileri alınan tarih ve saat, gönderenin kimliği, alım kimliği ("#001" gibi) ve sayfa numarası ("P1" gibi) içerir. Alınan faks üzerine yazdırılan alım kimliğini harmanlayarak, faks raporunda ve faks iş geçmişinde iletim günlüğünü kontrol edebilirsiniz. **Bölünmüş Sayfa Ayarları** etkinleştirildiğinde, bölünmüş sayfa numarası da eklenir.

### 2 Taraflı:

Alınan faksların birden fazla sayfasını kağıdın her iki tarafına yazdırır.

### Yazdırma Başlama Zamanlaması:

Alınacak faksları yazdırmaya başlamak için seçenekleri seçin.

- ❏ Tüm Sayfalar Alındığında: Tüm sayfalar alındıktan sonra yazdırma başlar. İlk sayfadan veya son sayfadan yazdırmaya başlamak **Krşlştrm Yığını** özelliğinin ayarına bağlıdır. **Krşlştrm Yığını** için olan açıklamaya bakın.
- ❏ İlk Sayfa Alındığında: İlk sayfa alındığında yazdırmaya başlar ve sonra sayfalar alındıkça sırayla yazdırır. Yazıcı örneğin diğer işleri yazdırdığından yazdırmaya başlayamazsa yazıcı kullanılabilir olduğunda alınan sayfaları toplu olarak yazdırmaya başlar.

### Krşlştrm Yığını:

İlk sayfa en son yazdırıldığından (çıkış en üste), yazdırılan belgeler doğru sayfa sırasında yığınlanır. Yazıcının hafızası azaldığında, bu özellik kullanılamayabilir.

### Yzdr Bkltm Süresi:

### Yzdr Bkltm Süresi

Belirtilen süre sırasında yazıcı, yazıcının belleğine alınan belgeleri yazdırmadan kaydeder. Bu özellik, gece gürültüyü önlemek ve siz uzaktayken gizli belgelerin görülmesini önlemek için kullanılabilir. Bu özelliği kullanmadan önce, yeterli boş hafıza bulunduğundan emin olun. Yeniden başlatma zamanından önce bile, alınan belgeleri ana ekranda **Job/Status** kısmından ayrı ayrı kontrol edip yazdırabilirsiniz.

### Durdr Zamanı

Belgeleri yazdırmayı durdurur.

### Yeniden Başlatma Zamanı

Belgeleri yazdırmayı otomatik yeniden başlatır.

### Sessiz Mod:

Faksları yazdırırken yazıcının yaptığı gürültüyü azaltır ancak yazdırma hızı düşebilir.

### *Rapor Ayarları*

Menüyü aşağıda yazıcının kontrol panelinde bulabilirsiniz.

### **Ayarlar** > **Genel Ayarlar** > **Faks Ayarları** > **Rapor Ayarları**

### *Not:*

❏ Web Config ekranında, aşağıdaki menüyü bulabilirsiniz.

*Faksla* sekmesi > *Rapor Ayarları*

❏ Bir parola giriş ekranı görüntülenirse parolayı girin.

### Rapor İletme:

Alınan faks belgesini ilettikten sonra bir rapor yazdırır. Bir belge her iletildiğinde yazdırmak için **Yazdır** öğesini seçin.

### Yedekleme Hatası Raporu:

Gönderilen dosya **Yedekleme Hedefi** öğesine iletilirken bir yedekleme hatası oluştuğunda bir rapor yazdırır. **Faksla** > **Faks Ayarları** > **Yedekle** içinde hedefi ayarlayabilirsiniz. Şu durumda yedekleme özelliğinin kullanılabilir durumda olduğunu unutmayın:

- ❏ Tek renkli faks gönderme
- ❏ **Faksı Daha Sonra Gönder** özelliğini kullanarak bir faks gönderme
- ❏ **Toplu Gönd** özelliğini kullanarak bir faks gönderme
- ❏ **Fks Verilerni Kydt** özelliğini kullanarak bir faks gönderme

### Faks Günlüğü Otomatik Yazdır:

Faks günlüğünü otomatik olarak yazdırır. Her 30 faks işi tamamlandığında bir günlük yazdırmak için **Açık(Her 30)** öğesini seçin. Belirtilen zamanda günlüğü yazdırmak için **Açık(Süre)** öğesini seçin. Ancak faks işi sayısı 30'u aşarsa, belirtilen süreden önce günlük yazdırılır.

### Rapora Görüntü Ekle:

Gönderilen belgenin ilk sayfasının resmiyle birlikte bir **İletim Raporu** yazdırır. Sayfanın üst kısmını küçültmeden yazdırmak için **Açık(Büyük Rsm)** öğesini seçin. Tüm sayfayı, rapora sığacak şekilde küçülterek yazdırmak için **Açık(Küçük Rsm)** öğesini seçin.

### Rapor Biçimi:

**Faksla** > **Daha** sekmesi > **Faks Raporu** içindeki faks raporları için **Protokol İzlemesi** dışında bir biçim seçer. Hata kodlarıyla yazdırmak için **Ayrnt** öğesini seçin.

### Çıktı Yöntemi:

Faks raporları için **Bellek Aygıtına Kaydet** gibi bir çıkış yöntemi seçin. **İlet** öğesini seçtiğinizde, kişilerden **Destinasyon** öğesini seçin.

### *Güvenlik Ayarları*

Menüyü aşağıda yazıcının kontrol panelinde bulabilirsiniz.

### **Ayarlar** > **Genel Ayarlar** > **Faks Ayarları** > **Güvenlik Ayarları**

### *Not:*

❏ Web Config ekranında, aşağıdaki menüyü bulabilirsiniz.

*Faksla* sekmesi > *Güvenlik Ayarları*

❏ Bir parola giriş ekranı görüntülenirse parolayı girin.

### Direkt Arama Kısıtlamaları:

**Açık** öğesini seçme yalnızca kişiler listesinden veya gönderme geçmişinden operatörün alıcıları seçmesine izin vererek alıcının faks numaralarının manüel girişini devre dışı bırakır.

**İki Kez Gir** öğesini seçme numara manüel olarak girildiğinde operatörün faks numarasını tekrar girmesini gerektirir.

**Kplı** öğesini seçme alıcının faks numaralarını manüel girmeyi etkinleştirir.

### Adres Listesini Dğrla:

**Açık** öğesini seçme iletimi başlatmadan önce bir alıcı onay ekranı görüntüler.

### Alıcıları **Tümü** veya **Yalnızca Yayın İçin** öğesinden seçebilirsiniz.

### Yayın Kısıtlamaları:

**Açık** öğesini seçme yalnızca bir faks numarasının Alıcı olarak girilmesine izin verir.

Yed. Verilerini Oto. Sil:

**Açık** öğesini seçme bir belge gönderme veya alma başarıyla tamamlandığında ve yedekler gereksiz hale geldiğinde otomatik olarak yedekleri siler.

**Kplı** öğesini seçme, elektrik arızası veya yanlış bir işlem nedeniyle beklenmedik güç kapatma için hazırlamak için geçici olarak gönderilen ve alınan belgelerin yedek kopyalarını belleğinde depolar.

Ydklm Veril Tmzle:

Yazıcı belleğinde geçici olarak tutulan tüm yedek kopyaları siler. Yazıcıyı başka bir kişiye vermeden veya bertaraf etmeden önce bu işlemi gerçekleştirin.

Bu menü Web Config ekranında görüntülenmez.

### *Faks Bağlantısını Kontrol Et*

Menüyü aşağıda yazıcının kontrol panelinde bulabilirsiniz.

### **Ayarlar** > **Genel Ayarlar** > **Faks Ayarları** > **Faks Bağlantısını Kontrol Et**

### *Not:*

Web Config ekranında bu menüyü görüntüleyemezsiniz.

**Faks Bağlantısını Kontrol Et** öğesi seçildiğinde yazıcının telefon hattına bağlı ve faks iletimi için hazır olup olmadığı kontrol edilir. A4 boyutta düz kağıda kontrol sonucunu yazdırabilirsiniz.

### *Faks Ayrlr Shrbazı*

Menüyü aşağıda yazıcının kontrol panelinde bulabilirsiniz:

### **Ayarlar** > **Genel Ayarlar** > **Faks Ayarları** > **Faks Ayrlr Shrbazı**

*Not:*

Bu menüyü Web Config ekranında görüntüleyebilirsiniz.

**Faks Ayrlr Shrbazı** öğesini seçme temel faks ayarlarını yapar. Ekrandaki talimatları izleyin.

### **İlgili Bilgi**

- ◆ ["Temel Ayarlar" sayfa 319](#page-318-0)
- & ["Yazıcıyı Faks Göndermeye ve Almaya Hazır Hale Getirme" sayfa 399](#page-398-0)

## **Tarama Ayarları**

Alıcıyı Onayla

Taramadan önce hedefi kontrol edin.

### E-posta Sncsu

**E-posta** tarama için e-posta sunucu ayarlarını yapın.

❏ Sncu Ayarları

Posta sunucusuna erişmek için yazıcı için kimlik doğrulama yöntemini belirtin.

["Posta Sunucusu Ayarlama Öğeleri" sayfa 361](#page-360-0)

❏ Bağlantı Kontrolü

Posta sunucusuna bağlantıyı kontrol edin.

## **Sistem Yöneticisi**

Bu menüyü kullanarak, ürünü bir sistem yöneticisi olarak koruyabilirsiniz. İşinize veya ofis stilinize uyacak şekilde tek tek kullanıcılar için ürün özelliklerini kısıtlamanızı da sağlar.

Kontrol panelindeki menüleri aşağıda açıklandığı gibi seçin.

### **Ayarlar** > **Genel Ayarlar** > **Sistem Yöneticisi**

### İrtibatlar Yöneticisi:

Kişiler için aşağıdaki ayarları yapabilirsiniz.

### Kayıt ol/Sil:

Faksla, E-postya Tara ve Ağ Klasörüne/FTP'ye Tara menüleri için kişileri kaydedin ve/veya silin.

### Sık:

Hızlı bir şekilde erişmek için sık kullanılan kişileri kaydedin. Listenin sırasını da değiştirebilirsiniz.

### Kişileri Yazdır:

Kişi listenizi yazdırın.

### Seçenekleri Görüntüle:

Kişi listesinin görüntülenme şeklini değiştirin.

### Arama Seçenekleri:

Kişileri arama yöntemini değiştirin.

### Dahili Bellek Vrlrni Temzle:

Parolalı işler gibi yazıcının dahili bellek verisini silin.

### Güvenlik Ayarları:

Aşağıdaki güvenlik ayarlarını yapabilirsiniz.

### Kısıtlamalar:

Panel kilidi etkinleştirildiğinde aşağıdaki öğelerin ayarlarını değiştirmeye izin verin.

- ❏ İş günlüğü erişimi
- ❏ İrtibatlar Kaydetmeye/ Silmeye Erişim
- ❏ Son erişimi Faksla
- ❏ Aktarım Kaydı erişimini Faksla
- ❏ Rapor Faksla erişimi
- ❏ Ağ Klasörüne/FTP'ye Tara Yazım Kaydetme Geçmişi erişimi
- ❏ Son E-postaya Tara erişimi
- ❏ E-postaya Tara Gönderilen Geçmişini Göster erişimi
- ❏ E-postaya Tara Yazım Gönderilen Geçmişi erişimi
- ❏ Dile erişim
- ❏ Kalın Kağıt erişimi
- ❏ Sessiz Mod erişimi
- ❏ Kişisel Verilerin Korunması

### Erişim Denetimi:

Ürün özelliklerini kısıtlamak için **Açık** öğesini seçin. Bu, kullanıcıların kontrol paneli özelliklerini kullanabilmeleri için kullanıcı adları ve parolalarıyla ürün kontrol panelinde oturum açmasını gerektirir. **Bilinmeyen Kullanıcı İşlerini Kabul Et** içinde, gerekli kimlik doğrulama bilgilerine sahip olmayan işlere izin verip vermemeyi seçebilirsiniz.

### Yntci Ayarları:

❏ Yönetici Parolası

Bir yönetici parolasını ayarlayın, değiştirin ve silin.

❏ Kilit Ayarları

Kontrol panelinin, **Yönetici Parolası** kısmında kaydettirilen parola kullanılarak kilitlenip kilitlenmeyeceğini seçin.

### Parola ile Şifreleme:

Parolanızı şifrelemek için **Açık** öğesini seçin. Yeniden başlatma işlemi sürerken gücü kapatırsanız, veriler hasar görebilir ve yazıcı ayarları varsayılanlara geri yüklenir. Bu durumda parola bilgilerini yeniden ayarlayın.

### Müşteri Araştırması:

Baskı sayısı gibi ürün kullanım bilgilerini Seiko Epson Corporation'a sağlamak için **Onayla** öğesini seçin.

### Varsayılan Ayarları Geri Yükle:

Aşağıdaki menülerdeki ayarları varsayılanlarına sıfırlayın.

- ❏ Ağ Ayarları
- ❏ Kopya Ayarları
- ❏ Tarama Ayarları
- ❏ Faks Ayarları
- ❏ Tüm Vrlri ve Ayarları Tmzle

### <span id="page-332-0"></span>Aygıt Yazılımı Güncelleme:

Geçerli sürümünüz ve kullanılabilir güncellemeler hakkında bilgi gibi bellenim bilgilerini alabilirsiniz.

### Güncelle:

Bellenimin en son sürümünün ağ sunucusuna yüklenip yüklenmediğini kontrol edin. Bir güncelleme varsa, güncellemeyi başlatıp başlatmamayı seçebilirsiniz.

Bildirim:

Bellenim güncellemesi kullanılabiliyorsa bir bildirim almak için **Açık** öğesini seçin.

### **İlgili Bilgi**

& ["Kontrol Panelini Kullanarak Yazıcının Bellenimini Güncelleme" sayfa 169](#page-168-0)

## **Yazdırma Sayacı**

Kontrol panelindeki menüleri aşağıda açıklandığı gibi seçin.

### **Ayarlar** > **Yazdırma Sayacı**

Yazıcıyı sayın aldığınız zamandan itibaren durum sayfası gibi toplam baslı sayısı, siyah beyaz baskı ve renkli baskıyı görüntüler.

## **Besleme Durumu**

Kontrol panelindeki menüleri aşağıda açıklandığı gibi seçin.

### **Ayarlar** > **Besleme Durumu**

Bakım kutusunun yaklaşık hizmet ömrünü görüntüler. görüntülenmesi bakım kutusunun neredeyse dolu olduğu anlamına gelir.  $\bigotimes$  görüntülenmesi bakım kutusunun dolu olduğu anlamına gelir.

### **İlgili Bilgi**

& ["Mürekkep Tanklarını Doldurma" sayfa 239](#page-238-0)

## **Bakım**

Kontrol panelindeki menüleri aşağıda açıklandığı gibi seçin.

### **Ayarlar** > **Bakım**

Yazdırma Kalitesi Ayarı:

Bu özelliği çıktılarınızda bir sorun varsa seçin. Tıkalı başlıkları kontrol edebilir ve gerekirse yazdırma kafasını temizleyebilirsiniz ve sonra yazdırma kalitesini iyileştirmek için bazı parametreleri ayarlayabilirsiniz.

### Yzdrm Kafası Bşlk Kntrolü:

Bu özelliği yazdırma kafası başlıklarının tıkalı olup olmadığını kontrol etmek için seçin. Yazıcı bir başlık kontrol deseni yazdırır.

### Yzdrm Kafası Tmzleme:

Bu özelliği yazdırma kafasındaki tıkalı başlıkları temizlemek için seçin.

### Güçlü Temizleme:

Bu özelliğin seçilmesi, mürekkep tüpleri içindeki mürekkebin tamamını değiştirir. Olağan temizlikten daha fazla mürekkep tüketilir. Bu özelliğin kullanımı hakkında ayrıntılı bilgi için aşağıdaki "İlgili Bilgiler" bölümüne bakın.

### Yazdırma Kafası Hizalama:

Bu özelliği yazdırma kalitesini iyileştirmek için yazdırma kafasını ayarlamak için seçin.

❏ Çizgili Hat Hizalama

Bu özelliği dikey çizgileri hizalamak için seçin.

❏ Yatay Hizalama

Bu özelliği seçin Çıktılarınızda düzenli aralıklarla yatay bant görünüyorsa bu özelliği seçin.

### Mürekkep Doldur:

Mürekkep tankını yeniden doldurmadan önce mürekkep seviyelerini yeniden %100'e getirmek için bu özelliği seçin.

### Mürekkep Seviyesi Ayarları:

Gerçek kalan mürekkep miktarına göre mürekkep düzeyini ayarlamak için bu özelliği seçin.

### Kağıt Kılavznu Tmzleme:

Bu özelliği iç rulolarda mürekkep izleri varsa seçin. Yazıcı iç ruloları temizlemek için kağıdı besler.

### Kağıdı Çıkar:

Sıkışan kağıdı çıkardıktan sonra bile yazıcıda hala yırtılmış kağıt parçaları varsa bu özelliği seçin.Yazıcı, kağıdın yırtık parçalarını kolayca çıkarmak için yazdırma kafası ve kağıdın yüzeyi arasında daha fazla boşluk sağlar.

### Düzenli Temizleme:

Yazıcı belirli bir döneme göre otomatik olarak **Yzdrm Kafası Bşlk Kntrolü** ve **Yzdrm Kafası Tmzleme** işlemlerini gerçekleştirir. Üstün yazdırma kalitesini korumak için **Açık** öğesini seçin. Aşağıdaki koşullar altında, **Yzdrm Kafası Bşlk Kntrolü** ve **Yzdrm Kafası Tmzleme** işlemini kendiniz gerçekleştirin.

- ❏ Çıktı sorunları
- ❏ **Düzenli Temizleme** için **Kplı** seçildiğinde
- ❏ Fotoğraflar gibi yüksek kalitede yazdırırken
- ❏ LCD ekranda **Yzdrm Kafası Tmzleme** mesajı görüntülendiğinde

### **İlgili Bilgi**

& ["Yazdırma Başlığını Kontrol Etme ve Temizleme" sayfa 153](#page-152-0)

- & ["Güçlü Temizleme öğesini Çalıştırma" sayfa 155](#page-154-0)
- & ["Mürekkep Tanklarını Doldurma" sayfa 239](#page-238-0)
- & ["Mürekkep Lekeleri için Kağıt Yolunu Temizleme" sayfa 157](#page-156-0)

## **Dil/Language**

Kontrol panelindeki menüleri aşağıda açıklandığı gibi seçin.

### **Ayarlar** > **Dil/Language**

LCD ekranda kullanılan dili seçin.

## **Yazıcı Durumu/Yazdır**

Kontrol panelindeki menüleri aşağıda açıklandığı gibi seçin.

### **Ayarlar** > **Yazıcı Durumu/Yazdır**

Yazdırma Durumu Sayfası:

Yapılandırma Durum Sayfası:

Mevcut yazıcı durumu ve ayarlarını gösteren bilgi sayfalarını yazdırın.

Tedarik Durum Kğdı:

Sarf malzemelerinin durumunu gösteren bilgi sayfalarını yazdırın.

Kullanım Gçmş Syfsı:

Yazıcı kullanım geçmişini gösteren bilgi sayfalarını yazdırın.

### Ağ:

Geçerli ağ ayarlarını görüntüler. Bir durum sayfası da yazdırabilirsiniz.

## **İrtibatlar Yöneticisi**

Kontrol panelindeki menüleri aşağıda açıklandığı gibi seçin.

### **Ayarlar** > **İrtibatlar Yöneticisi**

Kayıt ol/Sil:

Faksla, E-postya Tara ve Ağ Klasörüne/FTP'ye Tara menüleri için kişileri kaydedin ve/veya silin.

Sık:

Hızlı bir şekilde erişmek için sık kullanılan kişileri kaydedin. Listenin sırasını da değiştirebilirsiniz.

Kişileri Yazdır:

Kişi listenizi yazdırın.

### <span id="page-335-0"></span>Seçenekleri Görüntüle:

Kişi listesinin görüntülenme şeklini değiştirin.

### Arama Seçenekleri:

Kişileri arama yöntemini değiştirin.

## **Kullanıcı Ayarları**

Kontrol panelindeki menüleri aşağıda açıklandığı gibi seçin.

### **Ayarlar** > **Kullanıcı Ayarları**

Sık kullanılan tarama, kopyalama varsayılan ayarları ve faks ayarlarını değiştirebilirsiniz. Ayrıntılar için aşağıdaki ilgili bilgilere bakın.

- ❏ Ağ Klasörüne/FTP'ye Tara
- ❏ E-postya Tara
- ❏ Bilgisayara Tara
- ❏ Bellek Aygıtına Tara
- ❏ Buluta Tara
- ❏ Kopya Ayarları
- ❏ Faksla

# **Ürün Özellikleri**

# **Yazıcı Özellikleri**

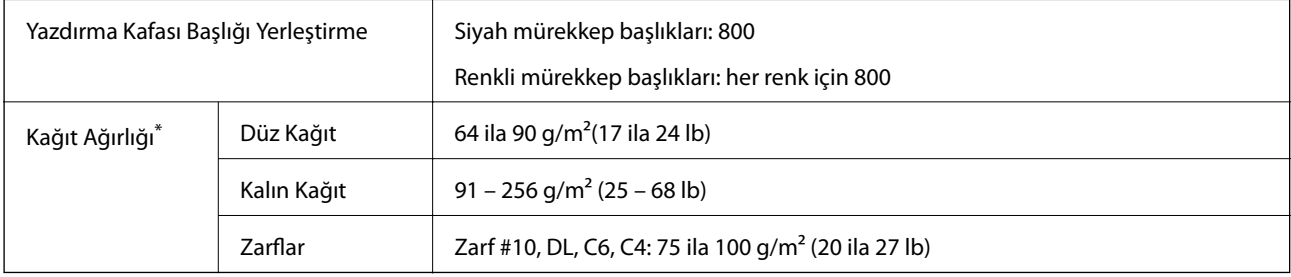

Kağıt kalınlığı bu aralık içinde olsa bile kağıt özelliği veya kaliteye bağlı olarak yazdırma sonucu yanlış etkilenebilir veya kağıt yazıcıya beslenemeyebilir.

## **Yazdırılabilir Alan**

### *Tek Sayfalar İçin Yazdırılabilir Alan*

Yazıcının mekanik özellikleri nedeniyle gölgeleri alanlarda yazdırma kalitesi düşebilir.

## **Kenarlıklarla yazdırma**

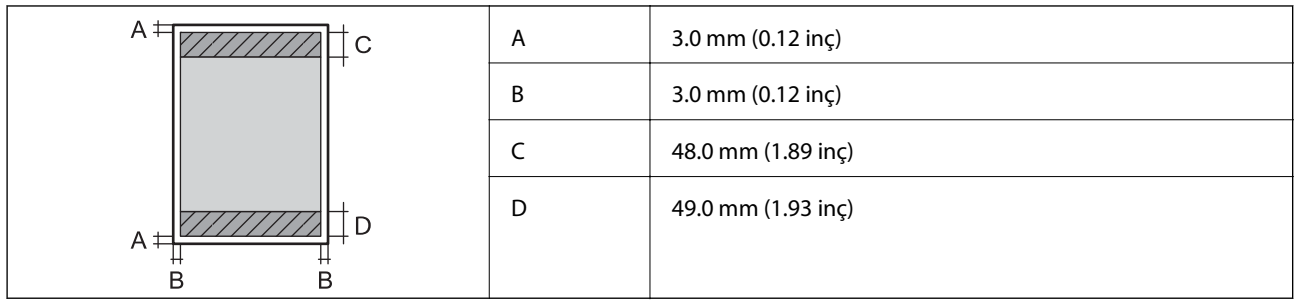

## **Kenarlıksız yazdırma**

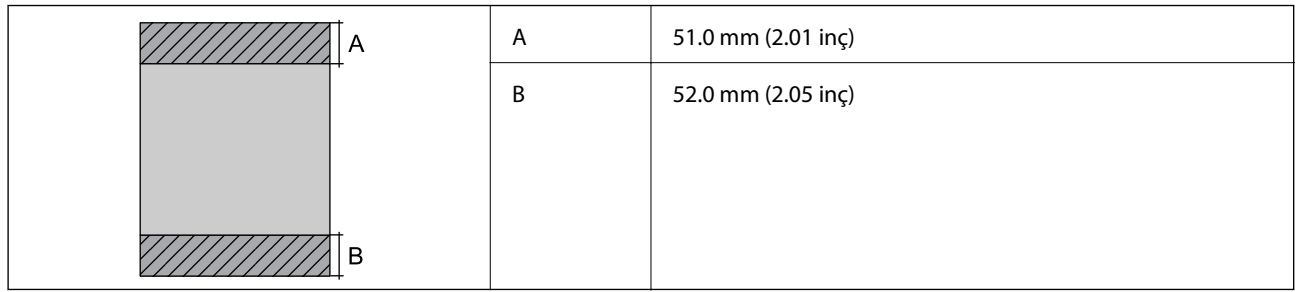

## *Zarflar İçin Yazdırılabilir Alan*

Yazıcının mekanik özellikleri nedeniyle gölgeleri alanlarda yazdırma kalitesi düşebilir.

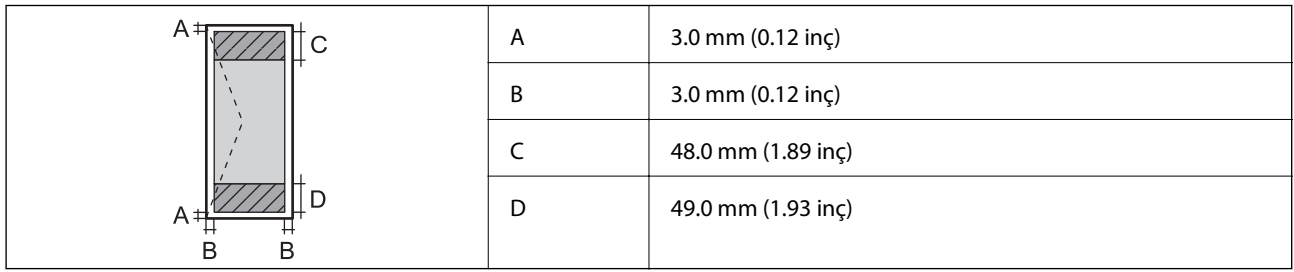

# **Tarayıcı Özellikleri**

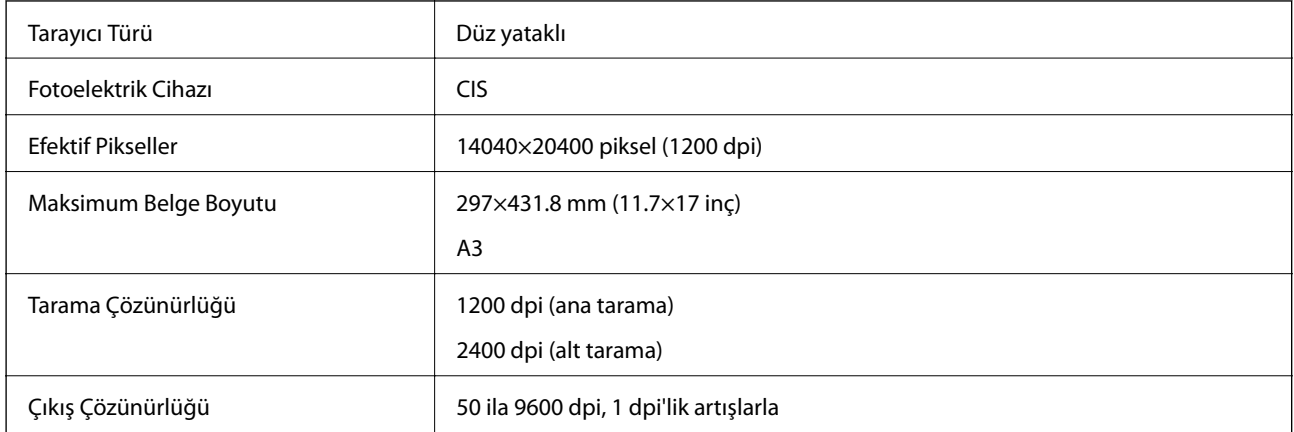

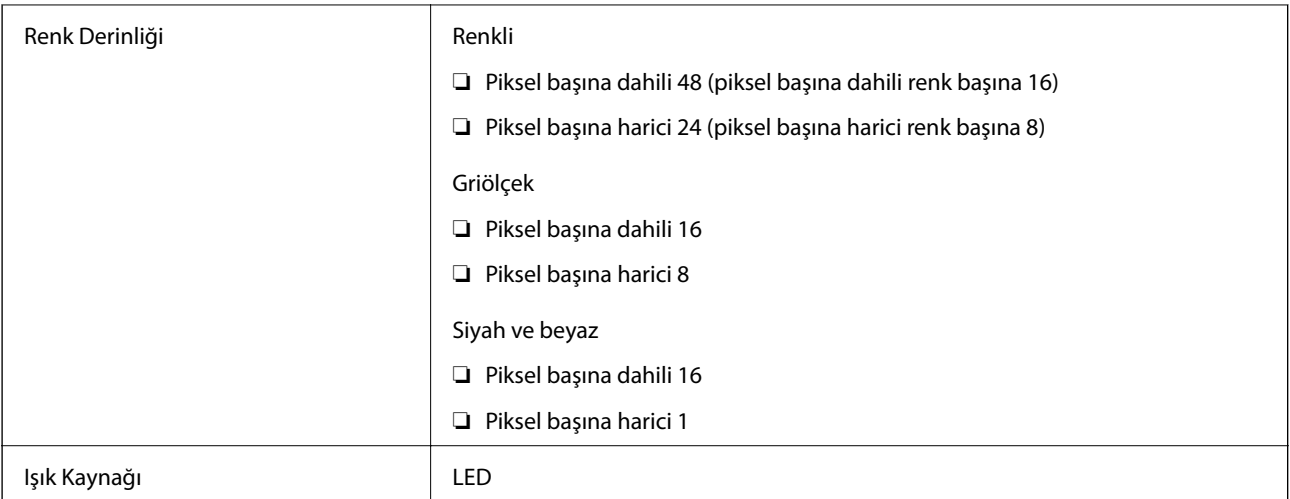

# **ADF Özellikleri**

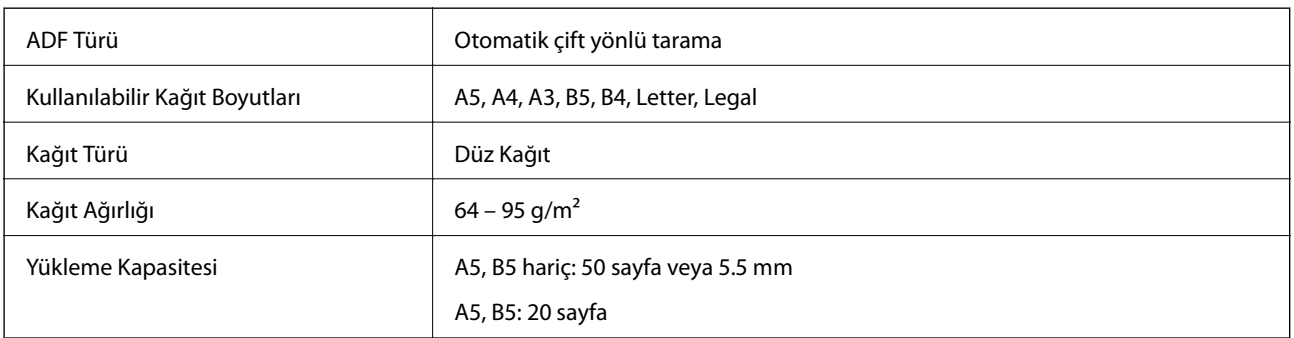

Orijinal, ADF'ye yerleştirilebilen ortam için özellikleri karşılasa da kağıt özellikleri veya kalitesine bağlı olarak tarama kalitesi düşebilir veya ADF'den beslenemeyebilir.

# **Faks Özellikleri**

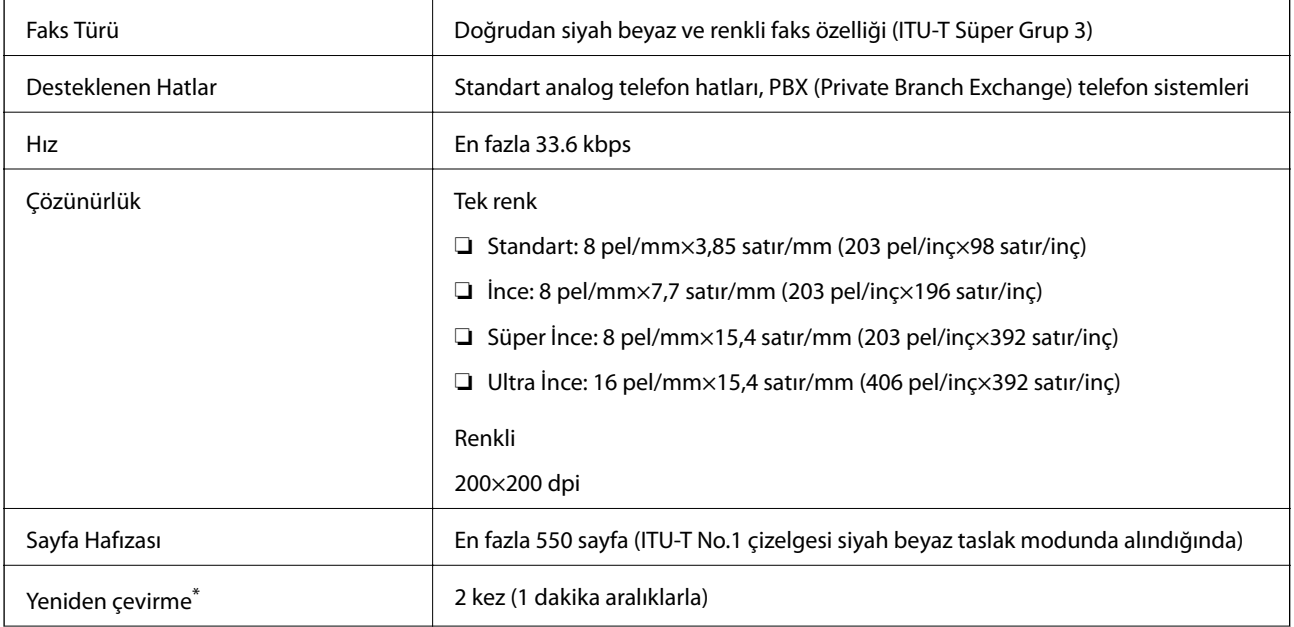

<span id="page-338-0"></span>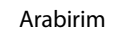

RJ-11 Telefon Hattı, RJ-11 Telefon bağlantısı

\* Teknik özellikler ülkeye veya bölgeye göre değişebilir.

# **Yazıcı İçin Bağlantı Noktasını Kullanma**

Yazıcı aşağıdaki bağlantı noktasını kullanır. Bu bağlantı noktalarına gerektiği gibi ağ yöneticisi tarafından kullanılabilir olmasına izin verilmesi gerekir.

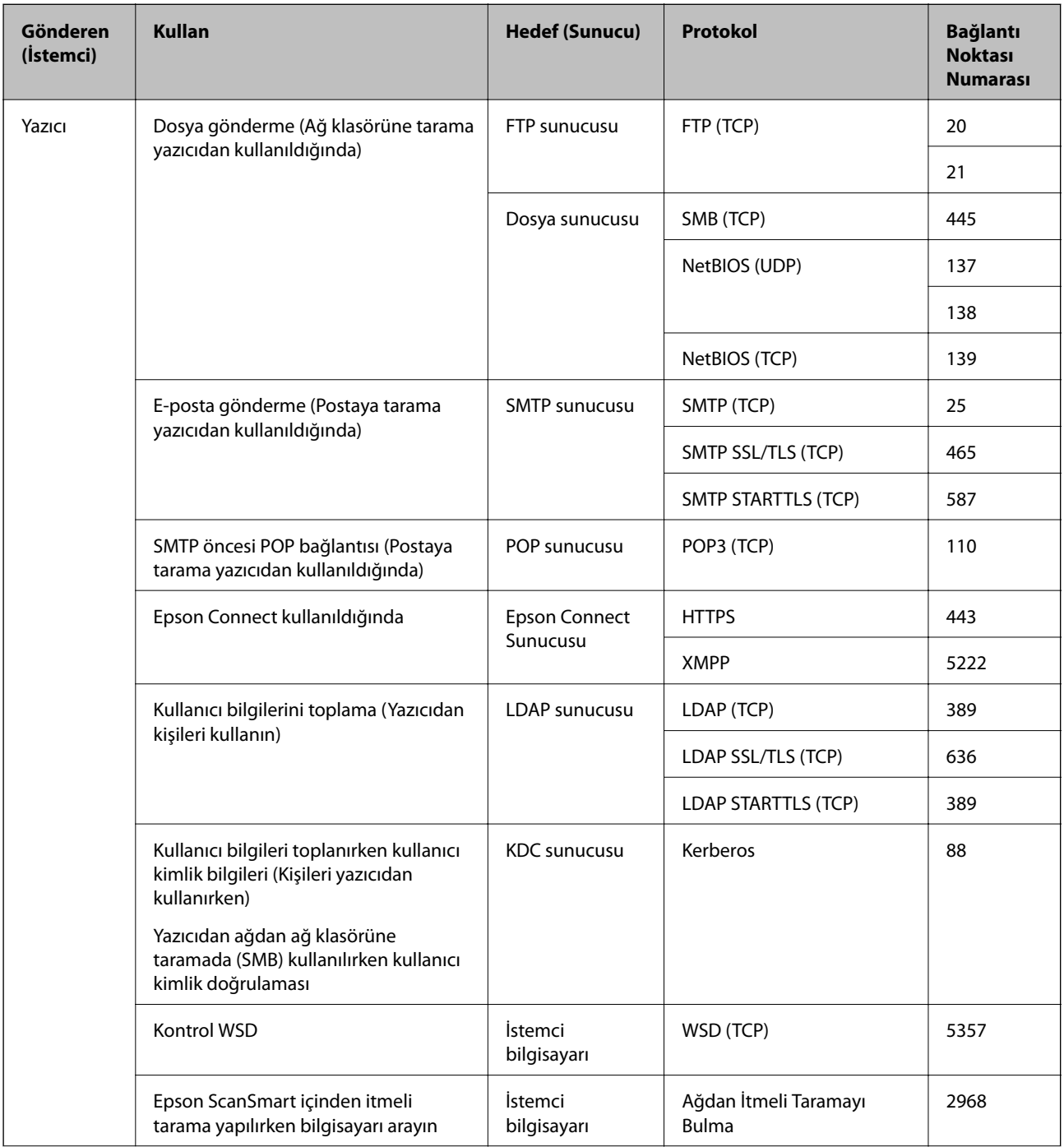

<span id="page-339-0"></span>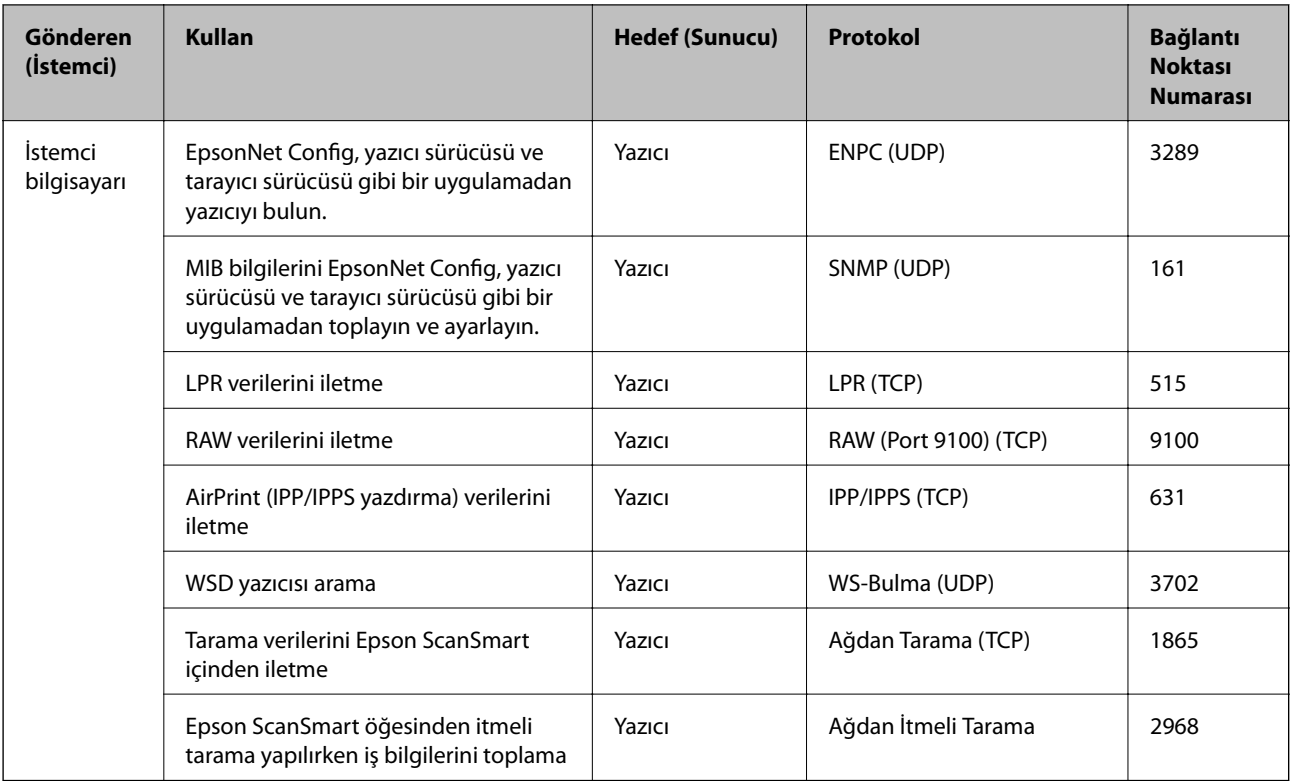

# **Arayüz Özellikleri**

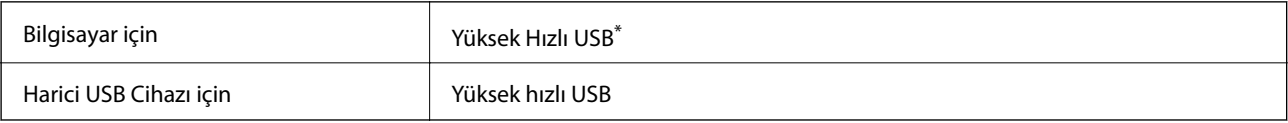

\* USB 3.0 kabloları desteklenmez.

# **Ağ Özellikleri**

## **Wi-Fi Özellikleri**

Ürününüzün Wi-Fi özellikleri için aşağıdaki tabloya bakın.

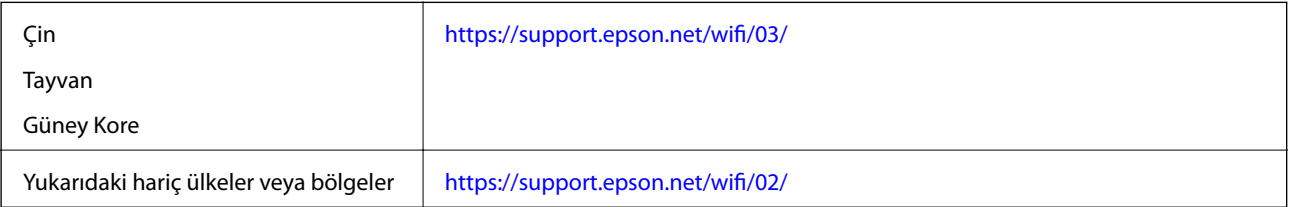

## **Ethernet Özellikleri**

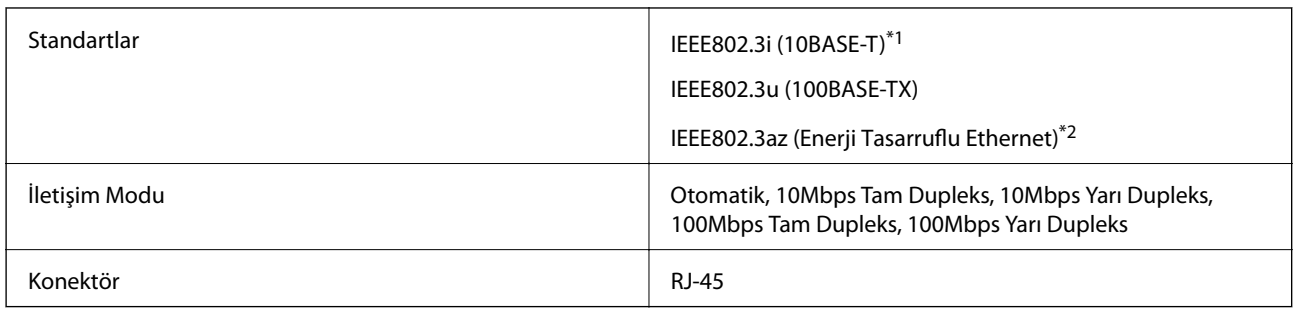

\*1 Radyo parazit riskini önlemek için 5e veya üzeri kategoride bir STP (Ekranlı bükümlü tel çifti) kablosu kullanın.

\*2 Bağlanan cihaz IEEE802.3az standartlarına uygun olmalıdır.

## **Ağ İşlevleri ve IPv4/IPv6**

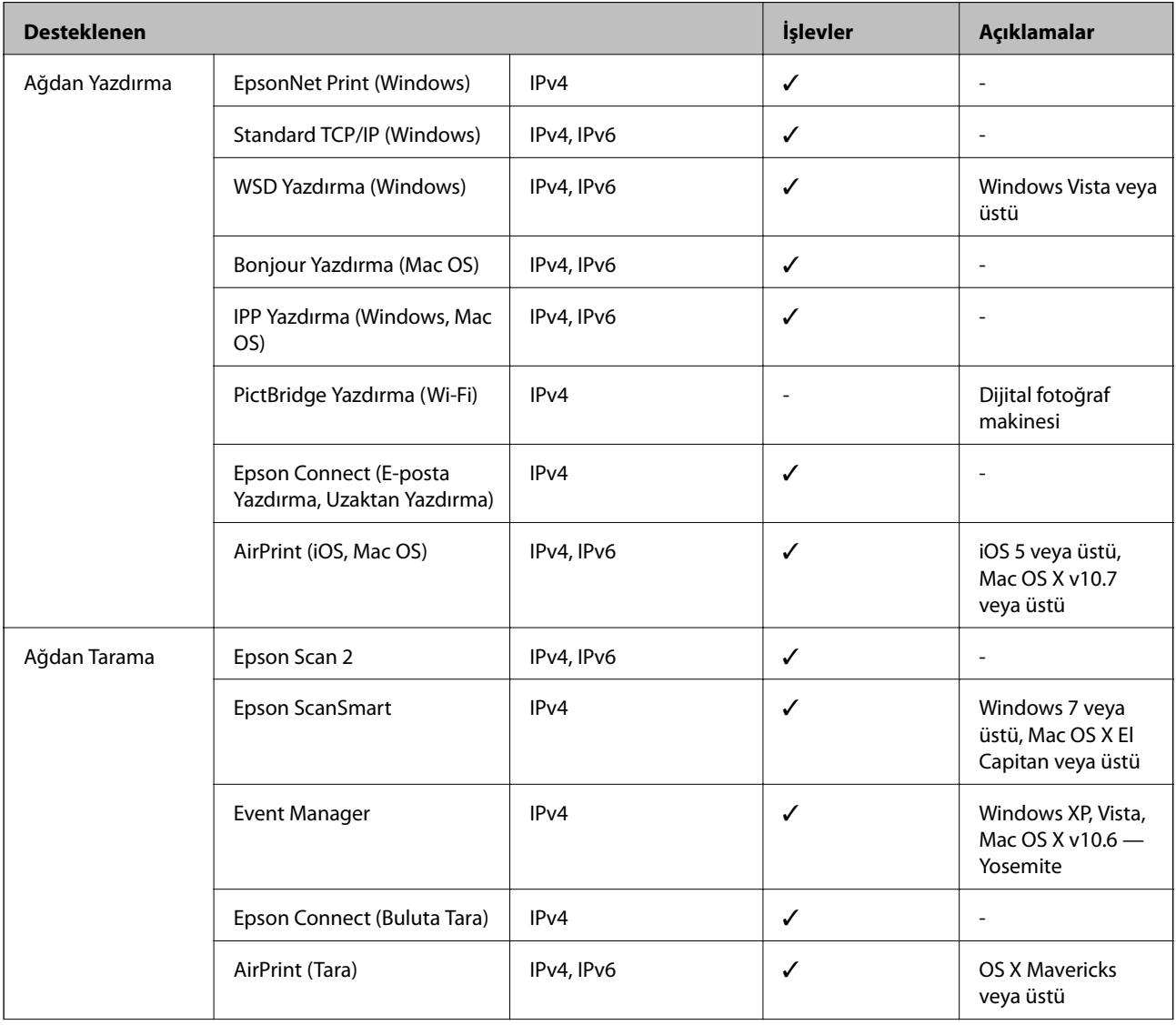

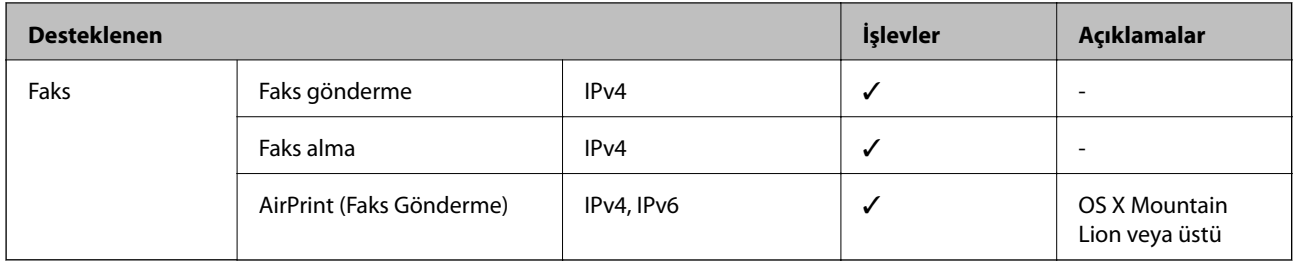

## **Güvenlik Protokolü**

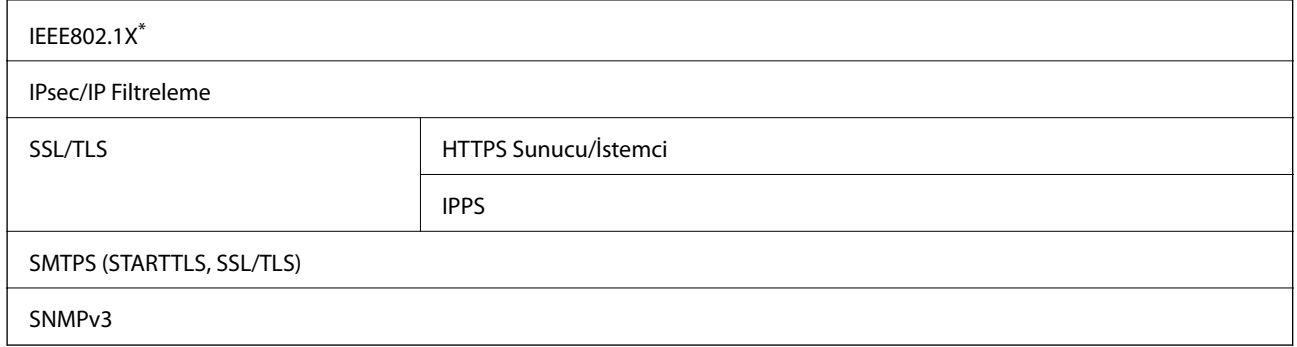

\* IEEE802.1X uyumlu bağlantı için bir cihaz kullanmanız gerekir.

# **Desteklenen Üçüncü Taraf Hizmetleri**

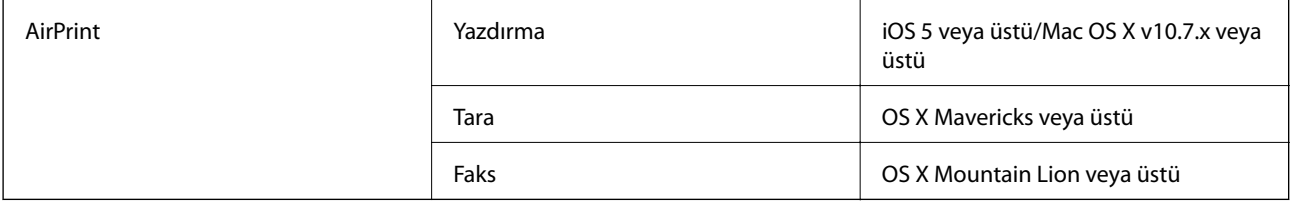

# **Bellek Cihazı Özellikleri**

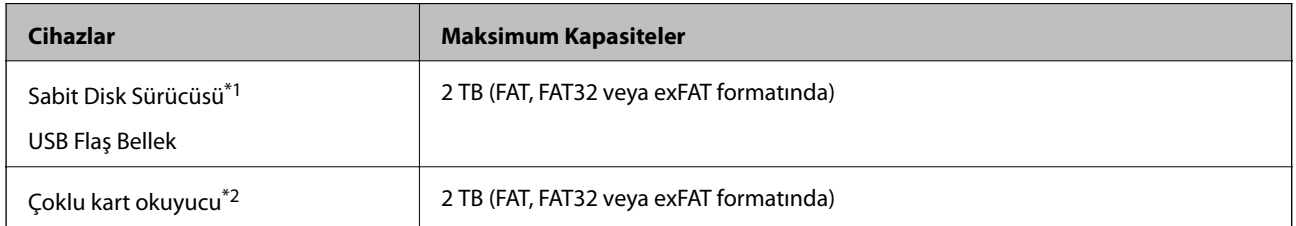

\*1: USB'den güç alan harici USB cihazlarını kullanmanızı önermeyiz. Sadece bağımsız AC güç kaynaklarına sahip harici USB cihazları kullanın.

\*2: Çoklu kart okuyucu içine yalnızca bir bellek kartı takın. İkiden fazla bellek kartı takılı çoklu kart okuyucular desteklenmez.

Aşağıdaki aygıtları kullanamazsınız:

- ❏ Özel bir sürücü gerektiren aygıt
- ❏ Güvenlik ayarlarına (parola, şifreleme vb.) sahip bir aygıt

### ❏ Dahili USB hub'a sahip bir aygıt

Epson, haricen bağlı cihazların çalışmasını garanti etmemektedir.

# **Desteklenen Veri Teknik Özellikleri**

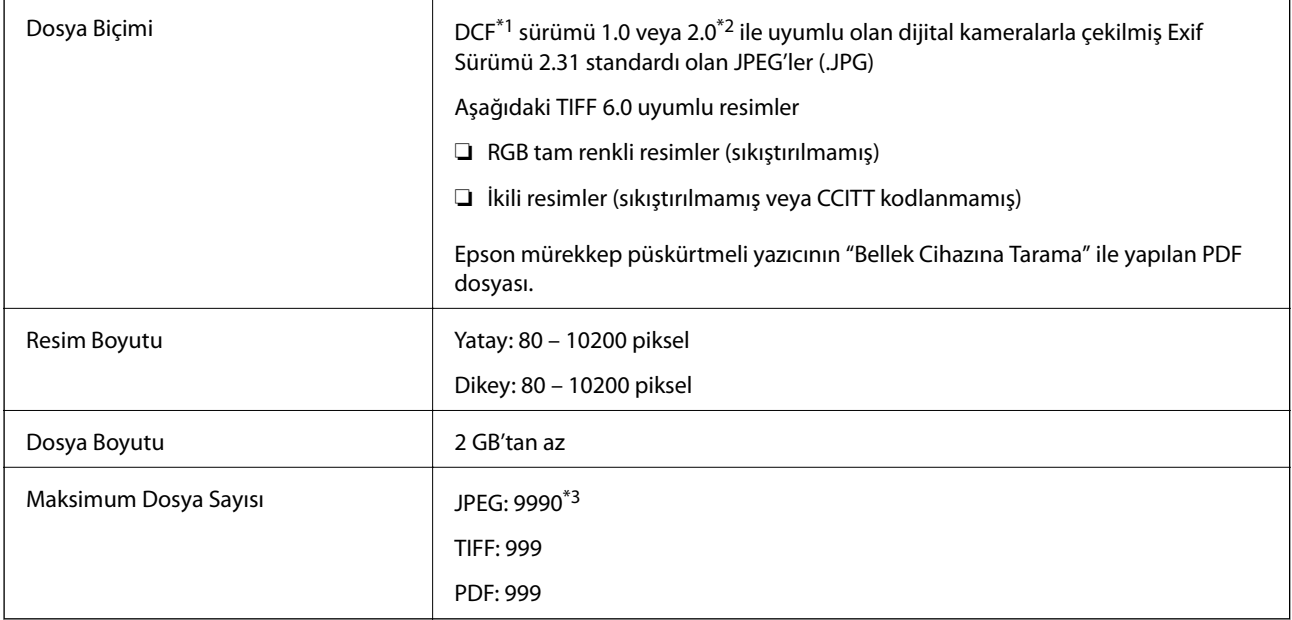

\*1 Kamera Dosya sistemi için tasarım kuralı.

\*2 Dahili belleğe sahip dijital fotoğraf makinelerinde saklanan fotoğraf verileri desteklenmemektedir.

\*3 Tek seferde en fazla 999 dosya görüntülenebilir. (Dosya miktarı 999'u aşıyorsa, dosyalar gruplar halinde görüntülenir.)

### *Not:*

Görüntü dosyasının yazıcı tarafından tanınmaması durumunda LCD ekranında "×" görüntülenir. Bu durumda çoklu resim düzeni seçmeniz durumunda boş bölümler yazdırılır.

## **Boyutlar**

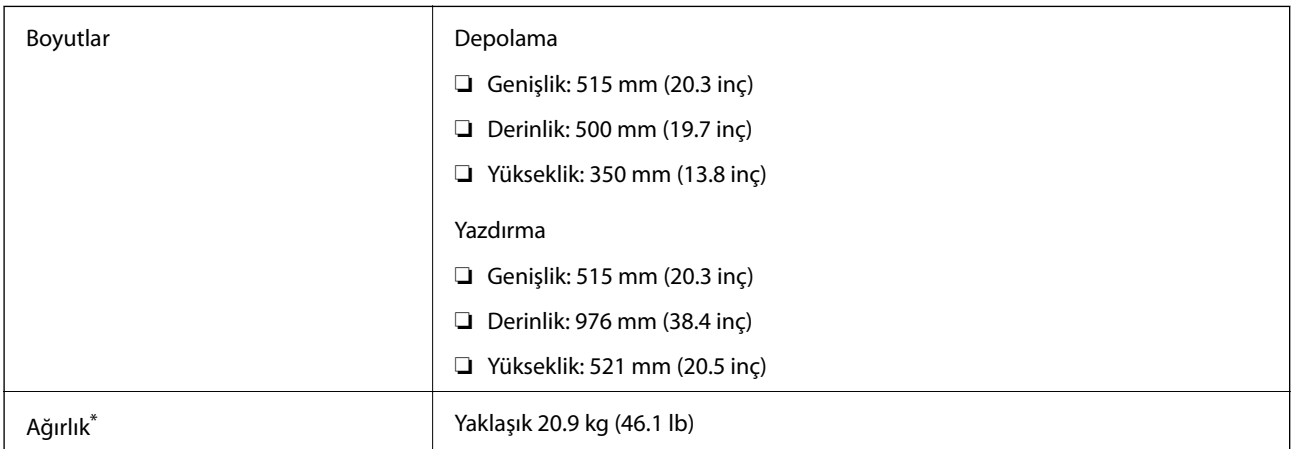

\* Mürekkep ve güç kablosu olmadan.

# **Elektrik Özellikleri**

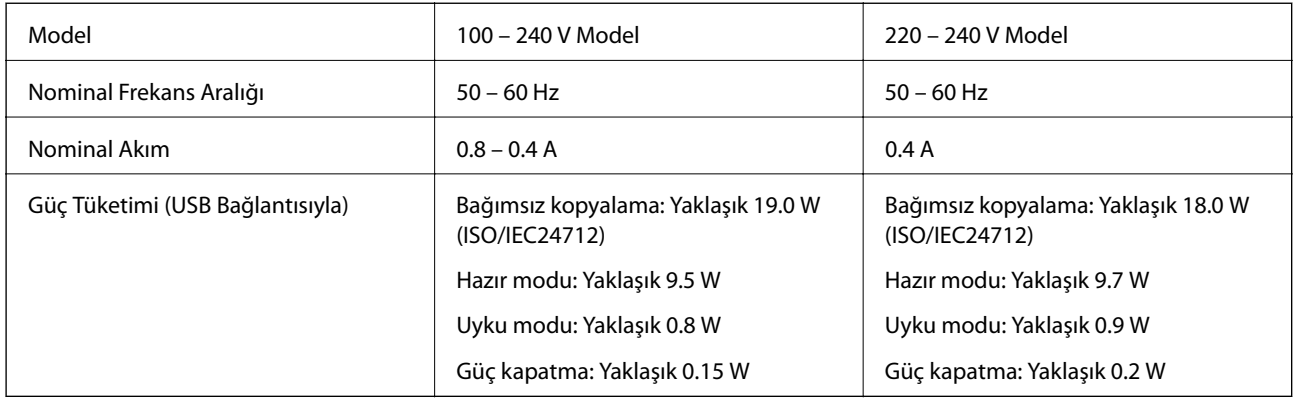

### *Not:*

- ❏ Voltajı öğrenmek için yazıcı etiketini kontrol edin.
- ❏ Avrupalı kullanıcılar için; güç tüketimi ile ilgili bilgiler için aşağıdaki Web sitesini inceleyin. <http://www.epson.eu/energy-consumption>

# **Çevre Teknik Özellikleri**

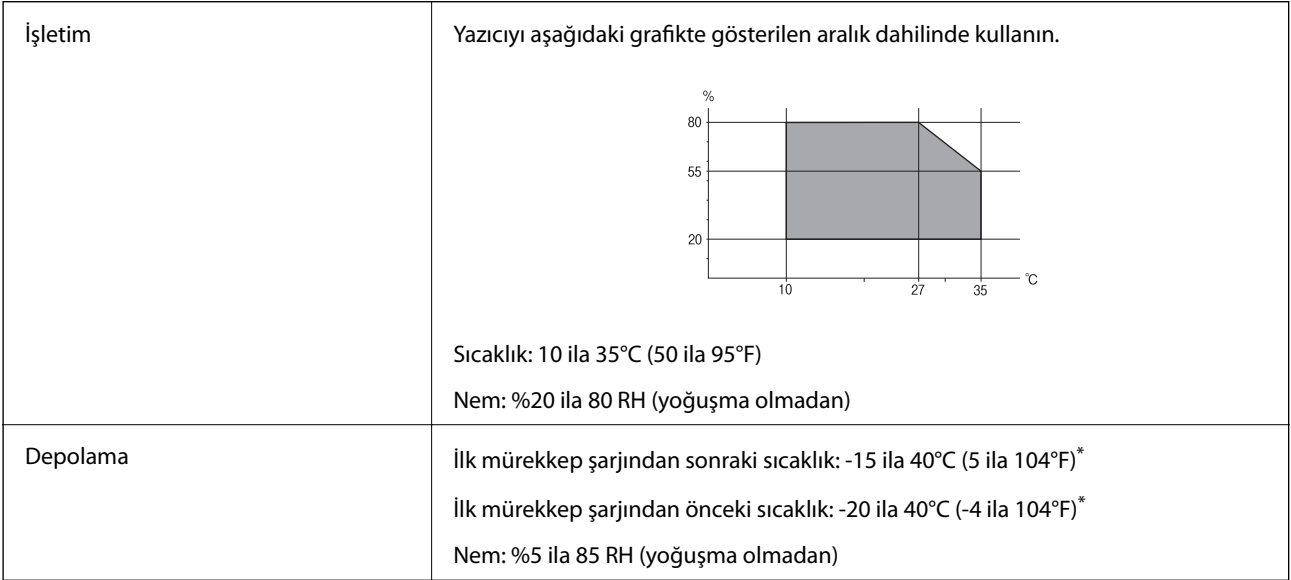

\* 40°C'de (104°F) bir ay saklayabilirsiniz.

# **Mürekkep Şişeleri için Çevresel Özellikler**

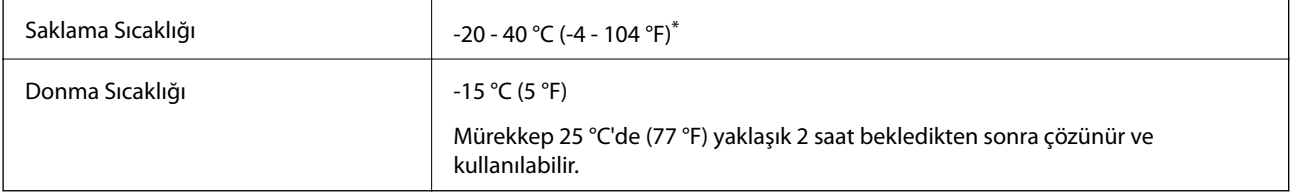

\* 40 °C'de (104 °F) bir ay saklayabilirsiniz.

## **Kurulum Konumu ve Alanı**

Yazıcıyı düzgün kurmak ve çalıştırmak için yeterli alan sağlayın.

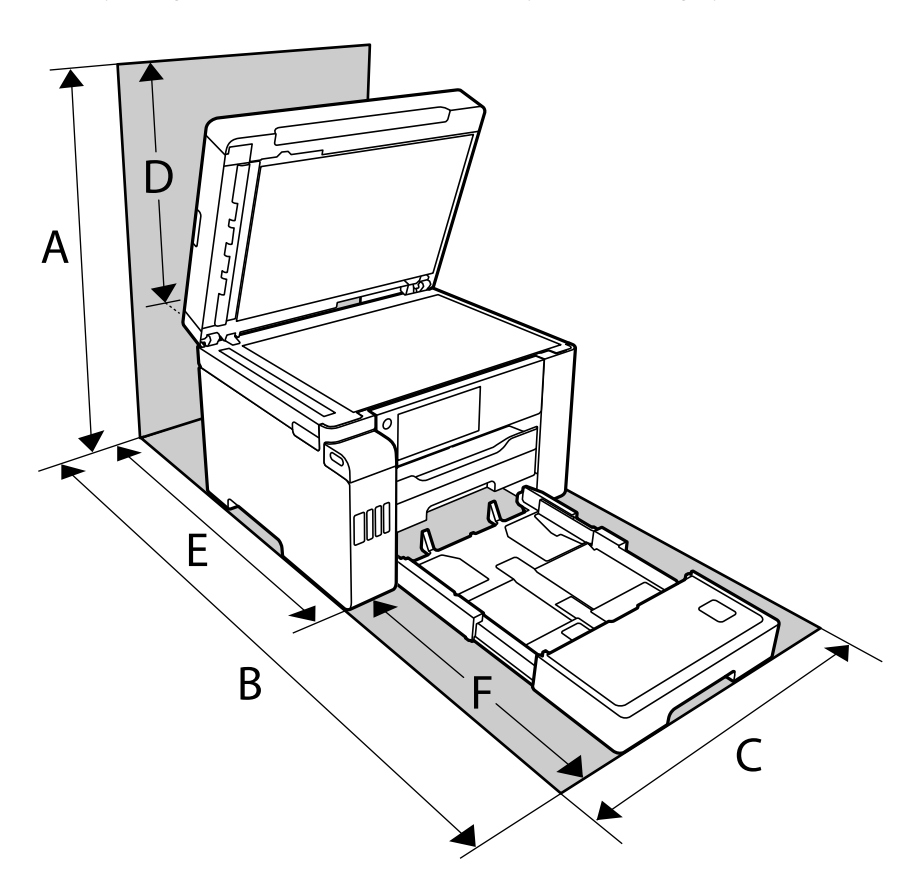

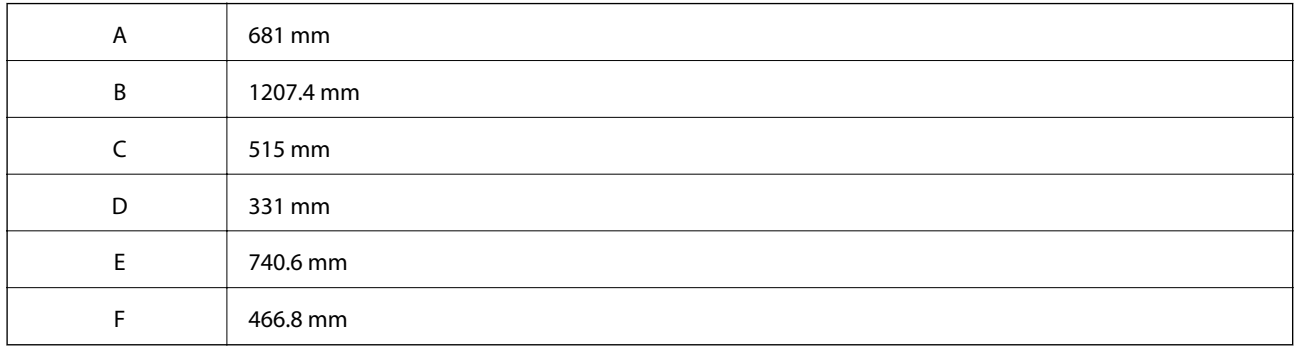

Ortam koşullarını onaylamak için bu kılavuzdaki "Güvenlik Talimatları" konusuna bakın.

### **İlgili Bilgi**

& ["Güvenlik Talimatları" sayfa 13](#page-12-0)

## **Sistem Gereksinimleri**

❏ Windows 10 (32-bit, 64-bit)/Windows 8.1 (32-bit, 64-bit)/Windows 8 (32-bit, 64-bit)/Windows 7 (32-bit, 64 bit)/Windows Vista (32-bit, 64-bit)/Windows XP SP3 veya üstü (32-bit)/Windows XP Professional x64 Edition SP2 veya üstü/Windows Server 2019/Windows Server 2016/Windows Server 2012 R2/Windows Server 2012/ Windows Server 2008 R2/Windows Server 2008/Windows Server 2003 R2/Windows Server 2003 SP2 veya üstü <span id="page-345-0"></span>❏ macOS Mojave/macOS High Sierra/macOS Sierra/OS X El Capitan/OS X Yosemite/OS X Mavericks/OS X Mountain Lion/Mac OS X v10.7.x/Mac OS X v10.6.8

### *Not:*

❏ Mac OS işletim sistemi bazı uygulamaları ve özellikleri desteklemeyebilir.

❏ Mac OS için UNIX Dosya Sistemi (UFS) desteklenmez.

# **Düzenleyici Bilgileri**

## **Standartlar ve Onaylar**

## **ABD Modeli İçin Standartlar ve Onaylar**

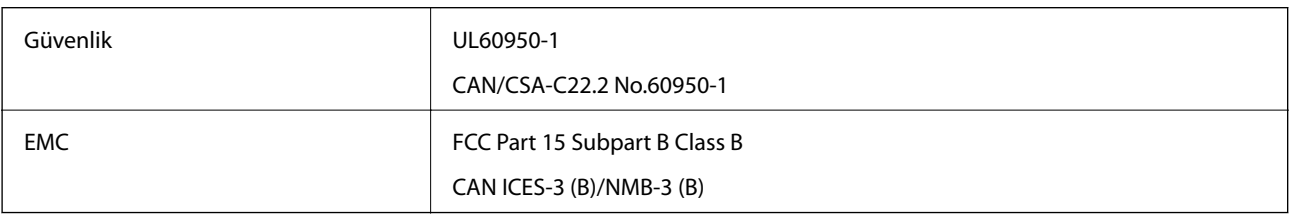

Bu ekipman, aşağıdaki kablosuz modülü içerir.

Üretici: Seiko Epson Corporation

### Tip: J26H005

Bu ürün, FCC Kuralları Bölüm 15 ve IC Kuralları RSS-210'a uygundur. Epson, ürün üzerinde yapılacak, önerilmeyen bir değişiklikten dolayı koruma gereklerinin yerine getirilmemesi durumunda sorumluluk kabul etmez. Çalışma şu iki koşula bağlıdır: (1) bu cihaz zararlı girişime neden olmaz ve (2) bu cihaz ortamda mevcut olması durumunda yanlış şekilde çalışmasına neden olabilecek girişimlere de maruz kalabilir.

Lisanslı hizmete radyo paraziti karışmasını önlemek için, bu cihaz, azami perdeleme sağlamak amacıyla iç mekânlarda ve pencerelerden uzakta çalıştırılmak üzere tasarlanmıştır. Dış mekanlara kurulan ekipmanlar (veya ekipmanın aktarım anteni), lisansa tabidir.

Bu cihaz, kontrolsüz bir ortam için belirlenmiş FCC/IC radyasyona maruz kalma sınırlarıyla uyumludur ve IC radyo frekansı (RF) maruz kalma sınırlarının OET65 ve RSS-102 Ek C kısmındaki FCC radyo frekansı (RF) Maruz Kalma Kılavuzlarını karşılar. Bu cihaz, radyatörün bir insan bedeninden (eller, el bilekleri, ayaklar ve ayak bilekleri hariç) en az 20 cm veya daha uzak olacak şekilde kurulmalı ve çalıştırılmalıdır.

## **Avrupa Modeli için Standartlar ve Onaylar**

### Avrupalı kullanıcılar için

Seiko Epson Corporation aşağıdaki telsiz cihazın 2014/53/EU Yönergesine uygun olduğunu beyan eder. AB uygunluk beyanının tam metni aşağıdaki web sitesinde bulunabilir.

### <http://www.epson.eu/conformity>

C754D

İrlanda, Birleşik Krallık, Avusturya, Almanya, Lihtenştayn, İsviçre, Fransa, Belçika, Lüksemburg, Hollanda, İtalya, Portekiz, İspanya, Danimarka, Finlandiya, Hırvatistan, Norveç, İsveç, İzlanda, Kıbrıs, Yunanistan, Slovenya, Malta,

Bulgaristan, Çek Cumhuriyeti, Estonya, Macaristan, Letonya, Litvanya, Polonya, Romanya ve Slovakya ülkelerinde kullanım içindir.

Epson, ürünler üzerinde yapılacak, önerilmeyen bir değişiklikten dolayı koruma gereklerinin yerine getirilmemesi durumunda sorumluluk kabul etmez.

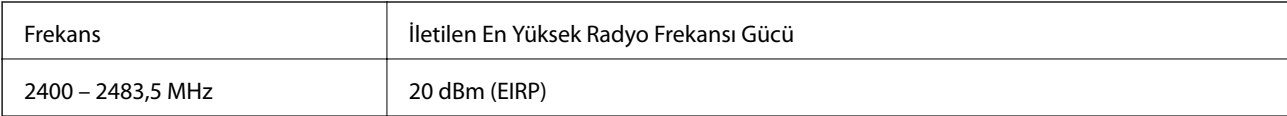

# $c\epsilon$

## **Kaynak verimliliği bilgisi hakkında**

Baskı alma sırasında doğaya verdiğiniz zararları azaltabileceğinizi biliyor muydunuz?

1. Kullandığınız kağıt tipi, yazıcınızın çevreye verdiği zarar üzerinde etkilidir. EN 12281:2002 gibi çevre yönetimi inisiyatiflerine uygun ya da bilinen geri dönüşüm etiketlerini taşıyan bir kağıt tipi seçerek, üreticilerin uyguladığı çevre koruma inisiyatiflerine katkıda bulunabilir ve çevreye olan zararı azaltabilirsiniz. Çeşitli özel uygulamalar için, 64 g/m² gibi daha hafif kağıtlar kullanabilirsiniz.

2. Energy Star uyumlu ürünler satın alarak enerji sarfiyatınızı azaltabilirsiniz.

3. Kağıdın her iki yüzüne de otomatik olarak yazdırarak kağıt tüketiminizi azaltabilir ve çevreye olan zararı düşürebilirsiniz.

4. Kullanılmadığı zamanlarda ürünü otomatik olarak kapatan ve bu yönüyle yüksek enerji tasarrufu sunan bir güç yönetimi fonksiyonu yazıcınızda standart sunulmaktadır.

# **Kopyalama Sınırlamaları**

Yazıcının sorumlu ve kanuni kullanımını sağlamak için aşağıdaki kısıtlamalara riayet edin.

Aşağıdaki öğeleri kopyalamak kanunen yasaklanmıştır:

- ❏ Banknotlar, bozuk para, devlet güvenceli satılabilir tahviller, devlet teminatlı tahviller ve belediye menkul kıymetleri
- ❏ Kullanılmamış posta pulları, mühürlenmiş kartpostallar ve postalamaya yarayan geçerli diğer resmi posta öğeleri
- ❏ Devlet tarafından çıkarılan pullar ve kanuni prosedüre göre çıkartılmış tahviller

Aşağıdaki öğeleri kopyalarken dikkat gösterin:

- ❏ Özel satılabilir tahviller (hisse senetleri, emre muharrer senetler, çekler, vb.), aylık pasolar, imtiyaz biletleri, vb.
- ❏ Pasaport, ehliyet, garanti belgeleri, otoyol geçiş pasoları, yemek fişleri, biletler vb.

### *Not:*

Bu belgelerin çoğaltılması ayrıca kanunlar tarafından da yasaklanmıştır.

Telif haklı materyallerin kullanım sorumluluğu:

Yazıcılar, telif hakkı kapsamındaki malzemelerin izinsiz kopyalanması için kötü amaçla kullanılabilir. Malumat sahibi bir avukatın tavsiyesi doğrultusundan hareket edilmediği sürece, basılı materyalleri kopyalamadan önce sorumluluk sahibi davranış sergileyerek telif hakkı sahibinin iznini alıp telif hakkı sahibine saygı gösterin.

# <span id="page-347-0"></span>**Yönetici Bilgileri**

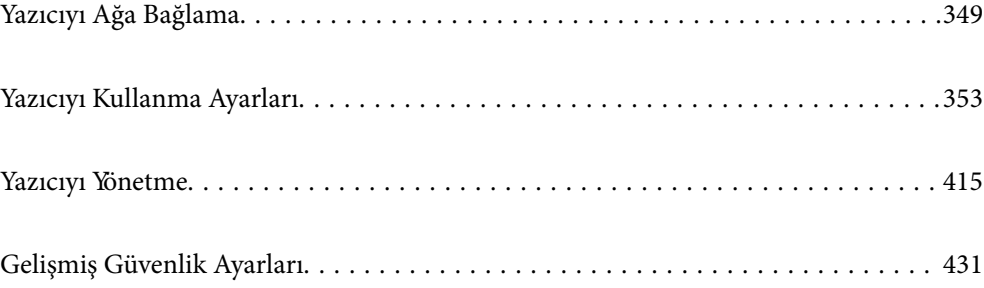

# <span id="page-348-0"></span>**Yazıcıyı Ağa Bağlama**

Yazıcıyı ağa birçok yolla bağlayabilirsiniz.

- ❏ Kontrol panelinde gelişmiş ayarları kullanarak bağlayın.
- ❏ Web sitesinde veya yazılım diskinde yükleyiciyi kullanarak bağlayın.

Bu kısımda yazıcının kontrol paneli kullanılarak yazıcıyı ağa bağlama prosedürü açıklanmaktadır.

# **Ağ Bağlantısını Yapmadan Önce**

Ağa bağlamak için bağlantı için bağlantı yöntemini ve ayar bilgilerini önceden kontrol edin.

## **Bağlantı Ayarı Hakkında Bilgiler Toplama**

Bağlanmak için gerekli ayar bilgilerini hazırlayın. Aşağıdaki bilgileri önceden kontrol edin.

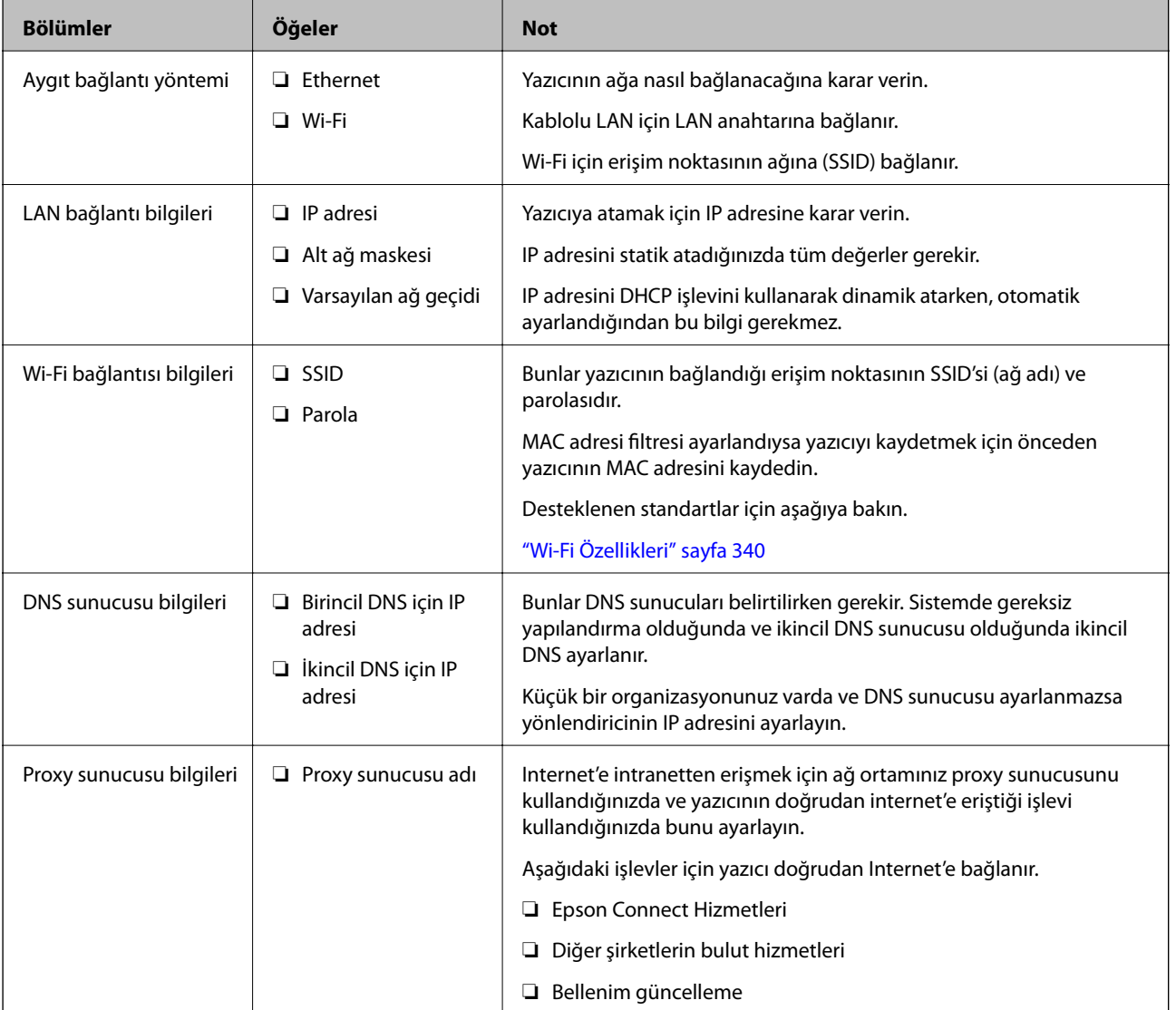

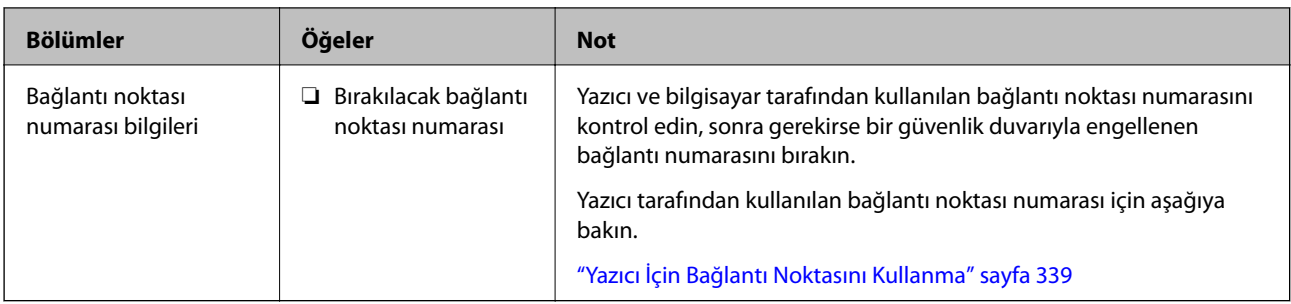

## **IP Adresi Ataması**

Bunlar aşağıdaki IP adresi ataması türleridir.

### **Statik IP adresi:**

Önceden belirlenen IP adresini yazıcıya (ana makine) manüel atayın.

Ağa bağlanma bilgilerinin (alt ağ maskesi, varsayılan ağ geçidi, DNS sunucusu vb.) manuel ayarlanması gerekir.

IP adresi aygıt kapatılsa bile değişmez, bu yüzden IP adresini değiştiremediğiniz bir ortam olmadan aygıtları yönetmek istediğinizde veya aygıtları IP adresini kullanarak yönetmek istediğinizde bu kullanışlıdır. Birçok bilgisayarın erişebildiği yazıcı, sunucu vb. ayarlarını öneririz. Ayrıca, IPsec/IP filtreleme gibi güvenlik özellikleri kullanılırken sabit bir IP adresi atayın, böylece IP adresi değişmez.

### **DHCP işlevini (dinamik IP adresi) kullanarak otomatik atama:**

IP adresini yazıcıya (ana makine) DHCP sunucusunun veya yönlendiricinin DHCP işlevini kullanarak otomatik atayın.

Ağa bağlanma bilgileri (alt ağ maskesi, varsayılan ağ geçidi, DNS sunucusu vb.) otomatik ayarlanır, bu yüzden aygıtı ağa kolayca bağlayabilirsiniz.

Aygıt veya yönlendirici kapatılırsa veya DHCP sunucusu ayarlarına bağlı olarak yeniden bağlanırken IP adresi değişebilir.

IP adresi ve IP adresini izleyebilen protokollerle iletişim kurma dışında aygıtları yönetmenizi öneririz.

### *Not:*

DHCP'nin IP adresi ayırma işlevini kullandığınızda, aynı IP adresini aygıtlara istediğiniz zaman atayabilirsiniz.

## **DNS Sunucusu ve Proxy Sunucusu**

DNS sunucusunun IP adresi bilgileriyle ilişkilendirilmiş bir ana bilgisayar adı, e-posta adresinin etki alanı adı vb.'si vardır.

Bilgisayar veya yazıcı IP iletişimi gerçekleştirirken diğer taraf ana bilgisayar adı, etki alanı adı vb. ile tanımlanıyorsa iletişim mümkün değildir.

O bilgi için DNS sunucusunu sorgular ve diğer tarafın IP adresini alır. Bu işlem ad çözümlemesi olarak adlandırılır.

Bu yüzden, bilgisayar ve yazıcı gibi aygıtlar IP adresi kullanılarak iletişim kurabilir.

E-posta işlevi veya Internet bağlantısı işlevini kullanarak iletişim kurmak için yazıcı için ad çözümlemesi gerekir.

Bu işlevleri kullanırken, DNS sunucusu ayarlarını yapın.

DHCP sunucusu veya yönlendiricinin DHCP işlevini kullanarak yazıcının IP adresini atarken otomatik ayarlanır.

<span id="page-350-0"></span>Proxy sunucusu ağ ve Internet arasındaki ağ geçidine yerleştirilir ve bunlardan her biri yerine bilgisayar, yazıcı ve Internet (karşı sunucu) ile iletişim kurar. Karşı sunucu yalnızca proxy sunucusuyla iletişim kurar. Bu yüzden, IP adresi ve bağlantı noktası numarası gibi yazıcı bilgileri okunamaz ve güvenliğin artması beklenir.

Internet'e proxy sunucusu yoluyla bağlandığınızda, yazıcıdaki proxy sunucusunu yapılandırın.

## **Kontrol Panelinden Ağa Bağlanma**

Yazıcının kontrol panelini kullanarak yazıcıyı ağa bağlayın.

## **IP Adresi Atama**

Ana Bilgisayar Adresi, Alt Ağ Maskesi, Varsayılan Ağ Geçidi gibi temel öğeleri ayarlayın.

Bu kısımda statik bir IP adresi ayarlama prosedürü açıklanmaktadır.

- 1. Yazıcıyı açın.
- 2. Yazıcının kontrol panelinde ana ekranda **Ayarlar** öğesini seçin.
- 3. **Genel Ayarlar** > **Ağ Ayarları** > **Gelişmiş** > **TCP/IP** öğesini seçin.
- 4. **Manuel** için **IP Adresi Alın** seçimini yapın.

Yönlendiricinin DHCP işlevini kullanarak IP adresini otomatik seçtiğinizde **Otomatik** öğesini seçin. Bu durumda, adım 5 ila 6 arasında **IP Adresi**, **Alt Ağ Maskesi** ve **Varsayılan Ağ Geçidi** da otomatik ayarlanır, bu yüzden adım 7'ye gidin.

5. IP adresini girin.

l ve r öğelerini seçerseniz odak bir noktayla ayrılarak sonraki segmente veya önceki segmente gider.

Önceki ekranda yansıtılan değeri onaylayın.

6. **Alt Ağ Maskesi** ve **Varsayılan Ağ Geçidi** öğelerini ayarlayın.

Önceki ekranda yansıtılan değeri onaylayın.

### c*Önemli:*

IP Adresi, Alt Ağ Maskesi ve Varsayılan Ağ Geçidi kombinasyonu yanlışsa *Ayarı Başlat* etkin değildir ve ayarlara ilerlenemez. Girişte bir hata olmadığını onaylayın.

7. Birincil DNS sunucusunun IP adresini girin.

Önceki ekranda yansıtılan değeri onaylayın.

*Not:*

IP adresi atama ayarları için *Otomatik* öğesini seçtiğinizde *Manuel* veya *Otomatik* arasından DNS sunucusu ayarı seçimi yapabilirsiniz. DNS sunucusu adresini otomatik olarak alamıyorsanız, *Manuel* öğesini seçin ve DNS sunucusu adresini girin. Sonra, ikincil DNS sunucusu adresini doğrudan girin. *Otomatik* öğesini seçerseniz adım 9'a gidin.

8. İkincil DNS sunucusunun IP adresini girin.

Önceki ekranda yansıtılan değeri onaylayın.

9. **Ayarı Başlat** öğesine dokunun.

### *Proxy Sunucusunu Ayarlama*

Aşağıdakilerden ikisi de doğruysa proxy sunucusunu ayarlayın.

- ❏ Proxy sunucusu Internet bağlantısı için oluşturulur.
- ❏ Epson Connect hizmeti veya başka bir şirketin bulut hizmetleri gibi bir yazıcının doğrudan Internet'e bağlanabileceği bir işlev kullanırken.
- 1. Ana ekranda **Ayarlar** öğesini seçin.

IP adresi ayarından sonra ayarlar yaparken, **Gelişmiş** ekranı görüntülenir. Adım 3'e gidin.

- 2. **Genel Ayarlar** > **Ağ Ayarları** > **Gelişmiş** öğesini seçin.
- 3. **Proxy Sunucu** öğesini seçin.
- 4. **Kullan** için **Proxy Sunucu Ayarları** seçimini yapın.
- 5. Proxy sunucusu için IPv4 veya FQDN biçiminde adresi girin. Önceki ekranda yansıtılan değeri onaylayın.
- 6. Proxy sunucusu için bağlantı noktası numarasını girin. Önceki ekranda yansıtılan değeri onaylayın.
- 7. **Ayarı Başlat** öğesine dokunun.

## **LAN'a Bağlama**

Yazıcıyı ağa Ethernet veya Wi-Fi ile bağlayın.

### *Ethernet'i Bağlama*

Ethernet kablosunu kullanarak yazıcıyı ağa bağlayın ve bağlantıyı kontrol edin.

- 1. Yazıcıyı ve hub'ı (LAN anahtarı) Ethernet kablosu ile bağlayın.
- 2. Ana ekranda **Ayarlar** öğesini seçin.
- 3. **Genel Ayarlar** > **Ağ Ayarları** > **Bağlantı Kontrolü** öğesini seçin.

Bağlantı tanılama sonucu görüntülenir. Bağlantının düzgün olduğunu onaylayın.

4. Bitirmek için **Tamam** öğesine dokunun.

**Kontrol Raporu Yazdır** öğesine dokunduğunuzda tanılama sonucunu yazdırabilirsiniz. Yazdırmak için ekrandaki talimatları izleyin.

### <span id="page-352-0"></span>**İlgili Bilgi**

& ["Ağ Bağlantısını Wi-Fi'dan Ethernet'e Değiştirme" sayfa 272](#page-271-0)

### *Kablosuz LAN'a Bağlanma (Wi-Fi)*

Yazıcıyı kablosuz LAN'a (Wi-Fi) birçok yolla bağlayabilirsiniz. Kullandığınız ortamla ve koşullarla eşleşen bağlantı yöntemini seçin.

SSID ve parola gibi kablosuz yönlendiriciye ait bilgileri biliyorsanız ayarları manüel yapabilirsiniz.

Kablosuz yönlendirici WPS'yi destekliyorsa düğme ayarı ile ayarları yapabilirsiniz.

Yazıcıyı ağa bağladıktan sonra, yazıcıyı kullanmak istediğin iz aygıttan (bilgisayar, akıllı cihaz, tablet vb.) bağlayın.

### **İlgili Bilgi**

- & ["SSID ve Parolayı Girerek Wi-Fi Ayarlarını Yapma" sayfa 274](#page-273-0)
- & ["Basmalı Düğme Kurulumu \(WPS\) ile Wi-Fi Ayarlarını Yapma" sayfa 275](#page-274-0)
- & ["PIN Kodu Ayarına \(WPS\) göre Wi-Fi Ayarlarını Yapma" sayfa 276](#page-275-0)

# **Yazıcıyı Kullanma Ayarları**

## **Yazdırma İşlevlerini Kullanma**

Ağdan yazdırma işlevini kullanmayı etkinleştirin.

Ağda yazıcıyı kullanmak için bilgisayarın ağ bağlantısı ve yazıcının ağ bağlantısı için bağlantı noktasını ayarlamanız gerekir.

## **Yazıcı Bağlantısı Türleri**

Yazıcının ağ bağlantısı için aşağıdaki iki yöntem kullanılabilir.

❏ Uçtan uca bağlantı (doğrudan yazdırma)

❏ Sunucu/istemci bağlantısı (Windows sunucusu kullanılarak yazıcı paylaşımı)

### *Uçtan Uca Bağlantı Ayarları*

Bu, ağdaki yazıcıyı ve bilgisayarı doğrudan bağlamak için bağlantıdır. Yalnızca ağ uyumlu bir model bağlanabilir.

### **Bağlantı yöntemi:**

Yazıcıyı ağa hub veya erişim noktası yoluyla doğrudan bağlayın.

### **Yazıcı sürücüsü:**

Her istemci bilgisayara yazıcı sürücüsünü yükleyin.

EpsonNet SetupManager kullanırken yazıcı ayarlarını içeren sürücünün paketini sağlayabilirsiniz.

### **Özellikler:**

- ❏ Yazdırma işi yazıcıya doğrudan gönderildiğinden yazdırma işi hemen başlar.
- ❏ Yazıcı çalıştığı sürece yazdırabilirsiniz.

### *Sunucu/İstemci Bağlantısı Ayarları*

Bu, sunucu bilgisayarın yazıcıyla paylaştığı bağlantıdır. Sunucu bilgisayar yoluyla gitmeden bağlantıyı yasaklamak için güvenliği artırabilirsiniz.

USB'yi kullanırken, ağ işlevi olmadan yazıcı da paylaşılabilir.

### **Bağlantı yöntemi:**

Yazıcıyı ağa LAN anahtarı veya erişim noktası yoluyla bağlayın.

Yazıcıyı sunucuya ayrıca doğrudan USB kablosu yoluyla bağlayabilirsiniz.

### **Yazıcı sürücüsü:**

İstemci bilgisayarın işletim sistemine göre Windows sunucusunda yazıcı sürücüsünü yükleyin.

Windows sunucusuna erişerek ve yazıcıyı bağlayarak yazıcı sürücüsü istemci bilgisayara yüklenir ve kullanılabilir.

### **Özellikler:**

- ❏ Yazıcı ve yazıcı sürücüsünü toplu halde yönetin.
- ❏ Tüm yazdırma işleri yazıcı sunucusundan gittiğinden sunucu özelliğine bağlı olarak yazdırma işini başlatma biraz zaman alabilir.
- ❏ Windows sunucusu kapalıyken yazdıramazsınız.

## **Uçtan Uca Bağlantı İçin Yazdırma Ayarları**

Uçtan uca bağlantı (doğrudan yazdırma) için bir yazıcı ve istemci bilgisayarın bire bir ilişkisi olmalıdır. Yazıcı sürücüsü her istemci bilgisayara yüklenmelidir.

## **Sunucu/İstemci Bağlantısı İçin Yazdırma Ayarları**

Sunucu/istemci bağlantısı olarak bağlanan yazıcıdan yazdırmayı etkinleştirin.

Sunucu/istemci bağlantısı için önce yazdırma sunucusunu ayarlayın ve sonra yazıcıyı ağda paylaşın.

Sunucuya bağlanmak için USB kablosunu kullanırken, önce yazdırma sunucusunu da ayarlayın ve sonra yazıcıyı ağda paylaşın.

### *Ağ Bağlantı Noktalarını Ayarlama*

Standart TCP/IP'yi kullanarak yazdırma sunucusunda ağdan yazdırma için yazdırma kuyruğu oluşturun ve sonra ağ bağlantı noktasını ayarlayın.

Bu örnek Windows 2012 R2 kullanımı içindir.

1. Aygıtlar ve yazıcılar ekranını açın.

**Masaüstü** > **Ayarlar** > **Denetim Masası** > **Donanım ve Ses** veya **Donanım** > **Aygıtlar ve Yazıcılar**.

2. Bir yazıcı ekleyin.

**Yazıcı ekle**'yi tıklatın ve sonra **Listelemediğim yazıcı** öğesini seçin.

3. Yerel bir yazıcı ekleyin.

**El ile yapılan ayarlarla yerel yazıcı veya ağ yazıcısı ekle** öğesini seçin ve sonra **İleri**'yi tıklatın.

4. **Yeni bir bağlantı noktası oluştur** öğesini seçin, Bağlantı Noktası Türü olarak **Standart TCP/IP Bağlantı Noktası** öğesini seçin ve sonra **İleri**'yi tıklatın.

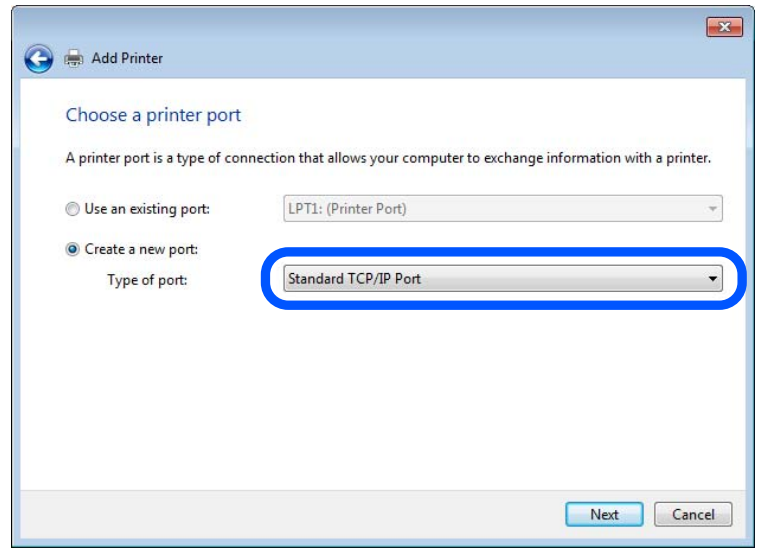

5. **Ana Bilgisayar Adı veya IP Adresi** veya **Yazıcı Adı veya IP Adresi** öğesine yazıcının IP adresini ve yazıcının adını girin ve sonra **İleri**'ye tıklayın.

Örnek:

❏ Yazıcı adı: EPSONA1A2B3C

❏ IP adresi: 192.0.2.111

**Bağlantı noktası adı**'nı değiştirmeyin.

**Kullanıcı Hesabı Denetimi** ekranı görüntülendiğinde **Devam**'ı tıklatın.

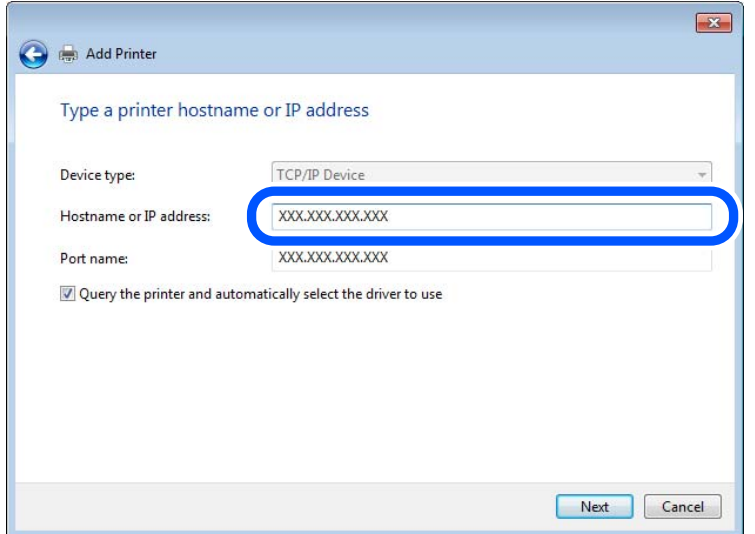

### *Not:*

Ad çözünürlüğünün kullanılabilir olduğu ağda yazıcının adını belirtirseniz, yazıcının IP adresi DHCP ile değiştirilse bile IP adresi izlenir. Yazıcının kontrol panelinde veya ağ durumu sayfasında ağ durumu ekranından yazıcı adını onaylayabilirsiniz.

- 6. Yazıcı sürücüsünü ayarlayın.
	- ❏ Yazıcı sürücüsü zaten yüklüyse:

**Üretici** ve **Yazıcılar**'ı seçin. **İleri**'yi tıklatın.

7. Ekrandaki talimatları izleyin.

Sunucu/istemci bağlantısı (Windows sunucusunu kullanarak yazıcı paylaşımı) altında yazıcıyı kullanırken bundan sonra paylaşım ayarlarını yapın.

### **Bağlantı Noktası Yapılandırmasını Kontrol Etme — Windows**

Yazdırma kuyruğu için doğru bağlantı noktasının ayarlandığından emin olun.

1. Aygıtlar ve yazıcılar ekranını açın.

**Masaüstü** > **Ayarlar** > **Denetim Masası** > **Donanım ve Ses** veya **Donanım** > **Aygıtlar ve Yazıcılar**.

2. Yazıcı özellikleri ekranını açın.

Yazıcı simgesini sağ tıklatın ve sonra **Yazıcı özellikleri**'ni tıklatın.

- 3. **Bağlantı Noktaları** sekmesini tıklatın, **Standart TCP/IP Bağlantı Noktası** öğesini seçin ve sonra **Bağlantı Noktasını Yapılandır** öğesini tıklatın.
- 4. Bağlantı noktası yapılandırmasını kontrol edin.

```
❏ RAW için
```
**Protokol**'de **Raw** öğesinin seçili olduğunu kontrol edin ve sonra **Tamam**'ı tıklatın.

### ❏ LPR için

**Protokol**'de **LPR**'nin seçili olduğunu kontrol edin. **LPR Ayarları**'dan **Kuyruk adı**'na "PASSTHRU" yazın. **LPR Bayt Sayımı Etkin** öğesini seçin ve sonra **Tamam**'ı tıklatın.

### *Yazıcıyı Paylaşma (yalnızca Windows)*

Yazıcıyı sunucu/istemci bağlantısı (Windows sunucusu kullanılarak yazıcı paylaşımı) altında kullanırken, yazdırma sunucusundan paylaşılan yazıcıyı ayarlayın.

- 1. Yazdırma sunucusunda **Kontrol Paneli** > **Aygıt ve yazıcıları görüntüle** öğesini seçin.
- 2. Paylaşmak istediğiniz yazıcı simgesine (yazdırma kuyruğu) sağ tıklayın ve sonra **Yazıcı Özellikleri** > **Paylaşım** sekmesini seçin.
- 3. **Bu yazıcıyı paylaştır** öğesini seçin ve ardından **Paylaşım adı** bölümüne girin.

Windows Server 2012 için **Paylaşım Seçeneklerini Değiştir** öğesine tıklayın ve ardından ayarları yapılandırın.

### *Ek Sürücüleri Yükleme (yalnızca Windows)*

Bir sunucu ve istemciler için Windows sürümleri farklıysa yazdırma sürücüsüne ek sürücüler yüklemeniz önerilir.

- 1. Yazdırma sunucusunda **Kontrol Paneli** > **Aygıt ve yazıcıları görüntüle** öğesini seçin.
- 2. Müşterilerle paylaşmak istediğiniz yazıcı simgesine sağ tıklayın ve ardından **Yazıcı Özellikleri** > **Paylaşım** sekmesine tıklayın.
- 3. **Ek Sürücüler** öğesine tıklayın.

Windows Server 2012 için Change Sharing Options öğesine tıklayın ve sonra ayarları yapılandırın.

- 4. İstemciler için Windows sürümünü seçin ve sonra Tamam öğesine tıklayın.
- 5. Yazıcı sürücüsü (\*.inf) için bilgi dosyasını seçin ve sonra sürücüyü yükleyin.

### *Paylaşılan bir Yazıcının Kullanımı – Windows*

Yönetici, yazıcı sunucusuna atanan bilgisayar adını ve yazıcıyı bilgisayarlarına nasıl ekleyeceklerini istemcilere bildirmelidir. Ek sürücüler henüz yapılandırılmamışsa, istemcileri paylaşılan yazıcıyı eklemek için **Aygıtlar ve Yazıcılar** öğesini nasıl kullanacakları hakkında bilgilendirin.

Ek sürücü(ler) yazıcı sunucusunda halihazırda yapılandırılmışsa, aşağıdaki adımları izleyin:

- 1. **Windows Explorer** içinde atanan yazıcı sunucusunu seçin.
- 2. Kullanmak istediğiniz yazıcıya çift tıklayın.

## **Yazdırma Temel Ayarları**

Kağıt boyutu veya yazdırma hatası gibi yazı ayarlarını yapın.

### *Kağıt Kaynağını Ayarlama*

Her kağıt kaynağında yüklenecek kağıdın boyut ve türünü ayarlayın.

- 1. Web Config'e erişin ve **Yazdır** sekmesi > **Kağıt Kaynağı Ayarları** öğesini seçin.
- 2. Her öğeyi ayarlayın.

Görüntülenen öğeler duruma göre değişebilir.

❏ Kağıt kaynağı adı

**Arka Kağıt Besleme**, **Kaset 1** gibi Hedef kağıt kaynak adını görüntüleyin.

### ❏ **Kağıt Boyutu**

Açılır menüden ayarlamak istediğiniz kağıt türünü seçin.

### ❏ **Birim**

Kullanıcı tanımlı boyutun birimini seçin. **Kağıt Boyutu** öğesinde **Kullanıcı Tanımlı** öğesi seçildiğinde seçebilirsiniz.

### ❏ **Genişlik**

Kullanıcı tanımlı boyutun yatay uzunluğunu ayarlayın. Burada girebileceğiniz aralık, **Genişlik** tarafında gösterilen kağıt kaynağına bağlıdır. **mm** öğesini **Birim** içinde seçtiğinizde, en fazla bir ondalık yer girebilirsiniz. **inç** öğesini **Birim** içinde seçtiğinizde en fazla iki ondalık yer girebilirsiniz.

### ❏ **Yükseklik**

Kullanıcı tanımlı boyutun dikey uzunluğunu ayarlayın.

Burada girebileceğiniz aralık, **Yükseklik** tarafında gösterilen kağıt kaynağına bağlıdır.

**mm** öğesini **Birim** içinde seçtiğinizde, en fazla bir ondalık yer girebilirsiniz.

**inç** öğesini **Birim** içinde seçtiğinizde en fazla iki ondalık yer girebilirsiniz.

### ❏ **Kağıt Türü**

Açılır menüden ayarlamak istediğiniz kağıt boyutunu seçin.

3. Ayarları kontrol edin ve sonra **Tamam** öğesine tıklayın.

### *Hataları Ayarlama*

Aygıt için görüntüleme hatasını ayarlayın.

- 1. Web Config'e erişin ve **Yazdır** sekmesi > **Hata Ayarları** öğesini seçin.
- 2. Her öğeyi ayarlayın.
	- ❏ Kağıt Byt Uyarısı

Belirtilen kağıt kaynağının kağıt boyutu yazdırma verilerinin kağıt boyutundan farklıyken kontrol panelinde bir hata görüntüleyip görüntülememeyi seçin.

❏ Kağıt Türü Uyarısı

Belirtilen kağıt kaynağının kağıt türü yazdırma verilerinin kağıt türünden farklıyken kontrol panelinde bir hata görüntüleyip görüntülememeyi seçin.

❏ Oto Hata Çzcü

Hata görüntülendikten sonra kontrol panelinde 5 saniye kadar hiç işlem yapılmadıysa otomatik olarak hatayı iptal edip etmemeyi seçin.

3. Ayarları kontrol edin ve sonra **Tamam** öğesine tıklayın.

### *Evrensel Yazdırmayı Ayarlama*

Yazıcı sürücüsünü kullanmadan harici aygıtlardan yazdırırken ayarlayın. Yazıcınızın yazdırma diline bağlı olarak bazı öğeler görüntülenmez.

- 1. Web Config'e erişin ve **Yazdır** sekmesi > **Genel Yazdırma Ayrları** öğesini seçin.
- 2. Her öğeyi ayarlayın.
- 3. Ayarları kontrol edin ve sonra **Tamam** öğesine tıklayın.

### **Temel**

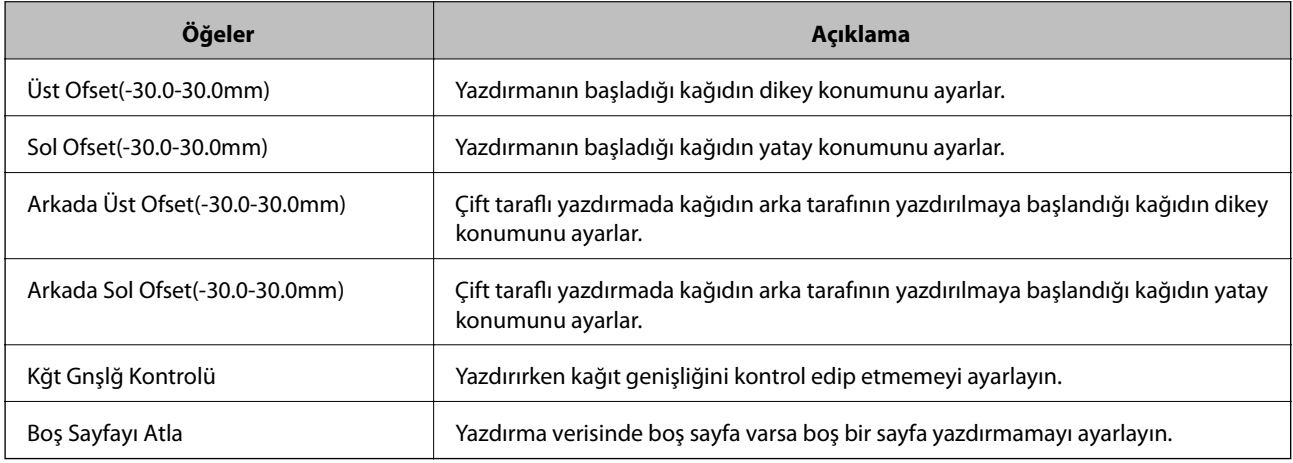

## **AirPrint Ayarlama**

AirPrint yazdırma ve taramayı kullanırken ayarlayın.

Web Config'e erişin ve **Ağ** sekmesi > **AirPrint Kurulumu** öğesini seçin.

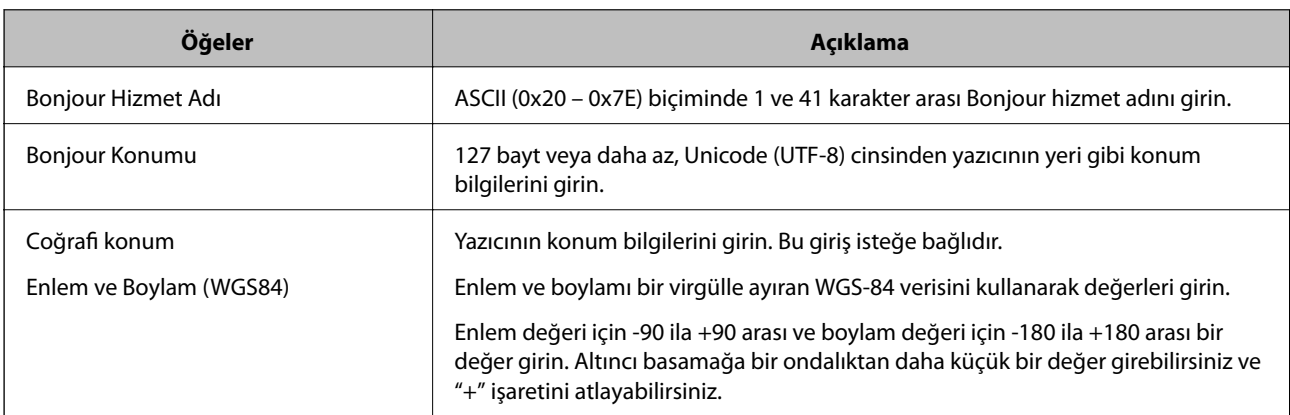

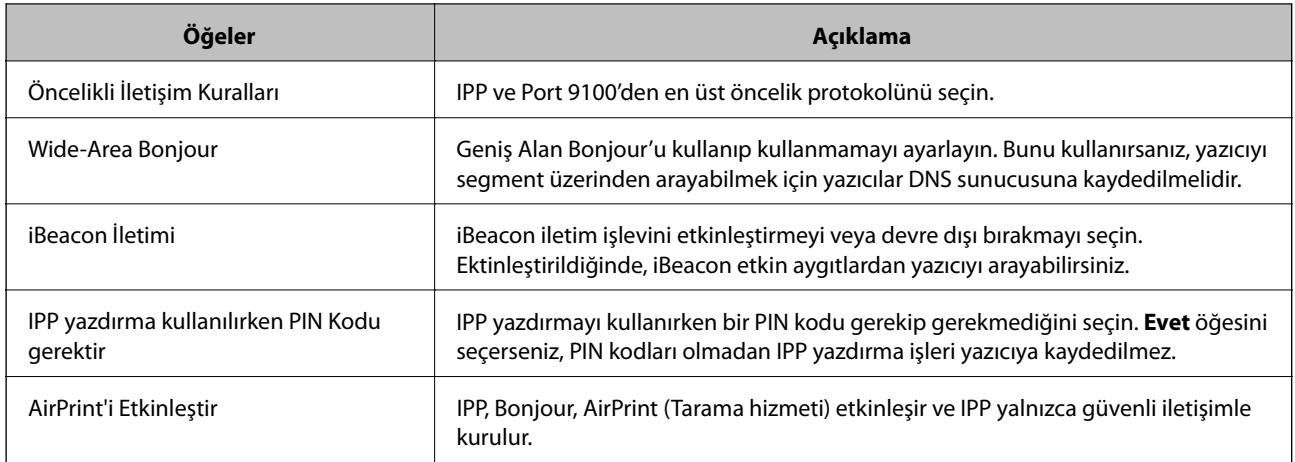

## **Posta Sunucusunu Yapılandırma**

Posta sunucusunu Web Config'den ayarlayın.

Posta sunucusunu ayarlayarak yazıcı e-posta gönderebilir, aşağıdakiler mümkündür.

- ❏ E-posta kullanılarak tarama sonuçlarını veya faksı aktarır
- ❏ E-posta bildirimini yazıcıdan alır

Ayarlamadan önce aşağıdakini kontrol edin.

- ❏ Yazıcı posta sunucusuna erişebilen ağa bağlı.
- ❏ Bilgisayarın yazıcıyla aynı posta sunucusunu kullanan e-posta ayar bilgileri.

### *Not:*

❏ Internet'te posta sunucusunu kullandığınızda, sağlayıcıdan veya web sitesinden ayar bilgilerini onaylayın.

- ❏ Yazıcının kontrol panelinden posta sunucusunu da ayarlayabilirsiniz. Aşağıdaki gibi erişin. *Ayarlar* > *Genel Ayarlar* > *Ağ Ayarları* > *Gelişmiş* > *E-posta Sncsu* > *Sncu Ayarları*
- 1. Web Config'e erişin ve **Ağ** sekmesi > **E-posta Sncsu** > **Temel** öğesini seçin.
- 2. Her öğe için bir değer girin.
- 3. **Tamam** öğesini seçin.
	- Seçtiğiniz ayarlar görüntülenir.

Ayar tamamlandığında, bağlantı kontrolünü gerçekleştirin.

### **İlgili Bilgi**

& ["Web Tarayıcıda Web Yapılandırmayı Çalıştırma" sayfa 309](#page-308-0)
# **Posta Sunucusu Ayarlama Öğeleri**

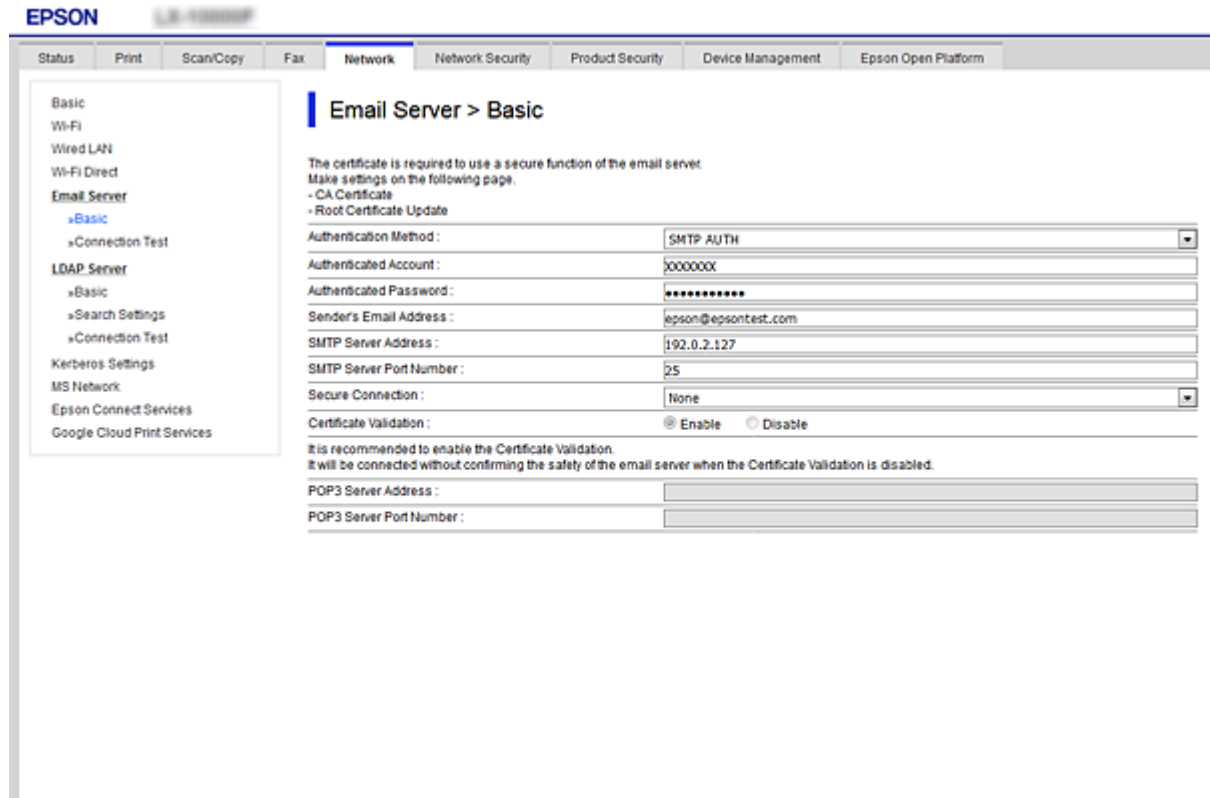

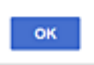

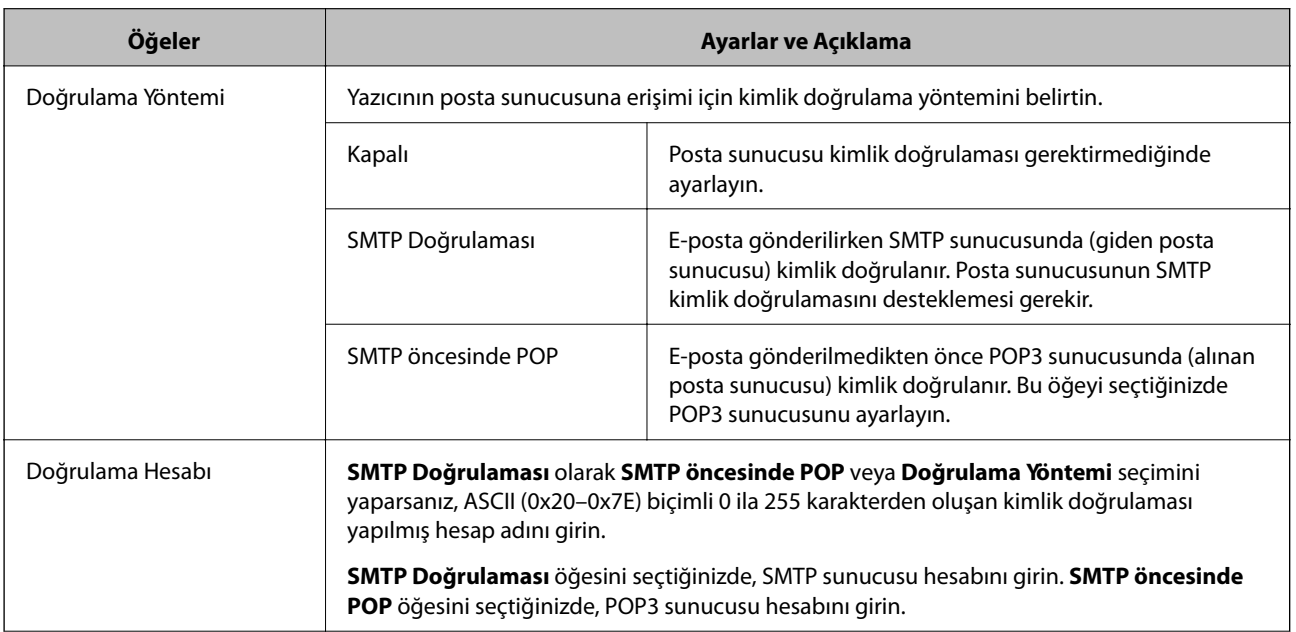

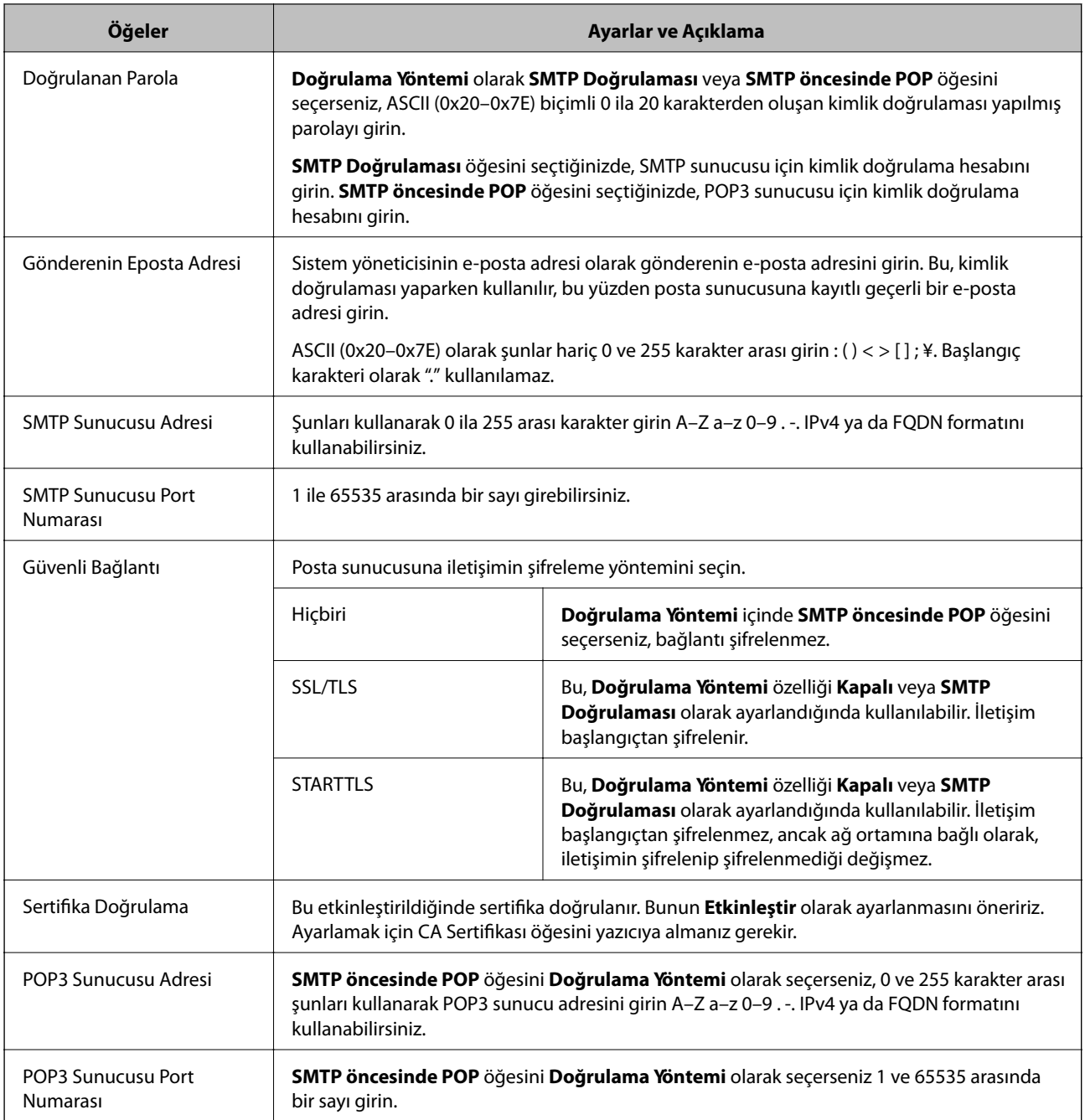

# **Posta Sunucusu Bağlantı Kontrolü**

Bağlantı kontrolünü gerçekleştirerek posta sunucusuna olan bağlantıyı kontrol edebilirsiniz.

- 1. Web Config'e erişin ve **Ağ** sekmesi > **E-posta Sncsu** > **Bağlantı Testi** öğesini seçin.
- 2. **Başlat** öğesini seçin.

Posta sunucusuna bağlantı testi başlatılır. Testten sonra kontrol raporu görüntülenir.

*Not:*

Yazıcının kontrol panelinden posta sunucusuna olan bağlantıyı da kontrol edebilirsiniz. Aşağıdaki gibi erişin.

*Ayarlar* > *Genel Ayarlar* > *Ağ Ayarları* > *Gelişmiş* > *E-posta Sncsu* > *Bağlantı Kontrolü*

## *Posta Sunucusu Bağlantı Kontrolü Referansları*

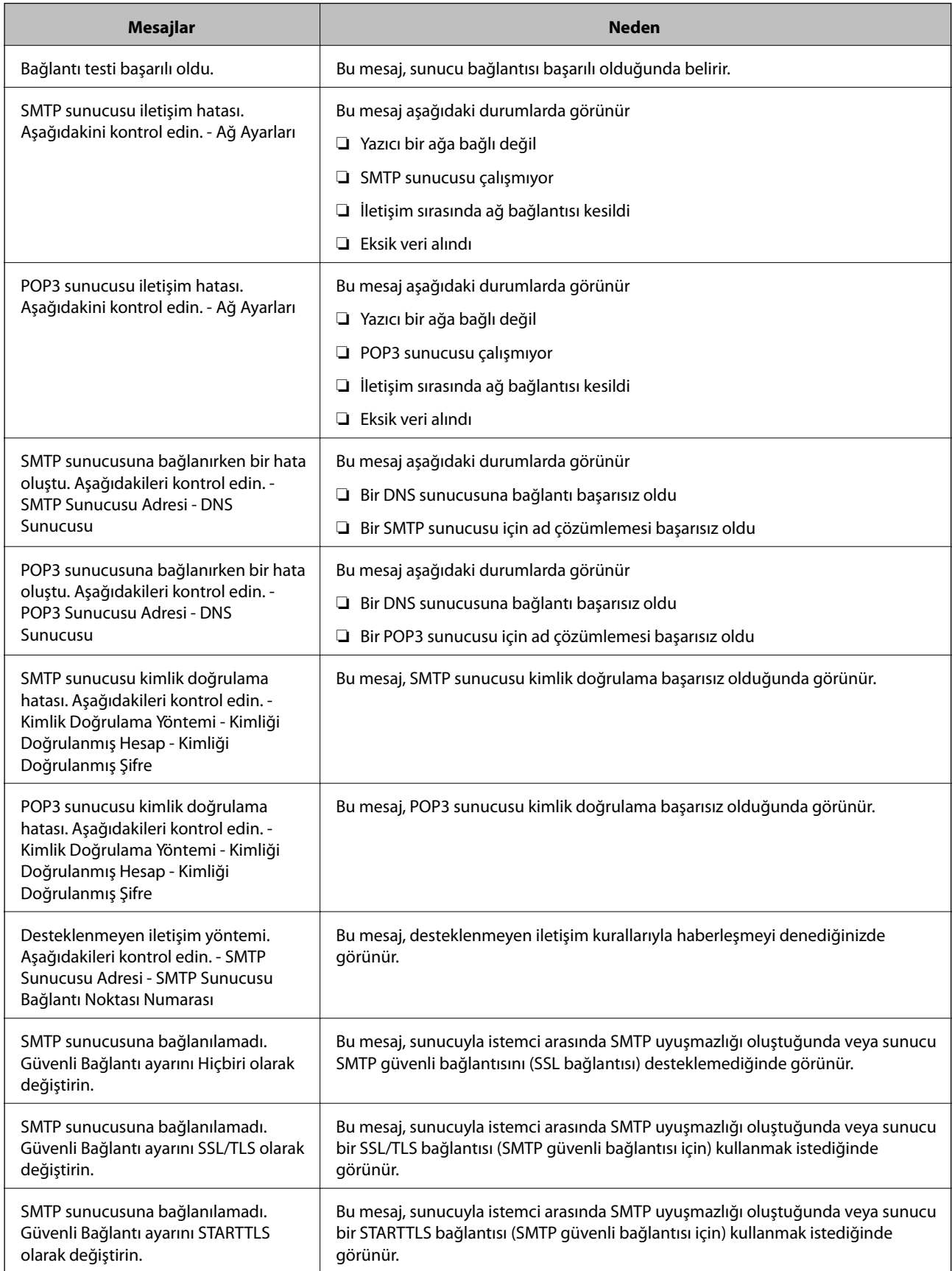

<span id="page-363-0"></span>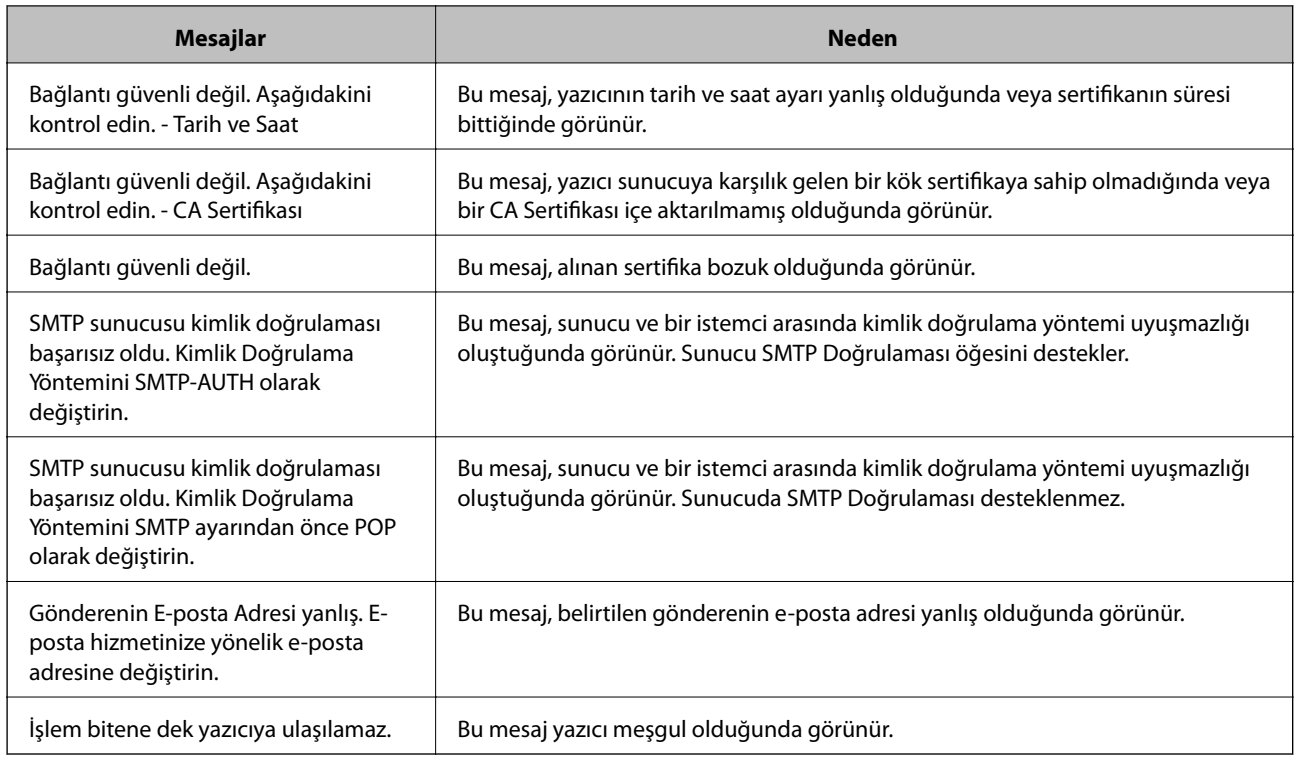

# **Paylaşılan Bir Klasörünü Ayarlama**

Taranan görüntüleri ve faks sonuçlarını kaydetmek için paylaşılan bir ağ klasörünü ayarlayın. Bir dosyayı klasöre kaydederken, yazıcı, klasörün oluşturulduğu bilgisayarın kullanıcısı olarak oturum açar. Ayrıca, paylaşılan ağ klasörünü oluştururken MS Ağını ayarladığınızdan emin olun.

# **Paylaşılan Klasör Oluşturma**

### *Paylaşılan Klasör Oluşturmadan Önce*

Paylaşılan klasör oluşturmadan önce aşağıdakileri kontrol edin.

- ❏ Yazıcı, paylaşılan klasörün oluşturulacağı bilgisayara erişebileceğiniz bir ağa bağlı.
- ❏ Bir çok baytlı karakter paylaşılan klasörün oluşturulacağı bilgisayarın adına eklenir.

## c*Önemli:*

Birden fazla baytlı karakter bilgisayar adına eklendiğinde, dosyayı paylaşılan klasöre kaydetme başarısız olabilir. Bu durumda, Çok baytlı karakter ada eklenmeyecek veya bilgisayar adı değiştirilmeyecek şekilde bilgisayarı değiştirin.

Bilgisayar adını değiştirirken, bilgisayar yönetimi, kaynak erişimi vb. gibi bazı ayarları etkileyebileceğinden yöneticiyle önceden onayladığınızdan emin olun.

#### *Ağ Profilini Kontrol Etme*

Paylaşılan klasörün oluşturulacağı bilgisayarda, klasör paylaşımının mümkün olup olmadığını kontrol edin.

- 1. Yönetici yetkisi kullanıcı hesabı ile paylaşılan klasörün oluşturulacağı bilgisayarda oturum açın.
- 2. **Denetim Masası** > **Ağ ve Internet** > **Ağ ve Paylaşım Merkezi**'ni seçin.
- 3. **Gelişmiş paylaşım ayarları** öğesini tıklatın ve sonra görüntülenen ağ profillerinde **(geçerli profil)** ile profil için öğesini tıklatın.
- 4. **Dosya ve yazıcı paylaşımını aç** öğesinin **Dosya ve Yazıcı Paylaşımı** öğesinde seçili olup olmadığını kontrol edin.

Zaten seçilmediyse **İptal** öğesini tıklatın ve pencereyi kapatın.

Ayarları değiştirdiğinizde, **Değişiklikleri Kaydet** öğesini tıklatın ve pencereyi tıklatın.

### **İlgili Bilgi**

& "Paylaşılan Klasörün Oluşturulduğu Konum ve Güvenlik Örneği" sayfa 365

#### *Paylaşılan Klasörün Oluşturulduğu Konum ve Güvenlik Örneği*

Paylaşılan klasörün oluşturulduğu konuma bağlı olarak, güvenlik ve uygunluk değişir.

Yazıcılardan veya başka bilgisayarlardan paylaşılan klasörü çalıştırmak için klasör için aşağıdaki okuma ve izinleri değiştirme gerekir.

❏ **Paylaşım** sekmesi > **Gelişmiş Paylaşım** > **İzinler**

Paylaşılan klasörün ağ erişim iznini kontrol eder.

❏ **Güvenlik** sekmesinin erişim izni

Paylaşılan klasörün ağ erişiminin ve yerel erişiminin iznini kontrol eder.

Masaüstünde oluşturulan **Herkes** öğesini paylaşılan klasöre ayarladığınızda, paylaşılan bir klasör oluşturma örneği olarak bilgisayara erişebilen tüm kullanıcıların erişimine izin verilecektir.

Ancak, masaüstü (klasör) kullanıcı klasörünün kontrolü altında olduğundan yetkisi olmayan kullanıcı bunlara erişemez ve sonra kullanıcı klasörünün güvenlik ayarları ona geçirilir. **Güvenlik** sekmesine erişim izni olan kullanıcı (oturum açan kullanıcı ve bu durumda yönetici) klasörü çalıştırabilir.

Uygun konum oluşturmak için aşağıya bakın.

Bu örnek "tarama\_klasörü" oluşturmayı gösterir.

#### **İlgili Bilgi**

- & "Dosya Sunucuları İçin Yapılandırma Örneği" sayfa 365
- & ["Kişisel Bilgisayar İçin Yapılandırma Örneği" sayfa 372](#page-371-0)

#### **Dosya Sunucuları İçin Yapılandırma Örneği**

Bu açıklama, aşağıdaki koşul altında dosya sunucusu gibi paylaşılan bilgisayarda sürücünün klasöründe paylaşılan klasör oluşturma örneğidir.

Paylaşılan bir klasör oluşturmak için bilgisayarın aynı etki alanına sahip kişi gibi erişimi kontrol edilebilir kullanıcılar paylaşılan klasöre erişebilir.

Herhangi bir kullanıcının dosya sunucusu ve paylaşılan bilgisayar gibi bilgisayardaki paylaşılan klasörü okumasına ve yazmasına izin verdiğinizde bu yapılandırmayı ayarlayın.

- ❏ Paylaşılan klasör oluşturma yeri: Sürücünün kökü
- ❏ Klasör yolu: C:\tarama\_klasörü
- ❏ Ağ yoluyla erişim izni (Paylaşım İzinleri): Herkes
- ❏ Dosya sistemindeki erişim izni (Güvenlik): Kimliği Doğrulanan Kullanıcılar
- 1. Yönetici yetkisi kullanıcı hesabı ile paylaşılan klasörün oluşturulacağı bilgisayarda oturum açın.
- 2. Gezgini başlatın.
- 3. Sürücünün kökünde klasör oluşturun ve sonra "tarama\_klasörü" olarak adlandırın.

Klasör adı için 1 ve 12 alfasayısal karakter arasında bir değer girin. Klasör adının karakter sınırı aşılırsa değişen ortamda ona normal olarak erişemezsiniz.

4. Klasörü sağ tıklatın ve sonra **Özellikler** öğesini seçin.

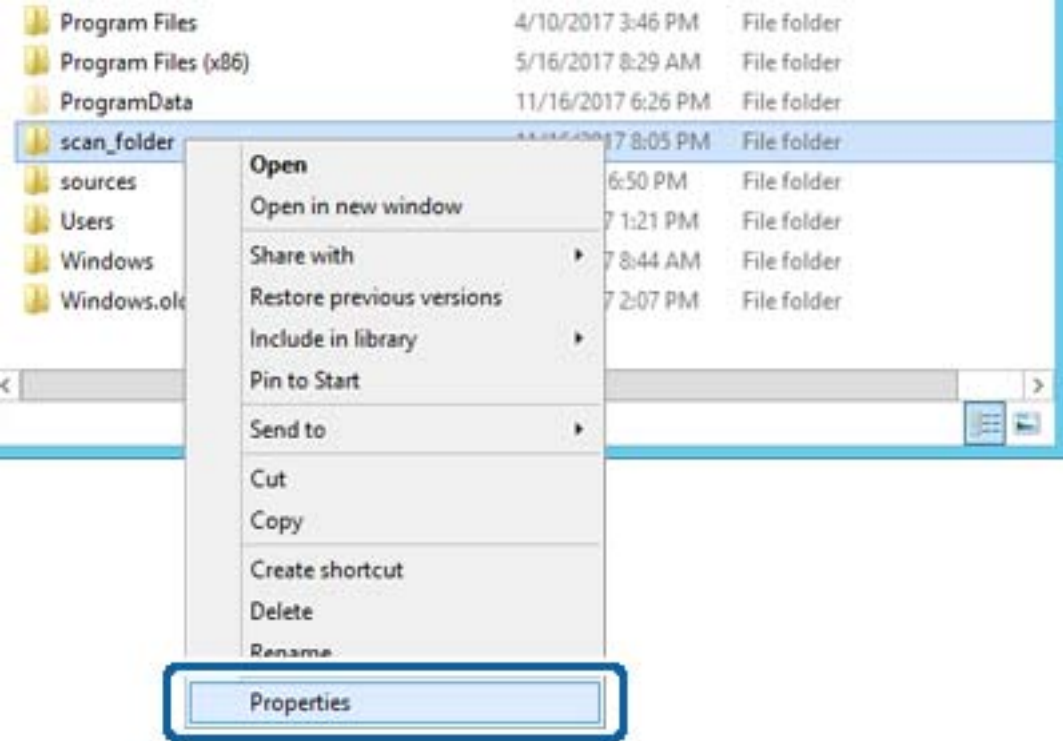

5. **Paylaşım** sekmesinde **Gelişmiş Paylaşım** öğesini tıklatın.

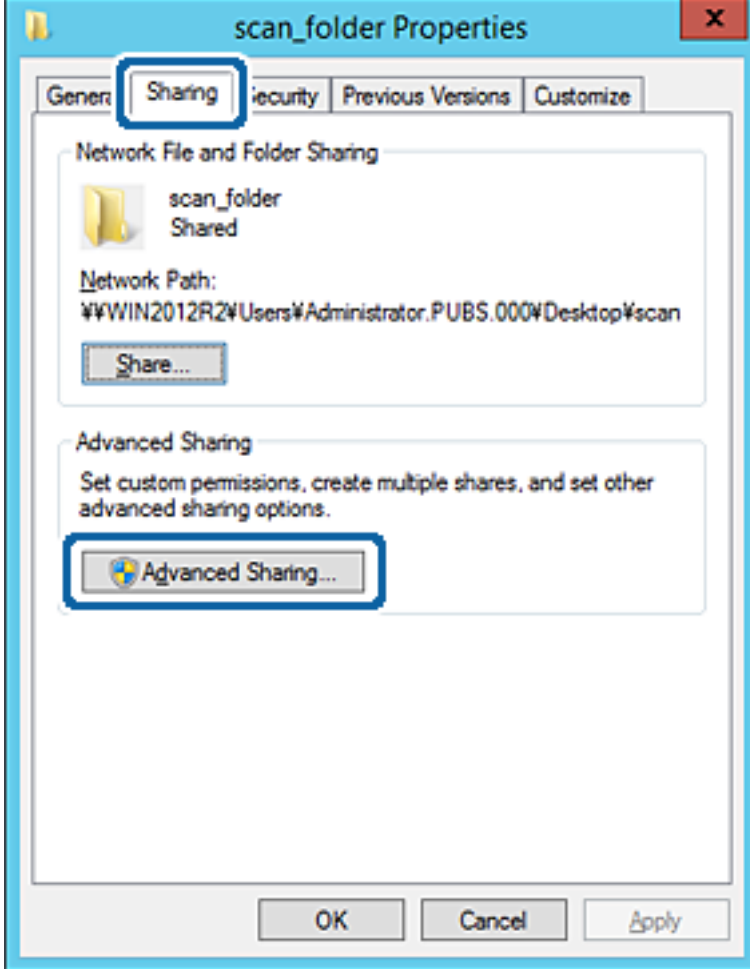

6. **Bu klasörü paylaş** öğesini seçin ve sonra **İzinler** öğesini tıklatın.

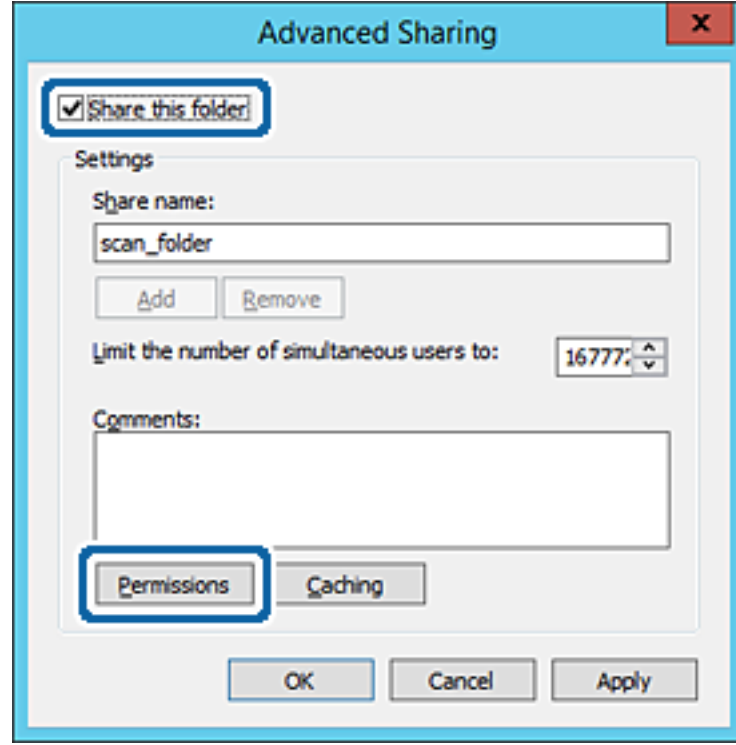

7. **Grup veya kullanıcı adları** öğesinin **Herkes** grubunu seçin, **Değiştir** öğesinde **İzin Ver** öğesini seçin ve sonra **Tamam** öğesini tıklatın.

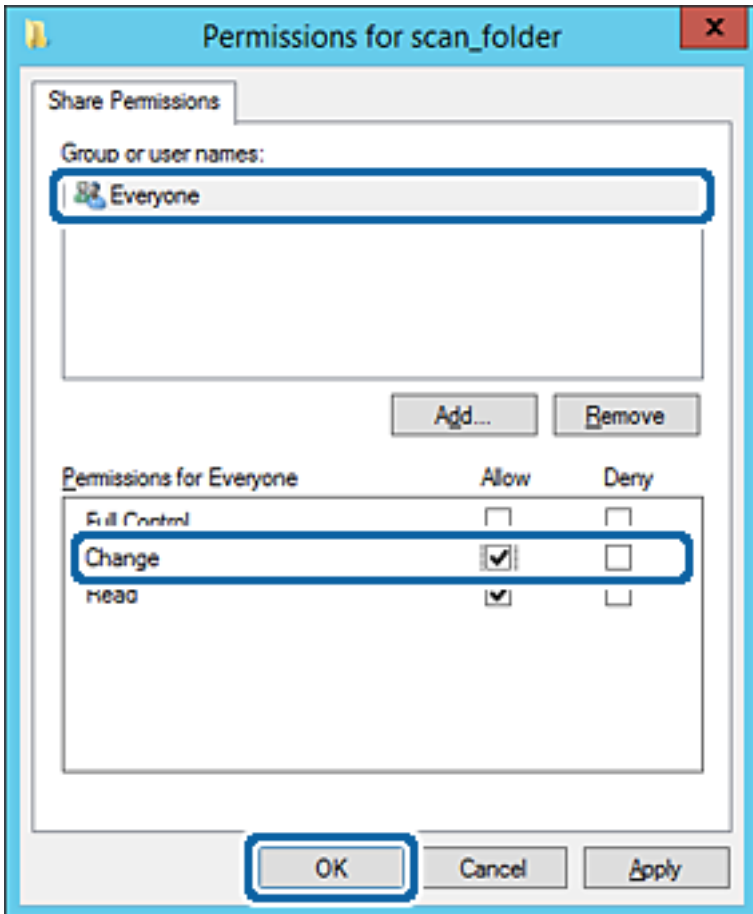

8. **Tamam**'ı tıklatın.

9. **Güvenlik** sekmesini seçin ve sonra **Grup veya kullanıcı adları** öğesinde **Kimliği Doğrulanan Kullanıcılar** öğesini seçin.

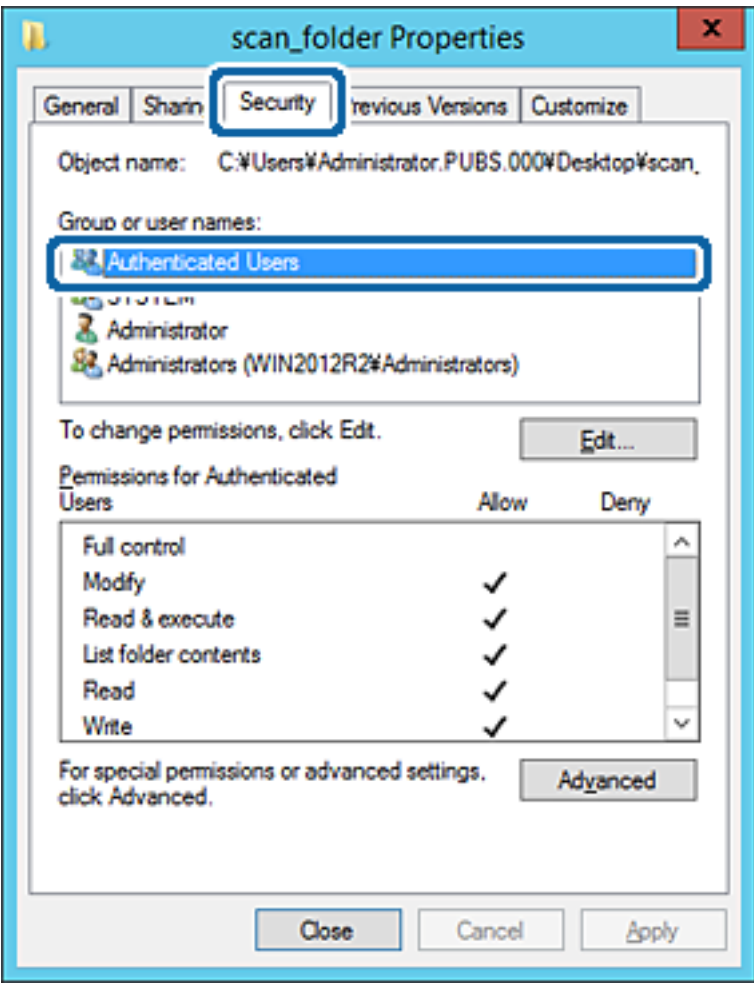

"Kimliği Doğrulanan Kullanıcılar" tüm kullanıcıları içeren etki alanında veya bilgisayarda oturum açabilen özel gruptur. Bu grup yalnızca klasör kök klasörün hemen altında oluşturulduğunda görüntülenir.

Görüntülenmezse **Düzenle** öğesini tıklatarak ekleyebilirsiniz. Daha fazla ayrıntı için İlgili Bilgiler'e bakın.

10. **Kimliği Doğrulanan Kullanıcılar İçin İzinler** içinde **Değiştir** öğesinde **İzin Ver** öğesinin seçili olduğunu kontrol edin.

Seçilmezse **Kimliği Doğrulanan Kullanıcılar** öğesini seçin, **Düzenle** öğesini tıklatın, **Kimliği doğrulanan Kullanıcılar İçin İzinler** içindeki **Değiştir** öğesinde **İzin Ver** öğesini seçin ve sonra **Tamam** öğesini tıklatın.

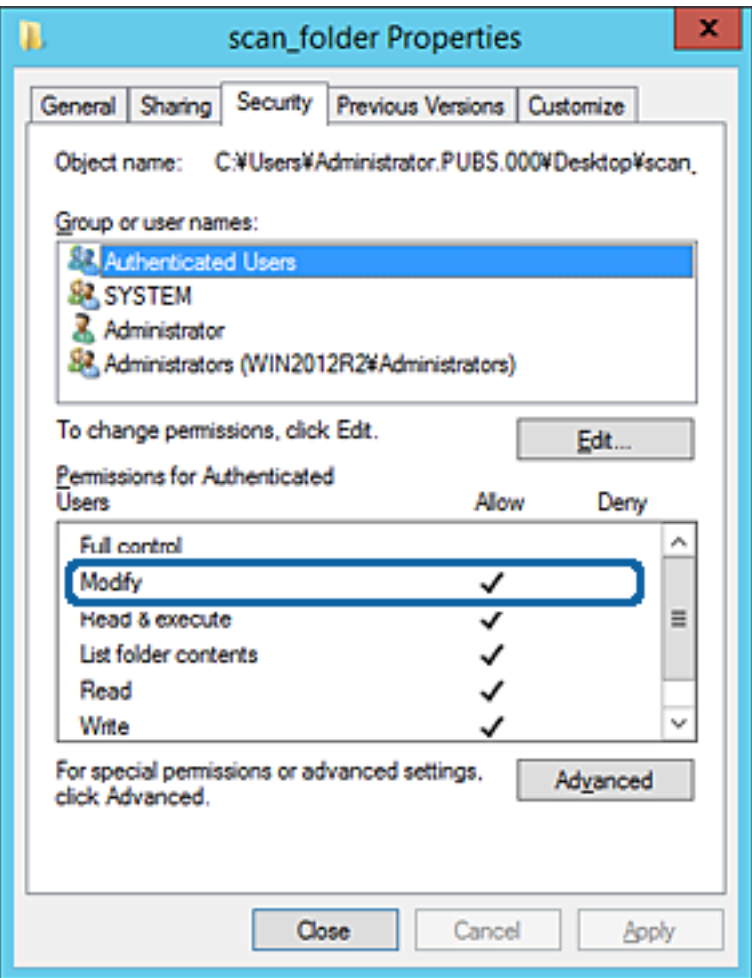

### <span id="page-371-0"></span>11. **Paylaşım** sekmesini seçin.

Paylaşılan klasörün ağ yolu görüntülenir. Bu, yazıcının kişilerini kaydederken kullanılır. Lütfen yazın.

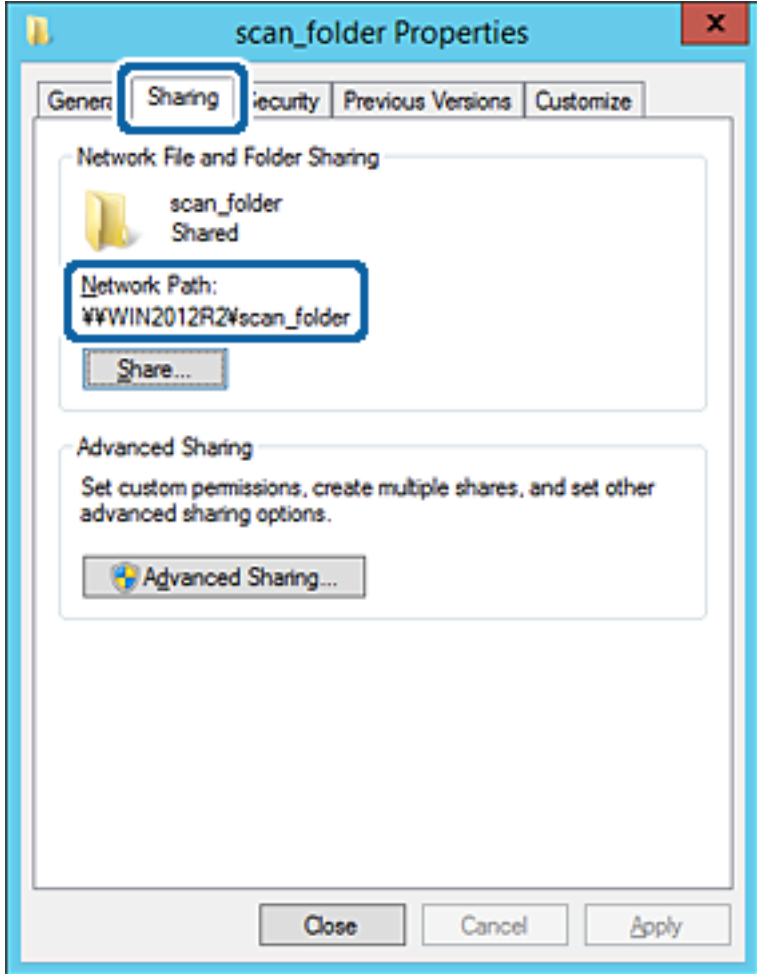

12. Ekranı kapatmak için **Tamam** veya **Kapat** öğesini tıklatın.

Dosyanın, bazı etki alanlarının bilgisayarlarından paylaşılan klasöre yazılabildiğini veya okunabildiğini kontrol edin.

### **İlgili Bilgi**

& ["Erişime İzin Verilen Grup veya Kullanıcı Ekleme" sayfa 378](#page-377-0)

#### **Kişisel Bilgisayar İçin Yapılandırma Örneği**

Bu açıklama bilgisayarda geçerli olarak oturum açan kullanıcının masaüstünde paylaşılan klasör oluşturma örneğidir.

Bilgisayarda oturum açan ve yönetici yetkisine sahip kullanıcı Kullanıcı klasörü altındaki belge klasörüne ve masaüstü klasörüne erişebilir.

Başka bir kullanıcının kişisel bilgisayardaki paylaşılan klasöre okuma ve yazma yetkisi VERMEDİĞİNİZDE bu yapılandırmayı ayarlayın.

- ❏ Paylaşılan klasör oluşturma yeri: Masaüstü
- ❏ Klasör yolu: C:\Users\xxxx\Desktop\tarama\_klasörü
- ❏ Ağ yoluyla erişim izni (Paylaşım İzinleri): Herkes
- ❏ Dosya sisteminde erişim izni (Güvenlik): erişime izin vermek için Kullanıcı/Grup adları ekleyin veya eklemeyin
- 1. Yönetici yetkisi kullanıcı hesabı ile paylaşılan klasörün oluşturulacağı bilgisayarda oturum açın.
- 2. Gezgini başlatın.
- 3. Masaüstünde klasör oluşturun ve sonra "tarama\_klasörü" olarak adlandırın. Klasör adı için 1 ve 12 alfasayısal karakter arasında bir değer girin. Klasör adının karakter sınırı aşılırsa değişen ortamda ona normal olarak erişemezsiniz.
- 4. Klasörü sağ tıklatın ve sonra **Özellikler** öğesini seçin.

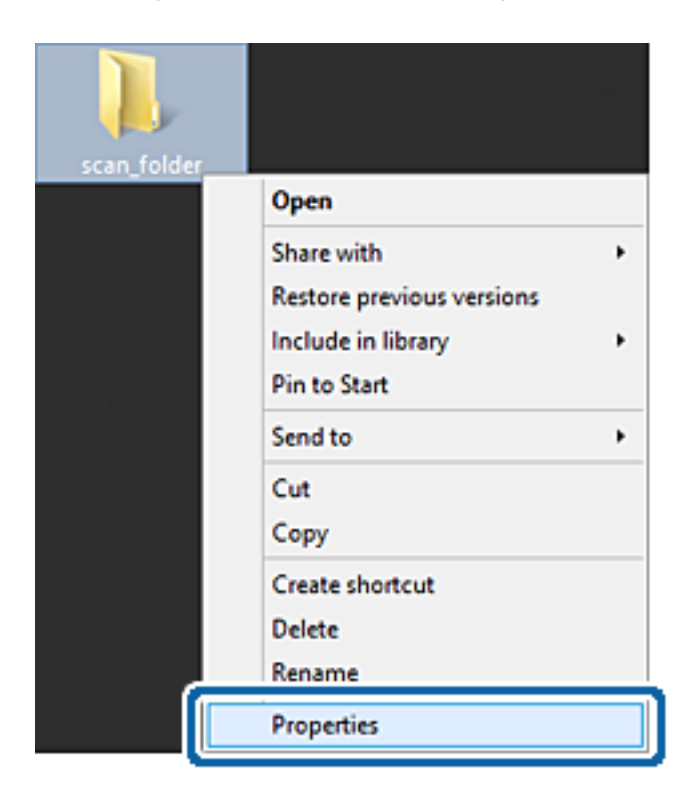

5. **Paylaşım** sekmesinde **Gelişmiş Paylaşım** öğesini tıklatın.

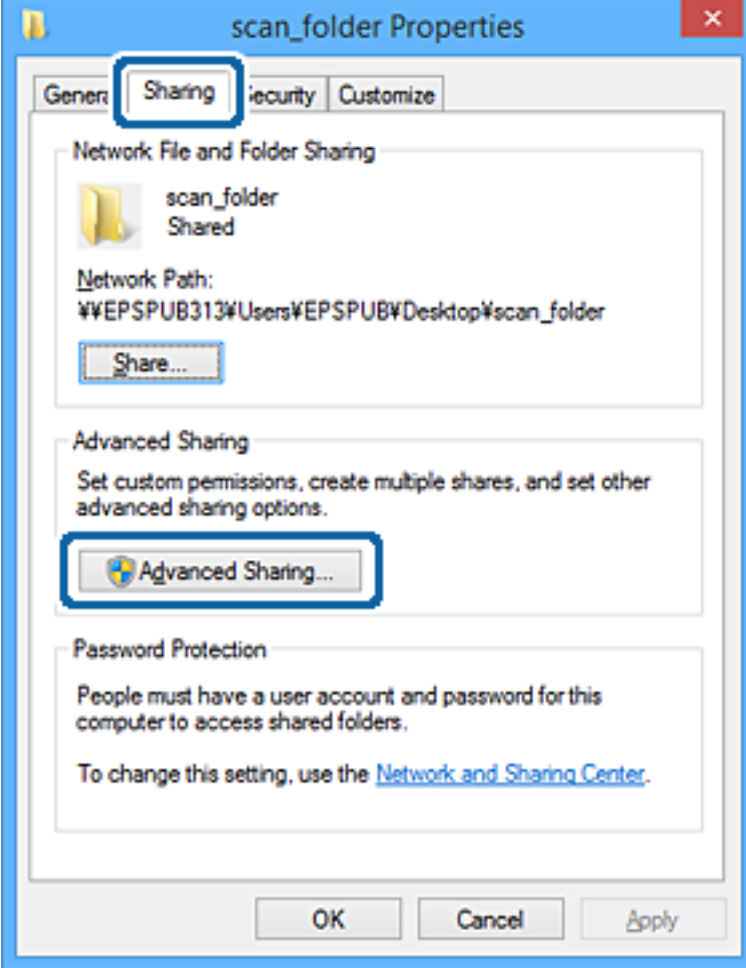

6. **Bu klasörü paylaş** öğesini seçin ve sonra **İzinler** öğesini tıklatın.

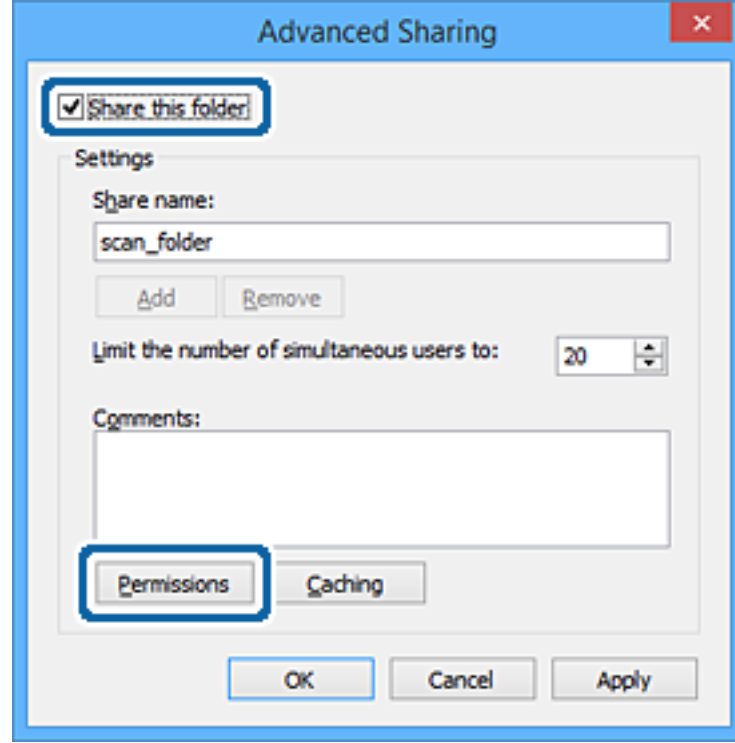

7. **Grup veya kullanıcı adları** öğesinin **Herkes** grubunu seçin, **Değiştir** öğesinde **İzin Ver** öğesini seçin ve sonra **Tamam** öğesini tıklatın.

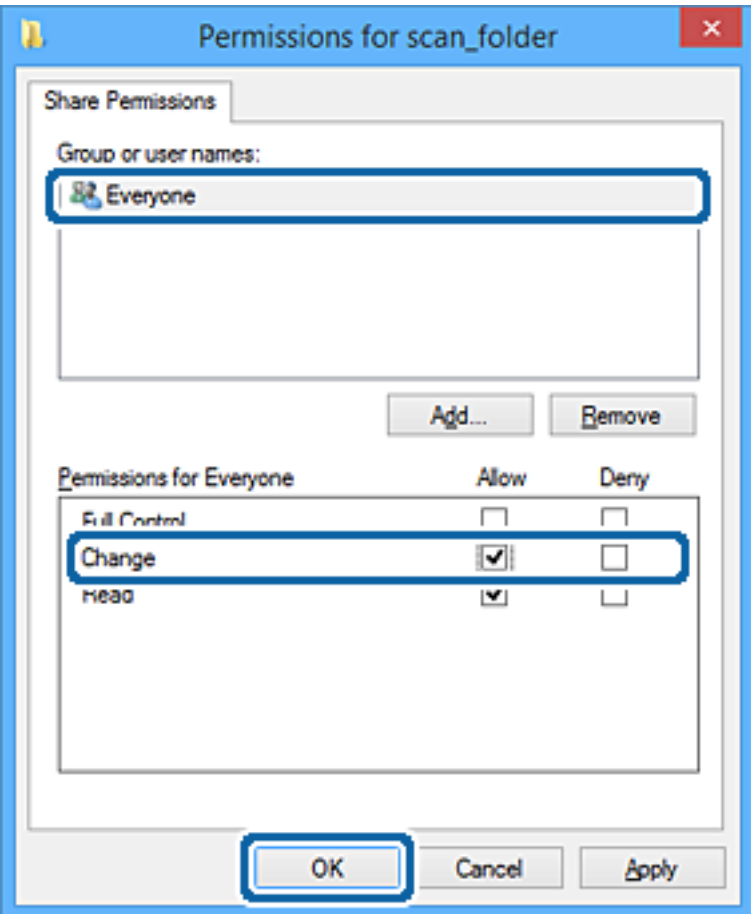

- 8. **Tamam** düğmesine tıklayın.
- 9. **Güvenlik** sekmesini seçin.
- 10. **Grup veya kullanıcı adları** içinde grup veya kullanıcıyı işaretleyin. Burada görüntülenen grup veya kullanıcı paylaşılan klasöre erişebilir.

Bu durumda, bu bilgisayarda oturum açan kullanıcı ve Yönetici paylaşılan klasöre erişebilir.

Gerekirse erişim izni ekleyin. **Düzenle** öğesini tıklatarak ekleyebilirsiniz. Daha fazla ayrıntı için İlgili Bilgiler'e bakın.

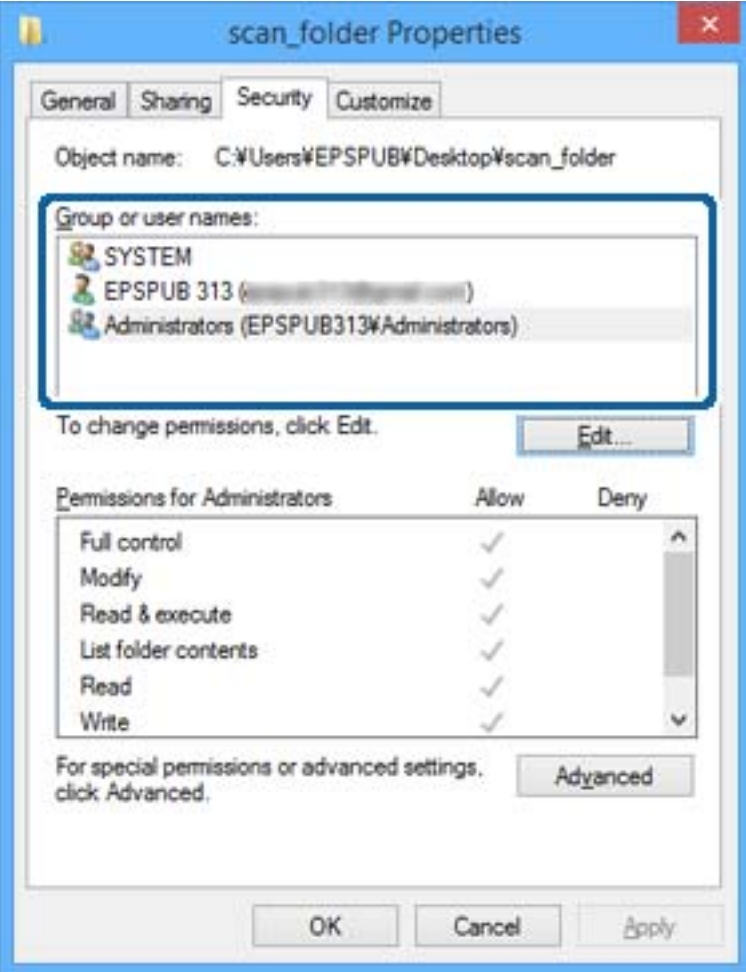

### <span id="page-377-0"></span>11. **Paylaşım** sekmesini seçin.

Paylaşılan klasörün ağ yolu görüntülenir. Bu, yazıcının kişisi kaydedilirken kullanılır. Lütfen yazın.

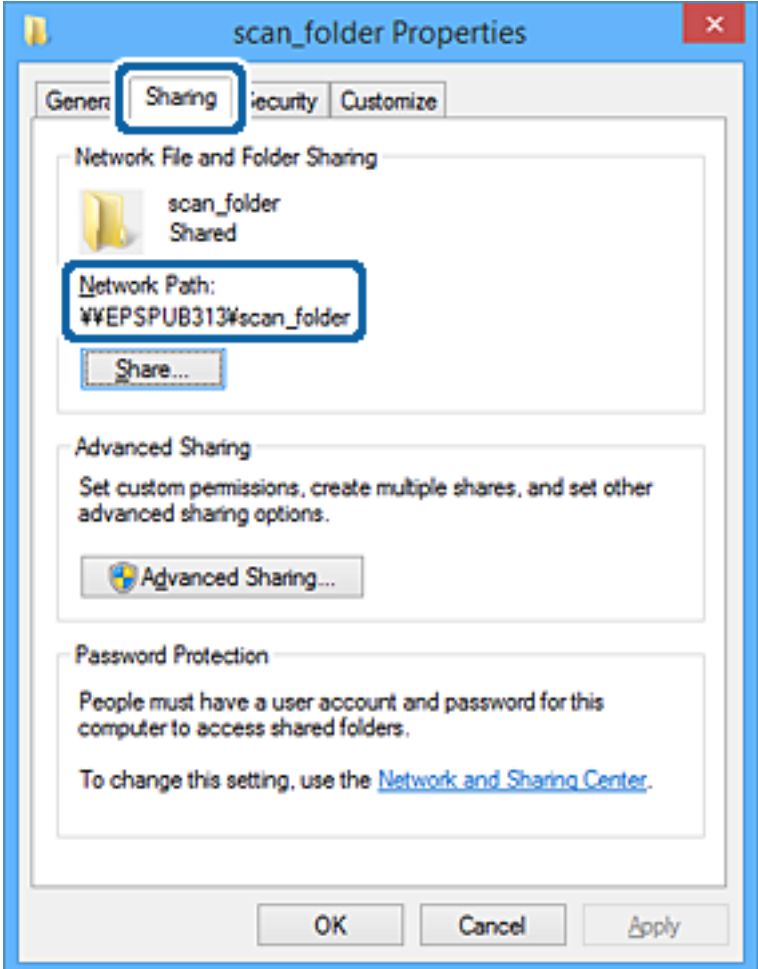

12. Ekranı kapatmak için **Tamam** veya **Kapat** öğesini tıklatın.

Erişim izni olan kullanıcı veya grup bilgisayarlarından paylaşılan klasörde dosyanın yazılabilir veya okunabilir olduğunu kontrol edin.

### **İlgili Bilgi**

& "Erişime İzin Verilen Grup veya Kullanıcı Ekleme" sayfa 378

### *Erişime İzin Verilen Grup veya Kullanıcı Ekleme*

Erişime izin veren grup veya kullanıcı ekleyebilirsiniz.

- 1. Klasörü sağ tıklatın ve **Özellikler** öğesini seçin.
- 2. **Güvenlik** sekmesini seçin.

3. **Düzenle**'yi tıklatın.

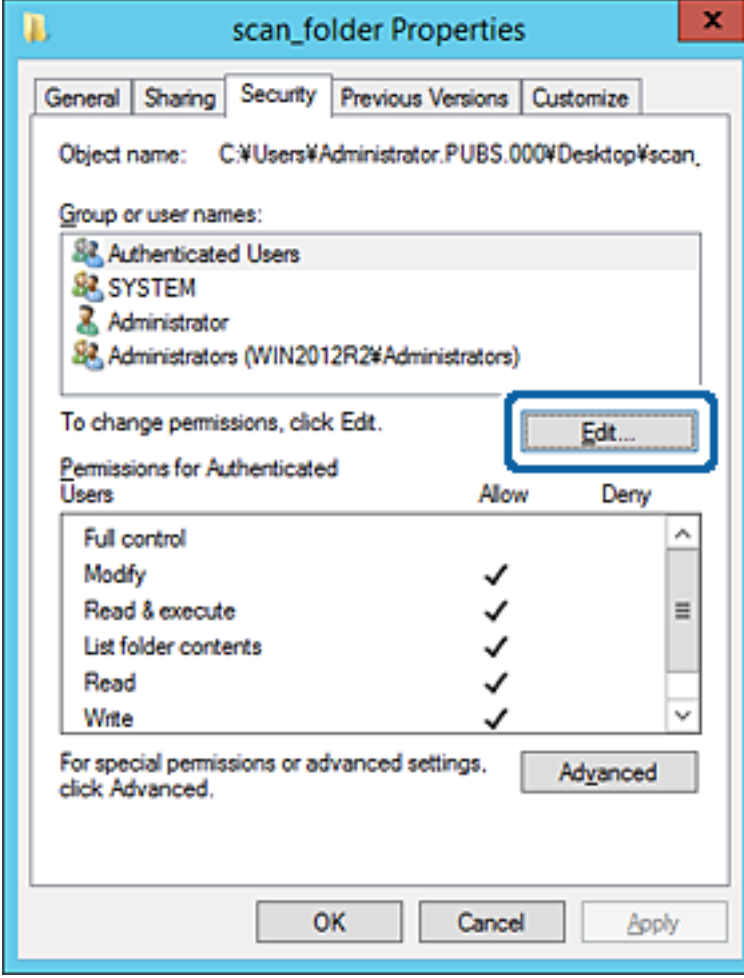

4. **Grup veya kullanıcı adları** altındaki **Ekle**'yi tıklatın.

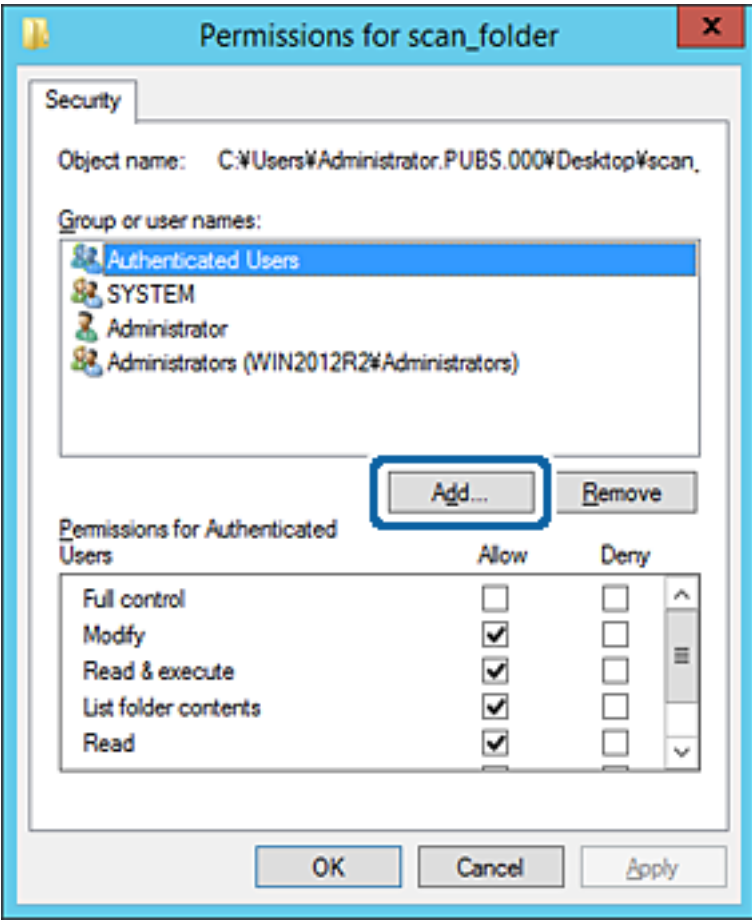

5. Erişime izin vermek istediğiniz grup veya kullanıcı adını girin ve sonra **Adları Kontrol Et** öğesini tıklatın. Bir alt çizgi ada eklenir.

*Not:*

Grup veya kullanıcının tam adını bilmiyorsanız, adın bir kısmını girin ve sonra *Adları Kontrol Et* öğesini tıklatın. Adın bir bölümüyle eşleşen grup adları ve kullanıcı adları listelenir ve sonra listeden tam adı seçebilirsiniz.

Yalnızca bir ad eşleşirse altı çizili tam ad *Seçmek için nesne adını girin* içinde görüntülenir.

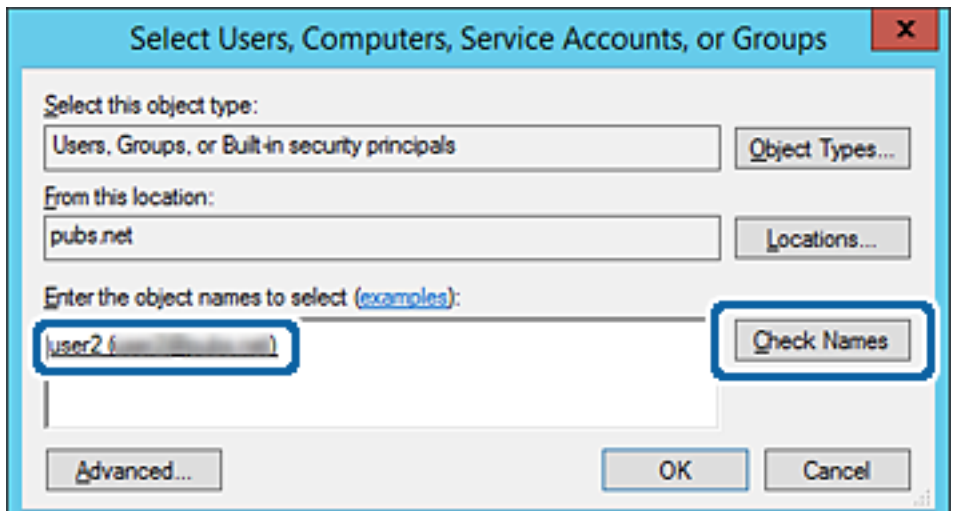

- 6. **Tamam**'ı tıklatın.
- 7. İzin ekranında, **Grup veya kullanıcı adları** içinde girilen kullanıcı adını seçin, **Değiştir** öğesinde erişim iznini seçin ve sonra **Tamam** öğesini tıklatın.

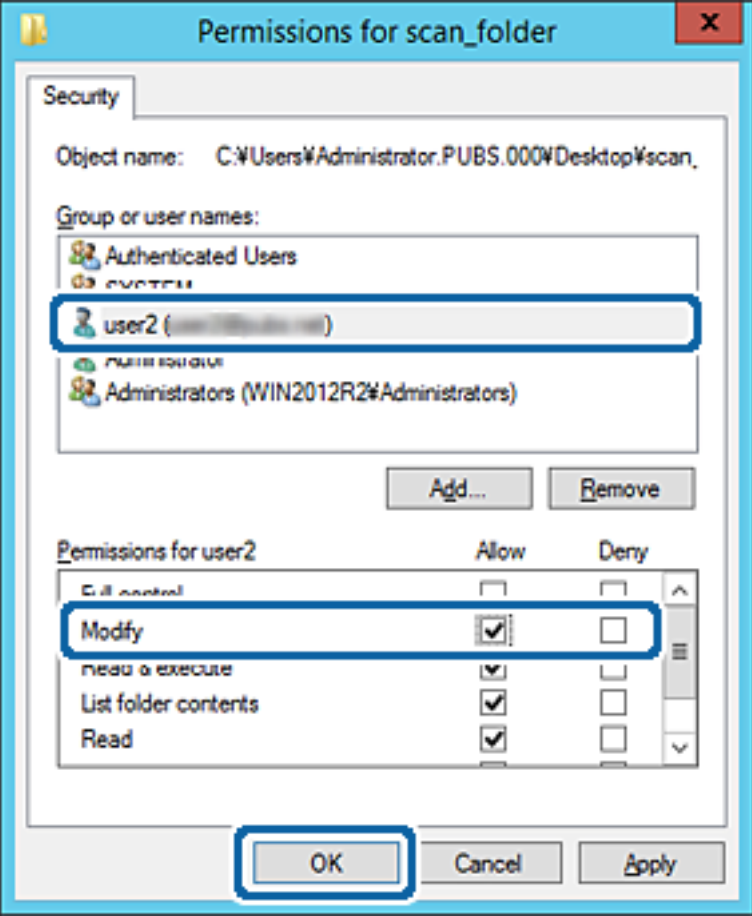

8. Ekranı kapatmak için **Tamam** veya **Kapat** öğesini tıklatın.

Erişim izni olan kullanıcı veya grup bilgisayarlarından paylaşılan klasörde dosyanın yazılabilir veya okunabilir olduğunu kontrol edin.

## **Microsoft Ağ Paylaşımını Kullanma**

Etkinleştirirken aşağıdakiler mümkündür.

- ❏ Yazıcıya bağlı USB depolama alanını ağ üzerinden paylaşır.
- ❏ Tarama sonucunu veya alınan faksı bilgisayardaki paylaşılan klasöre iletir.
- 1. Web Config'e erişin ve **Ağ** sekmesi > **MS Ağı** öğesini seçin.
- 2. **Microsoft ağ paylaşımı kullan** öğesini seçin.
- 3. Her öğeyi ayarlayın.
- 4. **İleri** öğesini tıklatın.
- <span id="page-381-0"></span>5. Ayarları onaylayın ve sonra **Tamam** öğesine tıklatın.
- 6. Bilgisayarın gezginine aşağıdakini girin ve sonra Enter tuşuna basın. Bir ağ klasörü olup olmadığını ve ona erişebildiğinizi kontrol edin.

\\Yazıcının IP adresi

Örnek: \\192.0.2.111

#### **İlgili Bilgi**

& ["Web Tarayıcıda Web Yapılandırmayı Çalıştırma" sayfa 309](#page-308-0)

## *MS Ağ Ayarı Öğeleri*

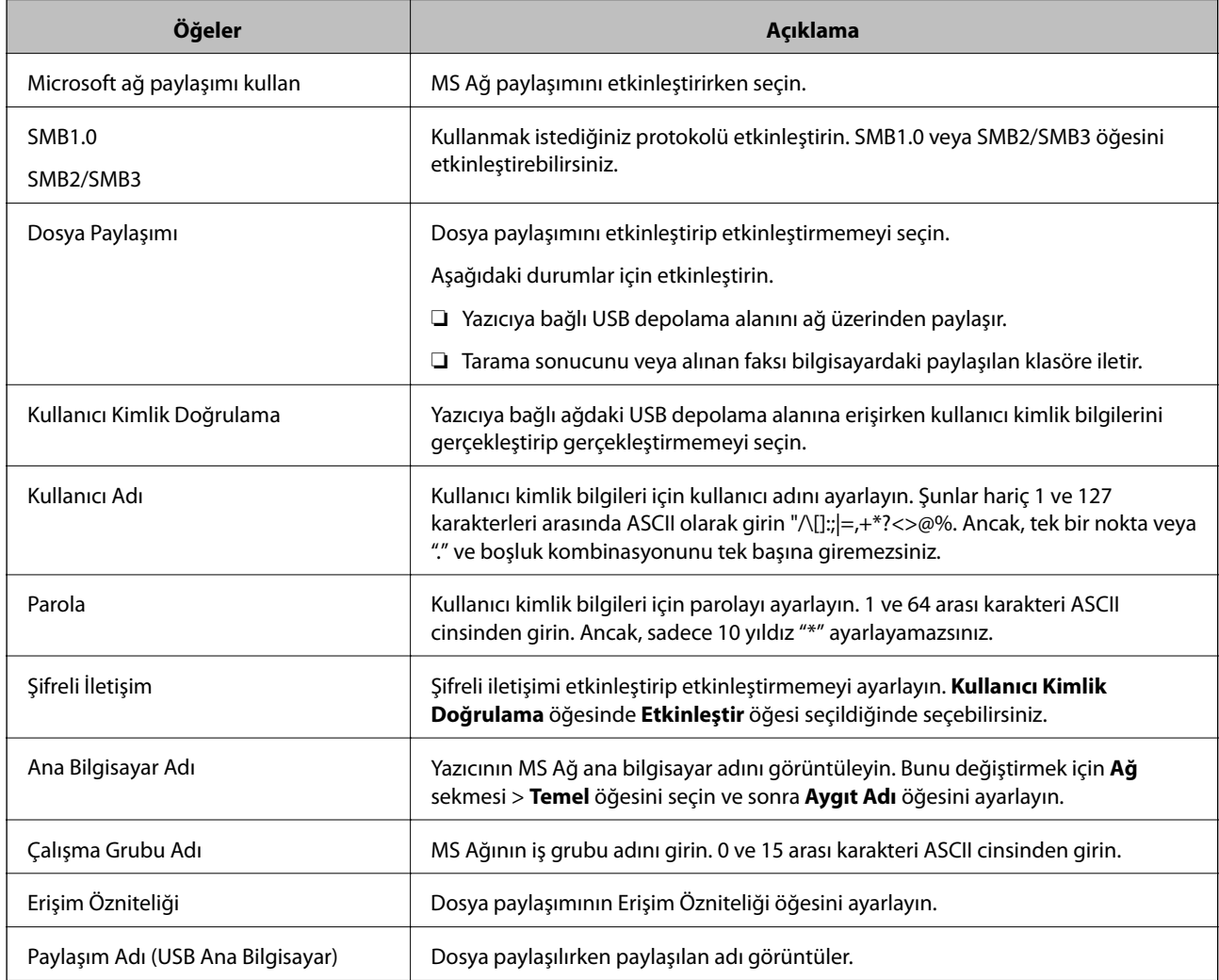

# **Kişileri Uygun Hale Getirme**

Yazıcının kişiler listesinde hedefleri kaydetme faksları tararken veya gönderirken kolayca hedefi girmenizi sağlar. Hedefi girmek için LDAP sunucusunu (LDAP arama) da kullanabilirsiniz.

*Not:*

❏ Yazıcının kontrol panelini kullanarak yazıcının kişi listesi ve LDAP arasında geçiş yapabilirsiniz.

❏ Kişi listesinde aşağıdaki hedef türlerini kaydedebilirsiniz. Toplamda en fazla 200 giriş kaydedebilirsiniz.

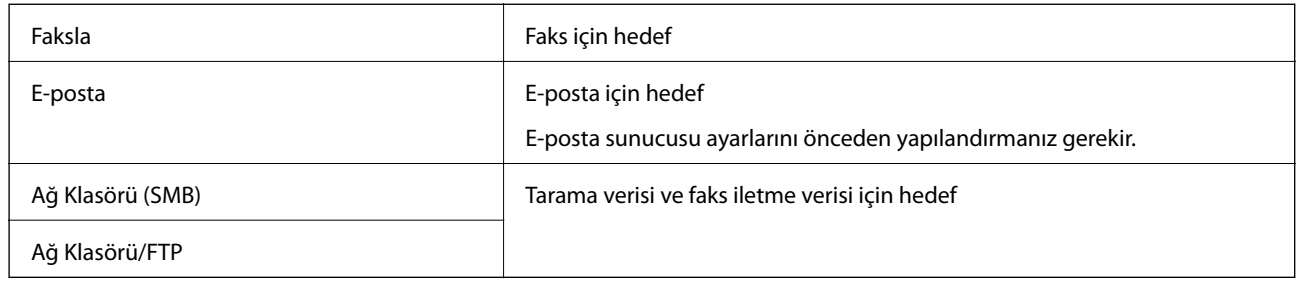

# **Kişiler Yapılandırma Karşılaştırması**

Yazıcının kişilerini yapılandırmak için üç araç mevcuttur: Web Config, Epson Device Admin ve yazıcının kontrol paneli. Bu üç araç arasındaki farklar aşağıdaki tabloda listelenmiştir.

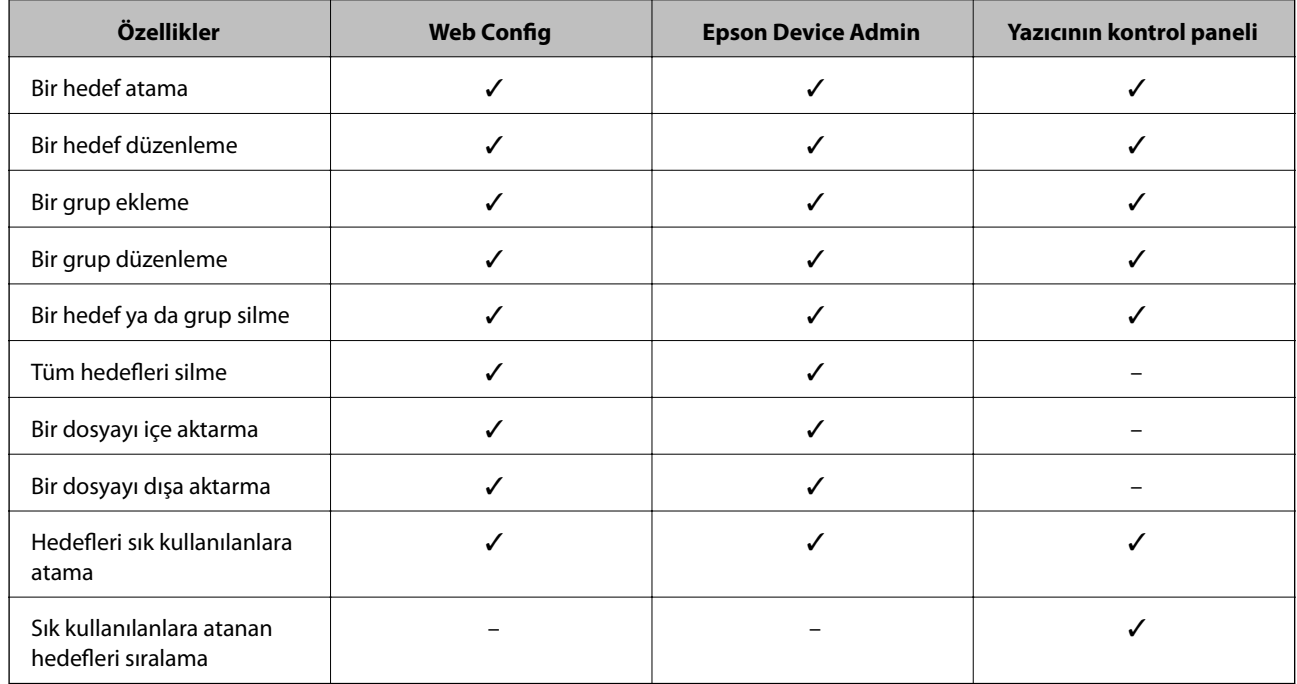

*Not:*

FAX Utility öğesini kullanarak faks hedefini de yapılandırabilirsiniz.

# **Web Config Kullanarak Kişileri Hedefe Kaydetme**

#### *Not:*

Yazıcının kontrol panelinde de kişileri kaydedebilirsiniz.

- 1. Web Config'e erişin ve **Tara/Kopyala** veya **Faksla** sekmesi > **Kişiler** öğesini seçin.
- 2. Kaydetmek istediğiniz numarayı seçin ve sonra **Dğşt** öğesini tıklatın.
- 3. **Adı** ve **Dizin Sözcüğü** öğelerini girin.

4. Hedef türünü **Tür** seçeneği olarak seçin.

*Not:*

*Tür* seçeneğini kayıt tamamlandıktan sonra seçemezsiniz. Türü değiştirmek istiyorsanız, hedefi silin ve sonra yeniden kaydedin.

5. Her öğe için bir değer girin ve sonra **Uygula** öğesini tıklatın.

## *Hedef Ayar Öğeleri*

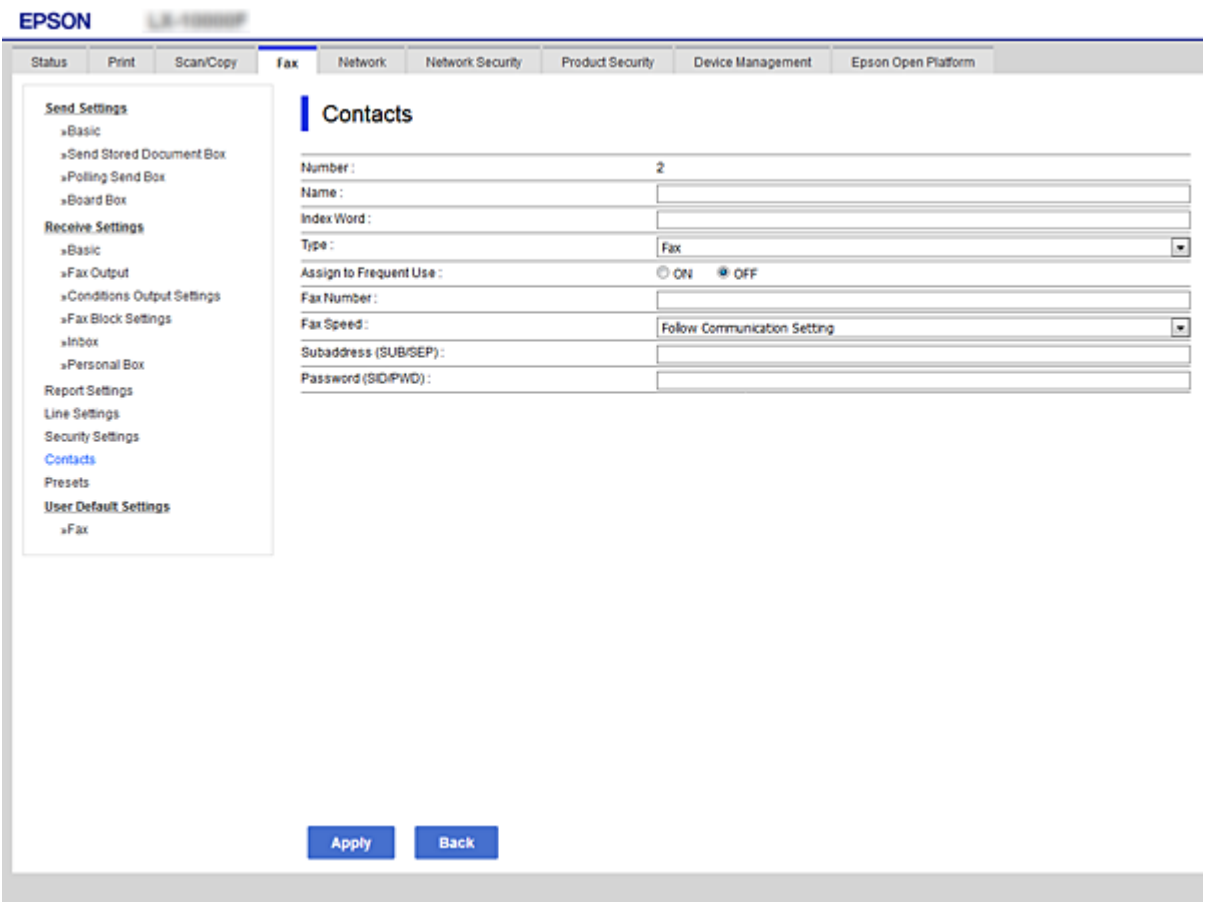

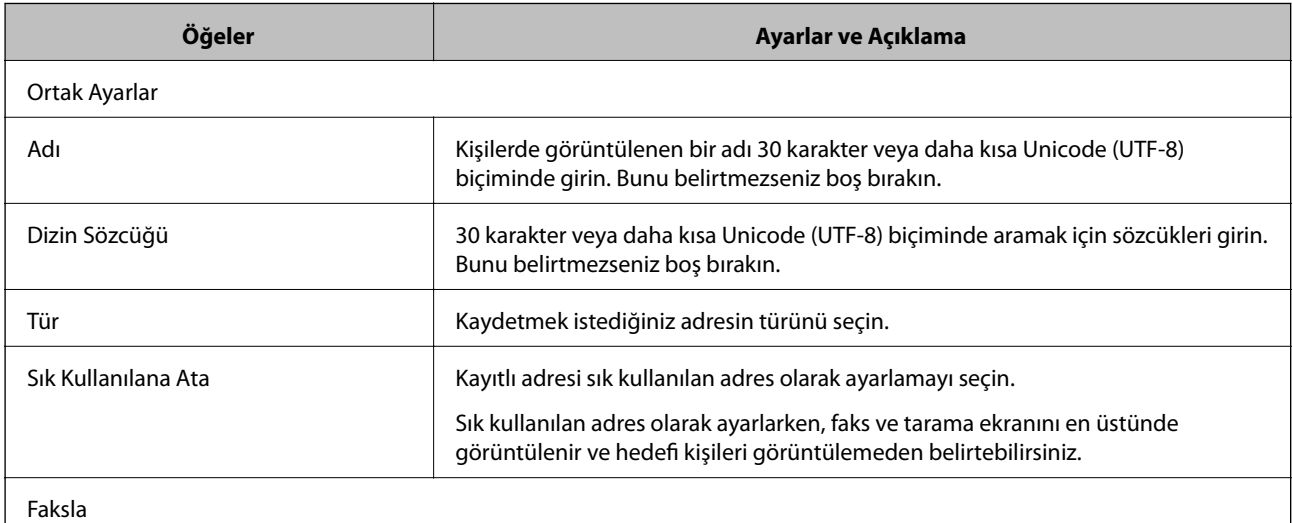

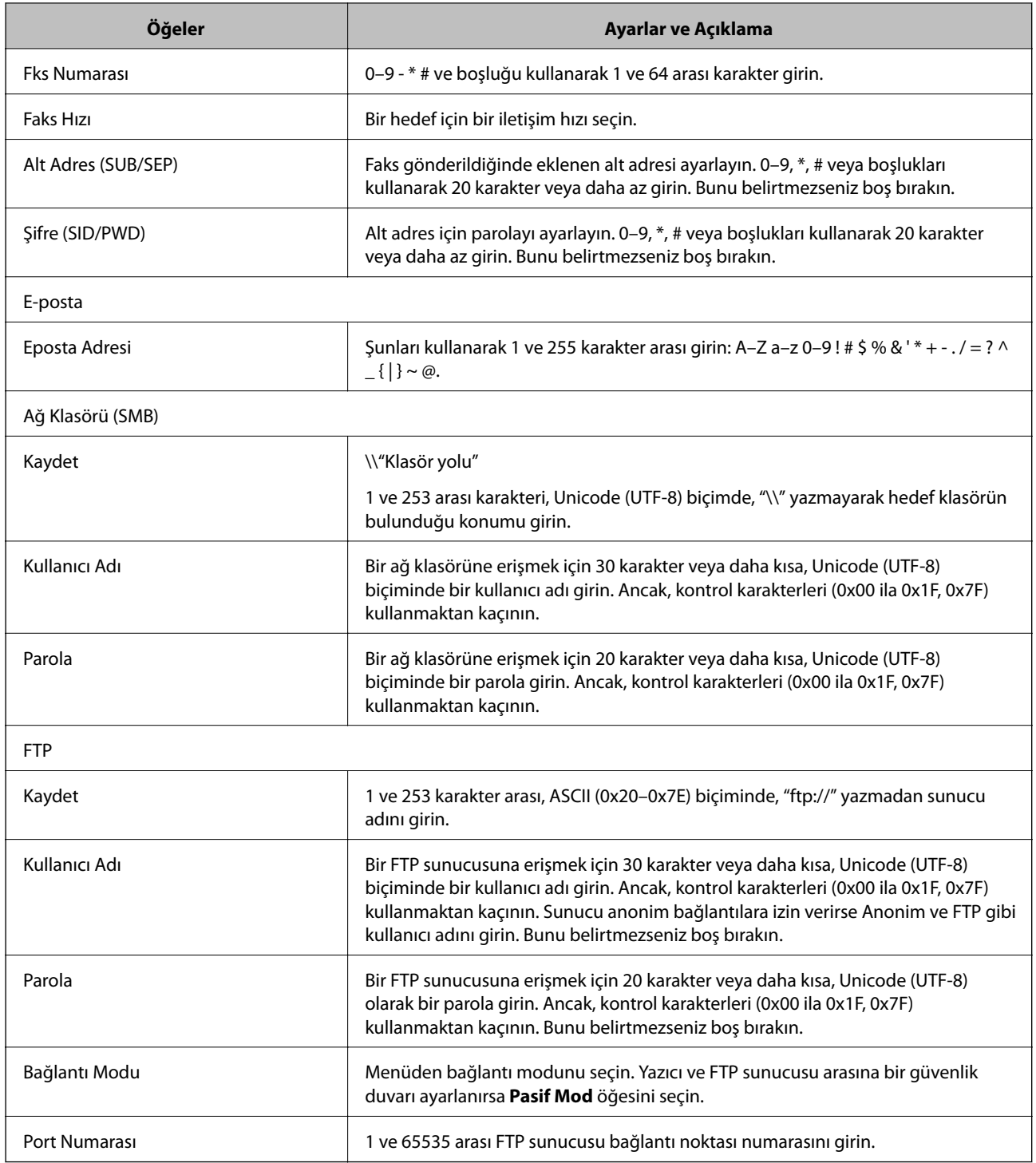

# **Web Config'i Kullanarak Bir Grup Olarak Hedefleri Kaydetme**

Hedef türü **Faksla** veya **E-posta** olarak ayarlanırsa hedefleri bir grup olarak kaydedebilirsiniz.

- 1. Web Config'e erişin ve **Tara/Kopyala** veya **Faksla** sekmesi > **Kişiler** öğesini seçin.
- 2. Kaydetmek istediğiniz numarayı seçin ve sonra **Dğşt** öğesine tıklayın.
- 3. **Tür** içinden bir grup seçin.

4. **Grup için kişiler** için **Seç** öğesine tıklayın. Kullanılabilir hedefler görüntülenir.

5. Gruba kaydetmek istediğiniz hedefi seçin ve sonra **Seç** öğesine tıklayın.

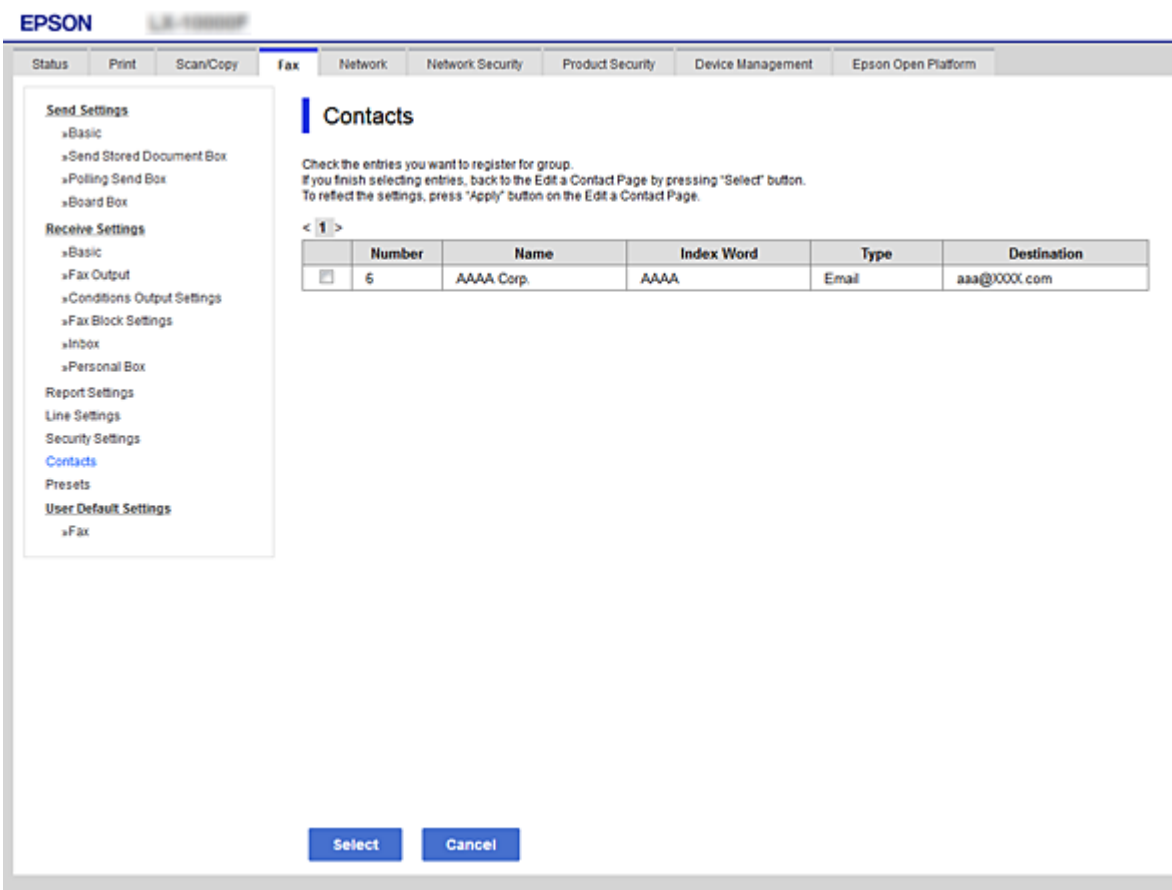

- 6. Bir **Adı** ve **Dizin Sözcüğü** girin.
- 7. Kayıtlı grubu sık kullanılan gruba atayıp atamayacağınızı seçin.

*Not:* Hedefler birden fazla gruba kaydedilebilir.

8. **Uygula** öğesine tıklayın.

## **Sık Kullanılan Kişileri Kaydetme**

Sık kullanılan kişileri kaydettiğinizde kişiler adresi belirttiğiniz ekranın en üstünde görüntülenir.

- 1. Ana ekranda **Ayarlar** öğesini seçin.
- 2. **İrtibatlar Yöneticisi** öğesini seçin ve sonra **Sık** öğesini seçin.
- 3. Kaydetmek istediğiniz kişi türünü seçin.

4. **Düzenle** öğesini seçin.

*Not:*

Kişilerin sırasını düzenlemek için *Sırala* öğesini seçin.

5. Kaydetmek istediğiniz sık kullanılan kişileri seçin ve sonra **OK** öğesini seçin.

*Not:*

- ❏ Bir kişinin seçimini kaldırmak için yeniden dokunun.
- ❏ Kişi listesinden adresleri arayabilirsiniz. Arama anahtar sözcüğünü ekranın en üstündeki kutuya girin.
- 6. **Kapat** öğesini seçin.

## **Kişileri Yedekleme ve Alma**

Web Config veya başka aletleri kullanarak kişileri yedekleyebilir ve alabilirsiniz.

Web Config için kişileri içeren yazıcı ayarlarını vererek kişileri yedekleyebilirsiniz. İkili dosya olarak verildiğinden verilen dosya düzenlenemez.

Yazıcı ayarlarını yazıcıya alırken kişilerin üzerine yazılır.

Epson Device Admin için aygıtın özellik ekranından yalnızca kişiler verilebilir. Ayrıca, güvenlikle ilgili öğeleri vermezseniz, SYLK dosyası veya CSV dosyası olarak kullanabileceğinizden verilen kişileri düzenleyebilir ve alabilirsiniz.

### *Web Config'i Kullanarak Kişileri Alma*

Kişileri yedeklemenize izin veren bir yazıcıya sahipseniz ve yazıcıyla uyumluysa yedek dosyasını alarak kişileri kolayca kaydedebilirsiniz.

*Not:*

Yazıcı kişilerini yedekleme hakkında talimatlar için yazıcıyla sağlanan kılavuza bakın.

Kişileri bu yazıcıya almak için aşağıdaki adımları izleyin.

- 1. Web Config öğesine erişin, **Aygıt Yönetimi** > **Ayar Değerini Dışa ve İçe Aktar** > **İçe Aktar** öğesini seçin.
- 2. **Dosya** içinde oluşturduğunuz yedek dosyasını seçin, parolayı girin ve sonra **İleri** öğesine tıklayın.
- 3. **Kişiler** onay kutusunu seçin ve sonra **İleri** öğesine tıklayın.

### *Web Config Kullanılarak Kişilerin Yedeklenmesi*

Yazıcı arızasından dolayı kişi verileri kaybedilebilir. Verileri güncellediğiniz her seferde verileri yedeklemenizi tavsiye ederiz. Epson, garanti süresi içinde bile herhangi bir veri kaybından, verilerin ve/veya ayarların yedeklenmesinden veya geri yüklenmesinden sorumlu tutulamaz.

Web Config öğesini kullanarak yazıcıda kayıtlı kişi verilerini bilgisayara yedekleyebilirsiniz.

1. Web Config'e erişin ve sonra **Aygıt Yönetimi** sekmesi > **Ayar Değerini Dışa ve İçe Aktar** > **Dışa Aktar** öğesini seçin.

2. **Kişiler** onay kutularından birini seçin.

Örneğin, **Tara/Kopyala** kategorisi altında **Kişiler** öğesini seçerseniz, Faksla kategorisi altındaki aynı onay kutusu da seçilir.

3. Verilen dosyayı şifrelemek için bir parola girin.

Dosyayı almak için parola gerekir. Dosyayı şifrelemek istemiyorsanız bunu boş bırakın.

4. **Dışa Aktar** öğesine tıklayın.

## **Aracı Kullanarak Kişileri Verme Ve Toplu Kaydetme**

Epson Device Admin öğesini kullanıyorsanız, yalnızca kişileri yedekleyebilir ve verilen dosyaları düzenleyebilirsiniz, sonra hepsini bir kerede kaydedin.

Yalnızca kişileri yedeklemek istediğinizde veya yazıcıyı değiştirdiğinizde ve kişileri eskisinden yenisine aktarmak istediğinizde kullanışlıdır.

#### *Kişileri Verme*

Kişi bilgilerini dosyaya kaydedin.

Elektronik tablo uygulaması veya metin düzenleyici kullanarak dosyaları sylk biçiminde veya csv biçiminde düzenleyebilirsiniz. Bilgileri sildikten ve ekledikten sonra hepsini bir kerede kaydedebilirsiniz.

Parola ve kişisel bilgi gibi güvenlik öğelerini içeren bilgi bir parolayla ikili biçimde kaydedilebilir. Dosyayı kaydedemezsiniz. Bu, güvenlik öğeleri dahil bilgilerin yedek dosyası olarak kullanılabilir.

- 1. Epson Device Admin programını başlatın.
- 2. Yan çubuk görev menüsünde **Devices** öğesini seçin.
- 3. Aygıt listesinden yapılandırmak istediğiniz aygıtı seçin.
- 4. Şerit menüsündeki **Home** sekmesinde **Device Configuration** öğesini tıklatın.

Yönetici parolası ayarlandığında, parolayı girin ve **OK** öğesini tıklatın.

- 5. **Common** > **Contacts** öğesine tıklayın.
- 6. **Export** >**Export items** öğesinden verme biçimini seçin.
	- ❏ All Items

Şifreli ikili dosyayı verin. Parola ve kişisel bilgiler gibi güvenlik öğelerini eklemek istediğinizde seçin. Dosyayı kaydedemezsiniz. Seçerseniz, parolayı ayarlamanız gerekir. **Configuration** öğesini tıklatın ve 8 ve 63 karakter arası uzunlukta ASCII biçiminde bir parola ayarlayın. İkili dosyayı alırken bu parola gerekir.

❏ Items except Security Information

Sylk biçimi veya csv biçimi dosyalarını verin. Verilen dosyanın bilgilerini düzenlemek istediğiniz seçin.

- 7. **Export** öğesine tıklayın.
- 8. Dosyayı kaydedeceğiniz yeri belirtin, dosya türünü seçin ve sonra **Save** öğesini tıklatın. Tamamlanma mesajı görüntülenir.

9. **OK** öğesine tıklayın.

Dosyanın belirtilen yere kaydedilmediğini kontrol edin.

### *Kişileri Alma*

Dosyadan kişi bilgilerini alın.

SYLK biçiminde veya csv biçiminde kaydedilecek dosyaları veya güvenlik öğelerini içeren yedeklenen ikili dosyayı alabilirsiniz.

- 1. Epson Device Admin programını başlatın.
- 2. Yan çubuk görev menüsünde **Devices** öğesini seçin.
- 3. Aygıt listesinden yapılandırmak istediğiniz aygıtı seçin.
- 4. Şerit menüsündeki **Home** sekmesinde **Device Configuration** öğesini tıklatın. Yönetici parolası ayarlandığında, parolayı girin ve **OK** öğesini tıklatın.
- 5. **Common** > **Contacts** öğesine tıklayın.
- 6. **Import** öğesinde **Browse** öğesini tıklatın.
- 7. Almak istediğiniz dosyayı seçin ve sonra **Open** öğesini tıklatın. İkili dosyayı seçtiğinizde, dosyayı verirken **Password** içinde ayarladığınız parolayı girin.
- 8. **Import** öğesine tıklayın.

Onay ekranı görüntülenir.

9. **OK** öğesine tıklayın.

Doğrulama sonucu görüntülenir.

❏ Edit the information read

Bilgileri tek tek düzenlemek istediğinizde tıklatın.

- ❏ Read more file Birden fazla dosyayı almak istediğinizde tıklatın.
- 10. **Import** öğesini tıklatın ve sonra alma tamamlama ekranında **OK** öğesini tıklatın. Aygıtın özellik ekranına dönün.
- 11. **Transmit** öğesine tıklayın.
- 12. Onay mesajında **OK** öğesini tıklatın. Ayarlar yazıcıya gönderilir.
- 13. Gönderme tamamlama ekranında, **OK** öğesini tıklatın.

Yazıcının bilgileri güncelleştirilmiştir.

Web Config veya yazıcının kontrol panelinden kişileri açın ve sonra kişinin güncellendiğini kontrol edin.

## **LDAP Sunucusu ve Kullanıcılar Arasındaki Ortaklık**

LDAP sunucusuyla birlikte çalışırken, LDAP sunucusuna kayıtlı adres bilgilerini e-posta veya faksın hedefi olarak kullanabilirsiniz.

#### *LDAP Sunucusunu Yapılandırma*

LDAP sunucusu bilgilerini kullanmak için yazıcıda kaydedin.

- 1. Web Config'e erişin ve **Ağ** sekmesi > **LDAP Sunucusu** > **Temel** öğesini seçin.
- 2. Her öğe için bir değer girin.
- 3. **Tamam** öğesini seçin.

Seçtiğiniz ayarlar görüntülenir.

#### **LDAP Sunucusu Ayar Öğeleri**

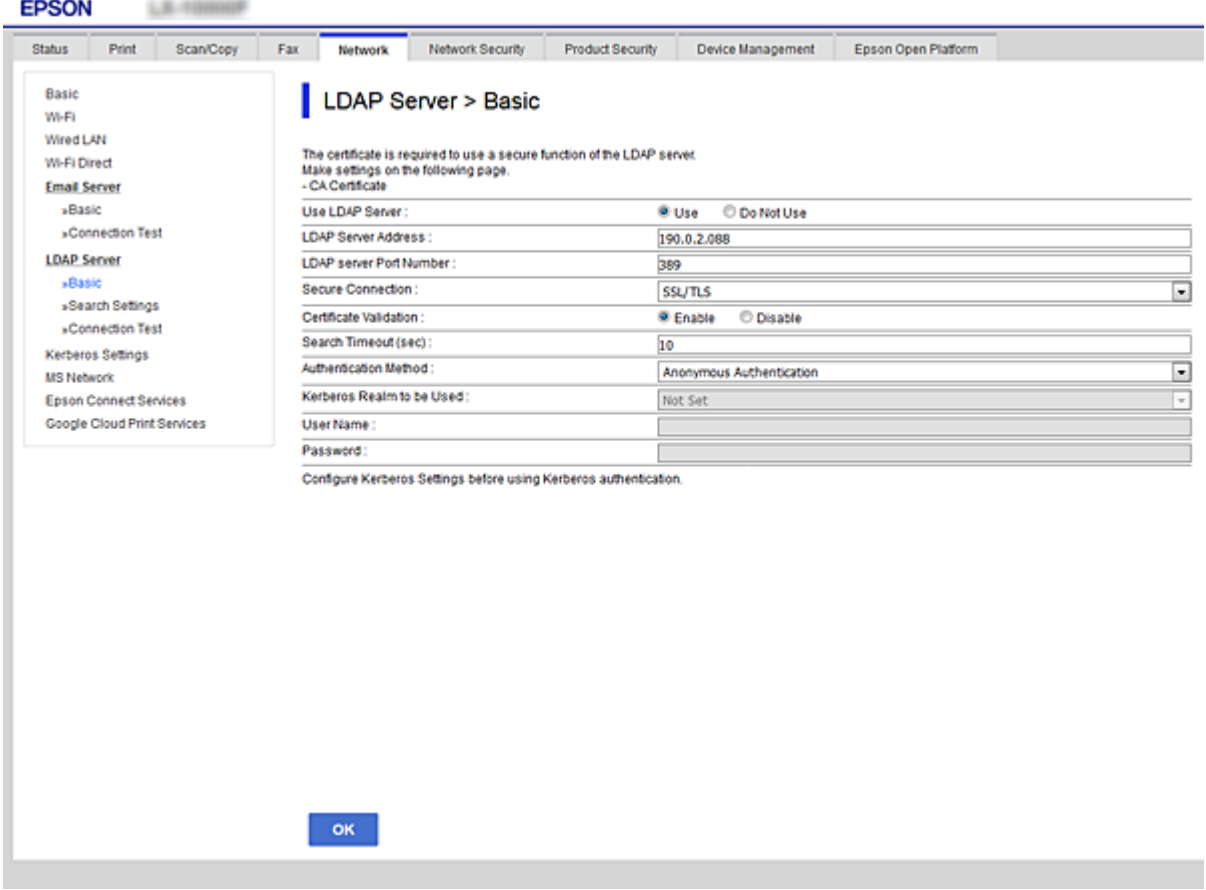

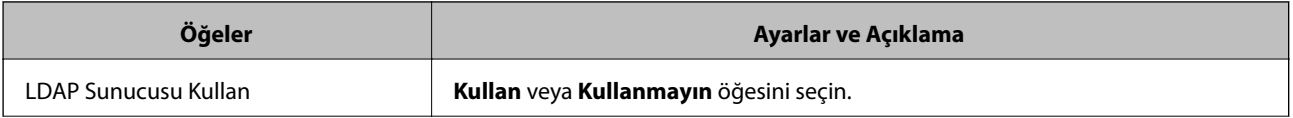

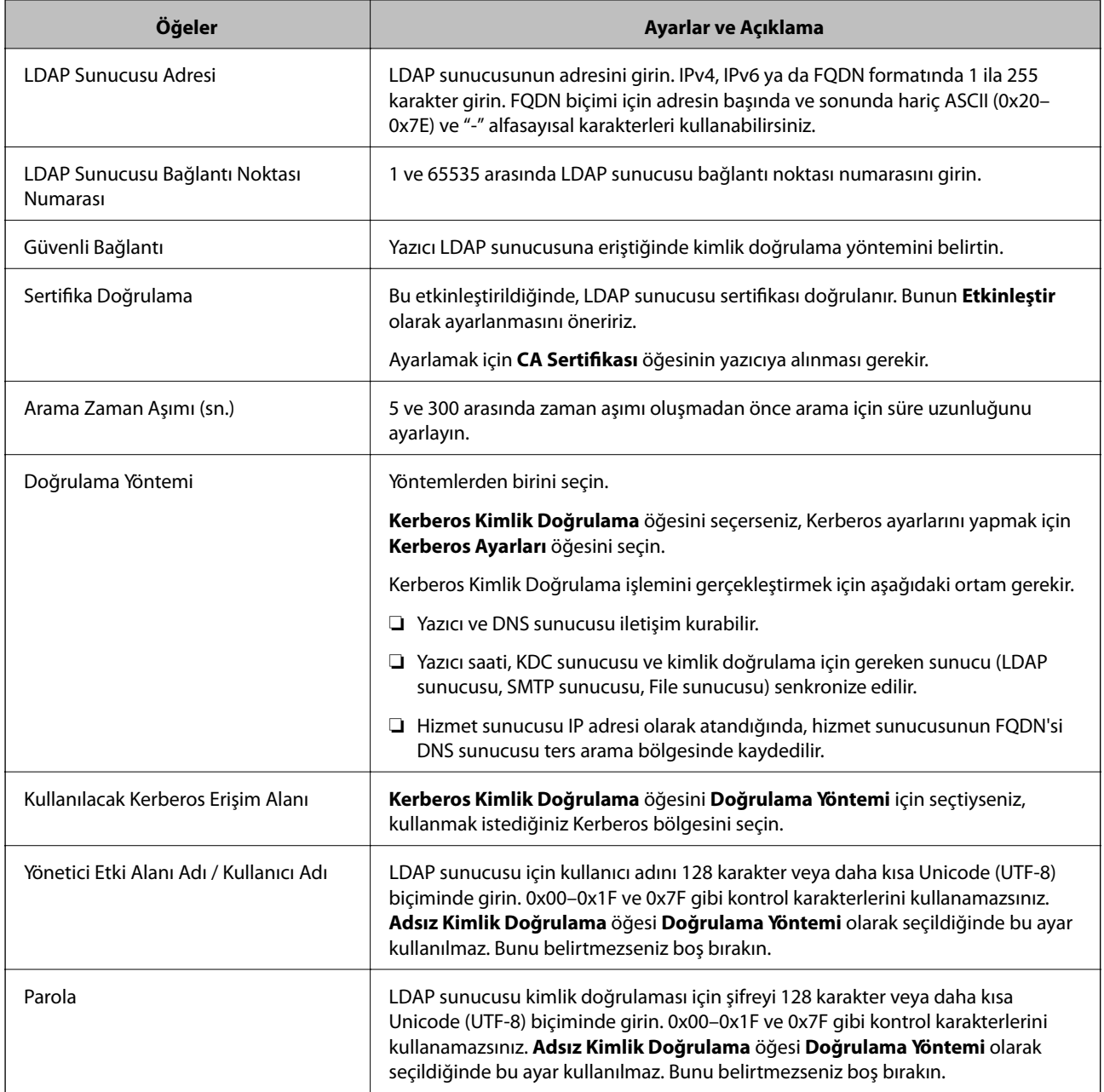

#### **Kerberos Ayarları**

**LDAP Sunucusu** > **Temel** öğesinin **Doğrulama Yöntemi** için **Kerberos Kimlik Doğrulama** öğesini seçerseniz, **Ağ** sekmesi > **Kerberos Ayarları** öğesinden aşağıdaki Kerberos ayarlarını yapabilirsiniz. Kerberos ayarları için en fazla 10 ayar kaydedebilirsiniz.

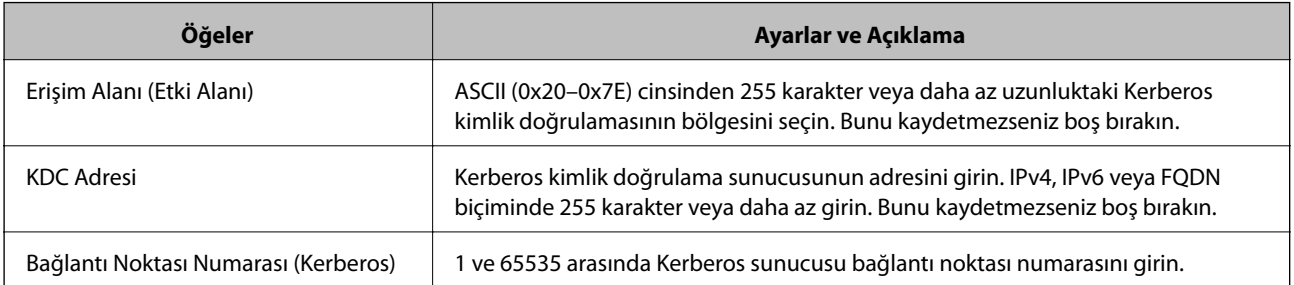

#### *LDAP Sunucusu Arama Ayarlarını Yapılandırma*

Arama ayarlarını ayarlarken, LDAP sunucusuna kayıtlı e-posta adresi ve faks numarasını kullanabilirsiniz.

- 1. Web Config'e erişin ve **Ağ** sekmesi > **LDAP Sunucusu** > **Arama Ayarları** öğesini seçin.
- 2. Her öğe için bir değer girin.
- 3. Ayar sonucunu görüntülemek için **Tamam** öğesini tıklatın.

Seçtiğiniz ayarlar görüntülenir.

### **LDAP Sunucusu Arama Ayar Öğeleri**

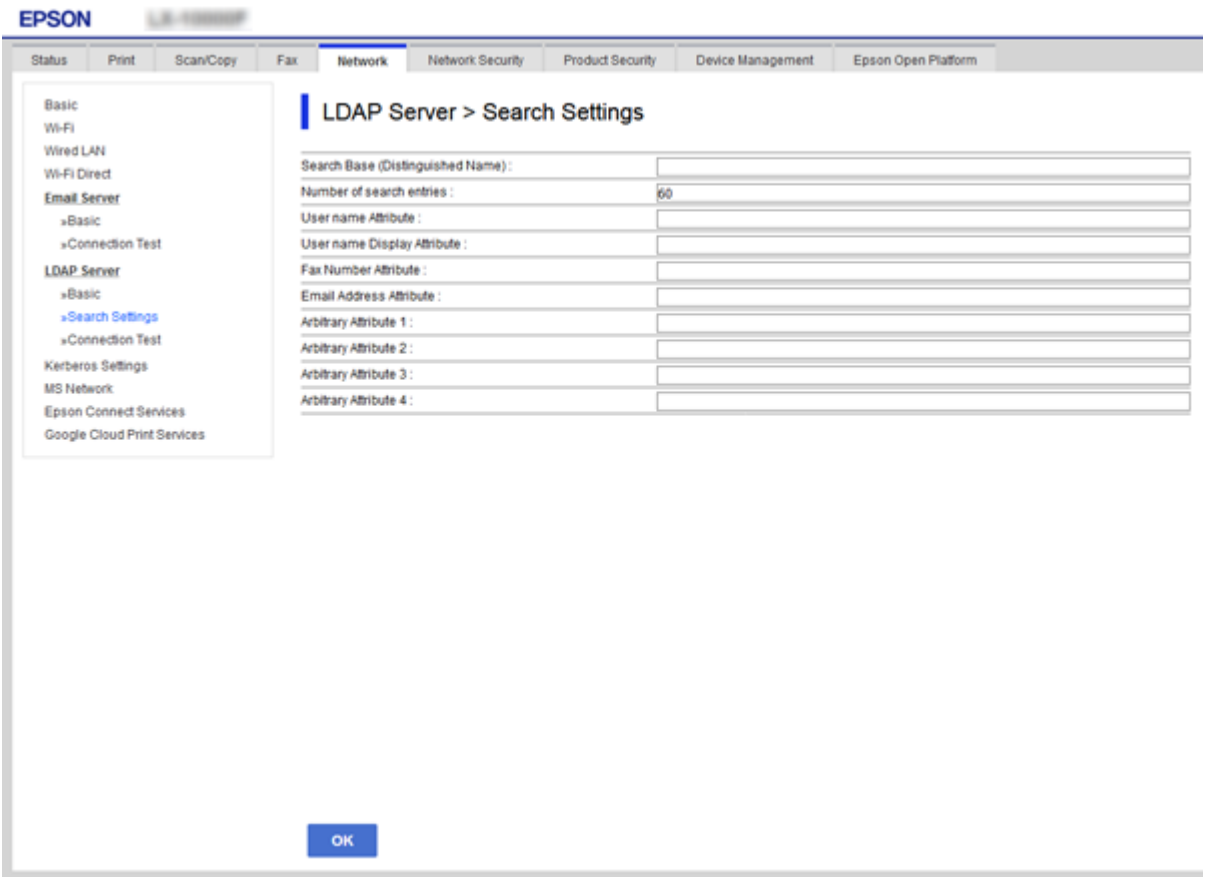

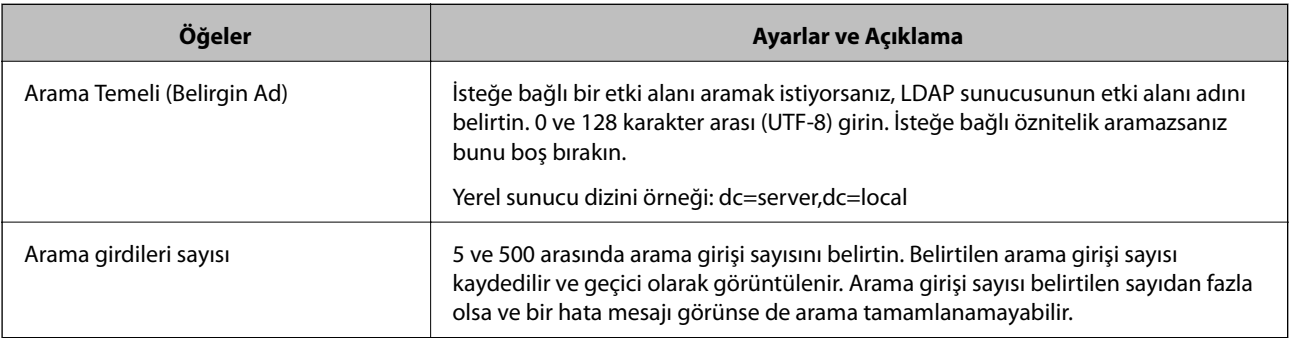

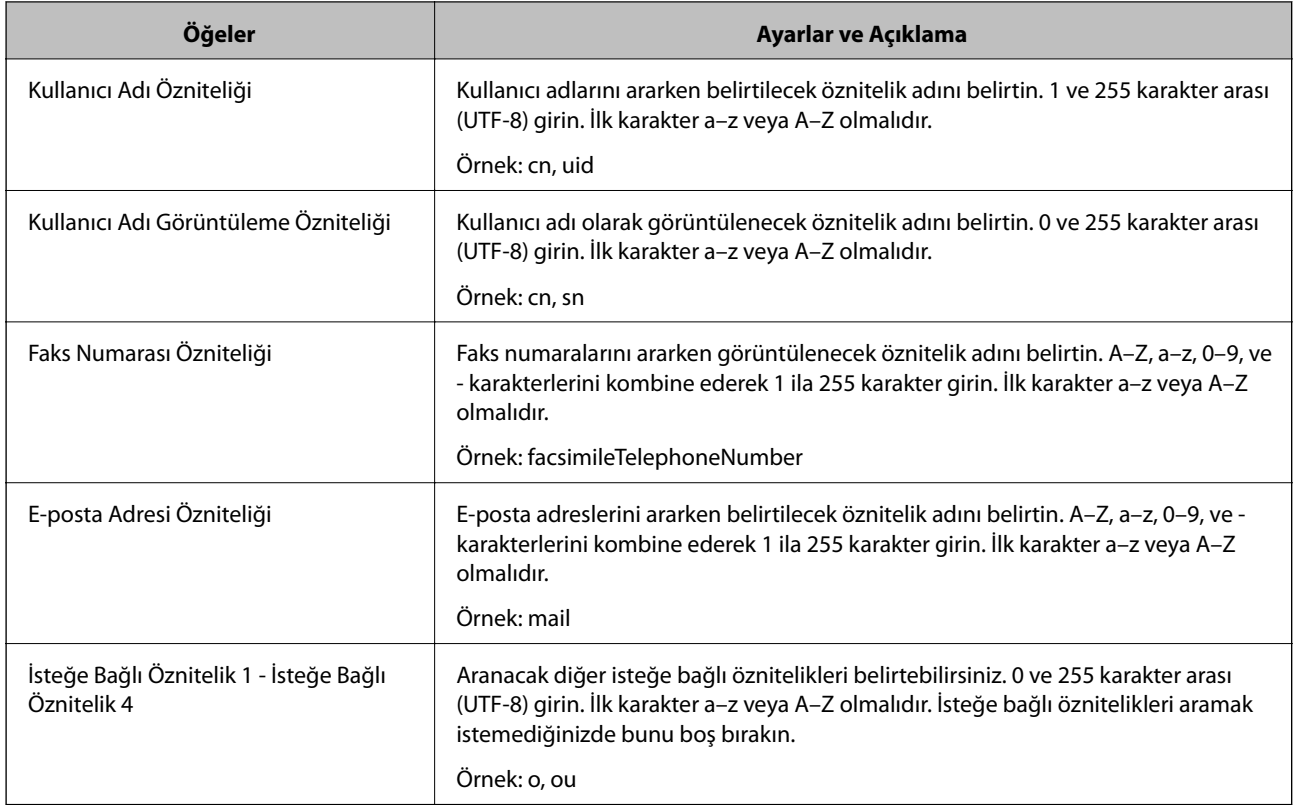

#### *LDAP Sunucusu Bağlantısını Kontrol Etme*

**LDAP Sunucusu** > **Arama Ayarları** öğesinde ayarlanan parametreyi kullanarak LDAP sunucusuna bağlantı testini gerçekleştirir.

- 1. Web Config'e erişin ve **Ağ** sekmesi > **LDAP Sunucusu** > **Bağlantı Testi** öğesini seçin.
- 2. **Başlat** öğesini seçin.

Bağlantı testi başlar. Testten sonra kontrol raporu görüntülenir.

#### **LDAP Sunucusu Bağlantı Kontrolü Referansları**

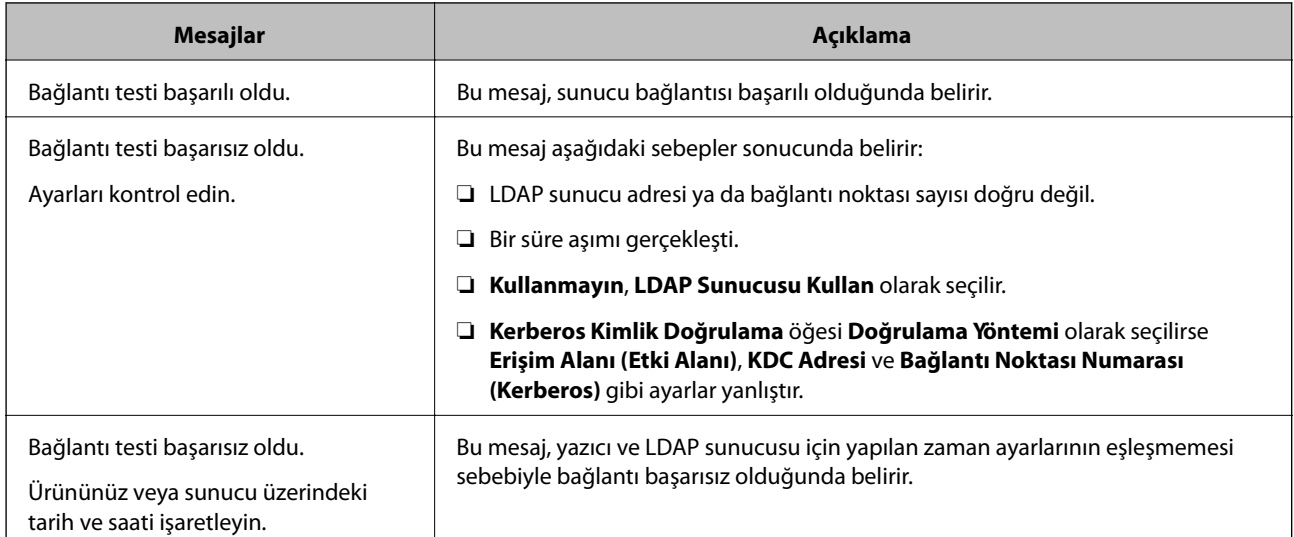

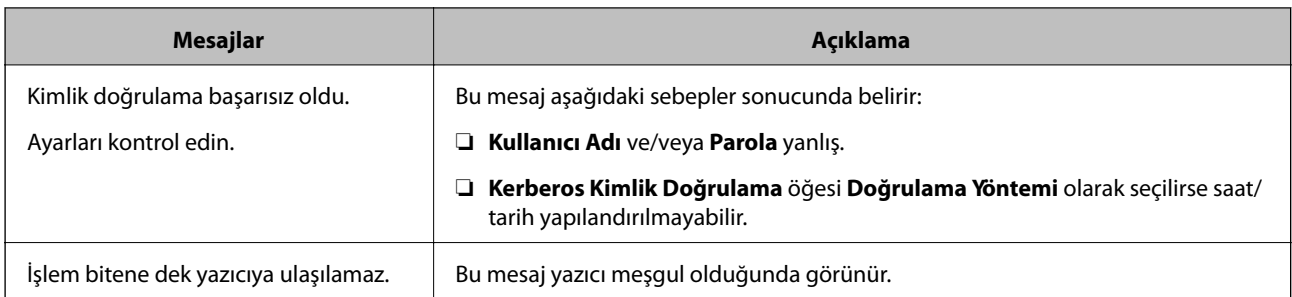

# **Taramaya Hazırlanma**

## **Kontrol panelini kullanarak tarama**

Yazıcının kontrol panelini kullanarak ağ klasörüne tarama işlevi ve postaya tarama işlevi ve tarama sonuçlarının postaya, klasöre vb. aktarımı bilgisayardan bir iş yürütülerek gerçekleştirilir.

### *Sunucu ve Klasörleri Ayarlama*

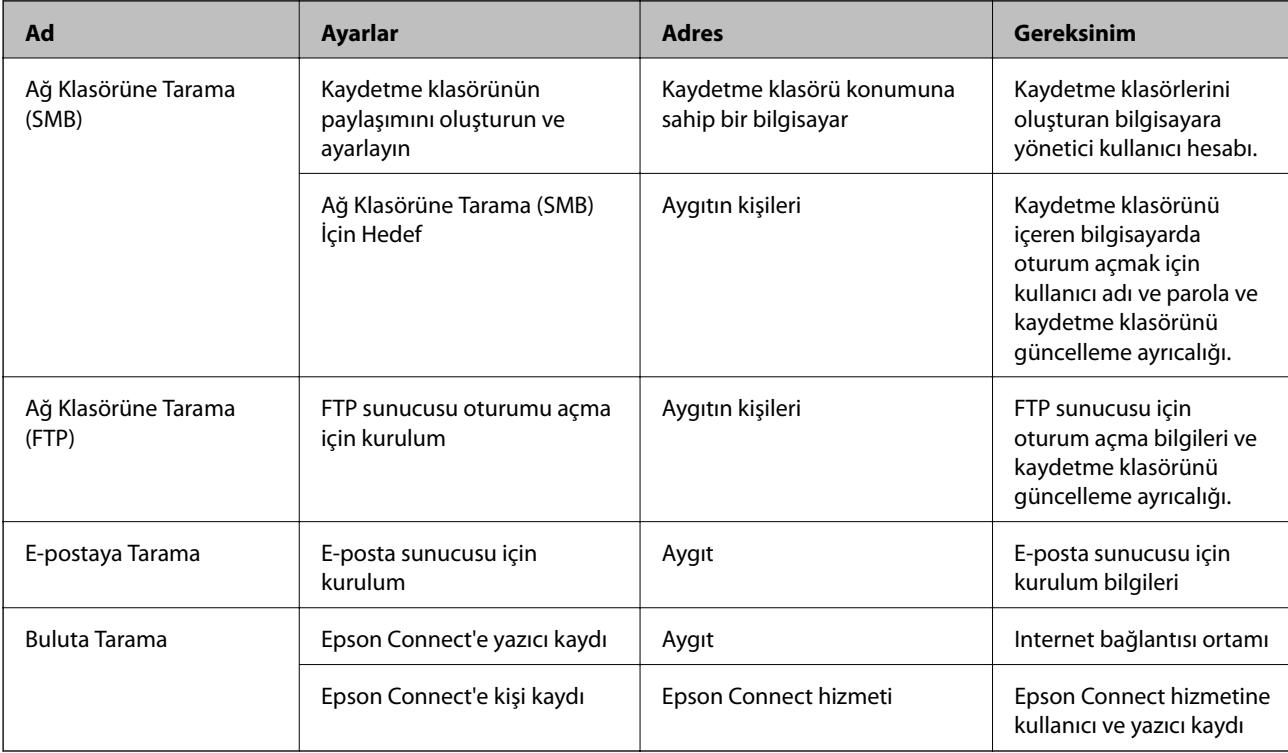

### **İlgili Bilgi**

- & ["Paylaşılan Bir Klasörünü Ayarlama" sayfa 364](#page-363-0)
- & ["Posta Sunucusunu Yapılandırma" sayfa 360](#page-359-0)

# **Bilgisayardan Tarama**

Yazılımı yükleyin ve bilgisayardan bir ağ yoluyla taramak için ağ tarama hizmetinin etkinleştirildiğini kontrol edin.

#### <span id="page-394-0"></span>*Yüklenecek yazılım*

- ❏ Epson ScanSmart
- ❏ Epson Scan 2 (tarayıcı özelliğinin kullanılması için uygulama gereklidir)

#### *Ağ Taramasının Etkin Olduğunu Onaylama*

Ağ üzerinden bir istemci bilgisayarından taradığınızda ağ tarama hizmetini ayarlayabilirsiniz.Varsayılan ayar etkinleştirilir.

- 1. Web Config'e erişin ve **Tara/Kopyala** sekmesi > **Ağ Tarama** öğesini seçin.
- 2. **EPSON Scan**, **Taramayı etkinleştir** öğesinin seçildiğinden emin olun. Seçiliyse bu görev tamamlanır.Web Config'i kapatın. İşareti silinmişse seçin ve sonraki adıma gidin.

- 3. **İleri** öğesine tıklayın.
- 4. **Tamam** öğesine tıklayın.

Ağ yeniden bağlanır ve sonra ayarlar etkinleştirilir.

#### **İlgili Bilgi**

& ["Web Tarayıcıda Web Yapılandırmayı Çalıştırma" sayfa 309](#page-308-0)

# **Faks Özelliklerini Kullanılabilir Hale Getirme**

# **Faks Özelliklerini Kullanmadan Önce**

Faks özelliklerini kullanmak için aşağıdakileri ayarlayın.

- ❏ Yazıcıyı telefon hattına ve gerekirse bir telefona düzgün bağlayın
- ❏ Temel ayarlar yapmak için gereken **Faks Ayrlr Shrbazı** işlemini tamamlayın.
- Aşağıdakileri gerektiği gibi ayarlayın.
- ❏ ağ ayarları ve posta sunucusu ayarları gibi çıkış hedefleri ve ilgili ayarlar
- ❏ **İrtibatlar** kaydı
- ❏ **Faksla** menüsü öğeleri için varsayılan değerleri tanımlayan **Kullanıcı Ayarları**
- ❏ Fakslar gönderildiğinde, alındığında veya iletildiğinde raporları yazdırmak için **Rapor Ayarları**

#### **İlgili Bilgi**

- & ["Yazıcıyı Bir Telefon Hattına Bağlama" sayfa 396](#page-395-0)
- & ["Yazıcıyı Faks Göndermeye ve Almaya Hazır Hale Getirme" sayfa 399](#page-398-0)
- & ["Yazıcıyı Faks Göndermeye ve Almaya Hazır Hale Getirme" sayfa 399](#page-398-0)
- & ["Faks Ayarları" sayfa 319](#page-318-0)
- & ["Posta Sunucusunu Yapılandırma" sayfa 360](#page-359-0)
- <span id="page-395-0"></span>& ["Paylaşılan Bir Klasörünü Ayarlama" sayfa 364](#page-363-0)
- & ["Kişileri Uygun Hale Getirme" sayfa 382](#page-381-0)
- & ["Rapor Ayarları" sayfa 328](#page-327-0)

## **Yazıcıyı Bir Telefon Hattına Bağlama**

### *Uyumlu Telefon Hatları*

Yazıcıyı standart analog telefon hatlarında (PSTN = Public Switched Telephone Network) ve PBX (Private Branch Exchange) telefon sistemleriyle kullanabilirsiniz.

Yazıcıyı aşağıdaki telefon hatları veya sistemleriyle kullanamazsınız.

- ❏ DSL veya fiber optik dijital servis gibi VoIP telefon hattı
- ❏ Dijital telefon hattı (ISDN)
- ❏ Bazı PBX telefon sistemleri
- ❏ Terminal adaptörleri, VoIP adaptörleri, ayırıcılar veya DSL yönlendirici gibi adaptörler telefon duvar fişi ile yazıcı arasına bağlandığında

#### *Yazıcıyı Bir Telefon Hattına Bağlama*

RJ-11 (6P2C) telefon kablosu kullanarak yazıcıyı bir telefon prizine bağlayın. Bir telefonu yazıcıya bağlarken ikinci bir RJ-11 (6P2C) telefon kablosu kullanın.

Bölgeye bağlı olarak yazıcıda bir telefon kablosu bulunabilir. Varsa o kabloyu kullanın.

Telefon kablosunu ülkeniz veya bölgeniz için sağlanan bir adaptöre bağlamanız gerekir.

*Not:*

Yazıcının EXT. bağlantı noktasındaki kapağı sadece telefonu yazıcıya takarken kullanın. Telefonunuzu bağlamıyorsanız kapağı çıkarmayın.

Şimşeklerin sık görüldüğü alanlarda, bir aşırı akım koruyucusu kullanmanızı tavsiye ederiz.
#### **Bir Standart Telefon Hattı (PSTN) veya PBX'e Bağlama**

Telefon duvar fişinden veya PBX bağlantı noktasından gelen kabloyu yazıcının arkasındaki LINE bağlantı noktasına bağlayın.

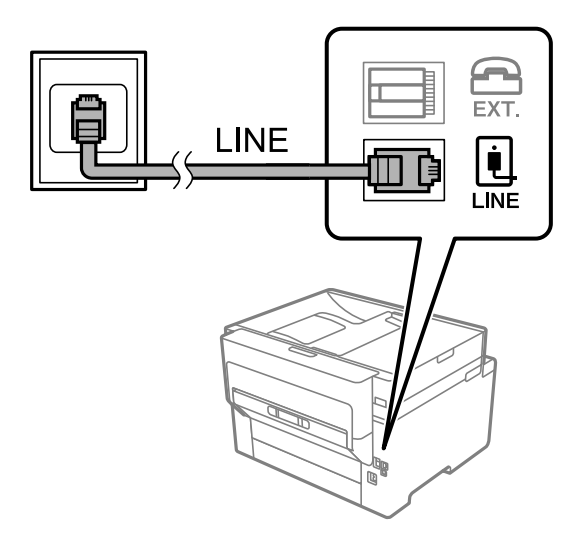

#### **DSL veya ISDN'e Bağlama**

DSL modemden veya ISDN terminal adaptöründen bir telefon kablosunu, yazıcının arkasındaki LINE bağlantı noktasına bağlayın. Ayrıntılar için modem veya adaptörle birlikte gelen belgelere bakın.

#### *Not:*

DSL modeminizde dahili bir DSL fitresi bulunmuyorsa, ayrı bir DSL filtresi takın.

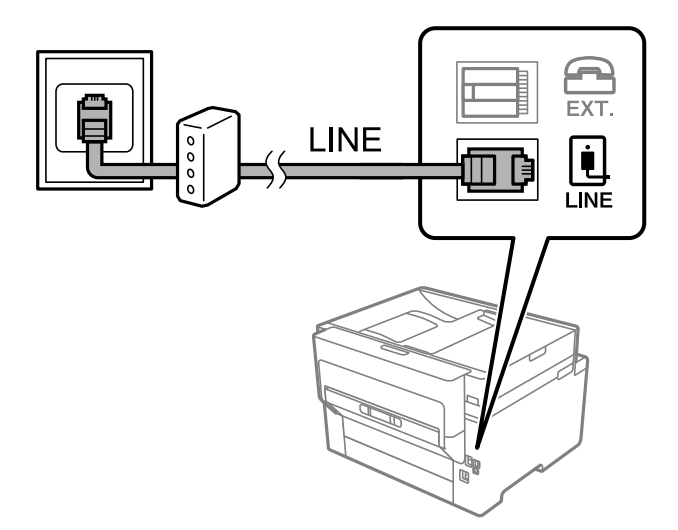

# *Telefon Cihazınızı Yazıcıya Bağlama*

Yazıcınızı ve telefonunuzu tek bir telefon hattında kullanırken, telefonu yazıcıya bağlayın.

*Not:*

- ❏ Telefon cihazınızın faks işlevi varsa, bağlamadan önce faks işlevini devre dışı bırakın. Ayrıntılar için telefon cihazınızla birlikte gelen kılavuzlara bakınız. Telefon cihazının modeline bağlı olarak, faks işlevi tamamen devre dışı bırakılamayabilir, bu yüzden onu harici telefon olarak kullanamayabilirsiniz.
- ❏ Bir telesekreter bağlarsanız, yazıcının *Yanıt İçin Zil Sayısı* ayarının bir çağrıyı yanıtlamak için gerekli zil sayısından yüksek bir değere ayarlandığından emin olun.
- LINE Ċ LINE
- 1. Yazıcının arkasındaki EXT. bağlantı noktasından kapağı çıkarın.

2. Telefon cihazını ve EXT. bağlantı noktasını bir telefon kablosuna bağlayın.

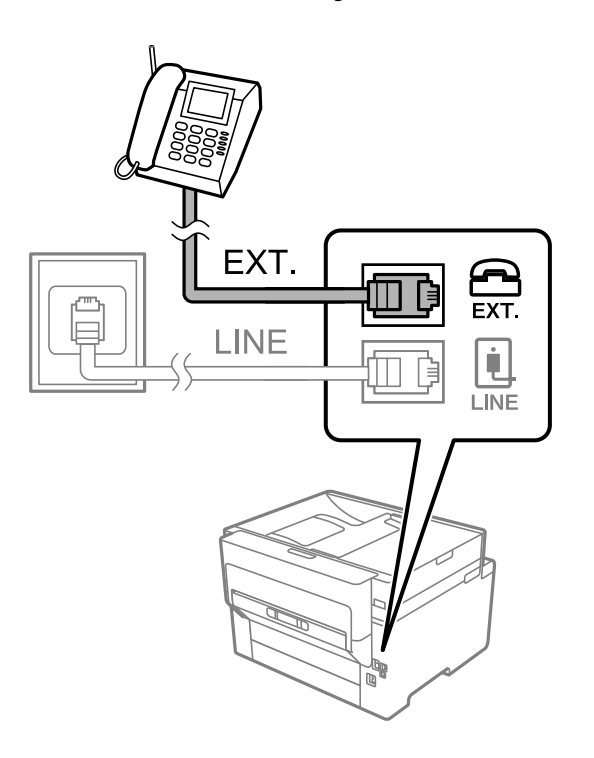

#### *Not:*

Tek bir telefon hattını paylaşırken, telefon cihazının yazıcının EXT. bağlantı noktasına bağlı olduğundan emin olun. Hattı telefon cihazı ve yazıcıyı ayrı bağlayacak şekilde ayırırsanız, telefon ve yazıcı doğru çalışmaz.

3. Ana ekranda **Faksla** öğesini seçin.

4. Ahizeyi kaldırın.

Aşağıdaki ekranda gösterildiği gibi faksların gönderilmeye veya alınmaya başlandığını belirten bir mesaj görüntülenirse bağlantı kurulmuştur.

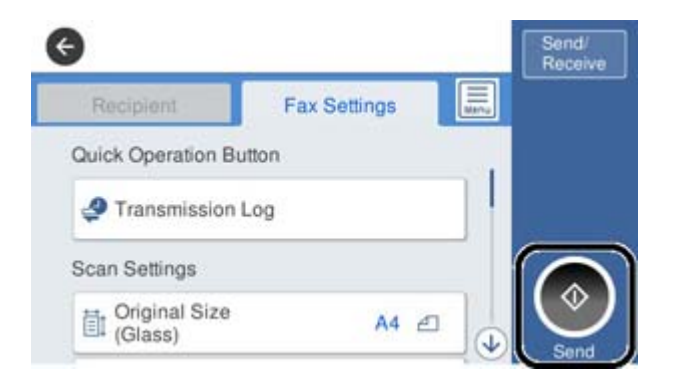

### **İlgili Bilgi**

- & "Yazıcıyı Faks Göndermeye ve Almaya Hazır Hale Getirme" sayfa 399
- & ["Telesekreteri Kullanmak İçin Ayarları Yapma" sayfa 402](#page-401-0)
- & ["Yalnızca Bağlı Bir Telefonu Çalıştırarak Faksları Almak İçin Ayarları Yapma" sayfa 402](#page-401-0)
- & ["Alma Modu:" sayfa 320](#page-319-0)

# **Yazıcıyı Faks Göndermeye ve Almaya Hazır Hale Getirme**

**Faks Ayrlr Shrbazı** yazıcıyı faks göndermeye ve almaya hazır hale getirmek için temel faks özelliklerini yapılandırır.

Yazıcı ilk kez açıldığında Sihirbaz otomatik olarak görüntülenir. Sihirbazı, yazıcının kontrol panelinden el ile de görüntüleyebilirsiniz. Yazıcı ilk açıldığında veya bağlantı ortamı değiştiğinde sihirbazın atlanması durumunda sihirbazı tekrar çalıştırmanız gerekir.

- ❏ Aşağıdaki öğeler sihirbazda ayarlayabileceğiniz öğelerdir.
	- ❏ **Üstbilgi** (**Telefon Numaranız** ve **Fks Üstbilgisi**)
	- ❏ **Alma Modu** (**Oto** veya **Manuel**)
	- ❏ **Distinctive Ring Detection (DRD) Ayarı**
- ❏ Aşağıdaki öğeler bağlantı ortamına göre otomatik olarak ayarlanır.
	- ❏ **Çevirme Modu** (örneğin **Ton** veya **Duraklat**)
- ❏ **Temel Ayarlar** içindeki diğer öğeler olduğu gibi kalır.

#### **İlgili Bilgi**

& ["Temel Ayarlar" sayfa 319](#page-318-0)

#### *Yazıcıyı Faks Ayrlr Shrbazı Kullanarak Faks Göndermeye ve Almaya Hazır Hale Getirme*

1. Yazıcının kontrol ekranındaki giriş ekranından **Ayarlar** öğesini seçin ve ardından **Genel Ayarlar** > **Faks Ayarları** > **Faks Ayrlr Shrbazı** öğesini seçin.

2. Ekrandaki talimatları izleyin, şirket adınız olarak gönderen adını, faks numaranızı girin.

#### *Not:*

Gönderen adı ve faks numaranız giden fakslarda başlık olarak görülür.

- 3. Arı zil sesi algılama (DRD) ayarını yapın.
	- ❏ Telefon şirketinizden bir ayır edici zil servisine üye olduysanız:

Sonraki ekrana gidin ve gelen fakslar için kullanılacak zil sesi desenini seçin.

**Tümü** hariç bir öğeye dokunduğunuzda, **Alma Modu** öğesi **Oto** olarak ayarlanır ve yaptığınız ayarları kontrol edebileceğiniz sonraki ekrana devam edin.

❏ Telefon şirketinizden ayrı bir zil sesi hizmetine abone olmazsanız veya bu seçeneği ayarlamanız gerekmiyorsa:

Bu ayarı atlayın ve yaptığınız ayarları kontrol edebileceğiniz ekrana gidin.

*Not:*

- ❏ Pek çok telefon şirketi tarafından sağlanan ayırt edici zil servisleri (servis adı şirkete göre farklılık gösterir), bir telefon hattında birden fazla telefon numarasına sahip olmanızı sağlar. Her bir numaraya farklı bir zil düzeni atanır. Sesli aramalar için bir numara ve faks çağrıları için başka bir numara kullanabilirsiniz. *DRD*'de faks çağrılarına atanacak zil düzenini seçin.
- ❏ Bölgeye bağlı olarak *Açık* ve *Kplı*, *DRD* seçenekleri olarak görüntülenir. Ayırt edici zil özelliğini kullanmak için *Açık* seçeneğini seçin.
- 4. Alma Modu ayarını yapın.
	- ❏ Bir telefon aygıtını yazıcıya bağlamanız gerekmiyorsa:
		- **Hayır** öğesini seçin.

**Alma Modu**, **Oto** olarak ayarlanmıştır.

❏ Bir telefon aygıtını yazıcıya bağlamanız gerekiyorsa:

**Evet** öğesini seçin ve sonra faksları otomatik alıp almamayı seçin.

5. Görüntülenen ekranda yaptığınız ayarları kontrol edin ve sonra sonraki ekrana ilerleyin.

Ayarları düzeltmek veya değiştirmek için öğesine dokunun.

6. **Kontrolü Başlat** öğesini seçerek faks bağlantısını kontrol edin ve sonra bağlantı durumunu gösteren bir rapor yazdırmak için **Yazdır** öğesini seçin.

*Not:*

- ❏ Bildirilen herhangi bir rapor varsa çözmek için rapordaki talimatları uygulayın.
- ❏ *Hat Türünü Seç* ekranı görüntülenirse, hat türünü seçin.
	- Yazıcıyı bir PBX telefon sistemine veya terminal adaptörüne bağlarken, *PBX* öğesini seçin.

- Yazıcıyı standart bir telefon hattına bağlarken *PSTN* öğesini seçin ve sonra, görüntülenen *Dvr dışı* ekranında *Onay* öğesini seçin. Ancak bu özelliğin *Dvr dışı* olarak ayarlanması, yazıcının faks numarasının ilk hanesini atlamasına ve faksı yanlış numaraya göndermesine neden olabilir.

#### **İlgili Bilgi**

- & ["Yazıcıyı Bir Telefon Hattına Bağlama" sayfa 396](#page-395-0)
- & ["Telesekreteri Kullanmak İçin Ayarları Yapma" sayfa 402](#page-401-0)
- & ["Alma Modu:" sayfa 320](#page-319-0)
- & ["Yalnızca Bağlı Bir Telefonu Çalıştırarak Faksları Almak İçin Ayarları Yapma" sayfa 402](#page-401-0)

### & ["Temel Ayarlar" sayfa 319](#page-318-0)

# **Kullanıma Göre Yazıcının Faks Özellikleri İçin Ayarlar Yapma**

Kullanıma göre yazıcının kontrol panelini kullanarak yazıcının faks özelliklerini tek tek yapabilirsiniz. **Faks Ayrlr Shrbazı** kullanılarak yapılan ayarlar da değiştirilebilir. Daha fazla ayrıntı için **Faks Ayarları** menüsü açıklamalarına bakın.

*Not:*

- ❏ Web Config'i kullanarak yazıcının faks özelliklerini yapılandırabilirsiniz.
- ❏ *Faks Ayarları* menüsünü görüntülemek için Web Config'i kullanırken, yazıcının kontrol paneliyle karşılaştırıldığında kullanıcı arayüzünde ve konumda biraz değişiklik olabilir.

#### **İlgili Bilgi**

- & ["Faks Ayarları" sayfa 319](#page-318-0)
- & ["Gelen Faksları Alma" sayfa 125](#page-124-0)
- & "PBX Telefon Sistemi için Ayarları Yapma" sayfa 401
- & ["Telefon Aygıtı Bağladığınızda Ayarlar Yapma" sayfa 402](#page-401-0)
- & ["Alınan Faksları Kaydetmek ve İletmek İçin Ayarlar Yapma" sayfa 402](#page-401-0)
- & ["Belirli Koşullarla Alınan Faksları Kaydetmek ve İletmek İçin Ayarlar Yapma" sayfa 406](#page-405-0)
- & ["İstenmeyen Faksları Engellemek İçin Ayarlar Yapma" sayfa 410](#page-409-0)
- & ["Faksları Bilgisayara Gönderme ve Alma Ayarlarını Yapma" sayfa 410](#page-409-0)

#### *PBX Telefon Sistemi için Ayarları Yapma*

Dış hat almak için 0 ve 9 gibi harici erişim kodları gerektiren veya dahili hat kullanan ofislerde yazıcıyı kullanırken aşağıdaki ayarları yapın.

- 1. Ana ekranda **Ayarlar** öğesini seçin.
- 2. **Genel Ayarlar** > **Faks Ayarları** > **Temel Ayarlar** öğesini seçin.
- 3. **Hat Türü** öğesini seçin ve sonra **PBX** öğesini seçin.
- 4. Gerçek dış erişim kodu yerine # (diyez) kullanarak dış faks numarasına bir faks gönderirken, **Erişim Kodu** kutusunu seçin ve sonra **Kullan** öğesini seçin.

Gerçek erişim kodu yerine girilen # çevirirken depolanan erişim koduyla değiştirilir. Bir dış hatta bağlanırken # kullanmak bağlantı sorunlarından kaçınmaya yardımcı olur.

#### *Not:*

Faksları *İrtibatlar* içindeki 0 veya 9 gibi harici erişim kodu ayarlanmış alıcılara gönderemezsiniz.

0 veya 9 gibi bir harici erişim kodu kullanarak *İrtibatlar* içinde alıcıları kaydettiyseniz, *Erişim Kodu* öğesini *Kllnma* olarak ayarlayın. Aksi halde, kodu *İrtibatlar* içinde # olarak değiştirmeniz gerekir.

- 5. **Erişim Kodu** giriş kutusuna dokunun, telefon sisteminiz için kullanılan harici erişim kodunu girin ve sonra Tamam öğesine dokunun.
- 6. Ayarları uygulamak için **Tamam** öğesini seçin. Erişim kodu yazıcıda depolanır.

# <span id="page-401-0"></span>*Telefon Aygıtı Bağladığınızda Ayarlar Yapma*

#### **Telesekreteri Kullanmak İçin Ayarları Yapma**

Bir telesekreter kullanmak için ayarlara ihtiyaç duyarsınız.

- 1. Yazıcının kontrol panelinde ana ekranda **Ayarlar** öğesini seçin.
- 2. **Genel Ayarlar** > **Faks Ayarları** > **Temel Ayarlar** öğesini seçin.
- 3. **Alma Modu** seçeneğini **Oto** olarak ayarlayın.
- 4. Yazıcının **Yanıt İçin Zil Sayısı** ayarını, telesekreterin zil sesi sayısından daha yüksek bir sayıya ayarlayın.

**Yanıt İçin Zil Sayısı** öğesi telesekreter için çalma sayısından düşük bir sayıya ayarlanırsa sesli mesajları kaydetmek için telesekreter sesli aramaları almaz. Ayarlar için telesekreterle birlikte gelen kılavuzlara bakın.

Bölgeye bağlı olarak yazıcının **Yanıt İçin Zil Sayısı** ayarı görüntülenmeyebilir.

#### **İlgili Bilgi**

◆ ["Temel Ayarlar" sayfa 319](#page-318-0)

#### **Yalnızca Bağlı Bir Telefonu Çalıştırarak Faksları Almak İçin Ayarları Yapma**

Yazıcıyı hiç çalıştırmadan yalnızca ahizeyi kaldırarak ve telefonu çalıştırarak gelen faksları almayı başlatabilirsiniz. **Uzaktan Alma** özelliği, tonlu aramayı destekleyen telefonlarda kullanılabilir.

- 1. Yazıcının kontrol panelinde ana ekranda **Ayarlar** öğesini seçin.
- 2. **Genel Ayarlar** > **Faks Ayarları** > **Temel Ayarlar** > **Uzaktan Alma** öğesini seçin.
- 3. **Uzaktan Alma** öğesine dokunarak bunu **Açık** olarak ayarlayın.
- 4. **Bşlt Kodu** öğesini seçin, iki basamaklı bir kod girin (0 9, \* ve # girebilirsiniz) ve sonra **Tamam** öğesine dokunun.
- 5. Ayarları uygulamak için **Tamam** öğesini seçin.

#### **İlgili Bilgi**

◆ ["Temel Ayarlar" sayfa 319](#page-318-0)

#### *Alınan Faksları Kaydetmek ve İletmek İçin Ayarlar Yapma*

Yazıcı alınan faksları varsayılan olarak yazdırmak için ayarlanır. Yazdırmanın yanı sıra, yazıcıyı alınan faksları kaydetmeye ve/veya iletmeye ayarlayabilirsiniz.

#### *Not:*

Yazıcının kontrol panelini kullanmanın yanı sıra Web Config'i kullanarak da ayarları yapabilirsiniz.

- & "Faks Almak için Kaydetme Ayarlarını Yapma" sayfa 403
- & ["Faks Almak için İletme Ayarlarını Yapma" sayfa 404](#page-403-0)
- & ["Belirli Koşullarla Faks Almak için Kaydetme Ayarlarını Yapma" sayfa 406](#page-405-0)
- & ["Belirtilen Koşullarla Faks Almak için İletme Ayarlarını Yapma" sayfa 408](#page-407-0)

#### **Faks Almak için Kaydetme Ayarlarını Yapma**

Gönderene veya süreye bakılmaksızın faksları gelen kutusuna ve harici bir bellek aygıtına almak için kaydetme ayarlarını yapabilirsiniz device. Bir faksı gelen kutusuna kaydetme, yazıcı faksı yazdırmadan önce faksı yazıcının LCD ekranında görüntüleyerek alınan faksın içeriğini onaylamanızı sağlar.

Alınan faksları PC-FAX özelliğini kullanarak bir bilgisayara kaydetme ayarlarını yapmak için bkz. " **[Özellik: PC-](#page-113-0)[FAKS Gönderme/Alma \(Windows/Mac OS\)](#page-113-0)**" sayfa 114.

*Not:*

- ❏ Yazıcının kontrol panelini kullanmanın yanı sıra alınan fakslara kaydetme ayarlarını yapmak için Web Config'i de kullanabilirsiniz. *Faksla* sekmesi > *Kaydetme/İletme Ayarları* > *Koşulsuz Kaydet/İlet* öğesini seçin ve sonra kaydetme hedefi ayarlarını *Faks Çıktısı* içinde ayarlayın.
- ❏ Ayrıca alınan faksları aynı anda yazdırabilir ve/veya iletebilirsiniz. Yukarıda bahsedilen *Faks Çıktısı* ekranında ayarları yapın.
- 1. Yazıcının kontrol panelinde **Ayarlar** öğesini seçin ve sonra **Genel Ayarlar** > **Faks Ayarları** öğesini seçin.
- 2. **Ayarları Al** > **Kaydetme/İletme Ayarları** > **Koşulsuz Kaydet/İlet** öğesini seçin.

Bir mesaj görüntülenirse içeriği kontrol edin ve sonra **Tamam** öğesine dokunun.

3. Kaydetme hedefleri, giriş kutusu ve/veya harici bir bellek aygıtı için ayarları yapın.

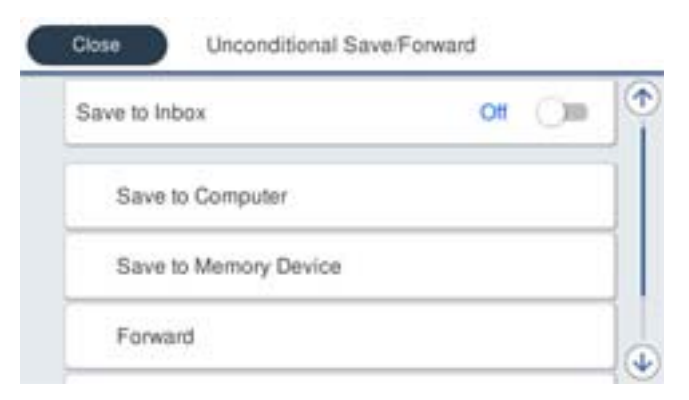

- ❏ Alınan faksları Gln kts'a kaydetmek için:
	- A **Gln Ktsna Kydt** öğesini seçerek bunu **Açık** öğesine ayarlayın.
	- B Mesaj görüntülenirse içeriği kontrol edin ve sonra **Tamam** öğesini seçin.

<span id="page-403-0"></span>❏ Alınan faksları harici bir hafıza cihazına kaydetmek içindir:

A Yazıcının harici arayüz USB bağlantı noktasına bir bellek cihazı takın.

B **Bellek Aygıtına Kaydet** öğesini seçin.

C **Evet** öğesini seçin. Belgeleri bellek cihazına kaydederken otomatik olarak yazdırmak için bunun yerine **Evet Yazdır** öğesini seçin.

D Görüntülenen mesajı kontrol edin ve sonra **Olştur** öğesine dokunun.

Bellek cihazında, alınan belgelerin kaydedileceği bir klasör oluşturulur.

E Mesajı kontrol edin, **Kapat** üzerine dokunun veya mesaj temizleninceye kadar bekleyin ve ardından **Kapat** öğesine dokunun.

F Sonraki mesaj görüntülendiğinde, bunu kontrol edin ve ardından **Tamam** öğesine dokunun.

#### c*Önemli:*

Alınan belgeler, yazıcıya bağlı bellek cihazına kaydedilmeden önce geçici olarak yazıcının belleğine kaydedilir. Bellek dolu hatası faks göndermeyi ve almayı devre dışı bıraktığından, bellek cihazını yazıcıya bağlı tutun.

#### *Not:*

Kaydetme tamamlandığında faksları kaydetme sonuçları hakkında bilgilendirmek için e-postaları istediğiniz kişilere göndermek için yazıcıyı ayarlayabilirsiniz. Gerekirse *E-posta Bildirimleri* öğesini seçin, işlemleri seçin ve sonra bildirimleri göndermek istediğiniz hedefi ayarlayın.

4. **Koşulsuz Kaydet/İlet** Ayarlarını tamamlamak için **Kapat** öğesini seçin.

Bu, faksları almak için koşulsuz kaydetme ayarlarını yapma işlemini tamamlar. **Genel Ayarlar** öğesini gerektiği gibi ayarlayabilirsiniz. Ayrıntılar için, **Genel Ayarlar** için olan açıklamalara **Kaydetme/İletme Ayarları** menüsünden bakın.

#### **İlgili Bilgi**

& ["Kaydetme/İletme Ayarları" sayfa 322](#page-321-0)

#### **Faks Almak için İletme Ayarlarını Yapma**

En fazla beş hedefe kadar, e-posta adresine, paylaşılan klasörlere ve/veya gönderene veya süreye bakılmaksızın başka bir faks makinesine iletme ayarlarını yapabilirsiniz. Alınan faksları yönlendirecek ayarlar yaparsanız, önce yönlendirme adreslerini rehber listesine ekleyin. Bir e-posta adresine iletmek için önceden e-posta sunucu ayarlarını da yapılandırmanız gerekir.

["Posta Sunucusunu Yapılandırma" sayfa 360](#page-359-0)

["Paylaşılan Bir Klasörünü Ayarlama" sayfa 364](#page-363-0)

["Kişileri Uygun Hale Getirme" sayfa 382](#page-381-0)

Renkli belgeler başka bir faks makinesine iletilemez. Bunlar, iletilemeyen belgeler olarak işlenir.

#### *Not:*

- ❏ Yazıcının kontrol panelini kullanmanın yanı sıra alınan fakslara iletme ayarlarını yapmak için Web Config'i de kullanabilirsiniz. *Faksla* sekmesi > *Kaydetme/İletme Ayarları* > *Koşulsuz Kaydet/İlet* öğesini seçin ve sonra iletme hedefi ayarlarını *Faks Çıktısı* içinde yapın.
- ❏ Ayrıca alınan faksları aynı anda yazdırabilir ve/veya kaydedebilirsiniz. Yukarıda bahsedilen *Faks Çıktısı* ekranında ayarları yapın.
- 1. Yazıcının kontrol panelinde **Ayarlar** öğesini seçin, sonra **Genel Ayarlar** > **Faks Ayarları** öğesini seçin.
- 2. **Ayarları Al** > **Kaydetme/İletme Ayarları** > **Koşulsuz Kaydet/İlet** öğesini seçin. Bir mesaj görüntülenirse içeriği kontrol edin ve sonra **Tamam** öğesine dokunun.
- 3. En fazla beş iletme hedefine kadar ayarları yapabilirsiniz.

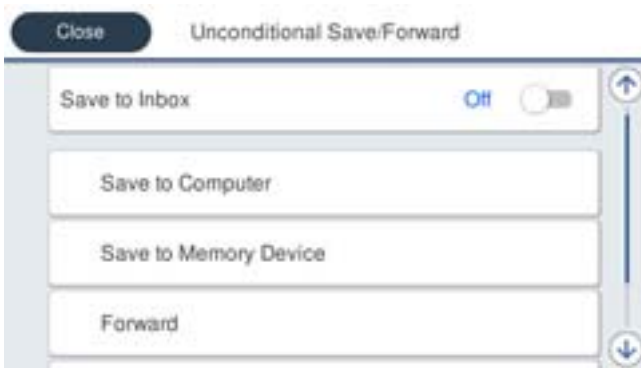

A **İlet** öğesini seçin.

B **Evet** öğesini seçin. Belgeleri iletirken otomatik olarak yazdırmak için bunun yerine **Evet Yazdır** seçeneğini seçin.

C **Hedef** > **Giriş Ekle** ve sonra kişi listesinden iletme hedeflerini seçin. En fazla beş iletme hedef konumu belirtebilirsiniz.

D Hedef yerleri seçmeyi bitirmek için **Kapat** üzerine dokunun ve ardından **Kapat** öğesine dokunun.

E **İletme Başarısız Olduğunda Seçenekler** içinde alınan belgelerin iletilmesi başarısız olduğu takdirde yazdırılacağını mı yoksa yazıcının Gln kts'a mı kaydedileceğini seçin.

**6 Tamam** öğesine dokunun.

#### c*Önemli:*

Gln kts dolduğunda faks alma devre dışı bırakılır. Kontrol ettikten sonra belgeleri gelen kutusundan silmelisiniz. İletilemeyen belge sayısı, ana ekrandaki  $\mathcal{F}$  öğesinde diğer islenmemis islerle birlikte görüntülenir.

*Not:*

İletme işlemi tamamlandığında faksları iletme sonuçları hakkında bilgilendirmek için e-postaları istediğiniz kişilere göndermek için yazıcıyı ayarlayabilirsiniz. Gerekirse *E-posta Bildirimleri* öğesini seçin, işlemleri seçin ve sonra kişi listesinden bildirimleri göndermek istediğiniz hedefi seçin.

4. **Koşulsuz Kaydet/İlet** Ayarlarını tamamlamak için **Kapat** öğesini seçin.

#### *Not:*

- ❏ Bu, faksları almak için koşulsuz iletme ayarlarını yapma işlemini tamamlar. *Genel Ayarlar* öğesini gerektiği gibi ayarlayabilirsiniz. Ayrıntılar için, *Genel Ayarlar* için olan açıklamalara *Kaydetme/İletme Ayarları* menüsünden bakın.
- ❏ İletim hedefi olarak ağdaki paylaşılan bir klasörü veya bir e-posta adresini seçmişseniz, taranan görüntünün tarama moduna hedef konuma gönderilip gönderilemediğini test etmenizi öneririz. Ana ekrandan *Tara* > *E-posta* veya *Tara* > *Ağ Klasörü/FTP* öğesini seçin, hedefi seçin ve sonra taramaya başlayın.

## **İlgili Bilgi**

& ["Kaydetme/İletme Ayarları" sayfa 322](#page-321-0)

## <span id="page-405-0"></span>*Belirli Koşullarla Alınan Faksları Kaydetmek ve İletmek İçin Ayarlar Yapma*

Ayarlanan koşullar altında alınan faksları kaydedebilir ve/veya iletebilirsiniz.

*Not:*

- ❏ Yazıcı alınan faksları varsayılan olarak yazdırmak için ayarlanır.
- ❏ Herhangi bir koşul olmadan da faksları alabilir ve kaydedebilirsiniz. ["Alınan Faksları Kaydetmek ve İletmek İçin Ayarlar Yapma" sayfa 402](#page-401-0)

#### **İlgili Bilgi**

- & "Belirli Koşullarla Faks Almak için Kaydetme Ayarlarını Yapma" sayfa 406
- & ["Belirtilen Koşullarla Faks Almak için İletme Ayarlarını Yapma" sayfa 408](#page-407-0)

#### **Belirli Koşullarla Faks Almak için Kaydetme Ayarlarını Yapma**

Belirtilen bir gönderenden veya belirtilen bir zamanda alınan faksları gelen kutusuna ve harici bellek aygıtına kaydetmek için ayarları yapabilirsiniz. Gizli kutusundaki veya gelen kutusundaki bir faksı kaydetme, yazıcı faksı yazdırmadan önce faksı yazıcının LCD ekranında görüntüleyerek alınan faksın içeriğini onaylamanızı sağlar.

Belirli bir zamanda alınan faksları kaydetmek için özelliği kullanmadan önce, yazıcının **Tarih/Saat** ve **Zaman Farkı** ayarlarının doğru olduğundan emin olun. **Ayarlar** > **Genel Ayarlar** > **Temel Ayarlar** > **Tarih/Saat Ayarları** kısmından menüye erişin.

*Not:*

- ❏ Yazıcının kontrol panelini kullanmanın yanı sıra alınan fakslara kaydetme ayarlarını yapmak için Web Config'i de kullanabilirsiniz. *Faksla* sekmesi > *Kaydetme/İletme Ayarları* > *Koşullu Kaydet/İlet* öğesini seçin, gizli kutusunun sayısını seçin ve sonra *Dğşt* öğesini seçin ve kaydetme hedefi ayarlarını yapın.
- ❏ Ayrıca alınan faksları aynı anda yazdırabilir ve/veya iletebilirsiniz. Yukarıda bahsedilen *Dğşt* ekranında ayarları yapın.
- 1. Yazıcının kontrol panelinde **Ayarlar** öğesini seçin ve sonra **Genel Ayarlar** > **Faks Ayarları** öğesini seçin.
- 2. **Ayarları Al** > **Kaydetme/İletme Ayarları** > **Koşullu Kaydet/İlet** öğesini seçin ve sonra **Koşullu Kaydet/İlet** altında kaydedilmemiş bir kutuda döğesine dokunun.
- 3. **Ad** kutusunu seçin ve kaydetmek istediğiniz adı girin.
- 4. Bir koşul ayarı yapmak için **Koşullar** kutusunu seçin.
	- ❏ Gönderen Fks Numarası uyuşması: Gelen faks numarası bu öğede seçtiğiniz koşullarla eşleşiyorsa yazıcı alınan faksları kaydeder ve iletir.

**Gönderen Fks Numarası uyuşması** koşulunu seçin ve **Fks Numarası** kutusunu seçerek faks numarasını (maks. 20 basamak) girin.

- ❏ Alt adres (SUB) tam uyum: Alt adres (SUB) tam eşleşiyorsa yazıcı alınan faksları kaydeder ve iletir. Alt adres (SUB) tam uyum ayarını etkinleştirin ve parolayı **Alt Adres (SUB)** kutusunu seçerek girin.
- ❏ Şifre (SID) tam uyum: Parola (SID) tam eşleşiyorsa yazıcı alınan faksları kaydeder ve iletir. Şifre (SID) tam uyum ayarını etkinleştirin ve parolayı **Şifre (SID)** kutusunu seçerek girin.
- ❏ Alma Zamanı: Yazıcı belirtilen zaman süresi sırasında alınan faksları kaydeder ve iletir. **Alma Zamanı** ayarını etkinleştirin ve sonra süreyi **Başlangıç zamanı** ve **Bitiş zamanı** içinde ayarlayın.

5. **Kaydetme/İletme Hedefi** öğesini seçin ve sonra hedef hedefi, kutu ve/veya harici bir bellek aygıtı için ayarları yapın.

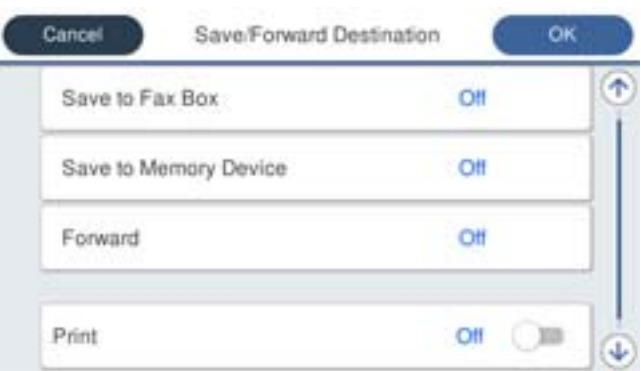

❏ Alınan faksı Gln kts veya gizli bir kutuya kaydetmek içindir:

- A **Faks Kutusuna Kaydet** öğesini seçin.
- B Bunu **Açık** olarak ayarlamak için **Faks Kutusuna Kaydet** öğesine dokunun.
- C Belgeyi kaydettiğiniz kutuyu seçin.
- ❏ Alınan faksları harici bir hafıza cihazına kaydetmek içindir:
	- A Yazıcının harici arayüz USB bağlantı noktasına bir bellek cihazı takın.
	- B **Bellek Aygıtına Kaydet** öğesini seçin.
	- C Bunu **Açık** olarak ayarlamak için **Bellek Aygıtına Kaydet** öğesine dokunun.
	- D Görüntülenen mesajı kontrol edin ve sonra **Olştur** öğesine dokunun.

Bellek cihazında, alınan belgelerin kaydedileceği bir klasör oluşturulur.

#### c*Önemli:*

Alınan belgeler, yazıcıya bağlı bellek cihazına kaydedilmeden önce geçici olarak yazıcının belleğine kaydedilir. Bellek dolu hatası faks göndermeyi ve almayı devre dışı bıraktığından, bellek cihazını yazıcıya bağlı tutun.

#### *Not:*

Alınan faksları aynı anda yazdırmak için bunu *Açık* olarak ayarlamak için *Yazdır* öğesine dokunun.

6. **Kaydetme/İletme Hedefi** Ayarlarını tamamlamak için **Kapat** öğesini seçin.

#### *Not:*

Kaydetme tamamlandığında faksları kaydetme sonuçları hakkında bilgilendirmek için e-postaları istediğiniz kişilere göndermek için yazıcıyı ayarlayabilirsiniz. Gerekirse *E-posta Bildirimleri* öğesini seçin, işlemleri seçin ve sonra kişi listesinden bildirimleri göndermek istediğiniz hedefi seçin.

- 7. **Koşullu Kaydet/İlet** işlemini tamamlamak için **Kaydetme/İletme Ayarları** ekranına dönene kadar **Tamam** öğesini seçin.
- 8. Bir koşul ayarı yaptığınız kayıtlı kutuyu seçin ve sonra **Etkin** öğesini seçin.

Bu, faksları almak için koşullu kaydetme ayarlarını yapma işlemini tamamlar. **Genel Ayarlar** öğesini gerektiği gibi ayarlayabilirsiniz. Ayrıntılar için, **Genel Ayarlar** için olan açıklamalara **Kaydetme/İletme Ayarları** menüsünden bakın.

<span id="page-407-0"></span>& ["Kaydetme/İletme Ayarları" sayfa 322](#page-321-0)

### **Belirtilen Koşullarla Faks Almak için İletme Ayarlarını Yapma**

Belirtilen bir gönderenden veya belirtilen bir zamanda bir hedefe, bir e-posta adresine, paylaşılan klasörlere veya başka bir faks makinesine iletme ayarlarını yapabilirsiniz. Alınan faksları yönlendirecek ayarlar yaparsanız, önce yönlendirme adresini rehber listesine ekleyin. Bir e-posta adresine iletmek için önceden e-posta sunucu ayarlarını da yapılandırmanız gerekir.

["Posta Sunucusunu Yapılandırma" sayfa 360](#page-359-0)

["Paylaşılan Bir Klasörünü Ayarlama" sayfa 364](#page-363-0)

["Kişileri Uygun Hale Getirme" sayfa 382](#page-381-0)

Belirli bir zamanda alınan faksları iletmek için özelliği kullanmadan önce, yazıcının **Tarih/Saat** ve **Zaman Farkı** ayarlarının doğru olduğundan emin olun. **Ayarlar** > **Genel Ayarlar** > **Temel Ayarlar** > **Tarih/Saat Ayarları** kısmından menüye erişin.

Renkli belgeler başka bir faks makinesine iletilemez. Bunlar, iletilemeyen belgeler olarak işlenir.

#### *Not:*

- ❏ Yazıcının kontrol panelini kullanmanın yanı sıra alınan fakslara iletme ayarlarını yapmak için Web Config'i de kullanabilirsiniz. *Faksla* sekmesi > *Kaydetme/İletme Ayarları* > *Koşullu Kaydet/İlet* öğesini seçin, gizli kutusunun sayısını seçin ve sonra *Dğşt* öğesini seçin ve iletme hedefi ayarlarını yapın.
- ❏ Ayrıca alınan faksları aynı anda yazdırabilir ve/veya kaydedebilirsiniz. Yukarıda bahsedilen *Dğşt* ekranında ayarları yapın.
- 1. Yazıcının kontrol panelinde **Ayarlar** öğesini seçin ve sonra **Genel Ayarlar** > **Faks Ayarları** öğesini seçin.
- 2. **Ayarları Al** > **Kaydetme/İletme Ayarları** > **Koşullu Kaydet/İlet** öğesini seçin ve sonra **Koşullu Kaydet/İlet** altında kaydedilmemiş bir kutuda  $\rightarrow$  öğesine dokunun.
- 3. **Ad** kutusunu seçin ve kaydetmek istediğiniz adı girin.
- 4. Bir koşul ayarı yapmak için **Koşullar** kutusunu seçin.
	- ❏ Gönderen Fks Numarası uyuşması: Gelen faks numarası bu öğede seçtiğiniz koşullarla eşleşiyorsa yazıcı alınan faksları kaydeder ve iletir.

**Gönderen Fks Numarası uyuşması** koşulunu seçin ve **Fks Numarası** kutusunu seçerek faks numarasını (maks. 20 basamak) girin.

- ❏ Alt adres (SUB) tam uyum: Alt adres (SUB) tam eşleşiyorsa yazıcı alınan faksları kaydeder ve iletir. Alt adres (SUB) tam uyum ayarını etkinleştirin ve parolayı **Alt Adres (SUB)** kutusunu seçerek girin.
- ❏ Şifre (SID) tam uyum: Parola (SID) tam eşleşiyorsa yazıcı alınan faksları kaydeder ve iletir. Şifre (SID) tam uyum ayarını etkinleştirin ve parolayı **Şifre (SID)** kutusunu seçerek girin.
- ❏ Alma Zamanı: Yazıcı belirtilen zaman süresi sırasında alınan faksları kaydeder ve iletir. **Alma Zamanı** ayarını etkinleştirin ve sonra süreyi **Başlangıç zamanı** ve **Bitiş zamanı** içinde ayarlayın.

5. **Kaydetme/İletme Hedefi** öğesini seçin ve sonra iletme hedefi için ayarları yapın.

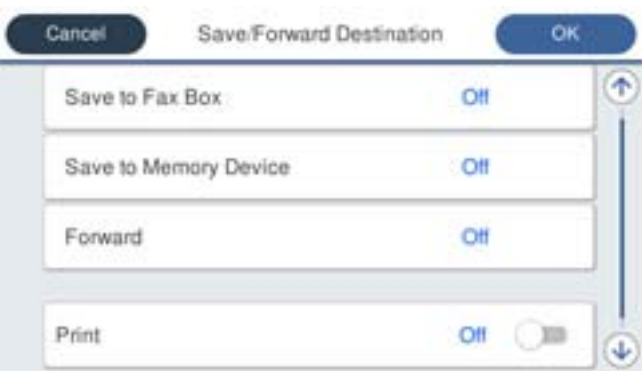

#### A **İlet** öğesini seçin.

B **Evet** öğesini seçin. Belgeleri iletirken otomatik olarak yazdırmak için bunun yerine **Evet Yazdır** seçeneğini seçin.

C **Hedef** > **Giriş Ekle** öğesini seçin ve sonra kişi listesinden iletme hedeflerini seçin. Bir hedef konum belirtebilirsiniz.

D Hedef konumları seçmeyi tamamladığınızda **Kapat** öğesine dokunun.

E Seçtiğiniz hedef konumun doğru olduğunu kontrol edin ve ardından **Kapat** öğesini seçin.

F **İletme Başarısız Olduğunda Seçenekler** içinde alınan belgelerin iletilmesi başarısız olduğu takdirde yazdırılacağını mı yoksa yazıcının Gln kts'a mı kaydedileceğini seçin.

#### c*Önemli:*

Gln kts veya gizli kutu dolduğunda, alınan fakslar devre dışı bırakılır. Kontrol ettikten sonra belgeleri gelen kutusundan silmelisiniz. İletilemeyen belge sayısı, ana ekrandaki öğesinde diğer işlenmemiş işlerle birlikte görüntülenir.

6. **Kaydetme/İletme Hedefi** Ayarlarını tamamlamak için **Kapat** öğesini seçin.

#### *Not:*

İletme işlemi tamamlandığında faksları iletme sonuçları hakkında bilgilendirmek için e-postaları istediğiniz kişilere göndermek için yazıcıyı ayarlayabilirsiniz. Gerekirse *E-posta Bildirimleri* öğesini seçin, işlemleri seçin ve sonra kişi listesinden bildirimleri göndermek istediğiniz hedefi seçin.

### 7. **Koşullu Kaydet/İlet** işlemini tamamlamak için **Kaydetme/İletme Ayarları** ekranına dönene kadar **Tamam** öğesini seçin.

8. Bir koşul ayarı yaptığınız kayıtlı kutuyu seçin ve sonra **Etkin** öğesini seçin.

Bu, faksları almak için koşullu kaydetme ayarlarını yapma işlemini tamamlar. **Genel Ayarlar** öğesini gerektiği gibi ayarlayabilirsiniz. Ayrıntılar için, **Genel Ayarlar** için olan açıklamalara **Kaydetme/İletme Ayarları** menüsünden bakın.

*Not:*

- ❏ Bu, faksları almak için koşullu iletme ayarlarını yapma işlemini tamamlar. *Genel Ayarlar* öğesini gerektiği gibi ayarlayabilirsiniz. Ayrıntılar için, *Genel Ayarlar* için olan açıklamalara *Kaydetme/İletme Ayarları* menüsünden bakın.
- ❏ İletim hedefi olarak ağdaki paylaşılan bir klasörü veya bir e-posta adresini seçmişseniz, taranan görüntünün tarama moduna hedef konuma gönderilip gönderilemediğini test etmenizi öneririz. Ana ekrandan *Tara* > *E-posta* veya *Tara* > *Ağ Klasörü/FTP* öğesini seçin, hedefi seçin ve sonra taramaya başlayın.

<span id="page-409-0"></span>& ["Kaydetme/İletme Ayarları" sayfa 322](#page-321-0)

# *İstenmeyen Faksları Engellemek İçin Ayarlar Yapma*

İstenmeyen faksları engelleyebilirsiniz.

- 1. Yazıcının kontrol panelinde ana ekranda **Ayarlar** öğesini seçin.
- 2. **Genel Ayarlar** > **Faks Ayarları** > **Temel Ayarlar** > **Faks Reddetme** öğesini seçin.
- 3. İstenmeyen faksları engellemek için koşulu ayarlayın.

**Faks Reddetme** öğesini seçin ve sonra aşağıdaki seçenekleri etkinleştirin.

- ❏ Numara Reddetme Listesi: Reddedilen Numara Listesi içindeki faksları reddeder.
- ❏ Faks Üstbilgisi Boş Engellendi: Boş başlık bilgisine sahip faksları reddeder.
- ❏ Kayıtlı Olmayan Kişiler: Kişi listesine eklenmemiş faksları reddeder.
- 4. **Faks Reddetme** ekranına dönmek için öğesine dokunun.
- 5. **Numara Reddetme Listesi** öğesini kullanıyorsanız, **Numara Reddetme Listesini Düzenle** öğesini seçin ve sonra listeyi düzenleyin.

### *Faksları Bilgisayara Gönderme ve Alma Ayarlarını Yapma*

Bir istemci bilgisayarına faksları göndermek ve almak için FAX Utility ağ veya USB kablosuyla bağlanan bilgisayara yüklenmelidir.

#### Bilgisayardan Faksları Göndermeyi Etkinleştirme

Web Config'i kullanarak aşağıdakileri ayarlayın.

- 1. Web Config'e erişin, **Faksla** sekmesine tıklayın ve sonra **Gönderme Ayarları** öğesine tıklayın.
- 2. **PC FAKS İşlevi** için **Kullan** öğesini seçin.

**PC - FAKS İşlevi** öğesinin varsayılan ayar değeri **Kullan** değeridir. Faksları herhangi bir bilgisayardan göndermeyi devre dışı bırakmak için **Kullanmayın** öğesini seçin.

3. **Tamam** öğesine tıklayın.

#### Faksları Almak İçin Blgsyra Kaydet Ayarını Yapma

FAX Utility öğesini kullanarak bir bilgisayara faksları alabilirsiniz. FAX Utility öğesini istemci bilgisayarına yükleyin ve ayarları yapın. Ayrıntılar için FAX Utility yardımındaki (ana pencerede görüntülenen) Temel İşlemler konusuna bakın.

Yazıcının kontrol panelindeki aşağıdaki ayar öğesi **Evet** olarak ayarlanır ve alınan fakslar bilgisayara kaydedilebilir.

**Ayarlar** > **Genel Ayarlar** > **Faks Ayarları** > **Ayarları Al** > **Kaydetme/İletme Ayarları** > **Koşulsuz Kaydet/İlet** > **Blgsyra Kaydet**

## <span id="page-410-0"></span>Alınan Faksları Yazıcıdan da Yazdırmak İçin Blgsyra Kaydet Ayarını Yapma

Yazıcıya alınan faksları yazdırma ve bilgisayara kaydetme ayarını yapabilirsiniz.

- 1. Yazıcının kontrol panelinde ana ekranda **Ayarlar** öğesini seçin.
- 2. **Genel Ayarlar** > **Faks Ayarları** > **Ayarları Al** öğesini seçin.
- 3. **Kaydetme/İletme Ayarları** > **Koşulsuz Kaydet/İlet** > **Blgsyra Kaydet** > **Evet Yazdır** öğesini seçin.

## Faksları Almamak İçin Blgsyra Kaydet Ayarını Yapma

Yazıcıyı alınan faksları bilgisayara kaydetmemek için ayarlamak için yazıcıdaki ayarları değiştirin.

```
Not:
```
Ayarları FAX Utility öğesini kullanarak da değiştirebilirsiniz. Ancak, henüz bilgisayara kaydedilmemiş fakslar varsa özellik çalışmaz.

- 1. Yazıcının kontrol panelinde ana ekranda **Ayarlar** öğesini seçin.
- 2. **Genel Ayarlar** > **Faks Ayarları** > **Ayarları Al** öğesini seçin.
- 3. **Kaydetme/İletme Ayarları** > **Koşulsuz Kaydet/İlet** > **Blgsyra Kaydet** > **Hayır** öğesini seçin.

# **Yazıcı İçin Temel İşlem Ayarlarını Yapma**

# **Kontrol Panelini Ayarlama**

Yazıcının kontrol panelini ayarlayın. Aşağıdaki gibi ayarlayabilirsiniz.

- 1. Web Config'e erişin ve **Aygıt Yönetimi** sekmesi > **Kontrol Paneli** öğesini seçin.
- 2. Aşağıda öğeleri gerektiği gibi ayarlayın.
	- ❏ Dil

Kontrol panelinde görüntülenen dili seçin.

❏ Panel Kilidi

**Açık** öğesini seçerseniz, yöneticinin yetkisini gerektiren öğeleri seçemezsiniz. Bunları seçmek için yazıcıda yönetici olarak oturum açın. Yönetici parolası ayarlanmazsa panel kilidi devre dışı bırakılır.

❏ Çalışma Zaman Aşımı

**Açık** öğesini seçerseniz, erişim kontrolü kullanıcısı veya yönetici olarak oturum açtığınızda, oturumunuz otomatik kapanır ve belirli bir süre bir işlem yapmazsanız başlangıç ekranına gidersiniz.

10 saniye ve 240 dakika arasında saniye cinsinden ayarlayabilirsiniz.

*Not:*

Yazıcının kontrol panelinden de ayarlayabilirsiniz.

- ❏ Dil: *Ayarlar* > *Genel Ayarlar* > *Temel Ayarlar* > *Dil/Language*
- ❏ Panel Kilidi: *Ayarlar* > *Genel Ayarlar* > *Sistem Yöneticisi* > *Güvenlik Ayarları* > *Yntci Ayarları* > *Kilit Ayarları*
- ❏ Çalışma Zaman Aşımı: *Ayarlar* > *Genel Ayarlar* > *Temel Ayarlar* > *Çalışma Zaman Aşımı* (Açık veya Kapalı değerini belirtebilirsiniz.)
- 3. **Tamam** öğesine tıklayın.

# **Etkin Olmama Sırasında Güç Tasarrufu Ayarları**

Yazıcının kontrol paneli belirli bir süre çalışmadığında güç tasarrufu modunu kaydırmak veya gücü kapatmak için süreyi ayarlayabilirsiniz. Kullanım ortamınıza göre süreyi ayarlayın.

- 1. Web Config'e erişin ve **Aygıt Yönetimi** sekmesi > **Güç Tasarrufu** öğesini seçin.
- 2. Etkin olmama durumunda güç tasarrufu moduna geçmek için **Uyku Zamanlayıcı** için süreyi girin.

*Not:* Yazıcının kontrol panelinden de ayarlayabilirsiniz.

*Ayarlar* > *Genel Ayarlar* > *Temel Ayarlar* > *Uyku Zmnlaycsı*

3. Satın alınan yere bağlı olarak **Kapanma Zamanlayıcı** veya **Etkin Değilse Kapat** için kapanma zamanını seçin. Faks işlevini kullanıyorsanız satın alma konumuna bağlı olarak **Hiçbiri** veya **Kapalı** olarak ayarlayın.

*Not:* Yazıcının kontrol panelinden de ayarlayabilirsiniz.

*Ayarlar* > *Genel Ayarlar* > *Temel Ayarlar* > *Kapanma Zamanı* veya *Kapatma Ayarları*

4. **Tamam** öğesine tıklayın.

# **Sesi Ayarlama**

Kontrol panelini çalıştırırken, yazdırırken, fakslarken vb. ses ayarlarını yapın.

*Not:*

Yazıcının kontrol panelinden de ayarlayabilirsiniz.

*Ayarlar* > *Genel Ayarlar* > *Temel Ayarlar* > *Sesler*

- 1. Web Config'e erişin ve **Aygıt Yönetimi** sekmesi > **Ses** öğesini seçin.
- 2. Aşağıdaki öğeleri gerektiği gibi ayarlayın.
	- ❏ Normal mod

Yazıcı **Normal mod** olarak ayarlandığında sesi ayarlayın.

❏ Sessiz Mod

Yazıcı **Sessiz Mod** olarak ayarlandığında sesi ayarlayın. Aşağıdaki öğelerden biri etkinleştirildiğinde bu etkinleştirilir.

❏ Yazıcının kontrol paneli:

**Ayarlar** > **Genel Ayarlar** > **Yzc Ayarları** > **Sessiz Mod**

**Ayarlar** > **Genel Ayarlar** > **Faks Ayarları** > **Ayarları Al** > **Yazdırma Ayarları** > **Sessiz Mod**

❏ Web Config:

**Faksla** sekmesi > **Yazdırma Ayarları** > **Sessiz Mod**

3. **Tamam** öğesine tıklayın.

# **Zaman Sunucusuyla Tarih ve Saati Eşitleme**

Zaman sunucusu (NTP sunucusu) ile senkronize ederken, yazıcının saatini ve ağdaki bilgisayarı senkronize edebilirsiniz. Zaman sunucusu kuruluş içinde çalışabilir veya Internet'te yayınlanabilir.

CA sertifikasını veya Kerberos kimlik doğrulamasını kullanırken, zamanla ilgili sorun giderme zaman sunucusu senkronize edilerek önlenebilir.

- 1. Web Config'e erişin ve **Aygıt Yönetimi** sekmesi > **Tarih ve Saat** > **Zaman Sunucusu** öğesini seçin.
- 2. **Kullan** için **Zaman Sunucusu Kullan** seçimini yapın.
- 3. **Zaman Sunucusu Adresi** için zaman sunucusu adresini girin.

IPv4, IPv6 ya da FQDN formatını kullanabilirsiniz. 252 karakter veya daha az girin. Bunu belirtmezseniz boş bırakın.

4. **Güncelleme Aralığı (dk.)** girin.

Dakika olarak en fazla 10.800 dakikaya ayarlayabilirsiniz.

5. **Tamam** öğesine tıklayın.

*Not:*

*Zaman Sunucusu Durumu* üzerinde zaman sunucusuyla bağlantı durumunu onaylayabilirsiniz.

# **Faksları Tarama, Kopyalama ve Gönderme İçin Varsayılan Değeri Ayarlama. (Kullanıcı Varsayılan Ayarları)**

İşlevler için varsayılan değeri ayarlayabilirsiniz.

Aşağıdaki işlevleri ayarlayabilirsiniz.

- ❏ Ağ Klasörüne/FTP Sunucusuna Tara
- ❏ E-postaya Tara
- ❏ Bellek Aygıtına Tara
- ❏ Buluta Tara
- ❏ Kopyala

## ❏ Faksla

1. Web Config'e erişin ve **Tara/Kopyala** sekmesi > **Vrsylan Kull Ayarları** için varsayılan değeri ayarlamak istediğiniz işlevleri seçin.

Faks için varsayılan değeri ayarlamak için **Faksla** sekmesi > **Vrsylan Kull Ayarları** öğesini seçin.

- 2. Her öğeyi ayarlayın.
- 3. **Tamam** öğesine tıklayın.

Değerin kombinasyonu geçersizse otomatik değiştirilir ve sonra geçerli bir değer ayarlanır.

# **Ayarlar Yaparken Sorunlar**

# **Sorunları Çözme İpuçları**

❏ Hata mesajını kontrol etme

Sorun oluştuğunda, önce yazıcının kontrol panelinde veya sürücü ekranında herhangi bir mesaj olup olmadığını kontrol edin. Olaylar oluştuğunda bildirim e-postasına ayarlandıysa durumu hemen öğrenebilirsiniz.

❏ Ağ bağlantısı raporu

Ağı ve yazıcı durumunu tanılayın ve sonra sonucu yazdırın.

Yazıcı tarafından tanılanan hatayı bulabilirsiniz.

❏ İletişim durumunu kontrol etme

Ping ve ipconfig gibi komutları kullanarak sunucu bilgisayarının veya istemci bilgisayarın iletişim durumunu kontrol edin.

❏ Bağlantı testi

Yazıcıdan posta sunucusuna olan bağlantıyı kontrol etmek için yazıcıdan bağlantı testini gerçekleştirin. Ayrıca, iletişim durumunu kontrol etmek için istemci bilgisayarından sunucuya olan bağlantıyı kontrol edin.

❏ Ayarları ilkleme

Ayarlar ve iletişim durumu hiç sorun göstermiyorsa sorunlar yazıcının ağ ayarları devre dışı bırakılarak veya ilklenerek ve sonra ve yeniden ayarlanarak çözülebilir.

# **Web Config'e Erişilemiyor**

#### IP adresi yazıcıya atanmamış.

Geçerli bir IP adresi yazıcıya atanmayabilir. Yazıcının kontrol panelini kullanarak IP adresini yapılandırın. Bir ağ durumu sayfası ile veya yazıcının kontrol panelinden geçerli ayar bilgilerini onaylayabilirsiniz.

## Web tarayıcısı SSL/TLS için Şifreleme Güvenlik Düzeyini desteklemiyor.

SSL/TLS'de Şifreleme Gücü var. Aşağıda gösterildiği gibi toplu şifrelemeleri kullanarak bir web tarayıcısı kullanarak Web Config'i açabilirsiniz. Desteklenen bir tarayıcı kullandığınızı kontrol edin.

- ❏ 80 bit: AES256/AES128/3DES
- ❏ 112 bit: AES256/AES128/3DES
- <span id="page-414-0"></span>❏ 128 bit: AES256/AES128
- ❏ 192 bit: AES256
- ❏ 256 bit: AES256

CA İmzalı Sertifika sona erdi.

SSL/TLS iletişimiyle (https) Web Config'e bağlanırken sertifikanın sona erme tarihiyle ilgili bir sorun varsa "Sertifika süresi doldu" görüntülenir. Mesaj sona erme tarihinden önce görünürse yazıcının tarihi düzgün yapılandırıldığından emin olun.

#### Sertifikanın ve yazıcının ortak adı eşleşmiyor.

Sertifika ve yazıcının ortak adı eşleşmiyorsa SSL/TLS iletişimi (https) kullanılarak Web Config'e erişirken "Güvenlik sertifikasının adı eşleşmiyor…" mesajı görüntülenir. Bu, aşağıdaki IP adresleri eşleşmediğinden olur.

❏ Bir Kendinden İmzalı Sertifika veya CSR oluşturmak için ortak ada girilen yazıcının IP adresi

❏ Web Config çalıştırırken web tarayıcısına girilen IP adresi

Kendinden İmzalı Sertifika için sertifikayı güncelleyin.

CA İmzalı Sertifika için yazıcı için sertifikayı yeniden alın.

Yerel adresin proxy sunucusu ayarı web tarayıcısına ayarlanmamış.

Yazıcı bir proxy sunucusu kullanmaya ayarlandığında, proxy sunucusu yoluyla web tarayıcısını yerel adrese bağlanmamaya yapılandırın.

❏ Windows:

**Denetim Masası** > **Ağ ve Internet** > **Internet Seçenekleri** > **Bağlantılar** > **LAN ayarları** > **Proxy sunucusu** öğesini seçin ve sonra LAN (yerel adresler) için proxy sunucusunu kullanmamayı yapılandırın.

❏ Mac OS:

**Sistem Tercihleri** > **Ağ** > **Gelişmiş** > **Proxy'ler** öğesini seçin ve sonra **Bu Ana Bilgisayarlar ve Etki Alanları için proxy ayarlarını atlayın** için yerel adresi kaydedin.

Örnek:

192.168.1.\*: Yerel adres 192.168.1.XXX, alt ağ maskesi 255.255.255.0

192.168.\*.\*: Yerel adres 192.168.XXX.XXX, alt ağ maskesi 255.255.0.0

# **Yazıcıyı Yönetme**

# **Ürün Güvenlik Özelliklerine Giriş**

Bu bölüm Epson Aygıtlarının güvenlik işlevine giriş yapar.

<span id="page-415-0"></span>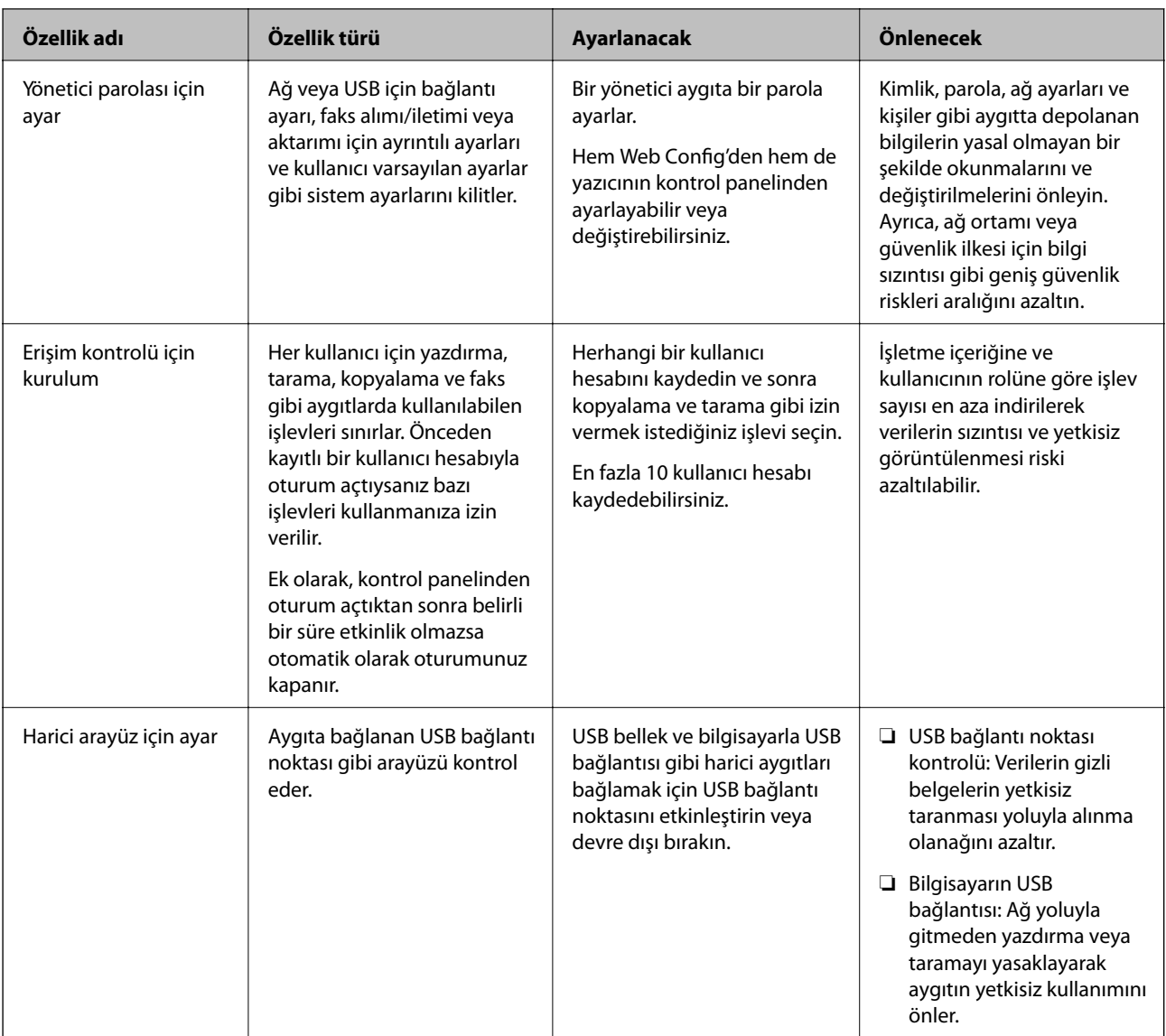

- & ["Yazıcı İşlemlerini Yapılandırma İçin Uygulama \(Web Config\)" sayfa 309](#page-308-0)
- & "Yönetici Parolasını Yapılandırma" sayfa 416
- & ["Kullanılabilir Özellikleri Kısıtlama" sayfa 425](#page-424-0)
- & ["Harici Arayüzü Devre Dışı Bırakma" sayfa 427](#page-426-0)

# **Yönetici Ayarları**

# **Yönetici Parolasını Yapılandırma**

Yönetici parolasını ayarladığınızda, kullanıcıların sistem yönetim ayarlarını değiştirmesini önleyebilirsiniz. Web Config'i, yazıcının kontrol panelini veya Epson Device Admin öğesini kullanarak yönetici parolasını ayarlayabilir ve değiştirebilirsiniz. Epson Device Admin kullanırken, Epson Device Admin kılavuzuna veya yardıma bakın.

- & ["Yazıcı İşlemlerini Yapılandırma İçin Uygulama \(Web Config\)" sayfa 309](#page-308-0)
- & ["Ağda Aygıtları Yönetmek İçin Yazılım \(Epson Device Admin\)" sayfa 311](#page-310-0)

## *Kontrol Panelinden Yönetici Parolasını Yapılandırma*

Yazıcının kontrol panelinden yönetici parolasını ayarlayabilirsiniz.

- 1. Yazıcının kontrol panelinde **Ayarlar** öğesini seçin.
- 2. **Genel Ayarlar** > **Sistem Yöneticisi** > **Güvenlik Ayarları** > **Yntci Ayarları** öğesini seçin.
- 3. **Yönetici Parolası** > **Kayıt ol** öğesini seçin.
- 4. Yeni parolayı girin.
- 5. Parolayı tekrar girin.

#### *Not:*

*Yönetici Parolası* ekranında *Değiştir* veya *Sıfırla* öğesini seçtiğinizde yönetici parolasını değiştirebilir veya silebilir ve yönetici parolasını girebilirsiniz.

#### *Bilgisayardan Yönetici Parolasını Yapılandırma*

Web Config'i kullanarak Yönetici parolasını ayarlayabilirsiniz.

- 1. Web Config'e erişin ve **Ürün Güvenliği** sekmesi > **Yönetici Şifresini Değiştir** öğesini seçin.
- 2. **Yeni parola** ve **Yeni Parolayı Doğrula** alanlarına bir parola girin. Gerekirse kullanıcı adını girin. Parolayı yenisiyle değiştirmek istiyorsanız geçerli bir parola girin.
- 3. **Tamam** öğesini seçin.

#### *Not:*

- ❏ Kilitli menü öğelerini ayarlamak veya değiştirmek için *Yönetici Oturumu* öğesine tıklayın ve sonra yönetici parolasını girin.
- ❏ Yönetici parolasını silmek için *Ürün Güvenliği* sekmesi > *Yönetici Şifresini Sil* öğesine tıklayın ve sonra yönetici parolasını girin.

#### **İlgili Bilgi**

& ["Yazıcı İşlemlerini Yapılandırma İçin Uygulama \(Web Config\)" sayfa 309](#page-308-0)

# **Panel Çalışmasını Kontrol Etme**

Yönetici parolasını ayarlarsanız ve Kilit Ayarları öğesini etkinleştirirseniz, yazıcının sistem ayarlarıyla ilgili öğeleri kilitleyebilirsiniz, böylece kullanıcılar bunları değiştiremez.

# *Kilit Ayarları Öğesini Etkinleştirme*

Parolanın ayarlandığı yazıcı için Kilit Ayarları öğesini etkinleştirin.

<span id="page-417-0"></span>Önce bir yöneticinin parolasını belirtin.

#### **Kontrol Panelinden Kilit Ayarları Öğesini Etkinleştirme**

- 1. Yazıcının kontrol panelinde **Ayarlar** öğesini seçin.
- 2. **Genel Ayarlar** > **Sistem Yöneticisi** > **Güvenlik Ayarları** > **Yntci Ayarları** öğesini seçin.
- 3. **Kilit Ayarları** öğesinde **Açık** öğesini seçin.

Ana ekranda öğesinin görüntülendiğini kontrol edin.

#### **Bilgisayardan Kilit Ayarları Öğesini Etkinleştirme**

- 1. Web Config'e erişin ve **Yönetici Oturumu** öğesine tıklayın.
- 2. Kullanıcı adı ve parola girin ve sonra **Tamam** öğesine tıklayın.
- 3. **Aygıt Yönetimi** sekmesi > **Kontrol Paneli** öğesini seçin.
- 4. **Panel Kilidi** öğesinde **Açık** öğesini seçin.
- 5. **Tamam** öğesine tıklayın.
- 6. Yazıcının kontrol panelinde ana ekranda  $\Box$  öğesinin görüntülendiğini kontrol edin.

### **İlgili Bilgi**

& ["Yazıcı İşlemlerini Yapılandırma İçin Uygulama \(Web Config\)" sayfa 309](#page-308-0)

## *Genel Ayarlar Menüsü İçin Kilit Ayarları Öğeleri*

Bu, kontrol panelindeki **Ayarlar** > **Genel Ayarlar** içindeki Kilit Ayarları öğelerinin bir listesidir.

Bazı işlevler tek tek etkinleştirilebilir veya devre dışı bırakılır.

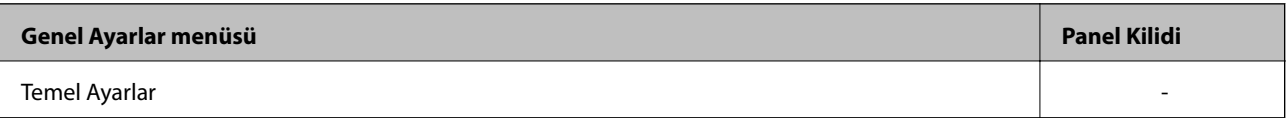

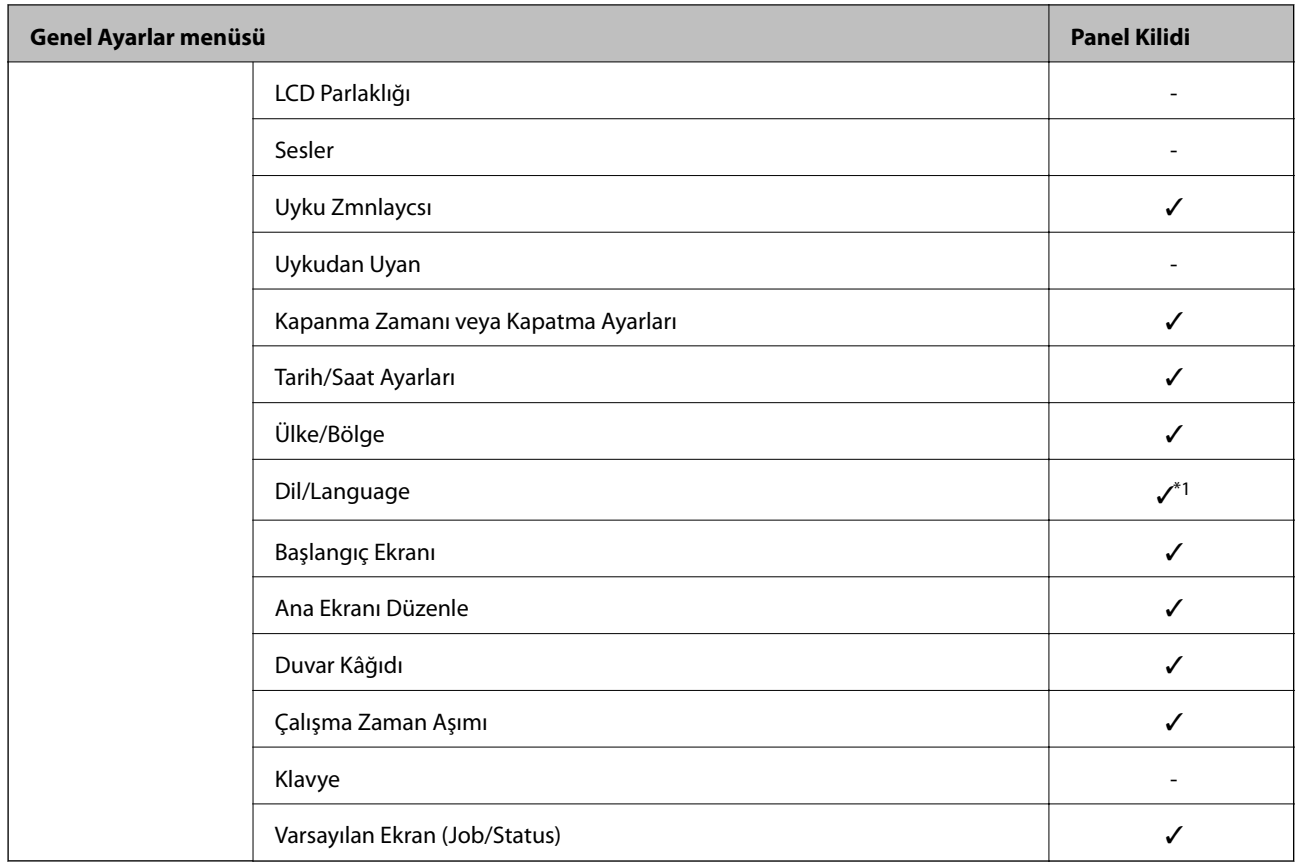

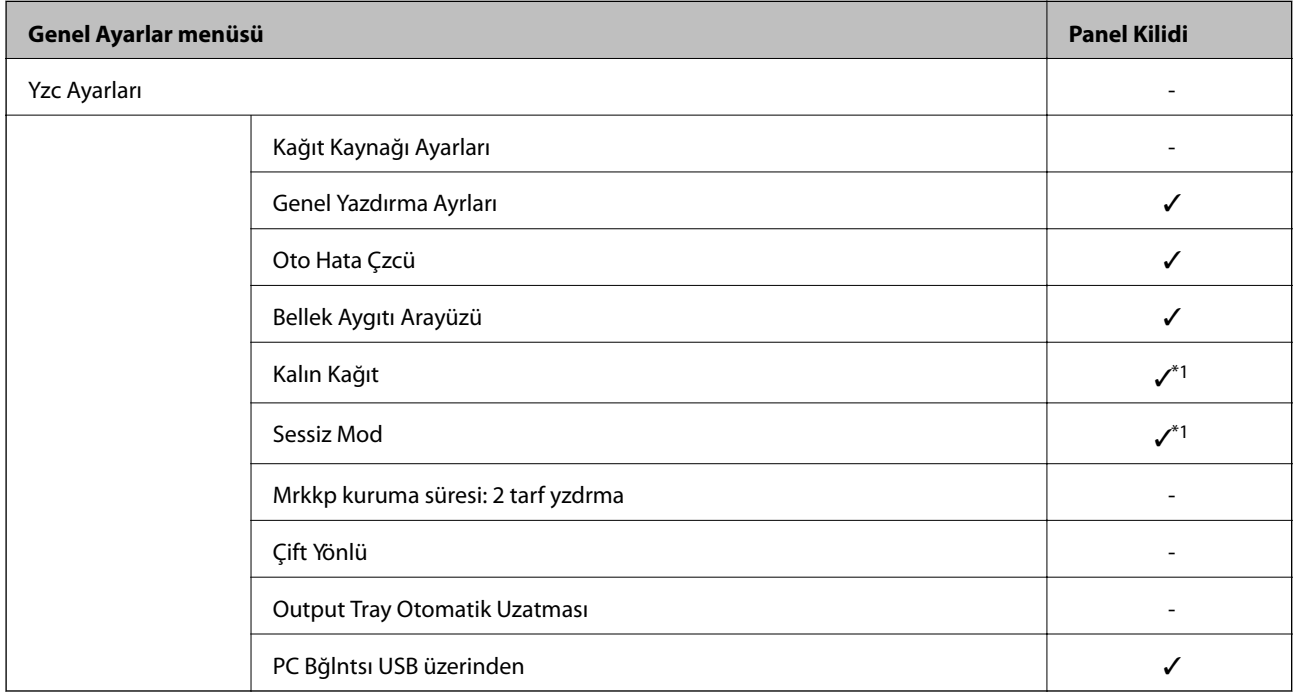

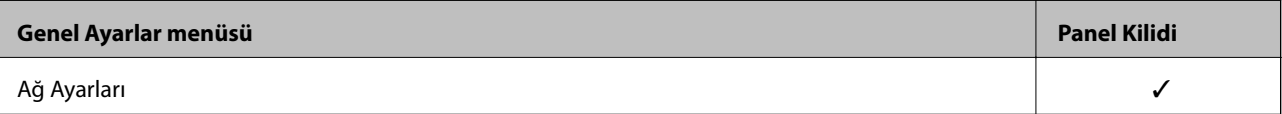

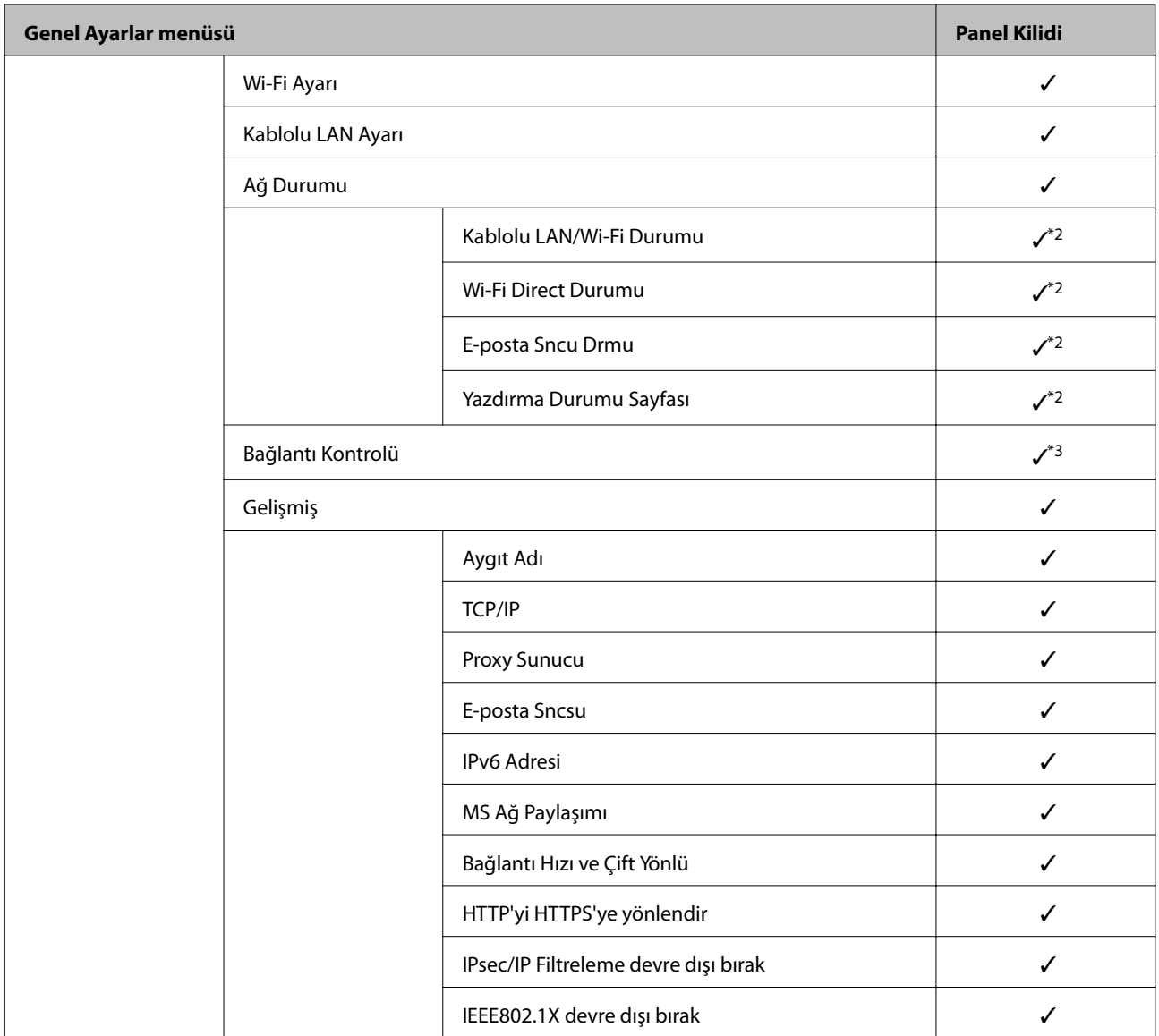

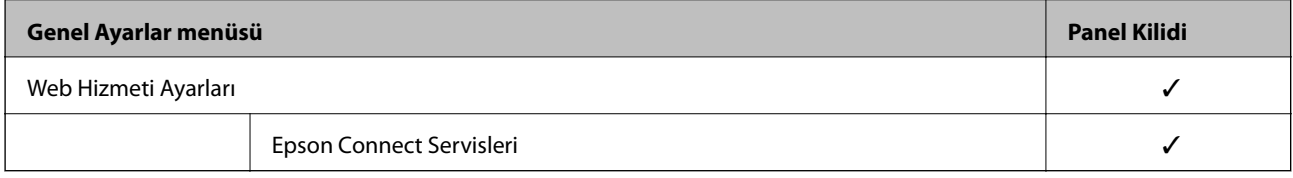

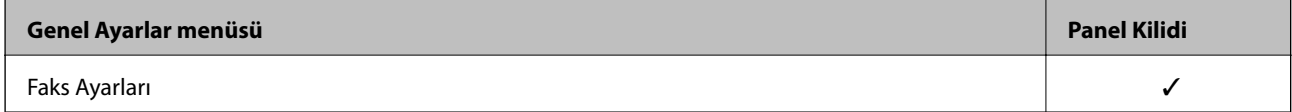

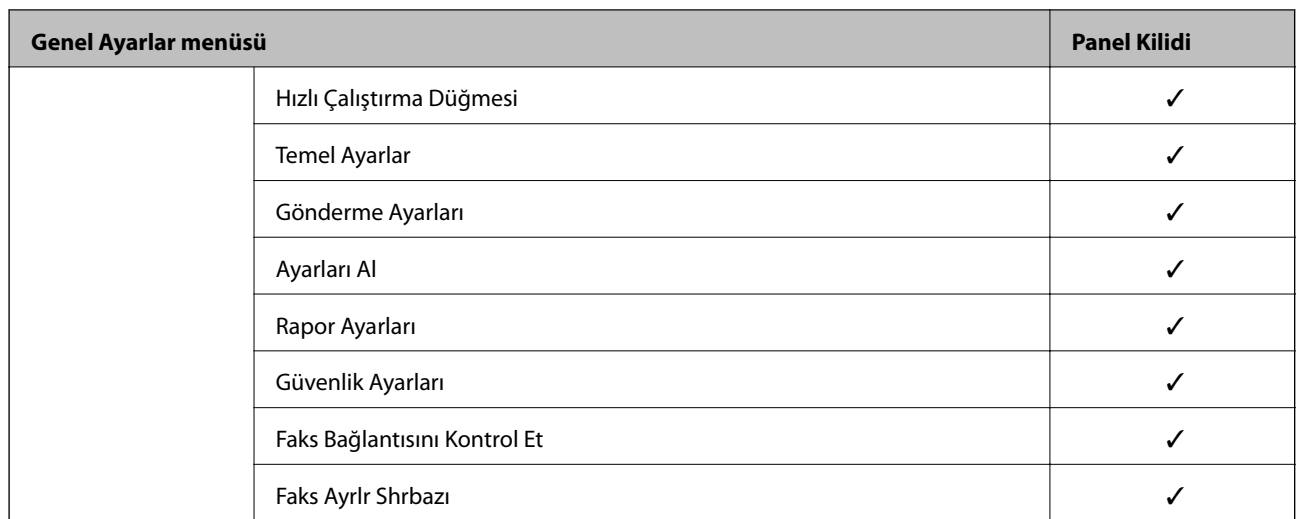

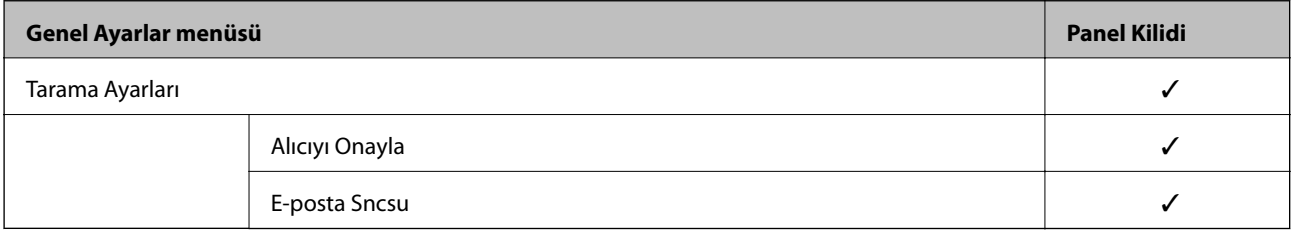

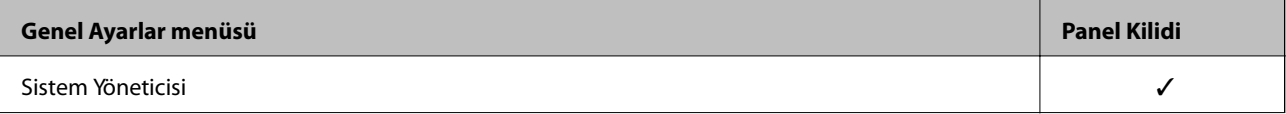

<span id="page-421-0"></span>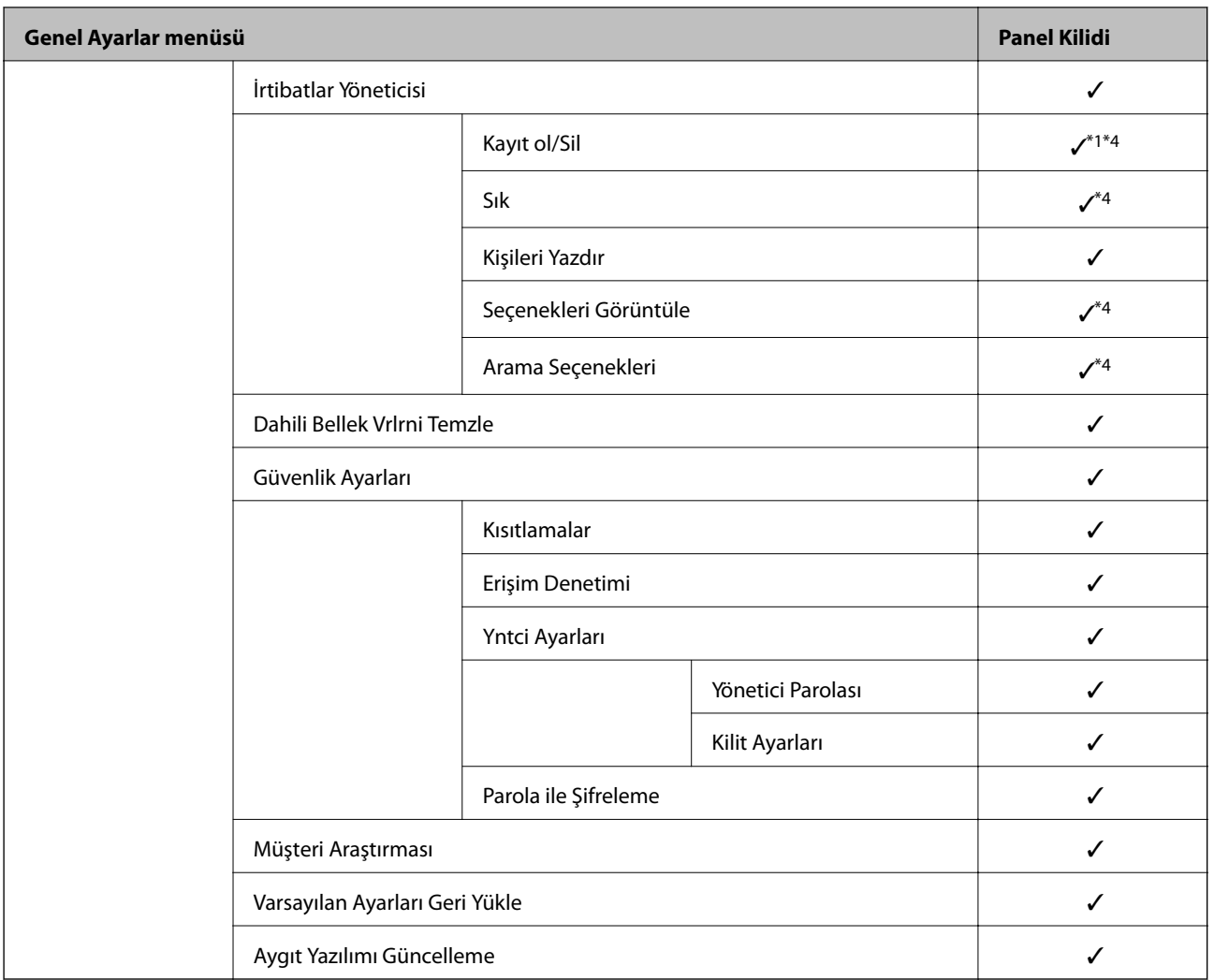

#### $\checkmark$  = Kilitlenecek.

- = Kilitlenmeyecek.

- \*1 : Kilidi **Genel Ayarlar** > **Sistem Yöneticisi** > **Güvenlik Ayarları** > **Kısıtlamalar** içinden etkinleştirebilir veya devre dışı bırakabilirsiniz.
- \*2 : Üst düzeydeki öğeler yönetici kilidi ile kilitlenebilse bile bunlara hala **Ayarlar** > **Yazıcı Durumu/Yazdır** öğesinin aynı ad menüsünden erişebilirsiniz.
- \*3 : Üst düzeydeki öğeler yönetici kilidi ile kilitlenebilse bile bunlara hala Ana Ekran > > **Açıklama** > **Ağa bağlanamadığınızda** içinden erişebilirsiniz.
- \*4 : Üst düzeydeki öğeler yönetici kilidi ile kilitlenebilse bile bunlara hala **Ayarlar** > **İrtibatlar Yöneticisi** öğesinin aynı ad menüsünden erişebilirsiniz.

### **İlgili Bilgi**

- & "Diğer Kilit Ayarları Öğeleri" sayfa 422
- & ["Tek Tek Ayarlanabilen Öğeler" sayfa 423](#page-422-0)

# *Diğer Kilit Ayarları Öğeleri*

Genel Ayarlar menüsünden başka, aşağıdaki öğeler için Kilit Ayarları öğesinin etkinleştirilmesi gerekir.

- <span id="page-422-0"></span>❏ Ön ayrlar
	- ❏ Yeni Ekle
	- ❏ Sil
	- ❏ Yeniden Adlandır
	- ❏ Ana ekran ekleme veya kaldırma
	- ❏ Kullanıcı ayarlarını değiştirme

## ❏ **Ayarlar** > **Kullanıcı Ayarları**.

# **İlgili Bilgi**

- & ["Genel Ayarlar Menüsü İçin Kilit Ayarları Öğeleri" sayfa 418](#page-417-0)
- & "Tek Tek Ayarlanabilen Öğeler" sayfa 423

# *Ekran ve İşlev Ayarını Tek Tek Çalıştırma*

Kilit Ayarları öğesinin bazı hedef öğeleri için etkinleştirildiğini veya devre dışı bırakıldığını tek tek ayarlayabilirsiniz.

Kişileri kaydetme veya değiştirme, iş geçmişini görüntüleme vb. gibi her kullanıcının müsaitliğini gerektiği gibi ayarlayabilirsiniz.

- 1. Yazıcının kontrol panelinde **Ayarlar** öğesini seçin.
- 2. **Genel Ayarlar** > **Sistem Yöneticisi** > **Güvenlik Ayarları** > **Kısıtlamalar** öğesini seçin.
- 3. Ayarını değiştirmek istediğiniz işlevin öğesini seçin ve sonra **Açık** veya **Kplı** olarak ayarlayın.

# **Tek Tek Ayarlanabilen Öğeler**

Yönetici aşağıdaki öğeleri görüntülemeye ve ayarları tek tek değiştirmeye izin verebilir.

❏ İş günlüğü erişimi: **Job/Status** > **Günlük**

Durum izleyicisinin iş geçmişini görüntülemeyi kontrol edin. İş geçmişinin görüntülenmesine izin vermek için **Açık** öğesini seçin.

- ❏ İrtibatlar Kaydetmeye/ Silmeye Erişim: **Ayarlar** > **İrtibatlar Yöneticisi** > **Kayıt ol/Sil** Kişileri kaydetmeyi ve değiştirmeyi kontrol edin. Kişileri kaydetmek veya değiştirmek için **Açık** öğesini seçin.
- ❏ Son erişimi Faksla: **Faksla** > **Alıcı** > **Yakında**

Bir faks gönderirken ve alırken hedefin görüntüsünü kontrol edin. Hedefi görüntülemek için **Açık** öğesini seçin.

❏ Aktarım Kaydı erişimini Faksla: **Faksla** > **Menü** > **İletim Günlüğü**

Bir faksın iletişim geçmişini görüntülemeyi kontrol edin. İletişim geçmişini görüntülemek için **Açık** öğesini seçin.

❏ Rapor Faksla erişimi: **Faksla** > **Menü** > **Faks Raporu**

Faks raporunu yazdırmayı kontrol edin. Yazdırmaya izin vermek için **Açık** öğesini seçin.

❏ Ağ Klasörüne/FTP'ye Tara Yazım Kaydetme Geçmişi erişimi: **Tara** > **Ağ Klasörü/FTP** > **Menü** > **Kayıt Geçmişini Yazdır**

Ağ klasörü geçmişine taramak için geçmişi yazdırmayı kontrol edin. Yazdırmaya izin vermek için **Açık** öğesini seçin.

❏ Son E-postaya Tara erişimi: **Tara** > **E-posta** > **Alıcı** > **Geçmiş**

Postaya tarama işlevi için geçmişin görüntüsünü kontrol edin. Geçmişi görüntülemek için **Açık** öğesini seçin.

- ❏ E-postaya Tara Gönderilen Geçmişini Göster erişimi: **Tara** > **E-posta** > **Menü** > **Gönderme Geçmişini Göster** Postaya tarama işlevi için e-postaya gönderme geçmişini görüntülemeyi kontrol edin. E-posta gönderme geçmişini görüntülemek için **Açık** öğesini seçin.
- ❏ E-postaya Tara Yazım Gönderilen Geçmişi erişimi: **Tara** > **E-posta** > **Menü** > **Gönderi Geçmişini Yazdır** Postaya tarama işlevi için e-postaya gönderme geçmişini yazdırmayı kontrol edin. Yazdırmaya izin vermek için **Açık** öğesini seçin.
- ❏ Dile erişim: **Ayarlar** > **Dil/Language**

Kontrol panelinde görüntülenen dilin değiştirilmesini kontrol edin. Dilleri değiştirmek için **Açık** öğesini seçin.

- ❏ Kalın Kağıt erişimi: **Ayarlar** > **Genel Ayarlar** > **Yzc Ayarları** > **Kalın Kağıt** Kalın Kağıt işlevinin ayarlarının değiştirilmesini kontrol edin. Ayarları değiştirmek için **Açık** öğesini seçin.
- ❏ Sessiz Mod erişimi: **Ayarlar** > **Genel Ayarlar** > **Yzc Ayarları** > **Sessiz Mod** Sessiz Mod işlevinin ayarlarının değiştirilmesini kontrol edin. Ayarları değiştirmek için **Açık** öğesini seçin.
- ❏ Kişisel Verilerin Korunması:

Hızlı arama kaydında hedef bilgilerin görüntülenmesini kontrol edin. Hedefi (\*\*\*) olarak görüntülemek için **Açık** öğesini seçin.

## **İlgili Bilgi**

- & ["Genel Ayarlar Menüsü İçin Kilit Ayarları Öğeleri" sayfa 418](#page-417-0)
- & ["Diğer Kilit Ayarları Öğeleri" sayfa 422](#page-421-0)

# **Yazıcıda Yönetici Olarak Oturum Açma**

Yönetici parolası yazıcıya ayarlanmışsa kilitli menü öğelerini çalıştırmak için bir yönetici olarak oturum açmanız gerekir.

# *Kontrol Panelini Kullanarak Yazıcıda Oturum Açma*

- 1. öğesine dokunun.
- 2. **Yönetici** öğesine dokunun.
- 3. Yönetici parolasını girin ve sonra **Tamam** öğesine dokunun.

Kimlik doğrulaması yapılırken  $\Box$ görüntülenir, sonra kilitli menü öğelerini çalıştırabilirsiniz.

Oturumu kapatmak için öğesine dokunun.

#### *Not:*

*Ayarlar* > *Genel Ayarlar* > *Temel Ayarlar* > *Çalışma Zaman Aşımı* için *Açık* öğesini seçtiğinizde, kontrol panelinde bir etkinlik yoksa belirli bir süreden sonra oturumu otomatik kapatırsınız.

## <span id="page-424-0"></span>*Bilgisayardan Yazıcıda Oturum Açma*

Web Config'de yönetici olarak oturum açtığınızda, Kilit Ayarları içinde ayarlanan öğeleri çalıştırabilirsiniz.

- 1. Web Config'i çalıştırmak için bir tarayıcıya yazıcının IP adresini girin.
- 2. **Yönetici Oturumu** öğesine tıklayın.
- 3. **Kullanıcı Adı** ve **Mevcut parola** içinde kullanıcı adı ve yönetici parolasını girin.
- 4. **Tamam** öğesine tıklayın.

Kimlik doğrulanırken kilitlenen öğeler ve **Yönetici Oturum Kpt** görüntülenir.

Oturumu kapatmak için **Yönetici Oturum Kpt** öğesine tıklayın.

*Not:*

*Aygıt Yönetimi* sekmesi > *Kontrol Paneli* > *Çalışma Zaman Aşımı* için *Açık* öğesini seçtiğinizde, kontrol panelinde bir etkinlik olmadığında belirli bir süreden sonra oturumu otomatik kapatın.

#### **İlgili Bilgi**

 $\rightarrow$  "Yazıcı İslemlerini Yapılandırma İçin Uygulama (Web Config)" sayfa 309

# **Kullanılabilir Özellikleri Kısıtlama**

Yazıcıda kullanıcı hesaplarını kaydedebilir, işlevlere bağlayabilir ve kullanıcıların kullanabileceği işlevleri kontrol edebilirsiniz.

Parolayı yazıcının kontrol panelinde girerek ve yazıcıda oturum açarak erişim kontrolünü etkinleştirirken, kullanıcı kopyalama, fakslama vb. gibi işlevleri kullanabilir.

Kullanılamayan işlevler grileştirilecek ve seçilemeyecektir.

Bilgisayardan, kimlik doğrulama bilgilerini yazıcı sürücüsüne veya tarayıcı sürücüsüne kaydederken yazdırabilir veya tarayabilirsiniz. Sürücü ayarları hakkında ayrıntılar için sürücünün yardımına veya kılavuzuna bakın.

# **Kullanıcı Hesabını Oluşturma**

Erişim kontrolü için kullanıcı hesabını oluşturun.

- 1. Web Config'e erişin ve **Ürün Güvenliği** sekmesi > **Erişim Denetimi Ayarları** > **Kullnc Ayrları** öğesini seçin.
- 2. Kaydetmek istediğiniz numara için **Ekle** öğesini tıklatın.
- 3. Her öğeyi ayarlayın.
	- ❏ Kullanıcı Adı:

Alfasayısal karakterler kullanarak 1 ve 14 karakter uzunluğu arası kullanıcı adı listesinde görüntülenen adı girin.

❏ Parola:

ASCII (0x20–0x7E) biçiminde 0 ve 20 karakter uzunluğu arasında bir parola girin. Parolayı iletirken boş bırakın.

- ❏ Her bir işlevi etkinleştirmek veya devre dışı bırakmak için onay kutusunu seçin. Kullanmak istediğiniz işlevi seçin.
- 4. **Uygula** öğesine tıklayın.

Belirli bir süreden sonra kullanıcı ayarı listesine dönün.

**Kullanıcı Adı** öğesinde kaydettiğiniz kullanıcı adının görüntülendiğini ve **Ekle** öğesinin **Dğşt** olarak değiştiğini kontrol edin.

### **İlgili Bilgi**

& ["Yazıcı İşlemlerini Yapılandırma İçin Uygulama \(Web Config\)" sayfa 309](#page-308-0)

#### *Kullanıcı Hesabını Düzenleme*

Kontrole erişmek için kayıtlı hesabı düzenleyin.

- 1. Web Config'e erişin ve **Ürün Güvenliği** sekmesi > **Erişim Denetimi Ayarları** > **Kullnc Ayrları** öğesini seçin.
- 2. Düzenlemek istediğiniz numara için **Dğşt** öğesini tıklatın.
- 3. Her öğeyi tıklatın.
- 4. **Uygula** öğesine tıklayın.

Belirli bir süreden sonra kullanıcı ayarı listesine dönün.

#### **İlgili Bilgi**

& ["Yazıcı İşlemlerini Yapılandırma İçin Uygulama \(Web Config\)" sayfa 309](#page-308-0)

#### *Kullanıcı Hesabını Silme*

Kontrole erişmek için kayıtlı hesabı silin.

- 1. Web Config'e erişin ve **Ürün Güvenliği** sekmesi > **Erişim Denetimi Ayarları** > **Kullnc Ayrları** öğesini seçin.
- 2. Silmek istediğiniz numara için **Dğşt** öğesini tıklatın.
- 3. **Sil** öğesine tıklayın.

#### c*Önemli:*

*Sil* öğesi tıklatıldığında, bir onay mesajı olmadan kullanıcı hesabı silinecektir. Hesabı silerken dikkatli olun.

Belirli bir süreden sonra kullanıcı ayarı listesine dönün.

#### **İlgili Bilgi**

& ["Yazıcı İşlemlerini Yapılandırma İçin Uygulama \(Web Config\)" sayfa 309](#page-308-0)

# <span id="page-426-0"></span>**Erişim Kontrolünü Etkinleştirme**

Erişim kontrolünü etkinleştirirken, yalnızca kayıtlı kullanıcı yazıcıyı kullanabilir.

- 1. Web Config'e erişim ve **Ürün Güvenliği** sekmesi > **Erişim Denetimi Ayarları** > **Temel** öğesini seçin.
- 2. **Erişim Denetimini Etkinleştirir** öğesini seçin.

**Kimlik doğrulama bilgileri olmadan yazdırmayı ve taramayı sağlar.** öğesini seçerseniz, kimlik doğrulama bilgileriyle ayarlanan sürücülerden yazdırabilir veya tarayabilirsiniz. Yalnızca yazıcının kontrol panelinden çalışmayı kontrol etmek istediğinizde ve bilgisayarlardan yazdırmaya ve taramaya izin vermek için ayarlayın.

3. **Tamam** öğesine tıklayın.

Tamamlama mesajı belirli bir süreden sonra görüntülenir.

Kopyalama ve tarama gibi simgelerin yazıcının kontrol panelinde grileştiğini onaylayın.

## **İlgili Bilgi**

& ["Yazıcı İşlemlerini Yapılandırma İçin Uygulama \(Web Config\)" sayfa 309](#page-308-0)

# **Harici Arayüzü Devre Dışı Bırakma**

Aygıtı yazıcıya bağlamak için kullanılan arayüzü devre dışı bırakabilirsiniz. Yazdırma ve taramayı ağ yolu dışında bir yola kısıtlamak için kısıtlama ayarlarını yapın.

#### *Not:*

Kısıtlama ayarlarını yazıcının kontrol panelinden de yapabilirsiniz.

❏ Hafıza Aygıtı: *Ayarlar* > *Genel Ayarlar* > *Yzc Ayarları* > *Bellek Aygıtı Arayüzü* > *Bellek Aygıtı*

❏ PC Bğlntsı USB üzerinden: *Ayarlar* > *Genel Ayarlar* > *Yzc Ayarları* > *PC Bğlntsı USB üzerinden*

- 1. Web Config'e erişin ve **Ürün Güvenliği** sekmesi > **Harici Arabirim** öğesini seçin.
- 2. Ayarlamak istediğiniz işlevlerde **Devre dışı bırak** öğesini seçin.

Kontrol etmeyi iptal etmek istediğinizde **Etkinleştir** öğesini seçin.

❏ Hafıza Aygıtı

Harici aygıt bağlantısı için verileri harici belleğe USB bağlantı noktası yoluyla kaydetmeyi yasaklayın.

❏ PC Bğlntsı USB üzerinden

USB bağlantısı kullanımını bilgisayardan kısıtlayabilirsiniz. Kısıtlamak istiyorsanız **Devre dışı bırak** öğesini seçin.

- 3. **Tamam** öğesini tıklatın.
- 4. Devre dışı bırakılan bağlantı noktasının kullanılamadığını kontrol edin.
	- ❏ Hafıza Aygıtı

USB bellek gibi bir depolama aygıtını harici arayüz USB bağlantı noktasına bağlarken hiç yanıt olmadığını onaylayın.

<span id="page-427-0"></span>❏ PC Bğlntsı USB üzerinden

Sürücü bilgisayara yüklendiyse

Yazıcıyı bilgisayara bir USB kablosu kullanarak bağlayın ve sonra yazıcının yazdırmadığını ve taramadığını onaylayın.

Sürücü bilgisayara yüklenmediyse

Windows:

Aygıt yöneticisini açın ve saklayın, yazıcıyı bilgisayara bir USB kablosu kullanarak bağlayın ve sonra aygıt yöneticisinin içerikleri değişmeden tuttuğunu onaylayın.

Mac OS:

Yazıcıyı bilgisayara bir USB kablosu kullanarak bağlayın ve sonra yazıcıyı **Yazıcılar ve Tarayıcılar** içinden eklemek istiyorsanız yazıcının listelenmediğini onaylayın.

#### **İlgili Bilgi**

& ["Yazıcı İşlemlerini Yapılandırma İçin Uygulama \(Web Config\)" sayfa 309](#page-308-0)

# **Uzak Yazıcıyı İzleme**

# **Uzak Yazıcı İçin Bilgileri Kontrol Etme**

**Durum** altından Web Config'i kullanarak çalışan yazıcının aşağıdaki bilgilerini kontrol edebilirsiniz.

❏ Ürün Durumu

Durumu, bulut hizmetini, ürün numarasını, MAC adresini vb. kontrol edin.

❏ Ağ Durumu

Ağ bağlantısı durumu, IP adresi, DNS sunucusu vb. bilgileri kontrol edin.

❏ Kullanım Durumu

Yazdırma ilk gününü, yazdırılan sayfaları, her dil için yazdırma sayısını, tarama sayısını vb. kontrol edin.

❏ Donanım Durumu

Yazıcının her işlevinin durumunu kontrol edin.

❏ İş Geçmişi

Yazdırma işleri, iletim işleri vb. için iş günlüğünü kontrol edin.

#### **İlgili Bilgi**

& ["Yazıcı İşlemlerini Yapılandırma İçin Uygulama \(Web Config\)" sayfa 309](#page-308-0)

# **Olaylar Meydana Geldiğinde E-posta Bildirimi Alma**

#### *E-posta Bildirimleri Hakkında*

Bu, yazdırmanın durdurulması ve yazıcı hatası oluşması, e-postanın belirtilen adrese gönderilmesi gibi olaylar olduğunda bildirim fonksiyonudur.

Beş kadar hederi kaydedebilir ve her hedef için bildirim ayarlarını yapabilirsiniz.

<span id="page-428-0"></span>Bu işlevi kullanmak için bildirimleri ayarlamadan önce posta sunucusunu ayarlamanız gerekir.

#### **İlgili Bilgi**

& ["Posta Sunucusunu Yapılandırma" sayfa 360](#page-359-0)

#### *E-posta Bildirimini Yapılandırma*

E-posta bildirimini Web Config'i kullanarak yapılandırın.

- 1. Web Config'e erişin ve **Aygıt Yönetimi** sekmesi > **E-posta Bildirimi** öğesini seçin.
- 2. E-posta bildiriminin konusunu ayarlayın.

İki açılır menüden konuda görüntülenen içeriği seçin.

- ❏ Seçili içerik **Konu** yanında görüntülenir.
- ❏ Aynı içerik solda ve sağda ayarlanmayabilir.
- ❏ **Konum** içindeki karakter sayısı 32 baytı aştığında, 32 baytı aşan karakterler atlanır.
- 3. Bildirim e-postasını göndermek için e-posta adresini girin.

Şunları kullanın A –Z a – z 0 – 9 ! # \$ % & '  $* + -$ . / = ? ^  $\{ | \} \sim \emptyset$  ve 1 ve 255 karakter arası karakter girin.

- 4. E-posta bildirimleri için dili seçin.
- 5. Bir bildirim almak istediğiniz olaydaki onay kutusunu seçin.

**Bildirim Ayarları** sayısı **E-posta Adresi Ayarları** öğesinin hedef sayısına bağlıdır.

Örnek:

**E-posta Adresi Ayarları** içinde sayı 1 için ayarlanmış e-posta adresine gönderilen bir bildirim istiyorsanız yazıcıda kağıt bittiğinde **Kâğıt çıkışı** içinde onay kutusu sütun **1** öğesini seçin.

6. **Tamam** öğesine tıklayın.

Bir e-posta bildiriminin bir olaya neden olarak gönderileceğini onaylayın.

Örnek: Kağıdın ayarlanmadığı yerde Kağıt Kaynağı belirterek yazdırın.

### **İlgili Bilgi**

- & ["Yazıcı İşlemlerini Yapılandırma İçin Uygulama \(Web Config\)" sayfa 309](#page-308-0)
- & ["Posta Sunucusunu Yapılandırma" sayfa 360](#page-359-0)

## **E-posta Bildirimi İçin Öğeler**

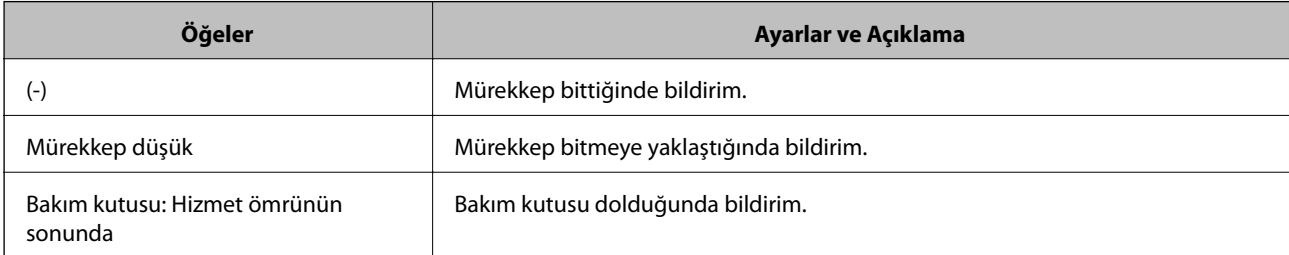

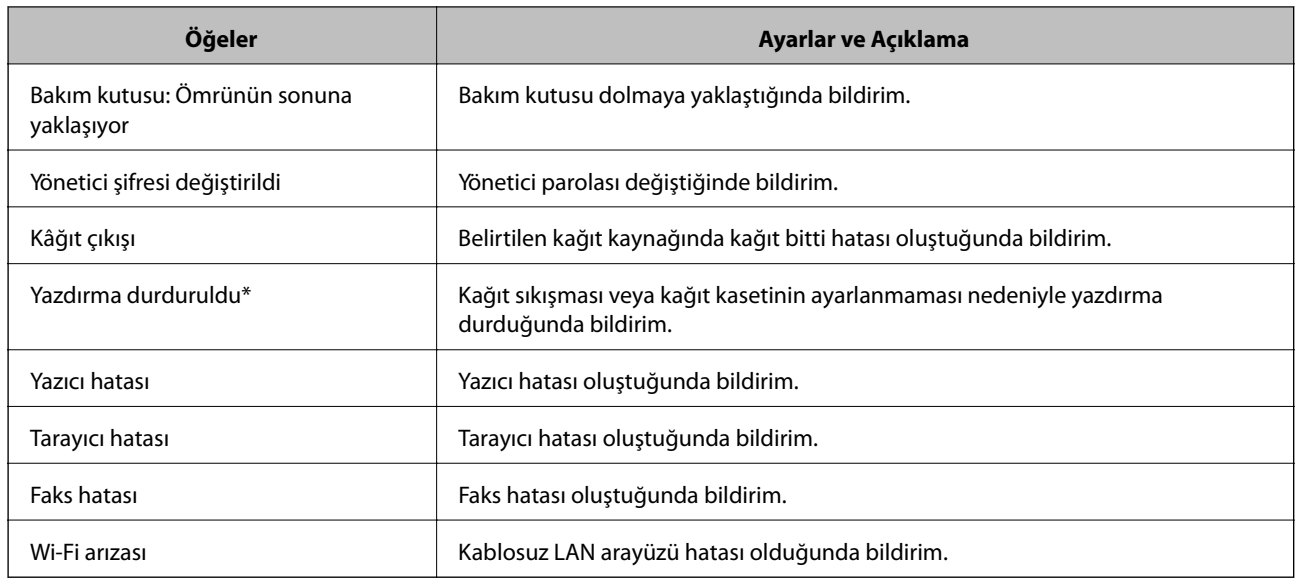

& ["E-posta Bildirimini Yapılandırma" sayfa 429](#page-428-0)

# **Ayarları Yedekleme**

Web Config'den dosyaya ayarlanan değeri verebilirsiniz. Kişi, ayar değerlerini yedeklemek, yazıcıyı değiştirmek vb. için kullanabilirsiniz.

İkili dosya olarak verildiğinden verilen dosya düzenlenemez.

# **Ayarları dışa aktarın**

Yazıcı için ayarı verin.

- 1. Web Config'e erişin ve sonra **Aygıt Yönetimi** sekmesi > **Ayar Değerini Dışa ve İçe Aktar** > **Dışa Aktar** öğesini seçin.
- 2. Dışa aktarmak istediğiniz ayarları seçin.

Dışa aktarmak istediğiniz ayarları seçin. Ana kategoriyi seçerseniz alt kategoriler de seçilir. Ancak, aynı ağ içinde yinelemeden dolayı (IP adresleri gibi) hatalara neden olan alt kategoriler seçilemez.

3. Verilen dosyayı şifrelemek için bir parola girin.

Dosyayı almak için şifre gerekir. Dosyayı şifrelemek istemiyorsanız bunu boş bırakın.

4. **Dışa Aktar** öğesine tıklayın.

#### c*Önemli:*

Yazıcının aygıt adı ve IPv6 adresi gibi ağ ayarlarını vermek istiyorsanız, *Aygıtın ayarlarını birbirinden bağımsız olarak seçmek için etkinleştirin* öğesini seçin ve daha fazla öğe seçin. Yedek yazıcı için yalnızca seçilen değerleri kullanın.

<span id="page-430-0"></span>& ["Yazıcı İşlemlerini Yapılandırma İçin Uygulama \(Web Config\)" sayfa 309](#page-308-0)

# **Ayarları alma**

Verilen Web Config dosyasını yazıcıya alın.

# c*Önemli:*

Yazıcı adı veya IP adresi gibi tek tek bilgileri içeren değerleri alırken aynı IP adresinin aynı ağda olmadığından emin olun.

- 1. Web Config'e erişin ve sonra **Aygıt Yönetimi** sekmesi > **Ayar Değerini Dışa ve İçe Aktar** > **İçe Aktar** öğesini seçin.
- 2. Verilen dosyayı seçin ve sonra kodlanmış şifreyi girin.
- 3. **İleri** öğesine tıklayın.
- 4. Almak istediğiniz ayarları seçin ve sonra **İleri** öğesine tıklayın.
- 5. **Tamam** öğesine tıklayın.

Ayarlar yazıcıya uygulanır.

#### **İlgili Bilgi**

& ["Yazıcı İşlemlerini Yapılandırma İçin Uygulama \(Web Config\)" sayfa 309](#page-308-0)

# **Gelişmiş Güvenlik Ayarları**

Bu bölümde gelişmiş güvenlik özellikleri açıklanmaktadır.

# **Güvenlik Ayarları ve Tehlikeyi Önleme**

Bir yazıcı bir ağa bağlandığında uzak bir konumdan ona erişebilirsiniz. Ek olarak, birçok kişi işlevsel etkinliği ve rahatlığı iyileştirmeye yardımcı olan yazıcıyı paylaşabilir. Ancak, yasal olmayan erişim, yasal olmayan kullanım ve verilerin değiştirilmesi gibi riskler artar. Yazıcıyı Internet'e erişebileceğiniz bir ortamda kullanıyorsanız, riskler daha da yükselir.

Dışarıdan erişim koruması olmayan yazıcılar için Internet'ten yazıcıda depolanan yazdırma işi günlüklerini okumak mümkün olacaktır.

Bu riskten kaçınmak için Epson yazıcılarda çeşitli güvenlik teknolojileri bulunur.

Yazıcıyı müşterinin ortam bilgileriyle oluşturulan ortam koşullarına göre gerektiği gibi ayarlayın.

## **[Yönetici Bilgileri](#page-347-0) >** [Gelişmiş Güvenlik Ayarları](#page-430-0) **>** İletişim Kurallarını Denetleme ve Kullanma

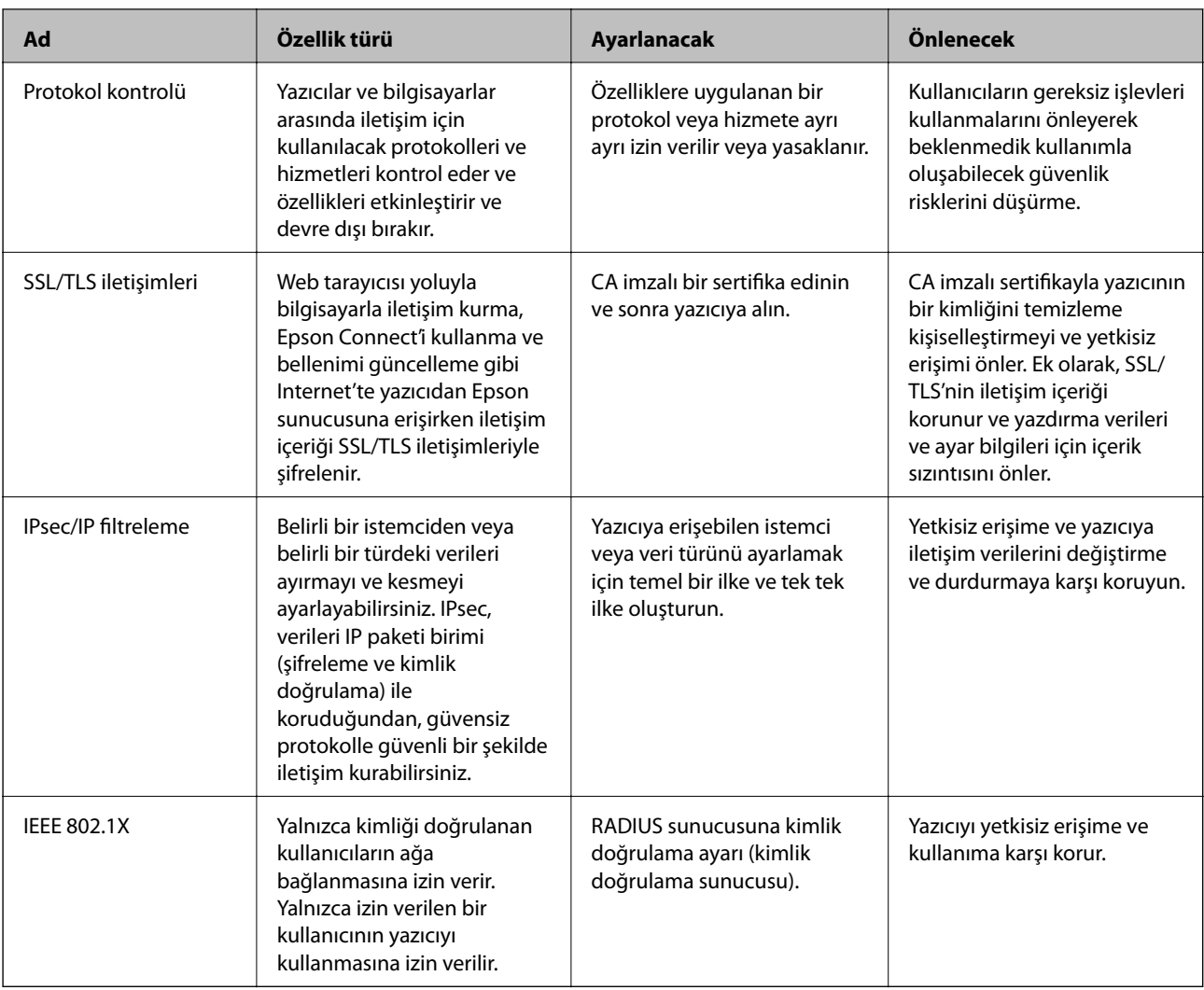

# **İlgili Bilgi**

- & "İletişim Kurallarını Denetleme ve Kullanma" sayfa 432
- & ["Yazıcıyla SSL/TLS İletişimi" sayfa 442](#page-441-0)
- & ["IPsec/IP Filtrelemeyi Kullanan Şifrelenmiş İletişim" sayfa 444](#page-443-0)
- & ["Yazıcıyı bir IEEE802.1X Ağına Bağlama" sayfa 455](#page-454-0)

# **Güvenlik Özelliği Ayarları**

IPsec/IP filtresi veya IEEE 802.1X'i ayarlarken, ayarlar bilgileriyle iletişim kurmak için değiştirme veya durdurma gibi güvenlik risklerini azaltmak için Web Config'e SSL/TLS'yi kullanarak erişmeniz önerilir.

IPsec/IP filtresi veya IEEE 802.1X'i ayarlamadan önce yönetici parolasını yapılandırdığınızdan emin olun.

Ayrıca, bir Ethernet kablosu kullanarak Web Config'i yazıcıyı doğrudan bilgisayara kullanarak ve sonra IP adresini bir web tarayıcısına girerek de kullanabilirsiniz. Güvenlik ayarları tamamlandıktan sonra yazıcı güvenli bir ortamda bağlanabilir.

# **İletişim Kurallarını Denetleme ve Kullanma**

Çeşitli yolları ve iletişim kurallarını kullanarak yazdırabilirsiniz.
<span id="page-432-0"></span>Bir çok işlevli yazıcı kullanıyorsanız, belirtilmemiş sayıda ağ bilgisayarından ağ tarama ve PC-FAX kullanabilirsiniz.

Belirli yollardan yazdırmayı kısıtlayarak veya kullanılabilir işlevleri denetleyerek istenmeyen güvenlik risklerini azaltabilirsiniz.

# **İletişim kurallarını denetleme**

İletişim kuralı ayarlarını yapılandırın.

- 1. Web Config'e erişin ve sonra **Ağ Güvenliği** sekmesi > **İletişim Kuralı** öğesini seçin.
- 2. Her bir öğeyi yapılandırın.
- 3. **İleri** öğesine tıklayın.
- 4. **Tamam** öğesine tıklayın.

Ayarlar yazıcıya uygulanır.

# **İlgili Bilgi**

- & ["Yazıcı İşlemlerini Yapılandırma İçin Uygulama \(Web Config\)" sayfa 309](#page-308-0)
- & "Etkinleştirebileceğiniz veya Devre Dışı Bırakabileceğiniz İletişim Kuralları" sayfa 433
- & ["Protokol Ayar Öğeleri" sayfa 434](#page-433-0)

# **Etkinleştirebileceğiniz veya Devre Dışı Bırakabileceğiniz İletişim Kuralları**

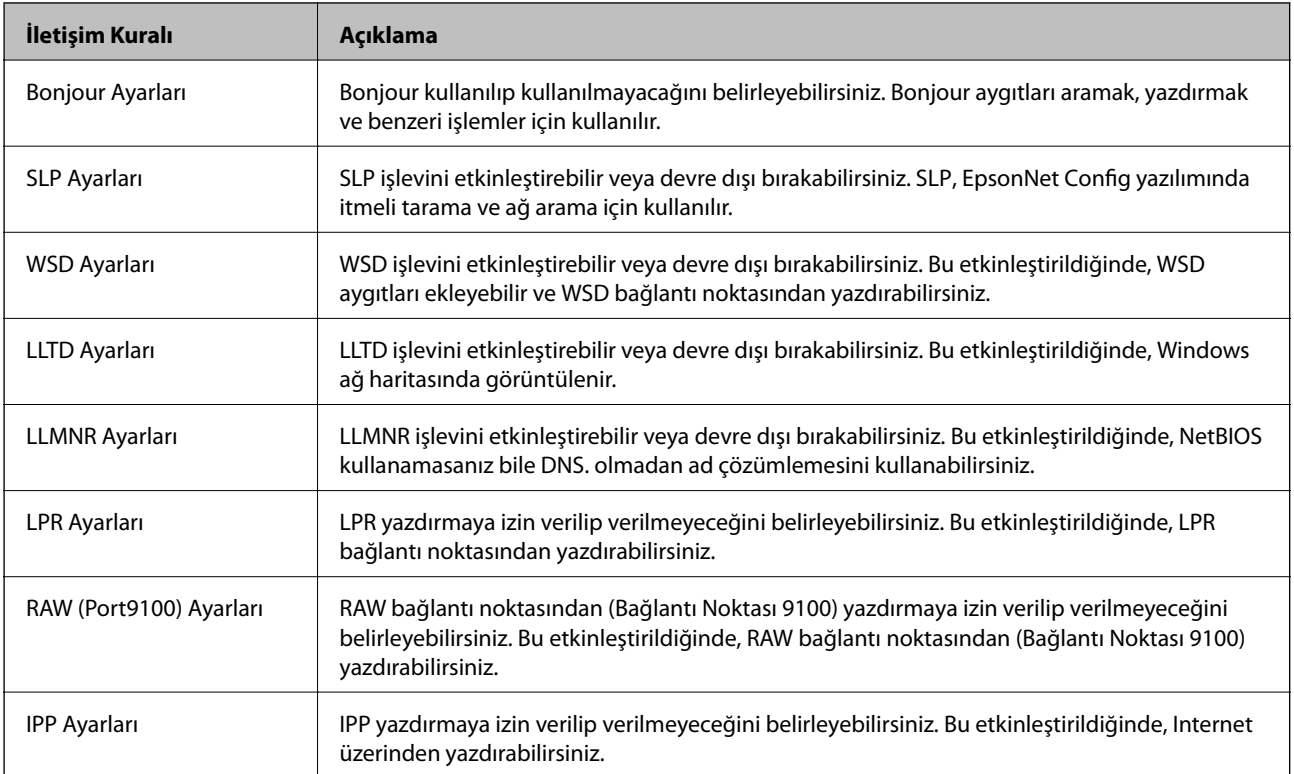

<span id="page-433-0"></span>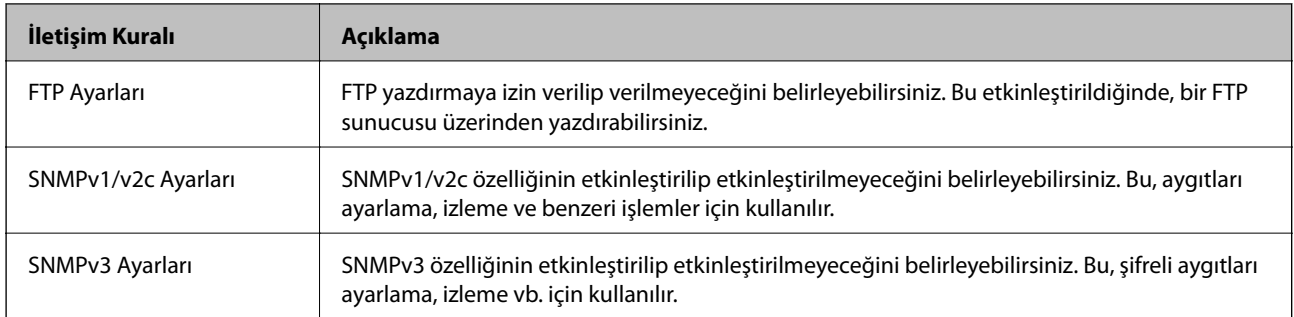

# **İlgili Bilgi**

- $\rightarrow$  ["İletişim kurallarını denetleme" sayfa 433](#page-432-0)
- & "Protokol Ayar Öğeleri" sayfa 434

# **Protokol Ayar Öğeleri**

Bonjour Ayarları

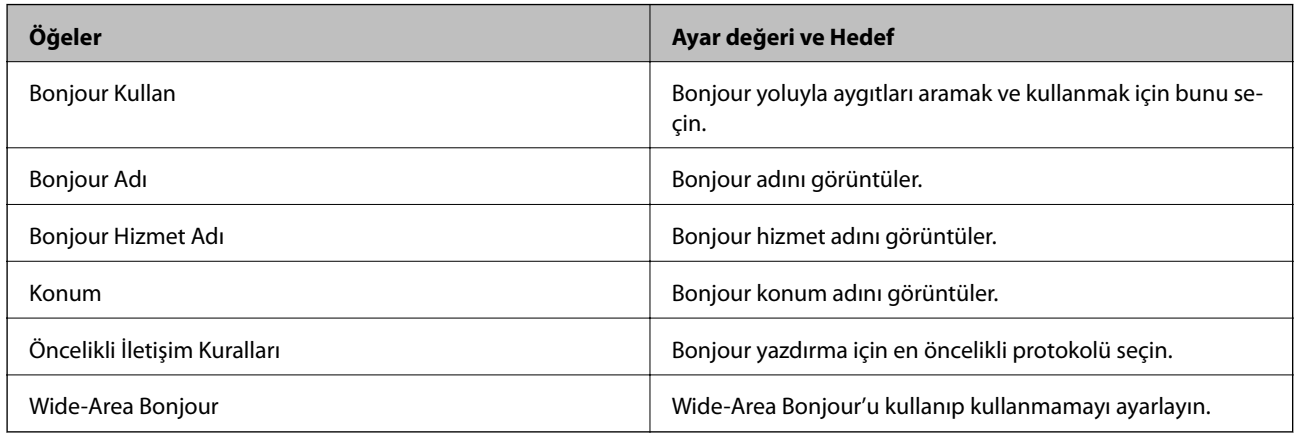

# SLP Ayarları

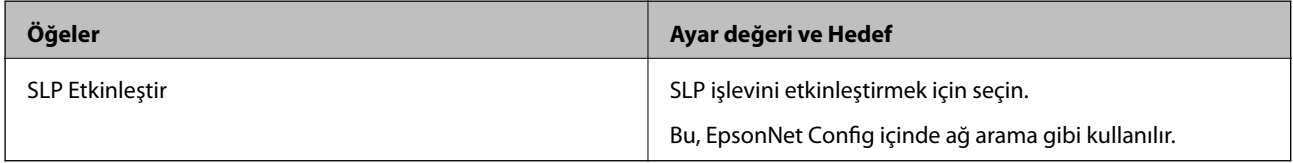

# WSD Ayarları

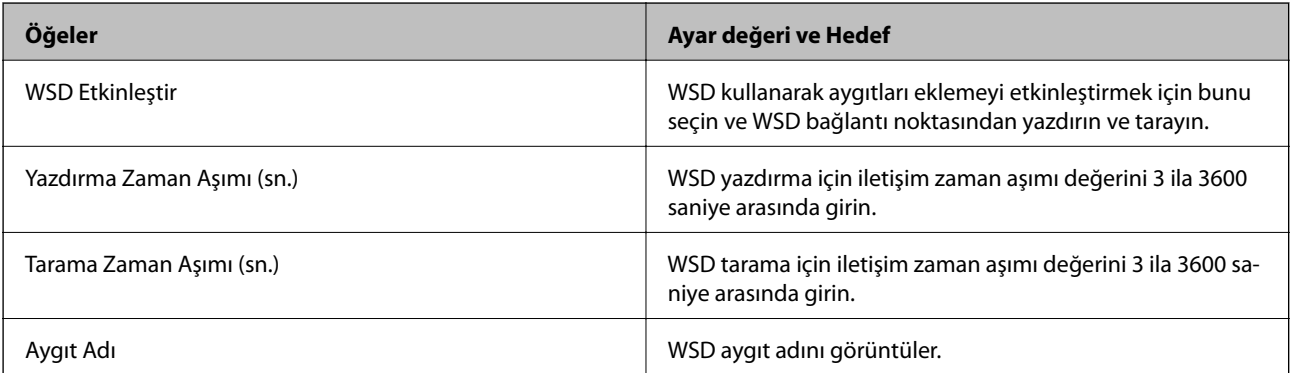

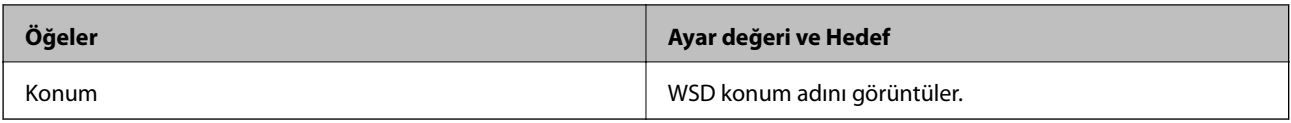

# LLTD Ayarları

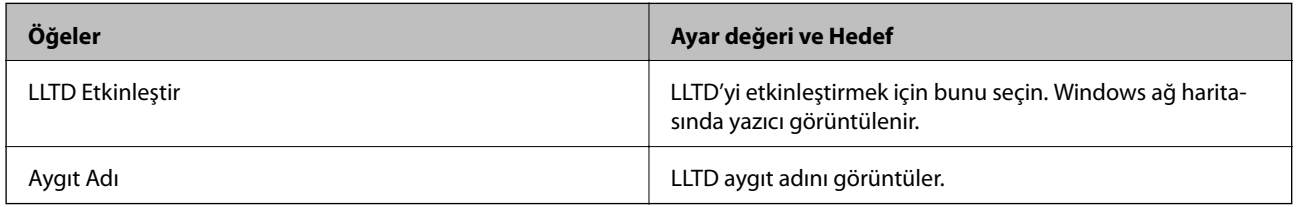

# LLMNR Ayarları

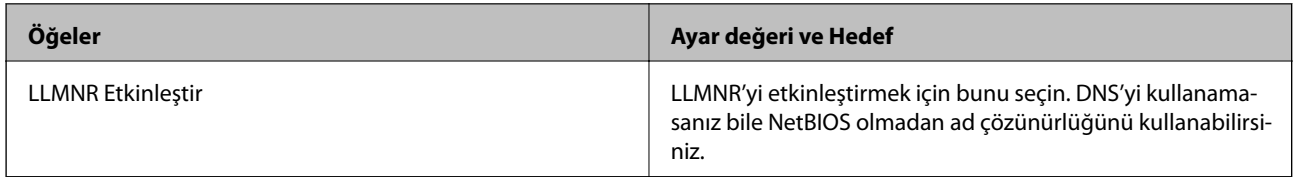

# LPR Ayarları

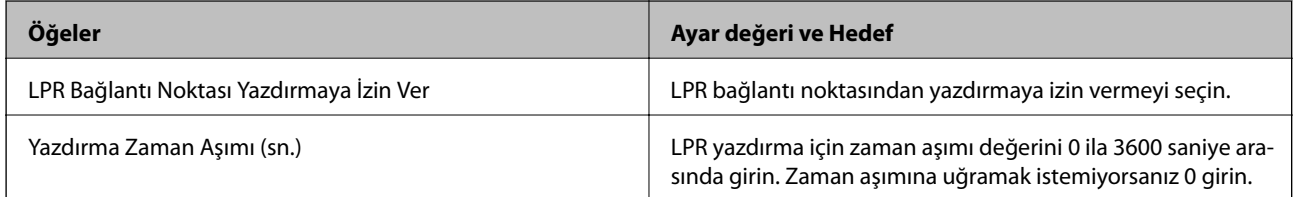

# RAW (Port9100) Ayarları

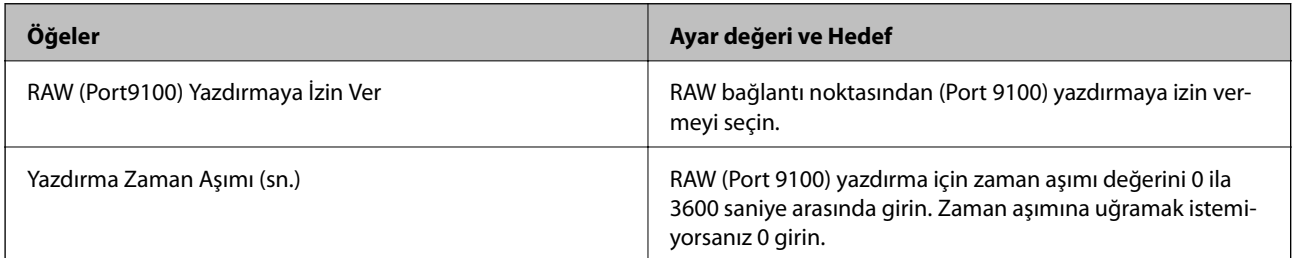

# IPP Ayarları

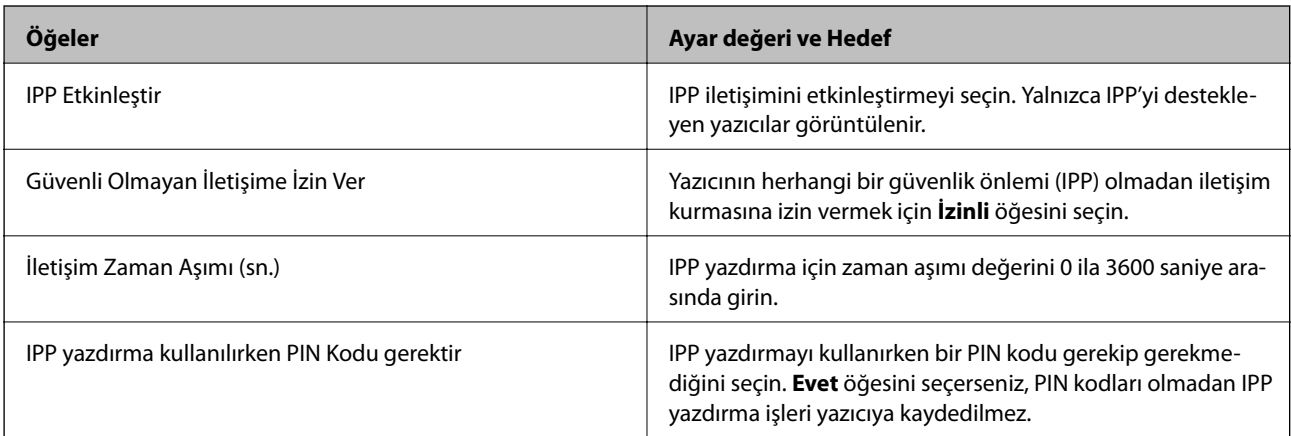

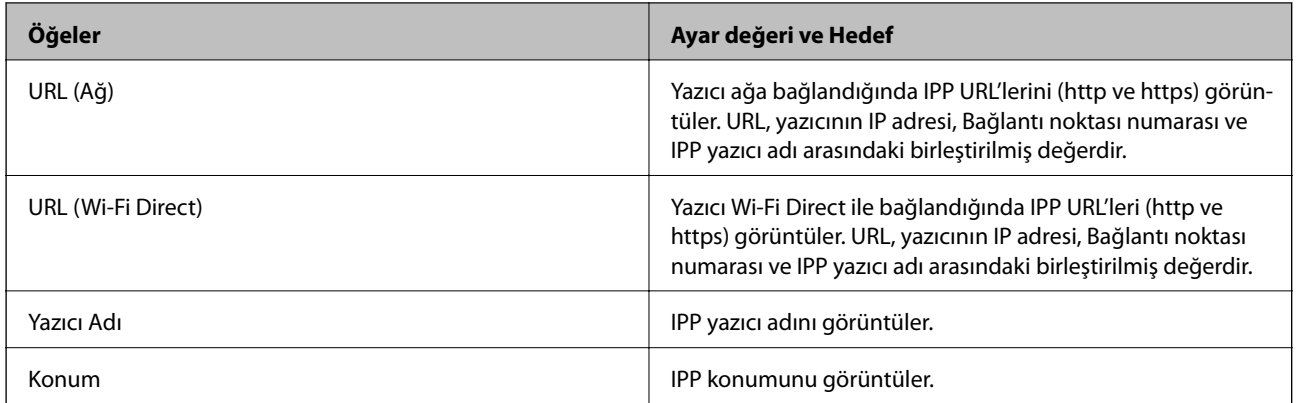

# FTP Ayarları

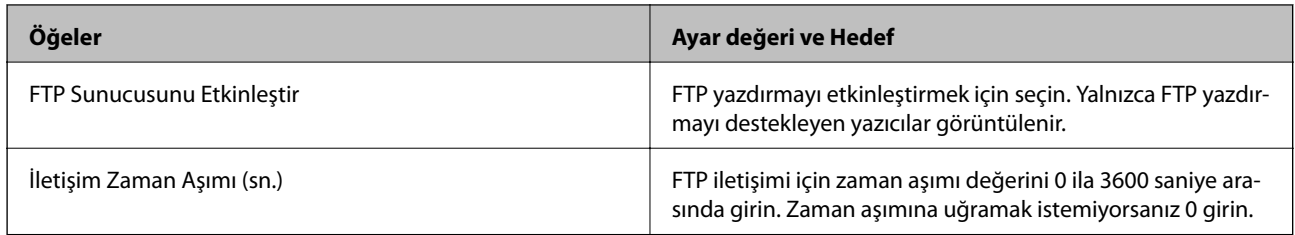

# SNMPv1/v2c Ayarları

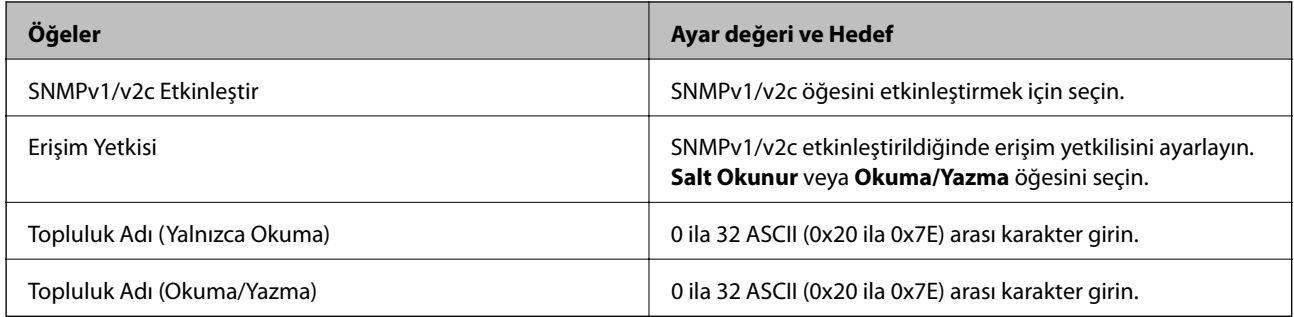

# SNMPv3 Ayarları

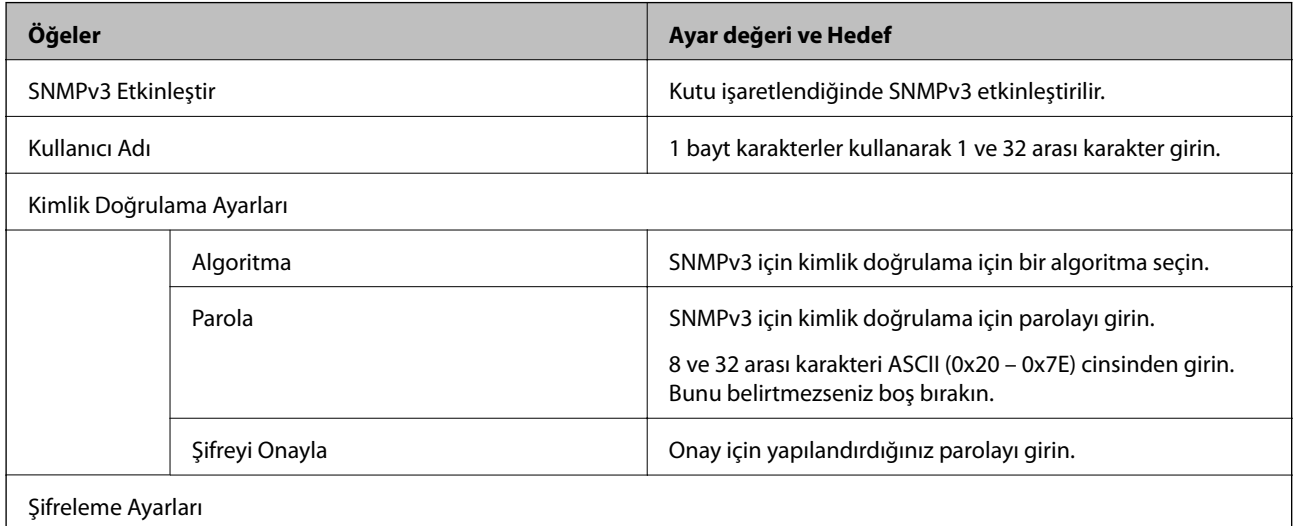

<span id="page-436-0"></span>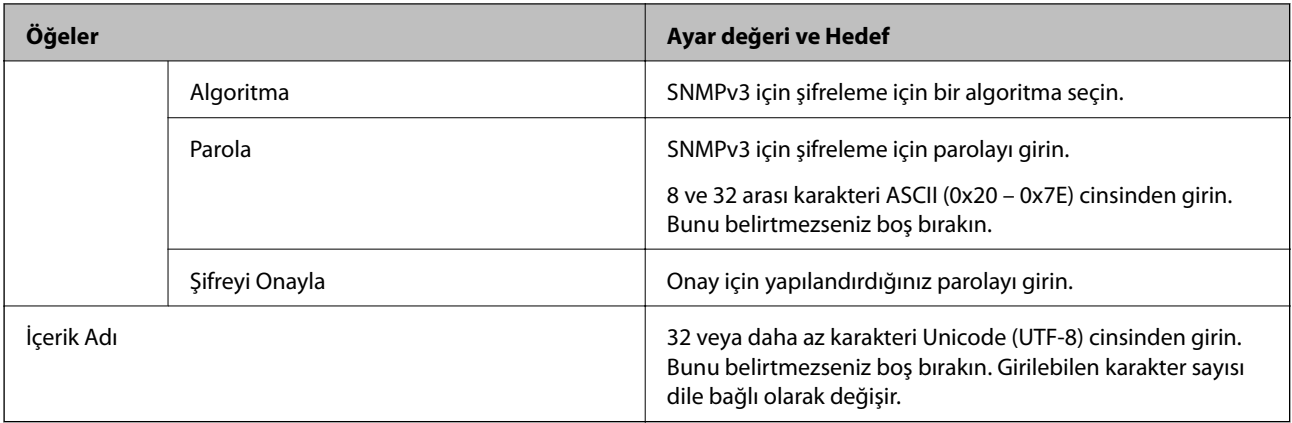

## **İlgili Bilgi**

- & ["İletişim kurallarını denetleme" sayfa 433](#page-432-0)
- & ["Etkinleştirebileceğiniz veya Devre Dışı Bırakabileceğiniz İletişim Kuralları" sayfa 433](#page-432-0)

# **Dijital Sertifika Kullanımı**

# **Dijital Sertifikasyon Hakkında**

❏ CA İmzalı Sertifika

Bu, CA (Sertifika Yetkilisi) tarafından imzalanan bir sertifikadır. Sertifika Yetkilisi'ne uygulamak için bunu alabilirsiniz. Bu sertifika yazıcının bulunduğunu belgeler ve SSL/TLS iletişimi için kullanılır, bu yüzden veri iletişimi güvenliğini sağlayabilirsiniz.

SSL/TLS iletişimi için kullanıldığında, bir sunucu sertifikası olarak kullanılır.

IPsec/IP Filtreleme veya IEEE 802.1X iletişimi olarak ayarlandığında, bir istemci sertifikası olarak kullanılır.

❏ CA Sertifikası

Bu, CA İmzalı Sertifika zincirinde bir sertifikadır, ayrıca orta CA sertifikası olarak adlandırılır. Diğer tarafın veya Web Config'in sunucusuna erişirken web tarayıcısı tarafından yazıcı sertifikası yolunu doğrulamak için kullanılır.

CA Sertifikası için yazıcıdan erişilen sunucu sertifikası yolunu doğrularken ayarlayın. Yazıcı için SSL/TLS bağlantısı için CA İmzalı Sertifika yolunu onaylamak için ayarlayın.

Yazıcının CA sertifikasını CA sertifikasının verdiği Sertifika Yetkilisi'nden alabilirsiniz.

Ayrıca, diğer sunucunun CA İmzalı Sertifika öğesini veren Sertifika Yetkilisi'nden diğer tarafın sunucusunu doğrulamak için kullanılan CA sertifikasını alabilirsiniz.

❏ Kendinden İmzalı Sertifika

Bu, yazıcının imzaladığı ve kendisi verdiği bir sertifikadır. Kök sertifika olarak da adlandırılır. Verici kendisini belgelediğinden güvenilir değildir ve kişiselleştirmeyi önleyemez.

Güvenlik ayarı yaparken ve CA İmzalı Sertifika olmadan basit SSL/TLS iletişimi gerçekleştirirken kullanın.

Bir SSL/TLS iletişimi için bu sertifikayı kullanıyorsanız, sertifika bir web tarayıcısında kaydedilmediğinden web tarayıcısında bir güvenlik uyarısı görüntülenebilir. Kendinden İmzalı Sertifika öğesini yalnızca bir SSL/TLS iletişimi için kullanabilirsiniz.

## **İlgili Bilgi**

& ["CA İmzalı Sertifika Yapılandırma" sayfa 438](#page-437-0)

- <span id="page-437-0"></span>& ["Kendinden İmzalı Sertifika Güncelleme" sayfa 441](#page-440-0)
- & ["CA Sertifikası Yapılandırma" sayfa 442](#page-441-0)

# **CA İmzalı Sertifika Yapılandırma**

# *CA İmzalı bir Sertifika Alınması*

CA imzalı bir sertifika almak için bir CSR (Sertifika İmzalama Talebi) oluşturun ve bununla sertifika yetkilisine başvurun. Web Config'i ve bir bilgisayarı kullanarak CSR oluşturabilirsiniz.

Web Config'i kullanarak bir CSR oluşturmak ve CA imzalı bir sertifika almak için aşağıdaki adımları izleyin. Web Config'i kullanarak CSR oluştururken, sertifika PEM/DER formatındadır.

1. Web Config'e erişin ve sonra **Ağ Güvenliği** sekmesini seçin. Sonra, **SSL/TLS** > **Sertifika** veya **IPsec/IP Filtreleme** > **İstemci Sertifikası** veya **IEEE802.1X** > **İstemci Sertifikası** öğesini seçin.

Neyi seçerseniz seçin, aynı sertifikayı alabilir ve ortak olarak kullanabilirsiniz.

2. **Oluştur CSR** öğesine tıklayın.

CSR oluşturma sayfası açılır.

3. Her öğe için bir değer girin.

#### *Not:*

İzin verilen anahtar uzunluğu ve kısaltmalar sertifika yetkilisine bağlı olarak değişir. Her sertifika yetkilisinin kurallarına uygun talep hazırlayın.

4. **Tamam** öğesine tıklayın.

Bir tamamlanma mesajı görüntülenir.

- 5. **Ağ Güvenliği** sekmesini seçin. Sonra, **SSL/TLS** > **Sertifika** veya **IPsec/IP Filtreleme** > **İstemci Sertifikası** veya **IEEE802.1X** > **İstemci Sertifikası** öğesini seçin.
- 6. Her sertifika yetkilisinin belirlemiş olduğu formata uygun CSR'ı bilgisayarınıza indirmek için **CSR** indirme düğmelerinden birine tıklayın.

#### c*Önemli:*

Tekrar bir CSR oluşturmayın. Bunu yaparsanız, verilen bir CA İmzalı Sertifika içe aktarılamayabilir.

- 7. Bir sertifika yetkilisine CSR'yi gönderin ve bir CA İmzalı Sertifika alın. Her sertifika yetkilisinin gönderi yöntemi ve biçimi ile ilgili kurallarına uyun.
- 8. Verilen CA İmzalı Sertifika öğesini yazıcıya bağlı bir bilgisayara kaydedin. Sertifikayı bir hedefe kaydettiğinizde CA İmzalı Sertifika alma işlemi tamamlanmış olur.

# **İlgili Bilgi**

& ["Yazıcı İşlemlerini Yapılandırma İçin Uygulama \(Web Config\)" sayfa 309](#page-308-0)

## <span id="page-438-0"></span>**CSR Ayar Öğeleri**

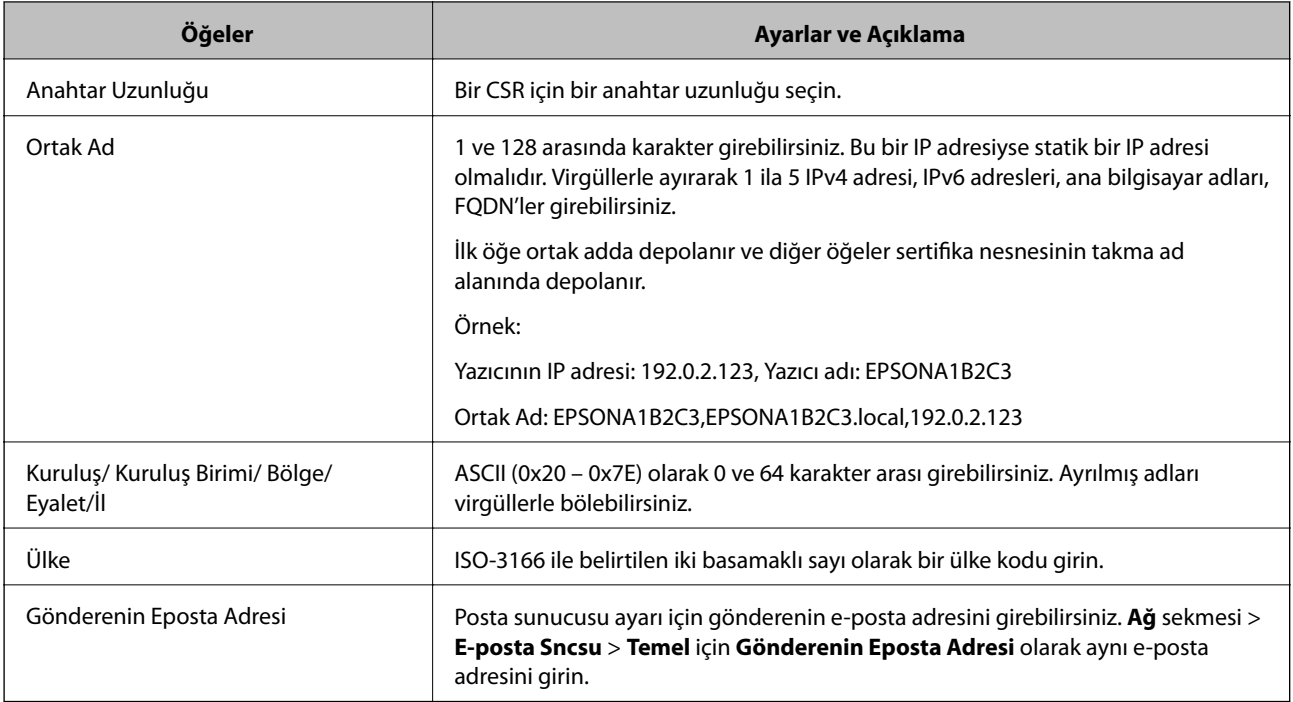

# **İlgili Bilgi**

& ["CA İmzalı bir Sertifika Alınması" sayfa 438](#page-437-0)

# *CA İmzalı bir Sertifikanın İçe Aktarımı*

Alınan CA İmzalı Sertifika öğesini yazıcıya alın.

# c*Önemli:*

- ❏ Yazıcının saat ve tarih ayarının doğru olduğundan emin olun. Sertifika geçersiz olabilir.
- ❏ Web Config tarafından hazırlanmış bir CSR kullanıyorsanız, her seferde bir adet sertifika içe aktarabilirsiniz.
- 1. Web Config'e erişin ve sonra **Ağ Güvenliği** sekmesini seçin. Sonra, **SSL/TLS** > **Sertifika** veya **IPsec/IP Filtreleme** > **İstemci Sertifikası** veya **IEEE802.1X** > **İstemci Sertifikası** öğesini seçin.
- 2. **İçe Aktar** öğesine tıklayın

Sertifika içe aktarım sayfası açılır.

3. Her öğe için bir değer girin. Yazıcıya erişen web tarayıcısında sertifikanın yolunu doğrularken **CA Sertifikası 1** ve **CA Sertifikası 2** öğesini ayarlayın.

Nerede CSR oluşturduğunuza ve sertifikanın dosya formatına bağlı olarak gerekli ayarlar değişebilir. Aşağıdakilere göre, değerleri gerekli öğelere girin.

- ❏ Web Config'den alınmış PEM/DER formatında bir sertifika
	- ❏ **Özel Anahtar**: Yazıcının özel bir anahtarı olduğu için yapılandırmayın.
	- ❏ **Parola**: Yapılandırmayın.
	- ❏ **CA Sertifikası 1**/**CA Sertifikası 2**: İsteğe bağlı
- <span id="page-439-0"></span>❏ Bilgisayardan alınmış, PEM/DER formatında bir sertifika
	- ❏ **Özel Anahtar**: Ayarlamanız gerekir.
	- ❏ **Parola**: Yapılandırmayın.
	- ❏ **CA Sertifikası 1**/**CA Sertifikası 2**: İsteğe bağlı
- ❏ Bilgisayardan alınmış, PKCS#12 formatında bir sertifika
	- ❏ **Özel Anahtar**: Yapılandırmayın.
	- ❏ **Parola**: İsteğe bağlı
	- ❏ **CA Sertifikası 1**/**CA Sertifikası 2**: Yapılandırmayın.
- 4. **Tamam** öğesine tıklayın.

Bir tamamlanma mesajı görüntülenir.

*Not:*

Sertifika bilgisini doğrulamak için *Onayla* öğesine tıklayın.

# **İlgili Bilgi**

& ["Yazıcı İşlemlerini Yapılandırma İçin Uygulama \(Web Config\)" sayfa 309](#page-308-0)

## **CA-imzalı Sertifika Alma Ayar Öğeleri**

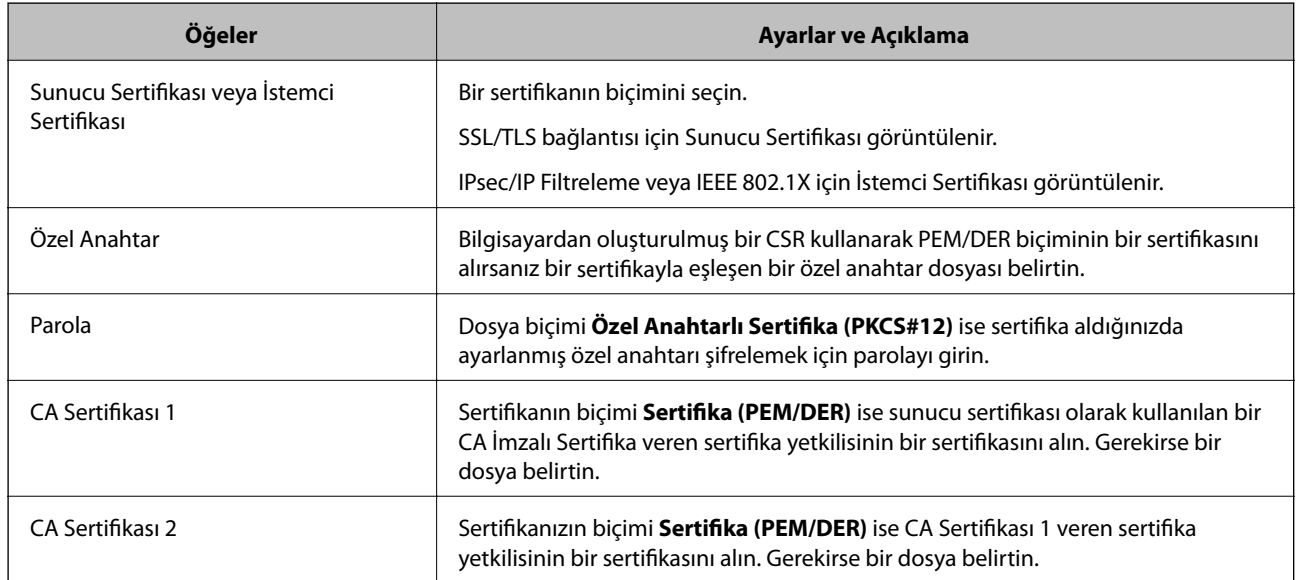

# **İlgili Bilgi**

& ["CA İmzalı bir Sertifikanın İçe Aktarımı" sayfa 439](#page-438-0)

# *CA İmzalı bir Sertifika Silme*

Sertifika zaman aşımına uğradığında ya da şifreli bir bağlantıya gerek kalmadığında önemli bir sertifikayı silebilirsiniz.

<span id="page-440-0"></span>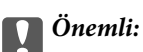

Web Config tarafından hazırlanmış bir CSR kullanıyorsanız, silinmiş bir sertifikayı tekrar içe aktaramazsınız.Bu durumda CSR oluşturun ve tekrar bir sertifika alın.

- 1. Web Config'e erişin ve sonra **Ağ Güvenliği** sekmesini seçin.Sonra, **SSL/TLS** > **Sertifika** veya **IPsec/IP Filtreleme** > **İstemci Sertifikası** veya **IEEE802.1X** > **İstemci Sertifikası** öğesini seçin.
- 2. **Sil** öğesine tıklayın.
- 3. Görüntülenen mesajda, sertifikayı silmek istediğinizi onaylayın.

#### **İlgili Bilgi**

& ["Yazıcı İşlemlerini Yapılandırma İçin Uygulama \(Web Config\)" sayfa 309](#page-308-0)

# **Kendinden İmzalı Sertifika Güncelleme**

Kendinden İmzalı Sertifika yazıcı tarafından verildiğinden, süresi dolduğunda veya açıklanan içerik değiştiğinde güncelleyebilirsiniz.

- 1. Web Config'e erişin ve **Ağ Güvenliği** tab > **SSL/TLS** > **Sertifika** öğesini seçin.
- 2. **Güncelle** öğesine tıklayın.
- 3. **Ortak Ad** girin.

5 kadar IPv4 adresi, IPv6 adresi, ana bilgisayar adı, 1 ila 128 karakter arası FQDN girebilir ve bunları virgüllerle ayırabilirsiniz. İlk parametre ortak adda depolanır ve diğerleri sertifikanın konusu için takma ad alanında depolanır.

Örnek:

Yazıcının IP adresi: 192.0.2.123, Yazıcı adı: EPSONA1B2C3

Ortak isim: EPSONA1B2C3,EPSONA1B2C3.local,192.0.2.123

- 4. Sertifika için bir geçerlilik süresi belirleyin.
- 5. **İleri** öğesine tıklayın.

Bir doğrulama mesajı görüntülenir.

6. **Tamam** öğesine tıklayın.

Yazıcı güncelleştirilmiştir.

*Not:*

*Ağ Güvenliği* sekmesi > *SSL/TLS* > *Sertifika* > *Kendinden İmzalı Sertifika* öğesinden sertifika bilgilerini kontrol edebilir ve *Onayla* öğesini tıklatabilirsiniz.

#### **İlgili Bilgi**

& ["Yazıcı İşlemlerini Yapılandırma İçin Uygulama \(Web Config\)" sayfa 309](#page-308-0)

# <span id="page-441-0"></span>**CA Sertifikası Yapılandırma**

CA Sertifikası öğesini ayarladığınızda, yolu yazıcının eriştiği sunucunun CA sertifikasına doğrulayabilirsiniz. Bu, kişiselleştirmeyi önleyebilir.

CA Sertifikası öğesini CA İmzalı Sertifika verildiği Sertifika Yetkilisinden alabilirsiniz.

# *CA Sertifikası Alma*

CA Sertifikası öğesini yazıcıya alın.

- 1. Web Config'e erişin ve sonra **Ağ Güvenliği** sekmesi > **CA Sertifikası** öğesini seçin.
- 2. **İçe Aktar** öğesine tıklayın.
- 3. Almak istediğiniz CA Sertifikası öğesini belirtin.
- 4. **Tamam** öğesine tıklayın.

Alma işlemi tamamlandığında, **CA Sertifikası** ekranına dönersiniz ve alınan CA Sertifikası görüntülenir.

#### **İlgili Bilgi**

& ["Yazıcı İşlemlerini Yapılandırma İçin Uygulama \(Web Config\)" sayfa 309](#page-308-0)

## *CA Sertifikası Silme*

Alınan CA Sertifikası öğesini silebilirsiniz.

- 1. Web Config'e erişin ve sonra **Ağ Güvenliği** sekmesi > **CA Sertifikası** öğesini seçin.
- 2. Silmek istediğiniz CA Sertifikası yanındaki **Sil** öğesine tıklayın.
- 3. Görüntülenen mesajda sertifikayı silmek istediğinizi onaylayın.
- 4. **Ağı Yeniden Başlat** öğesine tıklayın ve sonra silinen CA Sertifikasının güncellenen ekranda listelenmediğini kontrol edin.

## **İlgili Bilgi**

& ["Yazıcı İşlemlerini Yapılandırma İçin Uygulama \(Web Config\)" sayfa 309](#page-308-0)

# **Yazıcıyla SSL/TLS İletişimi**

Yazıcıya SSL/TLS (Secure Sockets Layer (Güvenli Giriş Katmanı)/Transport Layer Security (Aktarım Katmanı Güvenliği)) iletişimi kullanılarak sunucu sertifikası ayarlandığında bilgisayarlar arasında iletişim yolunu şifreleyebilirsiniz. Bunu uzak ve yetkisiz erişimi önlemek istediğinizde yapın.

# <span id="page-442-0"></span>**Temel SSL/TLS Ayarlarını Yapılandırma**

Yazıcı HTTPS sunucu özelliğini destekliyorsa iletişimleri şifrelemek için bir SSL/TLS iletişimi kullanabilirsiniz. Güvenliği sağlayarak yazıcıyı Web Config kullanarak yapılandırabilir ve yönetebilirsiniz.

Şifreleme gücünü yapılandırın ve özelliği yönlendirin.

- 1. Web Config'e erişin ve **Ağ Güvenliği** sekmesi > **SSL/TLS** > **Temel** öğesini seçin.
- 2. Her öğe için bir değer seçin.
	- ❏ Şifreleme Gücü

Şifreleme gücü düzeyini seçin.

- ❏ HTTP iletişimini HTTPS iletişimine yönlendir HTTP'ye erişildiğinde HTTPS'ye yönlendirin.
- 3. **İleri** öğesine tıklayın. Bir onay mesajı görüntülenir.
- 4. **Tamam** öğesine tıklayın.

Yazıcı güncellenir.

# **İlgili Bilgi**

& ["Yazıcı İşlemlerini Yapılandırma İçin Uygulama \(Web Config\)" sayfa 309](#page-308-0)

# **Yazıcı İçin Bir Sunucu Sertifikası Yapılandırma**

- 1. Web Config'e erişin ve **Ağ Güvenliği** sekmesi > **SSL/TLS** > **Sertifika** öğesini seçin.
- 2. **Sunucu Sertifikası** üzerinde kullanmak için bir sertifika belirtin.
	- ❏ Kendinden İmzalı Sertifika

Kendinden imzalı sertifika yazıcı tarafından oluşturuldu. CA imzalı bir sertifika almazsanız bunu seçin.

❏ CA İmzalı Sertifika

CA imzalı bir sertifikayı önceden edinirseniz ve alırsanız bunu belirtebilirsiniz.

3. **İleri** öğesine tıklayın.

Bir onay mesajı görüntülenir.

4. **Tamam** öğesine tıklayın.

Yazıcı güncellenir.

# **İlgili Bilgi**

- & ["Yazıcı İşlemlerini Yapılandırma İçin Uygulama \(Web Config\)" sayfa 309](#page-308-0)
- & ["CA İmzalı Sertifika Yapılandırma" sayfa 438](#page-437-0)
- & ["Kendinden İmzalı Sertifika Güncelleme" sayfa 441](#page-440-0)

# <span id="page-443-0"></span>**IPsec/IP Filtrelemeyi Kullanan Şifrelenmiş İletişim**

# **IPsec/IP Filtreleme Hakkında**

IPsec/IP Filtreleme işlevini kullanarak IP adresleri, hizmetler ve bağlantı noktasına göre trafiği filtreleyebilirsiniz. Filtreleme özelliğini dahil ederek yazıcıyı belirli müşterileri ve belirli verileri kabul edecek ya da engelleyecek şekilde yapılandırabilirsiniz. Ayrıca, IPsec kullanarak güvenlik seviyesini arttırabilirsiniz.

*Not:*

Windows Vista veya üstünü ya da Windows Server 2008 veya üstünü çalıştıran bilgisayarlar IPsec'i destekler.

# **Varsayılan İlkeyi Yapılandırma**

Trafiği filtrelemek için varsayılan ilkeyi yapılandırın. Varsayılan ilke, yazıcıya bağlanan her kullanıcı veya grup için geçerlidir. Kullanıcılar ve kullanıcı gruplarına yönelik daha ayrıntılı kontrol için grup ilkeleri yapılandırın.

- 1. Web Config'e erişin ve sonra **Ağ Güvenliği** sekmesi > **IPsec/IP Filtreleme** > **Temel** öğesini seçin.
- 2. Her öğe için bir değer girin.
- 3. **İleri** öğesine tıklayın.

Bir doğrulama mesajı görüntülenir.

4. **Tamam** öğesine tıklayın.

Yazıcı güncelleştirilmiştir.

# **İlgili Bilgi**

& ["Yazıcı İşlemlerini Yapılandırma İçin Uygulama \(Web Config\)" sayfa 309](#page-308-0)

# *Varsayılan İlke Ayarlama Öğeleri*

#### **Varsayılan İlke**

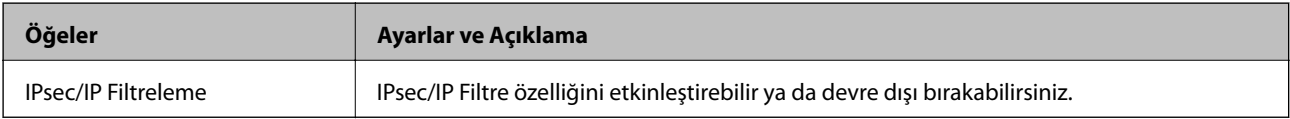

## ❏ **Erişim Denetimi**

IP paketlerinin trafiği için bir kontrol yöntemi yapılandırın.

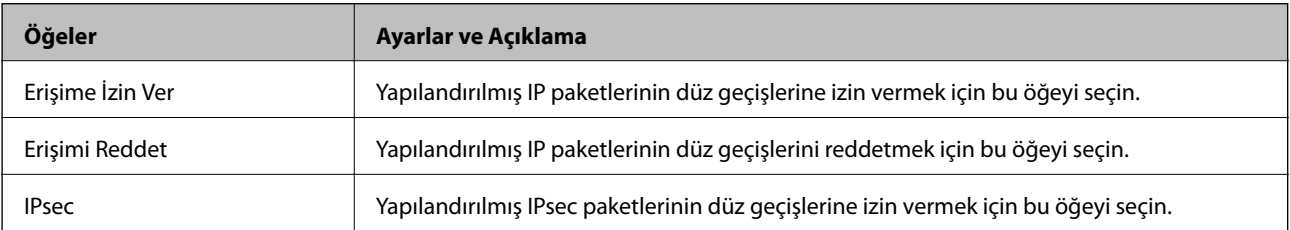

# ❏ **IKE Sürümü**

**IKE Sürümü** için **IKEv1** veya **IKEv2** öğesini seçin. Yazıcının bağlı olduğu aygıta göre bunlardan birini seçin.

# ❏ IKEv1

**IKE Sürümü** için **IKEv1** öğesini seçtiğinizde aşağıdaki öğeler görüntülenir.

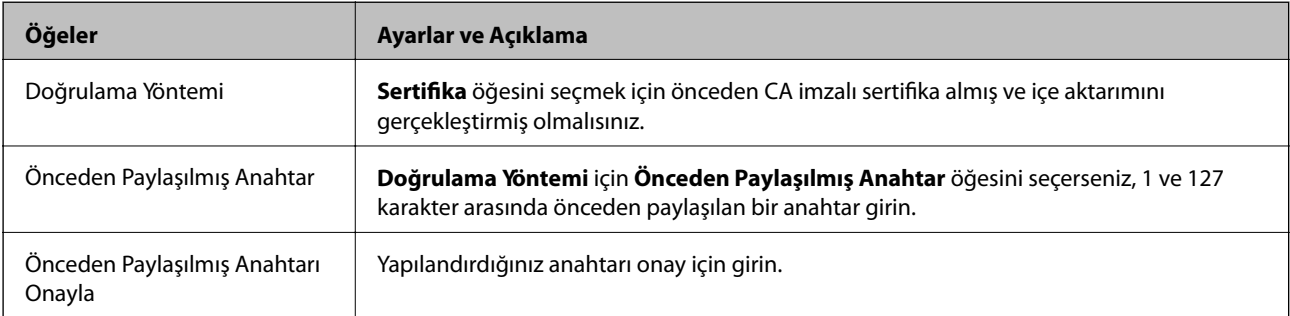

# ❏ IKEv2

**IKE Sürümü** için **IKEv2** öğesini seçtiğinizde aşağıdaki öğeler görüntülenir.

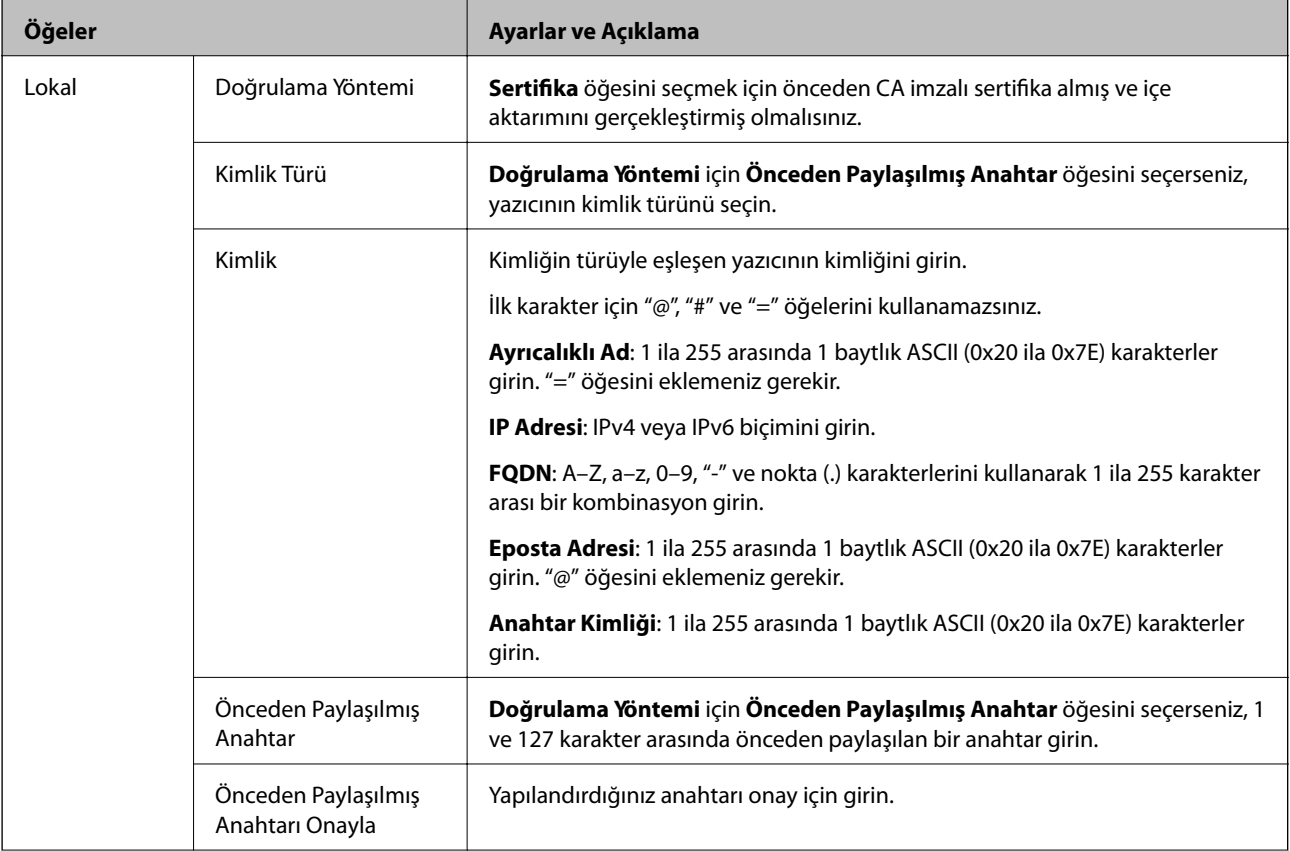

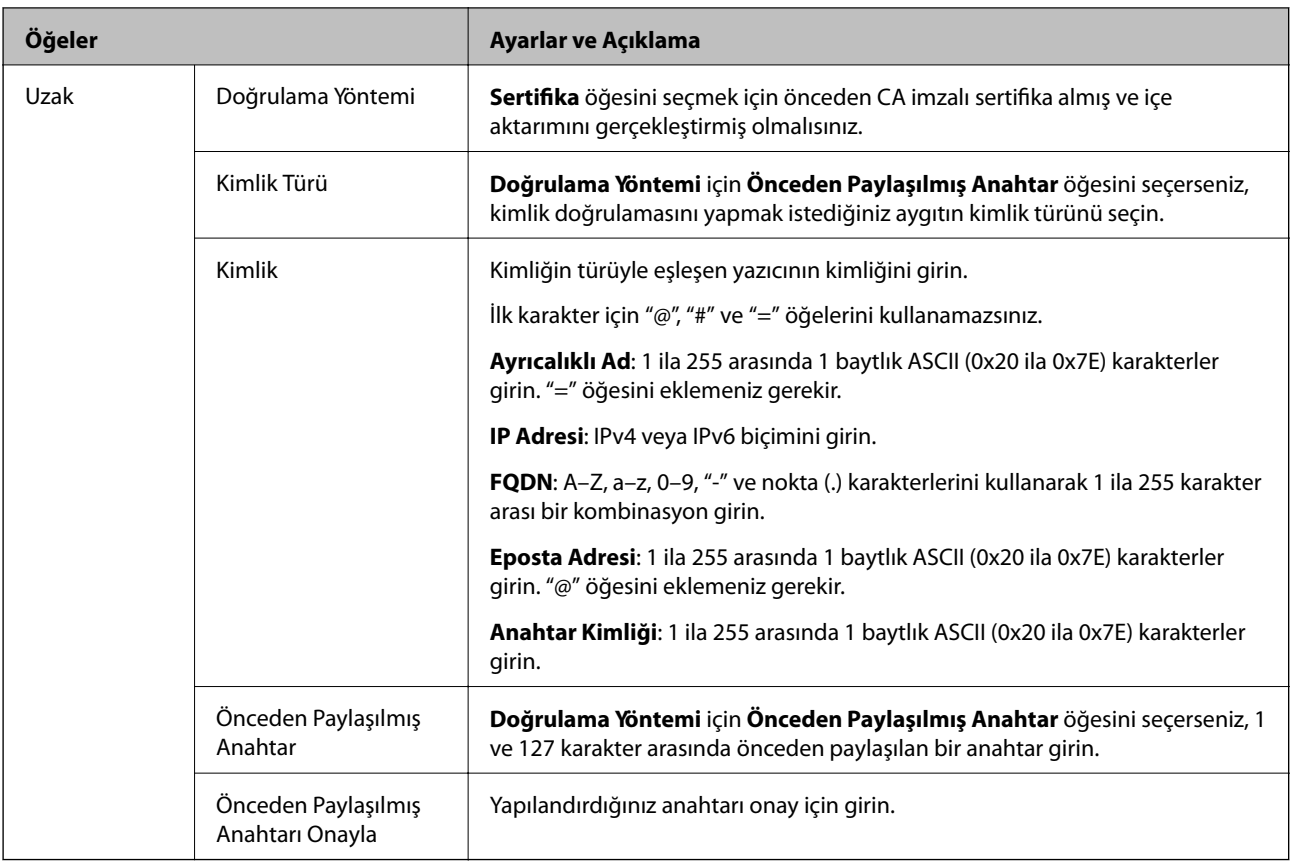

# ❏ **Kuşatma**

**IPsec** için **Erişim Denetimi** öğesini seçerseniz, bir kapsülleme modu yapılandırmanız gerekir.

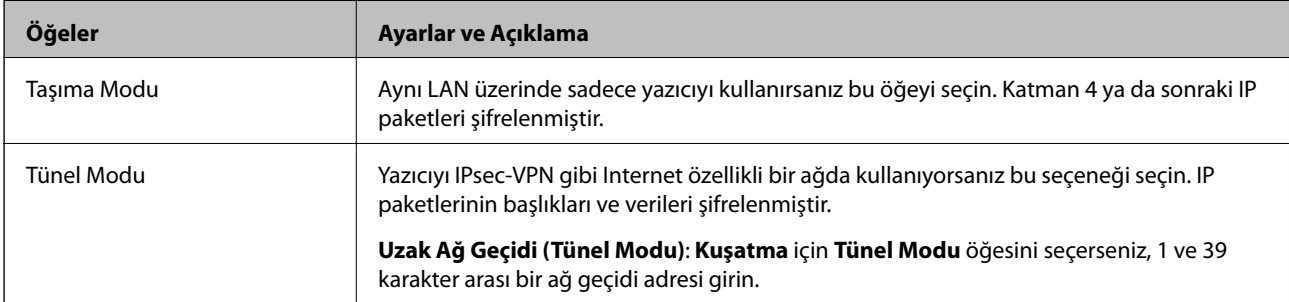

# ❏ **Güvenlik İletişim Kuralı**

**Erişim Denetimi** için **IPsec** öğesini seçerseniz bir seçenek seçin.

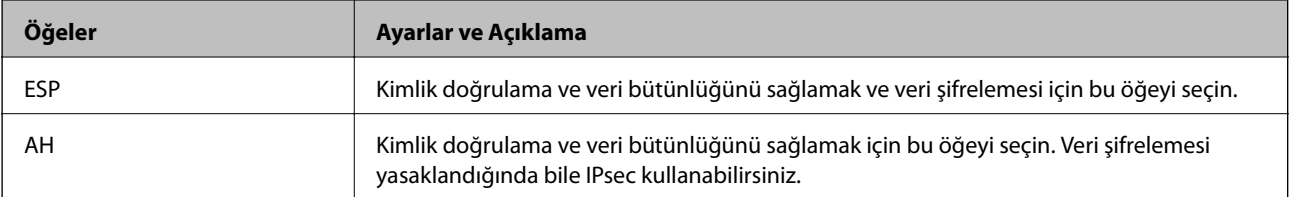

#### <span id="page-446-0"></span>❏ **Algoritma Ayarları**

Tüm ayarlar için **Herhangi** öğesini seçmeniz veya her ayar için **Herhangi** dışımda bir öğe seçmeniz önerilir. Ayarların bazıları için **Herhangi** öğesini seçerseniz ve diğer ayarlar için **Herhangi** dışında bir öğe seçerseniz, aygıt kimliğini doğrulamak istediğiniz diğer aygıtlara bağlı olarak iletişim kuramayabilir.

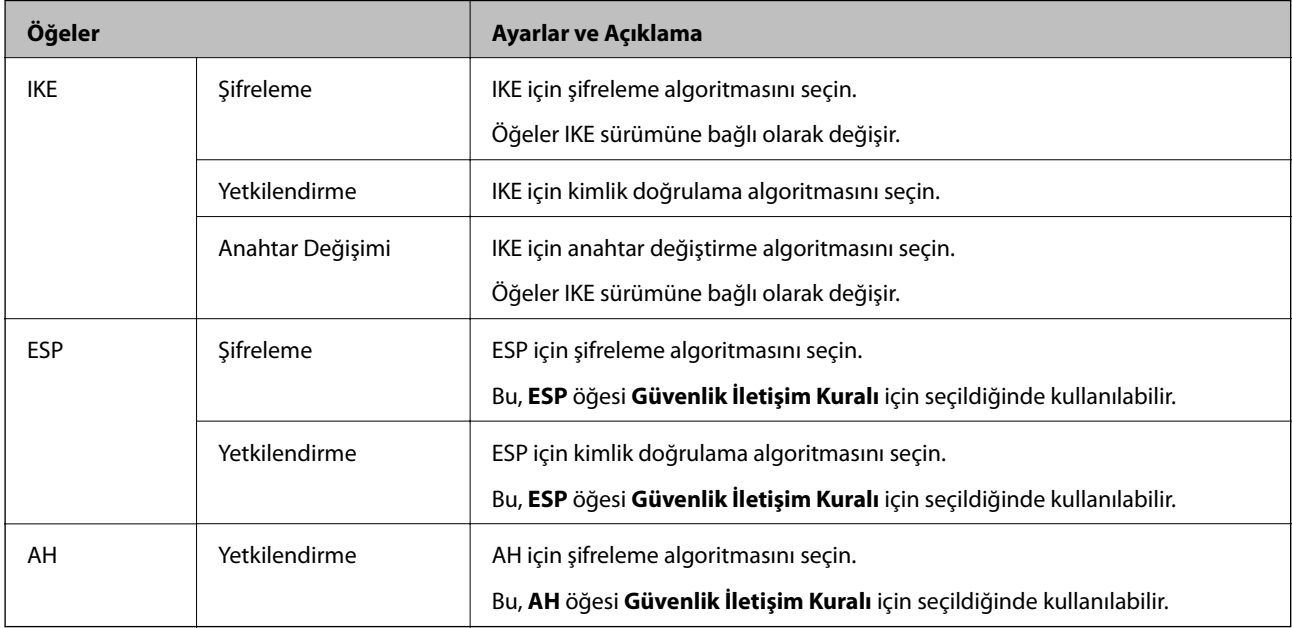

# **İlgili Bilgi**

& ["Varsayılan İlkeyi Yapılandırma" sayfa 444](#page-443-0)

# **Grup İlkesini Yapılandırma**

Grup ilkesi, bir kullanıcı ya da kullanıcı grubu üzerinde geçerli olan, bir ya da daha fazla kuraldır. Yazıcı, yapılandırılmış ilkelerle eşleşen IP paketlerini kontrol eder. IP paketleri 1 ila 10 adet grup ilkesi ve ardından bir varsayılan ilke seviyesinde kimlik denetiminden geçmiştir.

- 1. Web Config'e erişin ve sonra **Ağ Güvenliği** sekmesi > **IPsec/IP Filtreleme** > **Temel** öğesini seçin.
- 2. Yapılandırmak istediğiniz numaralandırılmış bir sekmeyi tıklatın.
- 3. Her öğe için bir değer girin.
- 4. **İleri** öğesine tıklayın.

Bir doğrulama mesajı görüntülenir.

5. **Tamam** öğesine tıklayın.

Yazıcı güncelleştirilmiştir.

# **İlgili Bilgi**

& ["Yazıcı İşlemlerini Yapılandırma İçin Uygulama \(Web Config\)" sayfa 309](#page-308-0)

# *Grup İlkesi Ayarlama Öğeleri*

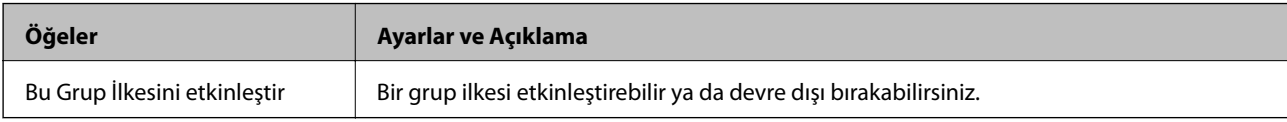

# **Erişim Denetimi**

IP paketlerinin trafiği için bir kontrol yöntemi yapılandırın.

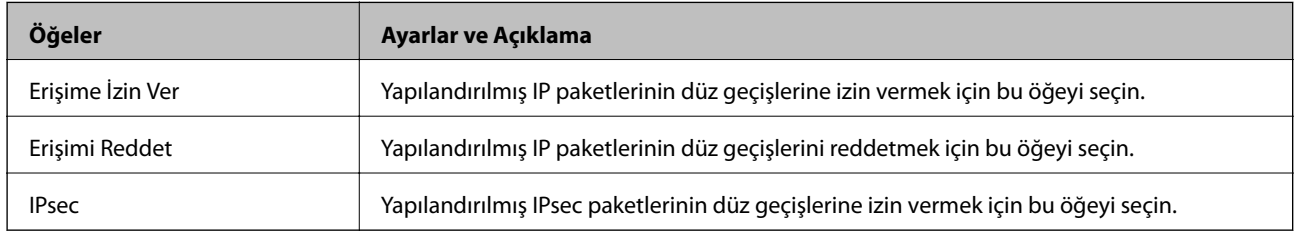

# **Yerel Adres (Yazıcı)**

Ağ ortamınızla eşleşen bir IPv4 adresi veya IPv6 adresi seçin. Bir IP adresi otomatik atanırsa, **Otomatik olarak alınan IPv4 adresini kullan** öğesini seçebilirsiniz.

## *Not:*

Bir IPv6 adresi otomatik atandıysa bağlantı kullanılamaz olabilir. Statik bir IPv6 adresi yapılandırın.

# **Uzak Adres (Ana Bilgisayar)**

Erişimi kontrol etmek için bir cihazın IP adresini girin. IP adresi 43 karakter veya daha kısa olmalıdır. Bir IP adresi girmezseniz, tüm adresler kontrol edilir.

## *Not:*

Bir IP adresi otomatik olarak atanmışsa (örneğin DHCP tarafından atanmışsa), bağlantı kurulamayabilir. Sabit bir IP adresi yapılandırın.

## **Bağlantı Noktası Seçme Yöntemi**

Bağlantı noktalarını belirtmek için bir yöntem seçin.

❏ Hizmet Adı

**Bağlantı Noktası Seçme Yöntemi** için **Hizmet Adı** öğesini seçerseniz bir seçenek seçin.

❏ Taşıma İletişim Kuralı

**Port Numarası** için **Bağlantı Noktası Seçme Yöntemi** öğesini seçerseniz, bir kapsülleme modu yapılandırmanız gerekir.

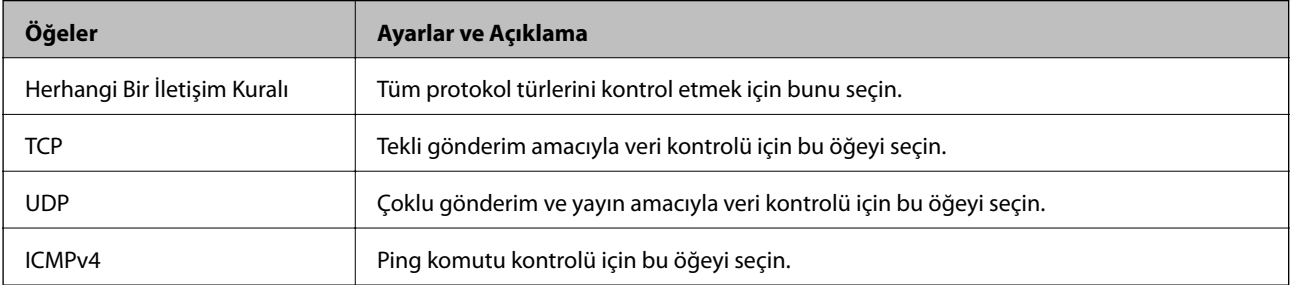

#### ❏ Yerel Bağlantı Noktası

**Bağlantı Noktası Seçme Yöntemi** için **Port Numarası** öğesini seçerseniz ve **Taşıma İletişim Kuralı** için **TCP** veya **UDP** öğesini seçerseniz, paketleri almayı kontrol etmek için bağlantı noktası numaralarını virgüllerle ayırarak girin. En fazla 10 bağlantı noktası sayısı girebilirsiniz.

Örnek: 20,80,119,5220

Bir bağlantı noktası sayısı girmezseniz, tüm bağlantı noktaları kontrol edilir.

❏ Uzak Bağlantı Noktası

**Bağlantı Noktası Seçme Yöntemi** için **Port Numarası** öğesini seçerseniz ve **Taşıma İletişim Kuralı** için **TCP** veya **UDP** öğesini seçerseniz, paketleri göndermeyi kontrol etmek için bağlantı noktası numaralarını virgüllerle ayırarak girin. En fazla 10 bağlantı noktası sayısı girebilirsiniz.

Örnek: 25,80,143,5220

Bir bağlantı noktası sayısı girmezseniz, tüm bağlantı noktaları kontrol edilir.

#### **IKE Sürümü**

**IKE Sürümü** için **IKEv1** veya **IKEv2** öğesini seçin. Yazıcının bağlı olduğu aygıta göre bunlardan birini seçin.

❏ IKEv1

**IKE Sürümü** için **IKEv1** öğesini seçtiğinizde aşağıdaki öğeler görüntülenir.

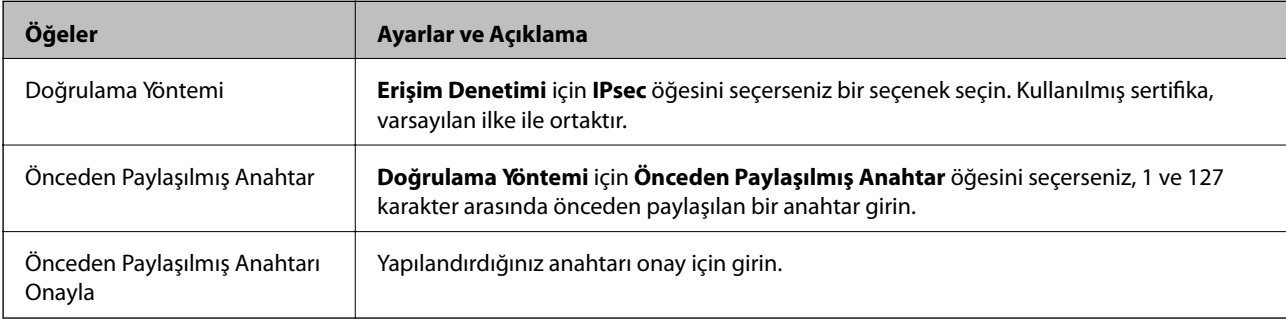

#### ❏ IKEv2

**IKE Sürümü** için **IKEv2** öğesini seçtiğinizde aşağıdaki öğeler görüntülenir.

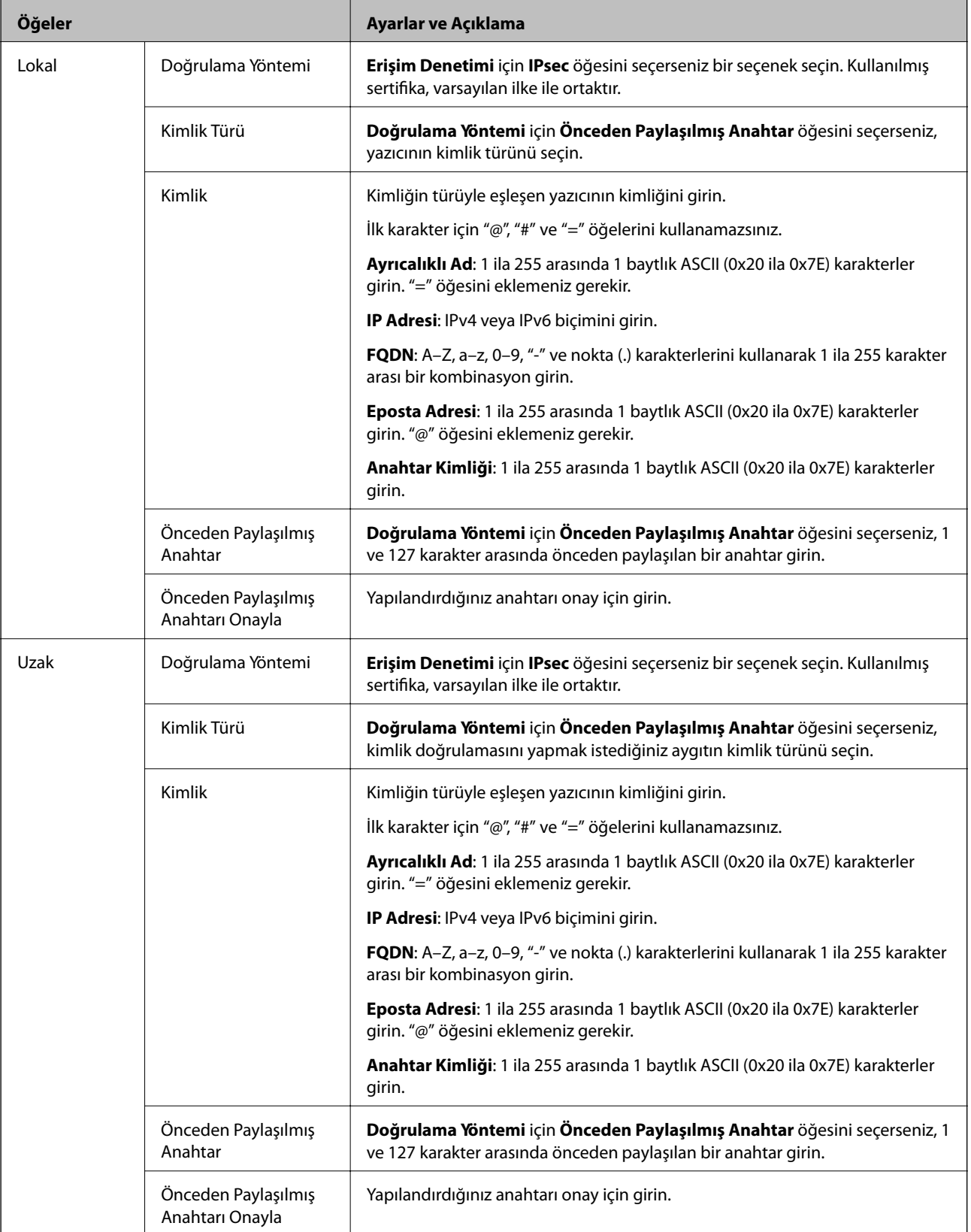

**Kuşatma**

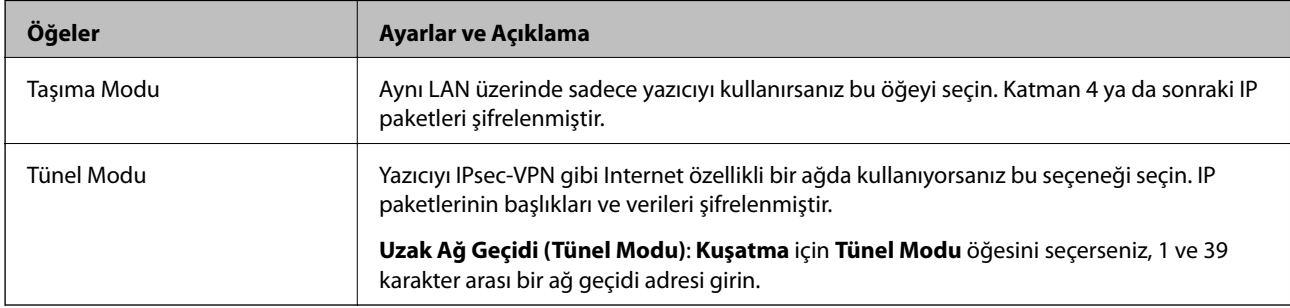

**IPsec** için **Erişim Denetimi** öğesini seçerseniz, bir kapsülleme modu yapılandırmanız gerekir.

## **Güvenlik İletişim Kuralı**

**Erişim Denetimi** için **IPsec** öğesini seçerseniz bir seçenek seçin.

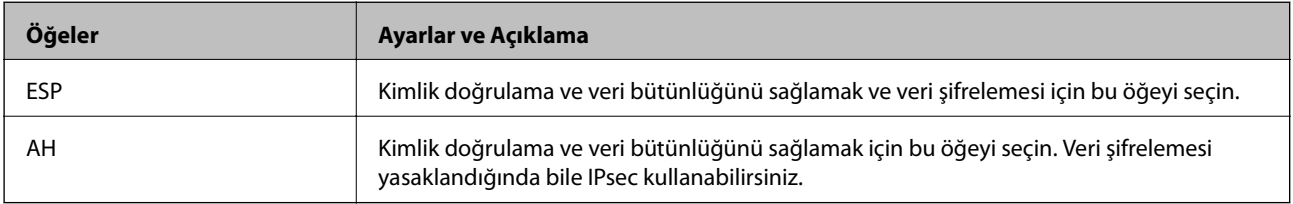

# **Algoritma Ayarları**

Tüm ayarlar için **Herhangi** öğesini seçmeniz veya her ayar için **Herhangi** dışımda bir öğe seçmeniz önerilir. Ayarların bazıları için **Herhangi** öğesini seçerseniz ve diğer ayarlar için **Herhangi** dışında bir öğe seçerseniz, aygıt kimliğini doğrulamak istediğiniz diğer aygıtlara bağlı olarak iletişim kuramayabilir.

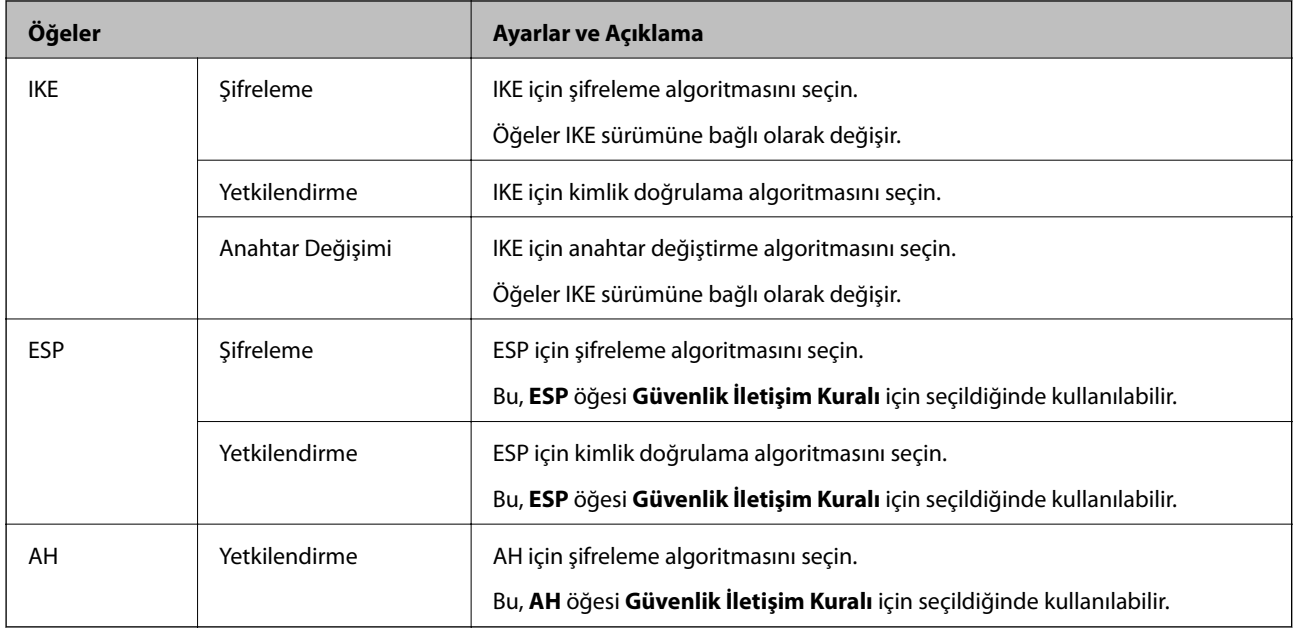

# **İlgili Bilgi**

- & ["Grup İlkesini Yapılandırma" sayfa 447](#page-446-0)
- & ["Grup İlkesi'de Yerel Adres \(Yazıcı\) ve Uzak Adres \(Ana Bilgisayar\)'in birleşimi" sayfa 452](#page-451-0)
- & ["Grup İlkesindeki Hizmet Adı Referansları" sayfa 452](#page-451-0)

# <span id="page-451-0"></span>*Grup İlkesi'de Yerel Adres (Yazıcı) ve Uzak Adres (Ana Bilgisayar)'in birleşimi*

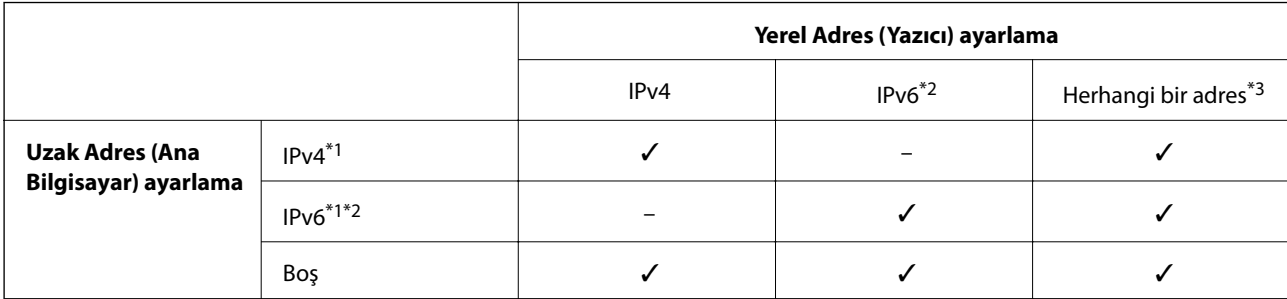

\*1**Erişim Denetimi** için eğer **IPsec** seçilmişse, ön ek uzunluğunda belirleyemezsiniz.

\*2**Erişim Denetimi** için eğer **IPsec** seçilmişse, bir bağlantı-yerel adres (fe80::) seçebilirsiniz ancak grup ilkesi devre dışı bırakılacaktır.

\*3IPv6 bağlantı yerel adresler dışında.

# *Grup İlkesindeki Hizmet Adı Referansları*

*Not:*

Kullanılamayan hizmetler görüntülenir ancak seçilemez.

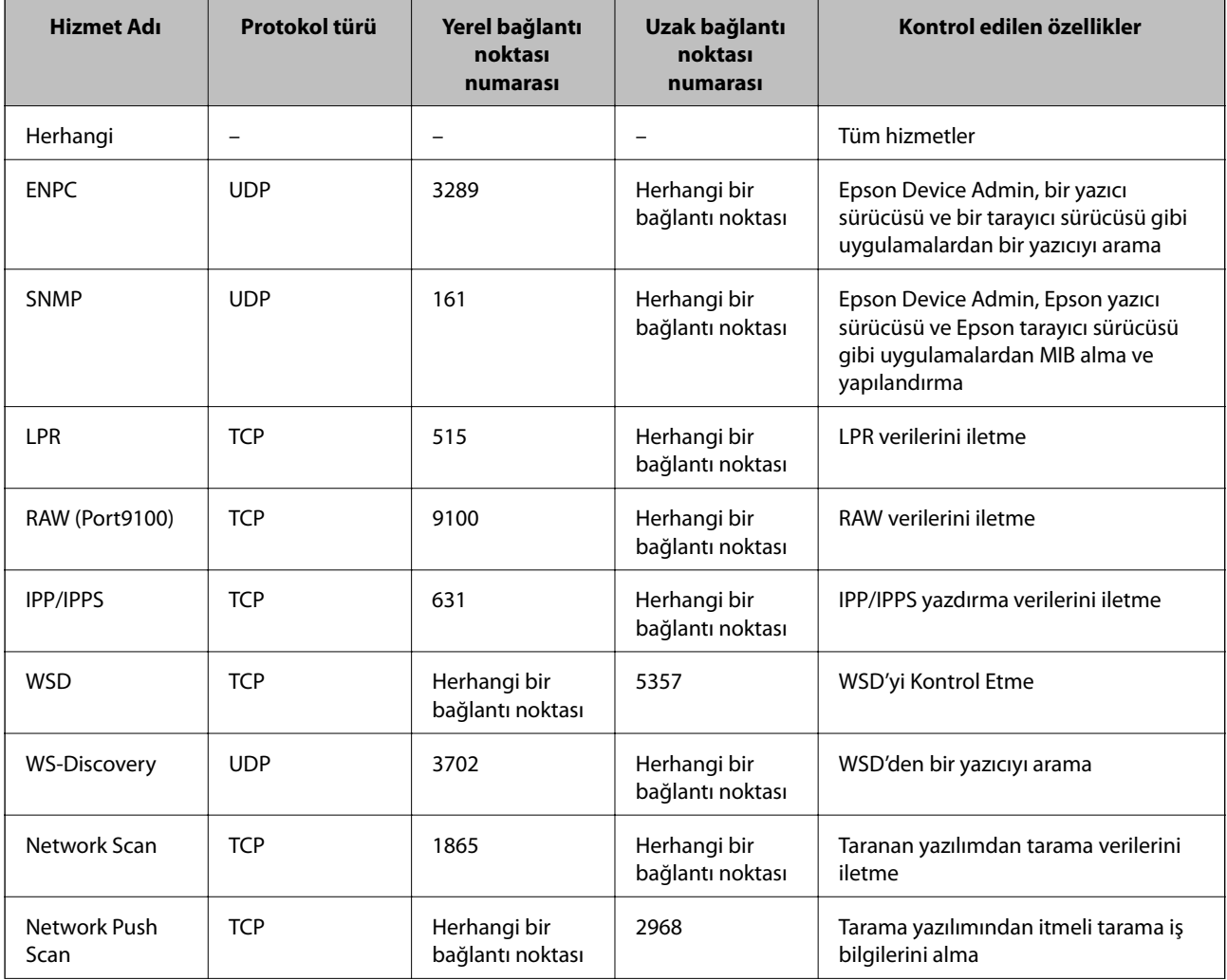

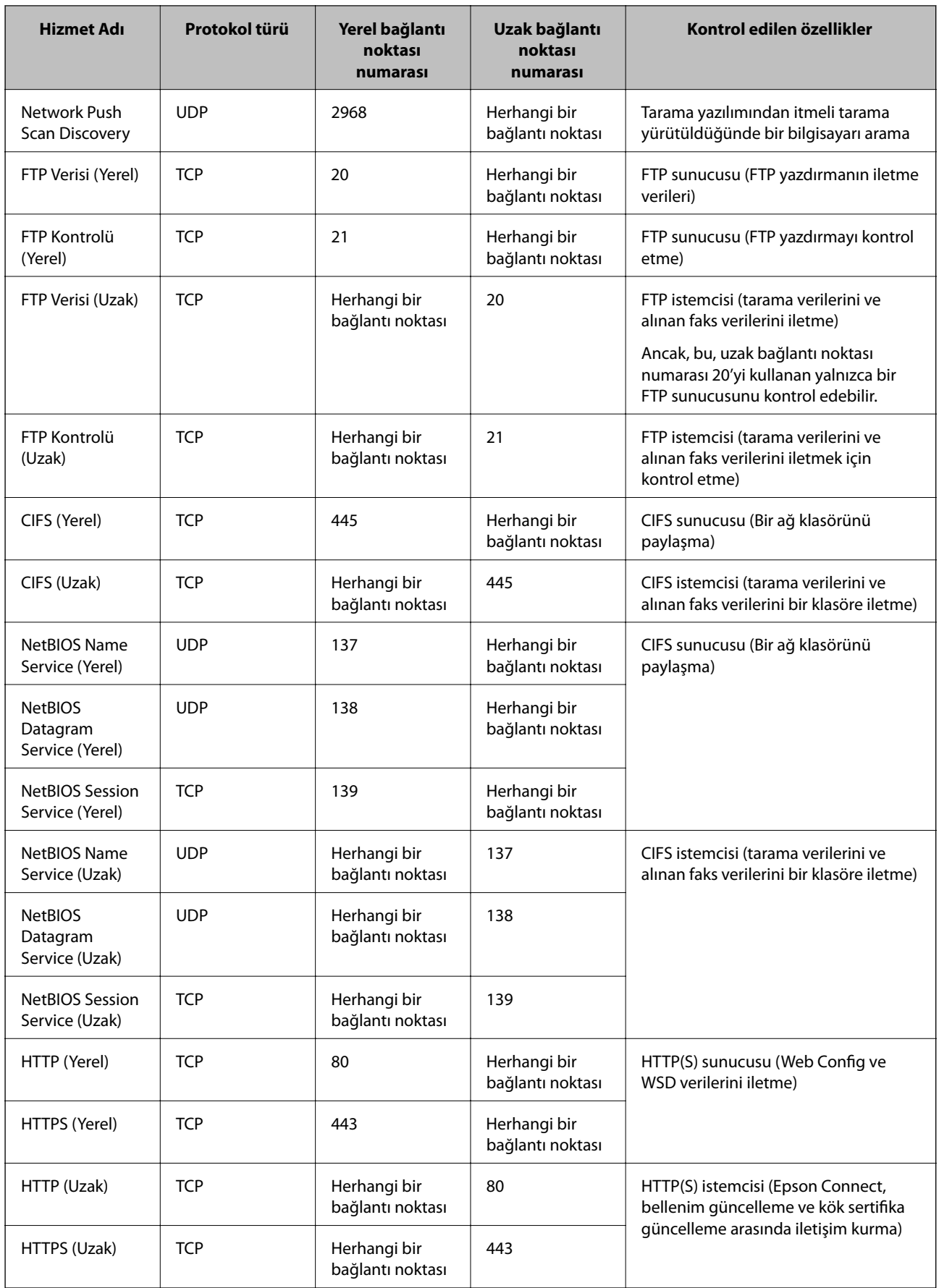

# **IPsec/IP Filtreleme Yapılandırma Örnekleri**

## **Yalnızca IPsec paketleri alma**

Bu örnek yalnızca varsayılan ilkeyi yapılandırmak içindir.

**Varsayılan İlke**:

- ❏ **IPsec/IP Filtreleme**: **Etkinleştir**
- ❏ **Erişim Denetimi**: **IPsec**
- ❏ **Doğrulama Yöntemi**: **Önceden Paylaşılmış Anahtar**
- ❏ **Önceden Paylaşılmış Anahtar**: En fazla 127 karakter girin.

**Grup İlkesi**: Yapılandırmayın.

#### **Yazdırma verilerini ve yazıcı ayarlarını alma**

Bu örnek belirtilen hizmetlerden yazdırma verileri ve yazıcı yapılandırması iletişimlerine izin verir.

**Varsayılan İlke**:

- ❏ **IPsec/IP Filtreleme**: **Etkinleştir**
- ❏ **Erişim Denetimi**: **Erişimi Reddet**

**Grup İlkesi**:

- ❏ **Bu Grup İlkesini etkinleştir**: Kutuyu işaretleyin.
- ❏ **Erişim Denetimi**: **Erişime İzin Ver**
- ❏ **Uzak Adres (Ana Bilgisayar)**: İstemcinin IP adresi
- ❏ **Bağlantı Noktası Seçme Yöntemi**: **Hizmet Adı**
- ❏ **Hizmet Adı**: **ENPC**, **SNMP**, **HTTP (Yerel)**, **HTTPS (Yerel)** ve **RAW (Port9100)** öğelerinin kutusunu işaretleyin.

*Not:*

HTTP (Yerel) ve HTTPS (Yerel) öğelerini almaktan kaçınmak için *Grup İlkesi* içinde onay kutularının işaretlerini kaldırın. Bunu yaptığınızda, yazıcı ayarlarını değiştirmek için yazıcının kontrol panelinden geçici olarak IPsec/IP filtresini devre dışı bırakın.

#### **Yalnızca belirtilen bir IP adresinden erişim alma**

Bu örnek yazıcıya erişmek için belirtilen bir IP adresine izin verir.

**Varsayılan İlke**:

- ❏ **IPsec/IP Filtreleme**: **Etkinleştir**
- ❏ **Erişim Denetimi**:**Erişimi Reddet**

#### **Grup İlkesi**:

- ❏ **Bu Grup İlkesini etkinleştir**: Kutuyu işaretleyin.
- ❏ **Erişim Denetimi**: **Erişime İzin Ver**
- ❏ **Uzak Adres (Ana Bilgisayar)**: Yöneticinin istemcisinin IP adresi

#### *Not:*

İlke yapılandırmasına bakılmaksızın, istemci yazıcıya erişebilecek ve yapılandırabilecektir.

# <span id="page-454-0"></span>**IPsec/IP Filtresi İçin Bir Sertifikayı Yapılandırma**

IPsec/IP Filtresi İçin İstemci Sertifikasını yapılandırın. Ayarladığınızda sertifikayı IPsec/IP Filtresi için bir kimlik doğrulama yöntemi olarak kullanabilirsiniz. Sertifika yetkilisini yapılandırmak istiyorsanız **CA Sertifikası** öğesine gidin.

- 1. Web Config'e erişin ve sonra **Ağ Güvenliği** sekmesi > **IPsec/IP Filtreleme** > **İstemci Sertifikası** öğesini seçin.
- 2. **İstemci Sertifikası** içinde sertifikayı alın.

Zaten Sertifika Yetkilisi tarafından yayınlanmış bir sertifika aldıysanız, sertifikayı kopyalayabilir ve IPsec/IP Filtresi içinde kullanabilirsiniz. Kopyalamak için sertifikayı **Kopyalama Kaynağı** içinden seçin ve sonra **Kopyala** öğesine tıklayın.

## **İlgili Bilgi**

- & ["Yazıcı İşlemlerini Yapılandırma İçin Uygulama \(Web Config\)" sayfa 309](#page-308-0)
- & ["CA İmzalı Sertifika Yapılandırma" sayfa 438](#page-437-0)
- & ["CA Sertifikası Yapılandırma" sayfa 442](#page-441-0)

# **Yazıcıyı bir IEEE802.1X Ağına Bağlama**

# **IEEE 802.1X Ağı Yapılandırma**

IEEE 802.1X'i yazıcıya ayarladığınızda, RADIUS sunucusuna bağlı bir ağda, kimlik doğrulama işlevi olan bir LAN anahtarında veya bir erişim noktasında kullanabilirsiniz.

- 1. Web Config'e erişin ve sonra **Ağ Güvenliği** sekmesi > **IEEE802.1X** > **Temel** öğesini seçin.
- 2. Her öğe için bir değer girin.

Bir Wi-Fi ağındaki yazıcıyı kullanmak istiyorsanız, **Wi-Fi Kurulumu** öğesini tıklatın ve bir SSID seçin veya girin.

*Not:*

Ethernet ve Wi-Fi arasında ayarları paylaşabilirsiniz.

3. **İleri** öğesine tıklayın.

Bir doğrulama mesajı görüntülenir.

4. **Tamam** öğesine tıklayın.

Yazıcı güncelleştirilmiştir.

#### **İlgili Bilgi**

& ["Yazıcı İşlemlerini Yapılandırma İçin Uygulama \(Web Config\)" sayfa 309](#page-308-0)

# *IEEE 802.1X Ağı Ayarlama Öğeleri*

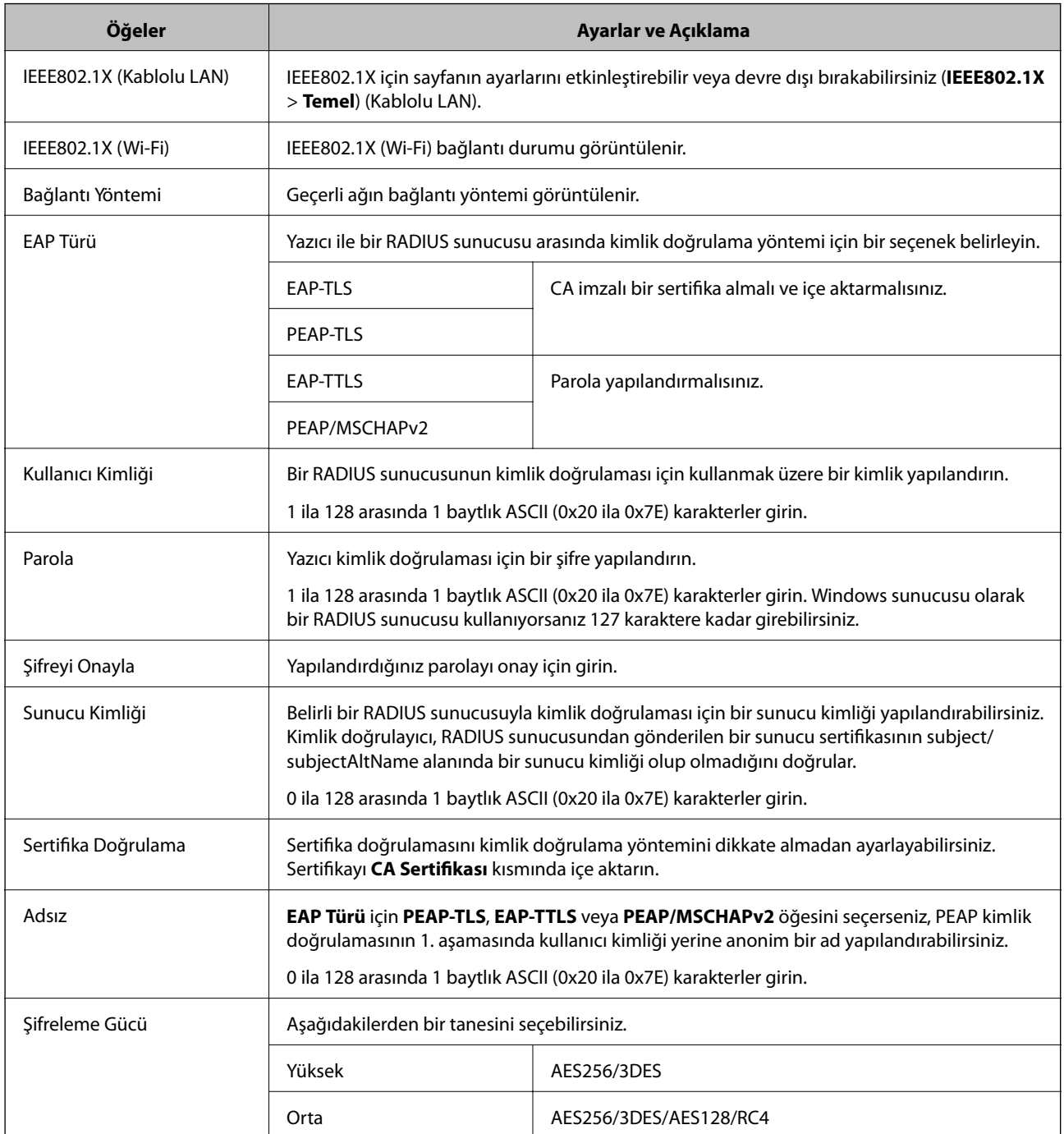

# **İlgili Bilgi**

& ["IEEE 802.1X Ağı Yapılandırma" sayfa 455](#page-454-0)

# **IEEE 802.1X İçin Bir Sertifikayı Yapılandırma**

IEEE802.1X için İstemci Sertifikasını yapılandırın. Ayarladığınızda, **EAP-TLS** ve **PEAP-TLS** öğelerini IEEE 802.1X'in bir kimlik doğrulama yöntemi olarak kullanabilirsiniz. Sertifika yetkilisi sertifikasını yapılandırmak istiyorsanız **CA Sertifikası** öğesine gidin.

- 1. Web Config'e erişin ve sonra **Ağ Güvenliği** sekmesi > **IEEE802.1X** > **İstemci Sertifikası** öğesini seçin.
- 2. **İstemci Sertifikası** içinde bir sertifika girin.

Zaten Sertifika Yetkilisi tarafından yayınlanmış bir sertifika aldıysanız, sertifikayı kopyalayabilir ve IEEE802.1X içinde kullanabilirsiniz. Kopyalamak için sertifikayı **Kopyalama Kaynağı** içinden seçin ve sonra **Kopyala** öğesine tıklayın.

# **İlgili Bilgi**

- & ["Yazıcı İşlemlerini Yapılandırma İçin Uygulama \(Web Config\)" sayfa 309](#page-308-0)
- & ["CA İmzalı Sertifika Yapılandırma" sayfa 438](#page-437-0)
- & ["CA Sertifikası Yapılandırma" sayfa 442](#page-441-0)

# **IEEE 802.1X Ağ Durumunu Kontrol Etme**

Bir ağ durumu sayfası yazdırarak IEEE 802.1X durumunu kontrol edebilirsiniz.

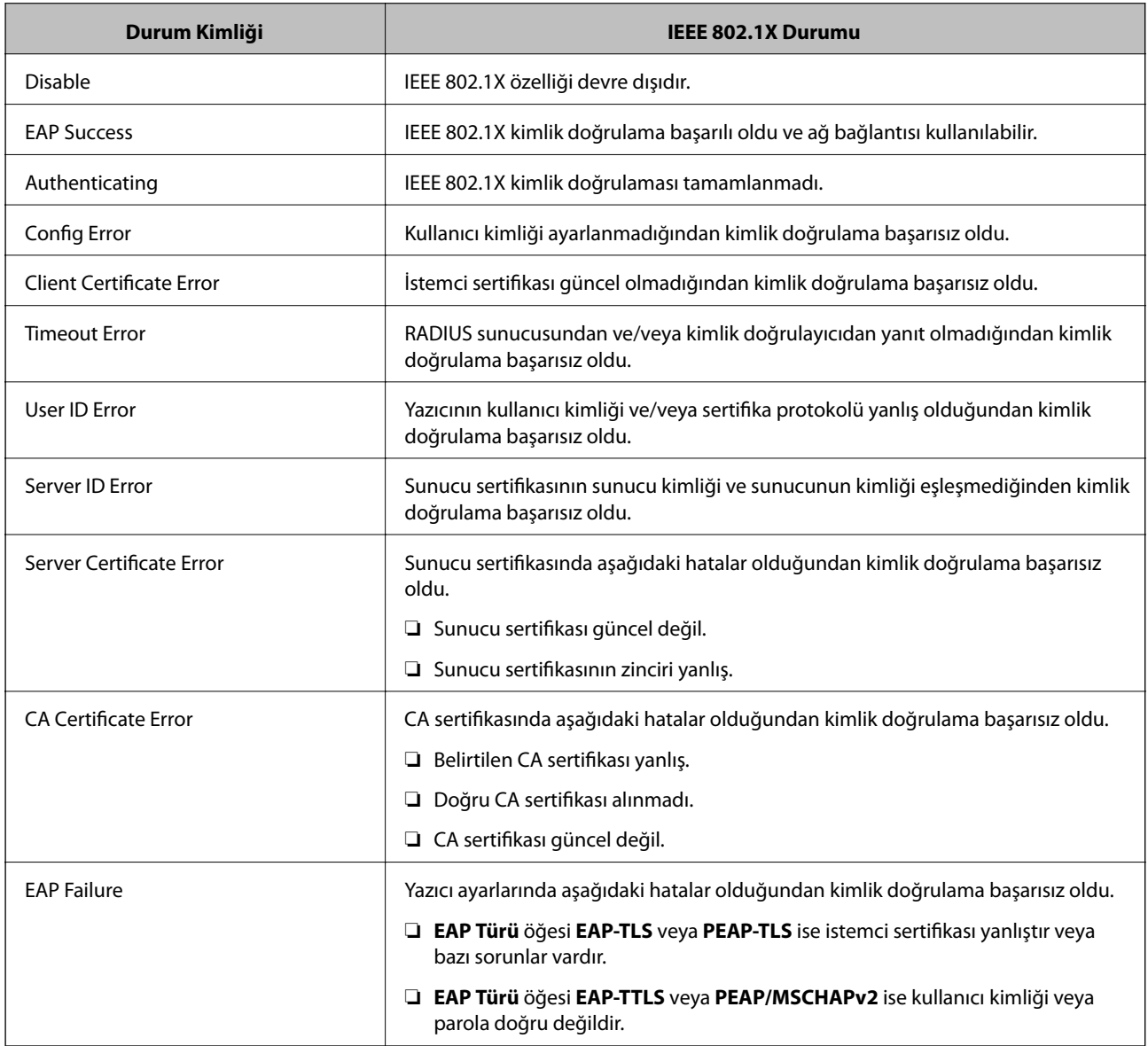

# <span id="page-457-0"></span>**İlgili Bilgi**

& ["Ağ Durumu Sayfası Yazdırma" sayfa 294](#page-293-0)

# **Gelişmiş Güvenlik İçin Sorunları Çözme**

# **Güvenlik Ayarlarını Geri Yükleme**

IPsec/IP Filtreleme veya IEEE802.1X gibi yüksek güvenli bir ortam kurarken, yanlış ayarlar veya aygıt veya sunucuyla sorun nedeniyle aygıtlarla iletişim kuramayabilirsiniz. Bu durumda, aygıt ayarlarını yeniden yapmak için veya gecikmeli kullanıma izin vermek için güvenlik ayarlarını geri yükleyin.

# *Kontrol Panelini Kullanarak Güvenlik İşlevini Devre Dışı Bırakma*

Yazıcının kontrol panelini kullanarak IPsec/IP Filtresi veya IEEE 802.1X öğesini devre dışı bırakabilirsiniz.

- 1. **Ayarlar** > **Genel Ayarlar** > **Ağ Ayarları** öğesini seçin.
- 2. **Gelişmiş** öğesini seçin.
- 3. Devre dışı bırakmak istediğiniz aşağıdaki öğelerden seçim yapın.
	- ❏ **IPsec/IP Filtreleme devre dışı bırak**
	- ❏ **IEEE802.1X devre dışı bırak**
- 4. Onay ekranında **Ayarı Başlat** öğesini seçin.

# **Ağ Güvenlik Özellikleri Kullanımı Sorunları**

# *Önceden Paylaşılmış Bir Anahtar Unutuldu*

## **Önceden paylaşılan bir anahtarı yeniden yapılandırın.**

Anahtarı değiştirmek için Web Config öğesine erişin ve **Ağ Güvenliği** sekmesi > **IPsec/IP Filtreleme** > **Temel** > **Varsayılan İlke** veya **Grup İlkesi** öğesini seçin.

Önceden paylaşılan anahtarı değiştirirken bilgisayarlar için önceden paylaşılan anahtarı yapılandırın.

# **İlgili Bilgi**

- & ["Yazıcı İşlemlerini Yapılandırma İçin Uygulama \(Web Config\)" sayfa 309](#page-308-0)
- & ["IPsec/IP Filtrelemeyi Kullanan Şifrelenmiş İletişim" sayfa 444](#page-443-0)

# *IPsec İletişimi ile İletişim Kurulamıyor*

# **Yazıcının veya bilgisayarın desteklemediği algoritmayı belirtin.**

Yazıcı aşağıdaki algoritmaları destekler. Bilgisayarın ayarlarını kontrol edin.

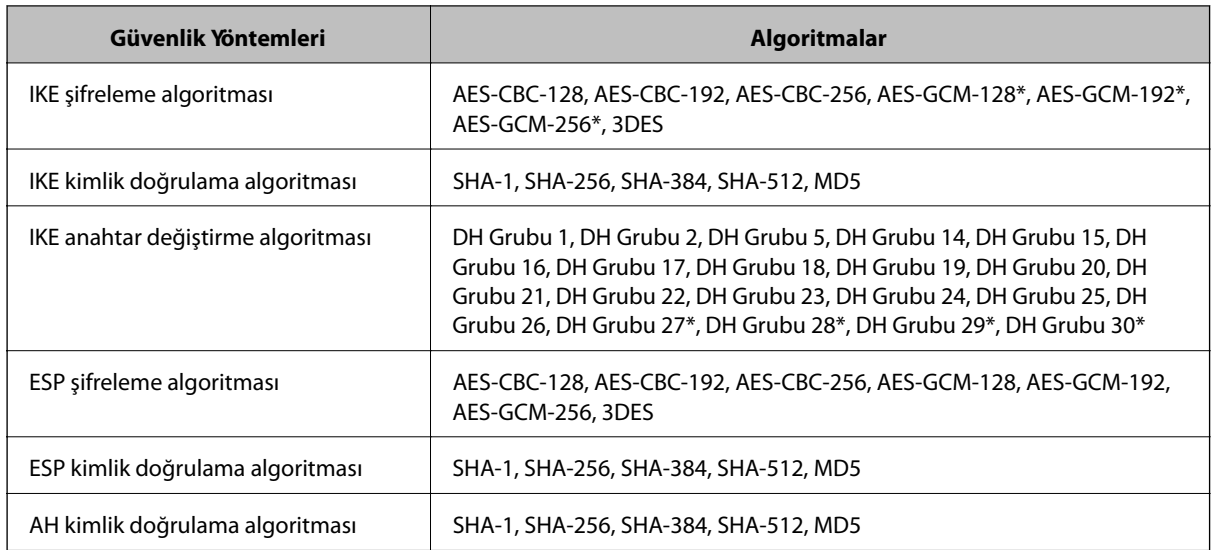

\* yalnızca IKEv2 için kullanılabilir

## **İlgili Bilgi**

& ["IPsec/IP Filtrelemeyi Kullanan Şifrelenmiş İletişim" sayfa 444](#page-443-0)

# *İletişim Aniden Kesiliyor*

#### **Yazıcının IP adresi değişti veya kullanılamıyor.**

Grup İlkesi öğesinde yerel adrese kayıtlı IP adresi değiştiğinde veya kullanılamadığında, IPsec iletişimi gerçekleştirilemez. Yazıcının kontrol panelini kullanarak IPsec'i devre dışı bırakın.

DHCP süresi dolduysa yeniden başlatın veya IPv6 adresi süresi geçmişse veya alınmamışsa yazıcının Web Config (**Ağ Güvenliği** sekmesi > **IPsec/IP Filtreleme** > **Temel** > **Grup İlkesi** > **Yerel Adres (Yazıcı)**) öğesi için kayıtlı IP adresi bulunamayabilir.

Sabit bir IP adresi kullanın.

## **Bilgisayarın IP adresi değişti veya kullanılamıyor.**

Grup İlkesi öğesinde uzak adrese kayıtlı IP adresi değiştiğinde veya kullanılamadığında, IPsec iletişimi gerçekleştirilemez.

Yazıcının kontrol panelini kullanarak IPsec'i devre dışı bırakın.

DHCP süresi dolduysa yeniden başlatın veya IPv6 adresi süresi geçmişse veya alınmamışsa yazıcının Web Config (**Ağ Güvenliği** sekmesi > **IPsec/IP Filtreleme** > **Temel** > **Grup İlkesi** > **Uzak Adres (Ana Bilgisayar)**) öğesi için kayıtlı IP adresi bulunamayabilir.

Sabit bir IP adresi kullanın.

# **İlgili Bilgi**

- & ["Yazıcı İşlemlerini Yapılandırma İçin Uygulama \(Web Config\)" sayfa 309](#page-308-0)
- & ["IPsec/IP Filtrelemeyi Kullanan Şifrelenmiş İletişim" sayfa 444](#page-443-0)

# *Güvenli IPP Yazdırma Bağlantı Noktası Oluşturulamıyor*

#### **Doğru sertifika SSL/TLS iletişimi için sunucu sertifikası olarak belirtilememiş.**

Belirlenen sertifika doğru değilse, bağlantı noktası oluşturma işlemi başarısız olabilir. Doğru sertifikayı kullandığınızdan emin olun.

#### **CA sertifikası yazıcıya erişen bilgisayara alınmamış.**

Bir CA sertifikası bilgisayara içe aktarılmadıysa, bağlantı noktası oluşturma işlemi başarısız olabilir. CA sertifikasının içe aktarıldığından emin olun.

#### **İlgili Bilgi**

& ["Yazıcı İçin Bir Sunucu Sertifikası Yapılandırma" sayfa 443](#page-442-0)

#### *IPsec/IP Filtreleme Yapılandırıldıktan Sonra Bağlanılamıyor*

#### **IPsec/IP Filtreleme ayarları yanlış.**

Yazıcının kontrol panelinden IPsec/IP filtrelemeyi devre dışı bırakın. Yazıcı ve bilgisayarı bağlayıp, IPsec/IP Filtreleme ayarlarını tekrar yapın.

#### **İlgili Bilgi**

& ["IPsec/IP Filtrelemeyi Kullanan Şifrelenmiş İletişim" sayfa 444](#page-443-0)

#### *IEEE 802.1X Yapılandırmasından Sonra Yazıcıya veya Tarayıcıya Erişilemiyor*

#### **IEEE 802.1X ayarları yanlış.**

IEEE 802.1X ve W-Fi'yi yazıcının kontrol panelinden devre dışı bırakın. Yazıcı ve bilgisayarı bağlayın ve sonra IEEE 802.1X öğesini yeniden yapılandırın.

#### **İlgili Bilgi**

& ["IEEE 802.1X Ağı Yapılandırma" sayfa 455](#page-454-0)

# **Dijital Sertifika Kullanımı Sorunları**

#### *CA İmzalı Sertifika Alınamıyor*

#### **CSR'deki CA İmzalı Sertifika ve bilgisi eşleşmiyor.**

CA İmzalı Sertifika ve CSR aynı bilgilere sahip değilse CSR alınamaz. Aşağıdakileri kontrol yapın:

- ❏ Sertifikayı, aynı bilgilere sahip olmayan bir cihaza mı içe aktarmaya çalışıyorsunuz? CSR bilgilerini kontrol edin ve ardından sertifikayı aynı bilgilere sahip olan bir cihaza içe aktarın.
- ❏ CSR'ı bir sertifika yetkilisine gönderdikten sonra yazıcıya kayıtlı CSR'ın üzerine mi yazdınız? CSR ile CA imzalı sertifikayı tekrar alın.

# **CA İmzalı Sertifika 5 KB'den fazla.**

5 KB'den fazla bir CA İmzalı Sertifika öğesini alamazsınız.

## **Sertifikayı alma parolası yanlış.**

Doğru parolayı girin. Şifreyi unuttuysanız sertifikayı içe aktaramazsınız. CA İmzalı Sertifika öğesini yeniden alın.

# **İlgili Bilgi**

& ["CA İmzalı bir Sertifikanın İçe Aktarımı" sayfa 439](#page-438-0)

# *Kendinden İmzalı bir Sertifika Güncellenmiyor*

## **Ortak Ad girilmedi.**

**Ortak Ad** girilmelidir.

## **Desteklenmeyen karakterler Ortak Ad içine girildi.**

ASCII (0x20–0x7E) kısmına IPv4, IPv6, ana makine ya da FQDN formatında 1 ila 128 karakter girin.

## **Ortak ad içinde bir virgül veya boşluk var.**

**Ortak Ad** virgül içeriyorsa, o noktada ayrılır. Virgülün önünde ya da ardında sadece bir boşluk girilmişse hata oluşur.

## **İlgili Bilgi**

& ["Kendinden İmzalı Sertifika Güncelleme" sayfa 441](#page-440-0)

## *CSR Oluşturulamıyor*

## **Ortak Ad girilmedi.**

**Ortak Ad** girilmelidir.

# **Desteklenmeyen karakterler Ortak Ad, Kuruluş, Kuruluş Birimi, Bölge ve Eyalet/İl öğelerine girildi.**

ASCII (0x20–0x7E) kısmına IPv4, IPv6, ana makine ya da FQDN formatında karakterler girin.

## **Ortak Ad virgül ya da boşluk içeriyor.**

**Ortak Ad** virgül içeriyorsa, o noktada ayrılır. Virgülün önünde ya da ardında sadece bir boşluk girilmişse hata oluşur.

# **İlgili Bilgi**

& ["CA İmzalı bir Sertifika Alınması" sayfa 438](#page-437-0)

# *Görüntülenen bir Dijital Sertifikaya İlişkin Uyarı*

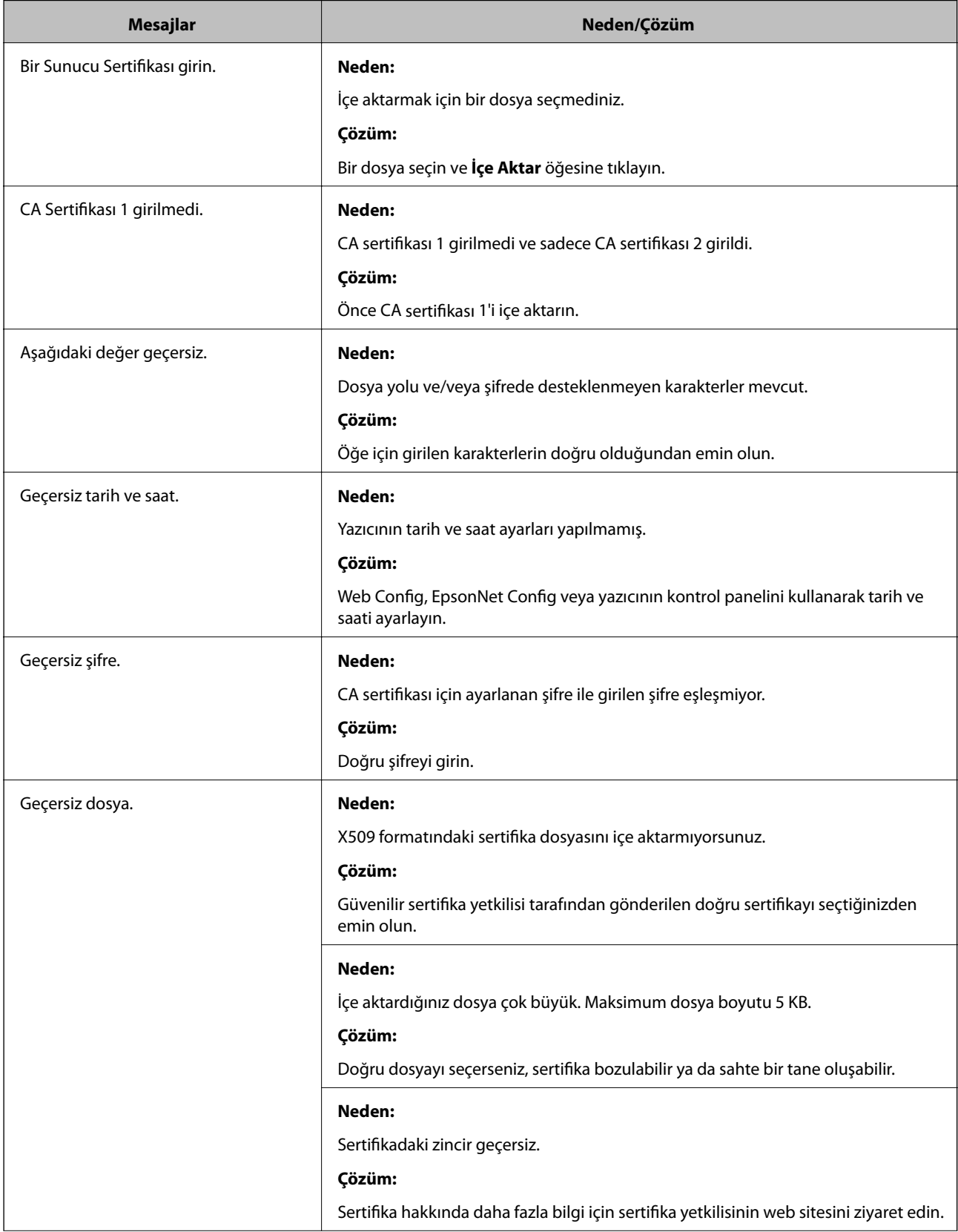

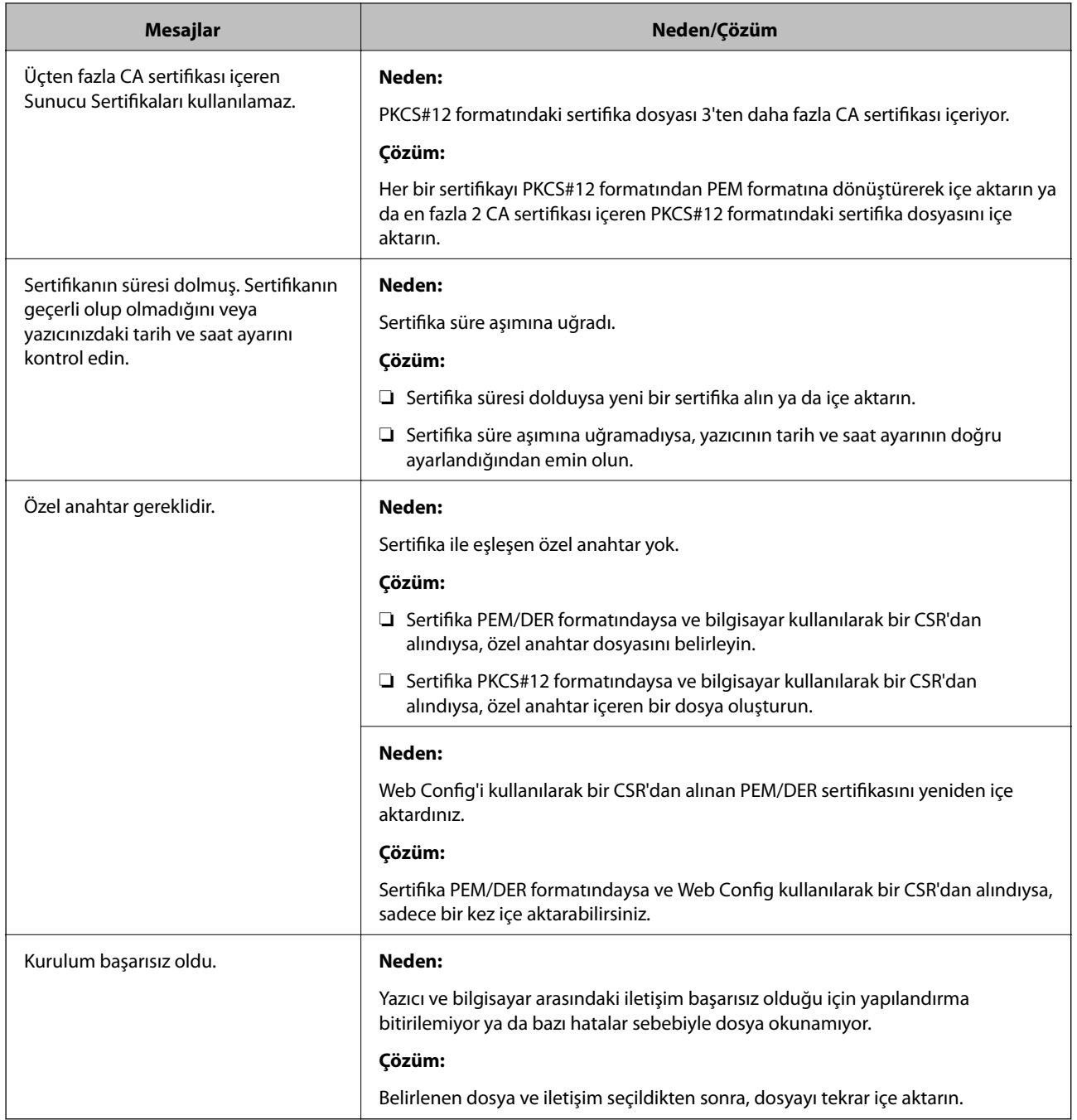

# **İlgili Bilgi**

& ["Dijital Sertifikasyon Hakkında" sayfa 437](#page-436-0)

# *Yanlışlıkla CA İmzalı bir Sertifikanın Silinmesi*

# **CA imzalı sertifika için hiç yedek dosya yok.**

Yedek dosyanız varsa, sertifikayı tekrar içe aktarın.

Web Config tarafından hazırlanmış bir CSR kullanıyorsanız, silinmiş bir sertifikayı tekrar içe aktaramazsınız. Bir CSR oluşturun ve yeni bir sertifika alın.

# **İlgili Bilgi**

- $\blacktriangleright$ ["CA İmzalı bir Sertifikanın İçe Aktarımı" sayfa 439](#page-438-0)
- $\blacktriangleright$  ["CA İmzalı bir Sertifika Silme" sayfa 440](#page-439-0)

# <span id="page-464-0"></span>**Nereden Yardım Alınır**

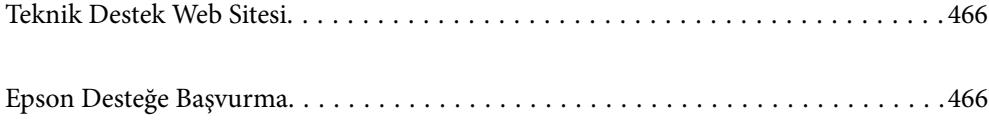

# <span id="page-465-0"></span>**Teknik Destek Web Sitesi**

Daha fazla yardıma ihtiyaç duyarsanız, aşağıda gösterilen Epson destek web sitesini ziyaret edin. Ülkenizi veya bölgenizi seçin ve yerel Epson web sitesinin destek bölümüne girin. Siteden en güncel sürücüler, SSS, kılavuzlar ve diğer yüklemeler de indirilebilir.

<http://support.epson.net/>

<http://www.epson.eu/Support> (Avrupa)

Epson ürününüz doğru çalışmıyorsa ve sorunu çözemiyorsanız, yardım için Epson destek hizmetlerine başvurun.

# **Epson Desteğe Başvurma**

# **Epson'a Başvurmadan Önce**

Epson ürününüz doğru çalışmıyorsa ve ürün kılavuzlarındaki sorun giderme bilgilerini kullanarak sorunu çözemiyorsanız, yardım için Epson destek hizmetlerine başvurun. Bölgenizdeki Epson desteği aşağıdaki listede bulunmuyorsa, ürünü satın aldığınız bayi ile irtibat kurun.

Aşağıdaki bilgileri vermeniz durumunda Epson desteği size çok daha hızlı yardımcı olacaktır:

❏ Ürün seri numarası

(Seri numarası etiketi genelde ürünün arka kısmında bulunur.)

- ❏ Ürün modeli
- ❏ Ürün yazılımı sürümü

(**Hakkında**, **Sürüm Bilgisi** öğesine veya ürün yazılımında benzer bir düğmeye tıklayın.)

- ❏ Bilgisayarınızın markası ve modeli
- ❏ Bilgisayarınızdaki işletim sisteminin adı ve sürümü
- ❏ Normal olarak ürünle birlikte kullandığınız yazılım uygulamalarının adları ve sürümleri

#### *Not:*

Ürüne bağlı olarak, faks ve/veya ağ ayarları için çevirme listesi verileri, ürünün belleğinde depolanabilir. Ürünün bozulması veya tamir edilmesi sırasında veriler ve/veya ayarlar kaybolabilir. Epson, garanti süresi içinde bile herhangi bir veri kaybından, verilerin ve/veya ayarların yedeklenmesinden veya geri yüklenmesinden sorumlu tutulamaz. Verilerinizi kendinizin yedeklemenizi veya not almanızı öneririz.

# **Avrupa'daki Kullanıcılar için Yardım**

Epson desteğiyle irtibat bilgileri için Tüm Avrupa Garanti Belgesine bakınız.

# **Tayvan'daki Kullanıcılar İçin Yardım**

Bilgi, destek ve hizmetler için:

## **World Wide Web**

[http://www.epson.com.tw](http://www.epson.com.tw/)

Ürün özellikleri hakkında bilgi, indirilebilir sürücüler ve ürünlerle ilgili sorular mevcuttur.

#### **Epson Yardım Masası**

Telefon: +886-2-80242008

Yardım Masası ekibimiz size, aşağıdaki konular için telefonda yardımcı olabilir:

- ❏ Satış ile ilgili sorular ve ürün bilgileri
- ❏ Ürün kullanımıyla ilgili sorular ya da sorunlar
- ❏ Onarım hizmeti ve garanti ile ilgili sorular

#### **Onarım servis merkezi:**

<http://www.tekcare.com.tw/branchMap.page>

TekCare şirketi, Epson Taiwan Technology & Trading Ltd. için yetkili servis merkezidir.

# **Singapur'daki Kullanıcılar için Yardım**

Epson Singapur'un sunduğu bilgi kaynakları, destek ve hizmetleri aşağıda verilmektedir:

#### **World Wide Web**

#### [http://www.epson.com.sg](http://www.epson.com.sg/)

Ürün özellikleriyle ilgili bilgiler, indirilebilen sürücüler, Sık Sorulan Sorular (SSS), Satış ile İlgili Sorular ve e-posta ile Teknik Destek mevcuttur.

#### **Epson Yardım Masası**

Ücretsiz Telefon: 800-120-5564

Yardım Masası ekibimiz size, aşağıdaki konular için telefonda yardımcı olabilir:

- ❏ Satış ile ilgili sorular ve ürün bilgileri
- ❏ Ürün kullanım soruları ve sorun giderme
- ❏ Onarım hizmeti ve garanti ile ilgili sorular

# **Tayland'daki Kullanıcılar için Yardım**

Bilgi, destek ve hizmetler için:

#### **World Wide Web**

# [http://www.epson.co.th](http://www.epson.co.th/)

Ürün özellikleriyle ilgili bilgiler, indirilebilen sürücüler, Sık Sorulan Sorular (SSS), e-posta mevcuttur.

## **Epson Çağrı Merkezi**

Telefon: 66-2685-9899

E-posta: support@eth.epson.co.th

Çağrı Merkezi ekibimiz size, aşağıdaki konular için telefonda yardımcı olabilir:

- ❏ Satış ile ilgili sorular ve ürün bilgileri
- ❏ Ürün kullanımıyla ilgili sorular ya da sorunlar
- ❏ Onarım hizmeti ve garanti ile ilgili sorular

# **Vietnam'daki Kullanıcılar için Yardım**

Bilgi, destek ve hizmetler için:

## **Epson Servis Merkezi**

65 Truong Dinh Street, District 1, Hochiminh City, Vietnam. Telefon (Ho Chi Minh Şehri): 84-8-3823-9239, 84-8-3825-6234 29 Tue Tinh, Quan Hai Ba Trung, Hanoi City, Vietnam Telefon (Hanoi Şehri): 84-4-3978-4785, 84-4-3978-4775

# **Endonezya'daki Kullanıcılar için Yardım**

Bilgi, destek ve hizmetler için:

#### **World Wide Web**

[http://www.epson.co.id](http://www.epson.co.id/)

❏ Ürün özellikleri hakkında bilgi, indirilebilir sürücüler

❏ Sık Sorulan Sorular (SSS), Satış ile İlgili Sorular, e-posta ile soru sorma

#### **Epson Yardım Hattı**

Telefon: +62-1500-766

Faks: +62-21-808-66-799

Yardım Hattı ekibimiz size, aşağıdaki konular için telefonda veya faksla yardımcı olabilir:

❏ Satış ile ilgili sorular ve ürün bilgileri

❏ Teknik destek

#### **Epson Servis Merkezi**

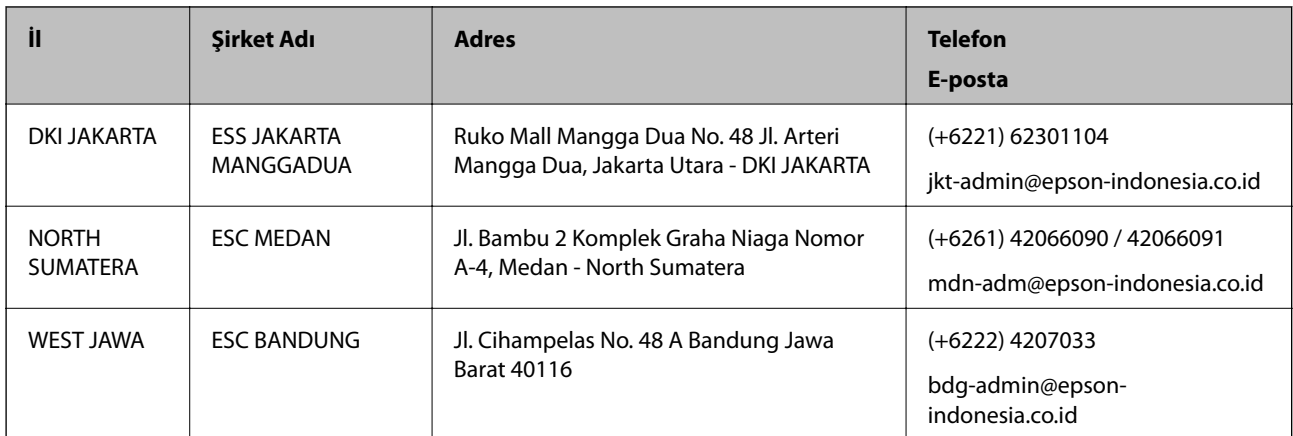
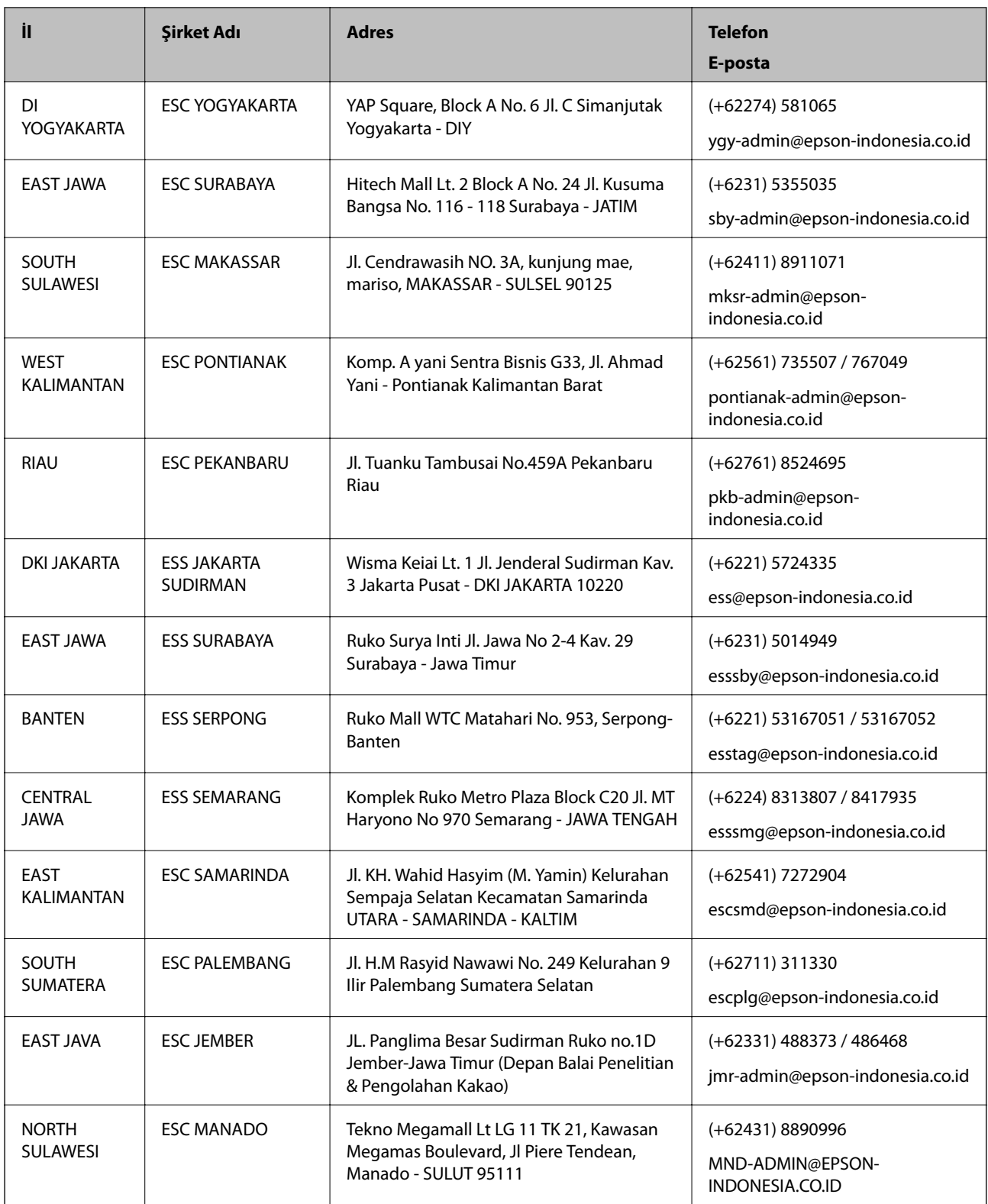

Burada listelenmeyen diğer şehirler için şu Yardım Hattını arayın: 08071137766.

# **Malezya'daki Kullanıcılar için Yardım**

Bilgi, destek ve hizmetler için:

#### <span id="page-469-0"></span>**World Wide Web**

[http://www.epson.com.my](http://www.epson.com.my/)

- ❏ Ürün özellikleri hakkında bilgi, indirilebilir sürücüler
- ❏ Sık Sorulan Sorular (SSS), Satış ile İlgili Sorular, e-posta ile soru sorma

### **Epson Çağrı Merkezi**

Telefon: +60 1800-8-17349

- ❏ Satış ile ilgili sorular ve ürün bilgileri
- ❏ Ürün kullanımıyla ilgili sorular ya da sorunlar
- ❏ Onarım hizmetleri ve garantiyle ilgili sorular

# **Merkez Ofis**

Telefon: 603-56288288 Faks: 603-5628 8388/603-5621 2088

# **Hindistan'daki Kullanıcılar için Yardım**

Bilgi, destek ve hizmetler için:

#### **World Wide Web**

#### [http://www.epson.co.in](http://www.epson.co.in/)

Ürün özellikleri hakkında bilgi, indirilebilir sürücüler ve ürünlerle ilgili sorular sağlanır.

### **Yardım hattı**

- ❏ Hizmet, ürün bilgileri ve sarf malzemelerinin siparişi (BSNL Hatları) Ücretsiz telefon: 18004250011 Pazartesi - Cumartesi günleri saat 9:00 - 18:00 arasında erişilebilir (Resmi tatiller hariç)
- ❏ Hizmet (CDMA ve Mobil Kullanıcılar)
	- Ücretsiz telefon: 186030001600
	- Pazartesi Cumartesi günleri saat 9:00 18:00 arasında erişilebilir (Resmi tatiller hariç)

# **Filipinler'deki Kullanıcılar için Yardım**

Kullanıcılar, teknik destek ve satış sonrası diğer hizmetler için aşağıdaki telefon ve faks numaralarıyla e-posta adresinden Epson Philippines Corporation'a ulaşabilir:

#### **World Wide Web**

#### [http://www.epson.com.ph](http://www.epson.com.ph/)

Ürün özellikleriyle ilgili bilgiler, indirilebilen sürücüler, Sık Sorulan Sorular (SSS), E-posta ile Soru Sorma mevcuttur.

# **Epson Filipinler Müşteri Hizmetleri**

Ücretsiz Telefon: (PLDT) 1-800-1069-37766

Ücretsiz Telefon: (Dijital) 1-800-3-0037766

Metro Manila: (+632)441-9030

Web Sitesi: <https://www.epson.com.ph/contact>

E-posta: customercare@epc.epson.som.ph

Pazartesi — Cumartesi günleri saat 9:00 – 18:00 arasında erişilebilir (Resmi tatiller hariç)

Müşteri Hizmetleri ekibimiz size, aşağıdaki konular için telefonda yardımcı olabilir:

- ❏ Satış ile ilgili sorular ve ürün bilgileri
- ❏ Ürün kullanımıyla ilgili sorular ya da sorunlar
- ❏ Onarım hizmeti ve garanti ile ilgili sorular

# **Epson Philippines Corporation**

Ana Hat: +632-706-2609 Faks: +632-706-2663